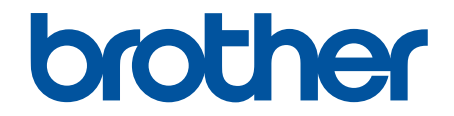

# **Guía del usuario online**

**MFC-J6945DW MFC-J6947DW** 

## <span id="page-1-0"></span>▲ Inicio > Tabla de contenido

## Tabla de contenido

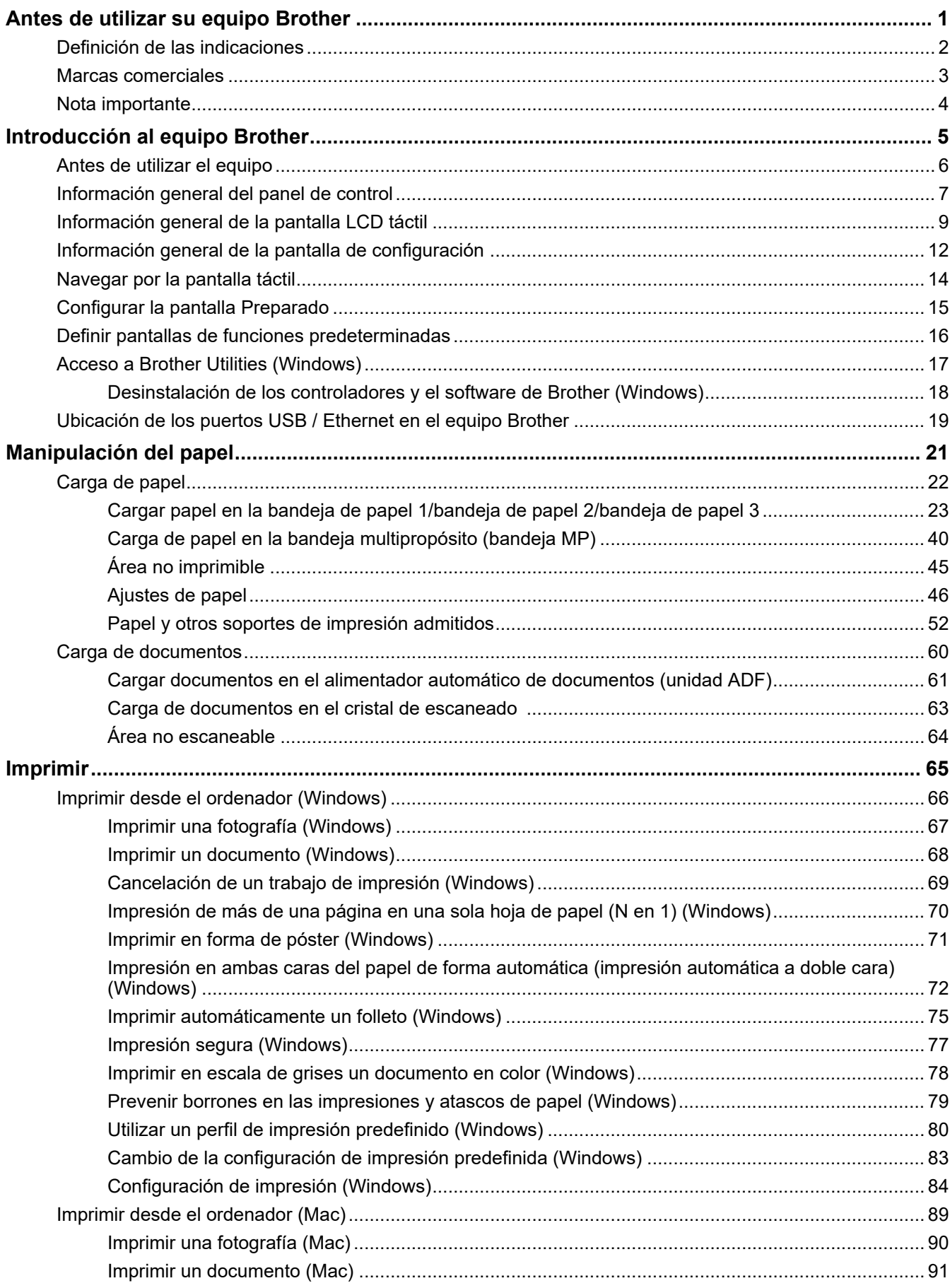

 [Inicio](#page-1-0) > Tabla de contenido

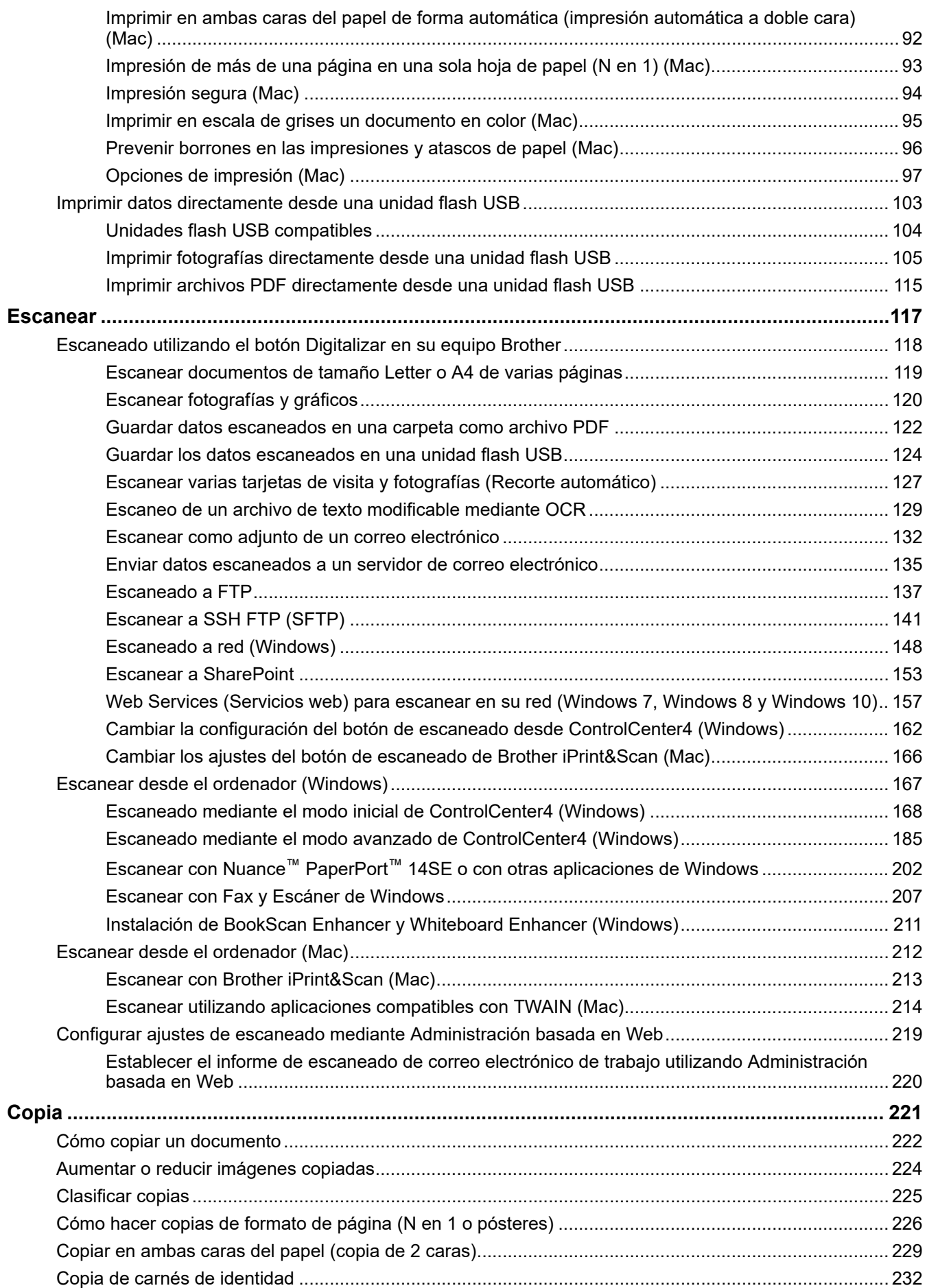

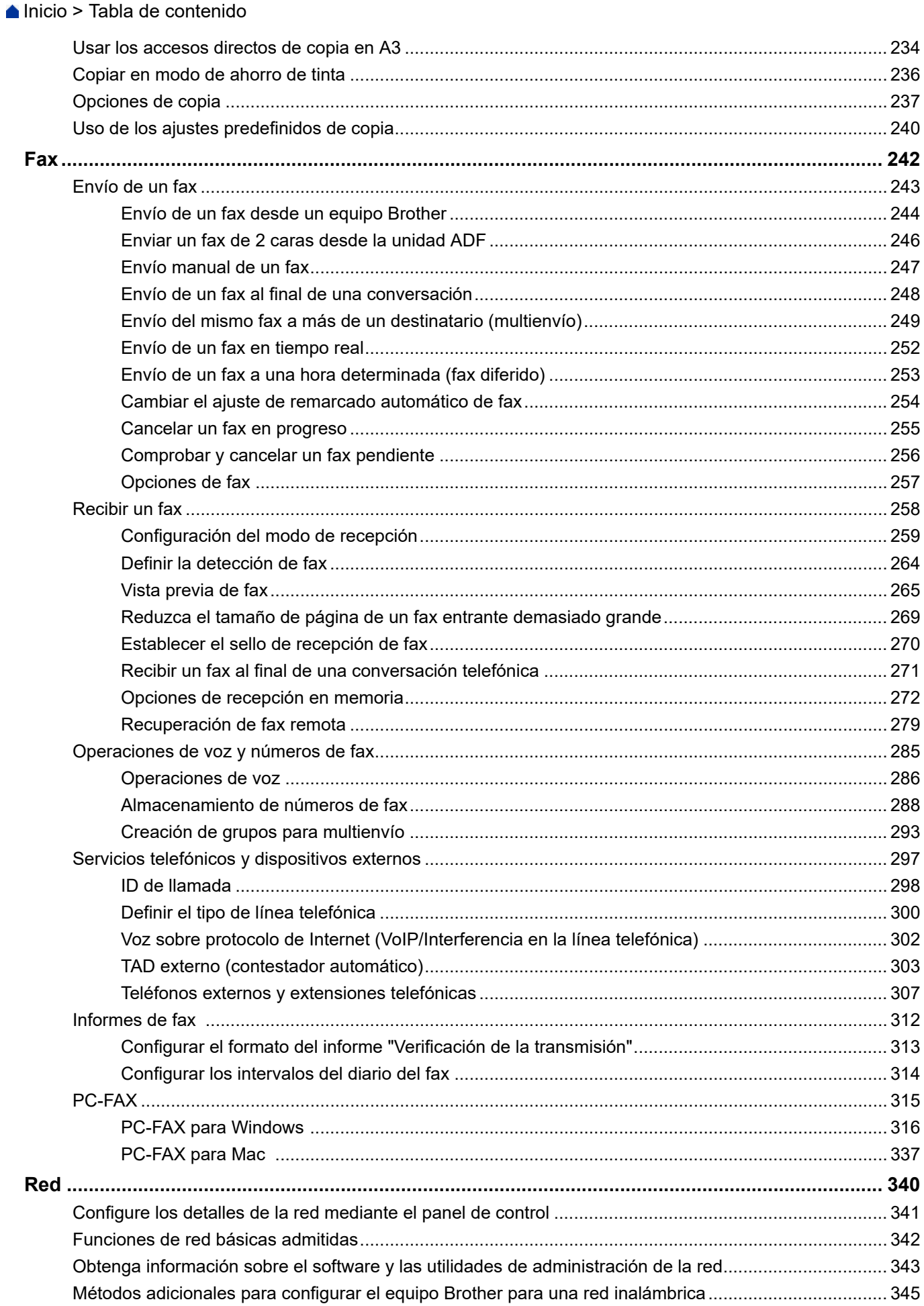

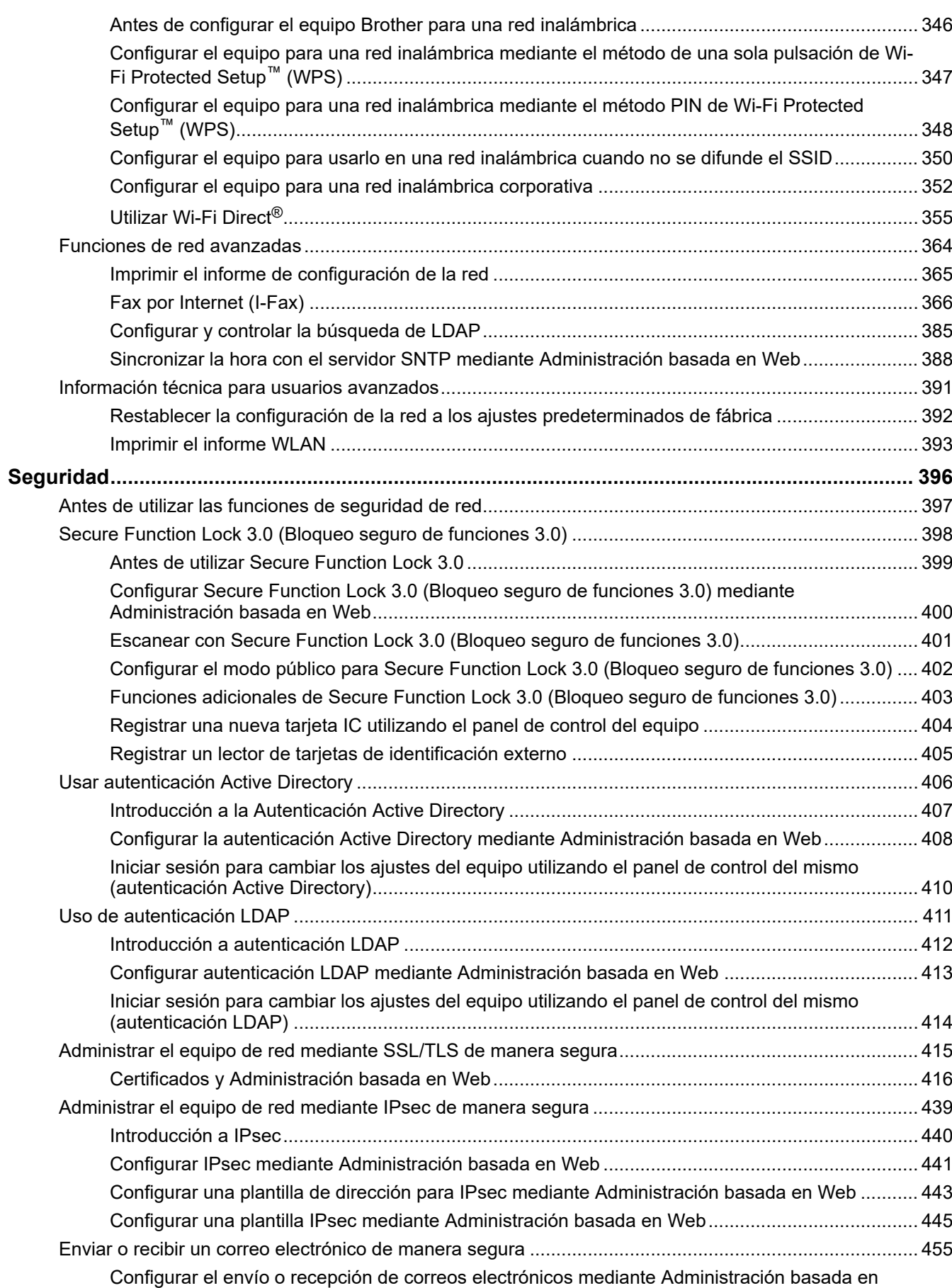

 [Inicio](#page-1-0) > Tabla de contenido

[Web .................................................................................................................................................. 456](#page-463-0) [Enviar un correo electrónico con autenticación de usuario.............................................................. 457](#page-464-0)

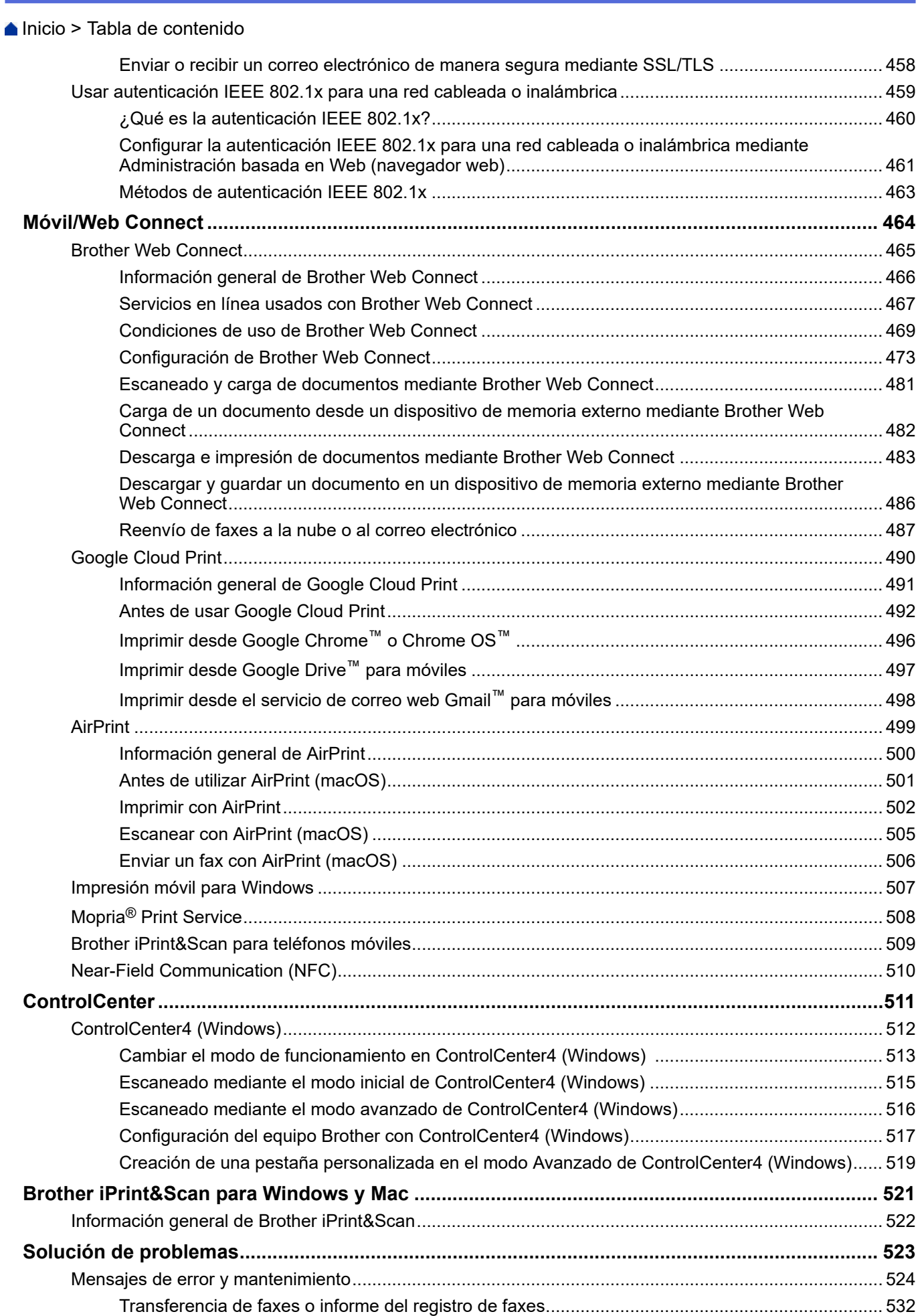

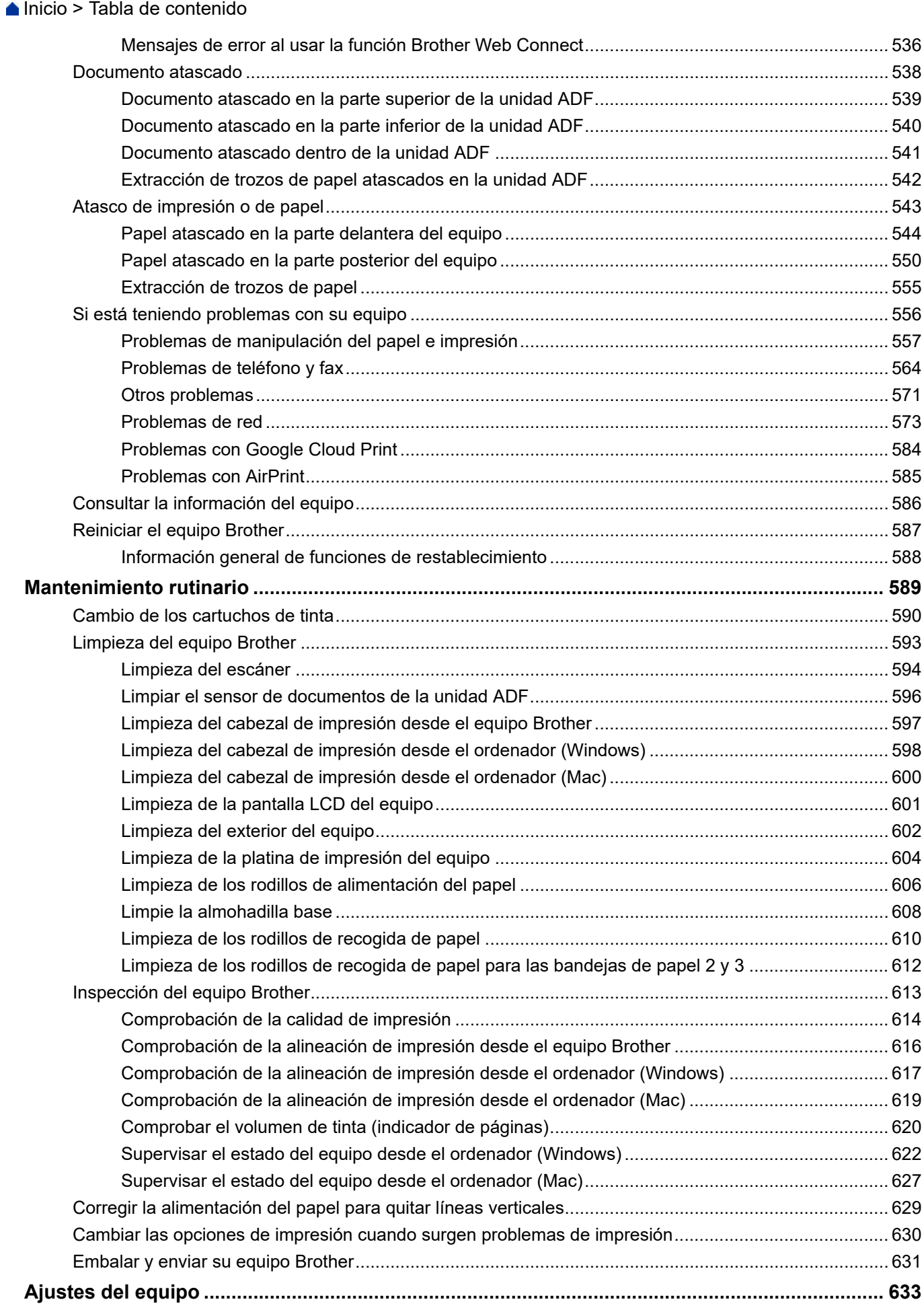

#### **vi**

Inicio > Tabla de contenido

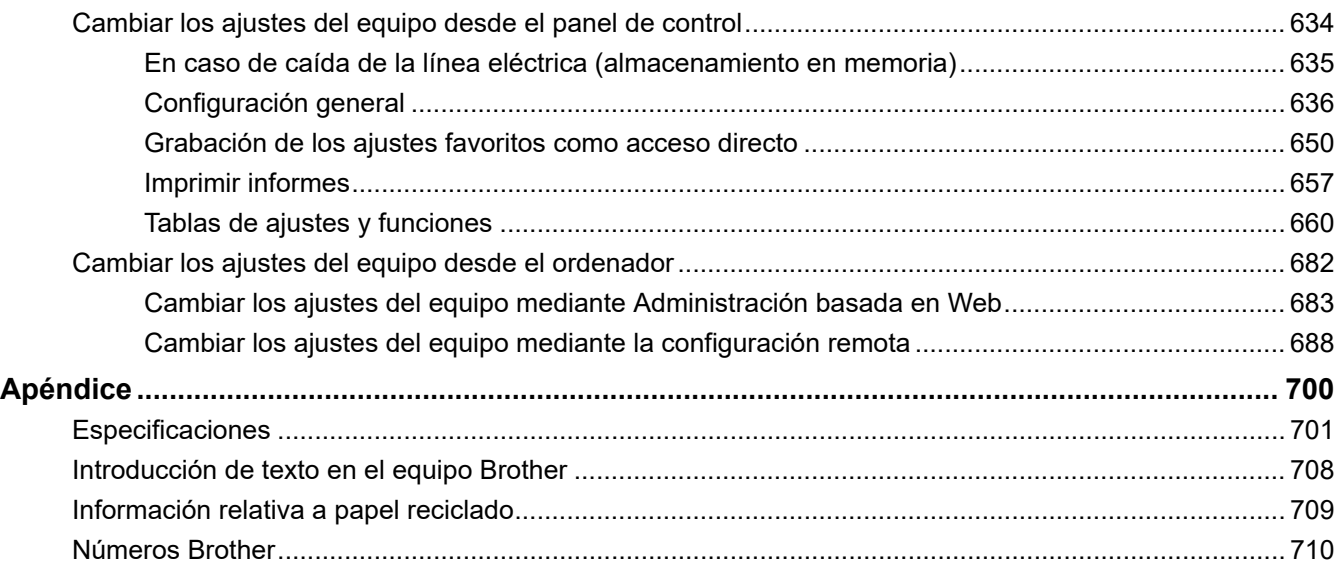

<span id="page-8-0"></span> [Inicio](#page-1-0) > Antes de utilizar su equipo Brother

# **Antes de utilizar su equipo Brother**

- [Definición de las indicaciones](#page-9-0)
- [Marcas comerciales](#page-10-0)
- [Nota importante](#page-11-0)

<span id="page-9-0"></span> [Inicio](#page-1-0) > [Antes de utilizar su equipo Brother](#page-8-0) > Definición de las indicaciones

# **Definición de las indicaciones**

En esta guía de usuario se usan los siguientes símbolos y convenciones:

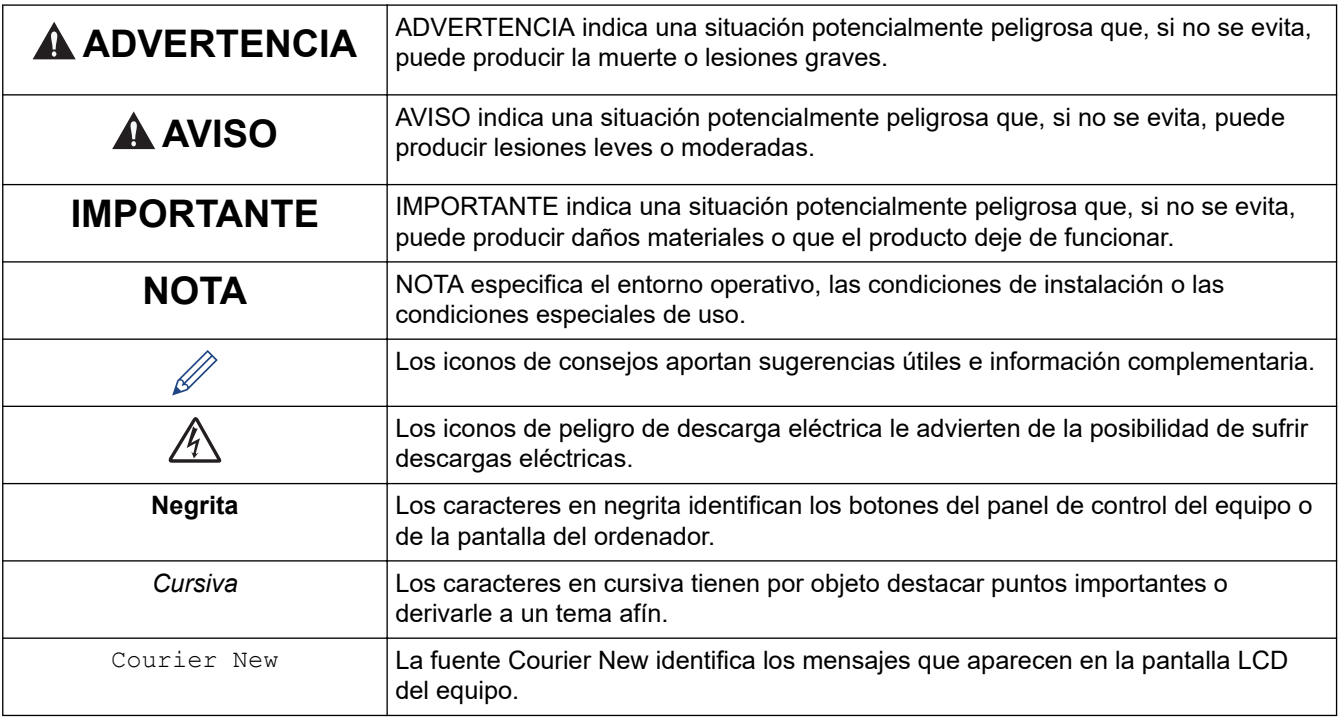

## **Información relacionada**

• [Antes de utilizar su equipo Brother](#page-8-0)

<span id="page-10-0"></span> [Inicio](#page-1-0) > [Antes de utilizar su equipo Brother](#page-8-0) > Marcas comerciales

# **Marcas comerciales**

Microsoft, Windows, Windows Server, SharePoint, Internet Explorer, Excel, PowerPoint, OneNote, Active Directory y Microsoft Edge son marcas comerciales registradas o marcas comerciales de Microsoft Corporation en Estados Unidos y/o en otros países.

Apple, AirPrint, App Store, Mac, Safari, iPad, iPhone, iPod touch y macOS son marcas comerciales de Apple Inc. registradas en Estados Unidos y en otros países.

Nuance y PaperPort son marcas comerciales o marcas comerciales registradas de Nuance Communications, Inc. o sus filiales en Estados Unidos y/u otros países.

Wi-Fi®, Wi-Fi Alliance® y Wi-Fi Direct® son marcas comerciales registradas de Wi-Fi Alliance®.

WPA™, WPA2™, Wi-Fi Protected Setup™ y el logotipo de Wi-Fi Protected Setup™ son marcas comerciales de Wi-Fi Alliance®.

Android, Gmail, Google Cloud Print, Google Drive, Google Play, Google Chrome y Chrome OS son marcas comerciales de Google LLC.

Mozilla y Firefox son marcas comerciales registradas de Mozilla Foundation.

La marca denominativa Bluetooth<sup>®</sup> es una marca comercial registrada propiedad de Bluetooth SIG, Inc. v cualquier uso que Brother Industries, Ltd. y compañías relacionadas haga de dicha marca se realiza bajo licencia. Otras marcas y nombres comerciales pertenecen a sus respectivos propietarios.

Intel es una marca comercial de Intel Corporation en Estados Unidos y/u otros países.

Evernote y el logotipo del elefante de Evernote son marcas comerciales de Evernote Corporation y se utilizan bajo licencia.

Mopria<sup>®</sup> y el logotipo de Mopria<sup>®</sup> son marcas comerciales registradas y marcas de servicio de Mopria Alliance, Inc. en Estados Unidos y otros países. El uso no autorizado está estrictamente prohibido.

WordPerfect es una marca comercial registrada de Corel Corporation y/o sus filiales en Canadá, en los Estados Unidos y/o en otros países.

Cada compañía cuyo título de software se menciona en este manual tiene un Contrato de licencia de software específico de sus programas registrados.

**Cualquier nombre comercial o nombre de producto de una empresa que aparezca en los productos Brother, documentos relacionados u otro material es una marca comercial o marca comercial registrada de la empresa pertinente.**

#### **Información relacionada**

• [Antes de utilizar su equipo Brother](#page-8-0)

<span id="page-11-0"></span> [Inicio](#page-1-0) > [Antes de utilizar su equipo Brother](#page-8-0) > Nota importante

# **Nota importante**

- No use este producto en un país distinto del de adquisición, pues podría infringir la normativa sobre electricidad y telecomunicaciones inalámbricas de dicho país.
- En este documento, Windows 10 hace referencia a Windows 10 Home, Windows 10 Pro, Windows 10 Education y Windows 10 Enterprise.
- Windows Server 2008 en este documento representa Windows Server 2008 y Windows Server 2008 R2.
- En esta guía de usuario, se utilizan los mensajes de la pantalla LCD de MFC-J6945DW a menos que se especifique lo contrario.
- En esta guía de usuario, se utilizan las ilustraciones de MFC-J6945DW a menos que se especifique lo contrario.
- Las capturas de pantalla de esta Guía del usuario se incluyen para fines ilustrativos y pueden existir diferencias entre estas y las pantallas reales.
- Salvo que se indique lo contrario, las capturas de pantalla de este manual corresponden a Windows 7 y macOS v10.12.x. En función de su sistema operativo, es posible que las pantallas de su ordenador sean diferentes.
- Si los mensajes de la pantalla LCD, los nombres de los botones del panel de control y otras indicaciones varían en función del país, se mostrarán las indicaciones de cada país.
- El contenido de esta guía y las especificaciones de este producto están sujetos a cambios sin previo aviso.

#### **Información relacionada**

• [Antes de utilizar su equipo Brother](#page-8-0)

<span id="page-12-0"></span> [Inicio](#page-1-0) > Introducción al equipo Brother

## **Introducción al equipo Brother**

- [Antes de utilizar el equipo](#page-13-0)
- [Información general del panel de control](#page-14-0)
- [Información general de la pantalla LCD táctil](#page-16-0)
- [Información general de la pantalla de configuración](#page-19-0)
- [Navegar por la pantalla táctil](#page-21-0)
- [Configurar la pantalla Preparado](#page-22-0)
- [Definir pantallas de funciones predeterminadas](#page-23-0)
- [Acceso a Brother Utilities \(Windows\)](#page-24-0)
- [Ubicación de los puertos USB / Ethernet en el equipo Brother](#page-26-0)

<span id="page-13-0"></span> [Inicio](#page-1-0) > [Introducción al equipo Brother](#page-12-0) > Antes de utilizar el equipo

# **Antes de utilizar el equipo**

Antes de intentar cualquier operación de impresión, compruebe lo siguiente:

- Asegúrese de que ha instalado el software y los controladores de Brother.
- Para usuarios de cable USB o de red: Asegúrese de que el cable de interfaz sea físicamente seguro.

#### **Selección del tipo correcto de papel**

Para impresión de alta calidad, es importante seleccionar el tipo correcto de papel. Asegúrese de leer la información sobre papel admisible antes de comprarlo, y para determinar la zona imprimible dependiendo de la configuración del controlador de impresora.

#### **Impresión, escaneado y envío de faxes de manera simultánea**

El equipo puede imprimir desde el ordenador al mismo tiempo que envía o recibe un fax en la memoria o mientras escanea un documento al ordenador. El envío de faxes no se detiene durante la impresión desde el ordenador. No obstante, cuando el equipo esté copiando o recibiendo un fax en papel, detiene la operación de impresión y continúa con la impresión al finalizar la copia o recepción del fax.

#### **Software de seguridad (Windows)**

Si su ordenador está protegido por un software de seguridad y no puede imprimir en red, escanear en red o mandar un fax por PC-FAX, es posible que tenga que configurar los ajustes del software de seguridad. Si utiliza el software de seguridad de Windows y ha instalado los controladores siguiendo los pasos del instalador, ya se ha aplicado la configuración necesaria del software de seguridad. Si utiliza otro software de servidor de seguridad personal, consulte la Guía del usuario del software o póngase en contacto con el fabricante del software.

#### **Información relacionada**

• [Introducción al equipo Brother](#page-12-0)

<span id="page-14-0"></span> [Inicio](#page-1-0) > [Introducción al equipo Brother](#page-12-0) > Información general del panel de control

# **Información general del panel de control**

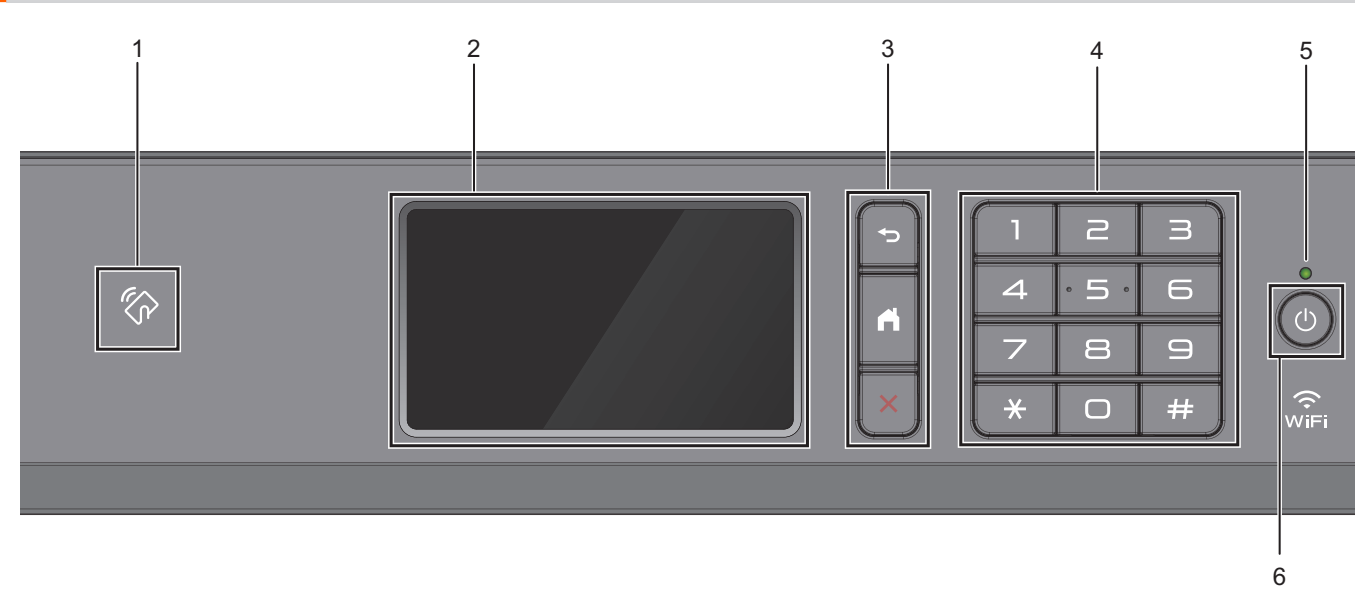

#### **1. Símbolo de NFC (transmisión de datos en proximidad)**

Puede usar la autenticación con tarjeta poniendo en contacto la tarjeta inteligente con el símbolo de NFC del panel de control.

Si su dispositivo Android™ es compatible con la función NFC, puede imprimir desde el dispositivo o escanear documentos al dispositivo del mismo modo.

#### **2. Pantalla táctil LCD (pantalla de cristal líquido)**

Acceda a menús y opciones pulsándolos en esta pantalla táctil.

#### **3. Botones de menú**

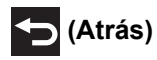

Pulse para volver al menú anterior.

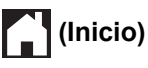

Pulse para volver a la pantalla Inicio.

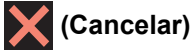

Púlselo para cancelar una operación.

#### **4. Teclado de marcación**

Pulse los números tanto para marcar números de teléfono o de fax como para introducir el número de copias.

#### **5. Indicador de encendido LED**

El LED se ilumina según el estado del equipo.

El LED parpadea cuando el equipo está en modo espera.

#### **6. Encendido y apagado**

Pulse  $\circledcirc$  para encender el equipo.

Mantenga pulsado ( $\Phi$ ) para apagar el equipo. En la pantalla táctil se mostrará el mensaje [Apagando equipo] y permanecerá encendida durante unos segundos antes de apagarse. Si ha conectado un contestador o teléfono externo, estará siempre disponible.

Si apaga el equipo mediante ( $\circledcirc$ ), el cabezal de impresión se seguirá limpiando de forma periódica para mantener la calidad de impresión. Para prolongar la vida útil del cabezal de impresión, ahorrar tinta del cartucho y mantener la calidad de impresión, mantenga siempre el equipo enchufado.

## **Información relacionada**

- [Introducción al equipo Brother](#page-12-0)
- **Información adicional:**
- [Near-Field Communication \(NFC\)](#page-517-0)

<span id="page-16-0"></span> [Inicio](#page-1-0) > [Introducción al equipo Brother](#page-12-0) > Información general de la pantalla LCD táctil

# **Información general de la pantalla LCD táctil**

Puede alternar entre las pantallas Inicio deslizando el dedo a la izquierda o a la derecha, o bien pulsando  $\triangleleft$ o $\triangleright$ .

Desde las pantallas Inicio, puede acceder a la pantalla Accesos directos, Configuración Wi-Fi®, Ajustes y Nivel de tinta.

#### **Pantalla de inicio** 1 2  $00:00$   $01.01.2018$  $1/$ Fax Copia Escanea ÷ 3 4 5 6 7

En esta pantalla se muestra el estado del equipo cuando está inactivo. Cuando se muestra, indica que el equipo está listo para ejecutar el comando siguiente.

#### 1. **Fecha y hora**

Muestra la fecha y la hora configuradas en el equipo.

#### 2. **Modo silencioso**

Este icono aparece cuando el ajuste [Modo Silencioso] está establecido en [Sí].

El ajuste de modo silencioso puede reducir el ruido de impresión. Si está activado el modo silencioso, se ralentizará la velocidad de impresión.

#### 3. **[Acc. direct.]**

Cree accesos directos para operaciones utilizadas frecuentemente, como enviar un fax, realizar copias, escanear, usar Web Connect o usar los servicios de una aplicación.

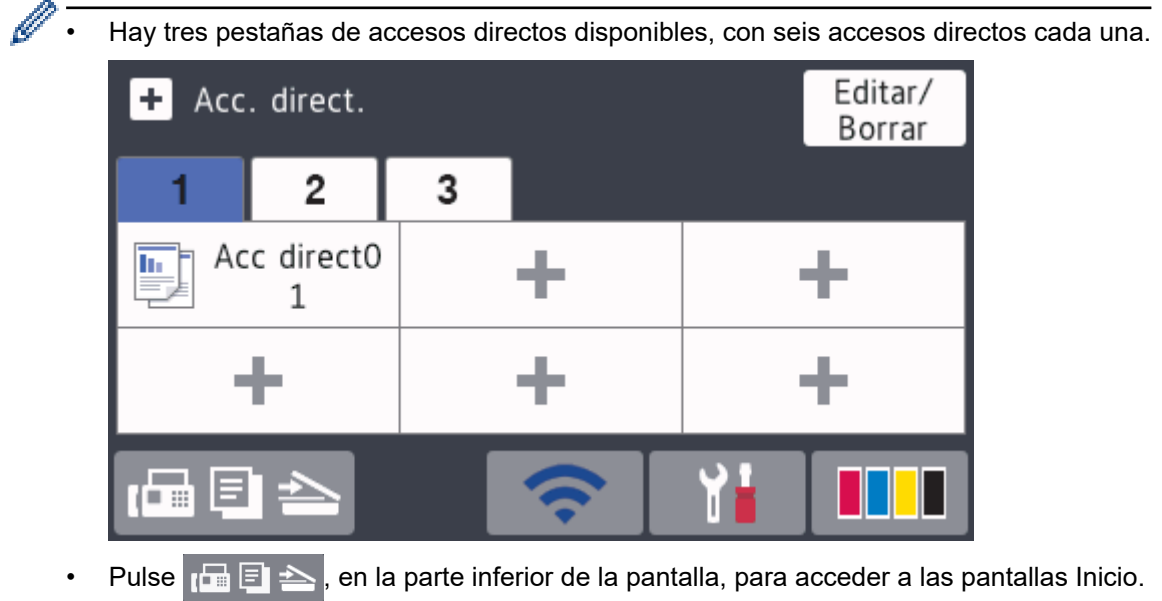

#### 4. **Estado inalámbrico**

Todos los iconos de esta tabla muestran el estado de la red inalámbrica:

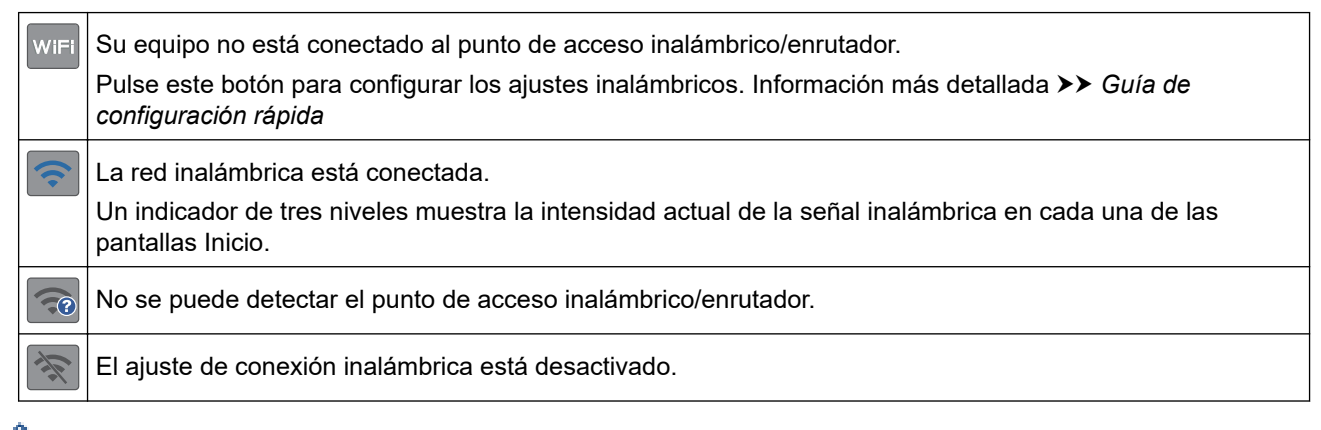

Puede configurar los ajustes inalámbricos pulsando el botón de estado inalámbrico.

#### 5. **[Ajustes]**

Púlselo para acceder al menú [Ajustes].

#### 6. **[Tinta]**

Muestra el volumen aproximado de tinta disponible. Púlselo para acceder al menú [Tinta].

Cuando un cartucho de tinta tiene algún problema o está próximo a agotarse, aparece un icono de error en el color de la tinta.

#### 7. **Modos:**

#### Pulse para cambiar a cada modo.

```
[Fax] / [Copia] / [Escanear] / [Impresión segura] / [Web] / [Aplicaciones] / [USB] / [Acc
direct d copia A3] / [Descargar software]
```
#### 8. **Icono de información**

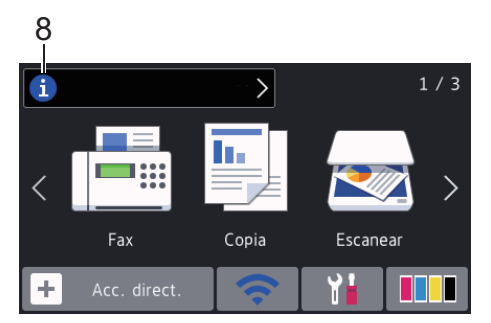

En la barra de información aparece nueva información de Brother cuando ajustes de notificación como [Mensaje de Brother] **y** [Comp. auto. firm.] se establecen en [Sí].

(Se requiere una conexión a Internet y es posible que se apliquen tarifas de datos).

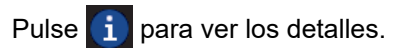

#### 9. **Icono de advertencia**

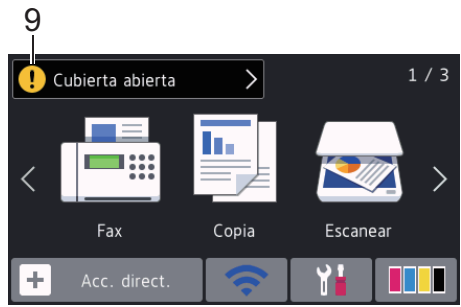

El icono de advertencia  $\left( \cdot \right)$  aparece cuando hay un mensaje de error o de mantenimiento; pulse  $\left( \cdot \right)$  para ver los detalles y, a continuación, pulse  $\bigtimes$  para volver a la pantalla de inicio.

#### **Información relacionada**

• [Introducción al equipo Brother](#page-12-0)

#### **Información adicional:**

- [Configurar la pantalla Preparado](#page-22-0)
- [Reducción del ruido de impresión](#page-655-0)
- [Comprobar el volumen de tinta \(indicador de páginas\)](#page-627-0)
- [Información general de la pantalla de configuración](#page-19-0)
- [Usar los accesos directos de copia en A3](#page-241-0)
- [Mensajes de error y mantenimiento](#page-531-0)

<span id="page-19-0"></span> [Inicio](#page-1-0) > [Introducción al equipo Brother](#page-12-0) > Información general de la pantalla de configuración

## **Información general de la pantalla de configuración**

La pantalla táctil muestra el estado del equipo al pulsar  $\|\cdot\|$  [Ajustes].

Utilice el menú de ajustes para acceder a los ajustes del equipo Brother.

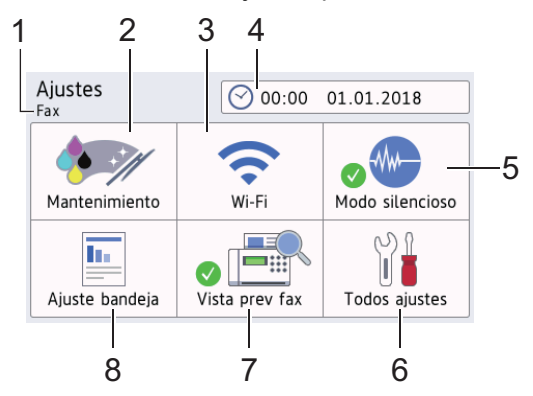

#### **1. Modo de recepción**

Muestra el modo de recepción actual.

#### **2. [Mantenimiento]**

Pulse para acceder a los menús siguientes:

- [Mejorar la calidad de impr.]
- [Limpieza de cabezal de imp.]
- [Retire los restos de papel]
- [Tinta restante]
- [Modelo de cartucho]
- [Opciones de ajustes de impresión]

#### **3. [Wi-Fi]**

Pulse para configurar una conexión de red inalámbrica.

Si utiliza una conexión inalámbrica, un indicador de tres niveles situado en la pantalla mostrará la intensidad actual de la señal inalámbrica.

#### **4. [Fecha y hora]**

Muestra la fecha y la hora.

Púlselo para acceder al menú [Fecha y hora].

#### **5. [Modo Silencioso]**

Muestra el ajuste de modo silencioso.

Púlselo para acceder al menú [Modo Silencioso].

Si este menú está definido como  $[s_1]$ , aparecerá  $\frac{1}{2}$  en la pantalla de inicio.

#### **6. [Todos ajustes]**

Púlselo para acceder a un menú con todos los ajustes del equipo.

#### **7. [Vista prev fax]**

Muestra el ajuste de vista previa de fax.

Púlselo para acceder al menú [Vista prev fax].

#### **8. [Ajuste bandeja]**

Pulse para acceder al menú [Ajuste bandeja].

Utilice las opciones del menú de configuración de la bandeja para cambiar el tamaño y tipo del papel.

# **Información relacionada**

- [Introducción al equipo Brother](#page-12-0)
- **Información adicional:**
- [Información general de la pantalla LCD táctil](#page-16-0)
- [Comprobar el volumen de tinta \(indicador de páginas\)](#page-627-0)

<span id="page-21-0"></span> [Inicio](#page-1-0) > [Introducción al equipo Brother](#page-12-0) > Navegar por la pantalla táctil

# **Navegar por la pantalla táctil**

Pulse con el dedo la pantalla LCD para manejarla. Para ver todas las opciones y acceder a ellas, deslice el dedo a izquierda, derecha, arriba o abajo, o pulse < > o ▲ ▼ en la pantalla LCD para desplazarse por ellas.

# **NOTA**

• Este producto adopta la fuente de ARPHIC TECHNOLOGY CO., LTD.

## **Información relacionada**

• [Introducción al equipo Brother](#page-12-0)

<span id="page-22-0"></span> [Inicio](#page-1-0) > [Introducción al equipo Brother](#page-12-0) > Configurar la pantalla Preparado

# **Configurar la pantalla Preparado**

Puede sustituir la pantalla Preparado por la pantalla [Pantalla 1], [Pantalla 2], [Pantalla 3], [Accesos directos 1], [Accesos directos 2] o [Accesos directos 3].

Cuando el equipo esté inactivo o cuando pulse , el equipo volverá a la pantalla que haya establecido.

- 1. Pulse  $\begin{bmatrix} 1 \\ 1 \end{bmatrix}$  [Ajustes] > [Todos ajustes] > [Config. gral.] > [Ajust.pantalla] > [Pantalla de inicio].
- 2. Deslice el dedo hacia arriba o abajo, o bien pulse  $\triangle$  o  $\nabla$  para mostrar la opción [Pantalla 1], [Pantalla 2], [Pantalla 3], [Accesos directos 1], [Accesos directos 2] o [Accesos directos 3] y, a continuación, pulse la opción deseada.
- 3. Pulse

El equipo abrirá la nueva pantalla Inicio.

## **Información relacionada**

• [Introducción al equipo Brother](#page-12-0)

#### **Información adicional:**

• [Información general de la pantalla LCD táctil](#page-16-0)

<span id="page-23-0"></span> [Inicio](#page-1-0) > [Introducción al equipo Brother](#page-12-0) > Definir pantallas de funciones predeterminadas

# **Definir pantallas de funciones predeterminadas**

Puede cambiar la pantalla predeterminada de los modos de copia y escaneado.

- 1. Realice una de las siguientes acciones:
	- cuando quiera cambiar la pantalla de copia:

```
Pulse | Ajustes] > [Todos ajustes] > [Config. gral.] > [Ajust.pantalla] >
[Copiar pantalla].
```
• cuando quiera cambiar la pantalla de escaneado:

```
Pulse \begin{bmatrix} \gamma & 1 \\ 0 & 1 \end{bmatrix}[Ajustes] > [Todos ajustes] > [Config. gral.] > [Ajust.pantalla] >
[Pantalla Escanear].
```
- 2. Deslice el dedo hacia arriba o hacia abajo, o bien pulse ▲ o ▼ para mostrar las opciones de copia o escaneado y, a continuación, pulse la opción que desea como pantalla predeterminada.
- 3. Pulse .

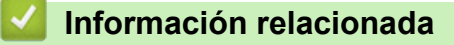

• [Introducción al equipo Brother](#page-12-0)

<span id="page-24-0"></span> [Inicio](#page-1-0) > [Introducción al equipo Brother](#page-12-0) > Acceso a Brother Utilities (Windows)

## **Acceso a Brother Utilities (Windows)**

**Brother Utilities** es un iniciador de aplicaciones que ofrece un acceso cómodo a todas las aplicaciones de Brother instaladas en su ordenador.

- 1. Realice una de las siguientes acciones:
	- Windows 7

Haga clic en **(Iniciar)** > **Todos los programas** > **Brother** > **Brother Utilities**.

Windows 8

Toque o haga clic en (**Brother Utilities**) en la pantalla **Inicio** o en el escritorio.

Windows 8.1

Mueva el ratón a la esquina inferior izquierda de la pantalla **Inicio** y haga clic en  $\bigcirc$  (si está utilizando un dispositivo táctil, deslice el dedo desde la parte inferior de la pantalla **Inicio** para abrir la pantalla **Aplicaciones**).

Si aparece la pantalla **Aplicaciones**, toque o haga clic en (**Brother Utilities**).

Windows 10

Haga clic en > **Brother** > **Brother Utilities**.

2. Seleccione su equipo.

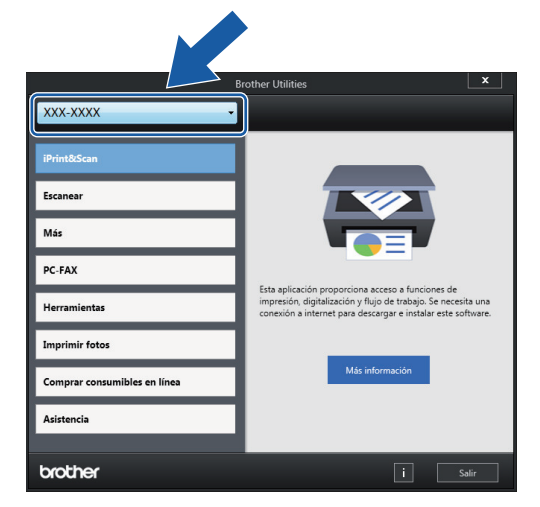

3. Seleccione la operación que desee utilizar.

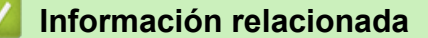

- [Introducción al equipo Brother](#page-12-0)
	- [Desinstalación de los controladores y el software de Brother \(Windows\)](#page-25-0)

<span id="page-25-0"></span> [Inicio](#page-1-0) > [Introducción al equipo Brother](#page-12-0) > [Acceso a Brother Utilities \(Windows\)](#page-24-0) > Desinstalación de los controladores y el software de Brother (Windows)

# **Desinstalación de los controladores y el software de Brother (Windows)**

- 1. Realice una de las siguientes acciones:
	- Windows 7

```
Haga clic en (Iniciar) > Todos los programas > Brother > Brother Utilities.
```
Windows 8

Toque o haga clic en (**Brother Utilities**) en la pantalla **Inicio** o en el escritorio.

• Windows 8.1

Mueva el ratón a la esquina inferior izquierda de la pantalla **Inicio** y haga clic en  $\Box$  (si está utilizando un dispositivo táctil, deslice el dedo desde la parte inferior de la pantalla **Inicio** para abrir la pantalla **Aplicaciones**).

Si aparece la pantalla **Aplicaciones**, toque o haga clic en (**Brother Utilities**).

Windows 10

Haga clic en > **Brother** > **Brother Utilities**.

2. Haga clic en la lista desplegable y, a continuación, seleccione el nombre del modelo (si no está ya seleccionado). Haga clic en **Herramientas** en la barra de navegación izquierda y, a continuación, haga clic en **Desinstalar**.

Siga las instrucciones del cuadro de diálogo para desinstalar los controladores y el software.

#### **Información relacionada**

• [Acceso a Brother Utilities \(Windows\)](#page-24-0)

<span id="page-26-0"></span> [Inicio](#page-1-0) > [Introducción al equipo Brother](#page-12-0) > Ubicación de los puertos USB / Ethernet en el equipo Brother

# **Ubicación de los puertos USB / Ethernet en el equipo Brother**

Los puertos USB y Ethernet se encuentran dentro del equipo.

- Al conectar el cable USB o Ethernet, siga las instrucciones del proceso de instalación.
- Para instalar el **Paquete completo de controladores y software** necesario para el funcionamiento de su equipo, introduzca el disco de instalación de Brother en su ordenador o vaya a la página **Descargas** de su modelo en Brother Solutions Center en [support.brother.com.](https://support.brother.com/)
- 1. Coloque ambas manos bajo las pestañas de plástico en ambos lados del equipo para levantar la cubierta del escáner (1) y abrirla.

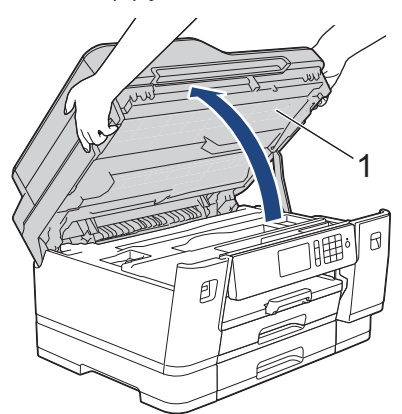

2. Busque el puerto adecuado (en función de cable que vaya a utilizar) dentro del equipo tal y como se muestra.

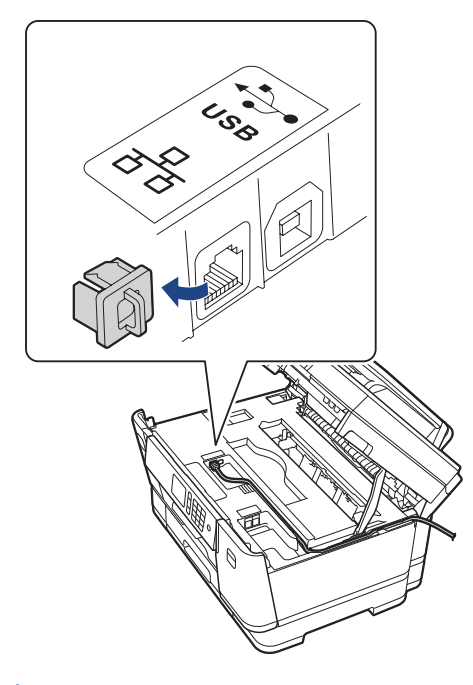

Introduzca con cuidado el cable en el canal que dirige el cable hacia la parte posterior del equipo.

3. Cierre la cubierta del escáner con cuidado con ambas manos.

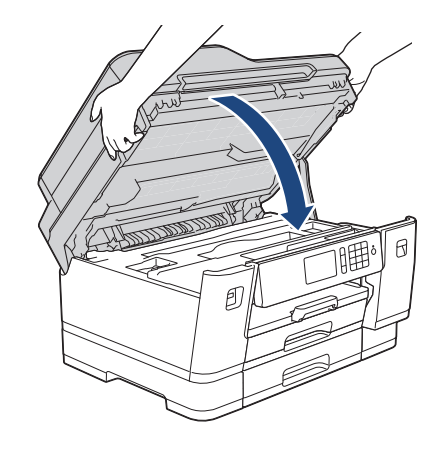

# **Información relacionada**

• [Introducción al equipo Brother](#page-12-0)

<span id="page-28-0"></span>**■** [Inicio](#page-1-0) > Manipulación del papel

# **Manipulación del papel**

- [Carga de papel](#page-29-0)
- [Carga de documentos](#page-67-0)

<span id="page-29-0"></span> [Inicio](#page-1-0) > [Manipulación del papel](#page-28-0) > Carga de papel

# **Carga de papel**

- [Cargar papel en la bandeja de papel 1/bandeja de papel 2/bandeja de papel 3](#page-30-0)
- [Carga de papel en la bandeja multipropósito \(bandeja MP\)](#page-47-0)
- [Área no imprimible](#page-52-0)
- [Ajustes de papel](#page-53-0)
- [Papel y otros soportes de impresión admitidos](#page-59-0)
- [Mensajes de error y mantenimiento](#page-531-0)
- [Problemas de manipulación del papel e impresión](#page-564-0)

<span id="page-30-0"></span> [Inicio](#page-1-0) > [Manipulación del papel](#page-28-0) > [Carga de papel](#page-29-0) > Cargar papel en la bandeja de papel 1/bandeja de papel 2/bandeja de papel 3

# **Cargar papel en la bandeja de papel 1/bandeja de papel 2/bandeja de papel 3**

- [Cargar papel de tamaño A4, Letter o Executive en la bandeja de papel 1 / bandeja de](#page-31-0) [papel 2 / bandeja de papel 3](#page-31-0)
- [Cargar papel de tamaño A3, Ledger o Legal en la bandeja de papel 1 / bandeja de papel](#page-36-0) [2 / bandeja de papel 3](#page-36-0)
- [Cargar papel fotográfico en la bandeja de papel 1](#page-41-0)
- [Cargar sobres en la bandeja de papel 1](#page-44-0)

<span id="page-31-0"></span> [Inicio](#page-1-0) > [Manipulación del papel](#page-28-0) > [Carga de papel](#page-29-0) > [Cargar papel en la bandeja de papel 1/bandeja de](#page-30-0) [papel 2/bandeja de papel 3](#page-30-0) > Cargar papel de tamaño A4, Letter o Executive en la bandeja de papel 1 / bandeja de papel 2 / bandeja de papel 3

# **Cargar papel de tamaño A4, Letter o Executive en la bandeja de papel 1 / bandeja de papel 2 / bandeja de papel 3**

- Si el ajuste [Compruebe el papel] se ha establecido en [Sí] y extrae la bandeja de papel del equipo, en la pantalla LCD aparecerá un mensaje preguntándole si desea cambiar el tipo y el tamaño de papel.
- Si carga un tamaño de papel diferente en la bandeja, tendrá que cambiar el ajuste del tamaño de papel del equipo o del ordenador.

Si hace esto y si selecciona en el equipo o en el controlador de impresora la opción Selección automática de bandeja, el equipo podrá tomar el papel de la bandeja adecuada automáticamente.

- Solo puede utilizar papel normal en la bandeja 2. (MFC-J6945DW)
- Solo puede utilizar papel normal en las bandejas 2 y 3. (MFC-J6947DW)

Estas instrucciones describen cómo cargar papel en la bandeja 1.

- (MFC-J6945DW) Los pasos para la bandeja 2 son muy parecidos.
- (MFC-J6947DW) Los pasos para las bandejas 2 y 3 son muy parecidos.
- 1. Si la lengüeta del soporte del papel (1) está abierta, ciérrela y, a continuación, cierre el soporte del papel (2).

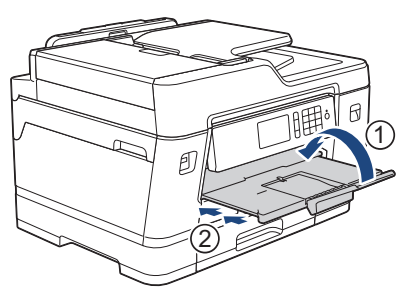

2. Extraiga la bandeja de papel del equipo completamente, tal y como indica la flecha.

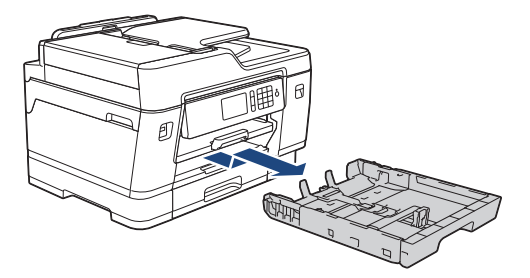

Si va a cargar papel en las bandejas 2 o 3 (MFC-J6947DW), extraiga la cubierta superior de la bandeja (1).

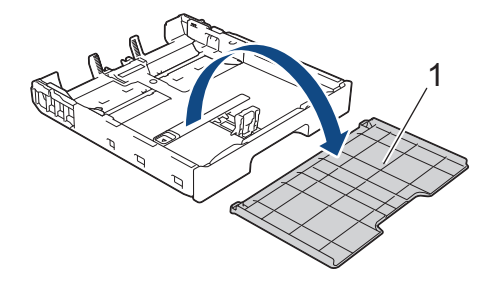

3. Presione ligeramente las guías de anchura del papel (1) y, a continuación, la guía de longitud del papel (2) y deslícelas para adaptarlas al tamaño del papel.

Asegúrese de que la marca triangular (3) de la guía de anchura del papel (1) y la guía de longitud del papel (2) está alineada con las marcas del papel que esté utilizando.

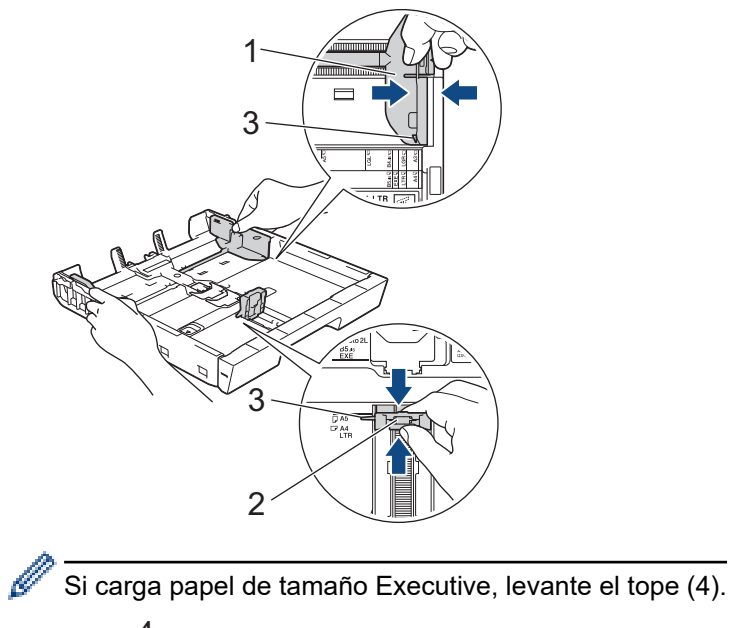

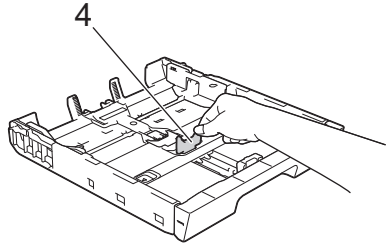

4. Airee bien la pila de papel para evitar que se produzcan atascos y problemas en la alimentación del papel.

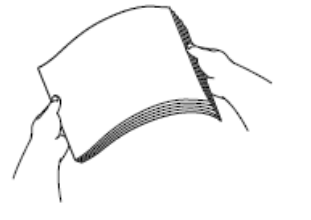

B

Asegúrese en todo momento de que el papel no esté curvado ni arrugado.

5. Cargue cuidadosamente el papel en la bandeja de papel con la superficie de impresión *hacia abajo*. **Orientación horizontal**

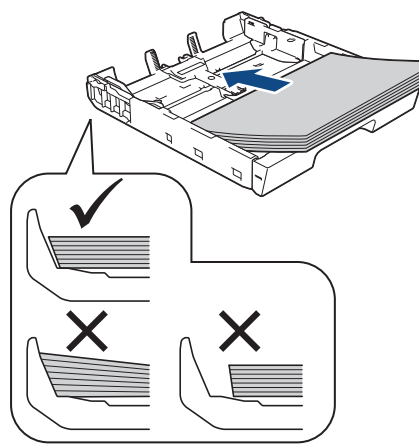

## **IMPORTANTE**

Evite empujar el papel demasiado; podría levantarse en la parte posterior de la bandeja y provocar problemas en la alimentación del papel.

Para añadir papel antes de que la bandeja se quede vacía, saque el papel de la bandeja y combínelo con el papel que vaya a añadir. Airee bien la pila de papel para evitar que el equipo alimente varias hojas a la vez.

6. Asegúrese de que la guía de longitud del papel (1) toca los bordes del papel.

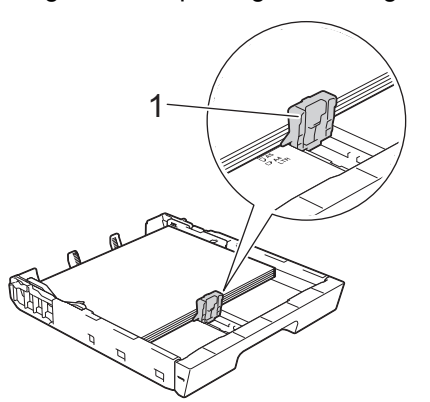

7. Ajuste las guías de anchura del papel (1) cuidadosamente para adaptarlas al papel. Asegúrese de que las guías del papel estén tocando los bordes del papel.

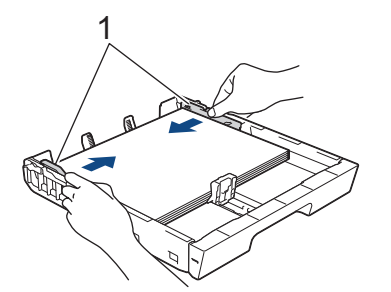

8. Asegúrese de que el papel esté plano en la bandeja y por debajo de la marca de capacidad máxima de papel (1).

Si la bandeja de papel se rellena excesivamente, puede que se produzcan atascos de papel.

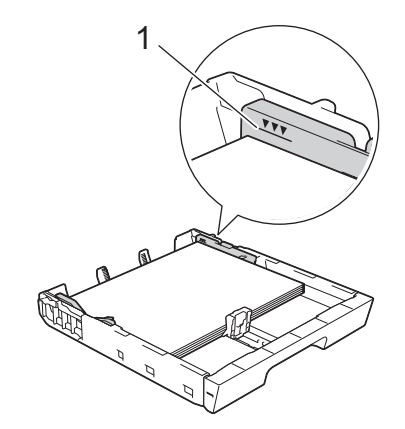

D

Si va a cargar papel en las bandejas 2 o 3 (MFC-J6947DW), vuelva a colocar la cubierta superior de la bandeja.

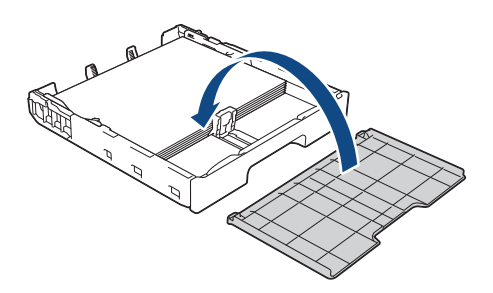

9. Vuelva a introducir lentamente la bandeja de papel por completo en el equipo.

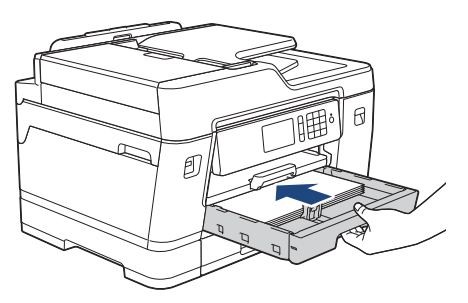

## **IMPORTANTE**

NO introduzca la bandeja de papel en el equipo por la fuerza ni demasiado rápido. Si hace esto, podría causar atascos de papel o problemas en la alimentación del papel.

10. Tire del soporte del papel hasta que quede encajado en su sitio.

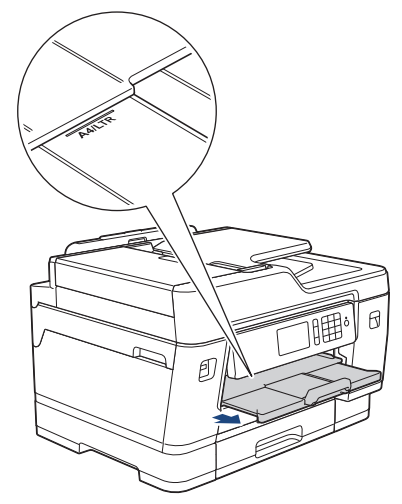

11. Cambie el ajuste del tamaño de papel en el menú del equipo en caso necesario.

## **Información relacionada**

• [Cargar papel en la bandeja de papel 1/bandeja de papel 2/bandeja de papel 3](#page-30-0)

#### **Información adicional:**

- [Cambiar el ajuste de comprobación del tamaño de papel](#page-55-0)
- [Seleccionar los soportes de impresión adecuados](#page-62-0)
- [Cambio del tipo y tamaño de papel](#page-54-0)
[Inicio](#page-1-0) > [Manipulación del papel](#page-28-0) > [Carga de papel](#page-29-0) > [Cargar papel en la bandeja de papel 1/bandeja de](#page-30-0) [papel 2/bandeja de papel 3](#page-30-0) > Cargar papel de tamaño A3, Ledger o Legal en la bandeja de papel 1 / bandeja de papel 2 / bandeja de papel 3

## **Cargar papel de tamaño A3, Ledger o Legal en la bandeja de papel 1 / bandeja de papel 2 / bandeja de papel 3**

- Si el ajuste [Compruebe el papel] se ha establecido en [Sí] y extrae la bandeja de papel del equipo, en la pantalla LCD aparecerá un mensaje preguntándole si desea cambiar el tipo y el tamaño de papel.
- Si carga un tamaño de papel diferente en la bandeja, tendrá que cambiar el ajuste del tamaño de papel del equipo o del ordenador.

Si hace esto y si selecciona en el equipo o en el controlador de impresora la opción Selección automática de bandeja, el equipo podrá tomar el papel de la bandeja adecuada automáticamente.

- Solo puede utilizar papel normal en la bandeja 2. (MFC-J6945DW)
- Solo puede utilizar papel normal en las bandejas 2 y 3. (MFC-J6947DW)

Estas instrucciones describen cómo cargar papel en la bandeja 1.

- (MFC-J6945DW) Los pasos para la bandeja 2 son muy parecidos.
- (MFC-J6947DW) Los pasos para las bandejas 2 y 3 son muy parecidos.
- 1. Si la lengüeta del soporte del papel (1) está abierta, ciérrela y, a continuación, cierre el soporte del papel (2).

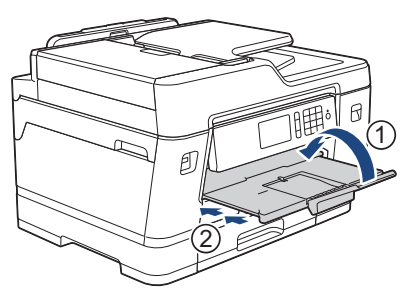

2. Extraiga la bandeja de papel del equipo completamente, tal y como indica la flecha.

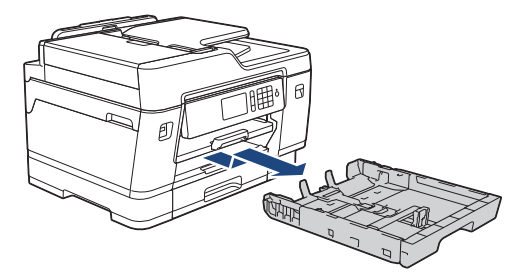

Si va a cargar papel en las bandejas 2 o 3 (MFC-J6947DW), extraiga la cubierta superior de la bandeja (1).

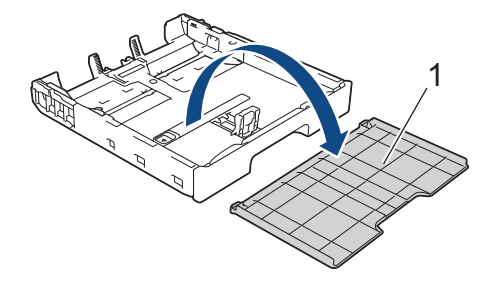

3. Apoye la bandeja sobre una superficie plana.

Arrastre la barra deslizante verde hacia la izquierda y, a continuación, extienda la bandeja hasta que quede encajada en su sitio.

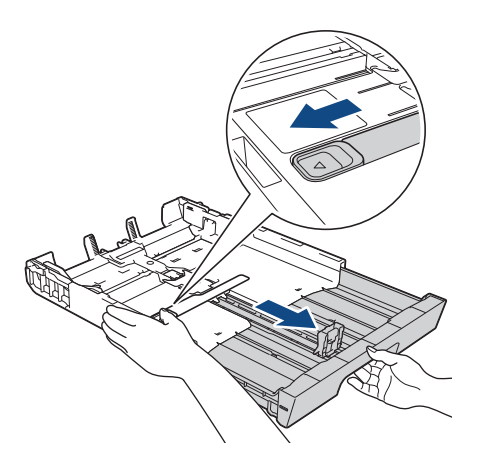

4. Presione ligeramente las guías de anchura del papel (1) y, a continuación, la guía de longitud del papel (2) y deslícelas para adaptarlas al tamaño del papel.

Asegúrese de que la marca triangular (3) de la guía de anchura del papel (1) y la guía de longitud del papel (2) está alineada con las marcas del papel que esté utilizando.

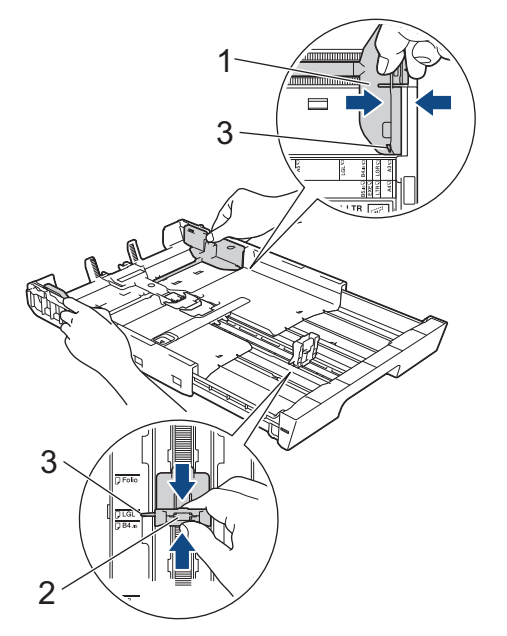

5. Airee bien la pila de papel para evitar que se produzcan atascos y problemas en la alimentación del papel.

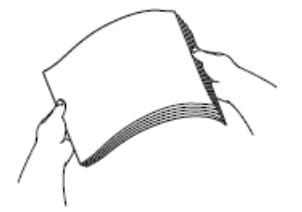

Asegúrese en todo momento de que el papel no esté curvado ni arrugado.

6. Cargue cuidadosamente el papel en la bandeja de papel con la superficie de impresión *hacia abajo*. **Orientación vertical**

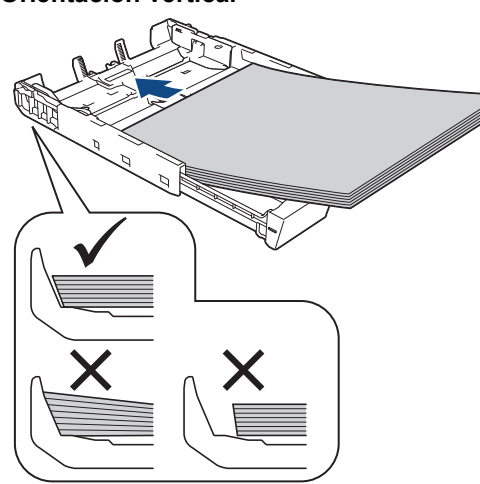

### **IMPORTANTE**

Evite empujar el papel demasiado; podría levantarse en la parte posterior de la bandeja y provocar problemas en la alimentación del papel.

Para añadir papel antes de que la bandeja se quede vacía, saque el papel de la bandeja y combínelo con el papel que vaya a añadir. Airee bien la pila de papel para evitar que el equipo alimente varias hojas a la vez.

7. Asegúrese de que la guía de longitud del papel (1) toca los bordes del papel.

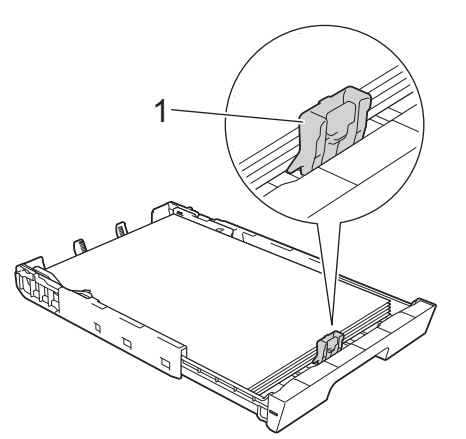

8. Ajuste las guías de anchura del papel (1) cuidadosamente para adaptarlas al papel. Asegúrese de que las guías del papel estén tocando los bordes del papel.

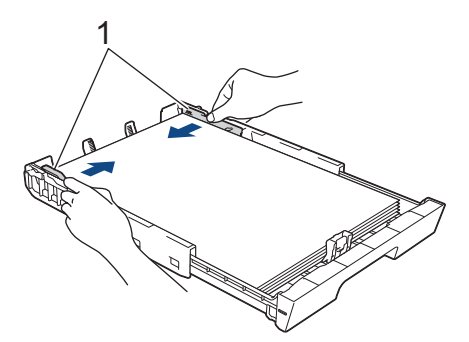

9. Asegúrese de que el papel esté plano en la bandeja y por debajo de la marca de capacidad máxima de papel (1).

Si la bandeja de papel se rellena excesivamente, puede que se produzcan atascos de papel.

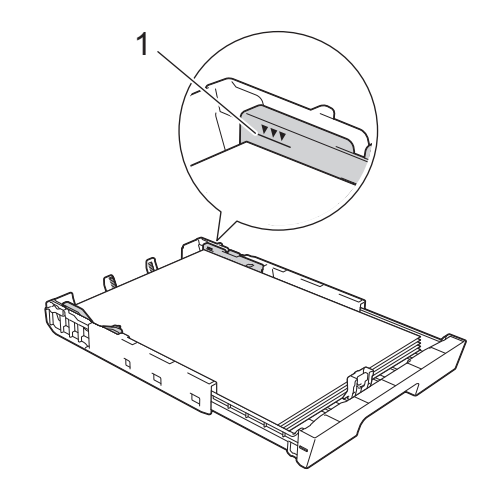

Ø

Si va a cargar papel en las bandejas 2 o 3 (MFC-J6947DW), vuelva a colocar la cubierta superior de la bandeja.

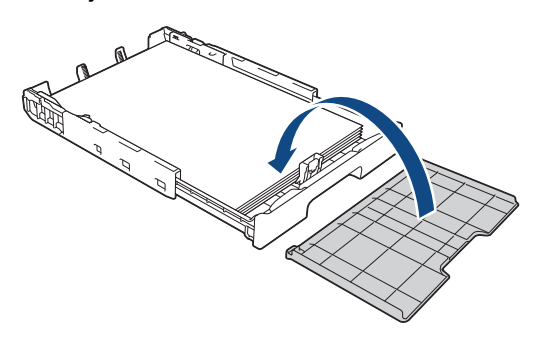

10. Vuelva a introducir lentamente la bandeja de papel por completo en el equipo.

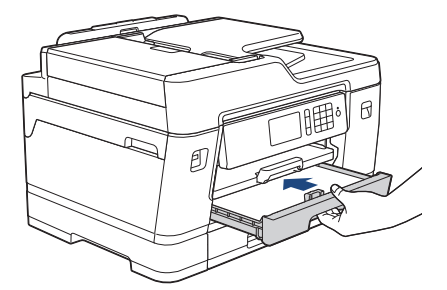

### **IMPORTANTE**

NO introduzca la bandeja de papel en el equipo por la fuerza ni demasiado rápido. Si hace esto, podría causar atascos de papel o problemas en la alimentación del papel.

11. Tire hacia afuera del soporte del papel (1) hasta que quede encajado en su sitio y, a continuación, despliegue la lengüeta del soporte del papel (2).

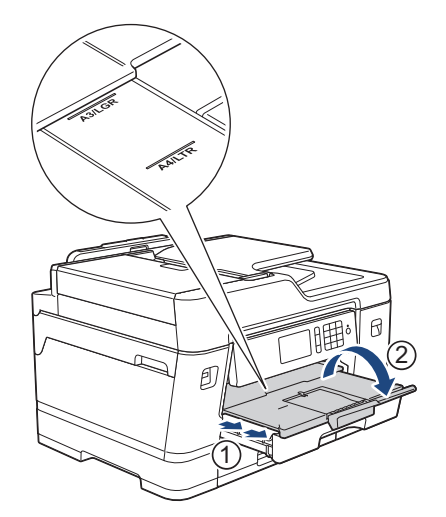

12. Cambie el ajuste del tamaño de papel en el menú del equipo en caso necesario.

# **AVISO**

Coloque el equipo de manera que la bandeja no sobresalga del filo de la mesa o el escritorio y alguien pueda tropezar con ella. El equipo podría caerse y causar daños.

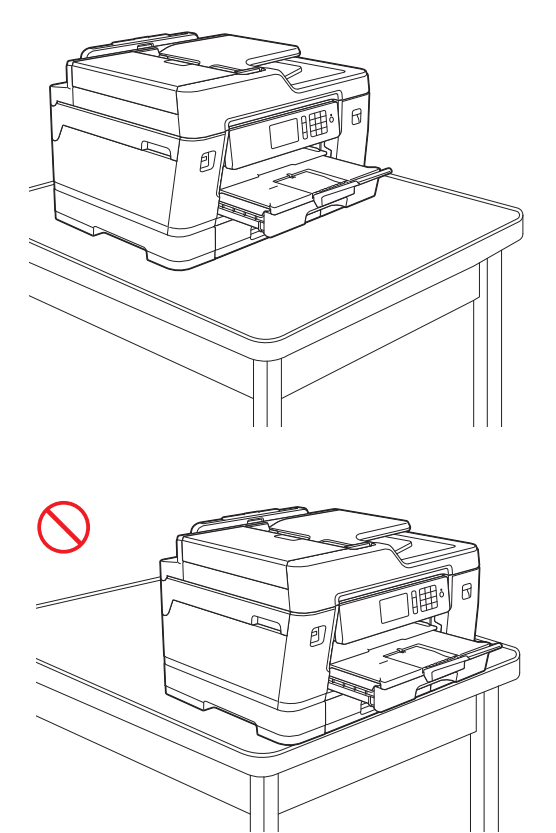

Antes de bloquear la bandeja de papel, extraiga el papel de la bandeja.

Apoye la bandeja sobre una superficie plana.

Arrastre la barra deslizante verde hacia la izquierda y, a continuación, empuje la bandeja por la parte delantera hasta que quede encajada en su sitio. Coloque el papel en la bandeja.

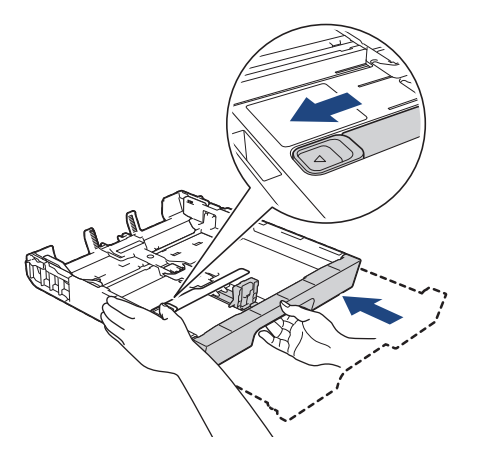

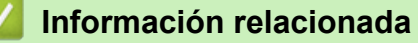

• [Cargar papel en la bandeja de papel 1/bandeja de papel 2/bandeja de papel 3](#page-30-0)

<span id="page-41-0"></span> [Inicio](#page-1-0) > [Manipulación del papel](#page-28-0) > [Carga de papel](#page-29-0) > [Cargar papel en la bandeja de papel 1/bandeja de](#page-30-0) [papel 2/bandeja de papel 3](#page-30-0) > Cargar papel fotográfico en la bandeja de papel 1

## **Cargar papel fotográfico en la bandeja de papel 1**

- Si el ajuste [Compruebe el papel] se ha establecido en [Sí] y extrae la bandeja de papel del equipo, en la pantalla LCD aparecerá un mensaje preguntándole si desea cambiar el tipo y el tamaño de papel.
- Si carga un tamaño de papel diferente en la bandeja, tendrá que cambiar el ajuste del tamaño de papel del equipo o del ordenador.

Si hace esto y si selecciona en el equipo o en el controlador de impresora la opción Selección automática de bandeja, el equipo podrá tomar el papel de la bandeja adecuada automáticamente.

1. Si la lengüeta del soporte del papel (1) está abierta, ciérrela y, a continuación, cierre el soporte del papel (2).

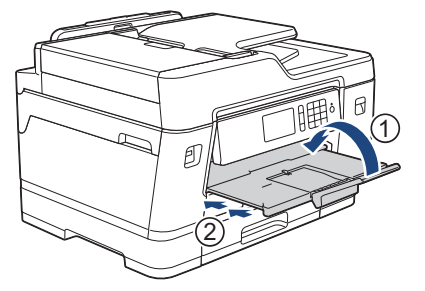

2. Extraiga la bandeja de papel del equipo completamente, tal y como indica la flecha.

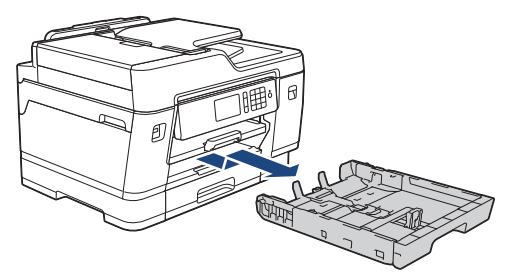

- 3. Realice una de las siguientes acciones:
	- Si carga papel Foto L (9 x 13 cm) en la bandeja de papel, levante el tope de Foto L (1).
	- Si carga papel Foto (10 x 15 cm) en la bandeja de papel, levante el tope de Foto (2).
	- Si carga papel Foto 2L (13 x 18 cm) en la bandeja de papel, levante el tope de Foto 2L (3).

Presione ligeramente las guías de anchura del papel (4) y deslícelas para adaptarlas al tamaño de papel.

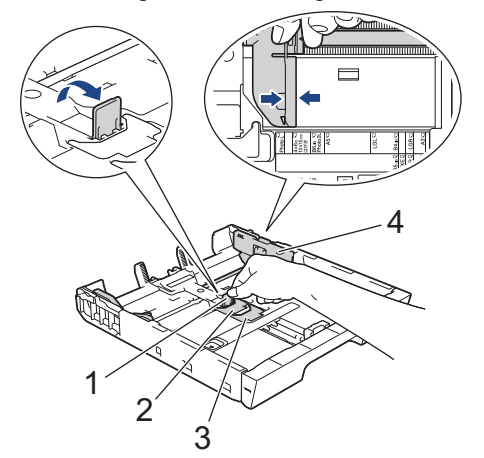

4. Cargue un máximo de 20 hojas de papel fotográfico en la bandeja de papel con la superficie de impresión *hacia abajo*.

Cargar más de 20 hojas de papel fotográfico puede provocar atascos de papel.

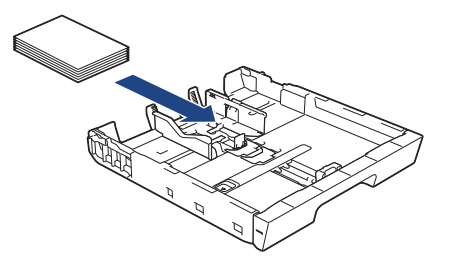

5. Ajuste las guías de anchura del papel (1) cuidadosamente para adaptarlas al papel.

Asegúrese de que las guías del papel estén tocando los bordes del papel y de que el papel esté plano en la bandeja.

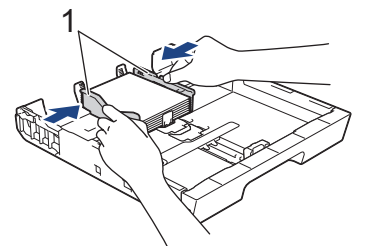

6. Vuelva a introducir lentamente la bandeja de papel por completo en el equipo.

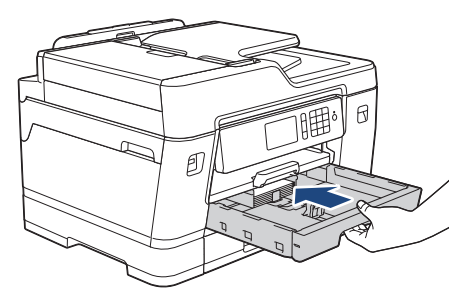

### **IMPORTANTE**

NO introduzca la bandeja de papel en el equipo por la fuerza ni demasiado rápido. Si hace esto, podría causar atascos de papel o problemas en la alimentación del papel.

7. Tire del soporte del papel hasta que quede encajado en su sitio.

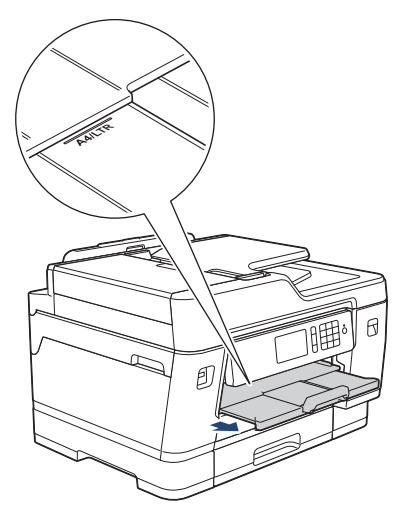

8. Cambie el ajuste del tamaño de papel en el menú del equipo en caso necesario.

#### **Información relacionada**

• [Cargar papel en la bandeja de papel 1/bandeja de papel 2/bandeja de papel 3](#page-30-0)

#### **Información adicional:**

• [Cambiar el ajuste de comprobación del tamaño de papel](#page-55-0)

- [Seleccionar los soportes de impresión adecuados](#page-62-0)
- [Cambio del tipo y tamaño de papel](#page-54-0)

<span id="page-44-0"></span> [Inicio](#page-1-0) > [Manipulación del papel](#page-28-0) > [Carga de papel](#page-29-0) > [Cargar papel en la bandeja de papel 1/bandeja de](#page-30-0) [papel 2/bandeja de papel 3](#page-30-0) > Cargar sobres en la bandeja de papel 1

## **Cargar sobres en la bandeja de papel 1**

- Si el ajuste [Compruebe el papel] se ha establecido en [Sí] y extrae la bandeja de papel del equipo, en la pantalla LCD aparecerá un mensaje preguntándole si desea cambiar el tipo y el tamaño de papel.
- Puede cargar sobres de varios tamaños. >> *Información relacionada*: *Tipo y tamaño de papel para cada operación*
- Si carga un tamaño de papel diferente en la bandeja, tendrá que cambiar el ajuste del tamaño de papel del equipo o del ordenador.

Si hace esto y si selecciona en el equipo o en el controlador de impresora la opción Selección automática de bandeja, el equipo podrá tomar el papel de la bandeja adecuada automáticamente.

• Antes de cargar sobres en la bandeja, aplaste las esquinas y los laterales de los sobres para alisarlos lo máximo posible.

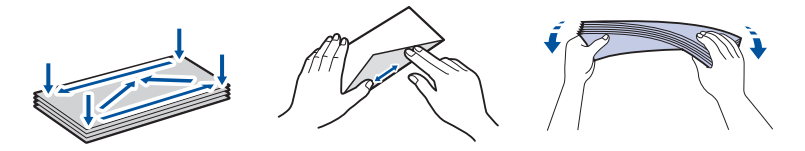

1. Si la lengüeta del soporte del papel (1) está abierta, ciérrela y, a continuación, cierre el soporte del papel (2).

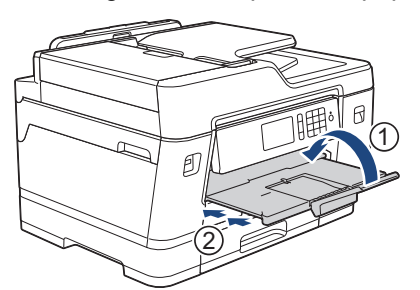

2. Extraiga la bandeja de papel del equipo completamente, tal y como indica la flecha.

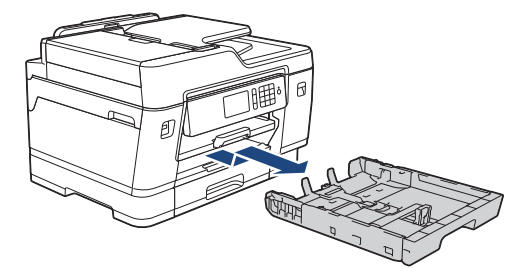

3. Cargue un máximo de 10 sobres en la bandeja de papel con la superficie de impresión *cara abajo*. Cargar más de 10 sobres puede provocar atascos de papel.

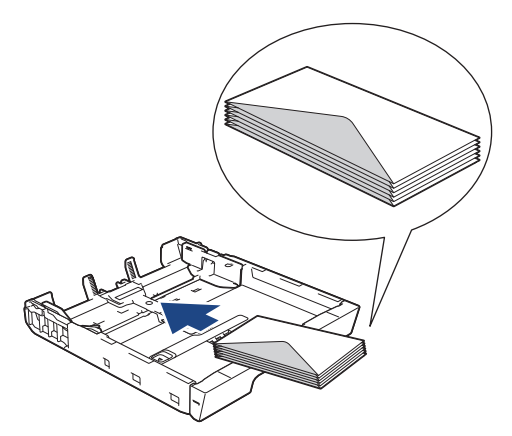

4. Presione ligeramente las guías de anchura del papel (1) y la guía de longitud del papel (2) y deslícelas para adaptarlas al tamaño de los sobres.

Asegúrese de que los sobres estén planos en la bandeja.

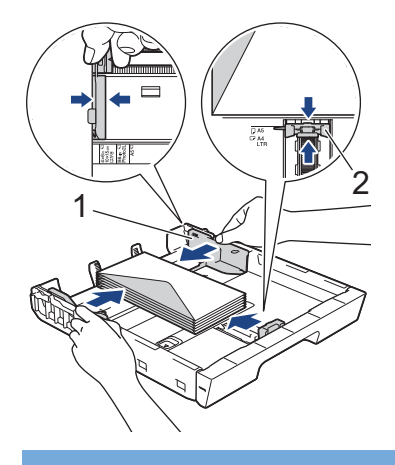

## **IMPORTANTE**

Si alimenta varios sobres a la vez, cárguelos en la bandeja de papel de uno en uno.

5. Vuelva a introducir lentamente la bandeja de papel por completo en el equipo.

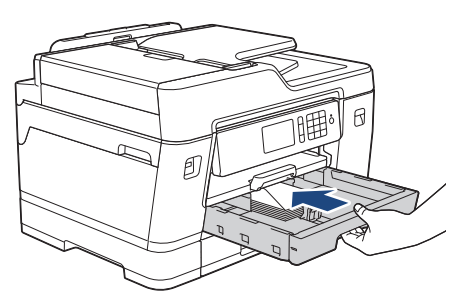

### **IMPORTANTE**

NO introduzca la bandeja de papel en el equipo por la fuerza ni demasiado rápido. Si hace esto, podría causar atascos de papel o problemas en la alimentación del papel.

6. Tire hacia afuera del soporte del papel (1) hasta que quede encajado en su sitio y, a continuación, despliegue la lengüeta del soporte del papel (2).

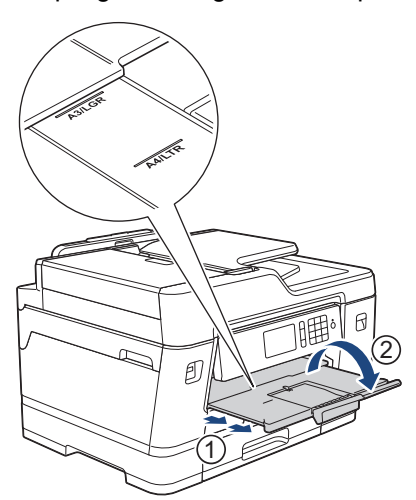

7. Cambie el ajuste del tamaño de papel en el menú del equipo en caso necesario.

#### **Información relacionada**

• [Cargar papel en la bandeja de papel 1/bandeja de papel 2/bandeja de papel 3](#page-30-0)

- [Cambiar el ajuste de comprobación del tamaño de papel](#page-55-0)
- [Seleccionar los soportes de impresión adecuados](#page-62-0)
- [Cambio del tipo y tamaño de papel](#page-54-0)
- [Tipo y tamaño de papel para cada operación](#page-63-0)

<span id="page-47-0"></span> [Inicio](#page-1-0) > [Manipulación del papel](#page-28-0) > [Carga de papel](#page-29-0) > Carga de papel en la bandeja multipropósito (bandeja MP)

## **Carga de papel en la bandeja multipropósito (bandeja MP)**

Se puede usar la bandeja MU para soportes de impresión especiales, como papel fotográfico o sobres.

- Si el ajuste [Compruebe el papel] se ha establecido en [Sí] y coloca el papel en la bandeja MP, en la pantalla LCD aparecerá un mensaje preguntándole si desea cambiar el tipo y el tamaño de papel.
- Si carga un tamaño de papel diferente en la bandeja, tendrá que cambiar el ajuste del tamaño de papel del equipo o del ordenador.

Si hace esto y si selecciona en el equipo o en el controlador de impresora la opción Selección automática de bandeja, el equipo podrá tomar el papel de la bandeja adecuada automáticamente.

### **NOTA**

- Para evitar que entre polvo en el equipo, asegúrese de cerrar la bandeja MP cuando no esté utilizándola.
- 1. Abra la bandeja MP.

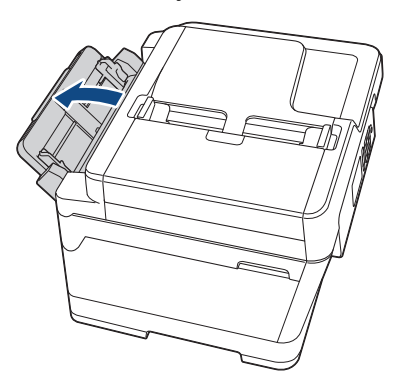

Si desea cargar papel de un tamaño mayor que A4 o Letter, tire de la bandeja de papel hacia arriba con las dos manos, hasta que esta quede encajada en su sitio.

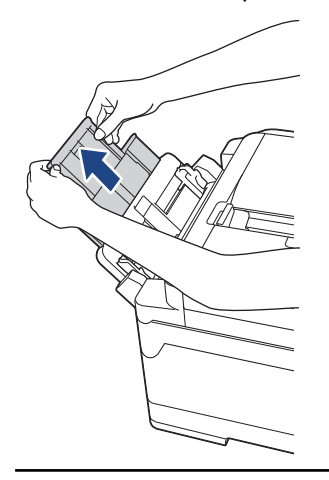

2. Pulse y deslice suavemente las guías del papel de la bandeja MP para que se ajusten al ancho del papel que vaya a utilizar.

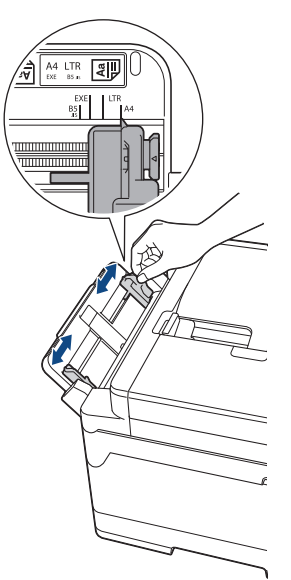

3. Airee bien la pila de papel para evitar que se produzcan atascos y problemas en la alimentación del papel.

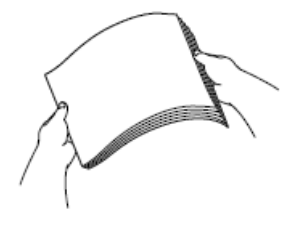

B

Asegúrese en todo momento de que el papel no esté curvado ni arrugado.

- 4. Cargue con cuidado el papel en la bandeja MP con la cara de impresión *hacia arriba*.
	- Usando A4, Letter o Executive

#### **Orientación horizontal**

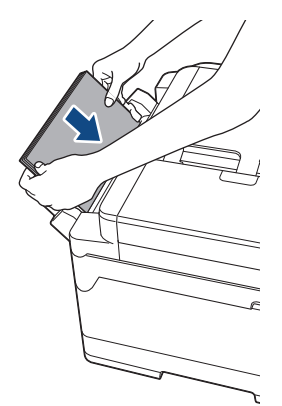

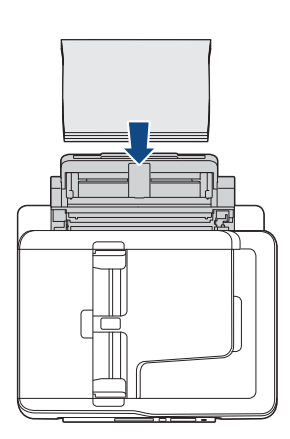

• Usando A3, Ledger, Legal, Folio, Legal de México, Legal de la India, A5, A6, sobres, Foto, Foto L, Foto 2L o Tarjeta

**Orientación vertical**

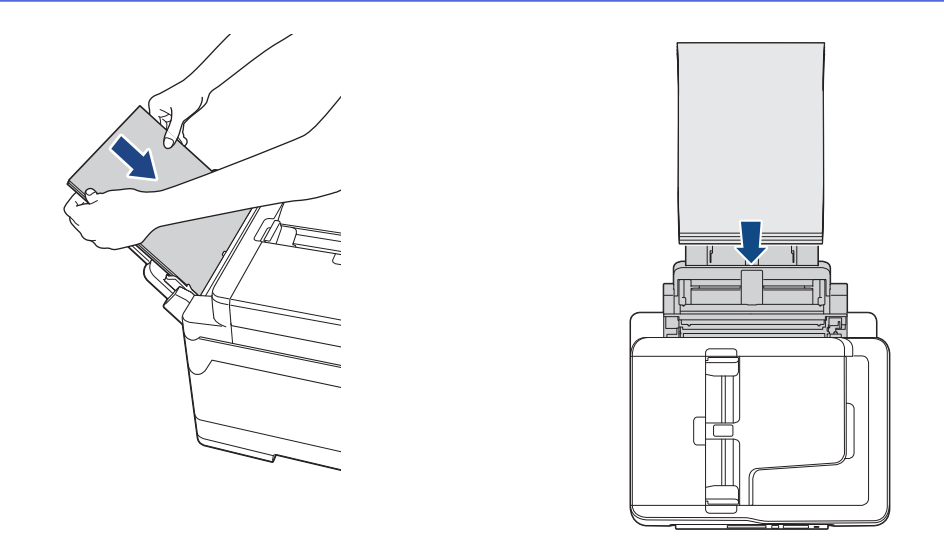

Cuando utilice sobres, cargue los sobres con la superficie de impresión *cara arriba* y la solapa colocada hacia la izquierda, tal y como se muestra en la ilustración.

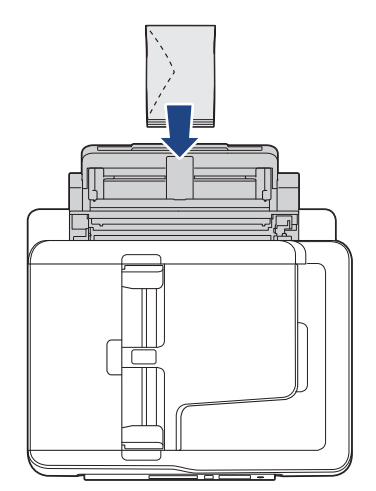

Ø

Si tiene dificultades para cargar el papel en la bandeja MP, arrastre la palanca de desbloqueo (1) hacia la parte posterior del equipo y, a continuación, cargue el papel.

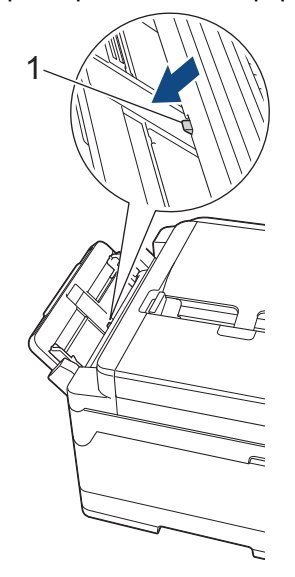

5. Con ambas manos, ajuste suavemente las guías del papel de la bandeja MP para adaptarlas al papel.

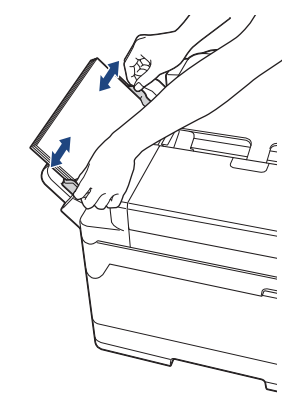

- NO presione demasiado las guías del papel contra el papel. De lo contrario, el papel podría doblarse y atascarse.
	- Coloque el papel en el centro de la bandeja MU entre las guías del papel. Si el papel no está centrado, extráigalo y vuelva a introducirlo de manera que quede en el centro.
- 6. Realice una de las siguientes acciones:
	- Al utilizar papel de tamaño A4 o Letter o tamaños más pequeños

Tire del soporte del papel hasta que quede encajado en su sitio.

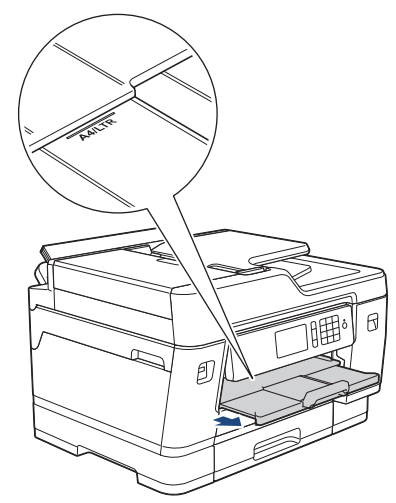

• Al utilizar papel de un tamaño mayor que A4 o Letter, o sobres

Tire hacia afuera del soporte del papel (1) hasta que quede encajado en su sitio y, a continuación, despliegue la lengüeta del soporte del papel (2).

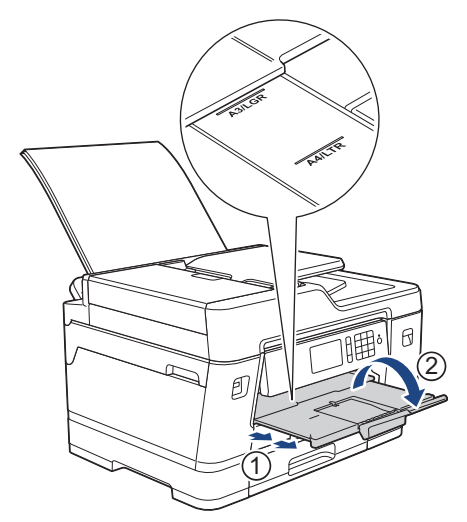

7. Cambie el ajuste del tamaño de papel en el menú del equipo en caso necesario.

## **Información relacionada**

• [Carga de papel](#page-29-0)

- [Seleccionar los soportes de impresión adecuados](#page-62-0)
- [Mensajes de error y mantenimiento](#page-531-0)

 [Inicio](#page-1-0) > [Manipulación del papel](#page-28-0) > [Carga de papel](#page-29-0) > Área no imprimible

## **Área no imprimible**

El área no imprimible varía en función de la configuración de la aplicación que esté utilizando. Los números siguientes indican las áreas no imprimibles en hojas de papel y sobres. El equipo puede efectuar la impresión en las áreas sombreadas de hojas de papel solo cuando la opción de impresión sin bordes esté disponible y activada.

#### **Hojas de papel**

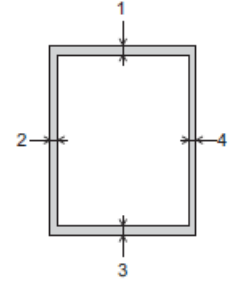

#### **Sobres**

Ø

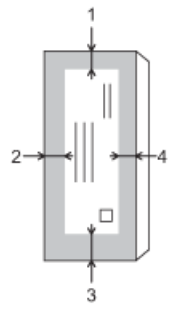

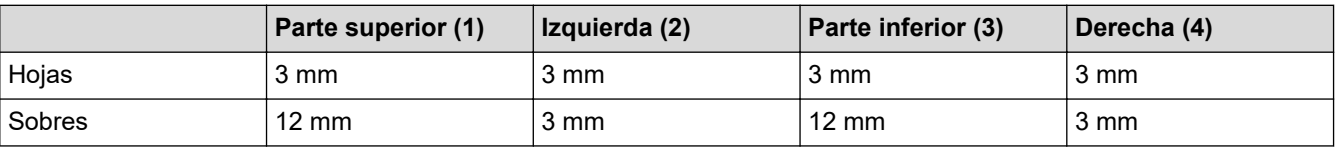

La función de impresión sin bordes no está disponible para los sobres y la impresión a 2 caras.

### **Información relacionada**

• [Carga de papel](#page-29-0)

#### **Información adicional:**

• [Problemas de manipulación del papel e impresión](#page-564-0)

<span id="page-53-0"></span> [Inicio](#page-1-0) > [Manipulación del papel](#page-28-0) > [Carga de papel](#page-29-0) > Ajustes de papel

## **Ajustes de papel**

- [Cambio del tipo y tamaño de papel](#page-54-0)
- [Cambiar el ajuste de comprobación del tamaño de papel](#page-55-0)
- [Definir una bandeja predeterminada en función de la tarea](#page-56-0)
- [Cambio de la prioridad de la bandeja de papel](#page-57-0)
- [Cambiar el ajuste del aviso de poco papel](#page-58-0)
- [Reduzca el tamaño de página de un fax entrante demasiado grande](#page-276-0)

<span id="page-54-0"></span> [Inicio](#page-1-0) > [Manipulación del papel](#page-28-0) > [Carga de papel](#page-29-0) > [Ajustes de papel](#page-53-0) > Cambio del tipo y tamaño de papel

## **Cambio del tipo y tamaño de papel**

Configure los ajustes de tamaño y tipo de papel para la bandeja de papel.

- Para obtener una calidad de impresión óptima, configure el equipo según el tipo de papel que esté utilizando.
- Cuando cargue un papel de tamaño diferente en la bandeja, tendrá que cambiar el ajuste del tamaño de papel en la pantalla LCD al mismo tiempo.

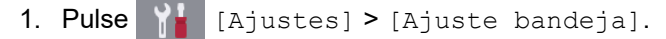

- 2. Pulse la opción de bandeja que desee.
- 3. Pulse [Tipo d papel].
- 4. Pulse la opción de tipo de papel que desee.

• En la bandeja 2, use solo papel normal. (MFC-J6945DW)

- En las bandejas 2 y 3, use solo papel normal.(MFC-J6947DW)
- 5. Pulse [Tamaño papel].
- 6. Deslice el dedo hacia arriba o hacia abajo, o bien pulse ▲ o ▼ para mostrar las opciones de tamaño de papel y, a continuación, pulse la opción deseada.
- 7. Pulse

Ø

El equipo expulsa el papel con la superficie impresa hacia arriba en la bandeja de papel situada en la parte delantera del equipo. Si se está imprimiendo en papel glossy, retire cada hoja inmediatamente para evitar que se corra la tinta o se produzcan atascos de papel.

### **Información relacionada**

• [Ajustes de papel](#page-53-0)

- [Cargar papel de tamaño A4, Letter o Executive en la bandeja de papel 1 / bandeja de papel 2 / bandeja](#page-31-0) [de papel 3](#page-31-0)
- [Cargar papel fotográfico en la bandeja de papel 1](#page-41-0)
- [Cargar sobres en la bandeja de papel 1](#page-44-0)
- [Papel y otros soportes de impresión admitidos](#page-59-0)
- [Mensajes de error y mantenimiento](#page-531-0)
- [Problemas de manipulación del papel e impresión](#page-564-0)

<span id="page-55-0"></span> [Inicio](#page-1-0) > [Manipulación del papel](#page-28-0) > [Carga de papel](#page-29-0) > [Ajustes de papel](#page-53-0) > Cambiar el ajuste de comprobación del tamaño de papel

## **Cambiar el ajuste de comprobación del tamaño de papel**

Si el ajuste se ha establecido en [Sí] y extrae la bandeja de papel del equipo o carga papel en la bandeja MP, en la pantalla LCD aparecerá un mensaje preguntándole si desea cambiar los ajustes del tamaño y el tipo de papel.

La configuración predeterminada es [Sí].

- 1. Pulse  $\mathcal{A}$  [Ajustes] > [Todos ajustes] > [Config. gral.] > [Ajuste bandeja] > [Compruebe el papel].
- 2. Pulse [Sí] o [No].
- 3. Pulse $\Box$

#### **Información relacionada**

• [Ajustes de papel](#page-53-0)

- [Cargar papel de tamaño A4, Letter o Executive en la bandeja de papel 1 / bandeja de papel 2 / bandeja](#page-31-0) [de papel 3](#page-31-0)
- [Cargar papel fotográfico en la bandeja de papel 1](#page-41-0)
- [Cargar sobres en la bandeja de papel 1](#page-44-0)
- [Mensajes de error y mantenimiento](#page-531-0)

<span id="page-56-0"></span> [Inicio](#page-1-0) > [Manipulación del papel](#page-28-0) > [Carga de papel](#page-29-0) > [Ajustes de papel](#page-53-0) > Definir una bandeja predeterminada en función de la tarea

## **Definir una bandeja predeterminada en función de la tarea**

Cambie la bandeja predeterminada que el equipo usa en cada modo.

[Selec auto bndja] configura el equipo para que tome el papel de la bandeja más apropiada al tamaño y al tipo de papel que ha definido.

El equipo alimenta el papel desde la bandeja más adecuada según el orden de prioridad de bandejas que haya establecido.

Algunas bandejas no están disponibles en función del modelo.

- 1. Pulse  $\mathbb{Y}_{\mathbb{R}}$  [Ajustes] > [Todos ajustes] > [Config. gral.] > [Ajuste bandeja].
	- Para imprimir en el modo de copia, pulse [Config bandeja: Copia] > [Uso bandeja].
	- Para imprimir faxes recibidos, pulse [Ajuste bandeja: Fax] > [Uso bandeja].
	- Para imprimir fotografías, pulse [Ajuste band.: Impr.JPEG (Soporte)] > [Uso bandeja].
- 2. Pulse la opción de bandeja que desee.
- 3. Pulse

Ø

### **Información relacionada**

• [Ajustes de papel](#page-53-0)

<span id="page-57-0"></span> [Inicio](#page-1-0) > [Manipulación del papel](#page-28-0) > [Carga de papel](#page-29-0) > [Ajustes de papel](#page-53-0) > Cambio de la prioridad de la bandeja de papel

## **Cambio de la prioridad de la bandeja de papel**

Se puede cambiar la prioridad de las bandejas que el equipo usa de forma predeterminada para cada modo.

Si se elige [Selec auto bndja] en los ajustes de selección de bandeja, el equipo alimentará papel desde la bandeja más apropiada en función del tipo y tamaño de papel según el ajuste de prioridad de bandejas.

- 1. Pulse  $\mathcal{V}_{\bullet}$  [Ajustes] > [Todos ajustes] > [Config. gral.] > [Ajuste bandeja].
- 2. Pulse la opción [Config bandeja: Copia], [Ajuste bandeja: Fax], [Ajuste bandeja: Imprimir] **o** [Ajuste band.: Impr.JPEG (Soporte)].
- 3. Pulse [Prioridad de bandejas].
- 4. Pulse la opción que desee.
- 5. Pulse $\sum$ 
	- **Información relacionada**
	- [Ajustes de papel](#page-53-0)

<span id="page-58-0"></span> [Inicio](#page-1-0) > [Manipulación del papel](#page-28-0) > [Carga de papel](#page-29-0) > [Ajustes de papel](#page-53-0) > Cambiar el ajuste del aviso de poco papel

## **Cambiar el ajuste del aviso de poco papel**

Si el ajuste del aviso de poco papel se ha establecido en [Sí], en el equipo aparecerá un mensaje indicándole que la bandeja de papel está casi vacía.

La configuración predeterminada es [Sí].

Además, en la opción de selección de bandeja del modo de copia podrá ver un icono con la cantidad restante de papel.

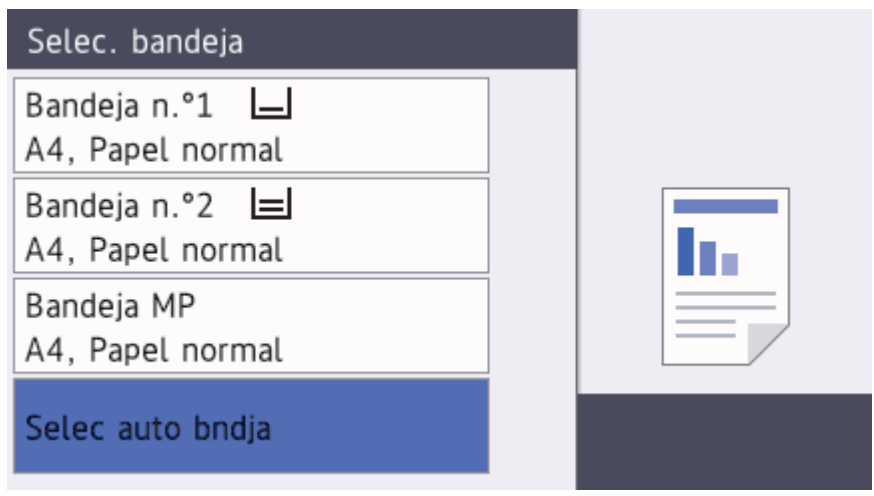

- 1. Pulse  $\mathbb{A}$  [Ajustes] > [Todos ajustes] > [Config. gral.] > [Ajuste bandeja] > [Poco papel].
- 2. Pulse [Sí] o [No].
- 3. Pulse $\begin{bmatrix} 1 \\ 1 \end{bmatrix}$

### **Información relacionada**

• [Ajustes de papel](#page-53-0)

<span id="page-59-0"></span> [Inicio](#page-1-0) > [Manipulación del papel](#page-28-0) > [Carga de papel](#page-29-0) > Papel y otros soportes de impresión admitidos

### **Papel y otros soportes de impresión admitidos**

La calidad de impresión puede verse afectada por el tipo de papel que use con el equipo.

Para obtener la mejor calidad de impresión para la configuración que ha seleccionado, establezca siempre el tipo de papel para que coincida con el cargado.

Puede utilizar papel normal, papel para tinta (papel estucado), papel glossy, papel reciclado y sobres.

Le recomendamos probar distintos tipos de papel antes de adquirir grandes cantidades.

Para obtener resultados óptimos, utilice papel Brother.

- Cuando imprima en papel para tinta (papel estucado) y papel glossy, asegúrese de seleccionar el tipo de soporte de impresión correcto en la pestaña **Básica** del controlador de la impresora o en el ajuste del tipo de papel en el equipo.
- Cuando imprima en papel fotográfico Brother, cargue una hoja adicional del mismo tipo de papel en la bandeja.
- Cuando utilice papel fotográfico, retire cada hoja inmediatamente para evitar que se corra la tinta o se produzcan atascos de papel.
- Evite tocar la superficie impresa del papel inmediatamente después de la impresión, ya que es posible que la superficie no esté completamente seca y se manche los dedos.

### **Información relacionada**

- [Carga de papel](#page-29-0)
	- [Soportes de alimentación recomendados](#page-60-0)
	- [Manipulación y uso soportes de impresión](#page-61-0)
	- [Seleccionar los soportes de impresión adecuados](#page-62-0)

- [Cambio del tipo y tamaño de papel](#page-54-0)
- [Problemas de manipulación del papel e impresión](#page-564-0)

<span id="page-60-0"></span> [Inicio](#page-1-0) > [Manipulación del papel](#page-28-0) > [Carga de papel](#page-29-0) > [Papel y otros soportes de impresión](#page-59-0) [admitidos](#page-59-0) > Soportes de alimentación recomendados

## **Soportes de alimentación recomendados**

Para obtener mejor calidad de impresión, recomendamos que use el papel Brother que aparece en la tabla.

Si no hay papel Brother disponible en su país, le recomendamos probar distintos tipos de papel antes de adquirir grandes cantidades.

### **Papel Brother**

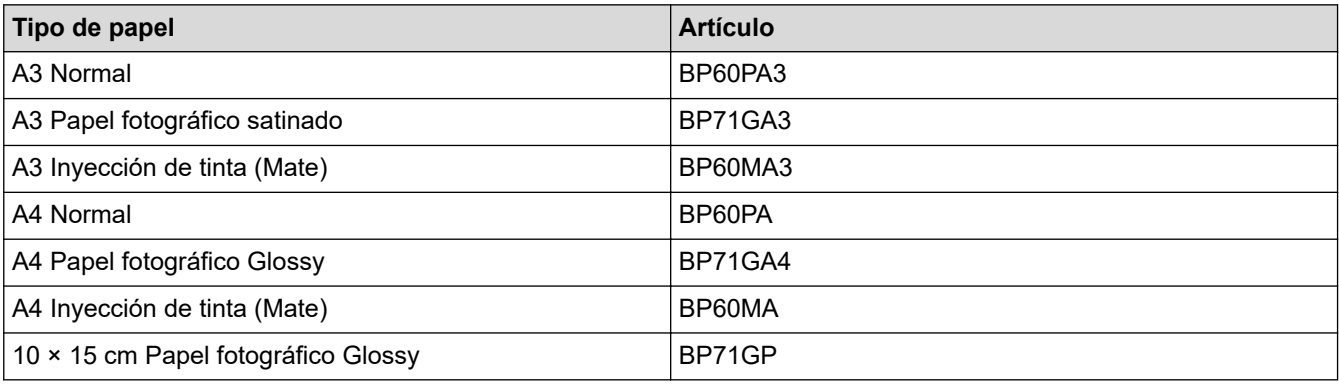

### **Información relacionada**

• [Papel y otros soportes de impresión admitidos](#page-59-0)

#### <span id="page-61-0"></span> [Inicio](#page-1-0) > [Manipulación del papel](#page-28-0) > [Carga de papel](#page-29-0) > [Papel y otros soportes de impresión](#page-59-0) [admitidos](#page-59-0) > Manipulación y uso soportes de impresión

## **Manipulación y uso soportes de impresión**

- Guarde el papel en su embalaje original y manténgalo cerrado. Mantenga el papel plano y evite exponerlo a la humedad, a la luz solar directa y a cualquier fuente de calor.
- Evite tocar la cara brillante (estucada) del papel fotográfico.
- Para algunos tamaños de sobre es necesario ajustar los márgenes en la aplicación. Antes de imprimir varios sobres, asegúrese de efectuar primero una prueba de impresión.

### **IMPORTANTE**

NO utilice los siguientes tipos de papel:

• Dañado, curvado, arrugado o con forma irregular

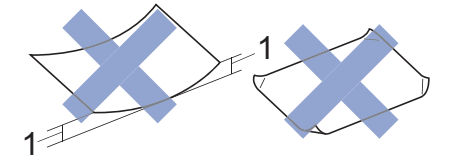

- 1. **2 mm o más de curva pueden producir un atasco de papel.**
- Extremadamente brillante o con mucha textura
- Papel que no se pueda apilar uniformemente
- Papel hecho de grano corto

NO use sobres:

- Que no estén bien plegados
- Con ventanas
- Grabados en relieve
- **Grapados**
- Previamente impresos en el interior
- Que sean autoadhesivos
- Que tengan solapas dobles

#### **Autoadhesivos Solapas dobles**

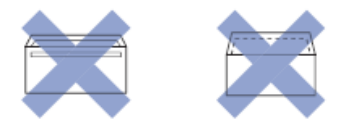

Puede que experimente problemas en la alimentación del papel causados por el grosor, el tamaño y la forma de la solapa de los sobres que esté utilizando.

#### **Información relacionada**

• [Papel y otros soportes de impresión admitidos](#page-59-0)

#### **Información adicional:**

• [Cargar papel en la bandeja de papel 1/bandeja de papel 2/bandeja de papel 3](#page-30-0)

<span id="page-62-0"></span> [Inicio](#page-1-0) > [Manipulación del papel](#page-28-0) > [Carga de papel](#page-29-0) > [Papel y otros soportes de impresión](#page-59-0) [admitidos](#page-59-0) > Seleccionar los soportes de impresión adecuados

## **Seleccionar los soportes de impresión adecuados**

- [Tipo y tamaño de papel para cada operación](#page-63-0)
- [Orientación del papel y capacidad de las bandejas de papel](#page-64-0)
- [Utilice la opción de tamaño de papel definido por el usuario en el controlador de](#page-65-0) [impresora](#page-65-0)
- [Gramaje y grosor del papel](#page-66-0)
- [Cargar papel de tamaño A4, Letter o Executive en la bandeja de papel 1 / bandeja de](#page-31-0) [papel 2 / bandeja de papel 3](#page-31-0)
- [Cargar papel fotográfico en la bandeja de papel 1](#page-41-0)
- [Cargar sobres en la bandeja de papel 1](#page-44-0)
- [Carga de papel en la bandeja multipropósito \(bandeja MP\)](#page-47-0)

<span id="page-63-0"></span> [Inicio](#page-1-0) > [Manipulación del papel](#page-28-0) > [Carga de papel](#page-29-0) > [Papel y otros soportes de impresión](#page-59-0) [admitidos](#page-59-0) > [Seleccionar los soportes de impresión adecuados](#page-62-0) > Tipo y tamaño de papel para cada operación

## **Tipo y tamaño de papel para cada operación**

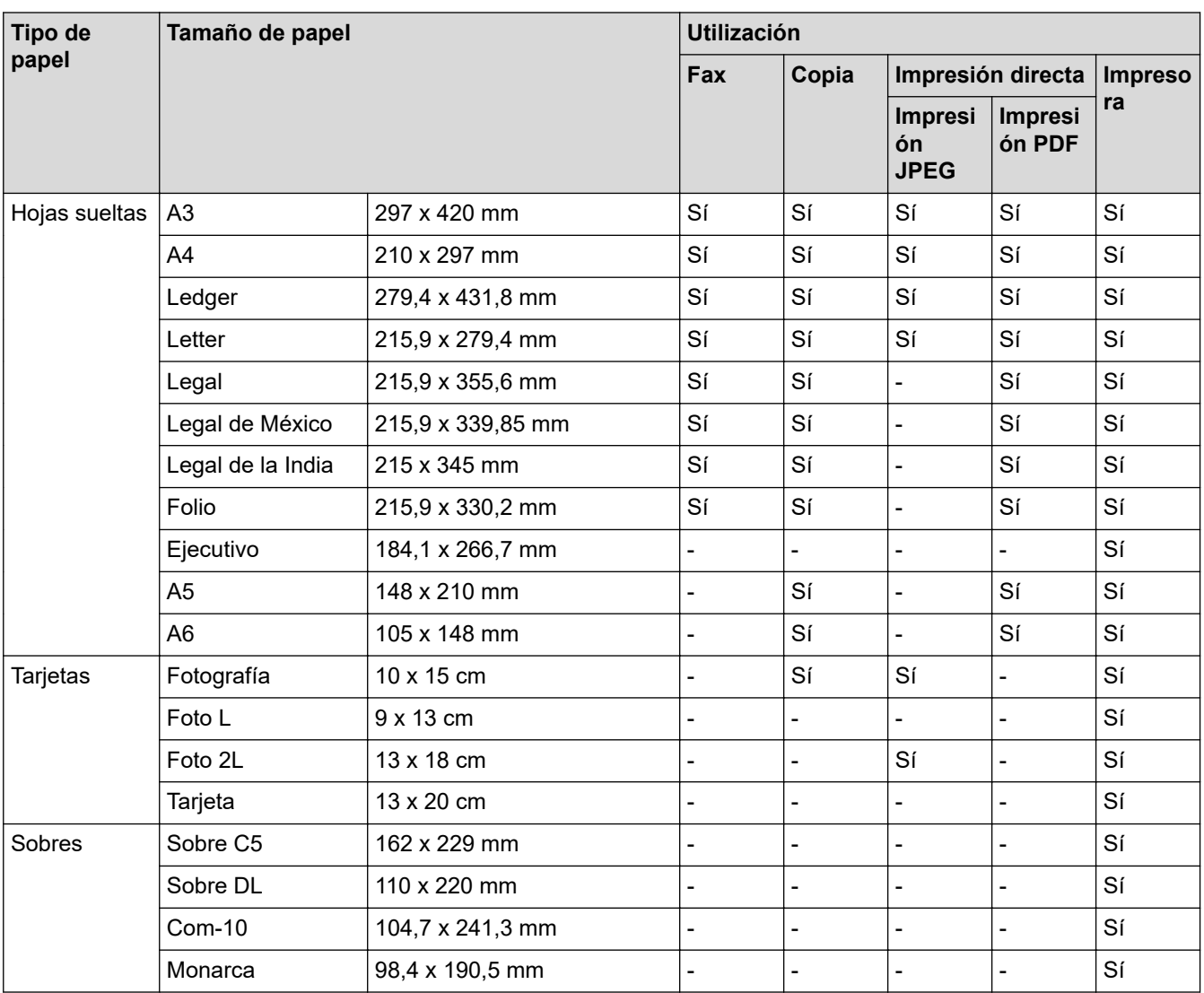

### **Información relacionada**

• [Seleccionar los soportes de impresión adecuados](#page-62-0)

### **Información adicional:**

• [Cargar sobres en la bandeja de papel 1](#page-44-0)

<span id="page-64-0"></span> [Inicio](#page-1-0) > [Manipulación del papel](#page-28-0) > [Carga de papel](#page-29-0) > [Papel y otros soportes de impresión](#page-59-0) [admitidos](#page-59-0) > [Seleccionar los soportes de impresión adecuados](#page-62-0) > Orientación del papel y capacidad de las bandejas de papel

## **Orientación del papel y capacidad de las bandejas de papel**

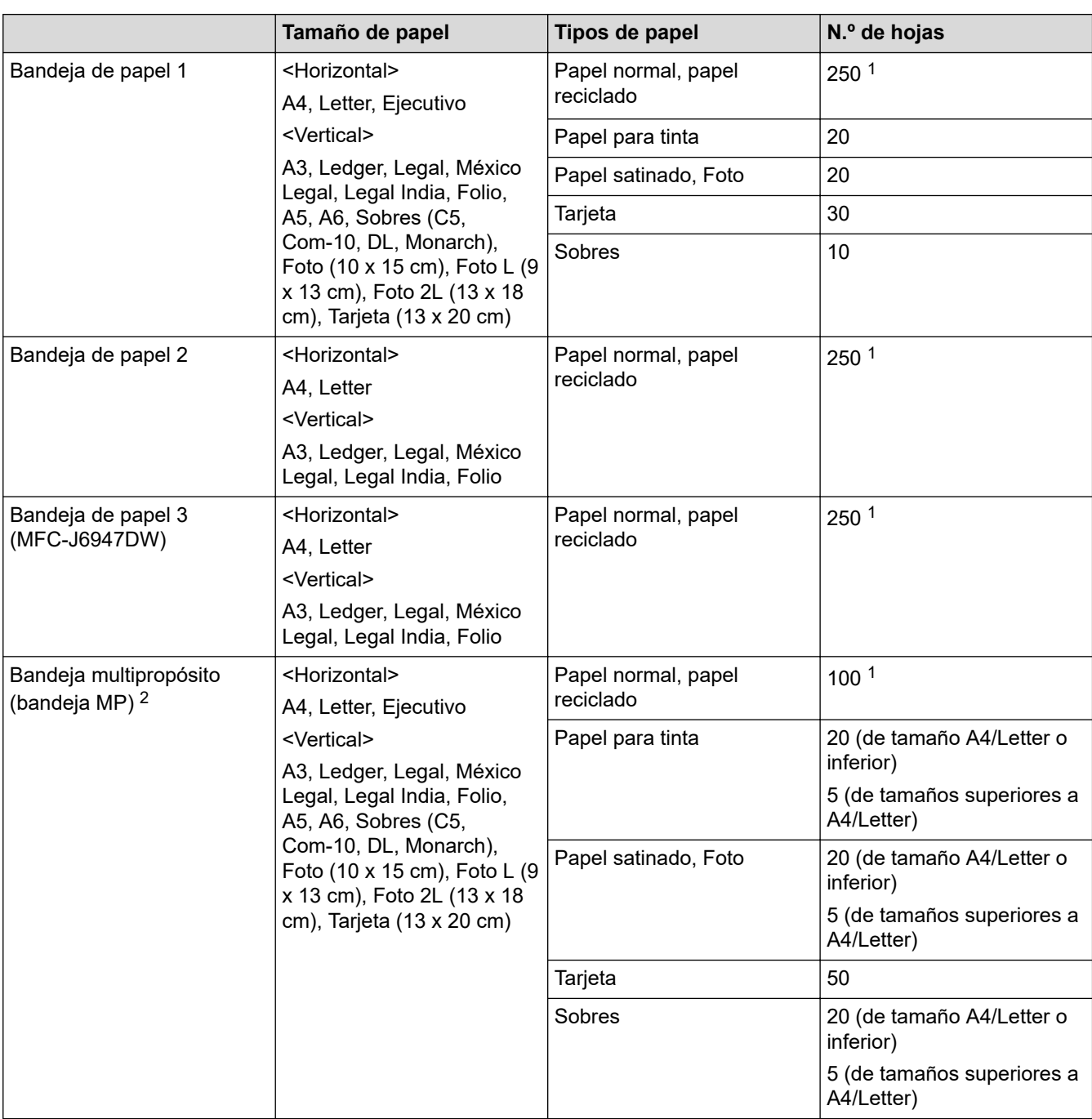

1 Cuando se utiliza papel normal 80 g/m²

2 Se recomienda utilizar la bandeja MU para el papel satinado.

### **Información relacionada**

• [Seleccionar los soportes de impresión adecuados](#page-62-0)

<span id="page-65-0"></span> [Inicio](#page-1-0) > [Manipulación del papel](#page-28-0) > [Carga de papel](#page-29-0) > [Papel y otros soportes de impresión](#page-59-0) [admitidos](#page-59-0) > [Seleccionar los soportes de impresión adecuados](#page-62-0) > Utilice la opción de tamaño de papel definido por el usuario en el controlador de impresora

## **Utilice la opción de tamaño de papel definido por el usuario en el controlador de impresora**

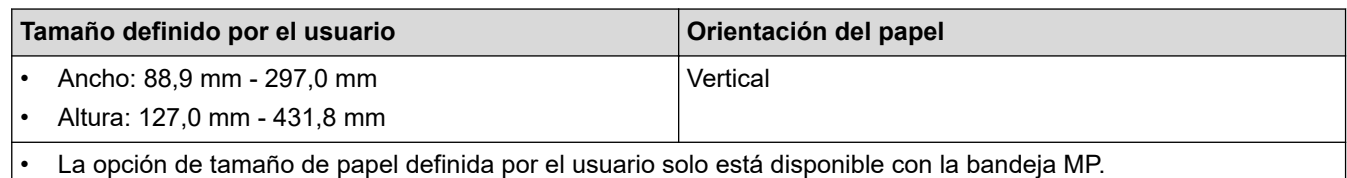

### **Información relacionada**

• [Seleccionar los soportes de impresión adecuados](#page-62-0)

<span id="page-66-0"></span> [Inicio](#page-1-0) > [Manipulación del papel](#page-28-0) > [Carga de papel](#page-29-0) > [Papel y otros soportes de impresión](#page-59-0) [admitidos](#page-59-0) > [Seleccionar los soportes de impresión adecuados](#page-62-0) > Gramaje y grosor del papel

## **Gramaje y grosor del papel**

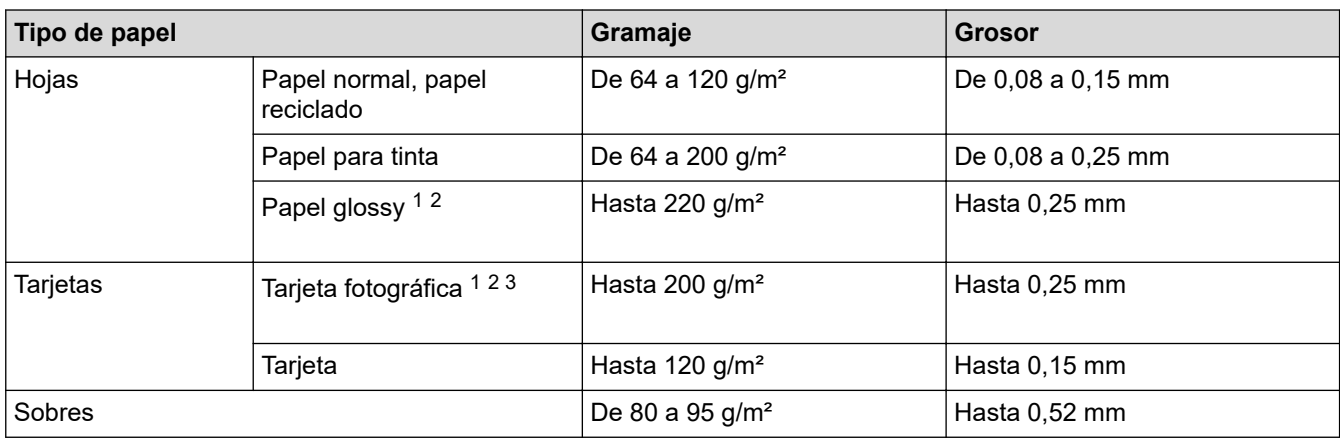

1 BP71 260 g/m² está especialmente diseñado para los equipos de inyección de tinta Brother.

2 Hasta 0,3 mm con la bandeja MP

3 Hasta 220 g/m² con la bandeja MP

### **Información relacionada**

• [Seleccionar los soportes de impresión adecuados](#page-62-0)

#### **Información adicional:**

• [Problemas de manipulación del papel e impresión](#page-564-0)

<span id="page-67-0"></span> [Inicio](#page-1-0) > [Manipulación del papel](#page-28-0) > Carga de documentos

## **Carga de documentos**

- [Cargar documentos en el alimentador automático de documentos \(unidad ADF\)](#page-68-0)
- [Carga de documentos en el cristal de escaneado](#page-70-0)
- [Área no escaneable](#page-71-0)

<span id="page-68-0"></span> [Inicio](#page-1-0) > [Manipulación del papel](#page-28-0) > [Carga de documentos](#page-67-0) > Cargar documentos en el alimentador automático de documentos (unidad ADF)

## **Cargar documentos en el alimentador automático de documentos (unidad ADF)**

La unidad ADF tiene una capacidad de varias páginas, las cuales alimentará de una en una.

Utilice papel que se encuentre dentro de los tamaños y gramajes mostrados en la tabla. Airee siempre las hojas antes de colocarlas en la unidad ADF.

### **Tamaño y gramaje de los documentos**

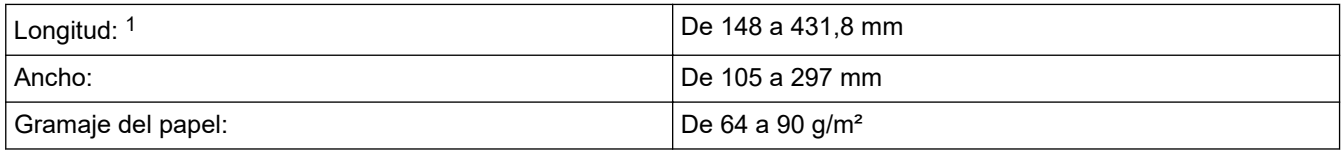

1 Hasta 900 mm con la función de papel largo.

**IMPORTANTE**

- NO tire de los documentos mientras se estén alimentando.
- NO use papel curvado, arrugado, doblado, roto, grapado, con clips, pegamento o cinta adhesiva.
- NO use cartulina, papel de periódico ni tela.
- Asegúrese de que los documentos con corrector líquido o escritos con tinta estén totalmente secos.

Los documentos de 2 caras se pueden enviar por fax, copiar o escanear en tamaño A3, como máximo, con la unidad ADF.

- 1. Airee bien las hojas.
- 2. Deslice las guías del papel (1) para que se ajusten al tamaño de papel.

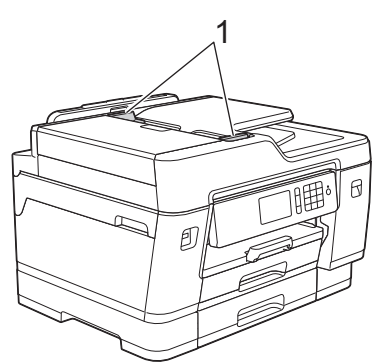

3. Introduzca el documento *cara arriba* en la unidad ADF, tal y como se muestra en la ilustración, hasta que el documento toque los rodillos de alimentación y el equipo emita un pitido.

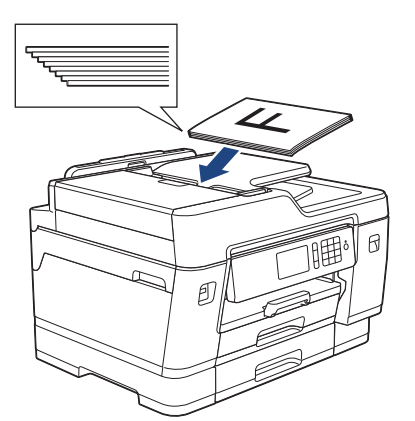

Si ha cargado un documento pequeño y no lo puede extraer, abra el soporte de documentos de la unidad ADF(1) y, a continuación, retire el documento.

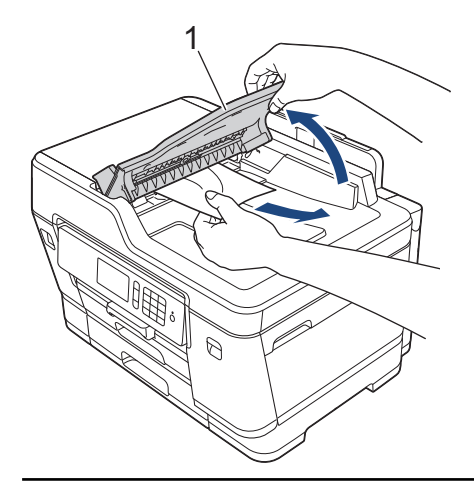

### **IMPORTANTE**

NO deje ningún documento sobre el cristal de escaneado. Si lo hace, la unidad ADF se podría atascar.

### **Información relacionada**

• [Carga de documentos](#page-67-0)

- [Cómo copiar un documento](#page-229-0)
- [Mensajes de error y mantenimiento](#page-531-0)
- [Problemas de teléfono y fax](#page-571-0)
- [Otros problemas](#page-578-0)

<span id="page-70-0"></span> [Inicio](#page-1-0) > [Manipulación del papel](#page-28-0) > [Carga de documentos](#page-67-0) > Carga de documentos en el cristal de escaneado

### **Carga de documentos en el cristal de escaneado**

Puede usar el cristal de escaneado para enviar faxes, copiar o escanear una página cada vez.

### **Tamaños de documentos admitidos**

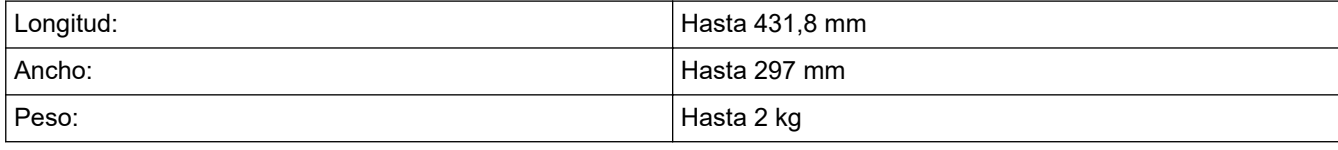

Para utilizar el cristal de escaneado, la unidad ADF debe estar vacía.

- 1. Levante la cubierta de documentos.
- 2. Coloque el documento *cara abajo* en la esquina superior izquierda del cristal de escaneado, tal y como se muestra en la ilustración.

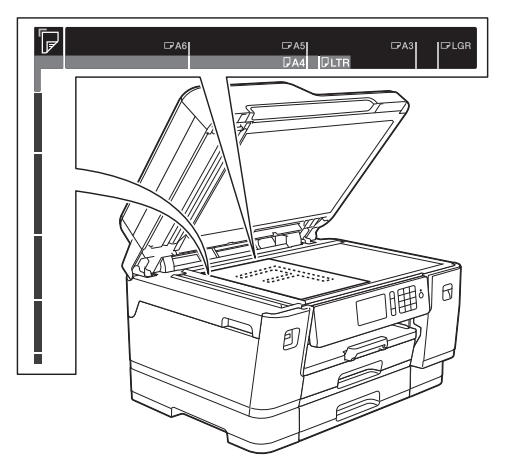

3. Cierre la cubierta de documentos.

#### **IMPORTANTE**

Si va a escanear un libro o un documento grueso, NO cierre la cubierta de documentos de golpe ni ejerza presión sobre ella.

#### **Información relacionada**

• [Carga de documentos](#page-67-0)

- [Cómo copiar un documento](#page-229-0)
- [Problemas de teléfono y fax](#page-571-0)
- [Otros problemas](#page-578-0)

<span id="page-71-0"></span> [Inicio](#page-1-0) > [Manipulación del papel](#page-28-0) > [Carga de documentos](#page-67-0) > Área no escaneable

## **Área no escaneable**

El área no escaneable de una página depende de los ajustes de la aplicación que use. Las ilustraciones de abajo muestran las dimensiones típicas del área no escaneable.

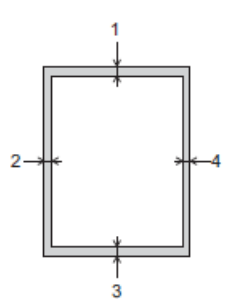

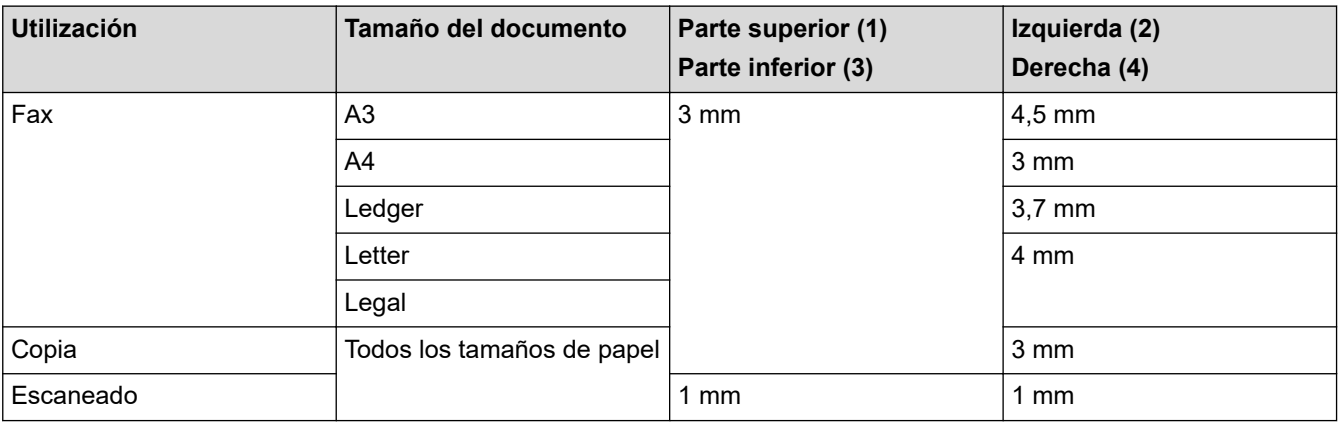

### **Información relacionada**

• [Carga de documentos](#page-67-0)
<span id="page-72-0"></span>**A** [Inicio](#page-1-0) > Imprimir

# **Imprimir**

- [Imprimir desde el ordenador \(Windows\)](#page-73-0)
- [Imprimir desde el ordenador \(Mac\)](#page-96-0)
- [Imprimir datos directamente desde una unidad flash USB](#page-110-0)

<span id="page-73-0"></span> [Inicio](#page-1-0) > [Imprimir](#page-72-0) > Imprimir desde el ordenador (Windows)

## **Imprimir desde el ordenador (Windows)**

- [Imprimir una fotografía \(Windows\)](#page-74-0)
- [Imprimir un documento \(Windows\)](#page-75-0)
- [Cancelación de un trabajo de impresión \(Windows\)](#page-76-0)
- [Impresión de más de una página en una sola hoja de papel \(N en 1\) \(Windows\)](#page-77-0)
- [Imprimir en forma de póster \(Windows\)](#page-78-0)
- [Impresión en ambas caras del papel de forma automática \(impresión automática a doble](#page-79-0) [cara\) \(Windows\)](#page-79-0)
- [Imprimir automáticamente un folleto \(Windows\)](#page-82-0)
- [Impresión segura \(Windows\)](#page-84-0)
- [Imprimir en escala de grises un documento en color \(Windows\)](#page-85-0)
- [Prevenir borrones en las impresiones y atascos de papel \(Windows\)](#page-86-0)
- [Utilizar un perfil de impresión predefinido \(Windows\)](#page-87-0)
- [Cambio de la configuración de impresión predefinida \(Windows\)](#page-90-0)
- [Configuración de impresión \(Windows\)](#page-91-0)

<span id="page-74-0"></span> [Inicio](#page-1-0) > [Imprimir](#page-72-0) > [Imprimir desde el ordenador \(Windows\)](#page-73-0) > Imprimir una fotografía (Windows)

## **Imprimir una fotografía (Windows)**

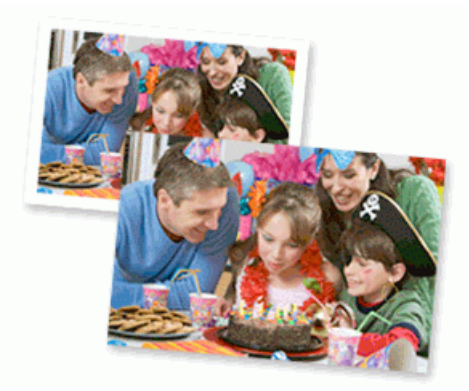

- 1. Seleccione el comando de impresión de su aplicación.
- 2. Seleccione **Brother XXX-XXXX** (donde XXXX es el nombre de su modelo) y, a continuación, pulse el botón de propiedades o preferencias de impresión.

Aparecerá la ventana del controlador de impresora.

3. Asegúrese de que haya cargado el soporte correcto en la bandeja de papel.

## **IMPORTANTE**

- Para obtener resultados óptimos, utilice papel Brother.
- Cuando imprima en papel fotográfico Brother, cargue una hoja adicional del mismo tipo de papel en la bandeja.
- 4. Haga clic en la pestaña **Básica**.
- 5. Pulse la lista desplegable **Soporte de impresión** y seleccione después el tipo de papel que vaya a usar.

## **IMPORTANTE**

Para obtener la mejor calidad de impresión para la configuración que ha seleccionado, establezca siempre la opción **Soporte de impresión** en el tipo de papel que ha cargado.

- 6. Haga clic en la lista desplegable **Tamaño de papel** y, a continuación, seleccione el tamaño del papel.
- 7. Seleccione la casilla de verificación **Sin bordes**, si es necesario.
- 8. En **Modo de color**, seleccione la opción **Natural** o **Intenso**.
- 9. En el campo **Orientación**, seleccione las opciones **Vertical** o **Horizontal** para configurar la orientación de la impresión.

Si su aplicación contiene una función parecida a esta, se recomienda que establezca la orientación en la aplicación.

- 10. Escriba el número de copias (de 1 a 999) que desee en el campo **Copias**.
- 11. Cambie otros ajustes de impresora si es necesario.
- 12. Haga clic en **Aceptar**.
- 13. Termine la operación de impresión.

## **Información relacionada**

• [Imprimir desde el ordenador \(Windows\)](#page-73-0)

#### **Información adicional:**

• [Configuración de impresión \(Windows\)](#page-91-0)

<span id="page-75-0"></span> [Inicio](#page-1-0) > [Imprimir](#page-72-0) > [Imprimir desde el ordenador \(Windows\)](#page-73-0) > Imprimir un documento (Windows)

# **Imprimir un documento (Windows)**

- 1. Seleccione el comando de impresión de su aplicación.
- 2. Seleccione **Brother XXX-XXXX** (donde XXXX es el nombre de su modelo) y, a continuación, pulse el botón de propiedades o preferencias de impresión.

Aparecerá la ventana del controlador de impresora.

- 3. Asegúrese de que ha cargado el papel del tamaño correcto en la bandeja de papel.
- 4. Haga clic en la pestaña **Básica**.
- 5. Pulse la lista desplegable **Soporte de impresión** y seleccione después el tipo de papel que vaya a usar.

## **IMPORTANTE**

Para obtener la mejor calidad de impresión para la configuración que ha seleccionado, establezca siempre la opción **Soporte de impresión** en el tipo de papel que ha cargado.

- 6. Haga clic en la lista desplegable **Tamaño de papel** y, a continuación, seleccione el tamaño del papel.
- 7. En **Modo de color**, seleccione la opción **Natural** o **Intenso**.
- 8. En el campo **Orientación**, seleccione las opciones **Vertical** o **Horizontal** para configurar la orientación de la impresión.

Si su aplicación contiene una función parecida a esta, se recomienda que establezca la orientación en la aplicación.

- 9. Escriba el número de copias (de 1 a 999) que desee en el campo **Copias**.
- 10. Para imprimir varias páginas en una sola hoja de papel o imprimir una página de su documento en varias hojas, haga clic en la lista desplegable **Páginas múltiples** y, a continuación, seleccione sus opciones.
- 11. Cambie otros ajustes de impresora si es necesario.
- 12. Haga clic en **Aceptar**.
- 13. Termine la operación de impresión.

## **Información relacionada**

• [Imprimir desde el ordenador \(Windows\)](#page-73-0)

### **Información adicional:**

- [Comprobar el volumen de tinta \(indicador de páginas\)](#page-627-0)
- [Configuración de impresión \(Windows\)](#page-91-0)

<span id="page-76-0"></span> [Inicio](#page-1-0) > [Imprimir](#page-72-0) > [Imprimir desde el ordenador \(Windows\)](#page-73-0) > Cancelación de un trabajo de impresión (Windows)

# **Cancelación de un trabajo de impresión (Windows)**

Si se envió un trabajo de impresión a la cola de impresión y no se imprimió, o se envió a la cola de impresión por error, es posible que tenga que eliminarlo para que los siguientes trabajos se impriman.

- 1. Haga doble clic en el icono  $\left| \frac{1}{\log n} \right|$  de la impresora en la bandeja de tareas.
- 2. Seleccione el trabajo de impresión que desee cancelar.
- 3. Pulse el menú **Documento**.
- 4. Seleccione **Cancelar**.
- 5. Pulse **Sí**.

## **Información relacionada**

- [Imprimir desde el ordenador \(Windows\)](#page-73-0)
- **Información adicional:**
- [Supervisar el estado del equipo desde el ordenador \(Windows\)](#page-629-0)

<span id="page-77-0"></span> [Inicio](#page-1-0) > [Imprimir](#page-72-0) > [Imprimir desde el ordenador \(Windows\)](#page-73-0) > Impresión de más de una página en una sola hoja de papel (N en 1) (Windows)

# **Impresión de más de una página en una sola hoja de papel (N en 1) (Windows)**

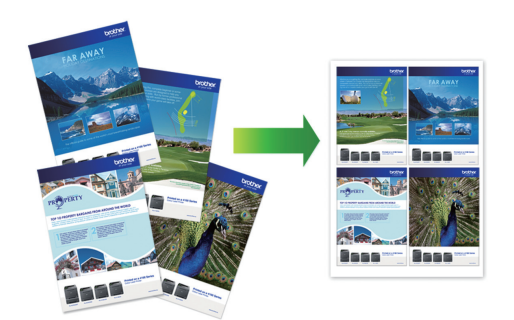

- 1. Seleccione el comando de impresión de su aplicación.
- 2. Seleccione **Brother XXX-XXXX** (donde XXXX es el nombre de su modelo) y, a continuación, pulse el botón de propiedades o preferencias de impresión.

Aparecerá la ventana del controlador de impresora.

- 3. Haga clic en la pestaña **Básica**.
- 4. En el campo **Orientación**, seleccione las opciones **Vertical** o **Horizontal** para configurar la orientación de la impresión.

Si su aplicación contiene una función parecida a esta, se recomienda que establezca la orientación en la aplicación.

- 5. Haga clic en la lista desplegable **Páginas múltiples** y, a continuación, seleccione la opción **2 en 1**, **4 en 1**, **9 en 1** o **16 en 1**.
- 6. Haga clic en la lista desplegable **Orden de páginas** y, a continuación, seleccione el orden de las páginas.
- 7. Haga clic en la lista desplegable **Línea del borde** y, a continuación, seleccione el tipo de línea de borde.
- 8. Cambie otros ajustes de impresora si es necesario.
- 9. Haga clic en **Aceptar** y, a continuación, finalice la operación de impresión.

## **Información relacionada**

• [Imprimir desde el ordenador \(Windows\)](#page-73-0)

## **Información adicional:**

• [Configuración de impresión \(Windows\)](#page-91-0)

<span id="page-78-0"></span> [Inicio](#page-1-0) > [Imprimir](#page-72-0) > [Imprimir desde el ordenador \(Windows\)](#page-73-0) > Imprimir en forma de póster (Windows)

# **Imprimir en forma de póster (Windows)**

Ampliar el tamaño de impresión e imprimir el documento en modo de póster.

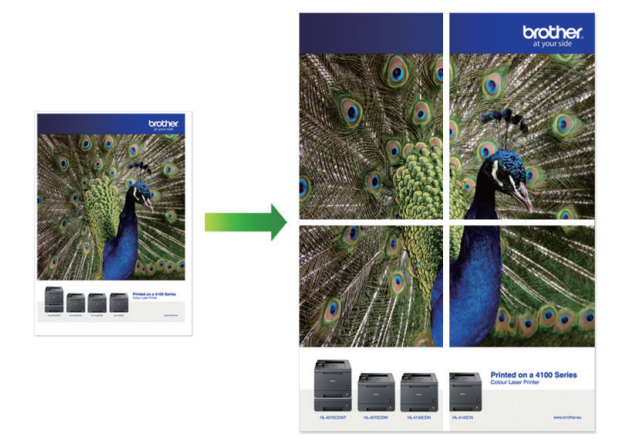

- 1. Seleccione el comando de impresión de su aplicación.
- 2. Seleccione **Brother XXX-XXXX** (donde XXXX es el nombre de su modelo) y, a continuación, pulse el botón de propiedades o preferencias de impresión.

Aparecerá la ventana del controlador de impresora.

- 3. Haga clic en la pestaña **Básica**.
- 4. Haga clic en la lista desplegable **Páginas múltiples** y, a continuación, seleccione la opción **1 en 2x2 páginas** o **1 en 3x3 páginas**.
- 5. Cambie otros ajustes de impresora si es necesario.
- 6. Haga clic en **Aceptar**.
- 7. Termine la operación de impresión.

## **Información relacionada**

- [Imprimir desde el ordenador \(Windows\)](#page-73-0)
- **Información adicional:**
- [Configuración de impresión \(Windows\)](#page-91-0)

<span id="page-79-0"></span> [Inicio](#page-1-0) > [Imprimir](#page-72-0) > [Imprimir desde el ordenador \(Windows\)](#page-73-0) > Impresión en ambas caras del papel de forma automática (impresión automática a doble cara) (Windows)

# **Impresión en ambas caras del papel de forma automática (impresión automática a doble cara) (Windows)**

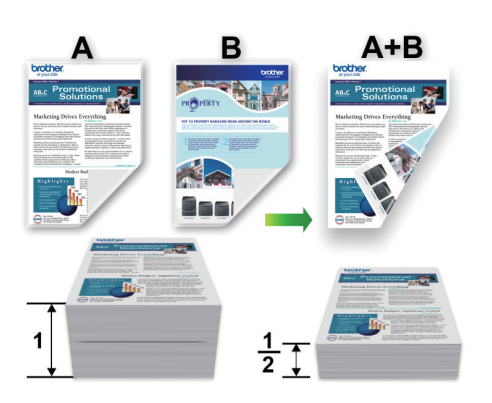

- Asegúrese de que la cubierta para el desatasco de papel esté cerrada.
- Si el papel tiene dobleces, alíselo bien y colóquelo de nuevo en la bandeja de papel.
- Utilice papel normal. NO use papel Bond.
- Si el papel es demasiado fino, puede arrugarse.
- 1. Seleccione el comando de impresión de su aplicación.
- 2. Seleccione **Brother XXX-XXXX** (donde XXXX es el nombre de su modelo) y, a continuación, pulse el botón de propiedades o preferencias de impresión.

Aparecerá la ventana del controlador de impresora.

3. Haga clic en la pestaña **Básica**.

Ø

4. En el campo **Orientación**, seleccione las opciones **Vertical** o **Horizontal** para configurar la orientación de la impresión.

Si su aplicación contiene una función parecida a esta, se recomienda que establezca la orientación en la aplicación.

- 5. Haga clic en la lista desplegable **Doble cara / Folleto** y, a continuación, seleccione **Doble cara**.
- 6. Haga clic en el botón **Configuración de doble cara**.
- 7. Seleccione una de las opciones del menú **Tipo de doble cara**.

Cuando se ha seleccionado la impresión a 2 caras, hay cuatro tipos de encuadernación a 2 caras disponibles para cada orientación:

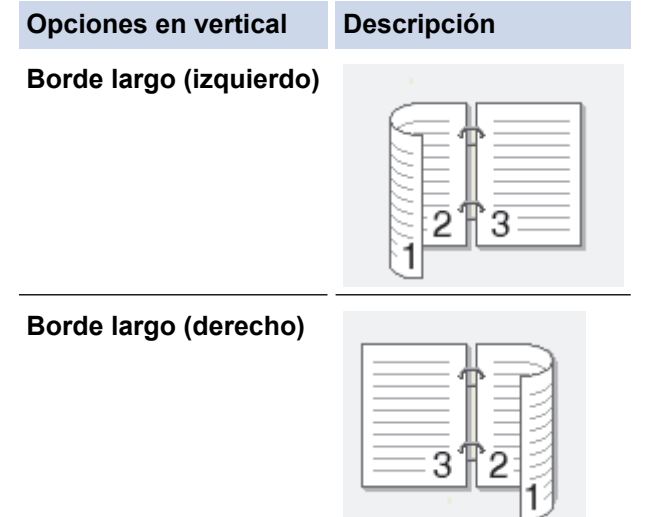

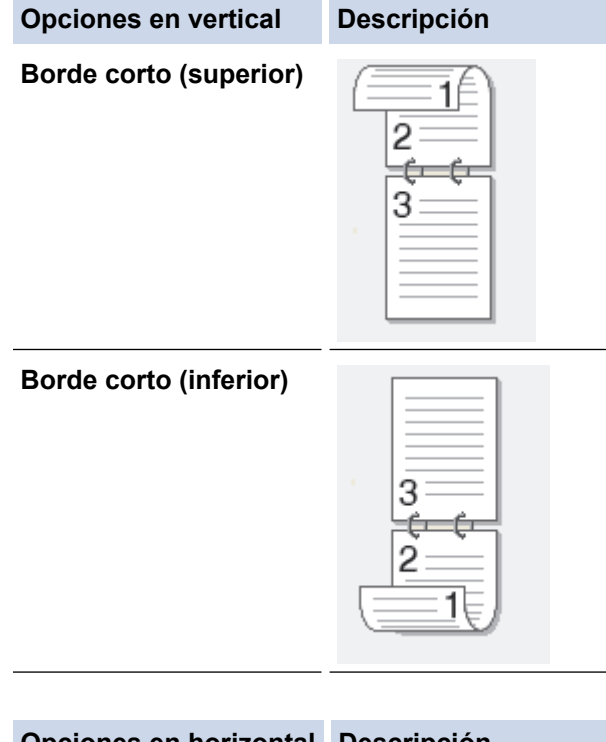

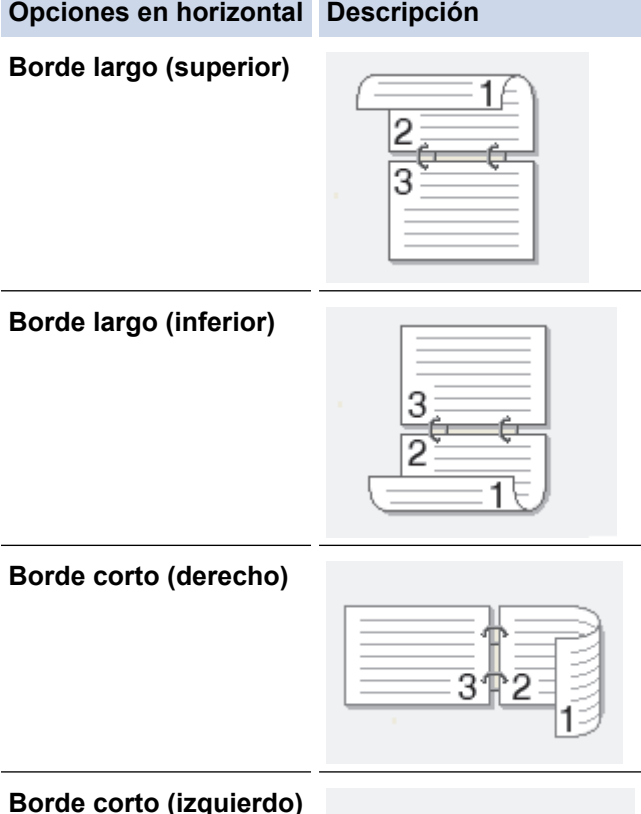

- 8. Marque la casilla **Desplazamiento de encuadernación** si desea especificar el desplazamiento para la encuadernación en pulgadas o en milímetros.
- 9. Haga clic en **Aceptar** para volver a la ventana del controlador de impresora.
- 10. Cambie otros ajustes de impresora si es necesario.

Ø

La función Impresión sin bordes no está disponible cuando se utiliza esta opción.

11. Haga clic en **Aceptar** de nuevo y, a continuación, finalice la operación de impresión.

## **Información relacionada**

- [Imprimir desde el ordenador \(Windows\)](#page-73-0)
- **Información adicional:**
- [Configuración de impresión \(Windows\)](#page-91-0)
- [Imprimir automáticamente un folleto \(Windows\)](#page-82-0)

<span id="page-82-0"></span> [Inicio](#page-1-0) > [Imprimir](#page-72-0) > [Imprimir desde el ordenador \(Windows\)](#page-73-0) > Imprimir automáticamente un folleto (Windows)

# **Imprimir automáticamente un folleto (Windows)**

Utilice esta opción para imprimir un documento en formato de folleto mediante la impresión a 2 caras. Las páginas del documento se organizarán en función del número de páginas correcto y le permitirá doblarlas por el centro sin tener que cambiar el orden de los números de las páginas impresas.

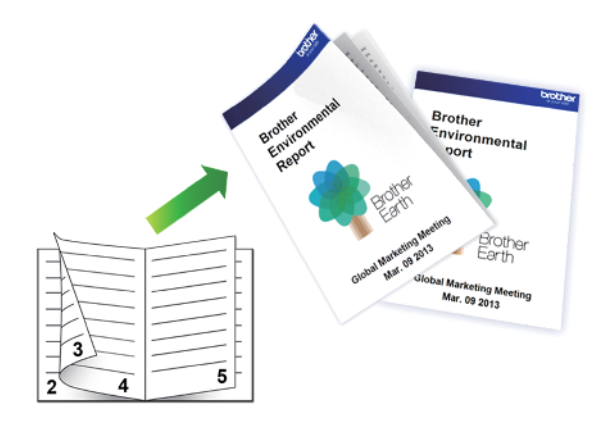

- Asegúrese de que la cubierta para el desatasco de papel esté cerrada.
- Si el papel tiene dobleces, alíselo bien y colóquelo de nuevo en la bandeja de papel.
- Utilice papel normal. NO use papel Bond.
- Si el papel es demasiado fino, puede arrugarse.
- 1. Seleccione el comando de impresión de su aplicación.
- 2. Seleccione **Brother XXX-XXXX** (donde XXXX es el nombre de su modelo) y, a continuación, pulse el botón de propiedades o preferencias de impresión.

Aparecerá la ventana del controlador de impresora.

- 3. Haga clic en la pestaña **Básica**.
- 4. En el campo **Orientación**, seleccione las opciones **Vertical** o **Horizontal** para configurar la orientación de la impresión.

Si su aplicación contiene una función parecida a esta, se recomienda que establezca la orientación en la aplicación.

- 5. Pulse la lista desplegable **Doble cara / Folleto** y, a continuación, seleccione la opción **Folleto**.
- 6. Haga clic en el botón **Configuración de doble cara**.
- 7. Seleccione una de las opciones del menú **Tipo de doble cara**.

Hay dos tipos de direcciones de encuadernación a doble cara disponibles para cada orientación:

**Opciones en vertical Descripción**

**Encuadernado izquierda**

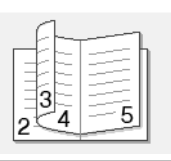

**Encuadernado derecha**

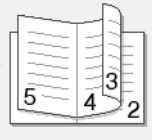

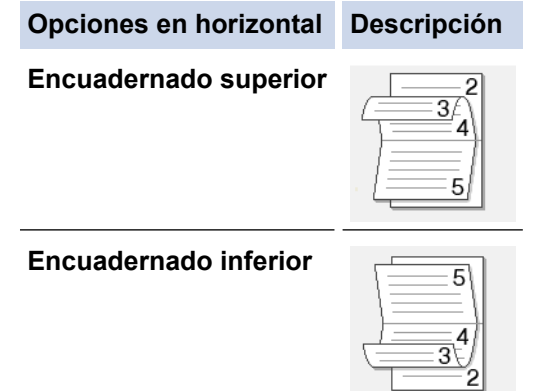

8. Seleccione una de las opciones del menú **Método de impresión de folletos**.

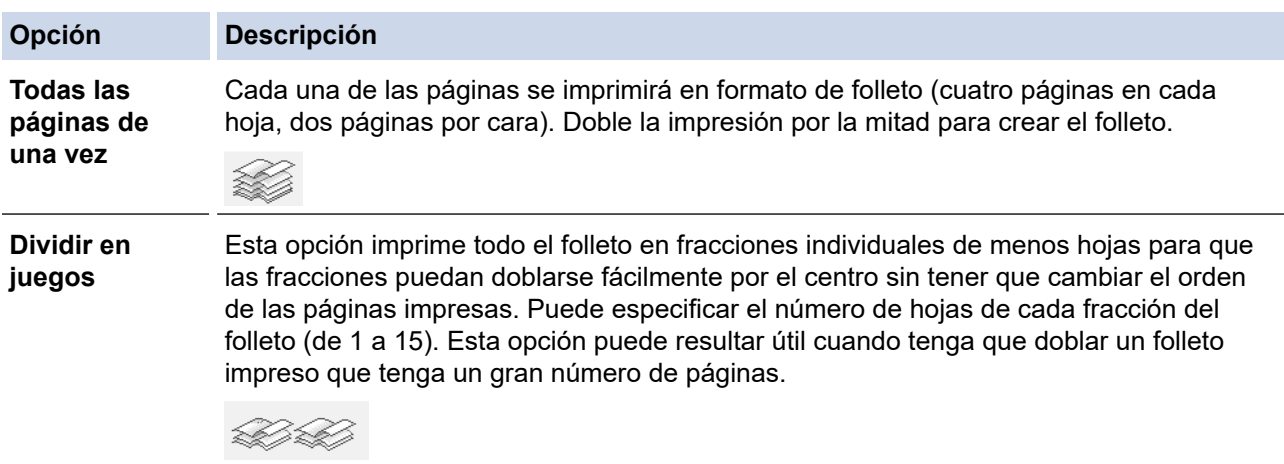

- 9. Marque la casilla **Desplazamiento de encuadernación** si desea especificar el desplazamiento para la encuadernación en pulgadas o en milímetros.
- 10. Haga clic en **Aceptar** para volver a la ventana del controlador de impresora.
- 11. Cambie otros ajustes de impresora si es necesario.

Ø La función Impresión sin bordes no está disponible cuando se utiliza esta opción.

- 12. Haga clic en **Aceptar**.
- 13. Termine la operación de impresión.

## **Información relacionada**

• [Imprimir desde el ordenador \(Windows\)](#page-73-0)

### **Información adicional:**

- [Configuración de impresión \(Windows\)](#page-91-0)
- [Impresión en ambas caras del papel de forma automática \(impresión automática a doble cara\) \(Windows\)](#page-79-0)

<span id="page-84-0"></span> [Inicio](#page-1-0) > [Imprimir](#page-72-0) > [Imprimir desde el ordenador \(Windows\)](#page-73-0) > Impresión segura (Windows)

# **Impresión segura (Windows)**

Utilice Impresión segura para garantizar que no se imprimen documentos confidenciales o importantes hasta que introduzca una contraseña en el panel de control del equipo.

Los datos seguros se eliminan del equipo cuando apaga el equipo.

- 1. Seleccione el comando de impresión de su aplicación.
- 2. Seleccione **Brother XXX-XXXX** (donde XXXX es el nombre de su modelo) y, a continuación, pulse el botón de propiedades o preferencias de impresión.

Aparecerá la ventana del controlador de impresora.

- 3. Haga clic en la pestaña **Avanzada**.
- 4. Haga clic en el botón **Configuración** del campo **Impresión segura**.
- 5. Seleccione la casilla de verificación **Impresión segura**.
- 6. Escriba una contraseña de cuatro dígitos en el campo**Contraseña**.

Deberá establecer una contraseña distinta para cada documento.

- 7. Escriba **Nombre de usuario** y **Nombre del trabajo** en el campo de texto, si es necesario.
- 8. Haga clic en**Aceptar**, para cerrar la ventana**Configuración de impresión segura**.
- 9. Haga clic en **Aceptar**.

k

- 10. Termine la operación de impresión.
- 11. En el panel de control del equipo, deslice el dedo a la izquierda o a la derecha o pulse ◀ o ▶ hasta que aparezca la opción [Impresión segura], y pulse a continuación [Impresión segura].
- 12. Deslice el dedo hacia arriba o hacia abajo o pulse **A** o **V** hasta que aparezcan los nombres de usuario, y a continuación pulse su nombre de usuario.

La pantalla LCD muestra la lista de trabajos seguros con ese nombre.

- 13. Deslice el dedo hacia arriba o hacia abajo, o bien pulse ▲ o ▼ para mostrar el trabajo de impresión y, a continuación, púlselo.
- 14. Escriba la contraseña de cuatro dígitos y, a continuación pulse [OK].
- 15. Introduzca el número de copias que desee.
- 16. Pulse[Inicio].

El equipo imprimirá los datos.

Tras imprimir los datos seguros, estos se borrarán de la memoria del equipo.

## **Información relacionada**

• [Imprimir desde el ordenador \(Windows\)](#page-73-0)

<span id="page-85-0"></span> [Inicio](#page-1-0) > [Imprimir](#page-72-0) > [Imprimir desde el ordenador \(Windows\)](#page-73-0) > Imprimir en escala de grises un documento en color (Windows)

# **Imprimir en escala de grises un documento en color (Windows)**

El modo Escala de grises ofrece una mayor velocidad de procesamiento de la impresión que el modo Color. Si el documento contiene color, al seleccionar el modo Escala de grises se imprime el documento en 256 niveles de escala de grises.

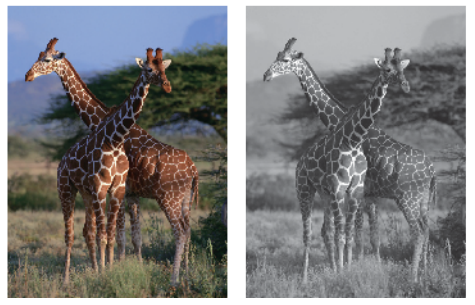

- 1. Seleccione el comando de impresión de su aplicación.
- 2. Seleccione **Brother XXX-XXXX** (donde XXXX es el nombre de su modelo) y, a continuación, pulse el botón de propiedades o preferencias de impresión.
	- Aparecerá la ventana del controlador de impresora.
- 3. Haga clic en la pestaña **Avanzada**.
- 4. En **Color / Escala de grises**, seleccione **Escala de grises**.
- 5. Cambie otros ajustes de impresora si es necesario.
- 6. Haga clic en **Aceptar**.
- 7. Termine la operación de impresión.

### **Información relacionada**

• [Imprimir desde el ordenador \(Windows\)](#page-73-0)

<span id="page-86-0"></span> [Inicio](#page-1-0) > [Imprimir](#page-72-0) > [Imprimir desde el ordenador \(Windows\)](#page-73-0) > Prevenir borrones en las impresiones y atascos de papel (Windows)

## **Prevenir borrones en las impresiones y atascos de papel (Windows)**

Algunos tipos de soportes de impresión pueden requerir más tiempo de secado. Cambie la opción **Reducir manchas** si las impresiones están emborronadas o se producen atascos de papel.

- 1. Seleccione el comando de impresión de su aplicación.
- 2. Seleccione **Brother XXX-XXXX** (donde XXXX es el nombre de su modelo) y, a continuación, pulse el botón de propiedades o preferencias de impresión.

Aparecerá la ventana del controlador de impresora.

- 3. Haga clic en la pestaña **Avanzada**.
- 4. Haga clic en el botón **Otras opciones de impresión**.
- 5. Seleccione la opción **Reducir manchas** en el lateral izquierdo de la pantalla.
- 6. Seleccione una de las siguientes opciones:

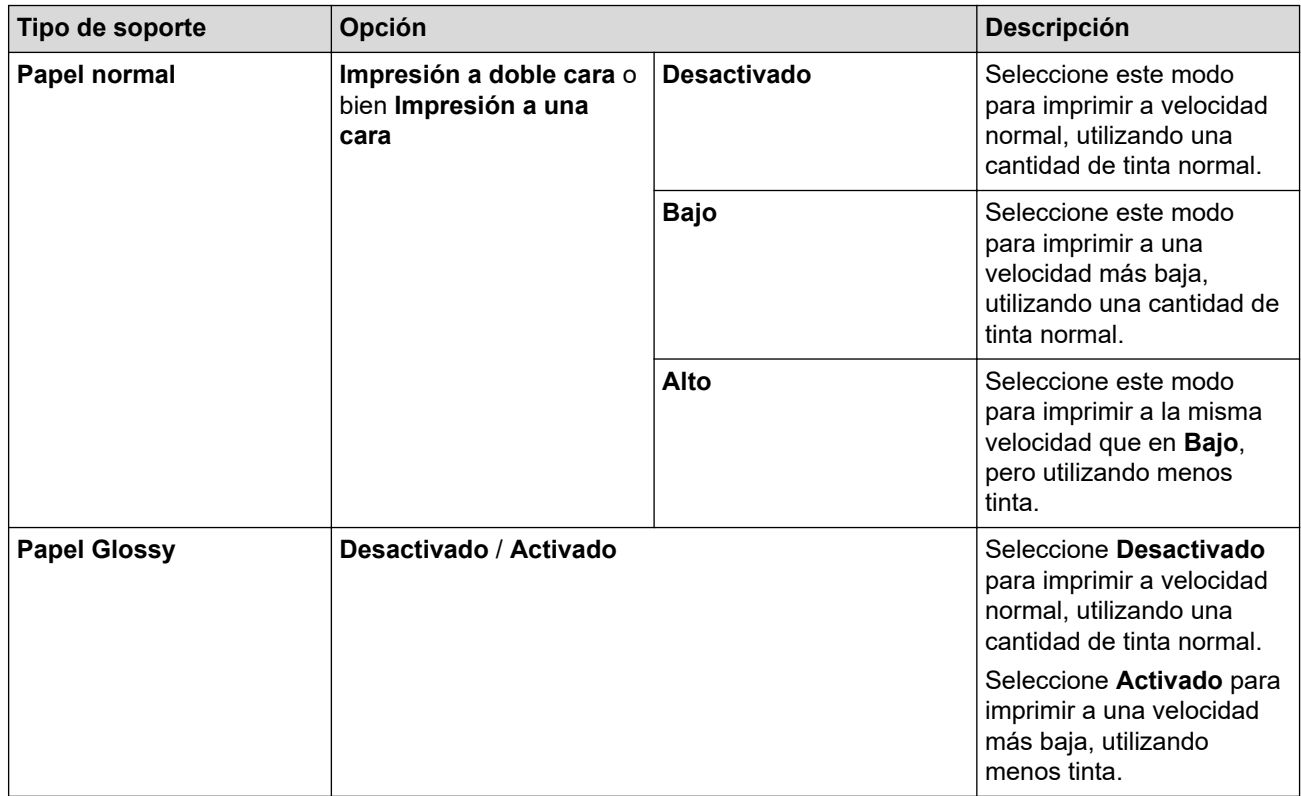

- 7. Haga clic en **Aceptar** para volver a la ventana del controlador de impresora.
- 8. Haga clic en **Aceptar**.
- 9. Termine la operación de impresión.

## **Información relacionada**

- [Imprimir desde el ordenador \(Windows\)](#page-73-0)
- **Información adicional:**
- [Problemas de manipulación del papel e impresión](#page-564-0)
- [Cambiar las opciones de impresión cuando surgen problemas de impresión](#page-637-0)

<span id="page-87-0"></span> [Inicio](#page-1-0) > [Imprimir](#page-72-0) > [Imprimir desde el ordenador \(Windows\)](#page-73-0) > Utilizar un perfil de impresión predefinido (Windows)

# **Utilizar un perfil de impresión predefinido (Windows)**

Los **Perfiles de impresión** son conjuntos de ajustes diseñados para ofrecer acceso rápido a configuraciones de impresión utilizadas con frecuencia.

- 1. Seleccione el comando de impresión de su aplicación.
- 2. Seleccione **Brother XXX-XXXX** (donde XXXX es el nombre de su modelo) y, a continuación, pulse el botón de propiedades o preferencias de impresión.

Aparecerá la ventana del controlador de impresora.

3. Pulse la pestaña **Perfiles de impresión**.

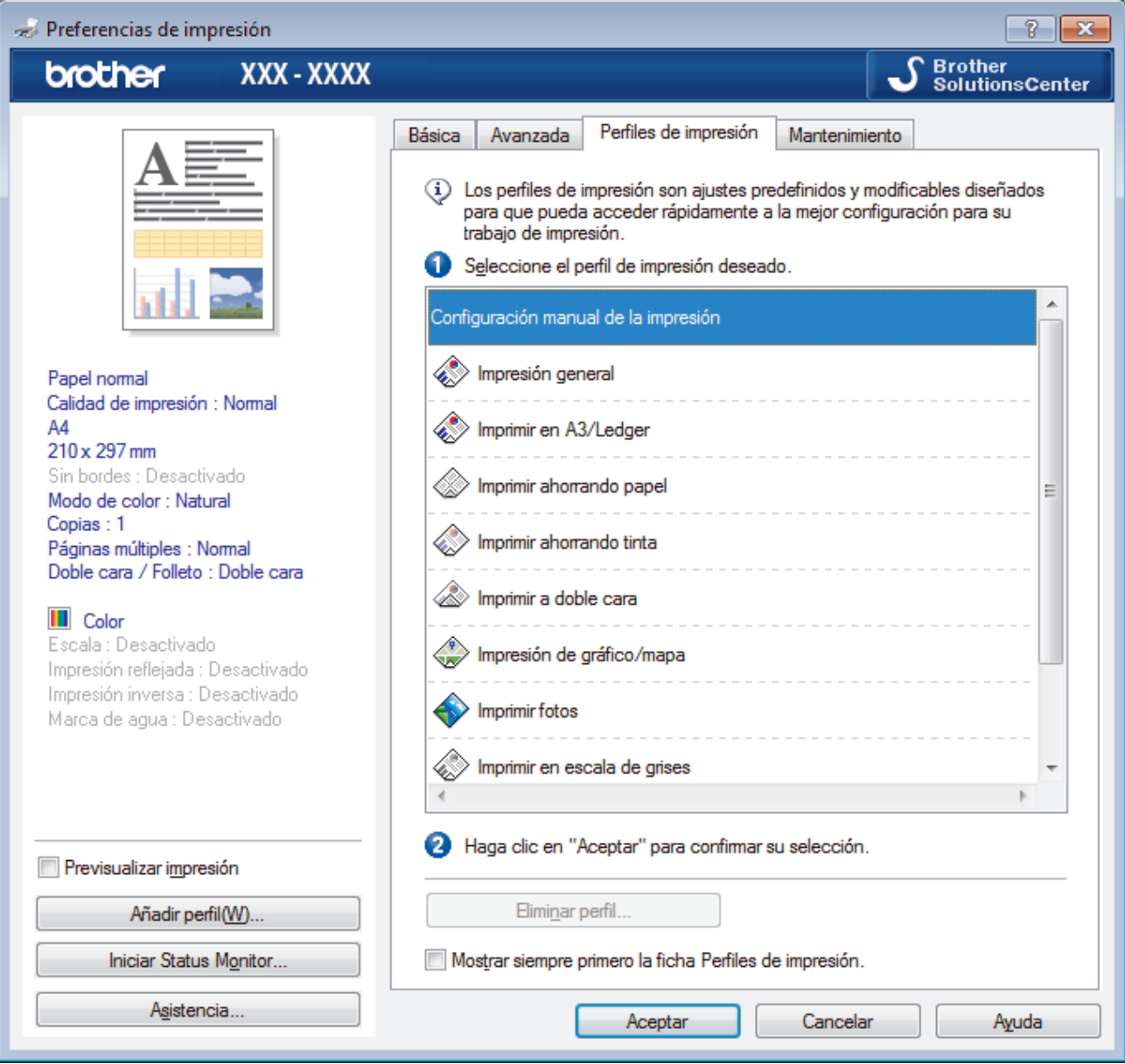

4. Seleccione el perfil en la lista de perfiles de impresión.

Se muestran los ajustes de perfil en el lado izquierdo de la ventana del controlador de impresora.

- 5. Realice una de las siguientes acciones:
	- Si la configuración es correcta para el trabajo de impresión, pulse **Aceptar**.
	- Para cambiar la configuración, regrese a las pestañas **Básica** o **Avanzada**, cámbiela y pulse **Aceptar**.

Para mostrar la pestaña **Perfiles de impresión** en la parte delantera de la ventana la próxima vez que imprima, seleccione la casilla de verificación **Mostrar siempre primero la ficha Perfiles de impresión.**.

## **Información relacionada**

- [Imprimir desde el ordenador \(Windows\)](#page-73-0)
	- [Creación o eliminación de perfiles de impresión \(Windows\)](#page-89-0)

## **Información adicional:**

• [Configuración de impresión \(Windows\)](#page-91-0)

<span id="page-89-0"></span> [Inicio](#page-1-0) > [Imprimir](#page-72-0) > [Imprimir desde el ordenador \(Windows\)](#page-73-0) > [Utilizar un perfil de impresión predefinido](#page-87-0) [\(Windows\)](#page-87-0) > Creación o eliminación de perfiles de impresión (Windows)

# **Creación o eliminación de perfiles de impresión (Windows)**

Añada hasta 20 perfiles de impresión nuevos con ajustes personalizados.

- 1. Seleccione el comando de impresión de su aplicación.
- 2. Seleccione **Brother XXX-XXXX** (donde XXXX es el nombre de su modelo) y, a continuación, pulse el botón de propiedades o preferencias de impresión.

Aparecerá la ventana del controlador de impresora.

- 3. Haga clic en la pestaña **Básica** y en la pestaña **Avanzada** y configure los ajustes de impresión que desee para el nuevo perfil de impresión.
- 4. Haga clic en la pestaña **Perfiles de impresión**.
- 5. Realice una de las siguientes acciones:

#### **Para crear un nuevo perfil de impresión:**

a. Haga clic en **Añadir perfil**.

Aparecerá el cuadro de diálogo **Añadir perfil**.

- b. Escriba el nombre del nuevo perfil en el campo **Nombre**.
- c. En la lista de iconos, haga clic en el icono que desee usar para representar este perfil.
- d. Haga clic en **Aceptar**.

El nombre del nuevo perfil se añade a la lista de la pestaña **Perfiles de impresión**.

#### **Para eliminar uno de los perfiles de impresión creados:**

a. Haga clic en **Eliminar perfil**.

Aparecerá el cuadro de diálogo **Eliminar perfil**.

- b. Seleccione el perfil que desee eliminar.
- c. Haga clic en **Eliminar**.
- d. Haga clic en **Sí**.
- e. Haga clic en **Cerrar**.

### **Información relacionada**

• [Utilizar un perfil de impresión predefinido \(Windows\)](#page-87-0)

<span id="page-90-0"></span> [Inicio](#page-1-0) > [Imprimir](#page-72-0) > [Imprimir desde el ordenador \(Windows\)](#page-73-0) > Cambio de la configuración de impresión predefinida (Windows)

# **Cambio de la configuración de impresión predefinida (Windows)**

Cuando cambie los ajustes de impresión, los cambios solo se aplican en documentos impresos con tal aplicación. Para cambiar los ajustes de impresión en todas las aplicaciones de Windows, debe configurar las propiedades del controlador de impresora.

- 1. Realice una de las siguientes acciones:
	- Para Windows Server 2008

Haga clic en **(Iniciar)** > **Panel de control** > **Hardware y sonido** > **Impresoras**.

Para Windows 7 y Windows Server 2008 R2

Haga clic en **(Iniciar)** > **Dispositivos e impresoras**.

• Para Windows 8

Mueva el ratón a la esquina inferior derecha del escritorio. Cuando aparezca la barra de menú, haga clic en **Configuración** y, a continuación, en **Panel de control**. En el grupo **Hardware y sonido**, haga clic en **Ver dispositivos e impresoras**.

• En Windows 10 y Windows Server 2016

Haga clic en > **Sistema de Windows** > **Panel de control**. En el grupo **Hardware y sonido**, haga clic en **Ver dispositivos e impresoras**.

• Para Windows Server 2012

Mueva el ratón a la esquina inferior derecha del escritorio. Cuando aparezca la barra de menú, haga clic en **Configuración** y, a continuación, en **Panel de control**. En el grupo **Hardware**, haga clic en **Ver dispositivos e impresoras**.

• Para Windows Server 2012 R2

Haga clic en **Panel de control** en la pantalla **Inicio**. En el grupo **Hardware**, haga clic en **Ver dispositivos e impresoras**.

2. Haga clic con el botón derecho en el icono **Brother XXX-XXXX** (donde XXXX es el nombre de su modelo) y, a continuación, seleccione **Propiedades de impresora**. Si aparecen las opciones del controlador de impresora, seleccione el controlador de su impresora.

Aparecerá el cuadro de diálogo del controlador de impresora.

3. Haga clic en la pestaña **General** y, a continuación, haga clic en el botón **Preferencias de impresión...** o **Preferencias...**.

Aparecerá el cuadro de diálogo del controlador de impresora.

- 4. Seleccione la configuración de impresión que desee utilizar como predeterminada con todos los programas de Windows.
- 5. Haga clic en **Aceptar**.
- 6. Cierre el cuadro de diálogo de las propiedades de la impresora.

## **Información relacionada**

• [Imprimir desde el ordenador \(Windows\)](#page-73-0)

**Información adicional:**

• [Configuración de impresión \(Windows\)](#page-91-0)

<span id="page-91-0"></span> [Inicio](#page-1-0) > [Imprimir](#page-72-0) > [Imprimir desde el ordenador \(Windows\)](#page-73-0) > Configuración de impresión (Windows)

# **Configuración de impresión (Windows)**

#### >> Pestaña **Básica**

[>> Pestaña](#page-93-0) **Avanzada**

## **Pestaña Básica**

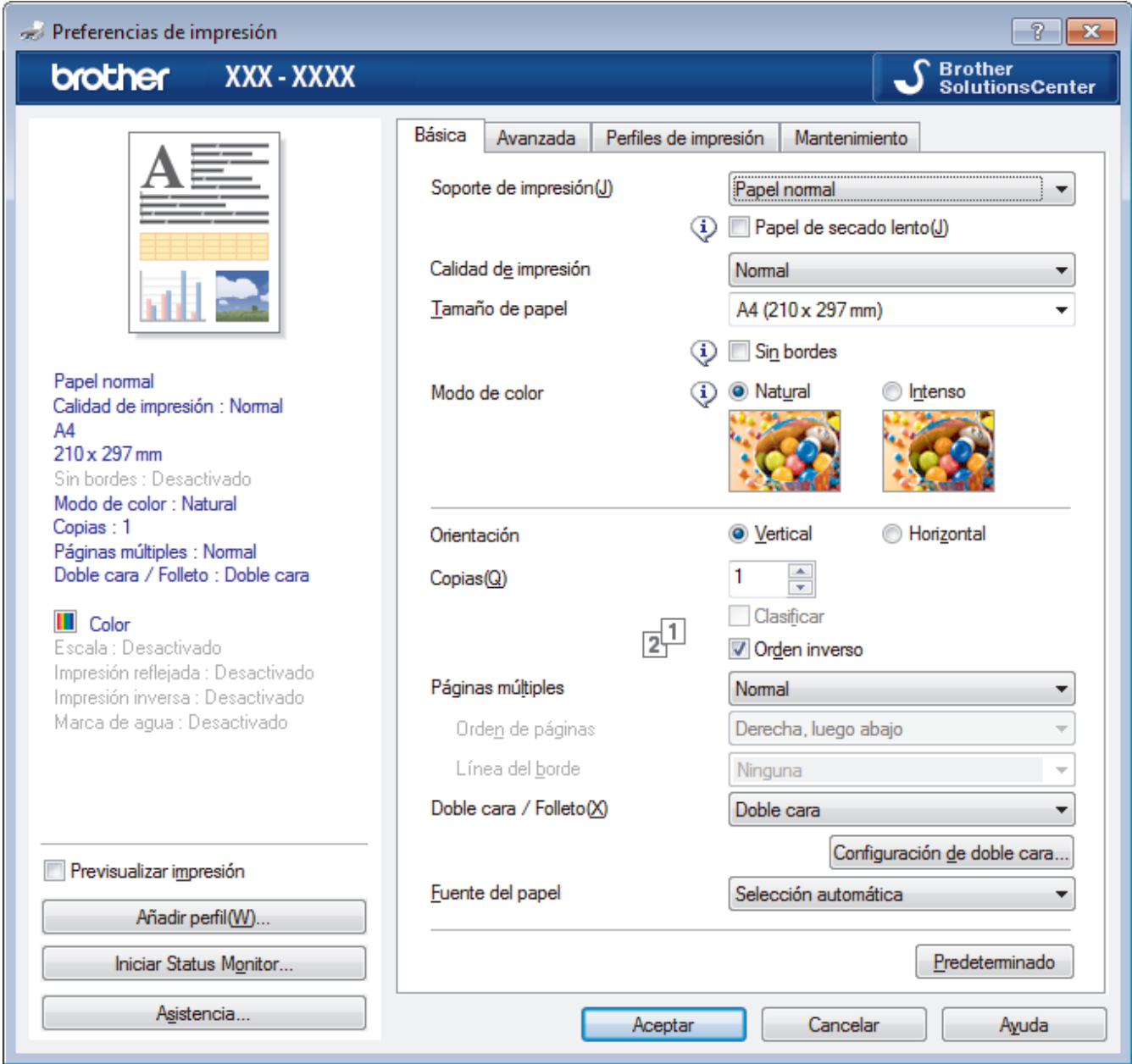

#### **1. Soporte de impresión**

Seleccione el tipo de soporte que desee utilizar. Para conseguir los mejores resultados, el equipo configura automáticamente los ajustes de impresión según el tipo de soporte seleccionado.

## **Papel de secado lento**

Seleccione esta opción si está utilizando un tipo de papel en el que la tinta se seca lentamente. Con esta opción el texto puede quedar ligeramente borroso.

## **2. Calidad de impresión**

Seleccione la resolución de impresión que desee. Puesto que la velocidad y la calidad de impresión están relacionadas, cuanto más alta sea la calidad, menor será la velocidad de impresión del documento.

### **3. Tamaño de papel**

Seleccione el tamaño de papel que desee utilizar. Puede seleccionar uno de los tamaños de papel estándares o bien crear un tamaño de papel personalizado.

#### **Sin bordes**

Seleccione esta opción para imprimir fotografías sin bordes. Debido a que los datos de imagen se crean en un tamaño algo mayor que el tamaño del papel utilizado, los bordes de las fotografías quedarán ligeramente recortados con esta opción.

Es posible que no pueda seleccionar la opción de impresión sin bordes con ciertas combinaciones de calidad y tipos de soporte o desde algunas aplicaciones.

### **4. Modo de color**

Seleccione el modo de color que prefiera.

### **5. Orientación**

Seleccione la orientación (vertical u horizontal) de la impresión.

Si su aplicación contiene una función parecida a esta, se recomienda que establezca la orientación en la aplicación.

#### **6. Copias**

Escriba el número de copias (1-999) que desee imprimir en este campo.

#### **Clasificar**

Seleccione esta opción para imprimir series de documentos de varias páginas en el orden de páginas original. Cuando esta opción está seleccionada, se imprime una copia completa del documento y, a continuación, la copia se vuelve a imprimir el número de veces seleccionado. Si esta opción no está seleccionada, cada página se imprime el número de veces seleccionado antes de que se imprima la página siguiente del documento.

#### **Orden inverso**

Seleccione esta opción para imprimir el documento en el orden inverso. La última página del documento se imprimirá en primer lugar.

### **7. Páginas múltiples**

Seleccione esta opción para imprimir varias páginas en una sola hoja de papel o imprimir una sola página del documento en varias hojas.

### **Orden de páginas**

Seleccione el orden de páginas al imprimir varias páginas en una sola hoja de papel.

#### **Línea del borde**

Seleccione el tipo de borde que se utilizará al imprimir varias páginas en una sola hoja de papel.

#### **8. Doble cara / Folleto**

Seleccione esta opción para imprimir en ambas caras del papel o imprimir un documento en formato de folleto mediante la impresión a 2 caras.

#### **Botón Configuración de doble cara**

Haga clic en este botón para seleccionar el tipo de encuadernación a 2 caras. Hay cuatro tipos de encuadernación a 2 caras disponibles en cada orientación.

#### **9. Fuente del papel**

Seleccione una fuente de papel que coincida con las condiciones o el propósito de la impresión.

## <span id="page-93-0"></span>**Pestaña Avanzada**

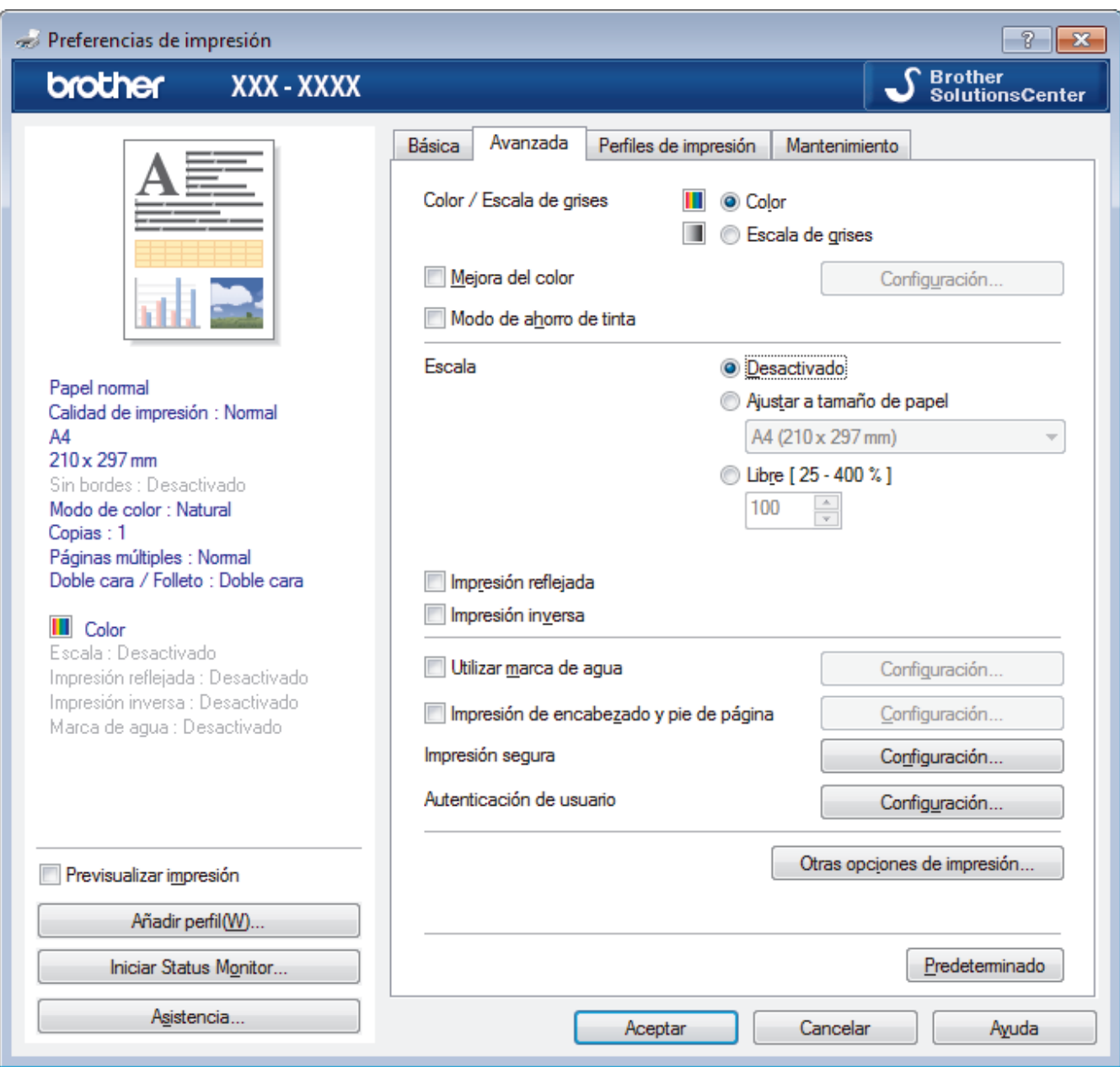

#### **1. Color / Escala de grises**

Seleccione la impresión en color o en escala de grises. La velocidad de impresión es más alta en el modo escala de grises que en el modo color. Si el documento contiene color y selecciona el modo escala de grises, se utilizarán 256 niveles en la escala de grises para imprimir el documento.

### **2. Mejora del color**

Seleccione esta opción para utilizar la función de mejora del color. Esta función analiza la imagen para mejorar la definición, el balance de blancos y la densidad del color. Esta operación puede tardar varios minutos, en función del tamaño de la imagen y de las especificaciones del ordenador.

#### **3. Modo de ahorro de tinta**

Seleccione esta opción para imprimir los colores más claros y resaltar los contornos de las imágenes. La cantidad de tinta que se ahorra varía en función del tipo de documento que se imprima. Con el modo de ahorro de tinta es posible que las impresiones tengan un aspecto diferente del que se muestra en la pantalla.

El modo de ahorro de tinta funciona gracias a la tecnología de Reallusion, Inc.

$$
\bigotimes \mathsf{REALLUSION}
$$

#### **4. Escala**

Seleccione estas opciones para ampliar o reducir el tamaño de las páginas del documento.

#### **Ajustar a tamaño de papel**

Seleccione esta opción para ampliar o reducir las páginas del documento al tamaño de papel especificado. Cuando seleccione esta opción, seleccione el tamaño de papel que desee en la lista desplegable.

#### **Libre**

Seleccione esta opción para ampliar o reducir las páginas del documento manualmente. Cuando seleccione esta opción, escriba un valor en el campo.

#### **5. Impresión reflejada**

Seleccione esta opción para invertir horizontalmente la imagen impresa de izquierda a derecha.

#### **6. Impresión inversa**

Seleccione esta opción para girar la imagen impresa 180 grados.

#### **7. Utilizar marca de agua**

Seleccione esta opción para imprimir un logotipo o texto en el documento como marca de agua. Seleccione una de las marcas de agua predefinidas, añada una nueva marca de agua o utilice un archivo de imagen creado por usted.

#### **8. Impresión de encabezado y pie de página**

Seleccione esta opción para imprimir en el documento la fecha, la hora y el nombre del usuario que ha iniciado la sesión.

#### **9. Impresión segura**

Esta función garantiza que los documentos confidenciales o importantes no se impriman hasta que no haya introducido la contraseña en el panel de control del equipo.

#### **10. Autenticación de usuario**

Esta función le permite confirmar las restricciones de cada usuario.

#### **11. Botón Otras opciones de impresión**

#### **Cambiar el modo de transferencia de datos**

Seleccione el modo de transferencia de datos de impresión para mejorar la calidad de impresión o la velocidad de impresión.

### **Ajustes avanzados de color**

Seleccione el método que el equipo utilizará para organizar la ubicación de los puntos con los que se expresan los medios tonos.

Es posible ajustar el color de la impresión para obtener la tonalidad de color más parecida a la de la pantalla del ordenador.

#### **Reducir manchas**

Algunos tipos de soportes de impresión pueden requerir más tiempo de secado. Cambie esta opción si las impresiones están emborronadas o se producen atascos de papel.

#### **Recuperar los datos de color de la impresora**

Seleccione esta opción para optimizar la calidad de impresión utilizando los valores de fábrica del equipo, establecidos especialmente para el equipo Brother. Utilice esta opción cuando sustituya el equipo o cambie su dirección de red.

#### **Imprimir archivo**

Seleccione esta opción para guardar los datos de impresión en el ordenador como un archivo PDF.

#### **Reducir líneas irregulares**

Seleccione esta opción para ajustar la alineación de impresión si el texto impreso aparece borroso o las imágenes descoloridas.

## **Información relacionada**

• [Imprimir desde el ordenador \(Windows\)](#page-73-0)

## **Información adicional:**

- [Mensajes de error y mantenimiento](#page-531-0)
- [Problemas de manipulación del papel e impresión](#page-564-0)
- [Imprimir una fotografía \(Windows\)](#page-74-0)
- [Imprimir un documento \(Windows\)](#page-75-0)
- [Impresión de más de una página en una sola hoja de papel \(N en 1\) \(Windows\)](#page-77-0)
- [Imprimir en forma de póster \(Windows\)](#page-78-0)
- [Impresión en ambas caras del papel de forma automática \(impresión automática a doble cara\) \(Windows\)](#page-79-0)
- [Imprimir automáticamente un folleto \(Windows\)](#page-82-0)
- [Utilizar un perfil de impresión predefinido \(Windows\)](#page-87-0)
- [Cambio de la configuración de impresión predefinida \(Windows\)](#page-90-0)
- [Cambiar las opciones de impresión cuando surgen problemas de impresión](#page-637-0)

<span id="page-96-0"></span> [Inicio](#page-1-0) > [Imprimir](#page-72-0) > Imprimir desde el ordenador (Mac)

## **Imprimir desde el ordenador (Mac)**

- [Imprimir una fotografía \(Mac\)](#page-97-0)
- [Imprimir un documento \(Mac\)](#page-98-0)
- [Imprimir en ambas caras del papel de forma automática \(impresión automática a doble](#page-99-0) [cara\) \(Mac\)](#page-99-0)
- [Impresión de más de una página en una sola hoja de papel \(N en 1\) \(Mac\)](#page-100-0)
- [Impresión segura \(Mac\)](#page-101-0)
- [Imprimir en escala de grises un documento en color \(Mac\)](#page-102-0)
- [Prevenir borrones en las impresiones y atascos de papel \(Mac\)](#page-103-0)
- [Opciones de impresión \(Mac\)](#page-104-0)

<span id="page-97-0"></span> [Inicio](#page-1-0) > [Imprimir](#page-72-0) > [Imprimir desde el ordenador \(Mac\)](#page-96-0) > Imprimir una fotografía (Mac)

# **Imprimir una fotografía (Mac)**

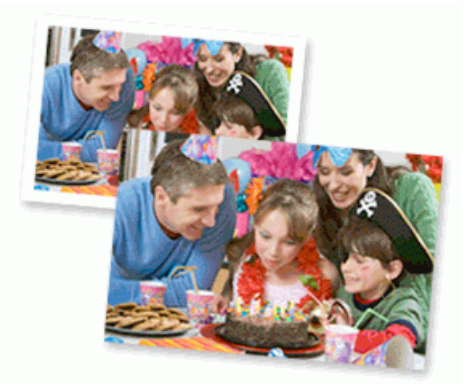

1. Asegúrese de que haya cargado el soporte correcto en la bandeja de papel.

## **IMPORTANTE**

- Para obtener resultados óptimos, utilice papel Brother.
- Cuando imprima en papel fotográfico Brother, cargue una hoja adicional del mismo tipo de papel en la bandeja.
- 2. Desde una aplicación, como Apple Preview, haga clic en el menú **Archivo** y, a continuación, seleccione **Imprimir**.
- 3. Seleccione **Brother XXX-XXXX** (donde XXXX es el nombre de su modelo).
- 4. Pulse el menú emergente **Tamaño del papel** y, a continuación, seleccione el tamaño del papel.

Para imprimir fotografías sin márgenes, seleccione una opción de tamaño de papel sin bordes.

- 5. Haga clic en el botón **Orientación** que coincide con la forma en que desea imprimir la fotografía.
- 6. Pulse el menú emergente de la aplicación y seleccione **Imprimir configuración**.

Aparecerán las opciones **Imprimir configuración**.

7. Haga clic en el menú emergente **Soporte de impresión** y, a continuación, seleccione el tipo de soporte que desea utilizar.

## **IMPORTANTE**

Para obtener la mejor calidad de impresión para los ajustes que ha seleccionado, configure siempre la opción **Soporte de impresión** que coincida con el tipo de papel que va a cargar.

- 8. Cambie otras opciones de configuración de la impresora, si es necesario.
- 9. Pulse **Imprimir**.

Ø

### **Información relacionada**

• [Imprimir desde el ordenador \(Mac\)](#page-96-0)

#### **Información adicional:**

- [Problemas de manipulación del papel e impresión](#page-564-0)
- [Opciones de impresión \(Mac\)](#page-104-0)

<span id="page-98-0"></span> [Inicio](#page-1-0) > [Imprimir](#page-72-0) > [Imprimir desde el ordenador \(Mac\)](#page-96-0) > Imprimir un documento (Mac)

# **Imprimir un documento (Mac)**

- 1. Asegúrese de que ha cargado el papel del tamaño correcto en la bandeja de papel.
- 2. Desde una aplicación tal como Apple TextEdit, haga clic en el menú **Archivo** y, a continuación, seleccione **Imprimir**.
- 3. Seleccione **Brother XXX-XXXX** (donde XXXX es el nombre de su modelo).
- 4. Pulse el menú emergente **Tamaño del papel** y, a continuación, seleccione el tamaño del papel.
- 5. Seleccione la opción **Orientación** que coincide con la forma que desea que se imprima el documento.
- 6. Pulse el menú emergente de la aplicación y seleccione **Imprimir configuración**.

Aparecerán las opciones **Imprimir configuración**.

7. Haga clic en el menú emergente **Soporte de impresión** y, a continuación, seleccione el tipo de soporte que desea utilizar.

## **IMPORTANTE**

Para obtener la mejor calidad de impresión para los ajustes que ha seleccionado, configure siempre la opción **Soporte de impresión** que coincida con el tipo de papel que va a cargar.

- 8. Cambie otras opciones de configuración de la impresora, si es necesario.
- 9. Pulse **Imprimir**.

## **Información relacionada**

• [Imprimir desde el ordenador \(Mac\)](#page-96-0)

## **Información adicional:**

- [Comprobar el volumen de tinta \(indicador de páginas\)](#page-627-0)
- [Opciones de impresión \(Mac\)](#page-104-0)

<span id="page-99-0"></span> [Inicio](#page-1-0) > [Imprimir](#page-72-0) > [Imprimir desde el ordenador \(Mac\)](#page-96-0) > Imprimir en ambas caras del papel de forma automática (impresión automática a doble cara) (Mac)

# **Imprimir en ambas caras del papel de forma automática (impresión automática a doble cara) (Mac)**

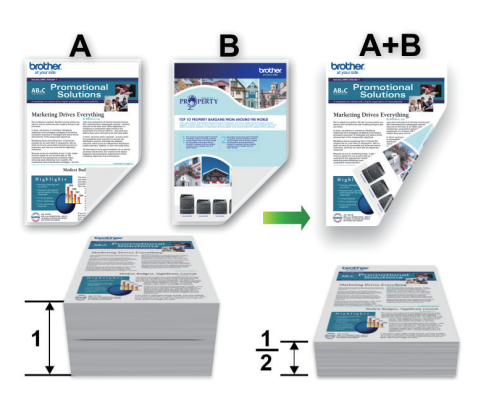

- 1. Desde una aplicación tal como Apple TextEdit, haga clic en el menú **Archivo** y, a continuación, seleccione **Imprimir**.
- 2. Seleccione **Brother XXX-XXXX** (donde XXXX es el nombre de su modelo).
- 3. Seleccione la opción **Orientación** que coincide con la forma que desea que se imprima el documento.
- 4. Pulse el menú emergente de la aplicación y seleccione **Disposición**. Aparecen las opciones de configuración de **Disposición**.
- 5. En la sección **A doble cara**, elija la opción **Encuadernación borde corto** o **Encuadernación borde largo**.
- 6. Cambie otras opciones de configuración de la impresora, si es necesario.

La función Impresión sin bordes no está disponible cuando se utiliza esta opción.

7. Pulse **Imprimir**.

Ø

## **Información relacionada**

• [Imprimir desde el ordenador \(Mac\)](#page-96-0)

### **Información adicional:**

• [Opciones de impresión \(Mac\)](#page-104-0)

<span id="page-100-0"></span> [Inicio](#page-1-0) > [Imprimir](#page-72-0) > [Imprimir desde el ordenador \(Mac\)](#page-96-0) > Impresión de más de una página en una sola hoja de papel (N en 1) (Mac)

# **Impresión de más de una página en una sola hoja de papel (N en 1) (Mac)**

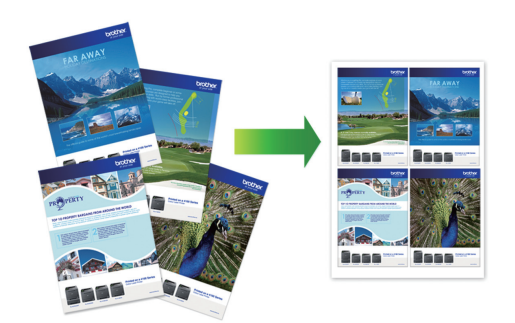

- 1. Desde una aplicación tal como Apple TextEdit, haga clic en el menú **Archivo** y, a continuación, seleccione **Imprimir**.
- 2. Seleccione **Brother XXX-XXXX** (donde XXXX es el nombre de su modelo).
- 3. Pulse el menú emergente de la aplicación y seleccione **Disposición**. Aparecen las opciones de configuración de **Disposición**.
- 4. Haga clic en el menú emergente **Págs. por hoja** y, a continuación, seleccione el número de páginas que se imprimirán en cada hoja.
- 5. Seleccione la opción **Orientación**.
- 6. Haga clic en el menú emergente **Borde** y, a continuación, seleccione el tipo de línea de borde.
- 7. Cambie otros ajustes de impresora si es necesario.
- 8. Pulse **Imprimir**.

## **Información relacionada**

- [Imprimir desde el ordenador \(Mac\)](#page-96-0)
- **Información adicional:**
- [Opciones de impresión \(Mac\)](#page-104-0)

<span id="page-101-0"></span> [Inicio](#page-1-0) > [Imprimir](#page-72-0) > [Imprimir desde el ordenador \(Mac\)](#page-96-0) > Impresión segura (Mac)

# **Impresión segura (Mac)**

Utilice Impresión segura para garantizar que no se imprimen documentos confidenciales o importantes hasta que introduzca una contraseña en el panel de control del equipo.

Los datos seguros se eliminan del equipo cuando apaga el equipo.

- 1. Desde una aplicación tal como Apple TextEdit, haga clic en el menú **Archivo** y, a continuación, seleccione **Imprimir**.
- 2. Seleccione **Brother XXX-XXXX** (donde XXXX es el nombre de su modelo).
- 3. Haga clic en el menú de la aplicación y, a continuación, seleccione la opción **Impresión segura**. Aparecen las opciones **Impresión segura**.
- 4. Seleccione la casilla de verificación **Impresión segura**.
- 5. Escriba su nombre de usuario, el nombre del trabajo y una contraseña de cuatro dígitos.
- 6. Pulse **Imprimir**.
- 7. En el panel de control del equipo, deslice el dedo a la izquierda o a la derecha o pulse ◀ o ▶ hasta que aparezca la opción [Impresión segura], y pulse a continuación [Impresión segura].
- 8. Deslice el dedo hacia arriba o hacia abajo o pulse **A** o **▼** hasta que aparezcan los nombres de usuario, y a continuación pulse su nombre de usuario.

La pantalla LCD muestra la lista de trabajos seguros con ese nombre.

- 9. Deslice el dedo hacia arriba o hacia abajo, o bien pulse **A** o **▼** para mostrar el trabajo de impresión y, a continuación, púlselo.
- 10. Escriba la contraseña de cuatro dígitos y, a continuación pulse [OK].
- 11. Introduzca el número de copias que desee.
- 12. Pulse[Inicio].

El equipo imprimirá los datos.

Tras imprimir los datos seguros, estos se borrarán de la memoria del equipo.

#### **Información relacionada**

• [Imprimir desde el ordenador \(Mac\)](#page-96-0)

<span id="page-102-0"></span> [Inicio](#page-1-0) > [Imprimir](#page-72-0) > [Imprimir desde el ordenador \(Mac\)](#page-96-0) > Imprimir en escala de grises un documento en color (Mac)

# **Imprimir en escala de grises un documento en color (Mac)**

El modo Escala de grises ofrece una mayor velocidad de procesamiento de la impresión que el modo Color. Si el documento contiene color, al seleccionar el modo Escala de grises se imprime el documento en 256 niveles de escala de grises.

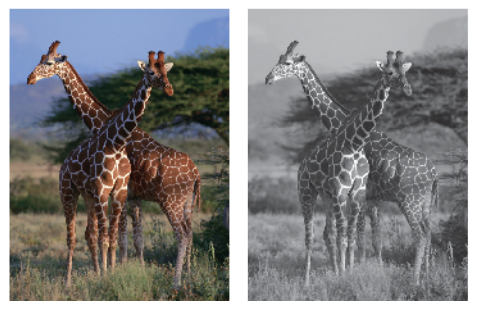

- 1. Desde una aplicación tal como Apple TextEdit, haga clic en el menú **Archivo** y, a continuación, seleccione **Imprimir**.
- 2. Seleccione **Brother XXX-XXXX** (donde XXXX es el nombre de su modelo).
- 3. Pulse el menú emergente de la aplicación y seleccione **Imprimir configuración**. Aparecerán las opciones **Imprimir configuración**.
- 4. Haga clic en el menú emergente **Color / Escala de grises** y, a continuación, seleccione la opción **Escala de grises**.
- 5. Cambie otros ajustes de impresora si es necesario.
- 6. Pulse **Imprimir**.

## **Información relacionada**

• [Imprimir desde el ordenador \(Mac\)](#page-96-0)

<span id="page-103-0"></span> [Inicio](#page-1-0) > [Imprimir](#page-72-0) > [Imprimir desde el ordenador \(Mac\)](#page-96-0) > Prevenir borrones en las impresiones y atascos de papel (Mac)

# **Prevenir borrones en las impresiones y atascos de papel (Mac)**

Algunos tipos de soportes de impresión pueden requerir más tiempo de secado. Cambie la opción **Reducir manchas** si las impresiones están emborronadas o se producen atascos de papel.

- 1. Desde una aplicación tal como Apple TextEdit, haga clic en el menú **Archivo** y, a continuación, seleccione **Imprimir**.
- 2. Seleccione **Brother XXX-XXXX** (donde XXXX es el nombre de su modelo).
- 3. Pulse el menú emergente de la aplicación y seleccione **Imprimir configuración**. Aparecerán las opciones **Imprimir configuración**.
- 4. Pulse la lista de ajustes de impresión **Avanzada**.
- 5. Haga clic en el menú **Reducir manchas**.
- 6. Seleccione una de las siguientes opciones:

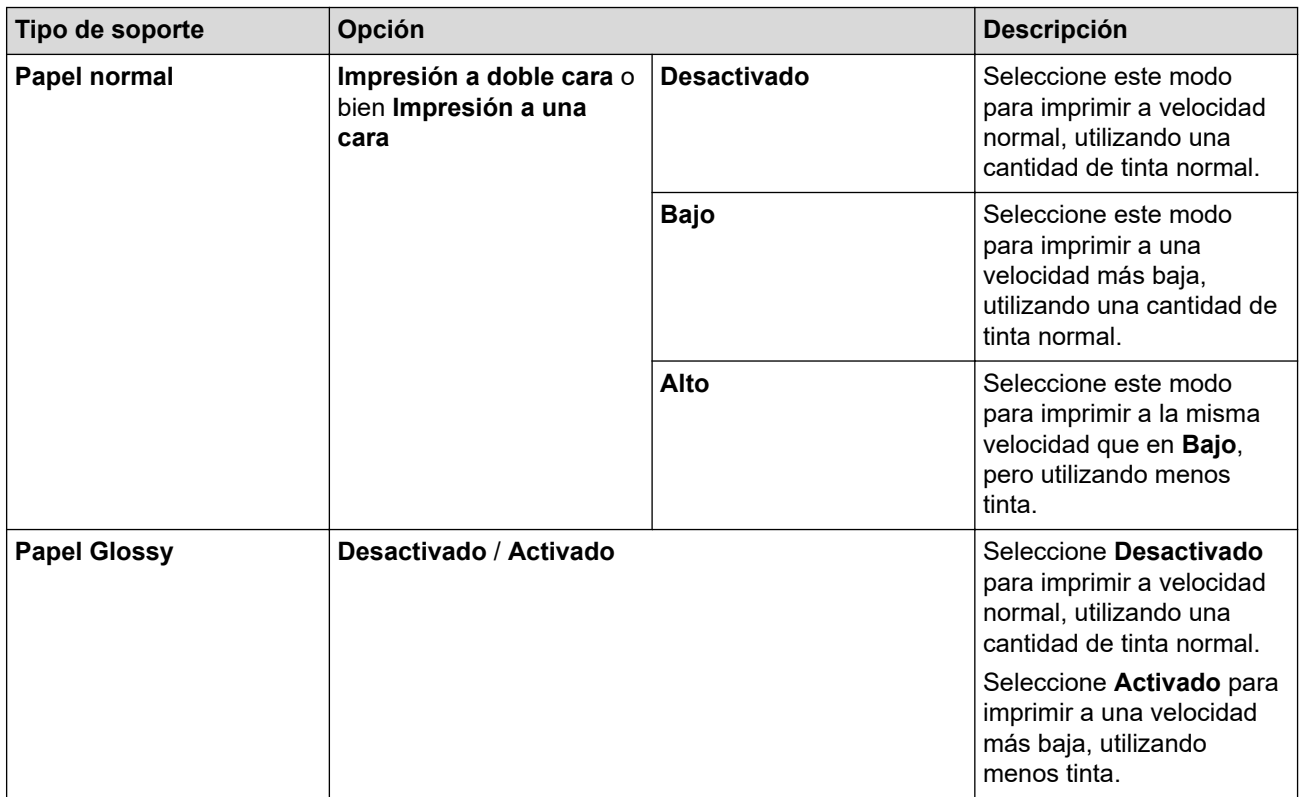

- 7. Cambie otras opciones de configuración de la impresora, si es necesario.
- 8. Pulse **Imprimir**.

## **Información relacionada**

• [Imprimir desde el ordenador \(Mac\)](#page-96-0)

### **Información adicional:**

- [Problemas de manipulación del papel e impresión](#page-564-0)
- [Cambiar las opciones de impresión cuando surgen problemas de impresión](#page-637-0)

<span id="page-104-0"></span> [Inicio](#page-1-0) > [Imprimir](#page-72-0) > [Imprimir desde el ordenador \(Mac\)](#page-96-0) > Opciones de impresión (Mac)

# **Opciones de impresión (Mac)**

### >> Configuración de página

- >> **[Disposición](#page-105-0)**
- >> **[Gestión del papel](#page-106-0)**
- >> **[Imprimir configuración](#page-107-0)**
- >> **[Impresión segura](#page-108-0)**
- >> **[Ajustes de color](#page-109-0)**

## **Configuración de página**

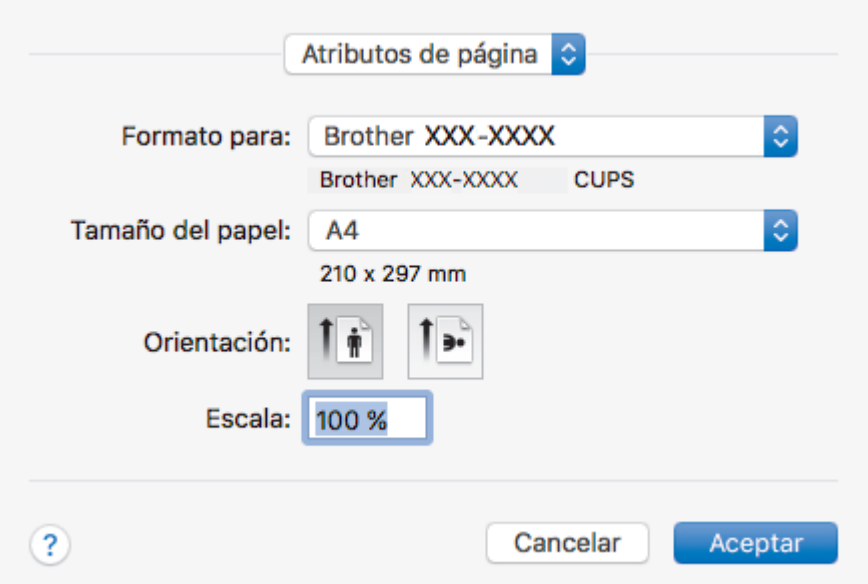

### **1. Tamaño del papel**

Seleccione el tamaño de papel que desee utilizar. Puede seleccionar uno de los tamaños de papel estándares o bien crear un tamaño de papel personalizado.

### **2. Orientación**

Seleccione la orientación (vertical u horizontal) de la impresión.

Si su aplicación contiene una función parecida a esta, se recomienda que establezca la orientación en la aplicación.

## **3. Escala**

Escriba un valor en el campo para ampliar o reducir las páginas del documento y adaptarlo al tamaño de papel seleccionado.

<span id="page-105-0"></span>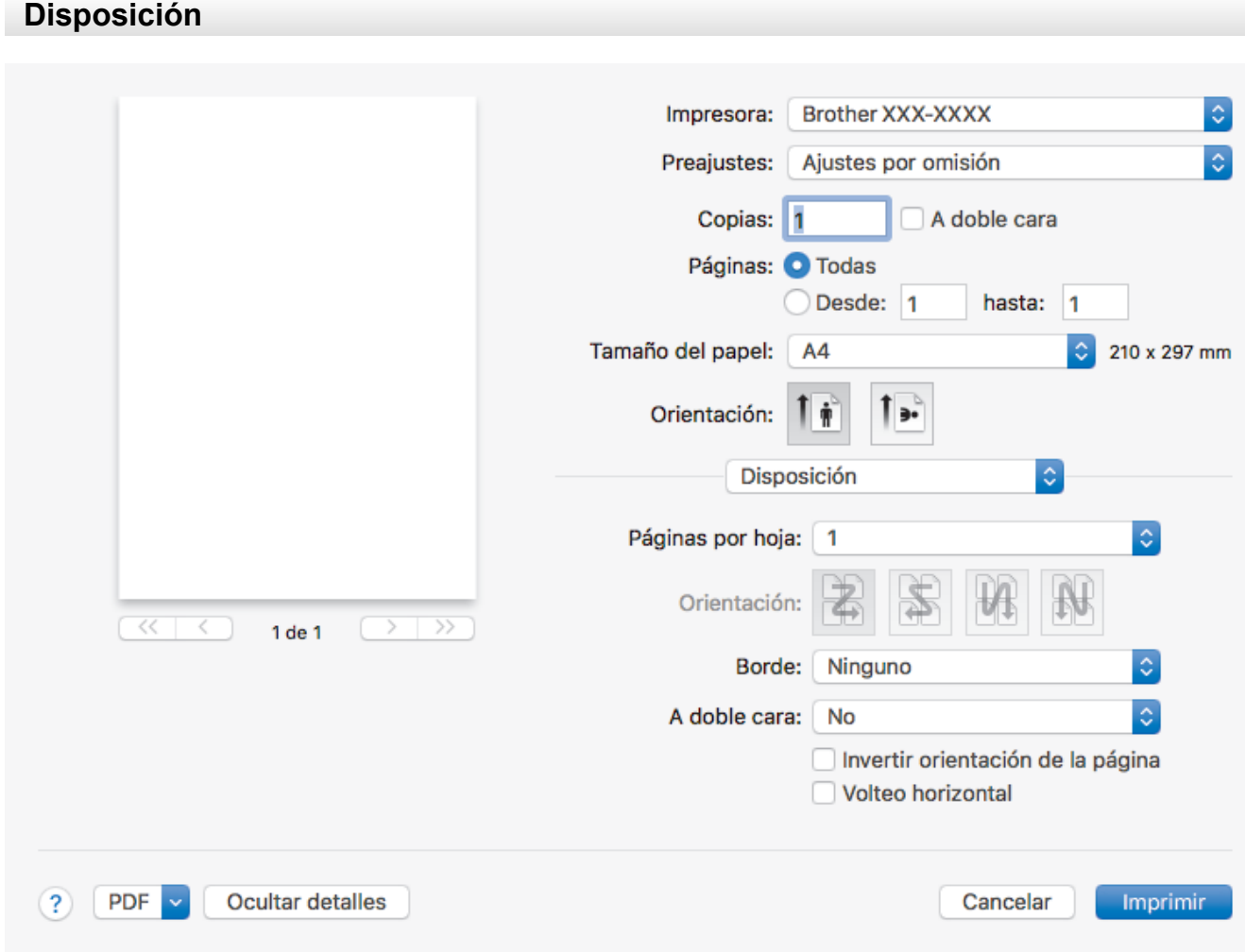

## **1. Págs. por hoja**

Seleccione el número de páginas que se imprimirán en una sola hoja de papel.

### **2. Orientación**

Seleccione el orden de páginas al imprimir varias páginas en una sola hoja de papel.

## **3. Borde**

Seleccione el tipo de borde que se utilizará al imprimir varias páginas en una sola hoja de papel.

## **4. A doble cara**

Seleccione si desea imprimir en ambas caras del papel.

### **5. Invertir orientación de la página**

Seleccione esta opción para girar la imagen impresa 180 grados.

## **6. Volteo horizontal**

Seleccione esta opción para invertir horizontalmente la imagen impresa de izquierda a derecha.

<span id="page-106-0"></span>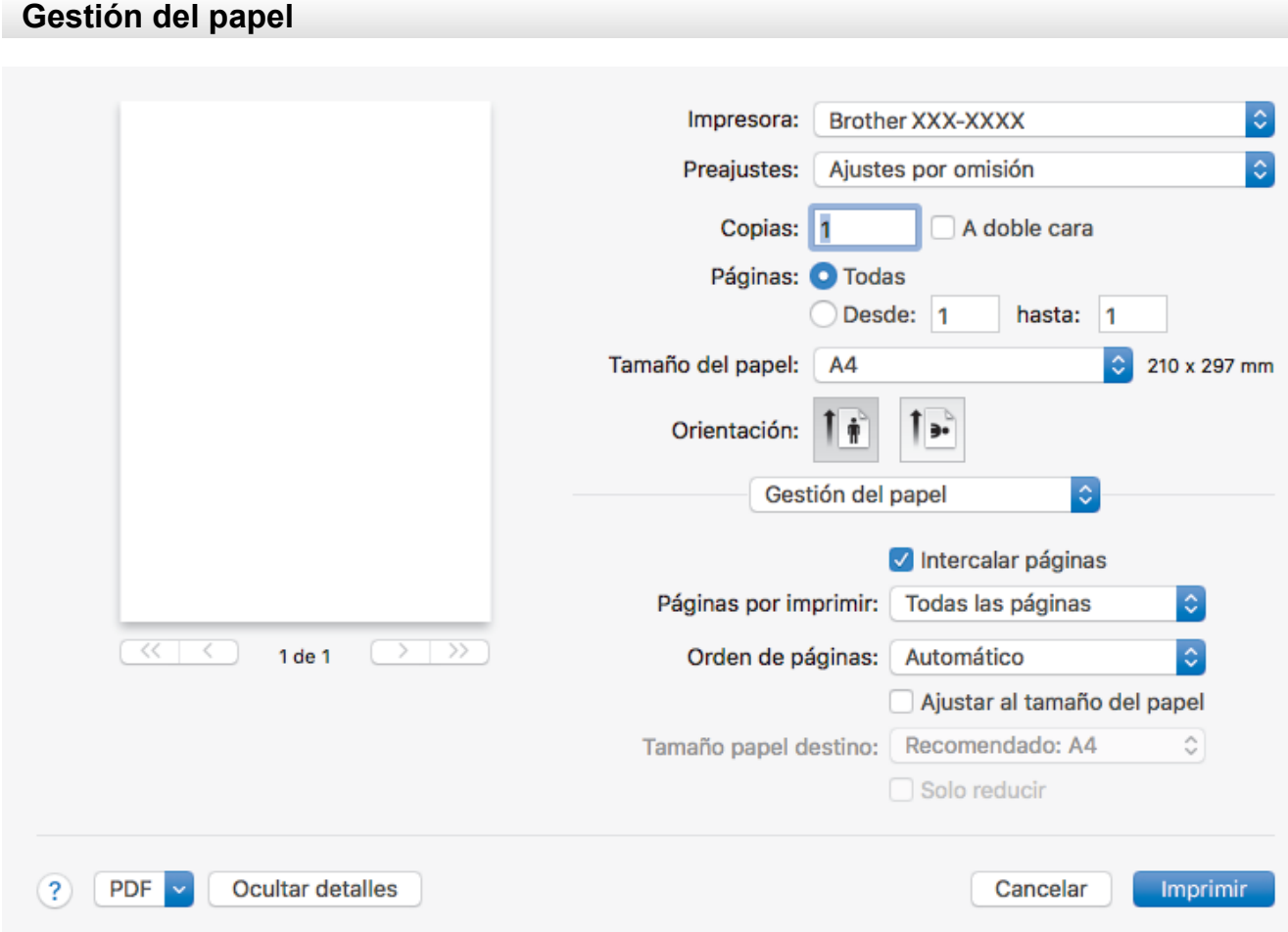

### **1. Intercalar páginas**

Seleccione esta opción para imprimir series de documentos de varias páginas en el orden de páginas original. Cuando esta opción está seleccionada, se imprime una copia completa del documento y, a continuación, la copia se vuelve a imprimir el número de veces seleccionado. Si esta opción no está seleccionada, cada página se imprime el número de veces seleccionado antes de que se imprima la página siguiente del documento.

### **2. Páginas por imprimir**

Seleccione las páginas que desee imprimir (pares o impares).

## **3. Orden de páginas**

Seleccione el orden de las páginas.

### **4. Ajustar al tamaño del papel**

Seleccione esta opción para ampliar o reducir las páginas del documento y adaptarlo al tamaño de papel seleccionado.

### **5. Tamaño papel destino**

Seleccione el tamaño de papel.

### **6. Solo reducir**

Seleccione esta opción para reducir las páginas del documento cuando su tamaño sea superior al tamaño de papel seleccionado. Si selecciona esta opción y el formato del documento es de menor tamaño que el papel que va a utilizar, el documento se imprimirá en su tamaño original.

<span id="page-107-0"></span>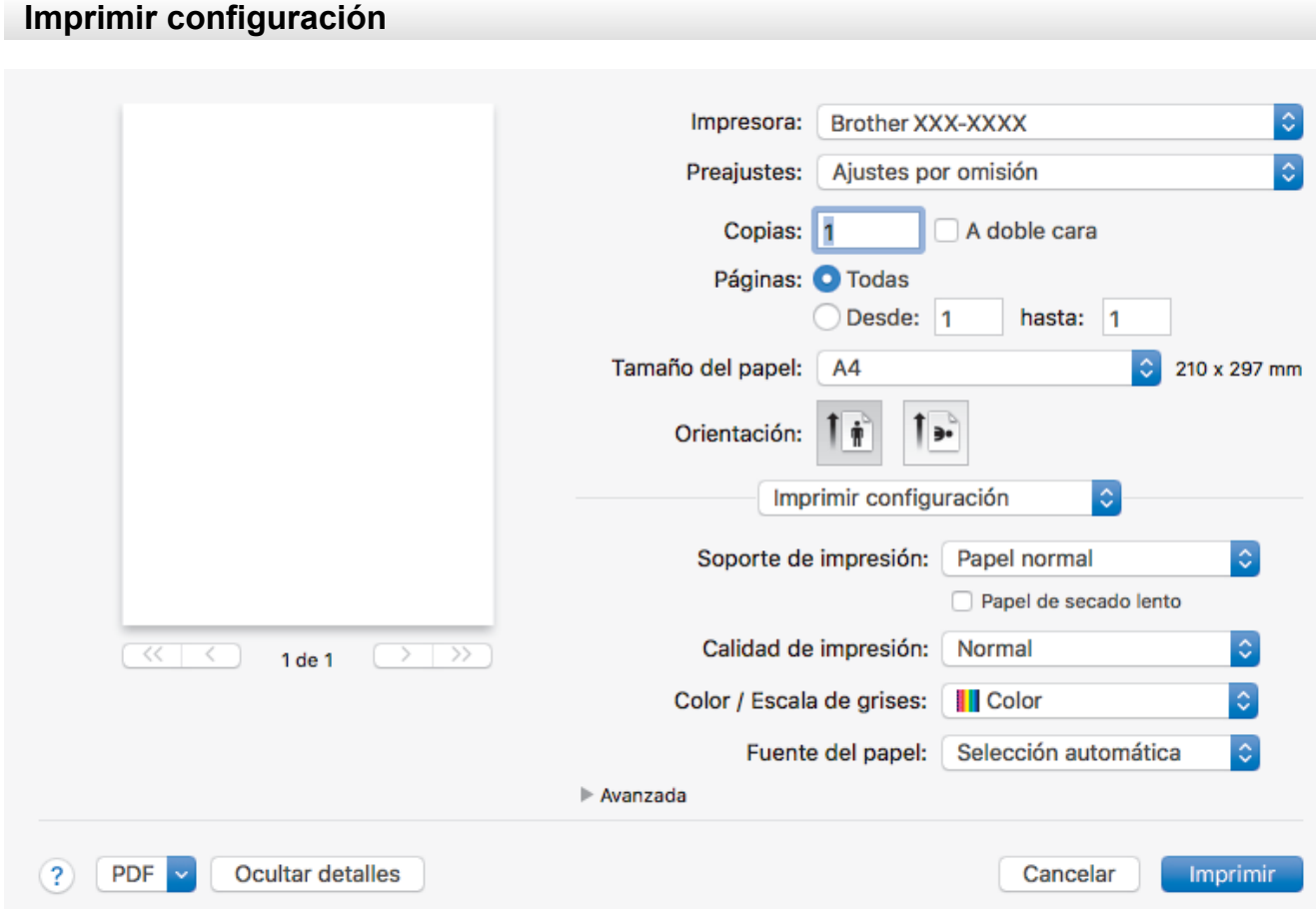

#### **1. Soporte de impresión**

Seleccione el tipo de soporte que desee utilizar. Para conseguir los mejores resultados, el equipo configura automáticamente los ajustes de impresión según el tipo de soporte seleccionado.

#### **2. Papel de secado lento**

Seleccione esta opción si está utilizando un tipo de papel en el que la tinta se seca lentamente. Con esta opción el texto puede quedar ligeramente borroso.

#### **3. Calidad de impresión**

Seleccione la resolución de impresión que desee. Puesto que la velocidad y la calidad de impresión están relacionadas, cuanto más alta sea la calidad, menor será la velocidad de impresión del documento.

## **4. Color / Escala de grises**

Seleccione la impresión en color o en escala de grises. La velocidad de impresión es más alta en el modo escala de grises que en el modo color. Si el documento contiene color y selecciona el modo escala de grises, se utilizarán 256 niveles en la escala de grises para imprimir el documento.

#### **5. Fuente del papel**

Seleccione una fuente de papel que coincida con las condiciones o el propósito de la impresión.

### **6. Avanzada**

#### **Cambiar el modo de transferencia de datos**

Seleccione el modo de transferencia de datos de impresión para mejorar la calidad de impresión o la velocidad de impresión.

#### **Reducir líneas irregulares**

Seleccione esta opción para ajustar la alineación de impresión si el texto impreso aparece borroso o las imágenes descoloridas.

#### **Reducir manchas**

Algunos tipos de soportes de impresión pueden requerir más tiempo de secado. Cambie esta opción si las impresiones están emborronadas o se producen atascos de papel.
#### **Otras opciones de impresión**

#### **Grosor del papel**

Seleccione el grosor de papel adecuado.

#### **Impresión bidireccional**

Seleccione esta opción para aumentar la velocidad de impresión. Cuando esta opción está seleccionada, el cabezal de impresión imprime en ambas direcciones. Cuando esta opción está desactivada, el cabezal de impresión imprime solo en una dirección, lo que da lugar a una impresión de mayor calidad pero más lenta.

A veces, el movimiento de los cabezales de impresión puede variar debido a condiciones ambientales. Este fenómeno puede observarse al imprimir líneas verticales que no quedan alineadas. Si se produce este problema, desactive la función Impresión bidireccional.

## **Impresión segura**

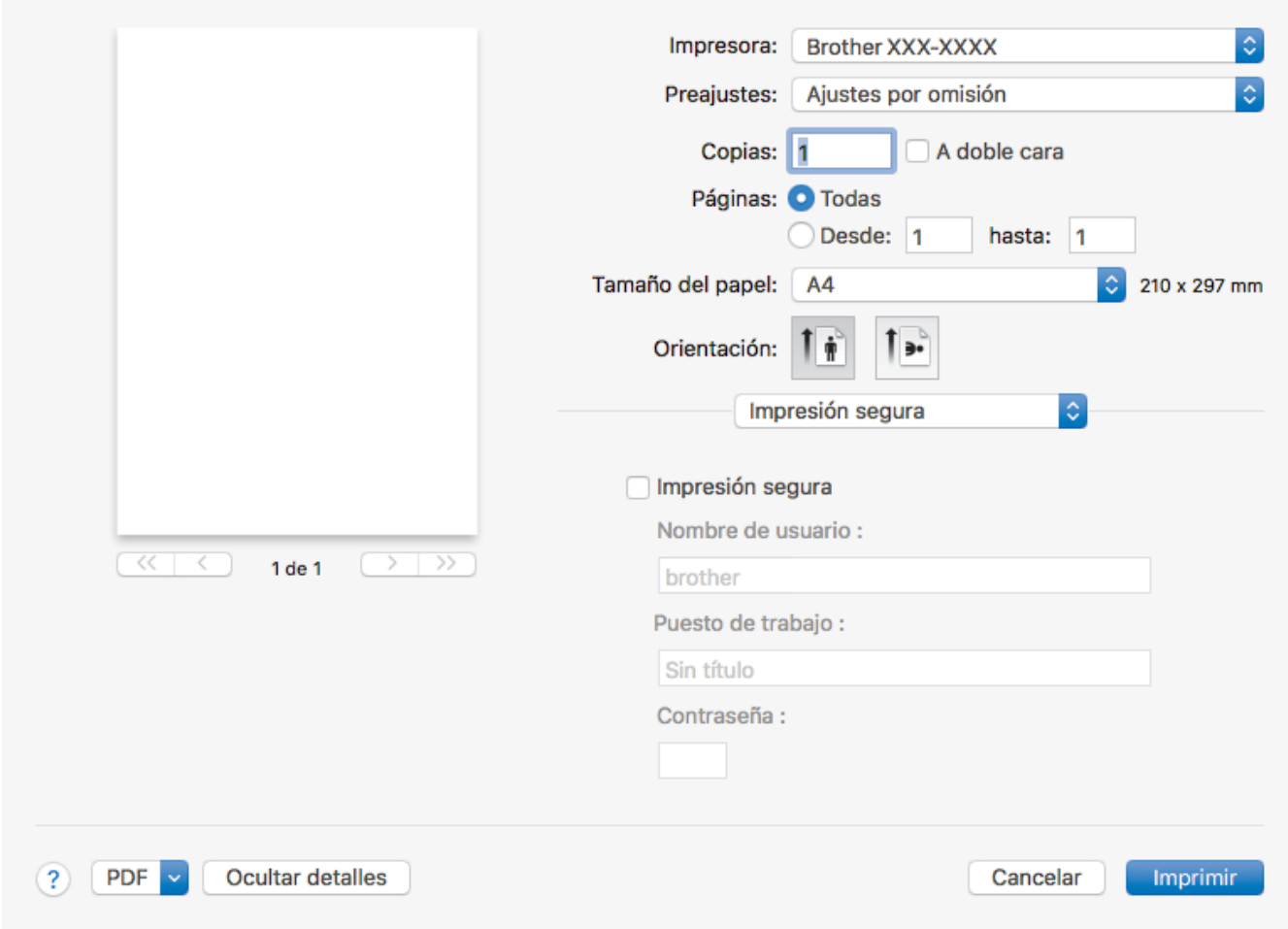

#### **1. Impresión segura**

Esta función garantiza que los documentos confidenciales o importantes no se impriman hasta que no haya introducido la contraseña en el panel de control del equipo.

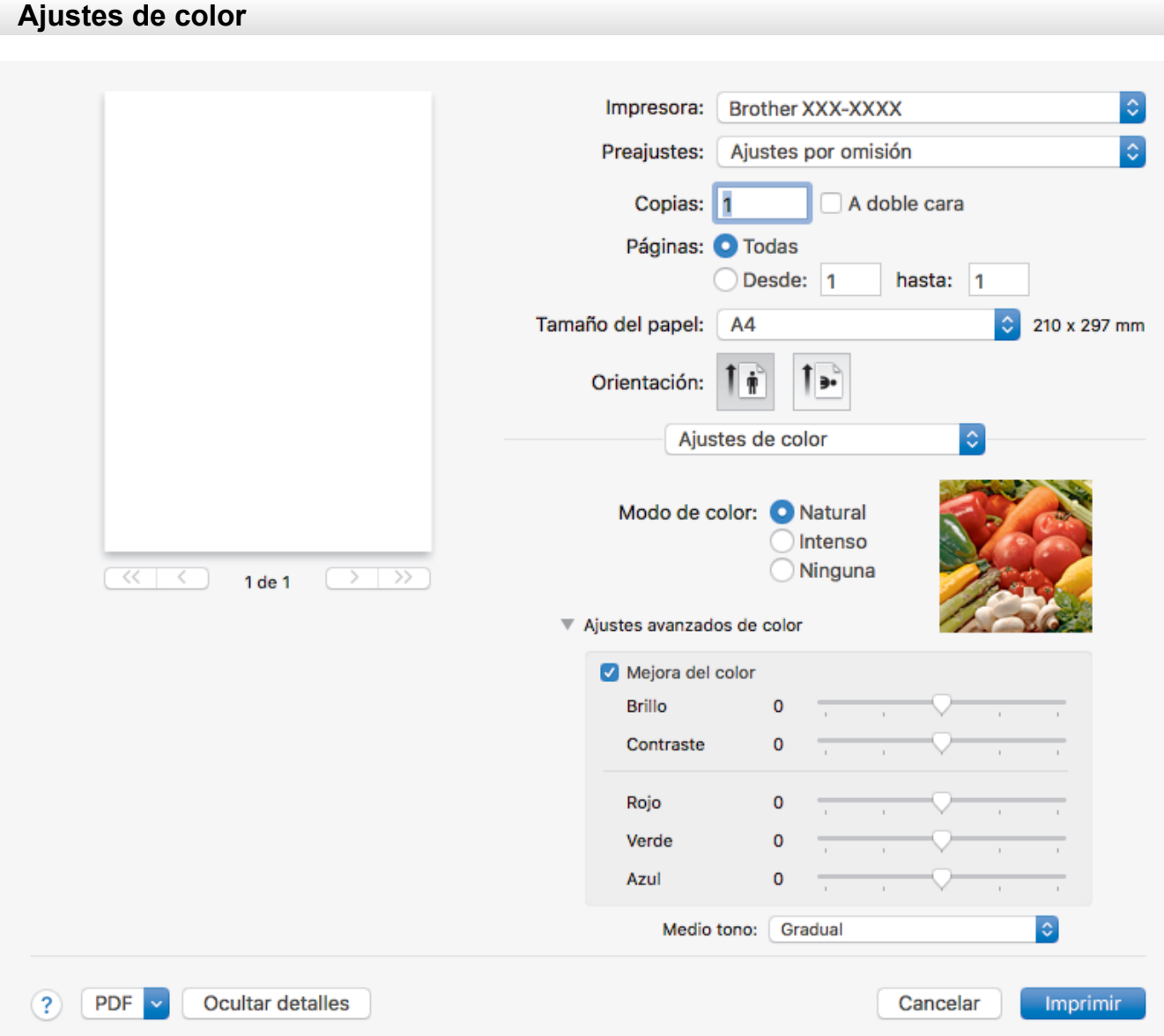

## **1. Modo de color**

Seleccione el modo de color que prefiera.

## **2. Ajustes avanzados de color**

Haga clic en el triángulo desplegable para ver los ajustes avanzados de color. Marque la casilla de mejora del color y, a continuación, ajuste las opciones utilizando los controles deslizantes. Esta operación puede tardar varios minutos en función del tamaño de la imagen y de las especificaciones del ordenador.

## **Información relacionada**

• [Imprimir desde el ordenador \(Mac\)](#page-96-0)

## **Información adicional:**

- [Mensajes de error y mantenimiento](#page-531-0)
- [Problemas de manipulación del papel e impresión](#page-564-0)
- [Imprimir una fotografía \(Mac\)](#page-97-0)
- [Imprimir un documento \(Mac\)](#page-98-0)
- [Imprimir en ambas caras del papel de forma automática \(impresión automática a doble cara\) \(Mac\)](#page-99-0)
- [Impresión de más de una página en una sola hoja de papel \(N en 1\) \(Mac\)](#page-100-0)
- [Cambiar las opciones de impresión cuando surgen problemas de impresión](#page-637-0)

<span id="page-110-0"></span> [Inicio](#page-1-0) > [Imprimir](#page-72-0) > Imprimir datos directamente desde una unidad flash USB

## **Imprimir datos directamente desde una unidad flash USB**

- [Unidades flash USB compatibles](#page-111-0)
- [Imprimir fotografías directamente desde una unidad flash USB](#page-112-0)
- [Imprimir archivos PDF directamente desde una unidad flash USB](#page-122-0)

<span id="page-111-0"></span> [Inicio](#page-1-0) > [Imprimir](#page-72-0) > [Imprimir datos directamente desde una unidad flash USB](#page-110-0) > Unidades flash USB compatibles

# **Unidades flash USB compatibles**

El equipo Brother dispone de una unidad de soporte (ranura) para un soporte común de almacenamiento de datos.

## **IMPORTANTE**

La interfaz directa USB solo admite unidades flash USB y cámaras digitales que utilicen el estándar de almacenamiento masivo USB. Los demás dispositivos USB no son compatibles.

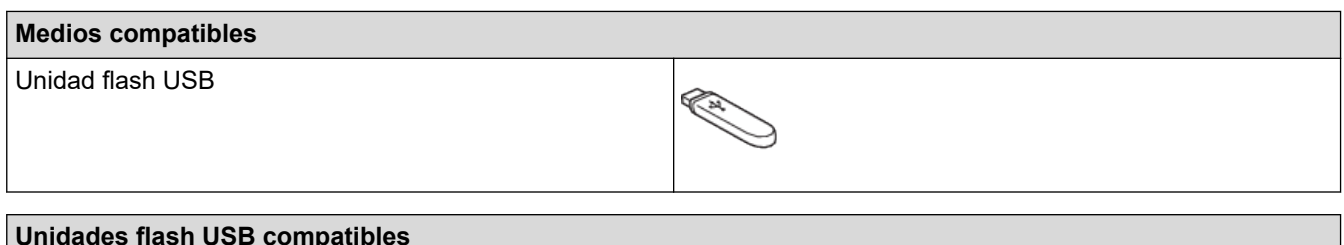

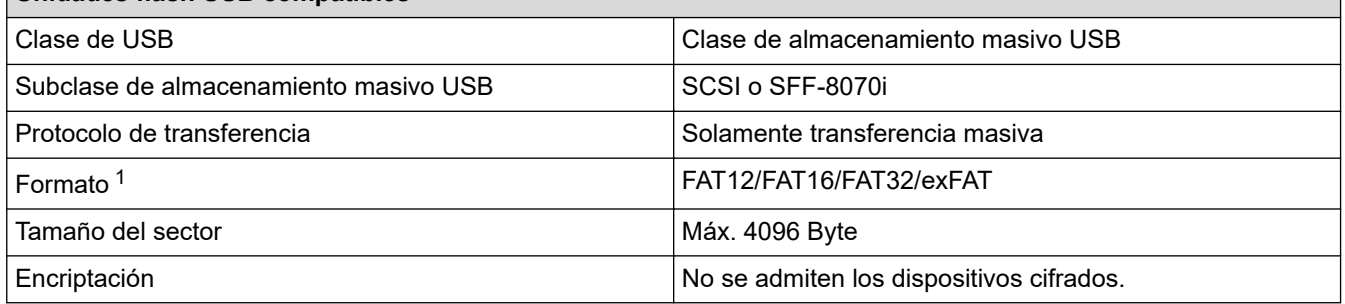

1 El formato NTFS no es compatible.

## **Información relacionada**

- [Imprimir datos directamente desde una unidad flash USB](#page-110-0)
- [Guardar los datos escaneados en una unidad flash USB](#page-131-0)

<span id="page-112-0"></span> [Inicio](#page-1-0) > [Imprimir](#page-72-0) > [Imprimir datos directamente desde una unidad flash USB](#page-110-0) > Imprimir fotografías directamente desde una unidad flash USB

# **Imprimir fotografías directamente desde una unidad flash USB**

Aunque el equipo *no* esté conectado al ordenador, podrá imprimir fotografías directamente desde el soporte de una unidad de memoria flash USB, así como escanear documentos y guardarlos directamente en una unidad flash USB.

- [Información importante acerca de la impresión de fotografías](#page-113-0)
- [Imprimir fotografías con el equipo Brother desde una unidad flash USB](#page-114-0)

<span id="page-113-0"></span> [Inicio](#page-1-0) > [Imprimir](#page-72-0) > [Imprimir datos directamente desde una unidad flash USB](#page-110-0) > [Imprimir fotografías](#page-112-0) [directamente desde una unidad flash USB](#page-112-0) > Información importante acerca de la impresión de fotografías

# **Información importante acerca de la impresión de fotografías**

Su equipo se ha diseñado para ser compatible con los archivos de imagen de las cámaras digitales y las unidades flash USB modernas. Lea los puntos siguientes para evitar que se produzcan errores:

- La extensión de los archivos de imagen debe ser .JPG (no se reconocerá ninguna otra extensión, como, por ejemplo .JPEG, .TIF, .GIF, etc.).
- La impresión directa de fotografías se debe realizar independientemente de las operaciones de impresión de fotografías para las que se use el ordenador. (El funcionamiento simultáneo no está disponible).
- El equipo puede leer hasta 999 archivos  $1$  en una unidad flash USB.

Tenga en cuenta lo siguiente:

- Al imprimir un índice o una imagen, el equipo imprimirá todas las imágenes válidas, aunque una o varias imágenes estén dañadas. Las imágenes dañadas no se imprimirán.
- El equipo es compatible con unidades flash USB formateadas en Windows.

## **Información relacionada**

• [Imprimir fotografías directamente desde una unidad flash USB](#page-112-0)

<sup>1</sup> Incluida la carpeta de la unidad flash USB.

<span id="page-114-0"></span> [Inicio](#page-1-0) > [Imprimir](#page-72-0) > [Imprimir datos directamente desde una unidad flash USB](#page-110-0) > [Imprimir fotografías](#page-112-0) [directamente desde una unidad flash USB](#page-112-0) > Imprimir fotografías con el equipo Brother desde una unidad flash USB

# **Imprimir fotografías con el equipo Brother desde una unidad flash USB**

- [Obtener una vista previa e imprimir fotografías desde una unidad flash USB](#page-115-0)
- [Imprimir un índice fotográfico \(con imágenes en miniatura\) desde una unidad flash USB](#page-116-0)
- [Imprimir fotografías por el número de imagen](#page-117-0)
- [Imprimir fotografías con recorte automático](#page-118-0)
- [Imprimir fotografías sin bordes desde una unidad flash USB](#page-119-0)
- [Imprimir la fecha que aparece en los datos de la fotografía](#page-120-0)
- [Configuración de impresión de fotos](#page-121-0)

<span id="page-115-0"></span> [Inicio](#page-1-0) > [Imprimir](#page-72-0) > [Imprimir datos directamente desde una unidad flash USB](#page-110-0) > [Imprimir fotografías](#page-112-0) [directamente desde una unidad flash USB](#page-112-0) > [Imprimir fotografías con el equipo Brother desde una unidad](#page-114-0) [flash USB](#page-114-0) > Obtener una vista previa e imprimir fotografías desde una unidad flash USB

# **Obtener una vista previa e imprimir fotografías desde una unidad flash USB**

Obtenga una vista previa de las fotografías en la pantalla LCD antes de imprimirlas. Imprima imágenes almacenadas en una unidad flash USB.

- Si los archivos de las imágenes son de gran tamaño, puede que haya cierto retardo antes de que se muestren las fotografías.
- 1. Introduzca una unidad flash USB en la ranura USB.

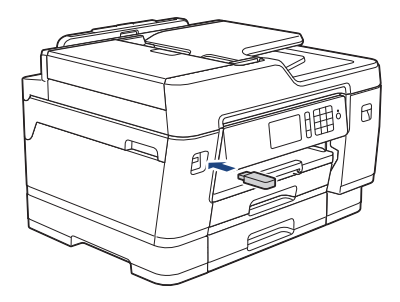

- 2. Pulse [Impresión de JPEG] > [Seleccionar archivos].
- 3. Deslice el dedo hacia la izquierda o hacia la derecha, o bien pulse ◀ o ▶ para mostrar la fotografía que desea imprimir y, a continuación, púlsela.

Si desea imprimir todas las fotografías, pulse [Imprima todo] y, a continuación, pulse [Sí] para confirmar.

- 4. Introduzca el número de copias de una de las siguientes maneras:
	- Pulse [-] o [+] en la pantalla táctil.
	- Pulse  $\times$  01 para mostrar el teclado de la pantalla táctil y, a continuación, introduzca el número de copias con el teclado. Pulse [OK].
	- Introduzca el número de copias mediante el teclado de marcación.
- 5. Pulse [OK].
- 6. Repita los tres últimos pasos hasta que haya seleccionado todas las fotografías que desee imprimir.
- 7. Pulse [OK].
- 8. Lea y confirme la lista de opciones que se muestra.
- 9. Para cambiar la configuración de impresión, pulse [Ajustes impres]. Una vez finalizado, pulse [OK].
- 10. Pulse [Inicio].

## **Información relacionada**

- [Imprimir fotografías con el equipo Brother desde una unidad flash USB](#page-114-0)
- **Información adicional:**
- [Configuración de impresión de fotos](#page-121-0)

<span id="page-116-0"></span> [Inicio](#page-1-0) > [Imprimir](#page-72-0) > [Imprimir datos directamente desde una unidad flash USB](#page-110-0) > [Imprimir fotografías](#page-112-0) [directamente desde una unidad flash USB](#page-112-0) > [Imprimir fotografías con el equipo Brother desde una unidad](#page-114-0) [flash USB](#page-114-0) > Imprimir un índice fotográfico (con imágenes en miniatura) desde una unidad flash USB

# **Imprimir un índice fotográfico (con imágenes en miniatura) desde una unidad flash USB**

Imprima un índice fotográfico para obtener una vista previa en tamaño reducido de todas las imágenes guardadas en la unidad flash USB.

• El equipo asigna números a cada imagen (como n.º 1, n.º 2, n.º 3, etc.).

El equipo no reconoce ningún otro número o nombre de archivo que haya usado su cámara digital u ordenador para identificar las imágenes.

- Solo los nombres de archivos que tengan 20 caracteres o menos se imprimirán correctamente en la hoja de índice.
- Los nombres de archivos con caracteres no alfanuméricos no se pueden imprimir correctamente, pero no afectan a los ajustes de impresión de fotografías.
- 1. Introduzca una unidad flash USB en la ranura USB.
- 2. Pulse [Impresión de JPEG] > [Imprimir índice].
- 3. Pulse [Imprimir hoja índice].
- 4. Si desea cambiar los ajustes de impresión, pulse [Ajustes impres]. Cuando haya terminado, pulse [OK].

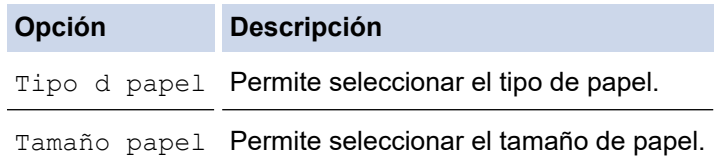

5. Pulse [Inicio].

## **Información relacionada**

• [Imprimir fotografías con el equipo Brother desde una unidad flash USB](#page-114-0)

## **Información adicional:**

• [Imprimir fotografías por el número de imagen](#page-117-0)

<span id="page-117-0"></span> [Inicio](#page-1-0) > [Imprimir](#page-72-0) > [Imprimir datos directamente desde una unidad flash USB](#page-110-0) > [Imprimir fotografías](#page-112-0) [directamente desde una unidad flash USB](#page-112-0) > [Imprimir fotografías con el equipo Brother desde una unidad](#page-114-0) [flash USB](#page-114-0) > Imprimir fotografías por el número de imagen

# **Imprimir fotografías por el número de imagen**

Antes de imprimir una imagen individual, debe imprimir un índice fotográfico (con imágenes en miniatura) para conocer el número de la imagen.

- 1. Introduzca una unidad flash USB en la ranura USB.
- 2. Pulse [Impresión de JPEG] > [Imprimir índice].
- 3. Pulse [Imprimir fotos con el n.º de índice.].
- 4. Introduzca los números de la imagen que desee imprimir utilizando el índice fotográfico. Una vez seleccionados los números de las imágenes, pulse [OK].
	- Introduzca varios números al mismo tiempo utilizando una coma o un guión. Por ejemplo, introduzca **1, 3, 6** para imprimir las imágenes n.º 1, n.º 3 y n.º 6. Utilice un guión para imprimir un conjunto de imágenes. Por ejemplo, introduzca **1-5** para imprimir desde la imagen n.º 1 a la n.º 5.
	- Introduzca hasta 12 caracteres (incluidas las comas y los guiones) para indicar los números de las imágenes que desea imprimir.
- 5. Introduzca el número de copias de una de las siguientes maneras:
	- Pulse [-] o [+] en la pantalla táctil.
	- Pulse  $\times$  01 para mostrar el teclado de la pantalla táctil y, a continuación, introduzca el número de copias con el teclado. Pulse [OK].
	- Introduzca el número de copias mediante el teclado de marcación.
- 6. Para cambiar la configuración de impresión, pulse [Ajustes impres].

Una vez finalizado, pulse [OK].

7. Pulse [Inicio].

## **Información relacionada**

• [Imprimir fotografías con el equipo Brother desde una unidad flash USB](#page-114-0)

## **Información adicional:**

- [Imprimir un índice fotográfico \(con imágenes en miniatura\) desde una unidad flash USB](#page-116-0)
- [Configuración de impresión de fotos](#page-121-0)

<span id="page-118-0"></span> [Inicio](#page-1-0) > [Imprimir](#page-72-0) > [Imprimir datos directamente desde una unidad flash USB](#page-110-0) > [Imprimir fotografías](#page-112-0) [directamente desde una unidad flash USB](#page-112-0) > [Imprimir fotografías con el equipo Brother desde una unidad](#page-114-0) [flash USB](#page-114-0) > Imprimir fotografías con recorte automático

# **Imprimir fotografías con recorte automático**

Si una fotografía es demasiado larga o demasiado ancha para el espacio en el formato de página, se recortará parte de la imagen.

- La configuración de fábrica es que esta opción esté activada. Para imprimir toda la imagen, cambie la configuración a desactivado.
- Si desactiva el ajuste [Recortar], desactive también el ajuste [Sin bordes].

#### **Recortar: activado**

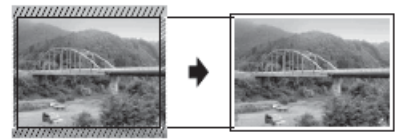

#### **Recortar: desactivado**

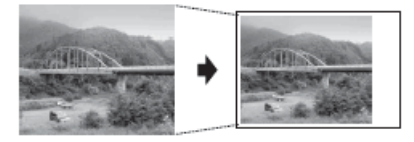

- 1. Introduzca una unidad flash USB en la ranura USB.
- 2. Pulse [Impresión de JPEG] > [Seleccionar archivos].
- 3. Deslice el dedo hacia la izquierda o hacia la derecha, o bien pulse ◀ o ▶ para mostrar cada fotografía. Cuando se muestre la fotografía que desee, selecciónela y, a continuación, pulse [OK].
- 4. Pulse [OK].
- 5. Pulse [Ajustes impres] > [Recortar].
- 6. Pulse [Sí] (o [No]).
- 7. Cuando haya finalizado, pulse pulse [OK]. Pulse [Inicio].

## **Información relacionada**

• [Imprimir fotografías con el equipo Brother desde una unidad flash USB](#page-114-0)

## **Información adicional:**

• [Otros problemas](#page-578-0)

<span id="page-119-0"></span> [Inicio](#page-1-0) > [Imprimir](#page-72-0) > [Imprimir datos directamente desde una unidad flash USB](#page-110-0) > [Imprimir fotografías](#page-112-0) [directamente desde una unidad flash USB](#page-112-0) > [Imprimir fotografías con el equipo Brother desde una unidad](#page-114-0) [flash USB](#page-114-0) > Imprimir fotografías sin bordes desde una unidad flash USB

# **Imprimir fotografías sin bordes desde una unidad flash USB**

Esta función aumenta el tamaño del área de impresión hasta los bordes del papel. El tiempo necesario para la impresión aumentará.

- 1. Introduzca una unidad flash USB en la ranura USB.
- 2. Pulse [Impresión de JPEG] > [Seleccionar archivos].
- 3. Deslice el dedo hacia la izquierda o hacia la derecha, o bien pulse < o > para mostrar cada fotografía. Cuando se muestre la fotografía que desee, selecciónela y, a continuación, pulse [OK].
- 4. Pulse [OK].
- 5. Pulse [Ajustes impres] > [Sin bordes].
- 6. Pulse [Sí] (o [No]).
- 7. Cuando haya finalizado, pulse  $\bigcirc$ u [OK]. Pulse [Inicio].

## **Información relacionada**

• [Imprimir fotografías con el equipo Brother desde una unidad flash USB](#page-114-0)

## **Información adicional:**

• [Otros problemas](#page-578-0)

<span id="page-120-0"></span> [Inicio](#page-1-0) > [Imprimir](#page-72-0) > [Imprimir datos directamente desde una unidad flash USB](#page-110-0) > [Imprimir fotografías](#page-112-0) [directamente desde una unidad flash USB](#page-112-0) > [Imprimir fotografías con el equipo Brother desde una unidad](#page-114-0) [flash USB](#page-114-0) > Imprimir la fecha que aparece en los datos de la fotografía

# **Imprimir la fecha que aparece en los datos de la fotografía**

Imprima la fecha si está incluida en la información de las fotografías. La fecha se imprimirá en la esquina inferior derecha. Para utilizar este ajuste, la imagen debe incluir la fecha.

- 1. Introduzca una unidad flash USB en la ranura USB.
- 2. Pulse [Impresión de JPEG] > [Seleccionar archivos].
- 3. Deslice el dedo hacia la izquierda o hacia la derecha, o bien pulse < o > para mostrar cada fotografía. Cuando se muestre la fotografía que desee, selecciónela y, a continuación, pulse [OK].
- 4. Pulse [OK].
- 5. Pulse [Ajustes impres] > [Imprimir fecha].
- 6. Pulse [Sí] (o [No]).
- 7. Cuando haya finalizado, pulse  $\bigcirc$ u [OK]. Pulse [Inicio].

## **Información relacionada**

• [Imprimir fotografías con el equipo Brother desde una unidad flash USB](#page-114-0)

<span id="page-121-0"></span> [Inicio](#page-1-0) > [Imprimir](#page-72-0) > [Imprimir datos directamente desde una unidad flash USB](#page-110-0) > [Imprimir fotografías](#page-112-0) [directamente desde una unidad flash USB](#page-112-0) > [Imprimir fotografías con el equipo Brother desde una unidad](#page-114-0) [flash USB](#page-114-0) > Configuración de impresión de fotos

# **Configuración de impresión de fotos**

**Opción Descripción** Calidad Impres. Permite seleccionar la resolución de impresión según el tipo de documento. Cuando selecciona la opción Papel tinta en el ajuste Tipo d papel, solo podrá seleccionar Fina. Tipo d papel **Permite seleccionar el tipo de papel.** Tamaño papel Permite seleccionar el tamaño de papel. Selec. bandeja **Permite seleccionar la bandeja** Diseño de impresión Permite seleccionar el formato de impresión. Brillo Permite ajustar el brillo. Contraste **Permite ajustar el contraste.** Cuanto mayor sea el contraste, mayor será la definición y vivacidad de la imagen. Recortar **Permite recortar los márgenes de la imagen para ajustarla al** tamaño de papel o de impresión. Desactive esta función cuando desee imprimir imágenes completas o evitar que se produzca un recorte no deseado. Sin bordes Permite ampliar el área de impresión para ajustarla a los bordes del papel. Imprimir fecha Permite imprimir la fecha en la fotografía. Ajus.Nuev.Predet Guarde los ajustes de impresión que use con más frecuencia

Rest.predeter. **Permite restaurar todos los ajustes de impresión que haya** 

estableciéndolos como predeterminados.

cambiado a los ajustes predeterminados de fábrica.

Pulse el botón [Ajustes impres] para mostrar la configuración de la tabla.

## **Información relacionada**

• [Imprimir fotografías con el equipo Brother desde una unidad flash USB](#page-114-0)

#### **Información adicional:**

- [Obtener una vista previa e imprimir fotografías desde una unidad flash USB](#page-115-0)
- [Imprimir fotografías por el número de imagen](#page-117-0)

<span id="page-122-0"></span> [Inicio](#page-1-0) > [Imprimir](#page-72-0) > [Imprimir datos directamente desde una unidad flash USB](#page-110-0) > Imprimir archivos PDF directamente desde una unidad flash USB

# **Imprimir archivos PDF directamente desde una unidad flash USB**

Puede imprimir archivos PDF directamente desde una unidad flash USB.

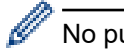

No pueden imprimirse archivos PDF de 2 GB o más.

## **IMPORTANTE**

Para evitar que el equipo resulte dañado, NO conecte ningún dispositivo que no sea una unidad flash USB a la interfaz directa USB.

1. Introduzca una unidad flash USB en la ranura USB.

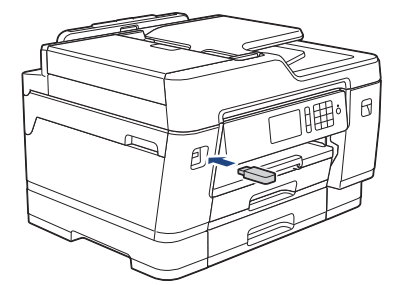

2. Pulse [Impresión de PDF].

Si su equipo tiene activada la función Secure Function Lock (Bloqueo seguro de funciones), es posible que no pueda acceder a la impresión directa.

- 3. Deslice el dedo hacia arriba o hacia abajo, o bien pulse **A** o **V** para mostrar el archivo PDF que desee imprimir y, a continuación, púlselo.
- 4. Introduzca el número de copias de una de las siguientes maneras:
	- Pulse [-] o [+] en la pantalla táctil.
	- Pulse  $\times$  001 para mostrar el teclado de la pantalla táctil y, a continuación, introduzca el número de copias con el teclado. Pulse [OK].
	- Introduzca el número de copias mediante el teclado de marcación.
- 5. Lea y confirme la lista de opciones mostradas.
- 6. Para cambiar la configuración de impresión, pulse [Ajustes impres].

Una vez finalizado, pulse [OK].

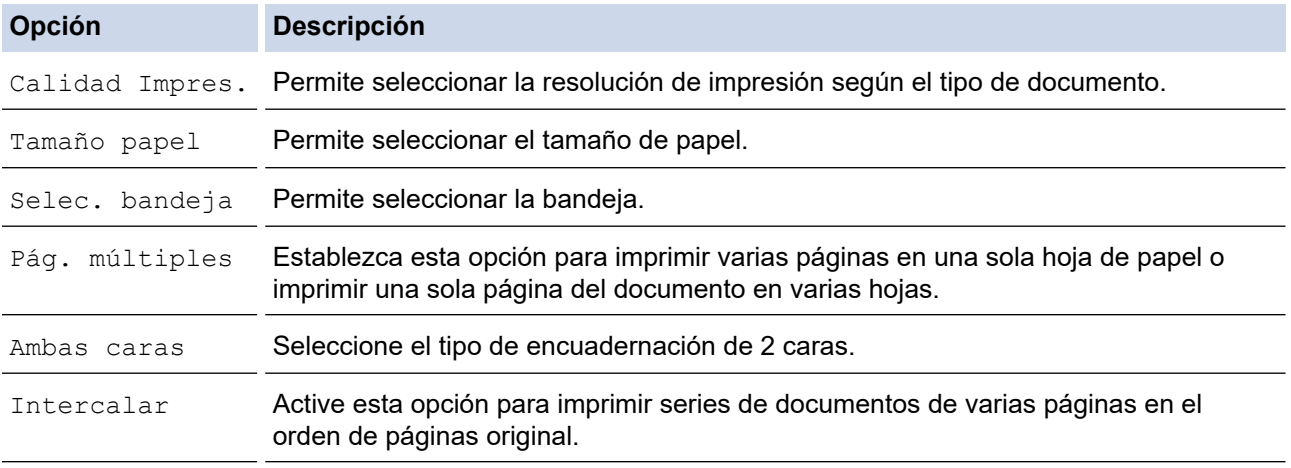

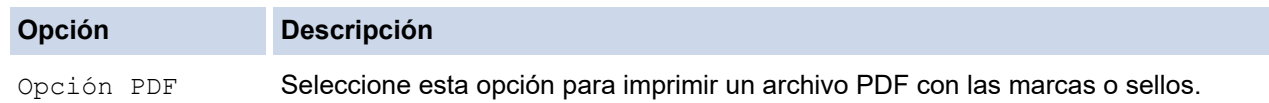

7. Pulse [Negro Inicio] o [Color Inicio].

## **IMPORTANTE**

NO retire la unidad flash USB de la interfaz directa USB hasta que el equipo haya terminado de imprimir.

## **Información relacionada**

• [Imprimir datos directamente desde una unidad flash USB](#page-110-0)

## <span id="page-124-0"></span>**A** [Inicio](#page-1-0) > Escanear

## **Escanear**

- [Escaneado utilizando el botón Digitalizar en su equipo Brother](#page-125-0)
- [Escanear desde el ordenador \(Windows\)](#page-174-0)
- [Escanear desde el ordenador \(Mac\)](#page-219-0)
- [Configurar ajustes de escaneado mediante Administración basada en Web](#page-226-0)

<span id="page-125-0"></span> [Inicio](#page-1-0) > [Escanear](#page-124-0) > Escaneado utilizando el botón Digitalizar en su equipo Brother

## **Escaneado utilizando el botón Digitalizar en su equipo Brother**

- [Escanear documentos de tamaño Letter o A4 de varias páginas](#page-126-0)
- [Escanear fotografías y gráficos](#page-127-0)
- [Guardar datos escaneados en una carpeta como archivo PDF](#page-129-0)
- [Guardar los datos escaneados en una unidad flash USB](#page-131-0)
- [Escanear varias tarjetas de visita y fotografías \(Recorte automático\)](#page-134-0)
- [Escaneo de un archivo de texto modificable mediante OCR](#page-136-0)
- [Escanear como adjunto de un correo electrónico](#page-139-0)
- [Enviar datos escaneados a un servidor de correo electrónico](#page-142-0)
- [Escaneado a FTP](#page-144-0)
- [Escanear a SSH FTP \(SFTP\)](#page-148-0)
- [Escaneado a red \(Windows\)](#page-155-0)
- [Escanear a SharePoint](#page-160-0)
- [Web Services \(Servicios web\) para escanear en su red \(Windows 7, Windows 8 y](#page-164-0) [Windows 10\)](#page-164-0)
- [Cambiar la configuración del botón de escaneado desde ControlCenter4 \(Windows\)](#page-169-0)
- [Cambiar los ajustes del botón de escaneado de Brother iPrint&Scan \(Mac\)](#page-173-0)

<span id="page-126-0"></span> [Inicio](#page-1-0) > [Escanear](#page-124-0) > [Escaneado utilizando el botón Digitalizar en su equipo Brother](#page-125-0) > Escanear documentos de tamaño Letter o A4 de varias páginas

# **Escanear documentos de tamaño Letter o A4 de varias páginas**

Cuando escanee documentos de tamaño A4 o Letter de varias páginas, oriente hacia arriba el borde corto para que los escaneados tengan orientación vertical, o bien oriente hacia arriba el borde largo para que los escaneados tengan orientación horizontal.

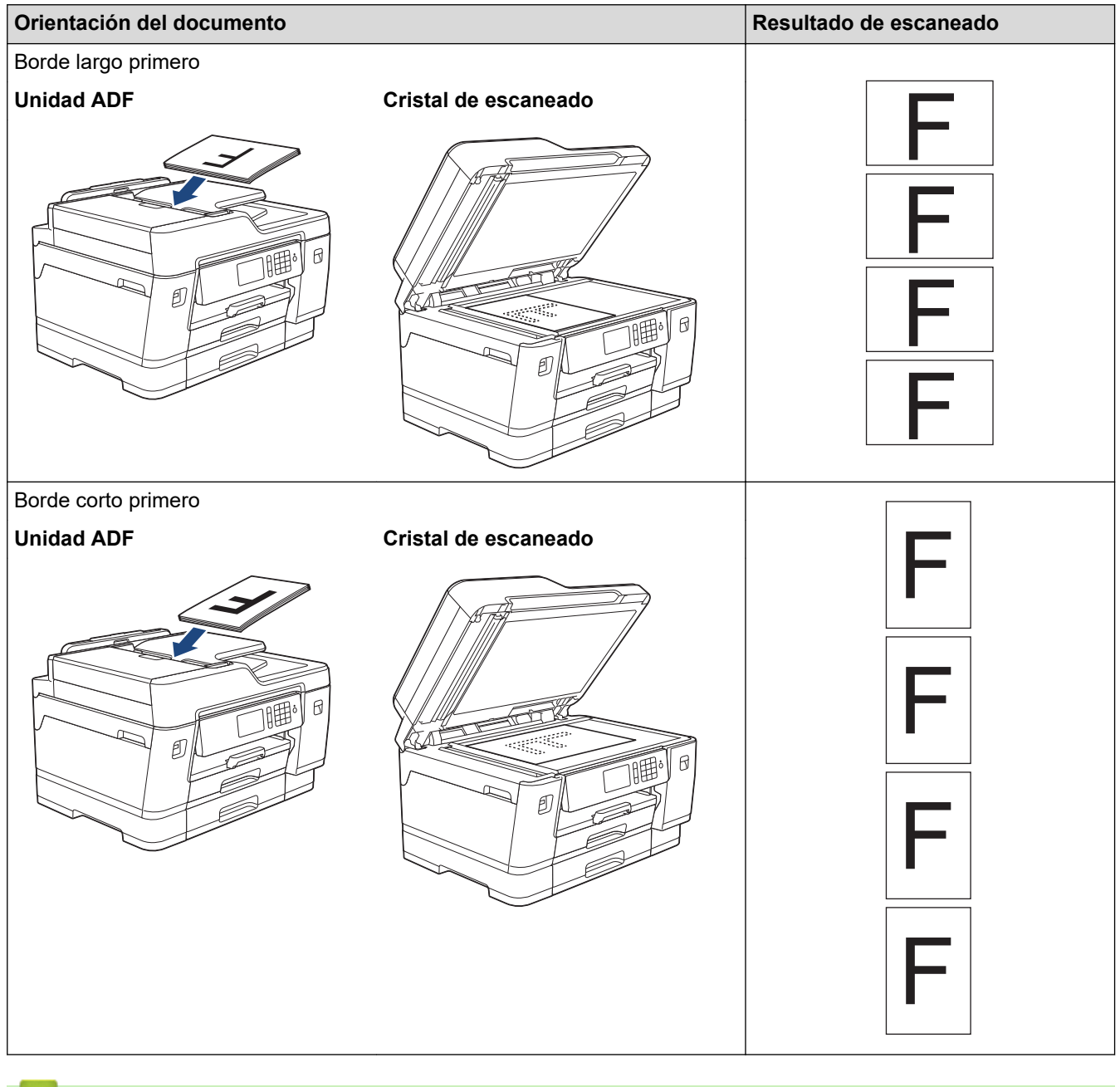

 **Información relacionada**

• [Escaneado utilizando el botón Digitalizar en su equipo Brother](#page-125-0)

<span id="page-127-0"></span> [Inicio](#page-1-0) > [Escanear](#page-124-0) > [Escaneado utilizando el botón Digitalizar en su equipo Brother](#page-125-0) > Escanear fotografías y gráficos

# **Escanear fotografías y gráficos**

Envíe las fotografías o los gráficos que escanee directamente al ordenador.

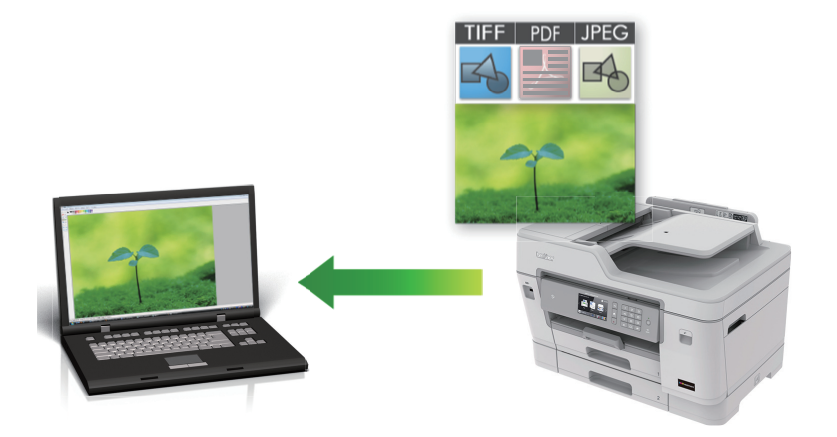

Utilice el botón Escanear del equipo para hacer cambios temporales en los ajustes de escaneado. Para realizar cambios permanentes, utilice el software ControlCenter4 (Windows) o Brother iPrint&Scan (Mac).

- 1. Cargue el documento.
- 2. Pulse **[2001** [Escanear].
- 3. Deslice el dedo hacia la izquierda o hacia la derecha, o bien pulse  $\triangleleft \circ \triangleright$  para mostrar  $\Box$  [a PC].

El icono se desplaza al centro de la pantalla táctil y queda resaltado en azul.

- 4. Pulse  $\boxed{a}$  [a PC].
- 5. Pulse [a imagen].
- 6. Si el equipo está conectado a la red, deslice el dedo hacia arriba o hacia abajo, o bien pulse ▲ o ▼ para mostrar el ordenador al que desea enviar los datos y, a continuación, pulse el nombre del ordenador.

Si en la pantalla LCD se le solicita que introduzca un código PIN, utilice la pantalla LCD para introducir el código PIN de cuatro dígitos de la computadora y, a continuación, pulse [OK].

- 7. Realice una de las siguientes acciones:
	- Para modificar la configuración, pulse [Opciones] o [Config en disp.].
	- Pulse [Inicio] para iniciar el escaneado sin cambiar otras opciones.

El equipo comenzará a escanear. Si utiliza el cristal de escáner del equipo, siga las instrucciones de la pantalla LCD para completar el trabajo de escaneado.

Para utilizar el ajuste [Opciones] o [Config en disp.], debe conectar al equipo un ordenador con el software ControlCenter4 (Windows) o Brother iPrint&Scan (Mac) instalado.

8. Para escanear ambos lados del documento, pulse [Escan. doble cara] y, a continuación, seleccione el tipo de documento.

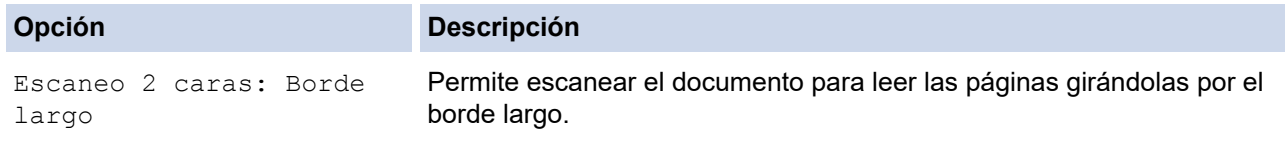

#### **Opción Descripción**

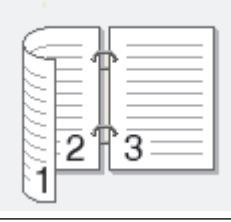

Escaneo 2 caras: Borde corto

Permite escanear el documento para leer las páginas girándolas por el borde corto.

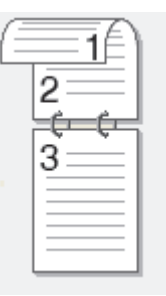

9. Seleccione la configuración de escaneado que desee cambiar y, a continuación, pulse  $[OK]$ .

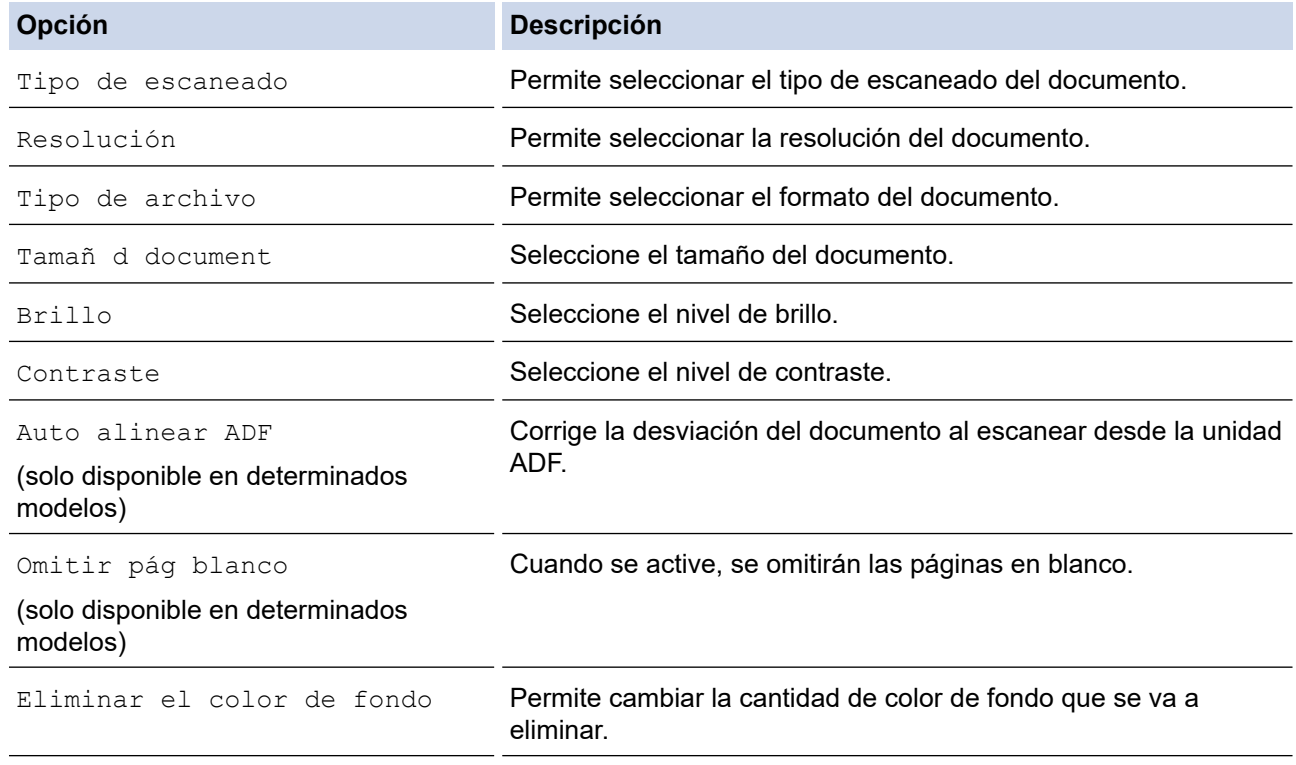

Para guardar la configuración como un acceso directo, pulse [Guar. como acc. dir.]. Se le preguntará si desea crear un acceso directo de un toque. Siga las instrucciones de la pantalla LCD.

10. Pulse [Inicio].

El equipo comenzará a escanear. Si utiliza el cristal de escáner del equipo, siga las instrucciones de la pantalla LCD para completar el trabajo de escaneado.

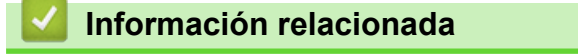

• [Escaneado utilizando el botón Digitalizar en su equipo Brother](#page-125-0)

<span id="page-129-0"></span> [Inicio](#page-1-0) > [Escanear](#page-124-0) > [Escaneado utilizando el botón Digitalizar en su equipo Brother](#page-125-0) > Guardar datos escaneados en una carpeta como archivo PDF

## **Guardar datos escaneados en una carpeta como archivo PDF**

Escanear documentos y guardarlos en una carpeta de su equipo como archivos PDF.

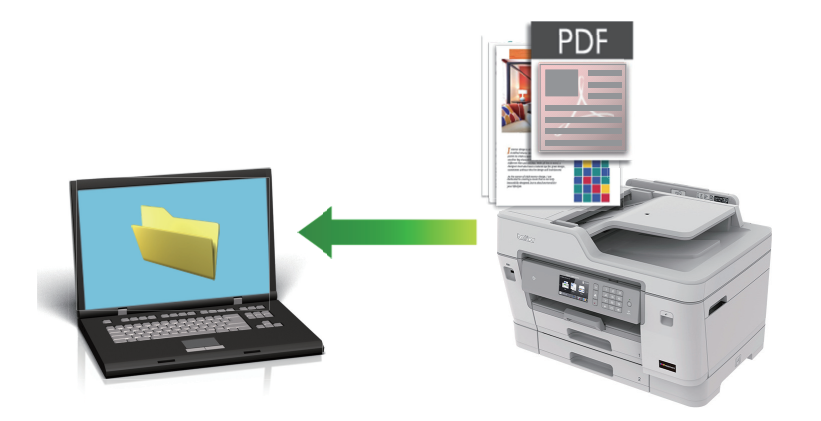

Utilice el botón Escanear del equipo para hacer cambios temporales en los ajustes de escaneado. Para realizar cambios permanentes, utilice el software ControlCenter4 (Windows) o Brother iPrint&Scan (Mac).

- 1. Cargue el documento.
- 2. Pulse **[e]** [Escanear].
- 3. Deslice el dedo hacia la izquierda o hacia la derecha, o bien pulse  $\triangleleft \circ \triangleright$  para mostrar  $\Box$   $\Box$   $\Box$   $\Box$  PC  $\Box$

El icono se desplaza al centro de la pantalla táctil y queda resaltado en azul.

- 4. Pulse  $\boxed{a}$  [a PC].
- 5. Pulse [a archivo].
- 6. Si el equipo está conectado a la red, deslice el dedo hacia arriba o hacia abajo, o bien pulse ▲ o ▼ para mostrar el ordenador al que desea enviar los datos y, a continuación, pulse el nombre del ordenador.

Si en la pantalla LCD se le solicita que introduzca un código PIN, utilice la pantalla LCD para introducir el código PIN de cuatro dígitos de la computadora y, a continuación, pulse  $[OK]$ .

- 7. Realice una de las siguientes acciones:
	- Para modificar la configuración, pulse [Opciones] o [Config en disp.].
	- Pulse [Inicio] para iniciar el escaneado sin cambiar otras opciones.

El equipo comenzará a escanear. Si utiliza el cristal de escáner del equipo, siga las instrucciones de la pantalla LCD para completar el trabajo de escaneado.

Para utilizar el ajuste [Opciones] o [Config en disp.], debe conectar al equipo un ordenador con el software ControlCenter4 (Windows) o Brother iPrint&Scan (Mac) instalado.

8. Para escanear ambos lados del documento, pulse [Escan. doble cara] y, a continuación, seleccione el tipo de documento.

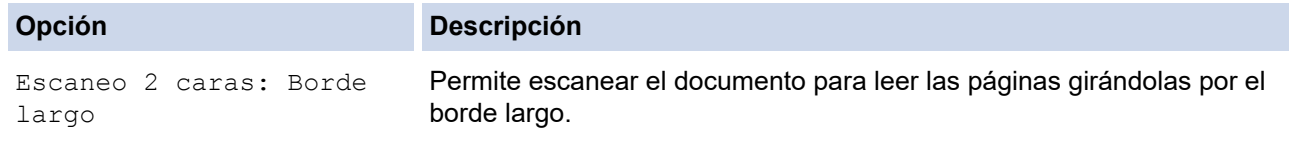

#### **Opción Descripción**

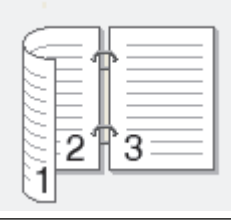

Escaneo 2 caras: Borde corto

Permite escanear el documento para leer las páginas girándolas por el borde corto.

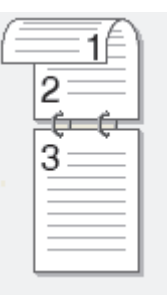

9. Seleccione la configuración de escaneado que desee cambiar y, a continuación, pulse  $[OK]$ .

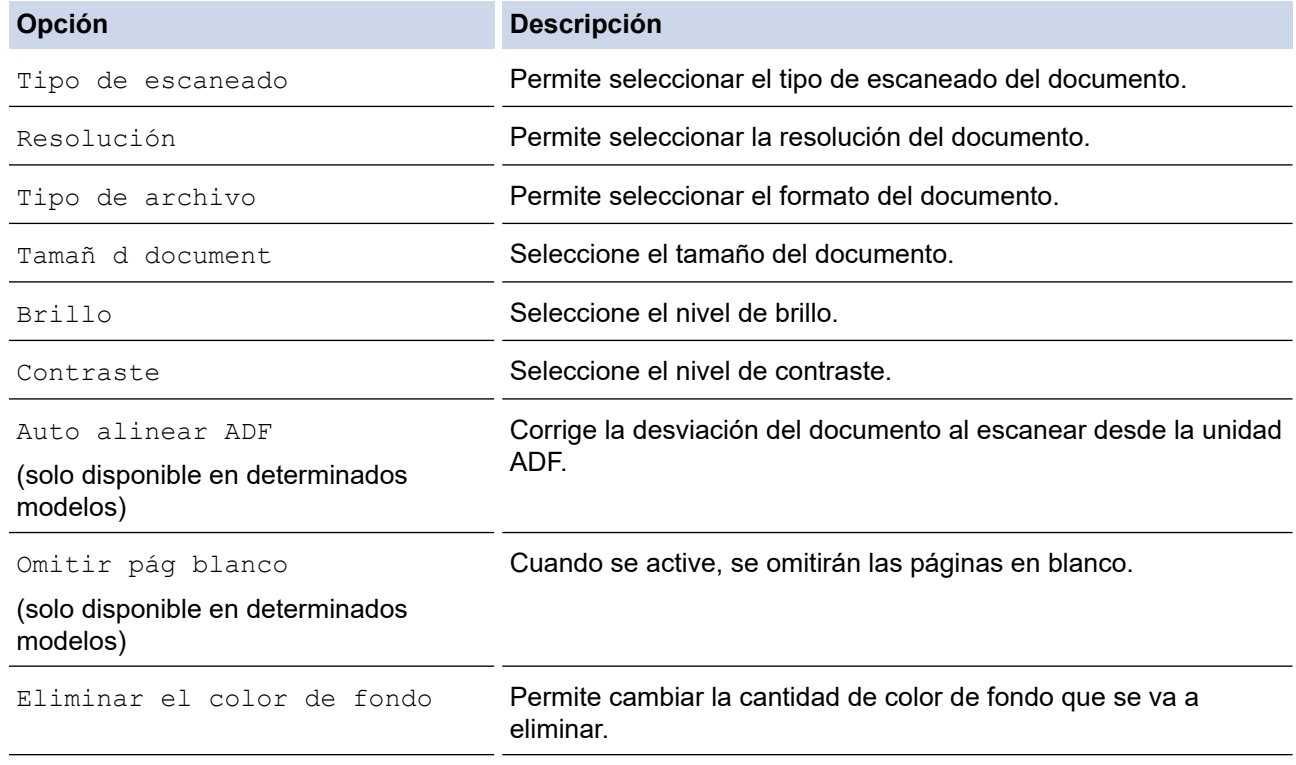

Para guardar la configuración como un acceso directo, pulse [Guar. como acc. dir.]. Se le preguntará si desea crear un acceso directo de un toque. Siga las instrucciones de la pantalla LCD.

10. Pulse [Inicio].

El equipo comenzará a escanear. Si utiliza el cristal de escáner del equipo, siga las instrucciones de la pantalla LCD para completar el trabajo de escaneado.

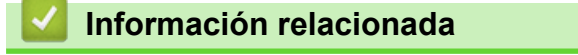

• [Escaneado utilizando el botón Digitalizar en su equipo Brother](#page-125-0)

<span id="page-131-0"></span> [Inicio](#page-1-0) > [Escanear](#page-124-0) > [Escaneado utilizando el botón Digitalizar en su equipo Brother](#page-125-0) > Guardar los datos escaneados en una unidad flash USB

# **Guardar los datos escaneados en una unidad flash USB**

Escanee documentos y guárdelos directamente en una unidad flash USB sin utilizar un ordenador.

- 1. Cargue el documento.
- 2. Introduzca una unidad de memoria de flash USB en el equipo.

La pantalla LCD cambiará automáticamente.

- 3. Pulse [Escan a soporte].
- 4. Realice una de las siguientes acciones:
	- Para cambiar los ajustes, pulse [Opciones] y, a continuación, vaya al siguiente paso.

Para establecer su propia configuración predeterminada: una vez realizados los cambios en la configuración, pulse la opción [Ajus.Nuev.Predet] y, a continuación, [Sí].

- Para restablecer los valores de fábrica: pulse [Rest.predeter.] y, a continuación, pulse [Sí].
- Pulse [Inicio] para iniciar el escaneado sin cambiar otras opciones.

El equipo comenzará a escanear. Si utiliza el cristal de escáner del equipo, siga las instrucciones de la pantalla LCD para completar el trabajo de escaneado.

5. Para escanear ambos lados del documento, pulse [Escan. doble cara] y, a continuación, seleccione el tipo de documento.

## **Opción Descripción**

Escaneo 2 caras: Borde largo

Permite escanear el documento para leer las páginas girándolas por el borde largo.

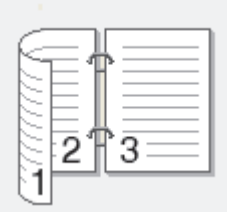

Escaneo 2 caras: Borde corto

Permite escanear el documento para leer las páginas girándolas por el borde corto.

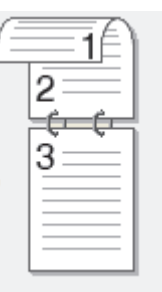

6. Seleccione la configuración de escaneado que desee cambiar y, a continuación, pulse  $[OK]$ .

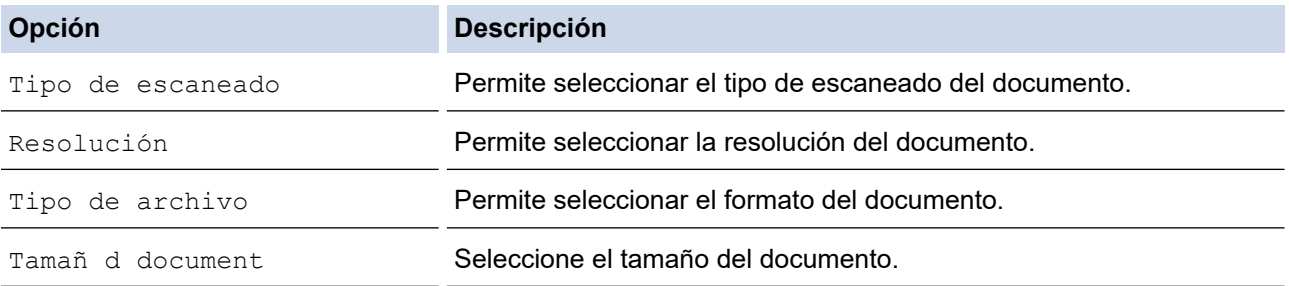

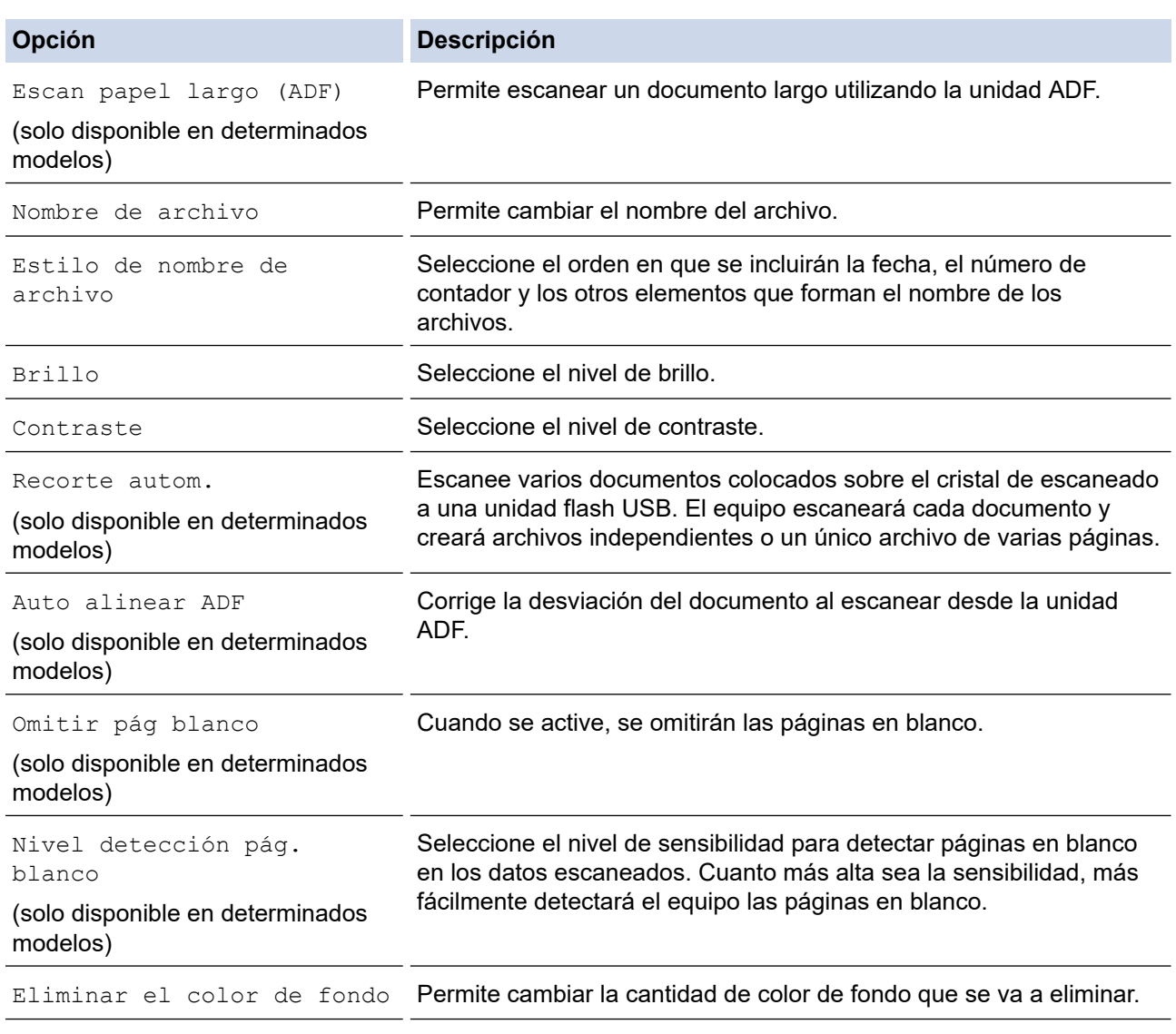

Para guardar la configuración como un acceso directo, pulse [Guar. como acc. dir.]. Se le preguntará si desea crear un acceso directo de un toque. Siga las instrucciones de la pantalla LCD.

7. Pulse [Inicio].

8. Si está utilizando el cristal de escaneado, coloque la página siguiente y, a continuación, pulse [Continuar]. Si no hay más páginas que escanear, pulse [Finalizar]. Una vez finalizado el escaneado, asegúrese de seleccionar [Finalizar] antes de extraer la unidad flash USB del equipo.

## **IMPORTANTE**

En la pantalla LCD se mostrará un mensaje durante la lectura de datos. NO desenchufe el cable de alimentación ni extraiga la unidad flash USB del equipo durante la lectura de datos. Puede perder los datos o dañar la unidad flash USB.

## **Información relacionada**

- [Escaneado utilizando el botón Digitalizar en su equipo Brother](#page-125-0)
	- [Unidades flash USB compatibles](#page-111-0)

 [Inicio](#page-1-0) > [Escanear](#page-124-0) > [Escaneado utilizando el botón Digitalizar en su equipo Brother](#page-125-0) > [Guardar los datos](#page-131-0) [escaneados en una unidad flash USB](#page-131-0) > Unidades flash USB compatibles

# **Unidades flash USB compatibles**

El equipo Brother dispone de una unidad de soporte (ranura) para un soporte común de almacenamiento de datos.

## **IMPORTANTE**

La interfaz directa USB solo admite unidades flash USB y cámaras digitales que utilicen el estándar de almacenamiento masivo USB. Los demás dispositivos USB no son compatibles.

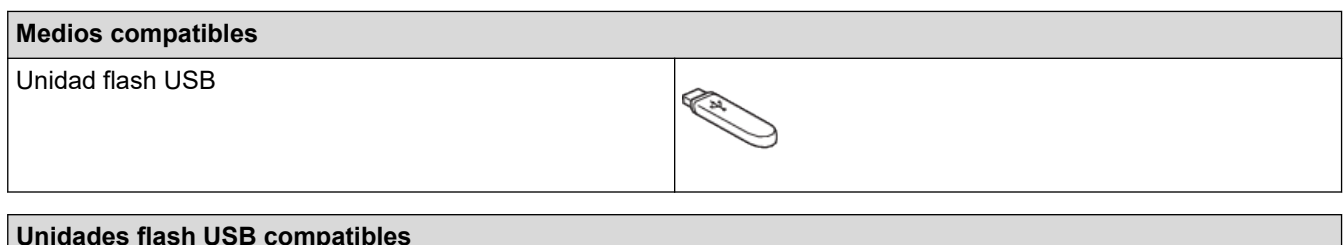

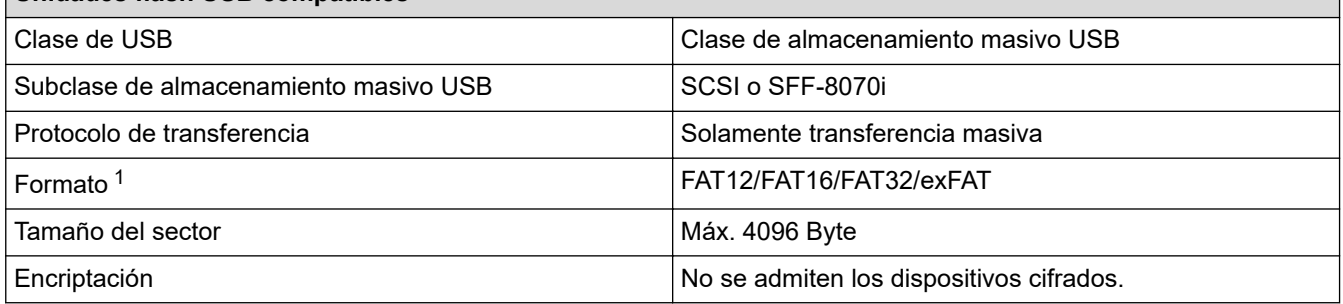

1 El formato NTFS no es compatible.

## **Información relacionada**

- [Imprimir datos directamente desde una unidad flash USB](#page-110-0)
- [Guardar los datos escaneados en una unidad flash USB](#page-131-0)

<span id="page-134-0"></span> [Inicio](#page-1-0) > [Escanear](#page-124-0) > [Escaneado utilizando el botón Digitalizar en su equipo Brother](#page-125-0) > Escanear varias tarjetas de visita y fotografías (Recorte automático)

# **Escanear varias tarjetas de visita y fotografías (Recorte automático)**

Puede escanear varios documentos colocados en el cristal de escaneado. El equipo escaneará cada documento y, con la función de recorte automático, creará archivos independientes o un solo archivo de varias páginas.

## **Directrices para el recorte automático**

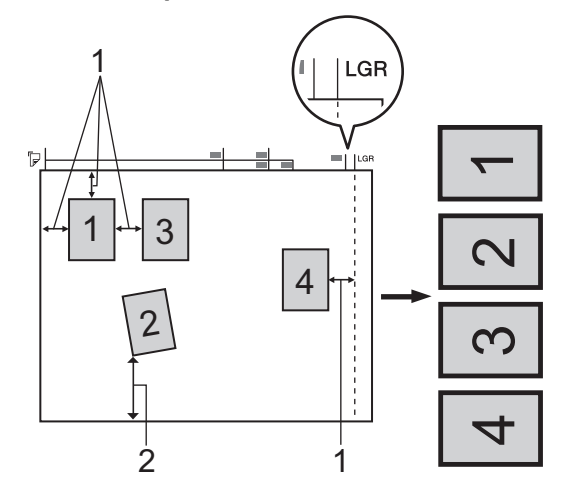

- 1. 10 mm o superior
- 2. 20 mm o superior (parte inferior)
- Esta función solo se encuentra disponible para documentos rectangulares o cuadrados.
- Si el documento es demasiado largo o ancho, esta opción no funcionará del modo que se describe en este capítulo.
- Debe colocar los documentos separados de los bordes del cristal de escaneado, como se muestra en la imagen.
- Debe colocar los documentos con una separación mínima de 10 mm entre ellos.
- El recorte automático ajusta la inclinación del documento del cristal del escaneado; sin embargo, si el documento está inclinado más de 45 grados a menos de 300 x 300 ppp o 10 grados a 600 x 600 ppp, esta función no funcionará.
- La unidad ADF debe estar vacía para utilizar la función Recorte automático.
- La función Recorte automático está disponible para un máximo de 32 documentos, dependiendo del tamaño de los mismos.
- 1. Coloque documentos en el cristal de escaneado.
	- Para escanear documentos utilizando la función de recorte automático, deberá colocarlos en el cristal de escaneado.
	- La función Recorte automático es compatible con la tecnología de Reallusion, Inc.

$$
\underbrace{\qquad \qquad }_{\text{REALLUSION}}
$$

2. Introduzca una unidad de memoria de flash USB en el equipo.

La pantalla LCD cambiará automáticamente.

- 3. Pulse [Escan a soporte] > [Opciones] > [Recorte autom.].
- 4. Pulse [Sí].
- 5. Pulse [OK].
- 6. Pulse [Inicio].

El equipo comenzará a escanear. Siga las instrucciones de la pantalla LCD para completar el trabajo de escaneado.

## **Información relacionada**

∣√

• [Escaneado utilizando el botón Digitalizar en su equipo Brother](#page-125-0)

<span id="page-136-0"></span> [Inicio](#page-1-0) > [Escanear](#page-124-0) > [Escaneado utilizando el botón Digitalizar en su equipo Brother](#page-125-0) > Escaneo de un archivo de texto modificable mediante OCR

## **Escaneo de un archivo de texto modificable mediante OCR**

El equipo puede convertir los caracteres de un documento escaneado en texto mediante la tecnología del reconocimiento óptico de caracteres (OCR). Puede editar el texto con el procesador de textos de su elección.

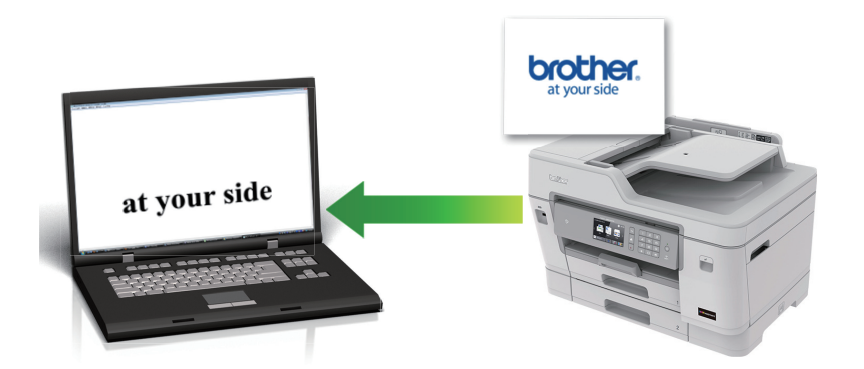

- La función de escaneado a OCR está disponible en determinados idiomas.
- Utilice el botón Escanear del equipo para hacer cambios temporales en los ajustes de escaneado. Para realizar cambios permanentes, utilice el software ControlCenter4 (Windows) o Brother iPrint&Scan (Mac).
- 1. Cargue el documento.
- 2. Pulse  $\boxed{\text{escanear}}$ .
- 3. Deslice el dedo hacia la izquierda o hacia la derecha, o bien pulse  $\triangleleft$  o  $\triangleright$  para mostrar  $\Box$  [a PC].

El icono se desplaza al centro de la pantalla táctil y queda resaltado en azul.

- 4. Pulse  $\boxed{2}$  [a PC].
- 5. Pulse [a OCR].
- 6. Si el equipo está conectado a la red, deslice el dedo hacia arriba o hacia abajo, o bien pulse ▲ o ▼ para mostrar el ordenador al que desea enviar los datos y, a continuación, pulse el nombre del ordenador.

Si en la pantalla LCD se le solicita que introduzca un código PIN, utilice la pantalla LCD para introducir el código PIN de cuatro dígitos de la computadora y, a continuación, pulse [OK].

- 7. Realice una de las siguientes acciones:
	- Para cambiar la configuración, pulse [Opciones] y, a continuación, vaya al siguiente paso.
	- Pulse [Inicio] para iniciar el escaneado sin cambiar otras opciones.

El equipo comenzará a escanear. Si utiliza el cristal de escáner del equipo, siga las instrucciones de la pantalla LCD para completar el trabajo de escaneado.

8. Para escanear ambos lados del documento, pulse [Escan. doble cara] y, a continuación, seleccione el tipo de documento.

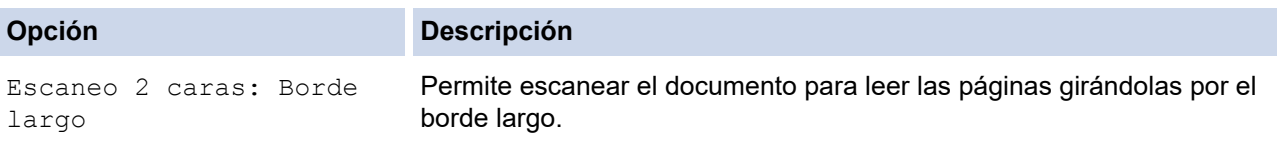

Q

#### **Opción Descripción**

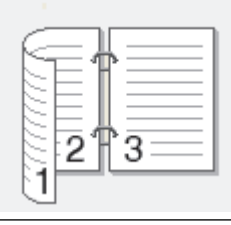

Escaneo 2 caras: Borde corto

Permite escanear el documento para leer las páginas girándolas por el borde corto.

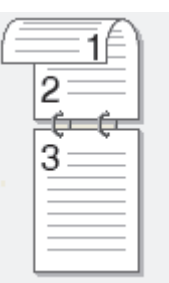

9. Pulse la opción [Config. escaneo] y, a continuación, pulse [Config en disp.].

Para utilizar la opción [Config. escaneo], es necesario que esté conectado al equipo un ordenador que tenga instalado el software ControlCenter.

10. Seleccione la configuración de escaneado que desee cambiar y, a continuación, pulse [OK].

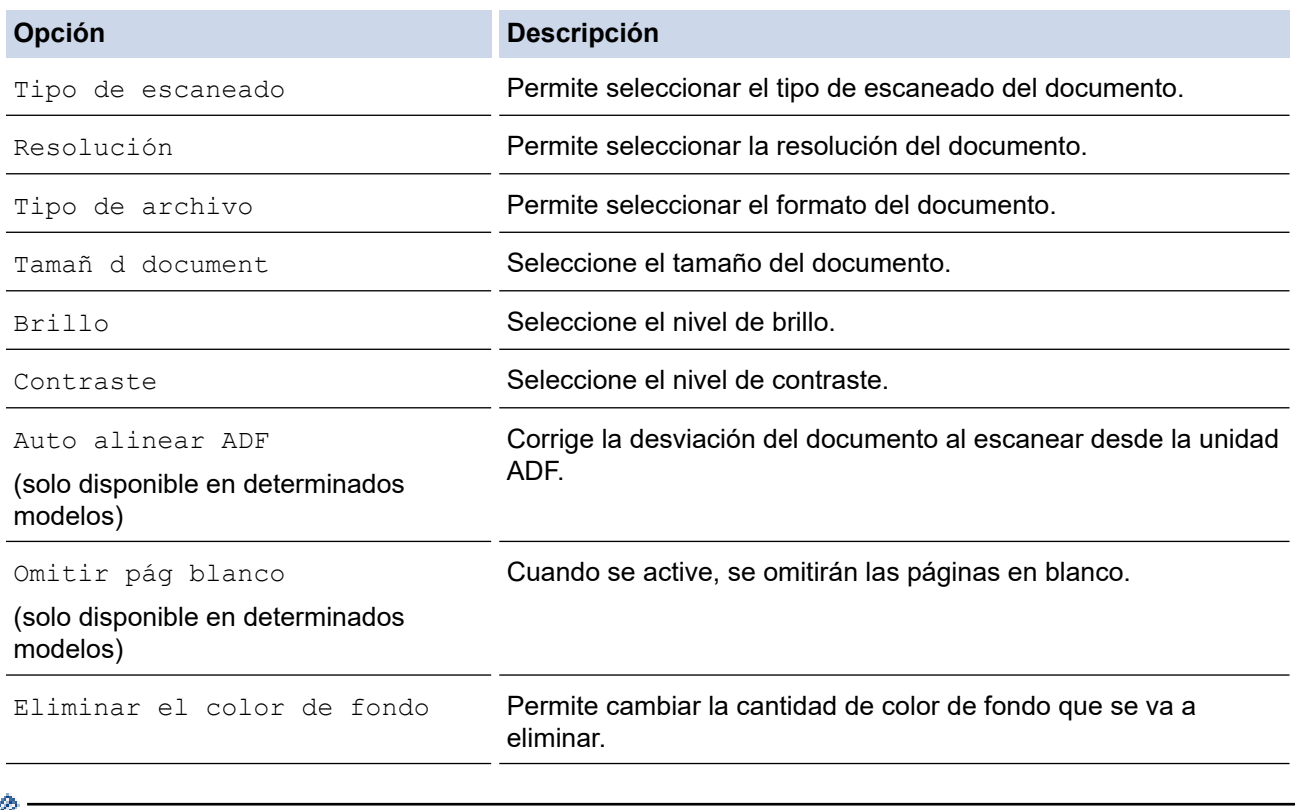

• Para guardar la configuración como un acceso directo, pulse [Guar. como acc. dir.]. Se le preguntará si desea crear un acceso directo de un toque. Siga las instrucciones de la pantalla LCD.

11. Pulse [Inicio].

El equipo comenzará a escanear. Si utiliza el cristal de escáner del equipo, siga las instrucciones de la pantalla LCD para completar el trabajo de escaneado.

## **Información relacionada**

∣√

• [Escaneado utilizando el botón Digitalizar en su equipo Brother](#page-125-0)

<span id="page-139-0"></span> [Inicio](#page-1-0) > [Escanear](#page-124-0) > [Escaneado utilizando el botón Digitalizar en su equipo Brother](#page-125-0) > Escanear como adjunto de un correo electrónico

## **Escanear como adjunto de un correo electrónico**

Envíe un documento escaneado como archivo adjunto de correo electrónico.

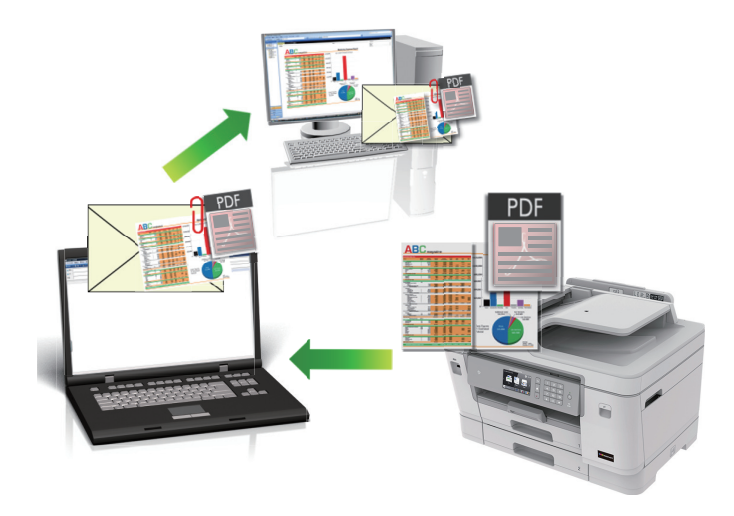

- Utilice el botón Escanear del equipo para hacer cambios temporales en los ajustes de escaneado. Para realizar cambios permanentes, utilice el software ControlCenter4 (Windows) o Brother iPrint&Scan (Mac).
- La función de escaneado a correo electrónico no es compatible con los servicios de correo web. Utilice las funciones de escaneado a imagen o escaneado a archivo para escanear un documento o una imagen y, a continuación, adjuntar el archivo escaneado a un mensaje de correo electrónico.
- 1. Cargue el documento.
- 2. Pulse **[O]** [Escanear].
- 3. Deslice el dedo hacia la izquierda o hacia la derecha, o bien pulse  $\triangleleft \circ \triangleright$  para mostrar  $\Box$  [a PC].

El icono se desplaza al centro de la pantalla táctil y queda resaltado en azul.

- 4. Pulse  $\boxed{\phantom{1}}$  [a PC].
- 5. Pulse [a e-mail].
- 6. Si el equipo está conectado a la red, deslice el dedo hacia arriba o hacia abajo, o bien pulse ▲ o ▼ para mostrar el ordenador al que desea enviar los datos y, a continuación, pulse el nombre del ordenador.

Si en la pantalla LCD se le solicita que introduzca un código PIN, utilice la pantalla LCD para introducir el código PIN de cuatro dígitos de la computadora y, a continuación, pulse  $[OK]$ .

- 7. Realice una de las siguientes acciones:
	- Para cambiar la configuración, pulse [Opciones] y, a continuación, vaya al siguiente paso.
	- Pulse [Inicio] para iniciar el escaneado sin cambiar otras opciones.

El equipo escanea el documento y lo guarda como un archivo adjunto. A continuación, inicia su aplicación de correo electrónico y abre un nuevo mensaje de correo electrónico en blanco con el archivo escaneado adjunto.

8. Para escanear ambos lados del documento, pulse [Escan. doble cara] y, a continuación, seleccione el tipo de documento.

#### **Opción Descripción**

Escaneo 2 caras: Borde largo

Permite escanear el documento para leer las páginas girándolas por el borde largo.

k

#### **Opción Descripción**

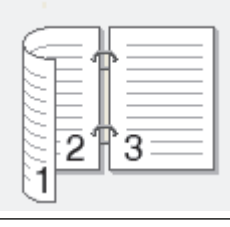

Escaneo 2 caras: Borde corto

Permite escanear el documento para leer las páginas girándolas por el borde corto.

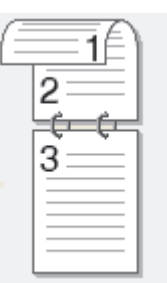

9. Pulse la opción [Config. escaneo] y, a continuación, pulse [Config en disp.].

Para utilizar la opción [Config. escaneo], es necesario que esté conectado al equipo un ordenador que tenga instalado el software ControlCenter.

10. Seleccione la configuración de escaneado que desee cambiar y, a continuación, pulse [OK].

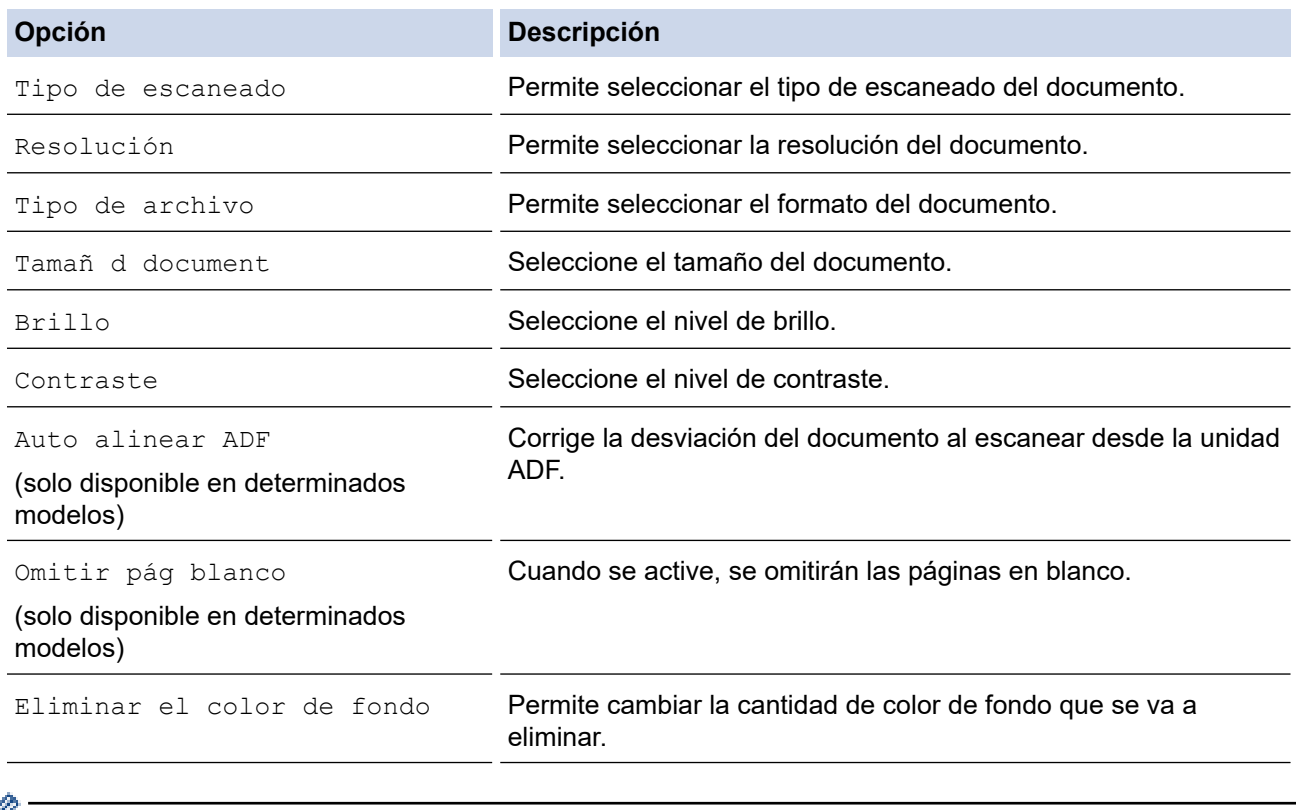

• Para guardar la configuración como un acceso directo, pulse [Guar. como acc. dir.]. Se le preguntará si desea crear un acceso directo de un toque. Siga las instrucciones de la pantalla LCD.

11. Pulse [Inicio].

El equipo escanea el documento y lo guarda como un archivo adjunto. A continuación, inicia su aplicación de correo electrónico y abre un nuevo mensaje de correo electrónico en blanco con el archivo escaneado adjunto.

## **Información relacionada**

∣√

• [Escaneado utilizando el botón Digitalizar en su equipo Brother](#page-125-0)

<span id="page-142-0"></span> [Inicio](#page-1-0) > [Escanear](#page-124-0) > [Escaneado utilizando el botón Digitalizar en su equipo Brother](#page-125-0) > Enviar datos escaneados a un servidor de correo electrónico

## **Enviar datos escaneados a un servidor de correo electrónico**

Permite enviar datos escaneados desde su equipo Brother directamente a su servidor de correo electrónico para entregarlos a un destinatario sin necesidad de usar un ordenador.

- Para enviar datos escaneados a un servidor de correo electrónico, debe configurar el equipo para que se comunique con la red y el servidor de correo electrónico. Puede configurar estos elementos desde el panel de control del equipo, Administración basada en Web o BRAdmin Professional.
- 1. Cargue el documento.
- 2. Pulse [Escanear] > [al serv e-mail].
	- Si ha registrado su dirección de correo electrónico con su ID de usuario, aparece el botón [a Mi corr. elec.] cuando inicia sesión en el equipo utilizando Secure Function Lock (Bloqueo seguro de funciones), autenticación de Active Directory o autenticación LDAP.
	- Para enviar datos escaneados a su dirección de correo electrónico, pulse [a Mi corr. elec.]. Cuando aparezca la dirección de correo electrónico en la pantalla LCD, pulse [OK].
	- Para activar esta función en Administración basada en Web, haga clic en la pestaña **Escanear** y, a continuación, haga clic en el menú **Escanear a servidor correo electrónico** en la barra de navegación izquierda. En el campo**Enviar a Mi correo electrónico**, seleccione**Sí**.
- 3. Elija uno de los siguientes pasos para introducir la dirección de correo electrónico de destino:
	- Para introducir manualmente la dirección de correo electrónico, pulse [Manual] y, a continuación, introduzca la dirección de correo electrónico con los botones de caracteres de la pantalla LCD. Cuando haya terminado, pulse [OK].
	- Si la dirección de correo electrónico está almacenada en la libreta de direcciones del equipo, pulse [Libreta dir.] y, a continuación, seleccione la dirección de correo electrónico.

Pulse [OK].

- 4. Confirme la dirección de correo electrónico y, a continuación, pulse [Sig.].
- 5. Realice una de las siguientes acciones:
	- Para cambiar los ajustes, pulse [Opciones] y, a continuación, vaya al siguiente paso.
	- Para establecer su propia configuración predeterminada: una vez realizados los cambios en la configuración, pulse la opción [Ajus.Nuev.Predet] y, a continuación, [Sí].
		- Para restablecer los valores de fábrica: pulse [Rest.predeter.] y, a continuación, pulse [Sí].
	- Pulse [Inicio] para iniciar el escaneado sin cambiar otras opciones. El equipo comenzará a escanear. Si utiliza el cristal de escáner del equipo, siga las instrucciones de la pantalla LCD para completar el trabajo de escaneado.
- 6. Seleccione la configuración de escaneado que desee cambiar y, a continuación, pulse [OK].

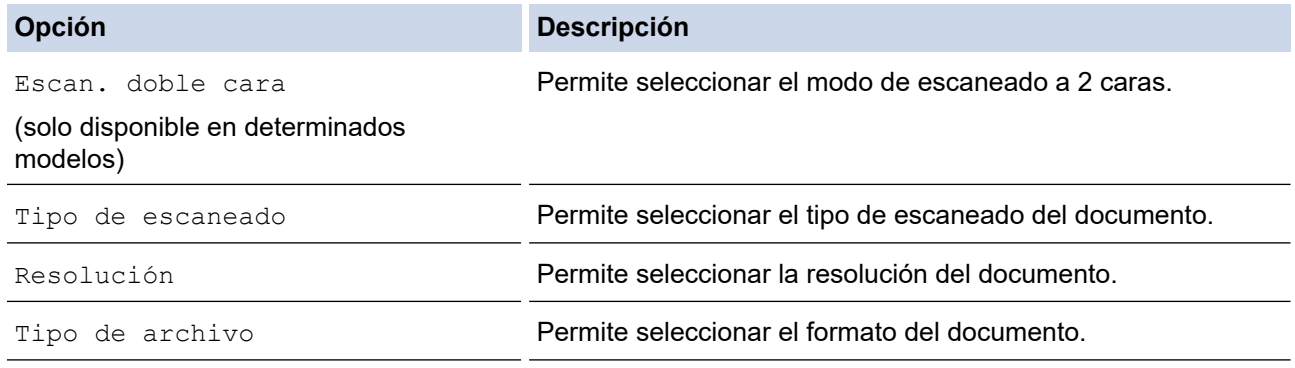

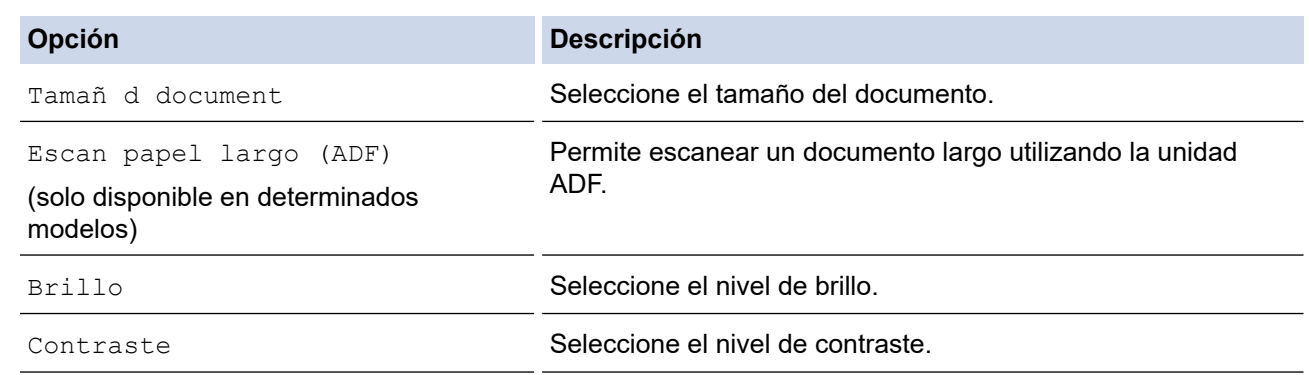

• Para guardar la configuración como un acceso directo, pulse [Guar. como acc. dir.]. Se le preguntará si desea crear un acceso directo de un toque. Siga las instrucciones de la pantalla LCD.

## 7. Pulse [Inicio].

El equipo comenzará a escanear. Si utiliza el cristal de escáner del equipo, siga las instrucciones de la pantalla LCD para completar el trabajo de escaneado.

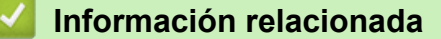

• [Escaneado utilizando el botón Digitalizar en su equipo Brother](#page-125-0)
<span id="page-144-0"></span> [Inicio](#page-1-0) > [Escanear](#page-124-0) > [Escaneado utilizando el botón Digitalizar en su equipo Brother](#page-125-0) > Escaneado a FTP

## **Escaneado a FTP**

Escanear documentos directamente a un servidor FTP cuando necesite compartir la información escaneada. Para mayor comodidad, configure distintos perfiles para guardar su escaneado favorito en destinos FTP.

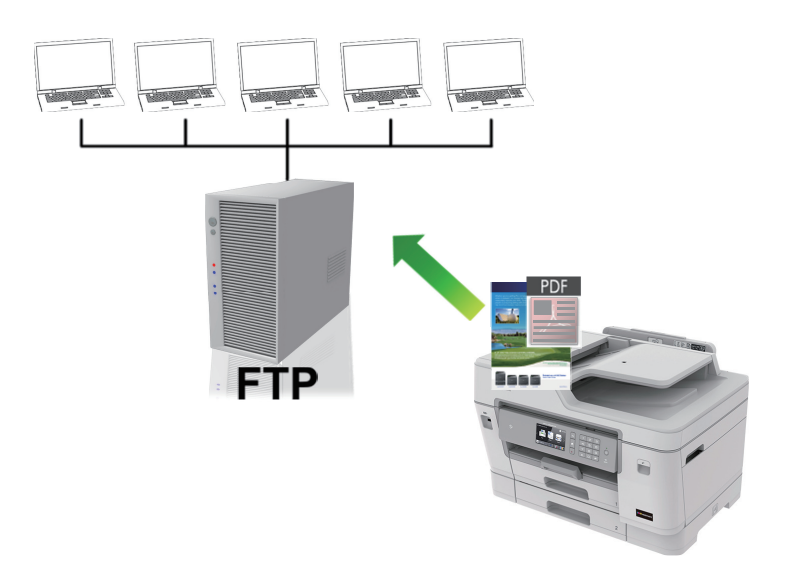

- [Configurar un escaneado a perfil FTP](#page-145-0)
- [Cargar datos escaneados a un servidor FTP](#page-147-0)

<span id="page-145-0"></span> [Inicio](#page-1-0) > [Escanear](#page-124-0) > [Escaneado utilizando el botón Digitalizar en su equipo Brother](#page-125-0) > [Escaneado a](#page-144-0) [FTP](#page-144-0) > Configurar un escaneado a perfil FTP

## **Configurar un escaneado a perfil FTP**

Configure un escaneado a perfil FTP para escanear y cargar los datos escaneados directamente en una ubicación FTP.

Recomendamos utilizar Microsoft Internet Explorer 11/Microsoft Edge con Windows y Safari 10/11 con Mac. Asegúrese de que JavaScript y las cookies siempre estén activados en el navegador que utilice.

1. Inicie el explorador web.

Introduzca "https://dirección IP del equipo" en la barra de direcciones del navegador (donde "dirección IP del equipo" es la dirección IP del equipo o el nombre del servidor de impresión). Por ejemplo: https://192.168.1.2

Si el equipo le solicita una contraseña, introdúzcala y, a continuación, haga clic en  $\rightarrow$ 

- 2. Haga clic en la pestaña **Escanear**.
- 3. Haga clic en el menú **Escanear a FTP/SFTP/red/SharePoint** de la barra de navegación izquierda.
- 4. Seleccione la opción **FTP** y, a continuación, haga clic en **Enviar**.

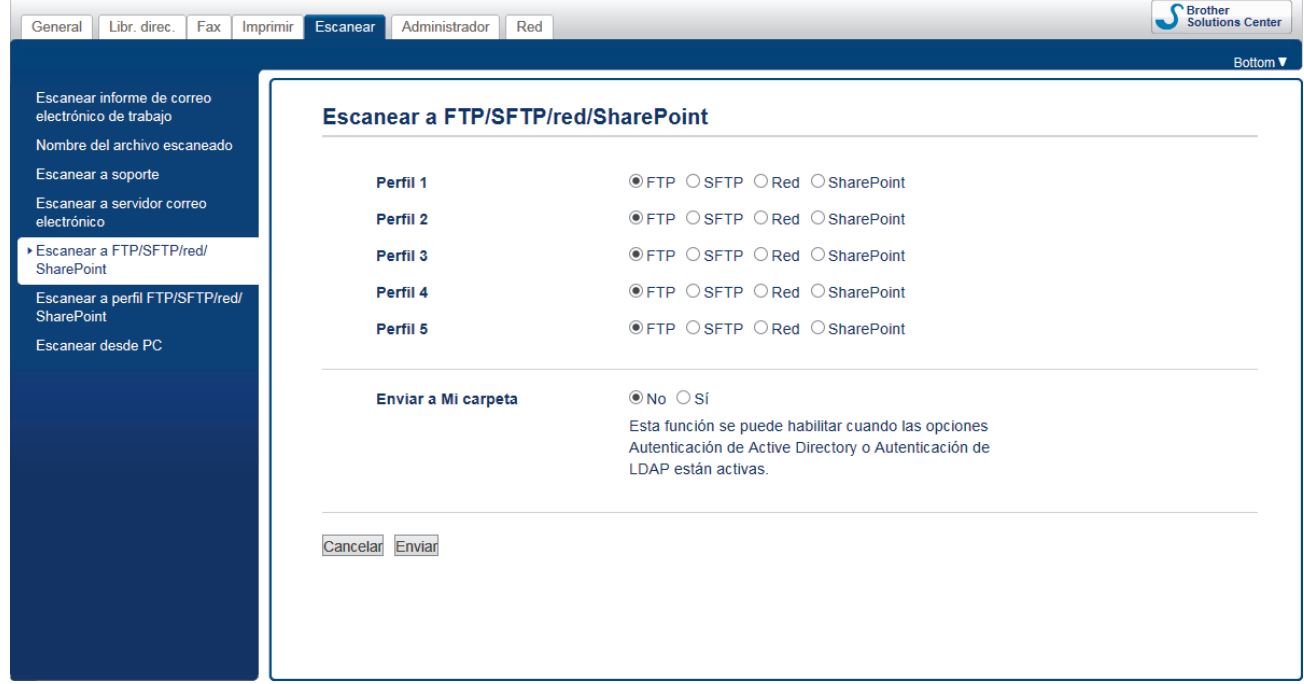

- 5. Haga clic en el menú **Escanear a perfil FTP/SFTP/red/SharePoint** de la barra de navegación izquierda.
- 6. Seleccione el perfil que desee configurar o cambiar.

Utilizar los siguientes caracteres: ?, /, \, ", :, <, >, | o \* puede causar un error de envío.

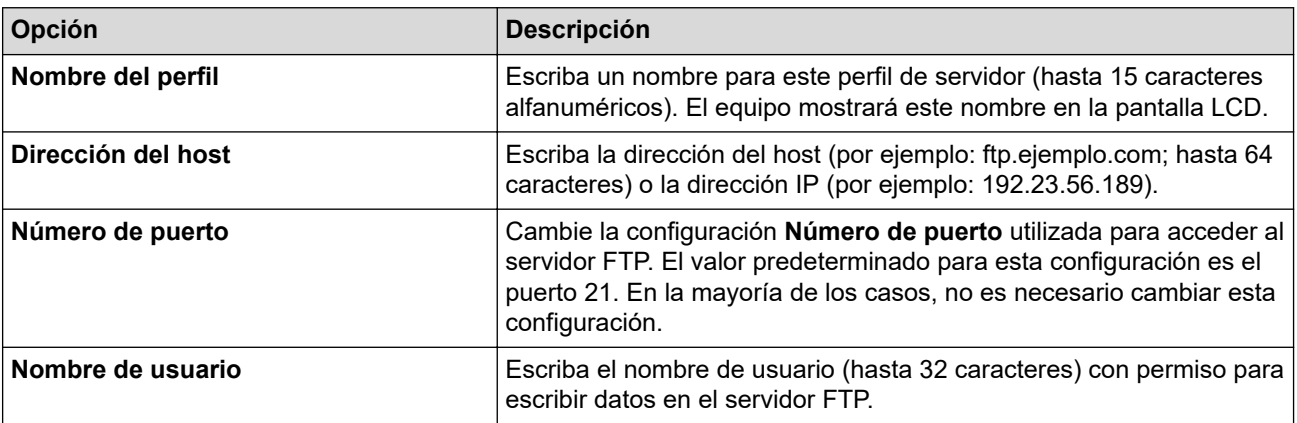

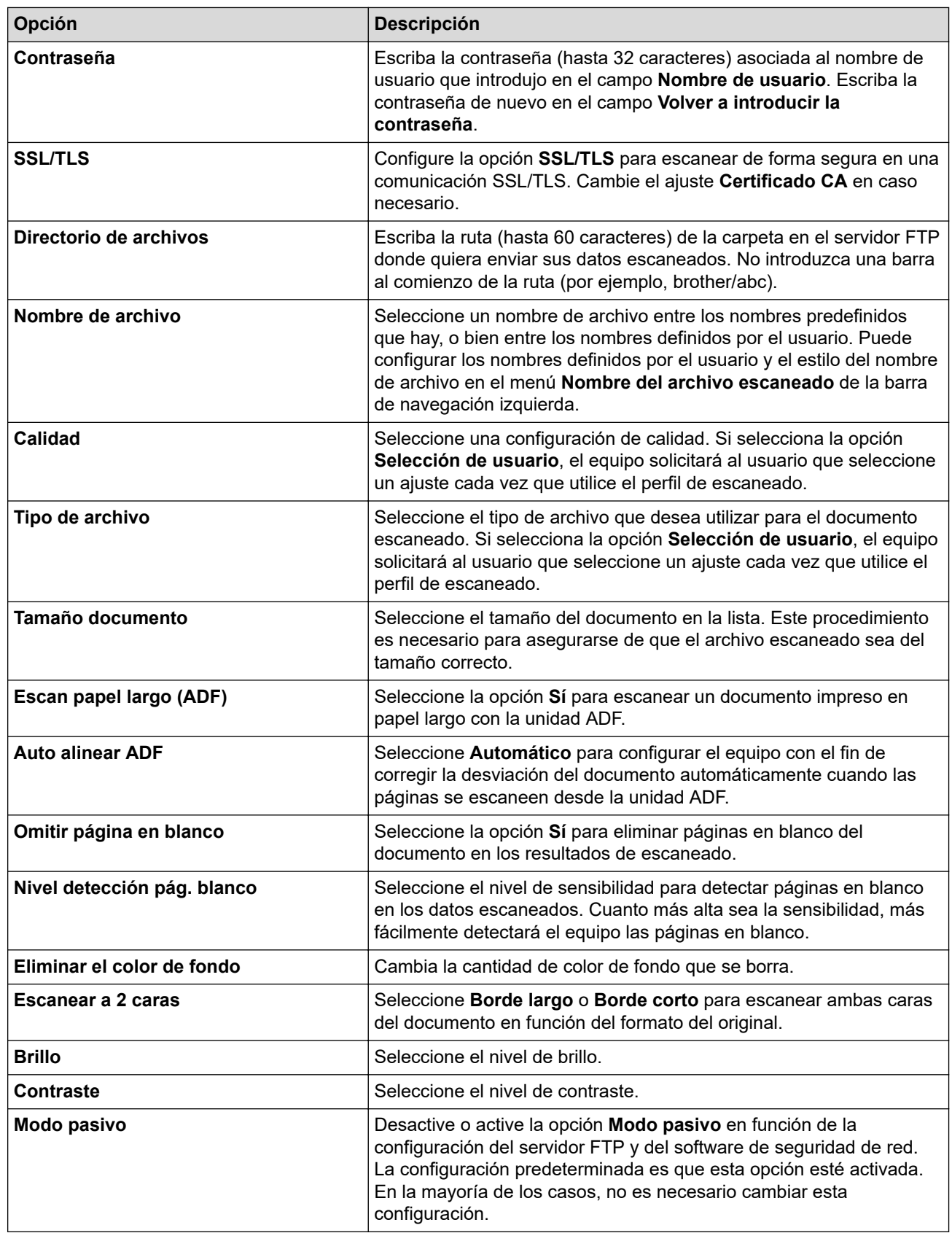

### 7. Pulse **Enviar**.

## **Información relacionada**

• [Escaneado a FTP](#page-144-0)

<span id="page-147-0"></span> [Inicio](#page-1-0) > [Escanear](#page-124-0) > [Escaneado utilizando el botón Digitalizar en su equipo Brother](#page-125-0) > [Escaneado a](#page-144-0) [FTP](#page-144-0) > Cargar datos escaneados a un servidor FTP

# **Cargar datos escaneados a un servidor FTP**

- 1. Cargue el documento.
- 2. Pulse [Escanear] > [a FTP/SFTP].
- 3. Aparecen los perfiles de servidor que ha configurado mediante Administración basada en Web. Seleccione el perfil que desee. Si el perfil no está completo (por ejemplo, si faltan el nombre de inicio de sesión y la contraseña o si no se han especificado la calidad o el tipo de archivo), se le solicitará que introduzca la información que falte.
- 4. Pulse [Inicio].

El equipo comenzará a escanear. Si utiliza el cristal de escáner del equipo, siga las instrucciones de la pantalla LCD para completar el trabajo de escaneado.

### **Información relacionada**

• [Escaneado a FTP](#page-144-0)

<span id="page-148-0"></span> [Inicio](#page-1-0) > [Escanear](#page-124-0) > [Escaneado utilizando el botón Digitalizar en su equipo Brother](#page-125-0) > Escanear a SSH FTP (SFTP)

# **Escanear a SSH FTP (SFTP)**

Escanear documentos directamente en un servidor SFTP, una versión segura de un servidor FTP. Para mayor comodidad, configure distintos perfiles para guardar su escaneado favorito en destinos SFTP.

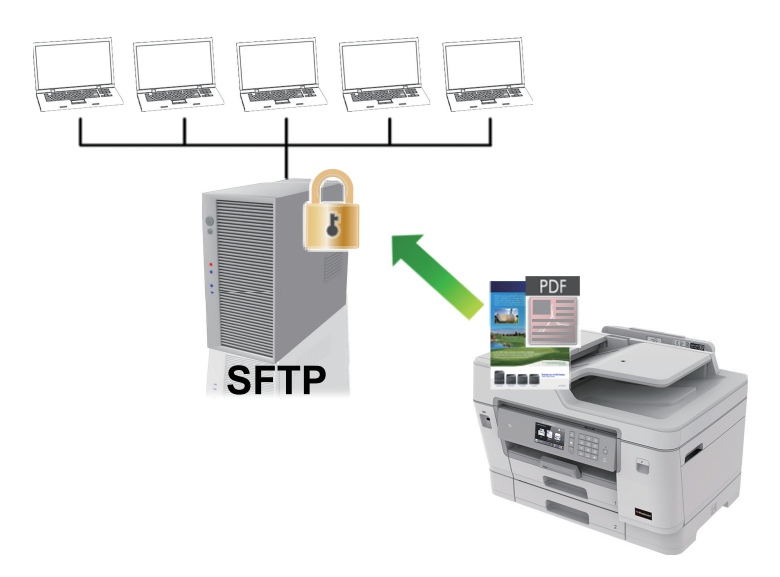

- [Configurar un escaneado a perfil SFTP](#page-149-0)
- [Crear un par de claves de cliente utilizando Administración basada en Web](#page-151-0)
- [Exportar un par de claves de cliente utilizando Administración basada en Web](#page-152-0)
- [Importar una clave pública del servidor utilizando Administración basada en Web](#page-153-0)
- [Cargar datos escaneados a un servidor SFTP](#page-154-0)

<span id="page-149-0"></span> [Inicio](#page-1-0) > [Escanear](#page-124-0) > [Escaneado utilizando el botón Digitalizar en su equipo Brother](#page-125-0) > [Escanear a SSH FTP](#page-148-0) [\(SFTP\)](#page-148-0) > Configurar un escaneado a perfil SFTP

## **Configurar un escaneado a perfil SFTP**

Configure un escaneado a perfil SFTP para escanear y cargar los datos escaneados directamente en una ubicación SFTP.

Recomendamos utilizar Microsoft Internet Explorer 11/Microsoft Edge con Windows y Safari 10/11 con Mac. Asegúrese de que JavaScript y las cookies siempre estén activados en el navegador que utilice.

1. Inicie el explorador web.

Introduzca "https://dirección IP del equipo" en la barra de direcciones del navegador (donde "dirección IP del equipo" es la dirección IP del equipo o el nombre del servidor de impresión). Por ejemplo: https://192.168.1.2

Si el equipo le solicita una contraseña, introdúzcala y, a continuación, haga clic en  $\rightarrow$ 

- 2. Haga clic en la pestaña **Escanear**.
- 3. Haga clic en el menú **Escanear a FTP/SFTP/red/SharePoint** de la barra de navegación izquierda.
- 4. Seleccione la opción **SFTP** y, a continuación, haga clic en **Enviar**.

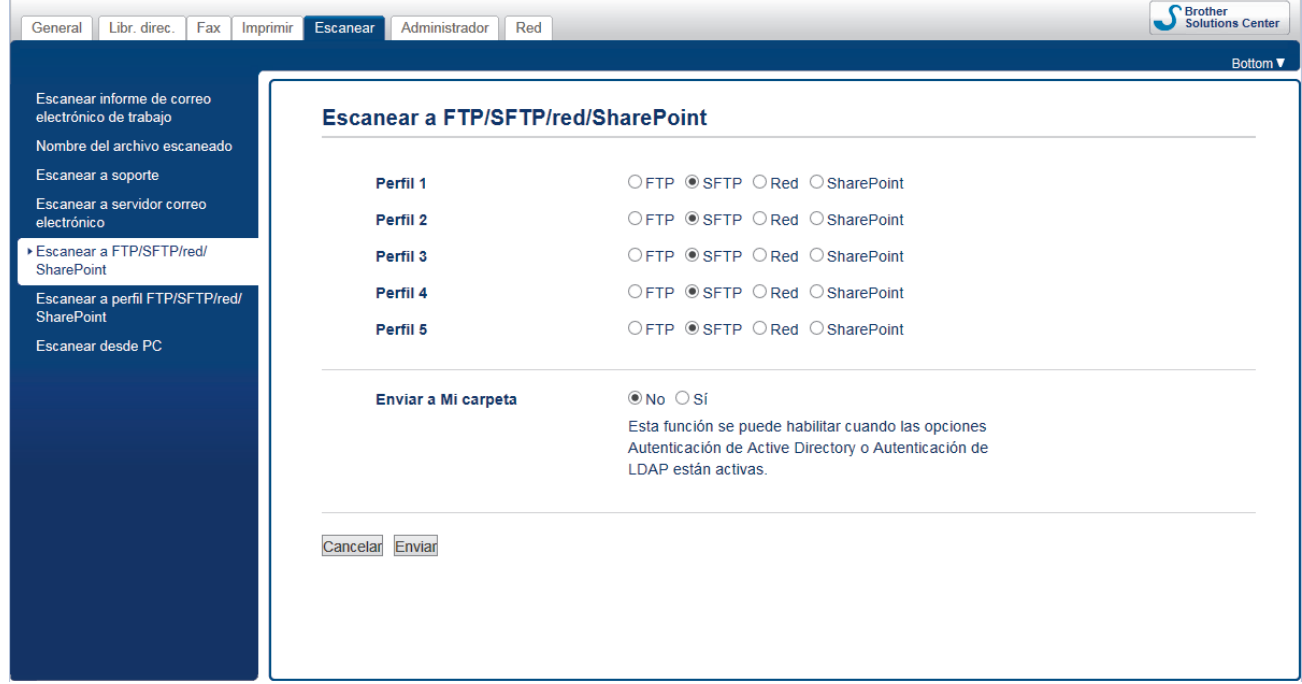

- 5. Haga clic en el menú **Escanear a perfil FTP/SFTP/red/SharePoint** de la barra de navegación izquierda.
- 6. Seleccione el perfil que desee configurar o cambiar.

Utilizar los siguientes caracteres: ?, /, \, ", :, <, >, | o \* puede causar un error de envío.

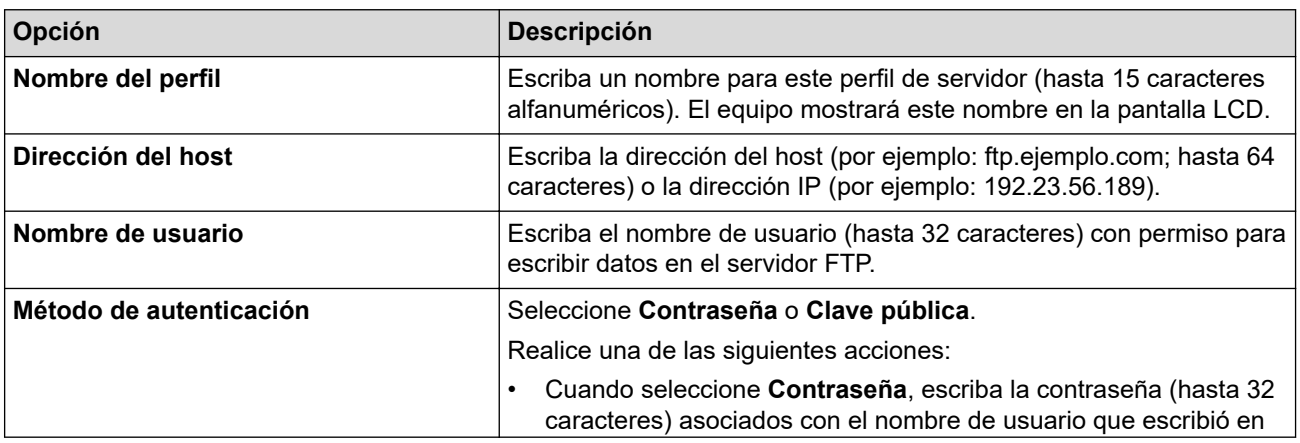

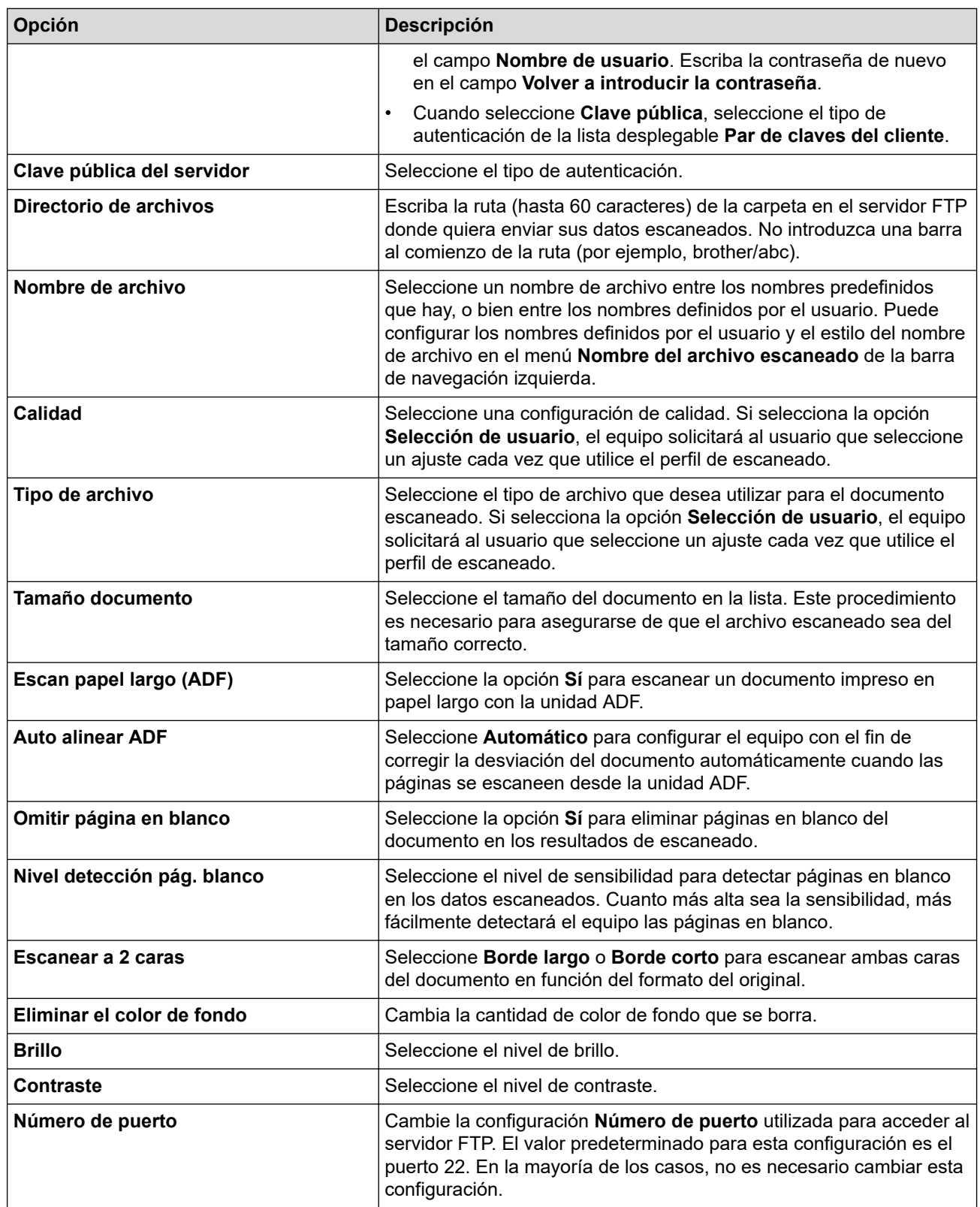

### 7. Pulse **Enviar**.

# **Información relacionada**

<span id="page-151-0"></span> [Inicio](#page-1-0) > [Escanear](#page-124-0) > [Escaneado utilizando el botón Digitalizar en su equipo Brother](#page-125-0) > [Escanear a SSH FTP](#page-148-0) [\(SFTP\)](#page-148-0) > Crear un par de claves de cliente utilizando Administración basada en Web

# **Crear un par de claves de cliente utilizando Administración basada en Web**

- 1. Inicie su navegador web.
- 2. Introduzca "https://dirección IP del equipo" en la barra de direcciones del navegador (donde "dirección IP del equipo" es la dirección IP del equipo).

Por ejemplo:

https://192.168.1.2

• Si está utilizando un sistema de nombres de dominio o activa un nombre NetBIOS, puede escribir otro nombre, como "SharedPrinter" en lugar de la dirección IP.

- Por ejemplo:

https://ImpresoraCompartida

Si activa un nombre NetBIOS, también puede utilizar el nombre de nodo.

Por ejemplo:

https://brnxxxxxxxxxxxx

Puede ver el nombre NetBIOS en el informe de configuración de la red.

- Para Mac, acceda a Administración basada en Web haciendo clic en el icono del equipo en la pantalla **Status Monitor**.
- 3. Si el equipo le solicita una contraseña, introdúzcala y, a continuación, haga clic en .
- 4. Haga clic en la pestaña **Red**.
- 5. Haga clic en la pestaña **Seguridad**.
- 6. Haga clic en **Par de claves del cliente** de la barra de navegación izquierda.
- 7. Haga clic en **Crear nuevo par de claves del cliente**.
- 8. En el campo **Nombre del par de claves del cliente**, escriba el nombre (hasta 20 caracteres) que desea.
- 9. Haga clic en la lista desplegable **Algoritmo de clave pública** y, a continuación, seleccione el algoritmo que desea.
- 10. Haga clic en **Enviar**.

El par de claves de cliente se crea y se guarda en la memoria del equipo. El nombre de par de claves de cliente y el algoritmo de clave pública se mostrarán en la **Lista del par de claves del cliente**.

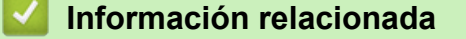

<span id="page-152-0"></span> [Inicio](#page-1-0) > [Escanear](#page-124-0) > [Escaneado utilizando el botón Digitalizar en su equipo Brother](#page-125-0) > [Escanear a SSH FTP](#page-148-0) [\(SFTP\)](#page-148-0) > Exportar un par de claves de cliente utilizando Administración basada en Web

# **Exportar un par de claves de cliente utilizando Administración basada en Web**

- 1. Inicie su navegador web.
- 2. Introduzca "https://dirección IP del equipo" en la barra de direcciones del navegador (donde "dirección IP del equipo" es la dirección IP del equipo).

Por ejemplo:

https://192.168.1.2

• Si está utilizando un sistema de nombres de dominio o activa un nombre NetBIOS, puede escribir otro nombre, como "SharedPrinter" en lugar de la dirección IP.

- Por ejemplo:

https://ImpresoraCompartida

Si activa un nombre NetBIOS, también puede utilizar el nombre de nodo.

- Por ejemplo:

https://brnxxxxxxxxxxxx

Puede ver el nombre NetBIOS en el informe de configuración de la red.

- Para Mac, acceda a Administración basada en Web haciendo clic en el icono del equipo en la pantalla **Status Monitor**.
- 3. Si el equipo le solicita una contraseña, introdúzcala y, a continuación, haga clic en .
- 4. Haga clic en la pestaña **Red**.
- 5. Haga clic en la pestaña **Seguridad**.
- 6. Haga clic en **Par de claves del cliente** de la barra de navegación izquierda.
- 7. Haga clic en **Exportar clave pública**, que aparece con **Lista del par de claves del cliente**.
- 8. Haga clic en **Enviar**.
- 9. Especifique la ubicación donde desee guardar el archivo.

El par de claves de cliente se exporta al ordenador.

### **Información relacionada**

<span id="page-153-0"></span> [Inicio](#page-1-0) > [Escanear](#page-124-0) > [Escaneado utilizando el botón Digitalizar en su equipo Brother](#page-125-0) > [Escanear a SSH FTP](#page-148-0) [\(SFTP\)](#page-148-0) > Importar una clave pública del servidor utilizando Administración basada en Web

# **Importar una clave pública del servidor utilizando Administración basada en Web**

- 1. Inicie su navegador web.
- 2. Introduzca "https://dirección IP del equipo" en la barra de direcciones del navegador (donde "dirección IP del equipo" es la dirección IP del equipo).

Por ejemplo:

https://192.168.1.2

• Si está utilizando un sistema de nombres de dominio o activa un nombre NetBIOS, puede escribir otro nombre, como "SharedPrinter" en lugar de la dirección IP.

- Por ejemplo:

https://ImpresoraCompartida

Si activa un nombre NetBIOS, también puede utilizar el nombre de nodo.

- Por ejemplo:

https://brnxxxxxxxxxxxx

Puede ver el nombre NetBIOS en el informe de configuración de la red.

- Para Mac, acceda a Administración basada en Web haciendo clic en el icono del equipo en la pantalla **Status Monitor**.
- 3. Si el equipo le solicita una contraseña, introdúzcala y, a continuación, haga clic en .
- 4. Haga clic en la pestaña **Red**.
- 5. Haga clic en la pestaña **Seguridad**.
- 6. Haga clic en **Clave pública del servidor** de la barra de navegación izquierda.
- 7. Haga clic en **Importar clave pública del servidor**.
- 8. Especifique el archivo que desee importar.
- 9. Haga clic en **Enviar**.

La clave pública del servidor se importó en su equipo.

### **Información relacionada**

<span id="page-154-0"></span> [Inicio](#page-1-0) > [Escanear](#page-124-0) > [Escaneado utilizando el botón Digitalizar en su equipo Brother](#page-125-0) > [Escanear a SSH FTP](#page-148-0) [\(SFTP\)](#page-148-0) > Cargar datos escaneados a un servidor SFTP

# **Cargar datos escaneados a un servidor SFTP**

- 1. Cargue el documento.
- 2. Pulse [Escanear] > [a FTP/SFTP].
- 3. Aparecen los perfiles de servidor que ha configurado mediante Administración basada en Web. Seleccione el perfil que desee. Si el perfil no está completo (por ejemplo, si faltan el nombre de inicio de sesión y la contraseña o si no se han especificado la calidad o el tipo de archivo), se le solicitará que introduzca la información que falte.
- 4. Pulse [Inicio].

El equipo comenzará a escanear. Si utiliza el cristal de escáner del equipo, siga las instrucciones de la pantalla LCD para completar el trabajo de escaneado.

## **Información relacionada**

<span id="page-155-0"></span> [Inicio](#page-1-0) > [Escanear](#page-124-0) > [Escaneado utilizando el botón Digitalizar en su equipo Brother](#page-125-0) > Escaneado a red (Windows)

# **Escaneado a red (Windows)**

Escanear documentos directamente a un servidor CIFS de su red local. Para mayor comodidad, puede configurar distintos perfiles para guardar su escaneado favorito en destinos de red.

- [Configurar un escaneado a perfil de red](#page-156-0)
- [Cargar datos escaneados a un servidor CIFS](#page-159-0)

<span id="page-156-0"></span> [Inicio](#page-1-0) > [Escanear](#page-124-0) > [Escaneado utilizando el botón Digitalizar en su equipo Brother](#page-125-0) > [Escaneado a red](#page-155-0) [\(Windows\)](#page-155-0) > Configurar un escaneado a perfil de red

## **Configurar un escaneado a perfil de red**

Configure un perfil de escaneado a red para escanear y cargar datos escaneados directamente a una carpeta en un servidor CIFS.

Recomendamos utilizar Microsoft Internet Explorer 11/Microsoft Edge con Windows y Safari 10/11 con Mac. Asegúrese de que JavaScript y las cookies siempre estén activados en el navegador que utilice.

1. Inicie el explorador web.

Introduzca "https://dirección IP del equipo" en la barra de direcciones del navegador (donde "dirección IP del equipo" es la dirección IP del equipo o el nombre del servidor de impresión). Por ejemplo: https://192.168.1.2

Si el equipo le solicita una contraseña, introdúzcala y, a continuación, haga clic en  $\rightarrow$ 

- 2. Haga clic en la pestaña **Escanear**.
- 3. Haga clic en el menú **Escanear a FTP/SFTP/red/SharePoint** de la barra de navegación izquierda.
- 4. Seleccione la opción **Red** y, a continuación, haga clic en **Enviar**.

Si desea enviar los datos a su carpeta designada en el servidor CIFS, seleccione **Sí** para la opción **Enviar a Mi carpeta**.

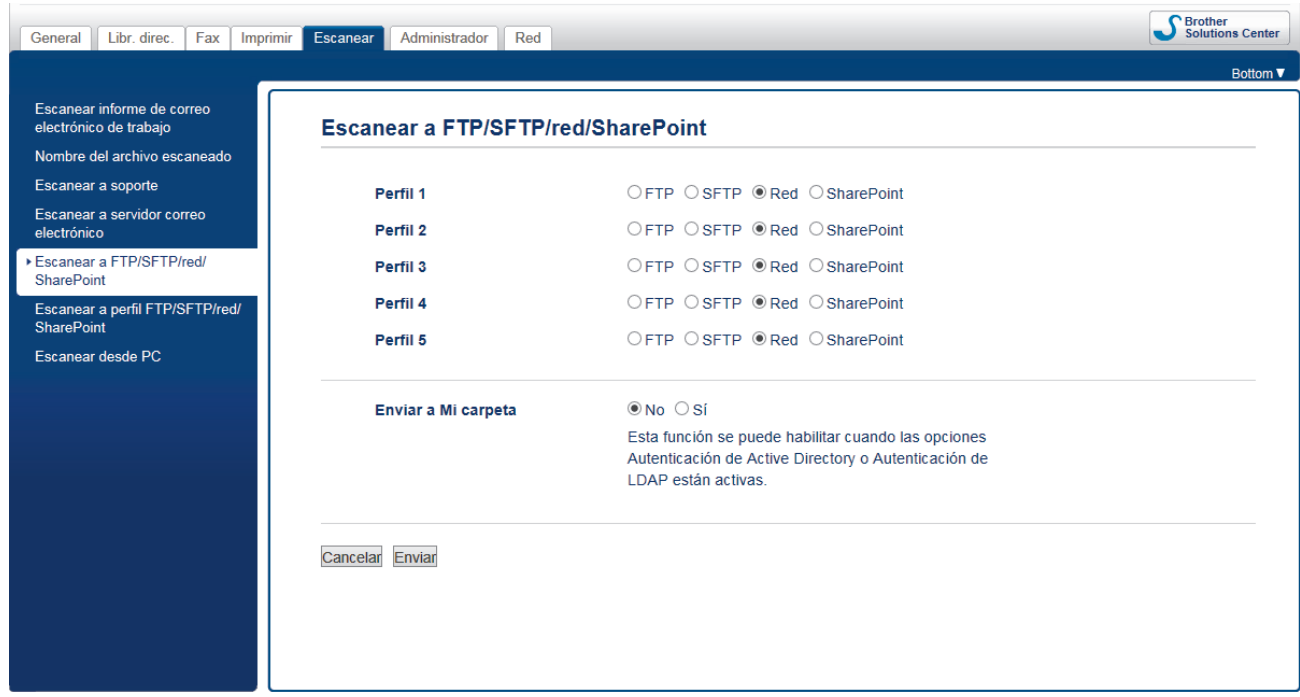

- 5. Haga clic en el menú **Escanear a perfil FTP/SFTP/red/SharePoint** de la barra de navegación izquierda.
- 6. Seleccione el perfil que desee configurar o cambiar.

Utilizar los siguientes caracteres: ?, /, \, ", :, <, >, | o \* puede causar un error de envío.

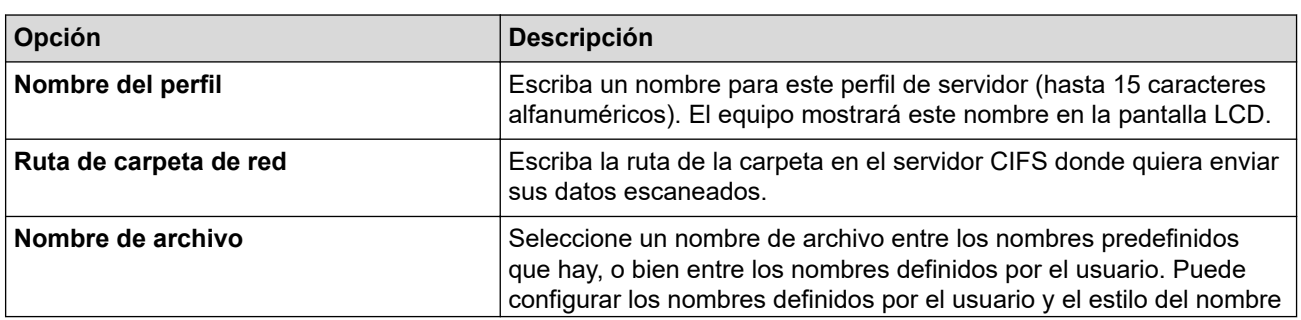

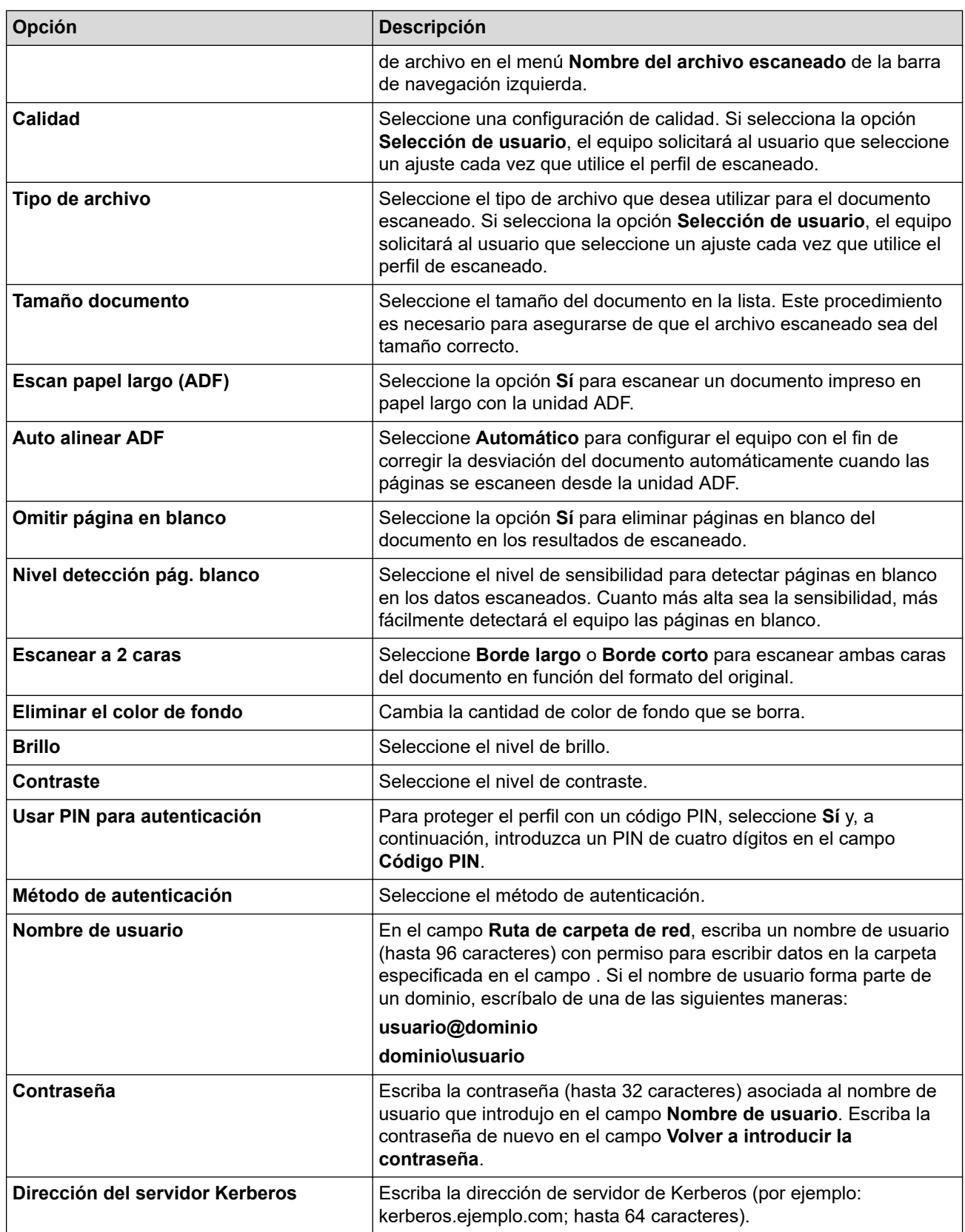

### 7. Pulse **Enviar**.

8. Es necesario que configure el SNTP (servidor de hora de red), o bien que establezca correctamente la fecha, la hora y la zona horaria en el panel de control. La hora debe ser la misma que usen el servidor Kerberos y el servidor CIFS.

## **Información relacionada**

- [Escaneado a red \(Windows\)](#page-155-0)
	- [Configurar la fecha y la hora mediante Administración basada en Web](#page-158-0)

<span id="page-158-0"></span> [Inicio](#page-1-0) > [Escanear](#page-124-0) > [Escaneado utilizando el botón Digitalizar en su equipo Brother](#page-125-0) > [Escaneado a red](#page-155-0) [\(Windows\)](#page-155-0) > [Configurar un escaneado a perfil de red](#page-156-0) > Configurar la fecha y la hora mediante Administración basada en Web

# **Configurar la fecha y la hora mediante Administración basada en Web**

Asegúrese de que la configuración tanto de la fecha y la hora como de la zona horaria esté correctamente definida con Administración basada en Web o con el panel de control, de manera que la hora del equipo coincida con la hora utilizada por el servidor que proporciona la autenticación.

Comience en el paso 2 si ya tiene abierta una ventana de Administración basada en Web.

1. Inicie el explorador web.

I.

Introduzca "https://dirección IP del equipo" en la barra de direcciones del navegador (donde "dirección IP del equipo" es la dirección IP del equipo o el nombre del servidor de impresión). Por ejemplo: https://192.168.1.2

Si el equipo le solicita una contraseña, introdúzcala y, a continuación, haga clic en  $\rightarrow$ 

- 2. Haga clic en la pestaña **Administrador**.
- 3. Haga clic en el menú **Fecha y hora** de la barra de navegación izquierda.

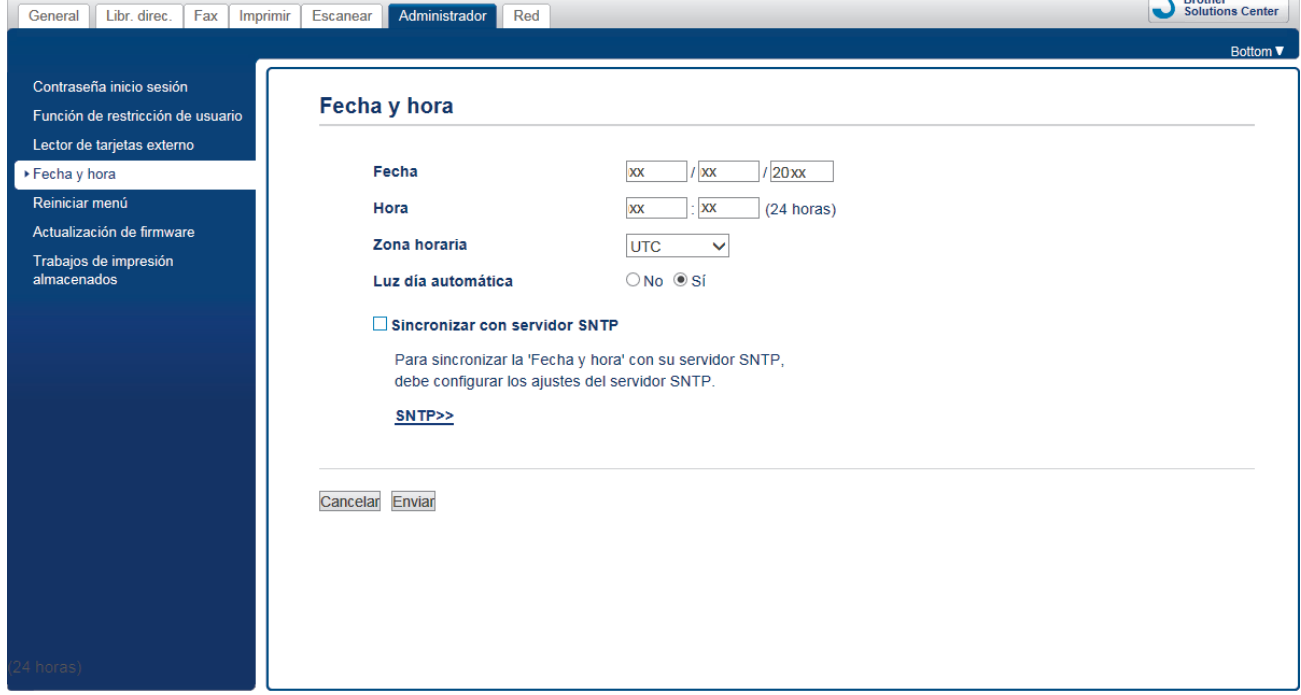

- 4. En los campos **Fecha**, introduzca la fecha.
- 5. Seleccione el reloj de 12h o bien el reloj de 24h en el **Tipo de reloj** (solo disponible para determinados países).
- 6. En los campos **Hora**, introduzca la hora.
- 7. Seleccione la diferencia horaria entre su ubicación y UTC en la lista desplegable **Zona horaria**; por ejemplo, la zona horaria oriental en EE. UU. y Canadá es UTC-05:00.
- 8. Haga clic en la opción **Sí** de **Luz día automática** para configurar el equipo, de manera que cambie automáticamente al horario de verano. El horario se adelantará una hora en primavera y se retrasará una hora en otoño (solo disponible para determinados países).
- 9. Haga clic en **Enviar**.

#### **Información relacionada**

• [Configurar un escaneado a perfil de red](#page-156-0)

#### **Información adicional:**

• [Sincronizar la hora con el servidor SNTP mediante Administración basada en Web](#page-395-0)

 $\overline{\phantom{a}}$ 

<span id="page-159-0"></span> [Inicio](#page-1-0) > [Escanear](#page-124-0) > [Escaneado utilizando el botón Digitalizar en su equipo Brother](#page-125-0) > [Escaneado a red](#page-155-0) [\(Windows\)](#page-155-0) > Cargar datos escaneados a un servidor CIFS

# **Cargar datos escaneados a un servidor CIFS**

- 1. Cargue el documento.
- 2. Pulse [Escanear] > [a la red].
	- Si registró la identificación del usuario, la opción [a Mi carpeta] aparece cuando inicia sesión en el equipo utilizando autenticación de Active Directory o autenticación LDAP.
	- Para enviar datos escaneados a la carpeta designada en el servidor CIFS, pulse [a Mi carpeta].
	- Para activar esta función en Administración basada en Web, haga clic en la pestaña **Escanear** y, a continuación, haga clic en el menú **Escanear a FTP/SFTP/red/SharePoint** en la barra de navegación izquierda. En el campo**Enviar a Mi carpeta**, seleccione**Sí**.
- 3. Aparecen los perfiles de servidor que ha configurado mediante Administración basada en Web. Seleccione el perfil que desee. Si el perfil no está completo (por ejemplo, si faltan el nombre de inicio de sesión y la contraseña o si no se han especificado la calidad o el tipo de archivo), se le solicitará que introduzca la información que falte.
- 4. Pulse [Inicio].

El equipo comenzará a escanear. Si utiliza el cristal de escáner del equipo, siga las instrucciones de la pantalla LCD para completar el trabajo de escaneado.

### **Información relacionada**

• [Escaneado a red \(Windows\)](#page-155-0)

<span id="page-160-0"></span> [Inicio](#page-1-0) > [Escanear](#page-124-0) > [Escaneado utilizando el botón Digitalizar en su equipo Brother](#page-125-0) > Escanear a **SharePoint** 

# **Escanear a SharePoint**

Escanear documentos directamente a un servidor SharePoint cuando necesite compartir la información escaneada. Para mayor comodidad, configure distintos perfiles para guardar su escaneado favorito en destinos SharePoint.

- [Configurar un perfil de Escanear a SharePoint](#page-161-0)
- [Cargar los datos escaneados en un servidor SharePoint](#page-163-0)

<span id="page-161-0"></span> [Inicio](#page-1-0) > [Escanear](#page-124-0) > [Escaneado utilizando el botón Digitalizar en su equipo Brother](#page-125-0) > [Escanear a](#page-160-0) [SharePoint](#page-160-0) > Configurar un perfil de Escanear a SharePoint

## **Configurar un perfil de Escanear a SharePoint**

Configure un escaneado a SharePoint para escanear y cargar los datos escaneados directamente en una ubicación SharePoint.

Recomendamos utilizar Microsoft Internet Explorer 11/Microsoft Edge con Windows y Safari 10/11 con Mac. Asegúrese de que JavaScript y las cookies siempre estén activados en el navegador que utilice.

1. Inicie el explorador web.

Introduzca "https://dirección IP del equipo" en la barra de direcciones del navegador (donde "dirección IP del equipo" es la dirección IP del equipo o el nombre del servidor de impresión). Por ejemplo: https://192.168.1.2

Si el equipo le solicita una contraseña, introdúzcala y, a continuación, haga clic en  $\rightarrow$ 

- 2. Haga clic en la pestaña **Escanear**.
- 3. Haga clic en el menú **Escanear a FTP/SFTP/red/SharePoint** de la barra de navegación izquierda.
- 4. Seleccione la opción **SharePoint** y, a continuación, haga clic en **Enviar**.

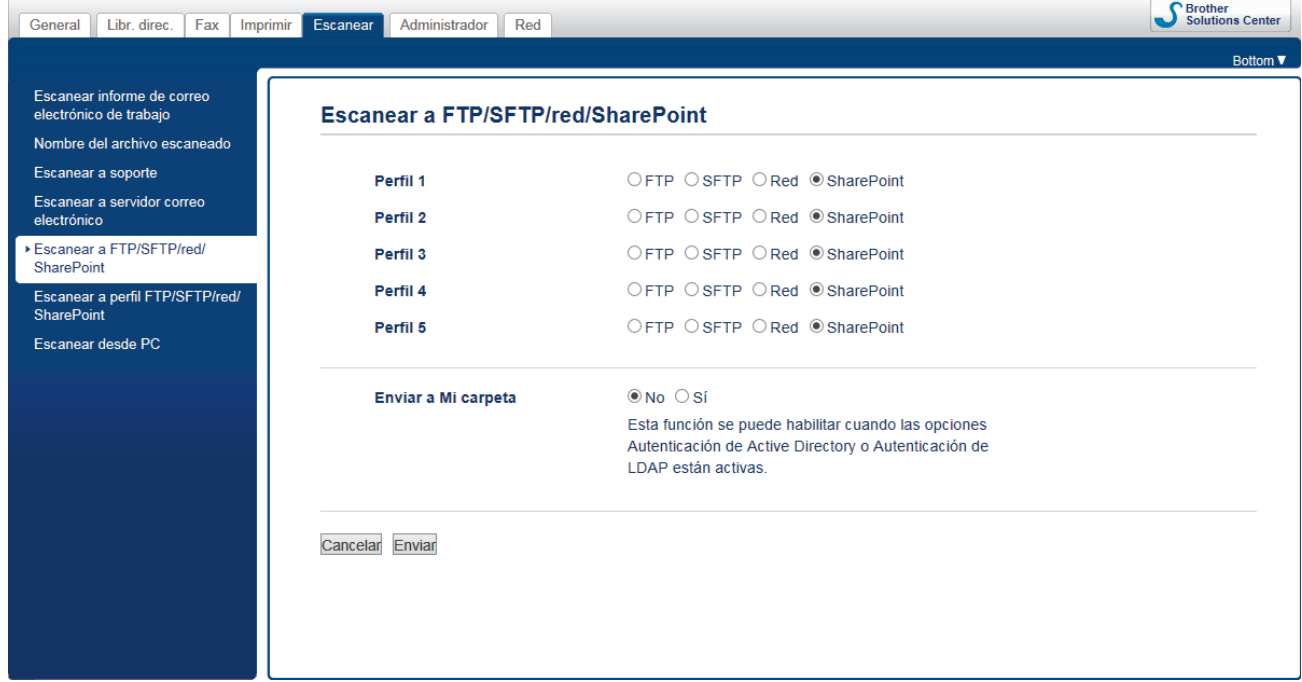

- 5. Haga clic en el menú **Escanear a perfil FTP/SFTP/red/SharePoint** de la barra de navegación izquierda.
- 6. Seleccione el perfil que desee configurar o cambiar.

Utilizar los siguientes caracteres: ?, /, \, ", :, <, >, | o \* puede causar un error de envío.

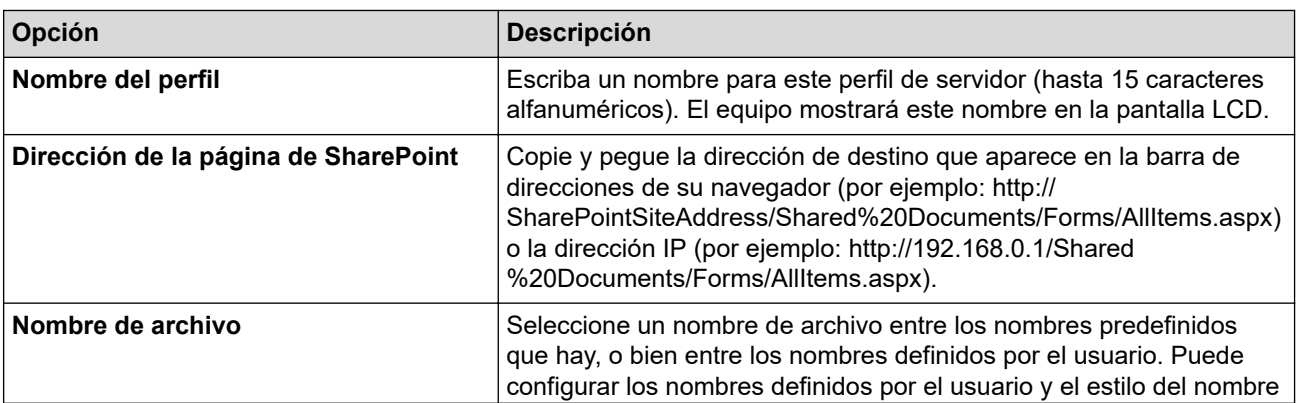

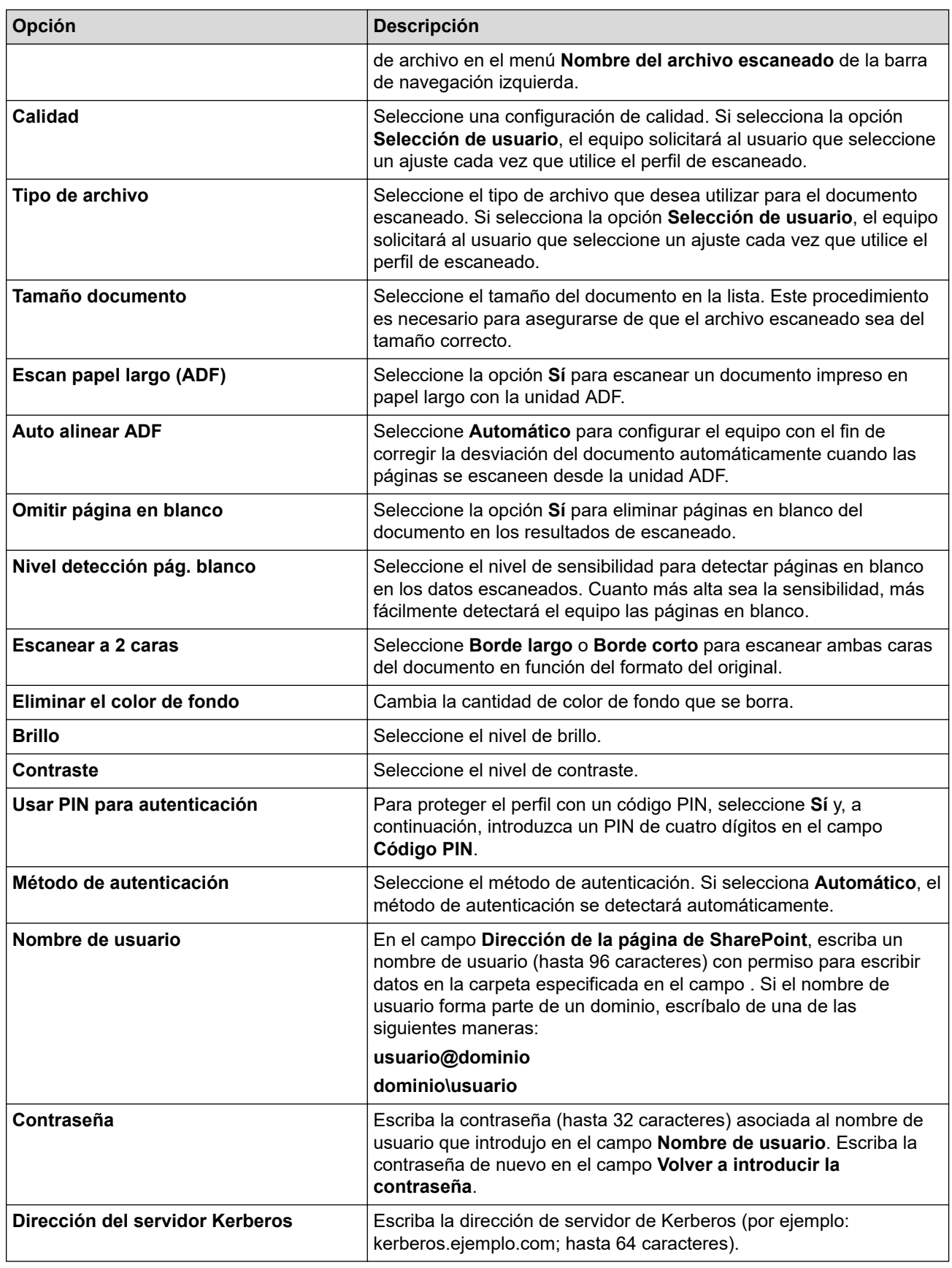

### 7. Pulse **Enviar**.

## **Información relacionada**

• [Escanear a SharePoint](#page-160-0)

<span id="page-163-0"></span> [Inicio](#page-1-0) > [Escanear](#page-124-0) > [Escaneado utilizando el botón Digitalizar en su equipo Brother](#page-125-0) > [Escanear a](#page-160-0) [SharePoint](#page-160-0) > Cargar los datos escaneados en un servidor SharePoint

# **Cargar los datos escaneados en un servidor SharePoint**

- 1. Cargue el documento.
- 2. Pulse [Escanear] > [a SharePoint].
- 3. Aparecen los perfiles de servidor que ha configurado mediante Administración basada en Web. Seleccione el perfil que desee. Si el perfil no está completo (por ejemplo, si faltan el nombre de inicio de sesión y la contraseña o si no se han especificado la calidad o el tipo de archivo), se le solicitará que introduzca la información que falte.
- 4. Pulse [Inicio].

El equipo comenzará a escanear. Si utiliza el cristal de escáner del equipo, siga las instrucciones de la pantalla LCD para completar el trabajo de escaneado.

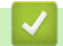

 **Información relacionada**

• [Escanear a SharePoint](#page-160-0)

<span id="page-164-0"></span> [Inicio](#page-1-0) > [Escanear](#page-124-0) > [Escaneado utilizando el botón Digitalizar en su equipo Brother](#page-125-0) > Web Services (Servicios web) para escanear en su red (Windows 7, Windows 8 y Windows 10)

# **Web Services (Servicios web) para escanear en su red (Windows 7, Windows 8 y Windows 10)**

El protocolo Web Services (Servicios web) permite a los usuarios de Windows 7, Windows 8 y Windows 10 escanear utilizando un equipo Brother en la red. Debe instalar el controlador a través de Web Services (Servicios web).

- [Utilice Web Services \(Servicios web\) para instalar los controladores utilizados para](#page-165-0) [escanear \(Windows 7, Windows 8 y Windows 10\)](#page-165-0)
- [Escanear utilizando Web Services \(Servicios web\) del equipo Brother \(Windows 7,](#page-167-0) [Windows 8 y Windows 10\)](#page-167-0)
- [Configuración de los ajustes de escaneado para los servicios web](#page-168-0)

<span id="page-165-0"></span> [Inicio](#page-1-0) > [Escanear](#page-124-0) > [Escaneado utilizando el botón Digitalizar en su equipo Brother](#page-125-0) > [Web Services](#page-164-0) [\(Servicios web\) para escanear en su red \(Windows 7, Windows 8 y Windows 10\)](#page-164-0) > Utilice Web Services (Servicios web) para instalar los controladores utilizados para escanear (Windows 7, Windows 8 y Windows 10)

# **Utilice Web Services (Servicios web) para instalar los controladores utilizados para escanear (Windows 7, Windows 8 y Windows 10)**

Utilice Web Services (Servicios web) para supervisar impresoras en la red.

- Asegúrese de que ha instalado el software y los controladores de Brother.
- Verifique que el ordenador host y el equipo Brother se encuentran en la misma subred o que el enrutador está configurado correctamente para pasar datos entre los dos dispositivos.
- Debe configurar la dirección IP de su equipo Brother antes de configurar este ajuste.
- 1. Realice una de las siguientes acciones:
	- Windows 7

Haga clic en **(Iniciar)** > **Panel de control** > **Redes e Internet** > **Ver los equipos y dispositivos de red**.

El nombre de Web Services (Servicios web) del equipo aparece con el icono de impresora.

Haga clic con el botón derecho en el equipo que desea instalar.

Windows 8

Mueva el ratón a la esquina inferior derecha del escritorio. Cuando aparezca la barra de menú, haga clic en **Configuración** > **Cambiar configuración de PC** > **Dispositivos** > **Agregar un dispositivo**.

Aparecerá el nombre de Web Services (Servicios web) del equipo.

• Windows 8.1

Mueva el ratón a la esquina inferior derecha de su escritorio. Cuando aparezca la barra de menús, haga clic en **Configuración** > **Cambiar configuración de PC** > **PC y dispositivos** > **Dispositivos** > **Agregar un dispositivo**.

Aparecerá el nombre de Web Services (Servicios web) del equipo.

Windows 10

Haga clic en > **Sistema de Windows** > **Panel de control**. En el grupo **Hardware y sonido**, haga clic en **Agregar un dispositivo**.

- El nombre de Web Services (Servicios web) del equipo Brother es el nombre del modelo y la dirección MAC (dirección Ethernet) del equipo (por ejemplo, Brother XXX-XXXX (nombre del modelo) [XXXXXXXXXXXXXXX] (dirección MAC/dirección Ethernet)).
	- Windows 8/Windows 10

Mueva el ratón sobre el nombre del equipo para mostrar información sobre el equipo.

- 2. Realice una de las siguientes acciones:
	- Windows 7

Haga clic en **Instalar** del menú mostrado.

• Windows 8/Windows 10

Seleccione el equipo que desea instalar y, a continuación, siga las instrucciones que aparecen en la pantalla.

Para desinstalar los controladores, haga clic en **Desinstalar** o (**Quitar dispositivo**).

# **Información relacionada**

√

• [Web Services \(Servicios web\) para escanear en su red \(Windows 7, Windows 8 y Windows 10\)](#page-164-0)

<span id="page-167-0"></span> [Inicio](#page-1-0) > [Escanear](#page-124-0) > [Escaneado utilizando el botón Digitalizar en su equipo Brother](#page-125-0) > [Web Services](#page-164-0) [\(Servicios web\) para escanear en su red \(Windows 7, Windows 8 y Windows 10\)](#page-164-0) > Escanear utilizando Web Services (Servicios web) del equipo Brother (Windows 7, Windows 8 y Windows 10)

# **Escanear utilizando Web Services (Servicios web) del equipo Brother (Windows 7, Windows 8 y Windows 10)**

Si ha instalado el controlador para escaneado a través de Web Services (Servicios web), podrá acceder al menú de escaneado a través de Web Services (Servicios web) en la pantalla LCD del equipo Brother.

- Algunos caracteres de los mensajes que se muestran en la pantalla LCD pueden aparecer como espacios si la configuración del idioma del sistema operativo y la del equipo Brother son diferentes.
- Si en la pantalla LCD aparece un mensaje de error indicando que no hay suficiente memoria, seleccione un tamaño de papel más pequeño en el ajuste **Tamaño del papel** o una resolución más baja en el ajuste **Resolución (ppp)**.
- 1. Cargue el documento.
- 2. Pulse **[O]** [Escanear].
- 3. Deslice el dedo hacia la izquierda o hacia la derecha, o bien pulse  $\triangle$ o  $\triangleright$  para mostrar [escaneado SW].

El icono se desplaza al centro de la pantalla táctil y queda resaltado en azul.

- 4. Pulse [10] [Escaneado SW].
- 5. Deslice el dedo hacia arriba o hacia abajo, o bien pulse ▲ o ▼ para ver las opciones de escaneado y, a continuación, pulse el tipo de escaneado.
- 6. Deslice el dedo hacia arriba o hacia abajo, o bien pulse ▲ o ▼ para mostrar el nombre del ordenador al que desea enviar los datos y, a continuación, pulse el nombre del ordenador.
- 7. Pulse [Inicio].

El equipo comienza a escanear.

 **Información relacionada**

• [Web Services \(Servicios web\) para escanear en su red \(Windows 7, Windows 8 y Windows 10\)](#page-164-0)

<span id="page-168-0"></span> [Inicio](#page-1-0) > [Escanear](#page-124-0) > [Escaneado utilizando el botón Digitalizar en su equipo Brother](#page-125-0) > [Web Services](#page-164-0) [\(Servicios web\) para escanear en su red \(Windows 7, Windows 8 y Windows 10\)](#page-164-0) > Configuración de los ajustes de escaneado para los servicios web

# **Configuración de los ajustes de escaneado para los servicios web**

- 1. Haga una de las siguientes acciones:
	- Windows 7

Haga clic en **(Iniciar)** > **Dispositivos e impresoras**.

Windows 8

Mueva el ratón a la esquina inferior derecha del escritorio. Cuando aparezca la barra de menú, haga clic en **Configuración** y, a continuación, en **Panel de control**. En el grupo **Hardware y sonido**, haga clic en **Ver dispositivos e impresoras**.

Windows 10

Haga clic en > **Sistema de Windows** > **Panel de control**. En el grupo **Hardware y sonido**, haga clic en **Ver dispositivos e impresoras**.

- 2. Haga clic con el botón derecho en el icono del equipo y, a continuación, seleccione**Perfiles de digitalización...**. Aparece el cuadro de diálogo **Perfiles de digitalización**.
- 3. Seleccione el perfil de escaneado que desee utilizar.
- 4. Asegúrese de que el escáner seleccionado en la lista **Escáner** sea un equipo Brother compatible con Web Services (Servicios web) para escanear y, a continuación, haga clic en el botón **Establecer como predeterminado**.
- 5. Pulse **Editar...**.

Aparecerá el cuadro de diálogo **Editar perfil predeterminado**.

- 6. Seleccione los ajustes de **Origen**, **Tamaño del papel**, **Formato del color**, **Tipo de archivo**, la **Resolución (ppp)**, **Brillo** y **Contraste**.
- 7. Haga clic en el botón **Guardar perfil**.

Estos ajustes se aplicarán cuando escanee utilizando el protocolo Web Services (Servicios web).

Si se le pide seleccionar una aplicación de escaneado, seleccione Fax y Escáner de Windows de la lista.

### **Información relacionada**

• [Web Services \(Servicios web\) para escanear en su red \(Windows 7, Windows 8 y Windows 10\)](#page-164-0)

 [Inicio](#page-1-0) > [Escanear](#page-124-0) > [Escaneado utilizando el botón Digitalizar en su equipo Brother](#page-125-0) > Cambiar la configuración del botón de escaneado desde ControlCenter4 (Windows)

# **Cambiar la configuración del botón de escaneado desde ControlCenter4 (Windows)**

- 1. Haga clic en el icono (**ControlCenter4**) del área de notificación y, a continuación, haga clic en **Abrir**.
- 2. Haga clic en la pestaña **Ajustes de dispositivo**.
- 3. Pulse el botón **Configuración del dispositivo de escaneado**.

Aparecerá el cuadro de diálogo **Configuración del dispositivo de escaneado**.

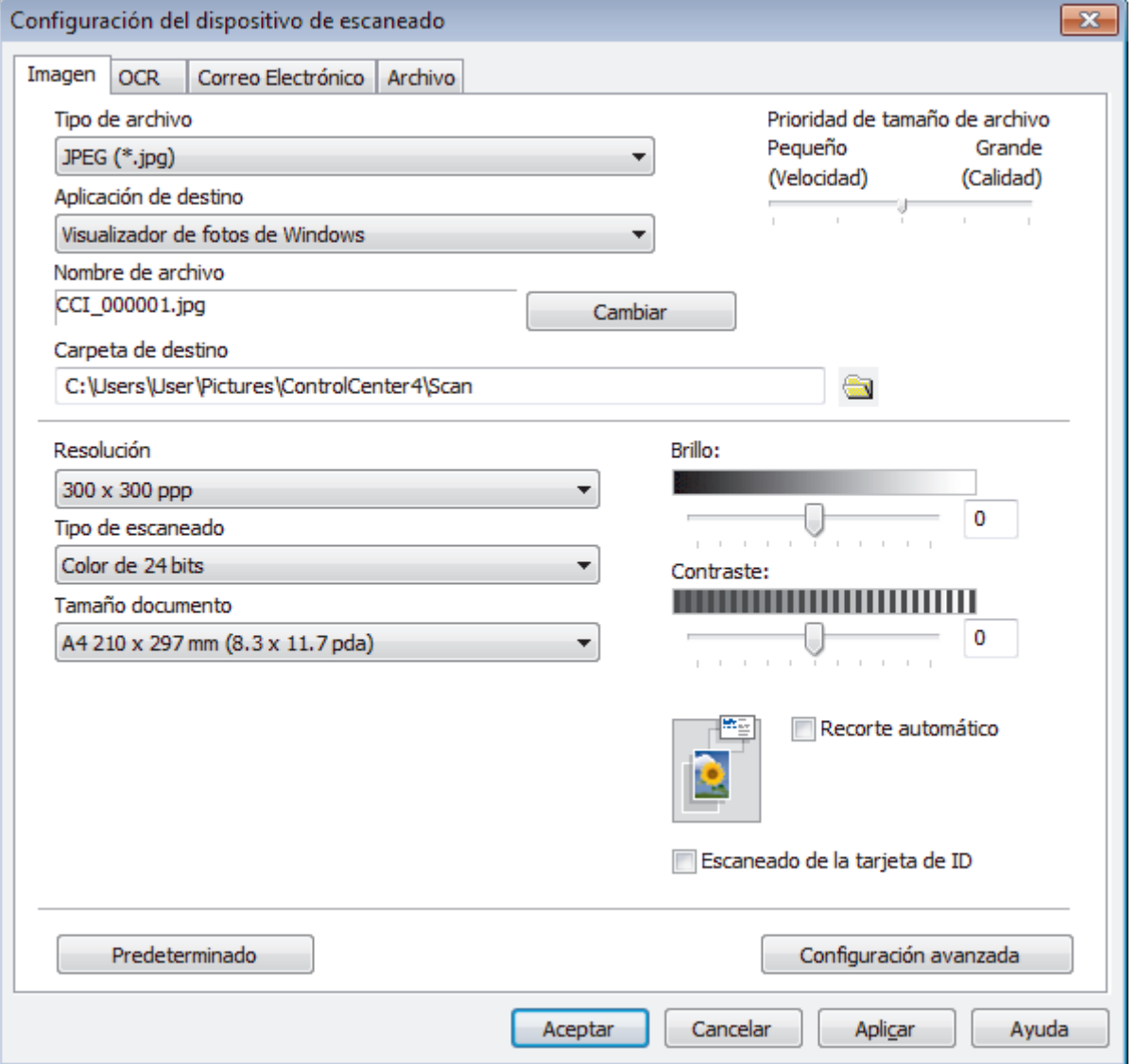

- 4. Haga clic en la pestaña de la acción Escanear que desea cambiar (**Imagen**, **OCR**, **Correo Electrónico** o **Archivo**).
- 5. Cambie los ajustes según sea necesario.
- 6. Haga clic en **Aceptar**.

Cada pestaña corresponde con una función de escaneado, tal como se describe a continuación.

Estos ajustes pueden cambiarse.

Pulse las pestañas y cambie los ajustes.

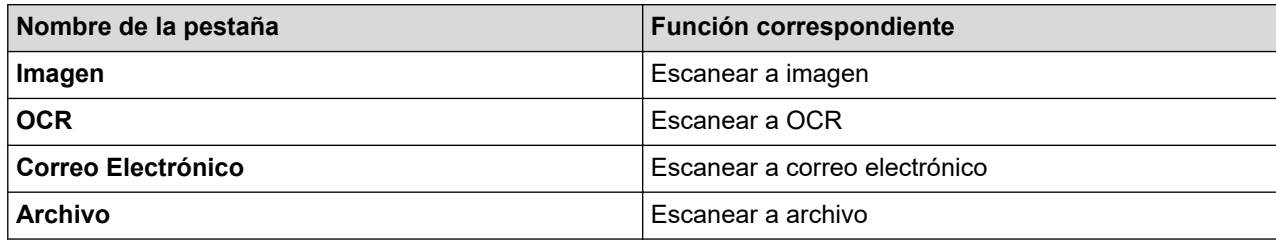

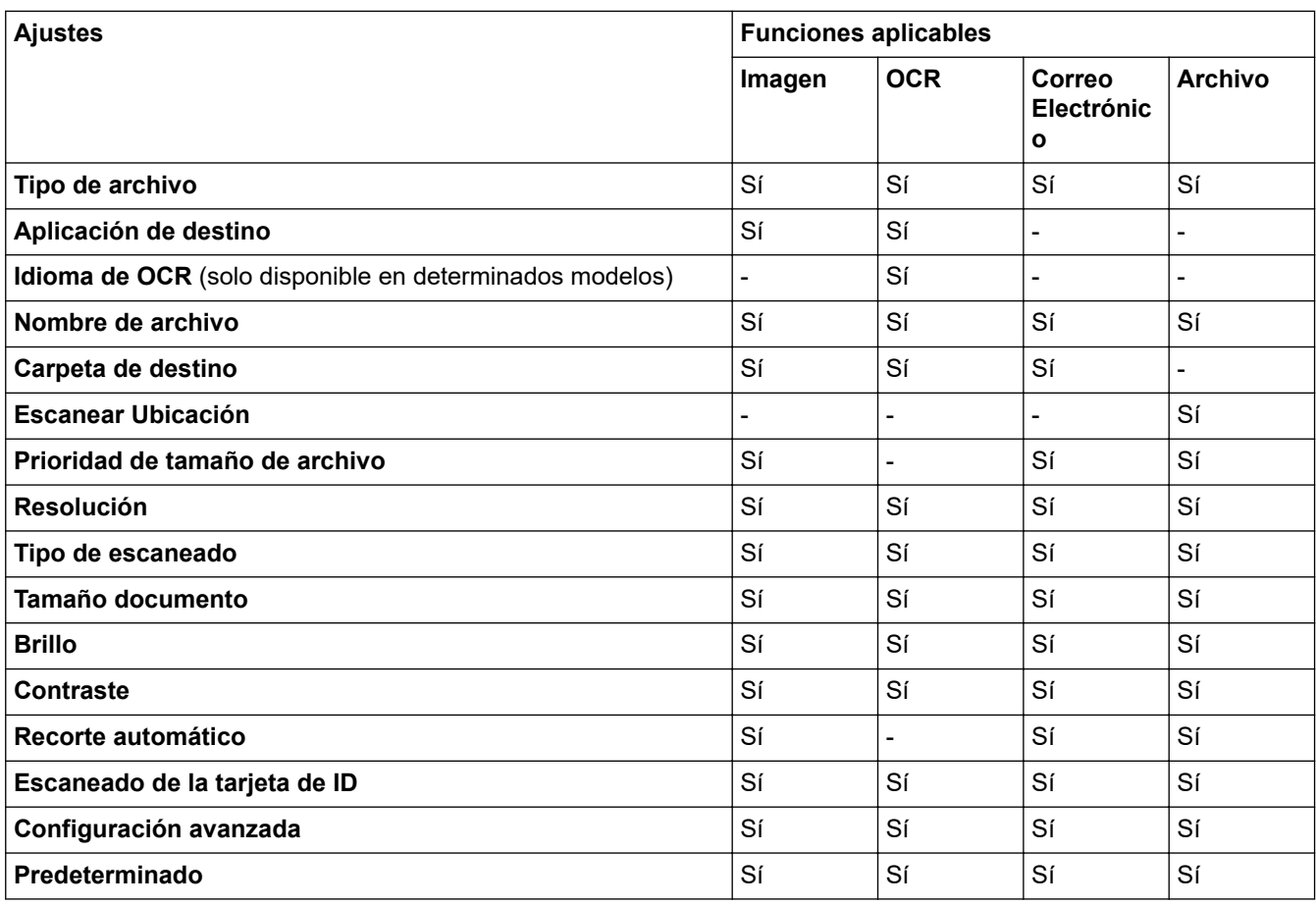

#### **Tipo de archivo**

Seleccione el tipo de archivo que desea utilizar para los datos escaneados.

#### **Aplicación de destino**

Seleccione la aplicación de destino desde la lista desplegable.

#### **Idioma de OCR**

Especifique el idioma del reconocimiento óptico de caracteres (OCR) de forma que coincida con el idioma en el que está redactado el texto del documento escaneado (solo disponible en determinados modelos).

#### **Nombre de archivo**

Escriba un prefijo para el nombre del archivo, en caso necesario.

#### **Carpeta de destino**

Haga clic en el icono de carpeta para buscar y seleccionar la carpeta en donde desea guardar sus documentos escaneados.

#### **Escanear Ubicación**

Seleccione el botón de opción **Carpeta** o **SharePoint** para especificar el destino en el que desea guardar los documentos escaneados.

#### **Prioridad de tamaño de archivo**

Permite ajustar el porcentaje de compresión de datos de la imagen escaneada. Puede cambiar el tamaño del documento arrastrando la barra deslizante de **Prioridad de tamaño de archivo** hacia la derecha o hacia la izquierda.

#### **Resolución**

Seleccione una resolución de escaneado en la lista desplegable **Resolución**. Cuanto más alta sea la resolución, más memoria ocupará y más se prolongará el tiempo de transferencia, aunque, como contrapartida, la imagen escaneada contendrá más detalles.

#### **Tipo de escaneado**

Seleccione entre diferentes profundidades de color de escaneado.

#### • **Automático**

Utilice esta opción para cualquier tipo de documento. Este modo elige automáticamente la intensidad del color adecuada para el documento.

#### • **Blanco y negro**

Utilice esta opción para texto o imágenes de líneas.

#### • **Grises (Difusión de errores)**

Utilice esta opción para imágenes fotográficas o gráficos. (Difusión de errores es un método de creación de imágenes grises simuladas sin utilizar puntos de gris verdadero. Los puntos negros se colocan siguiendo un patrón específico para dar un aspecto gris).

#### • **Gris verdadero**

Utilice esta opción para imágenes fotográficas o gráficos. Este modo es más exacto, ya que utiliza hasta 256 tonalidades de gris.

#### • **Color de 24 bits**

Sirve para crear una imagen con la reproducción más precisa del color. Este modo usa hasta 16,8 millones de colores para escanear la imagen, pero es el que más memoria y más tiempo de transferencia necesita.

#### **Tamaño documento**

Seleccione el tamaño exacto del documento en la lista desplegable **Tamaño documento**.

• Si selecciona la opción **1 a 2 (A4)**, la imagen escaneada se dividirá en dos documentos de tamaño A5.

#### **Brillo**

Establezca el nivel de **Brillo** desplazando la barra deslizante hacia la derecha o hacia la izquierda para aclarar u oscurecer la imagen. Si la imagen escaneada queda demasiado clara, reduzca el nivel de brillo y vuelva a escanear el documento. Si la imagen queda demasiado oscura, incremente el nivel de brillo y vuelva a escanear el documento. También puede escribir un valor en el campo para establecer el nivel de **Brillo**.

#### **Contraste**

Aumente o disminuya el nivel de **Contraste** desplazando la barra deslizante hacia la derecha o hacia la izquierda. Al aumentar se destacan las áreas oscuras y claras de la imagen, mientras que al disminuirlo se revelan con mayor detalle las áreas grises. También puede escribir un valor en el campo para establecer el nivel de **Contraste**.

#### **Recorte automático**

Escanear varios documentos colocados en el cristal del escáner. El equipo escaneará cada documento y creará archivos independientes o un único archivo de varias páginas.

#### **Escaneado de la tarjeta de ID**

Seleccione esta casilla de verificación para escanear ambas caras de la tarjeta de identificación en una página.

#### **Configuración avanzada**

Haga clic en el botón **Configuración avanzada** del cuadro de diálogo de configuración de escaneado para establecer las opciones avanzadas.

#### • **Eliminar filtrado/estampado**

#### - **Eliminar color de fondo**

Elimine el color de base de los documentos para que los datos escaneados sean más legibles.

#### • **Rotar imagen**

Gire la imagen escaneada.

#### • **Saltar página en blanco**

Elimine las páginas en blanco del documento de los resultados de escaneado.

#### • **Mostrar resultados de escaneado**

Permite mostrar en la pantalla del ordenador el número total de páginas guardadas y de páginas en blanco omitidas.

## • **Autoalineacion de imagen ADF**

Permite configurar el equipo para que corrija automáticamente los documentos torcidos. (solo disponible en determinados modelos)

#### **Predeterminado**

Seleccione esta opción para restablecer todos los ajustes a sus valores de ajuste de fábrica.

### **Información relacionada**

• [Escaneado utilizando el botón Digitalizar en su equipo Brother](#page-125-0)

 [Inicio](#page-1-0) > [Escanear](#page-124-0) > [Escaneado utilizando el botón Digitalizar en su equipo Brother](#page-125-0) > Cambiar los ajustes del botón de escaneado de Brother iPrint&Scan (Mac)

# **Cambiar los ajustes del botón de escaneado de Brother iPrint&Scan (Mac)**

1. En la barra de menús **Finder**, haga clic en **Ir** > **Aplicaciones** y, a continuación, haga doble clic en el icono de iPrint&Scan.

Aparecerá la pantalla de Brother iPrint&Scan.

- 2. Si no está seleccionado su equipo Brother, haga clic en el botón **Seleccione su equipo.** y, a continuación, siga las instrucciones que aparecen en la pantalla para seleccionar su equipo Brother.
- 3. Haga clic en el botón **Configuración de escaneado del equipo** y, a continuación, siga las instrucciones que aparecen en la pantalla para cambiar los ajustes de escaneado.

## **Información relacionada**

• [Escaneado utilizando el botón Digitalizar en su equipo Brother](#page-125-0)

### **Información adicional:**

• [Escanear con Brother iPrint&Scan \(Mac\)](#page-220-0)

<span id="page-174-0"></span> [Inicio](#page-1-0) > [Escanear](#page-124-0) > Escanear desde el ordenador (Windows)

# **Escanear desde el ordenador (Windows)**

Hay varias maneras de utilizar su ordenador para escanear fotografías y documentos en su equipo Brother. Utilice las aplicaciones de software de Brother o utilice su aplicación de escaneado favorita.

- [Escaneado mediante el modo inicial de ControlCenter4 \(Windows\)](#page-175-0)
- [Escaneado mediante el modo avanzado de ControlCenter4 \(Windows\)](#page-192-0)
- Escanear con Nuance™ PaperPort™ [14SE o con otras aplicaciones de Windows](#page-209-0)
- [Escanear con Fax y Escáner de Windows](#page-214-0)
- [Instalación de BookScan Enhancer y Whiteboard Enhancer \(Windows\)](#page-218-0)

<span id="page-175-0"></span> [Inicio](#page-1-0) > [Escanear](#page-124-0) > [Escanear desde el ordenador \(Windows\)](#page-174-0) > Escaneado mediante el modo inicial de ControlCenter4 (Windows)

# **Escaneado mediante el modo inicial de ControlCenter4 (Windows)**

Utilice el modo ControlCenter4 Home para acceder a las funciones principales del equipo.

- [Escaneado mediante el modo inicial de ControlCenter4 \(Windows\)](#page-176-0)
- [Guardar los datos escaneados como documento PDF en un directorio mediante el modo](#page-186-0) [inicial de ControlCenter4 \(Windows\)](#page-186-0)
- [Escaneado automático de ambas caras de un documento mediante el modo inicial de](#page-188-0) [ControlCenter4 \(Windows\)](#page-188-0)
- [Configuración de escaneado para el Modo inicial de ControlCenter4 \(Windows\)](#page-190-0)
- [Cambiar el modo de funcionamiento en ControlCenter4 \(Windows\)](#page-520-0)

<span id="page-176-0"></span> [Inicio](#page-1-0) > [Escanear](#page-124-0) > [Escanear desde el ordenador \(Windows\)](#page-174-0) > [Escaneado mediante el modo inicial de](#page-175-0) [ControlCenter4 \(Windows\)](#page-175-0) > Escaneado mediante el modo inicial de ControlCenter4 (Windows)

# **Escaneado mediante el modo inicial de ControlCenter4 (Windows)**

Seleccione **Modo inicial** como ajuste de modo de ControlCenter4.

- 1. Cargue el documento.
- 2. Haga clic en el icono (**ControlCenter4**) del área de notificación y, a continuación, haga clic en **Abrir**.
- 3. Pulse la pestaña **Escanear**.

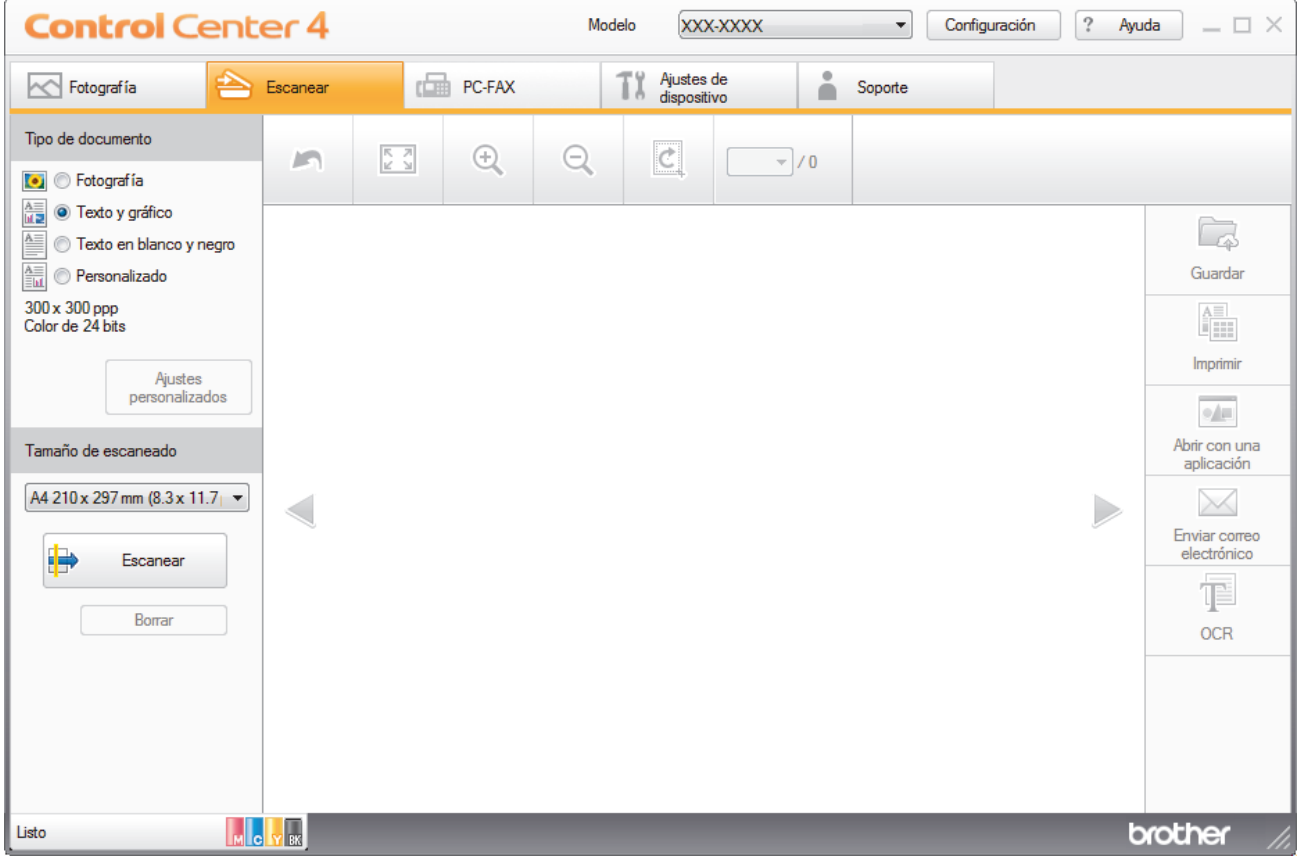

- 4. Seleccione el **Tipo de documento**.
- 5. Cambie el **Tamaño de escaneado** del documento, si es necesario.

## 6. Pulse (**Escanear**).

El equipo comenzará a escanear y aparecerá la imagen escaneada en el visor de imágenes.

- 7. Si ha escaneado varias páginas con la unidad ADF, haga clic en los botones de flecha hacia la izquierda o derecha para obtener una vista previa de todas las páginas escaneadas.
- 8. Recorte la imagen escaneada, si es necesario.
- 9. Realice una de las siguientes acciones:
	- Haga clic en (**Guardar**) para guardar los datos escaneados.
	- Haga clic en (**Imprimir**) para imprimir los datos escaneados.
	- Haga clic en (**Abrir con una aplicación**) para abrir los datos escaneados en otra aplicación.
	- Haga clic en (**Enviar correo electrónico**) para adjuntar los datos escaneados a un mensaje de correo electrónico.
	- Haga clic en (**OCR**) para convertir el documento escaneado en un archivo de texto editable. (solo disponible para determinados modelos)

## **Información relacionada**

- [Escaneado mediante el modo inicial de ControlCenter4 \(Windows\)](#page-175-0)
	- [Selección del tipo de documento mediante el modo inicial de ControlCenter4 \(Windows\)](#page-178-0)
	- [Cambiar tamaño de escaneado utilizando ControlCenter4 Home Mode \(Windows\)](#page-181-0)
	- [Recorte una imagen escaneada con el modo inicial de ControlCenter4 \(Windows\)](#page-182-0)
	- [Impresión de los datos escaneados mediante el modo inicial de ControlCenter4 \(Windows\)](#page-184-0)
	- [Apertura con una aplicación mediante el modo inicial de ControlCenter4 \(Windows\)](#page-185-0)

<span id="page-178-0"></span> [Inicio](#page-1-0) > [Escanear](#page-124-0) > [Escanear desde el ordenador \(Windows\)](#page-174-0) > [Escaneado mediante el modo inicial de](#page-175-0) [ControlCenter4 \(Windows\)](#page-175-0) > [Escaneado mediante el modo inicial de ControlCenter4 \(Windows\)](#page-176-0) > Selección del tipo de documento mediante el modo inicial de ControlCenter4 (Windows)

# **Selección del tipo de documento mediante el modo inicial de ControlCenter4 (Windows)**

• Seleccione la opción de **Tipo de documento** adecuada para el tipo de original que desee escanear.

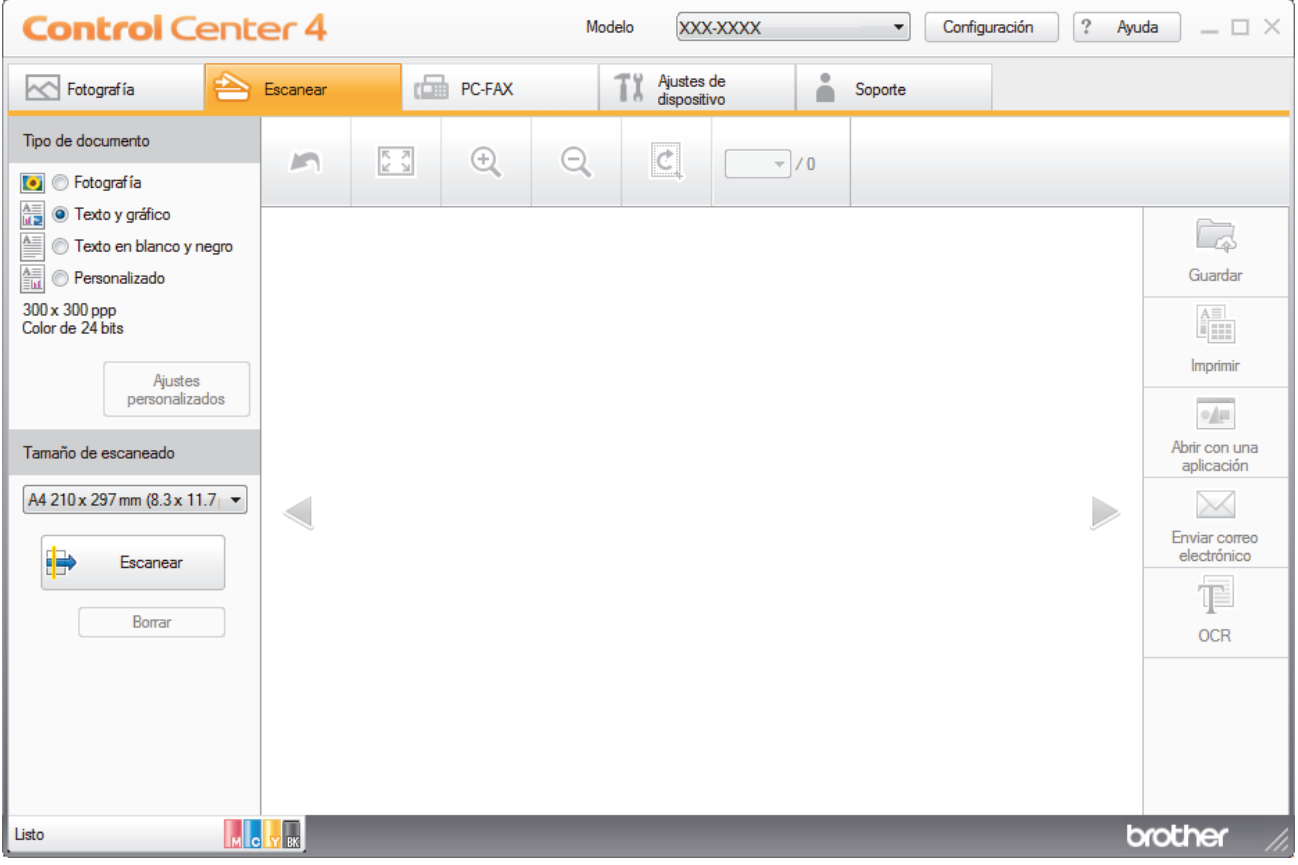

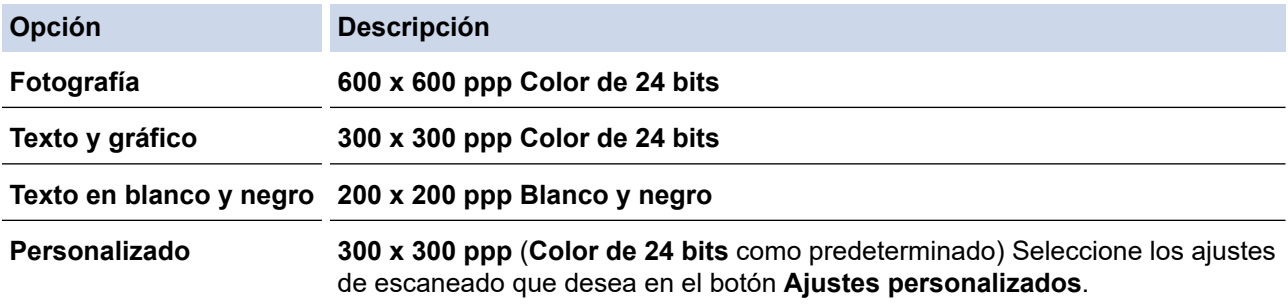

## **Información relacionada**

- [Escaneado mediante el modo inicial de ControlCenter4 \(Windows\)](#page-176-0)
	- [Ajustes de escaneado personalizados \(Windows\)](#page-179-0)

<span id="page-179-0"></span> [Inicio](#page-1-0) > [Escanear](#page-124-0) > [Escanear desde el ordenador \(Windows\)](#page-174-0) > [Escaneado mediante el modo inicial de](#page-175-0) [ControlCenter4 \(Windows\)](#page-175-0) > [Escaneado mediante el modo inicial de ControlCenter4 \(Windows\)](#page-176-0) > [Selección](#page-178-0) [del tipo de documento mediante el modo inicial de ControlCenter4 \(Windows\)](#page-178-0) > Ajustes de escaneado personalizados (Windows)

## **Ajustes de escaneado personalizados (Windows)**

Seleccione **Personalizado** en la lista **Tipo de documento** para cambiar los ajustes de escaneado avanzados.

• Seleccione **Personalizado** y, a continuación, haga clic en el botón **Ajustes personalizados**.

Aparece el cuadro de diálogo **Ajustes de escaneado personalizados**.

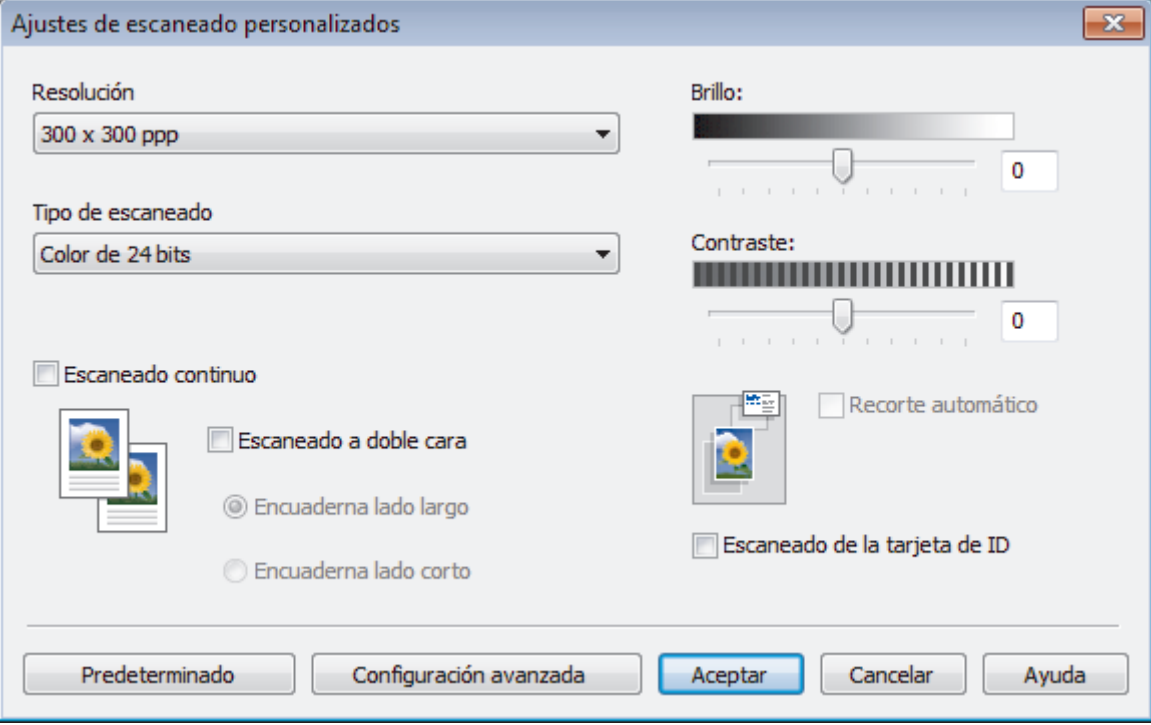

Puede cambiar los siguientes ajustes:

#### **Resolución**

Seleccione una resolución de escaneado en la lista desplegable **Resolución**. Cuanto más alta sea la resolución, más memoria ocupará y más se prolongará el tiempo de transferencia, aunque, como contrapartida, la imagen escaneada contendrá más detalles.

#### **Tipo de escaneado**

Seleccione entre diferentes profundidades de color de escaneado.

- **Automático**

Utilice esta opción para cualquier tipo de documento. Este modo elige automáticamente la intensidad del color adecuada para el documento.

**Blanco y negro** 

Utilice esta opción para texto o imágenes de líneas.

#### - **Grises (Difusión de errores)**

Utilice esta opción para imágenes fotográficas o gráficos. (Difusión de errores es un método de creación de imágenes grises simuladas sin utilizar puntos de gris verdadero. Los puntos negros se colocan siguiendo un patrón específico para dar un aspecto gris).

- **Gris verdadero**

Utilice esta opción para imágenes fotográficas o gráficos. Este modo es más exacto, ya que utiliza hasta 256 tonalidades de gris.

- **Color de 24 bits**

Sirve para crear una imagen con la reproducción más precisa del color. Este modo usa hasta 16,8 millones de colores para escanear la imagen, pero es el que más memoria y más tiempo de transferencia necesita.
#### **Brillo**

Establezca el nivel de **Brillo** desplazando la barra deslizante hacia la derecha o hacia la izquierda para aclarar u oscurecer la imagen. Si la imagen escaneada queda demasiado clara, reduzca el nivel de brillo y vuelva a escanear el documento. Si la imagen queda demasiado oscura, incremente el nivel de brillo y vuelva a escanear el documento. También puede escribir un valor en el campo para establecer el nivel de **Brillo**.

#### **Contraste**

Aumente o disminuya el nivel de **Contraste** desplazando la barra deslizante hacia la derecha o hacia la izquierda. Al aumentar se destacan las áreas oscuras y claras de la imagen, mientras que al disminuirlo se revelan con mayor detalle las áreas grises. También puede escribir un valor en el campo para establecer el nivel de **Contraste**.

#### **Recorte automático**

Escanear varios documentos colocados en el cristal del escáner. El equipo escaneará cada documento y creará archivos independientes o un único archivo de varias páginas.

#### **Escaneado continuo**

Seleccione esta opción para escanear varias páginas. Después de escanear una página, puede seleccionar la opción se seguir escaneando o de terminar.

#### **Escaneado a doble cara**

Marque esta casilla para escanear las dos caras del documento. Cuando utilice la función de escaneado a 2 caras automático, debe seleccionar la opción **Encuaderna lado largo** o **Encuaderna lado corto**, dependiendo del diseño del original, para asegurarse de que el archivo de datos creado aparece correctamente.

#### **Escaneado de la tarjeta de ID**

Seleccione esta casilla de verificación para escanear ambas caras de la tarjeta de identificación en una página.

#### **Configuración avanzada**

Configure ajustes avanzados haciendo clic en el botón **Configuración avanzada** en el cuadro de diálogo Ajustes de escaneado.

- **Eliminar filtrado/estampado**
	- **Eliminar color de fondo**

Elimine el color de base de los documentos para que los datos escaneados sean más legibles. (solo disponible en determinados modelos)

### - **Rotar imagen**

Gire la imagen escaneada.

- **Saltar página en blanco**

Elimine las páginas en blanco del documento de los resultados de escaneado.

#### - **Mostrar resultados de escaneado**

Permite mostrar en la pantalla del ordenador el número total de páginas guardadas y de páginas en blanco omitidas.

# - **Autoalineacion de imagen ADF**

Permite configurar el equipo para que corrija automáticamente los documentos torcidos. (solo disponible en determinados modelos)

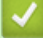

# **Información relacionada**

• [Selección del tipo de documento mediante el modo inicial de ControlCenter4 \(Windows\)](#page-178-0)

 [Inicio](#page-1-0) > [Escanear](#page-124-0) > [Escanear desde el ordenador \(Windows\)](#page-174-0) > [Escaneado mediante el modo inicial de](#page-175-0) [ControlCenter4 \(Windows\)](#page-175-0) > [Escaneado mediante el modo inicial de ControlCenter4 \(Windows\)](#page-176-0) > Cambiar tamaño de escaneado utilizando ControlCenter4 Home Mode (Windows)

# **Cambiar tamaño de escaneado utilizando ControlCenter4 Home Mode (Windows)**

Para obtener velocidades de escaneado mayores, seleccione el tamaño exacto del documento en el menú desplegable **Tamaño de escaneado**.

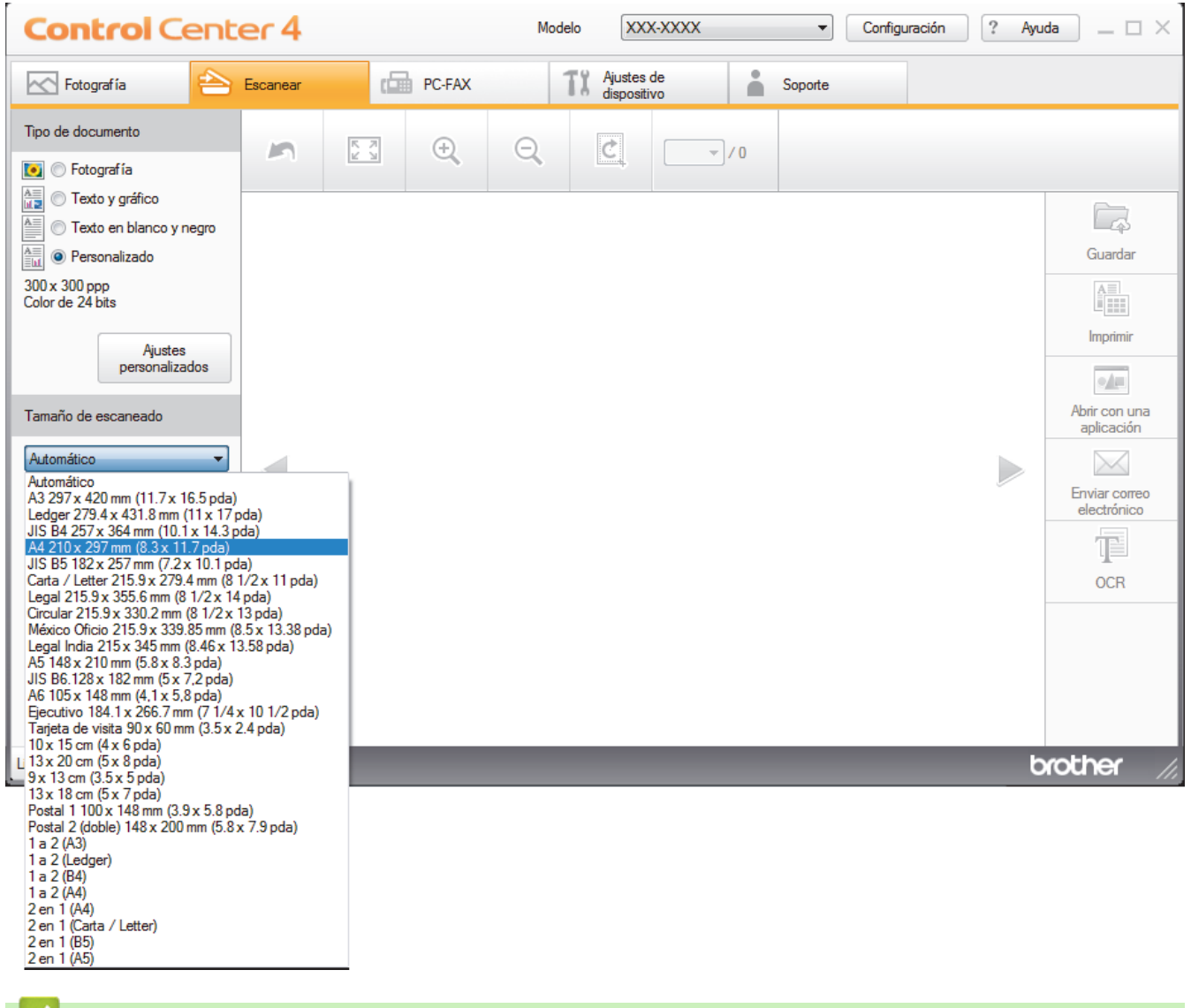

# **Información relacionada**

 [Inicio](#page-1-0) > [Escanear](#page-124-0) > [Escanear desde el ordenador \(Windows\)](#page-174-0) > [Escaneado mediante el modo inicial de](#page-175-0) [ControlCenter4 \(Windows\)](#page-175-0) > [Escaneado mediante el modo inicial de ControlCenter4 \(Windows\)](#page-176-0) > Recorte una imagen escaneada con el modo inicial de ControlCenter4 (Windows)

# **Recorte una imagen escaneada con el modo inicial de ControlCenter4 (Windows)**

La herramienta de recorte de la barra de herramientas Edición de imagen permite recortar áreas no deseadas de la imagen escaneada. Utilice las herramientas **Acercar** y **Alejar** para ver la imagen que se va a recortar.

### **Barra de herramientas Edición de imagen**

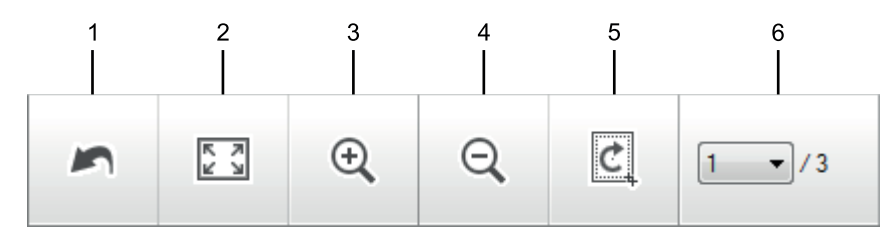

### **1. Reiniciar**

Cancela todas las modificaciones aplicadas a la imagen seleccionada. La imagen modificada vuelve a su estado original.

#### **2. Ajustar a ventana**

Muestra la imagen escaneada de modo que su tamaño se ajuste al de la ventana.

#### **3. Acercar**

Amplía la imagen escaneada.

### **4. Alejar**

Reduce la imagen escaneada.

### **5. Recortar y editar**

Elimina las partes externas de la imagen. Haga clic en el botón **Recortar y editar** y, a continuación, cambie el marco para que contenga la zona que desea mantener tras el recorte.

### **6. Contador de páginas**

Indica el número de página de la página escaneada mostrada en el visor de imágenes. Para mostrar otra página, seleccione el número de página pertinente en la lista desplegable de números de página.

Si ha escaneado varias páginas, puede ver la página escaneada siguiente o la anterior haciendo clic en los botones de flecha izquierda o derecha en la ventana de vista previa.

#### 1. Escanee un documento.

2. Haga clic en  $\mathcal{C}$  (**Recortar y editar**) para editar la imagen escaneada.

Aparece la ventana **Recortar y editar - ControlCenter4**.

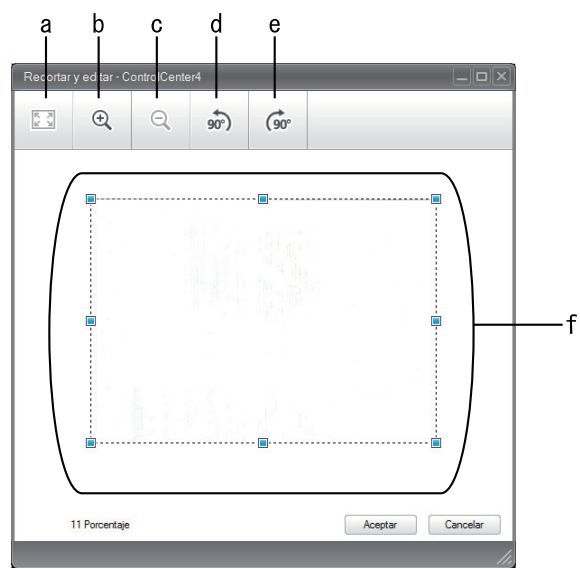

- a. Expande la imagen escaneada para que toda la imagen se adapte a la ventana.
- b. Amplía la imagen.
- c. Reduce la imagen.
- d. Gira la imagen 90 grados en sentido contrario a las agujas del reloj.
- e. Gira la imagen 90 grados en el sentido de las agujas del reloj.
- f. Haga clic y arrastre el marco para ajustar la zona que desea recortar.
- 3. Pulse **Aceptar**.

La imagen modificada aparecerá en el visualizador de imágenes.

# **Información relacionada**

 [Inicio](#page-1-0) > [Escanear](#page-124-0) > [Escanear desde el ordenador \(Windows\)](#page-174-0) > [Escaneado mediante el modo inicial de](#page-175-0) [ControlCenter4 \(Windows\)](#page-175-0) > [Escaneado mediante el modo inicial de ControlCenter4 \(Windows\)](#page-176-0) > Impresión de los datos escaneados mediante el modo inicial de ControlCenter4 (Windows)

# **Impresión de los datos escaneados mediante el modo inicial de ControlCenter4 (Windows)**

Escanee un documento en su equipo Brother y, a continuación, imprima copias utilizando las funciones de controlador de impresora que están disponibles en ControlCenter4.

- 1. Escanee un documento.
- 2. Pulse **Imprimir**.

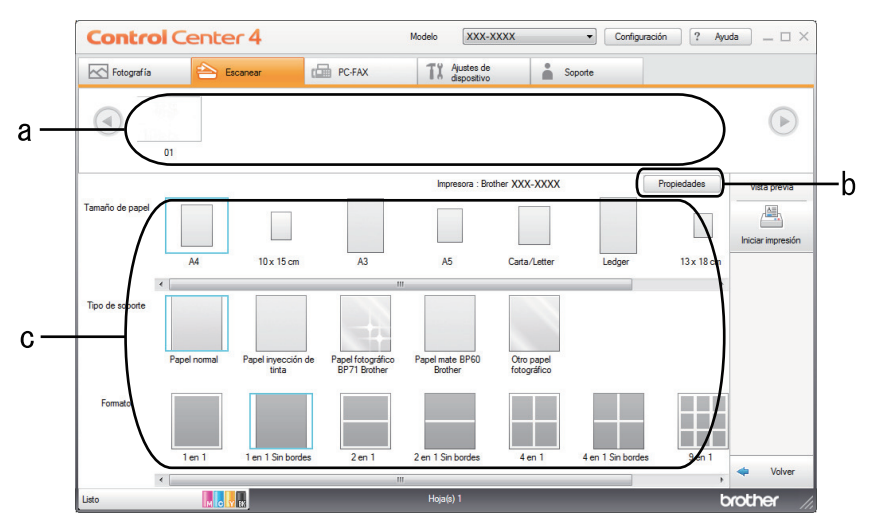

- a. Muestra las imágenes que están seleccionadas actualmente.
- b. Haga clic en el botón **Propiedades** para cambiar la configuración específica de la impresora.
- c. Seleccione las opciones **Tamaño de papel**,**Tipo de soporte**y**Formato**. Los ajustes actuales se encuentran en un cuadro azul.
- 3. Configure los ajustes de impresión y, a continuación, pulse el botón **Iniciar impresión**.

# **Información relacionada**

 [Inicio](#page-1-0) > [Escanear](#page-124-0) > [Escanear desde el ordenador \(Windows\)](#page-174-0) > [Escaneado mediante el modo inicial de](#page-175-0) [ControlCenter4 \(Windows\)](#page-175-0) > [Escaneado mediante el modo inicial de ControlCenter4 \(Windows\)](#page-176-0) > Apertura con una aplicación mediante el modo inicial de ControlCenter4 (Windows)

# **Apertura con una aplicación mediante el modo inicial de ControlCenter4 (Windows)**

El botón **Abrir con una aplicación** permite escanear una imagen directamente en la aplicación de gráficos para modificarla.

- 1. Escanee un documento.
- 2. Pulse el botón **Abrir con una aplicación**.
- 3. Seleccione la aplicación en la lista desplegable y pulse **Aceptar**. La imagen se abrirá en la aplicación seleccionada.

# **Información relacionada**

 [Inicio](#page-1-0) > [Escanear](#page-124-0) > [Escanear desde el ordenador \(Windows\)](#page-174-0) > [Escaneado mediante el modo inicial de](#page-175-0) [ControlCenter4 \(Windows\)](#page-175-0) > Guardar los datos escaneados como documento PDF en un directorio mediante el modo inicial de ControlCenter4 (Windows)

# **Guardar los datos escaneados como documento PDF en un directorio mediante el modo inicial de ControlCenter4 (Windows)**

Seleccione **Modo inicial** como ajuste de modo de ControlCenter4.

- 1. Cargue el documento.
- 2. Haga clic en el icono (**ControlCenter4**) del área de notificación y, a continuación, haga clic en **Abrir**.
- 3. Pulse la pestaña **Escanear**.

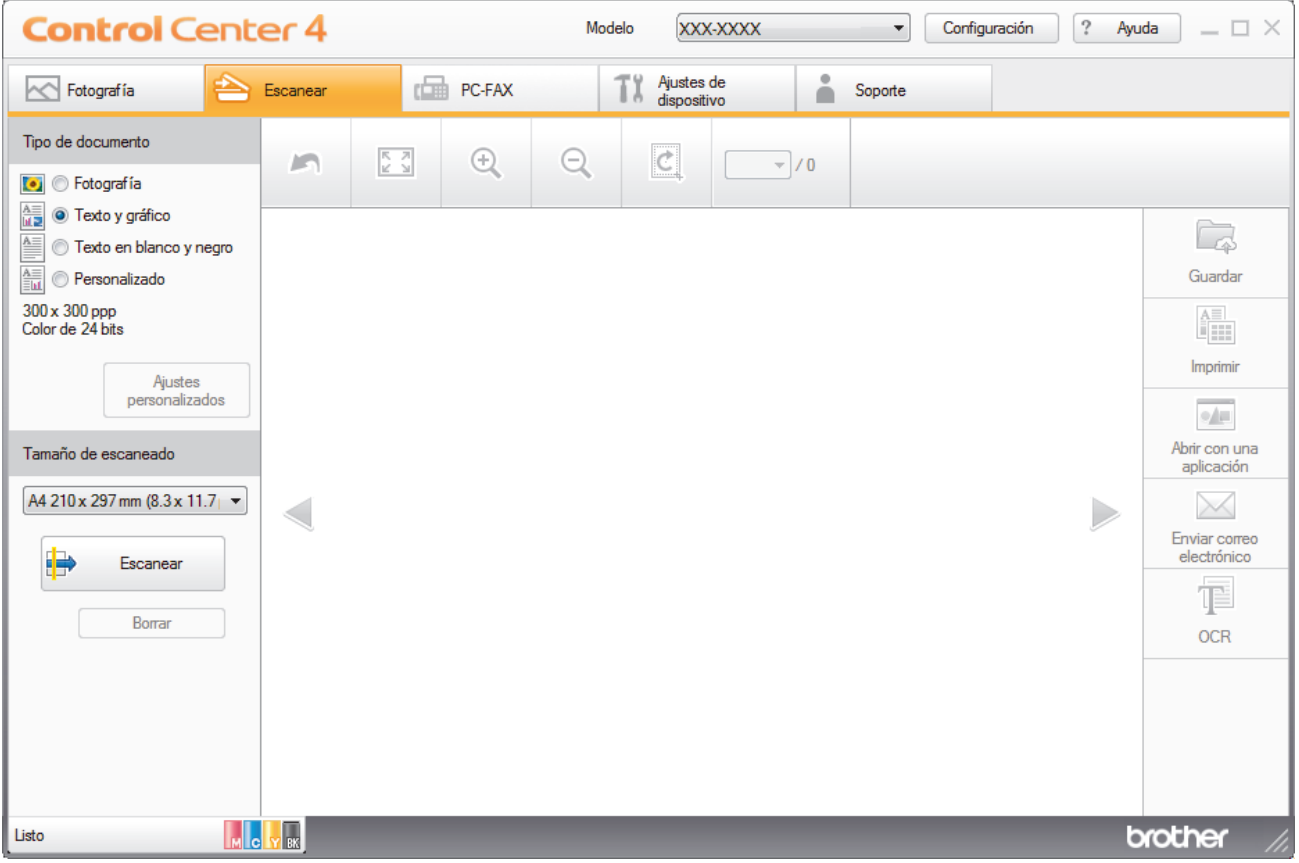

- 4. Seleccione el **Tipo de documento**.
- 5. Cambie el tamaño del documento, si es necesario.
- 6. Pulse (**Escanear**).

El equipo comenzará a escanear y aparecerá la imagen escaneada en el visor de imágenes.

- 7. Haga clic en los botones de flecha izquierda o derecha para obtener una vista previa de cada página escaneada.
- 8. Haga clic en **Guardar**.

Aparece el cuadro de diálogo **Guardar**.

9. Haga clic en la lista desplegable **Tipo de archivo** y, a continuación, seleccione un archivo PDF.

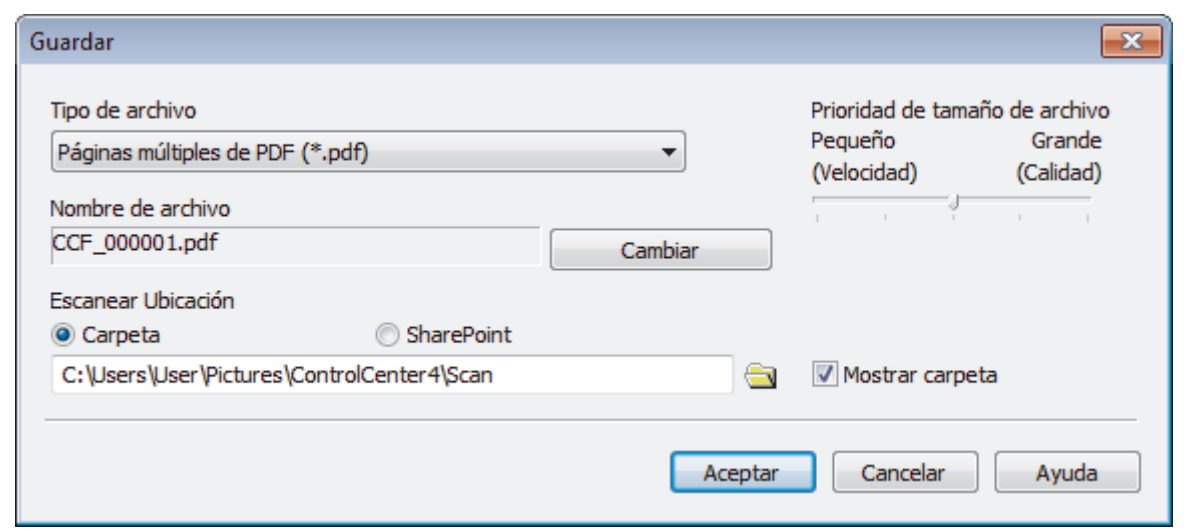

Para guardar el documento como PDF protegido con contraseña, seleccione **Página única de PDF seguro (\*.pdf)** o **Páginas múltiples de PDF seguro (\*.pdf)** en la lista desplegable **Tipo de archivo**, haga

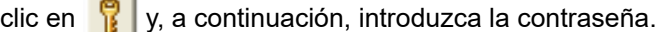

10. Para cambiar el nombre del archivo, haga clic en el botón **Cambiar**, si es necesario.

11. Haga clic en el icono de carpeta para buscar y seleccionar la carpeta en donde desea guardar sus documentos escaneados.

#### 12. Pulse **Aceptar**.

El documento escaneado se guarda en el directorio de destino como un archivo PDF.

# **Información relacionada**

 [Inicio](#page-1-0) > [Escanear](#page-124-0) > [Escanear desde el ordenador \(Windows\)](#page-174-0) > [Escaneado mediante el modo inicial de](#page-175-0) [ControlCenter4 \(Windows\)](#page-175-0) > Escaneado automático de ambas caras de un documento mediante el modo inicial de ControlCenter4 (Windows)

# **Escaneado automático de ambas caras de un documento mediante el modo inicial de ControlCenter4 (Windows)**

Seleccione **Modo inicial** como ajuste de modo de ControlCenter4.

1. Carga de documentos en la unidad ADF.

Si desea escanear las dos caras de un documento automáticamente, deberá utilizar la unidad ADF, no el cristal de escaneado de superficie plana.

- 2. Haga clic en el icono (**ControlCenter4**) del área de notificación y, a continuación, haga clic en **Abrir**.
- 3. Pulse la pestaña **Escanear**.

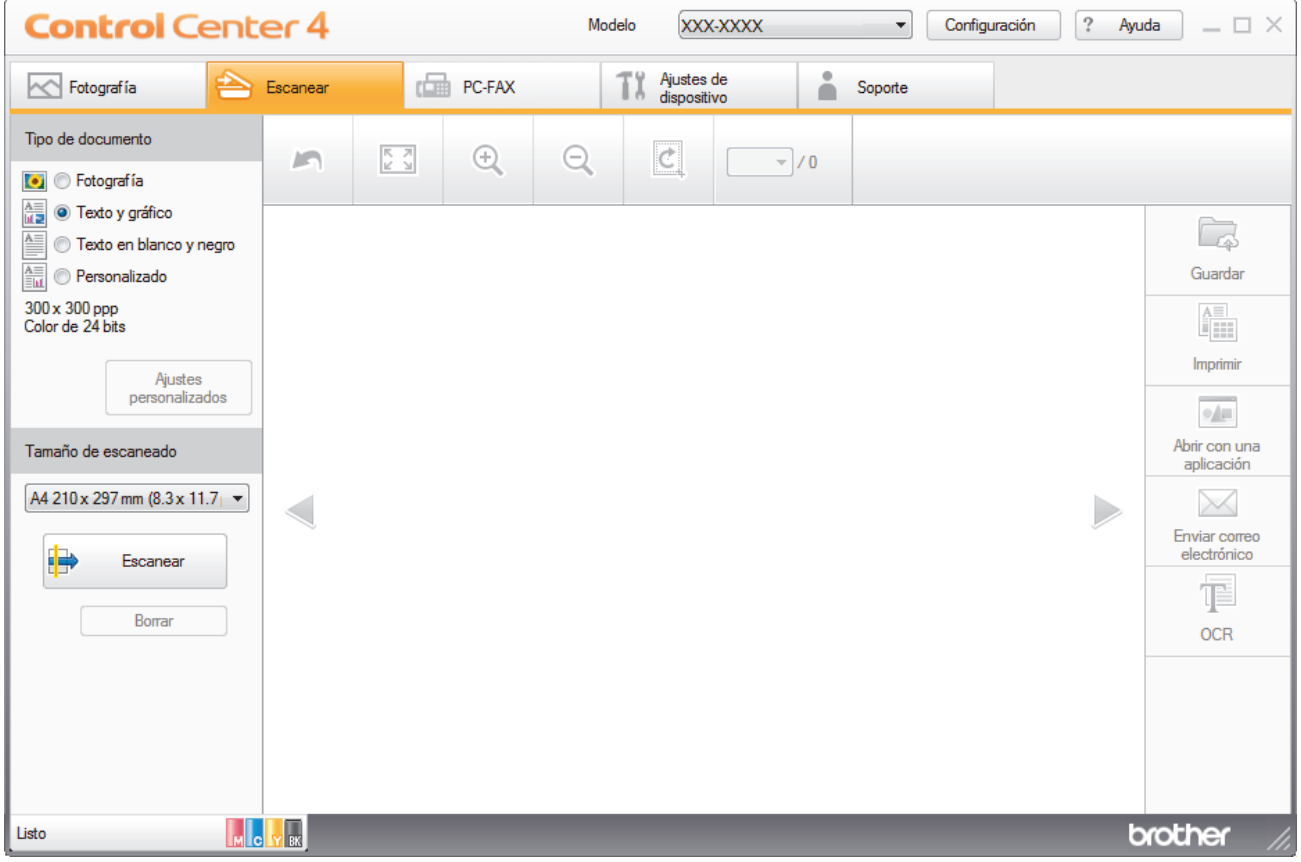

4. En **Tipo de documento**, seleccione **Personalizado** y, a continuación, haga clic en el botón **Ajustes personalizados**.

Aparece el cuadro de diálogo **Ajustes de escaneado personalizados**.

- 5. Seleccione la casilla de verificación **Escaneado a doble cara**.
- 6. Seleccione la opción **Encuaderna lado largo** o **Encuaderna lado corto**, dependiendo del diseño original.
- 7. Configure otros **Ajustes de escaneado personalizados**, si es necesario.
- 8. Haga clic en **Aceptar**.
- 9. Pulse (**Escanear**).

El equipo comenzará a escanear y aparecerá la imagen escaneada en el visor de imágenes.

- 10. Haga clic en los botones de flecha izquierda o derecha para obtener una vista previa de cada página escaneada.
- 11. Realice una de las siguientes acciones:
- Haga clic en (**Guardar**) para guardar los datos escaneados.
- Haga clic en (**Imprimir**) para imprimir los datos escaneados.
- Haga clic en (**Abrir con una aplicación**) para abrir los datos escaneados en otra aplicación.
- Haga clic en (**Enviar correo electrónico**) para adjuntar los datos escaneados a un mensaje de correo electrónico.
- Haga clic en **[CER**) para convertir el documento escaneado en un archivo de texto editable. (solo disponible para determinados modelos)

# **Información relacionada**

 [Inicio](#page-1-0) > [Escanear](#page-124-0) > [Escanear desde el ordenador \(Windows\)](#page-174-0) > [Escaneado mediante el modo inicial de](#page-175-0) [ControlCenter4 \(Windows\)](#page-175-0) > Configuración de escaneado para el Modo inicial de ControlCenter4 (Windows)

# **Configuración de escaneado para el Modo inicial de ControlCenter4 (Windows)**

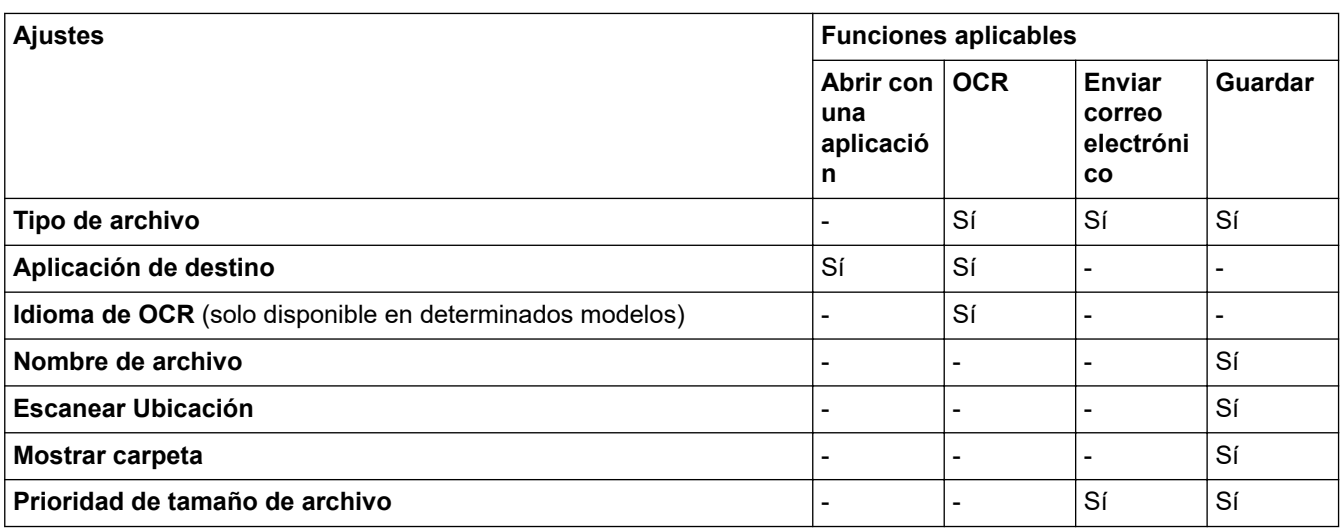

## **Tipo de archivo**

Seleccione el tipo de archivo que desea utilizar para los datos escaneados.

Para **Enviar correo electrónico** y **Guardar**:

- **Mapa de Bits Windows (\*.bmp)**
- **JPEG (\*.jpg)** (recomendado para la mayoría de los usuarios al escanear imágenes)
- **Página única de TIFF (\*.tif)**
- **Páginas múltiples de TIFF (\*.tif)**
- **Gráficos de Red Portátil (\*.png)**
- **Página única de PDF (\*.pdf)** (recomendado para escanear y compartir documentos)
- **Páginas múltiples de PDF (\*.pdf)** (recomendado para escanear y compartir documentos)
- **Página única de PDF/A (\*.pdf)** (recomendado para escanear y compartir documentos)
- **Páginas múltiples de PDF/A (\*.pdf)** (recomendado para escanear y compartir documentos)
- **Página única de PDF de alta compresión (\*.pdf)**
- **Páginas múltiples de PDF de alta compresión (\*.pdf)**
- **Página única de PDF seguro (\*.pdf)**
- **Páginas múltiples de PDF seguro (\*.pdf)**
- **Página única de PDF de búsqueda (\*.pdf)**
- **Páginas múltiples de PDF de búsqueda (\*.pdf)**
- **XML Paper Specification (\*.xps)** (XML Paper Specification está disponible para Windows 7, Windows 8 y Windows 10 o al utilizar aplicaciones compatibles con archivos XML Paper Specification)
- **Microsoft Office Word (\*.docx)** (solo disponible en determinados modelos)
- **Microsoft Office PowerPoint (\*.pptx)** (solo disponible en determinados modelos)
- **Microsoft Office Excel (\*.xlsx)** (solo disponible en determinados modelos)

Para **OCR**:

- **Texto (\*.txt)**
- **HTML 3.2 (\*.htm)**
- **HTML 4.0 (\*.htm)**
- **Página única de PDF de búsqueda (\*.pdf)**
- **Páginas múltiples de PDF de búsqueda (\*.pdf)**
- **WordPad (\*.rtf)**
- **RTF Word 2000 (\*.rtf)**
- **WordPerfect 9, 10 (\*.wpd)**
- **Microsoft Excel 2003, XP (\*.xls)**

# **Aplicación de destino**

Seleccione la aplicación de destino desde la lista desplegable.

## **Idioma de OCR**

Especifique el idioma del reconocimiento óptico de caracteres (OCR) de forma que coincida con el idioma en el que está redactado el texto del documento escaneado (solo disponible en determinados modelos).

## **Nombre de archivo**

Haga clic en **Cambiar** para cambiar el prefijo del nombre de archivo.

## **Escanear Ubicación**

Seleccione el botón de opción **Carpeta** o **SharePoint** para especificar el destino en el que desea guardar los documentos escaneados.

## **Mostrar carpeta**

Seleccione esta opción para que se muestre automáticamente la carpeta de destino después del proceso de escaneado.

## **Prioridad de tamaño de archivo**

Permite ajustar el porcentaje de compresión de datos de la imagen escaneada. Puede cambiar el tamaño del documento arrastrando la barra deslizante de **Prioridad de tamaño de archivo** hacia la derecha o hacia la izquierda.

## **Ajustes personalizados**

Seleccione la opción **Personalizado**, haga clic en el botón **Ajustes personalizados** y, a continuación, cambie la configuración.

### **Tamaño de escaneado**

Seleccione el tamaño exacto del documento en el menú desplegable **Tamaño de escaneado**.

# **Información relacionada**

<span id="page-192-0"></span> [Inicio](#page-1-0) > [Escanear](#page-124-0) > [Escanear desde el ordenador \(Windows\)](#page-174-0) > Escaneado mediante el modo avanzado de ControlCenter4 (Windows)

# **Escaneado mediante el modo avanzado de ControlCenter4 (Windows)**

El modo avanzado de ControlCenter4 da más control sobre los detalles de las funciones del equipo y permite personalizar acciones de escaneado con un solo botón.

- [Escaneado de fotografías y gráficos mediante el modo avanzado de ControlCenter4](#page-193-0) [\(Windows\)](#page-193-0)
- [Guardar datos escaneados en una carpeta como un archivo PDF utilizando el modo](#page-195-0) [avanzado de ControlCenter4 \(Windows\)](#page-195-0)
- [Escaneado automático de ambas caras de un documento mediante el modo avanzado](#page-197-0) [de ControlCenter4 \(Windows\)](#page-197-0)
- [Escaneado de ambas caras de un carné de identidad mediante el modo avanzado de](#page-198-0) [ControlCenter4 \(Windows\)](#page-198-0)
- [Escaneado como adjunto a un correo electrónico mediante el modo avanzado de](#page-200-0) [ControlCenter4 \(Windows\)](#page-200-0)
- [Escaneado como documento de texto modificable \(OCR\) mediante el modo avanzado](#page-202-0) [de ControlCenter4 \(Windows\)](#page-202-0)
- [Escanear a un archivo de Office mediante el Modo avanzado de ControlCenter4](#page-204-0) [\(Windows\)](#page-204-0)
- [Configuración de escaneado para el Modo avanzado de ControlCenter4 \(Windows\)](#page-205-0)
- [Cambiar el modo de funcionamiento en ControlCenter4 \(Windows\)](#page-520-0)

<span id="page-193-0"></span> [Inicio](#page-1-0) > [Escanear](#page-124-0) > [Escanear desde el ordenador \(Windows\)](#page-174-0) > [Escaneado mediante el modo avanzado de](#page-192-0) [ControlCenter4 \(Windows\)](#page-192-0) > Escaneado de fotografías y gráficos mediante el modo avanzado de ControlCenter4 (Windows)

# **Escaneado de fotografías y gráficos mediante el modo avanzado de ControlCenter4 (Windows)**

Envíe las fotografías o los gráficos que escanee directamente al ordenador.

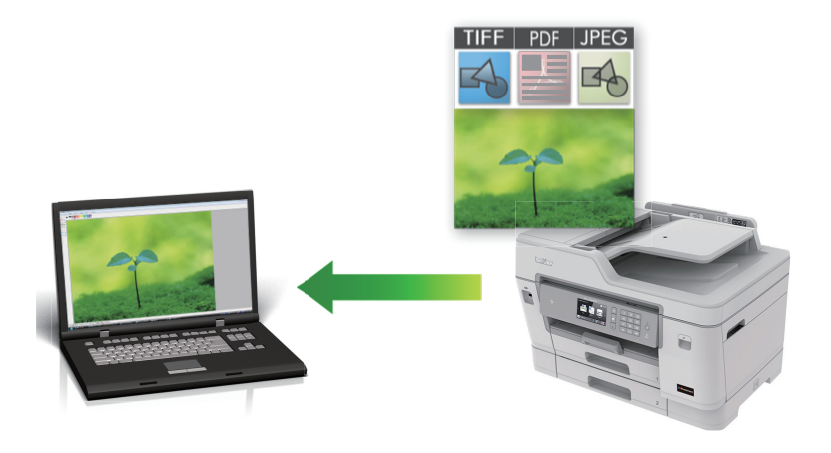

Seleccione **Modo avanzado** como ajuste de modo de ControlCenter4.

- 1. Cargue el documento.
- 2. Haga clic en el icono (**ControlCenter4**) del área de notificación y, a continuación, haga clic en **Abrir**.
- 3. Haga clic en la pestaña **Escanear**.

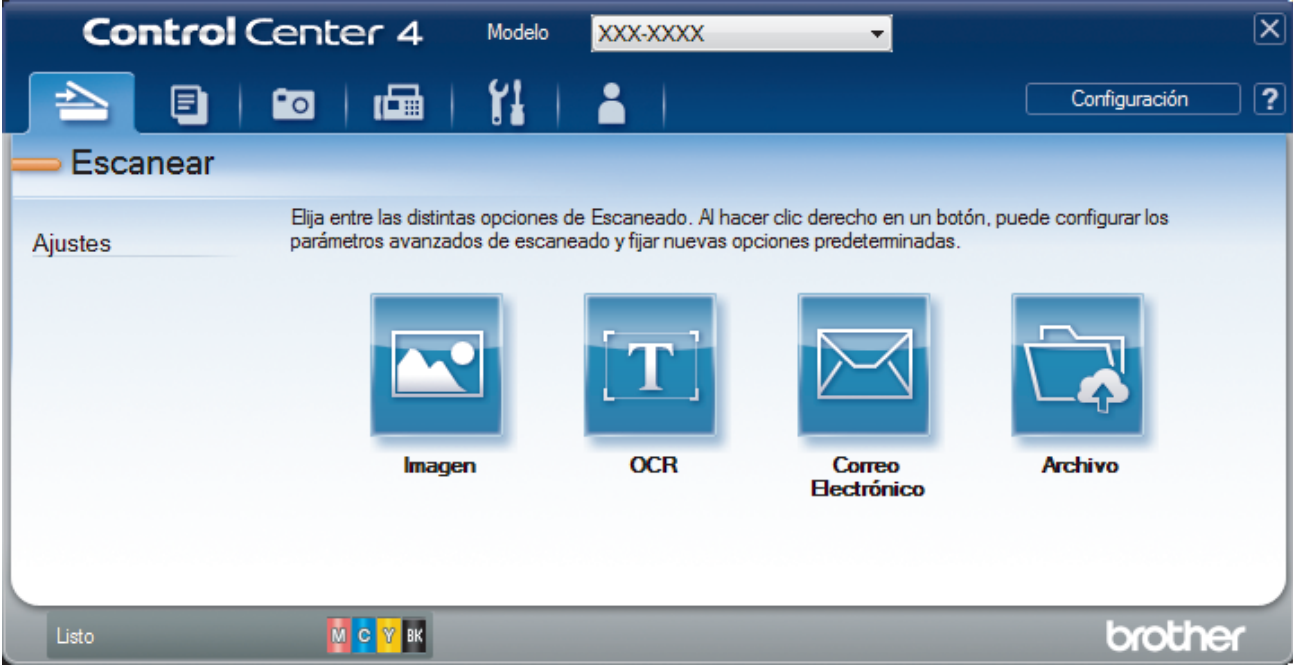

4. Pulse el botón **Imagen**.

Aparece el cuadro de diálogo de ajustes de escaneado.

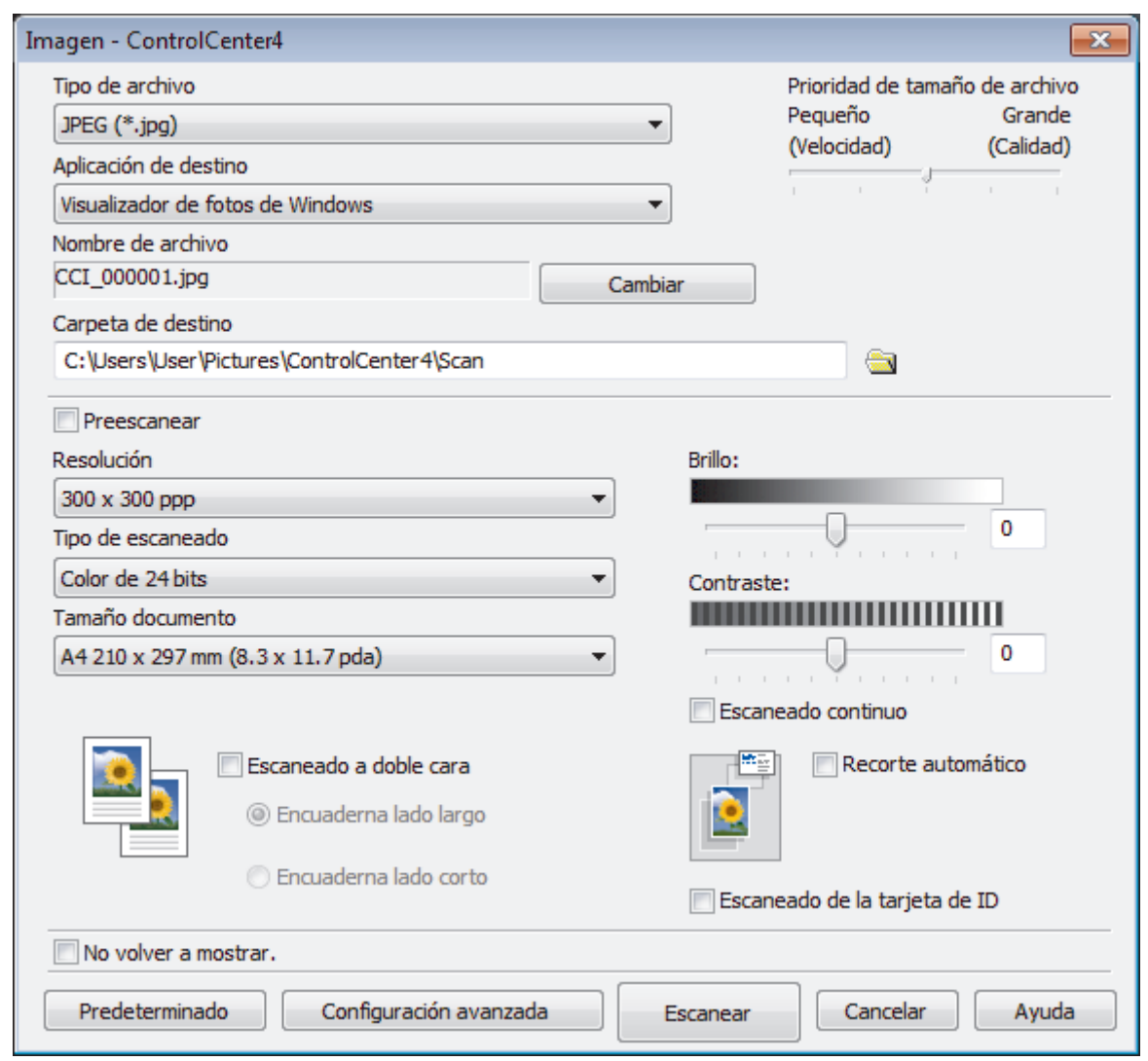

- 5. Cambie los ajustes de escaneado, como, por ejemplo, el formato de archivo, el nombre de archivo, la carpeta de destino, la resolución y el color, en caso necesario.
	- Para cambiar el nombre del documento, pulse **Cambiar**.
	- Para cambiar **Carpeta de destino**, pulse el icono de la carpeta.
	- Si desea obtener una vista previa de la imagen escaneada y poder configurarla, marque la casilla **Preescanear**.

### 6. Pulse **Escanear**.

Ø

El equipo comenzará a escanear. La imagen se abrirá en la aplicación seleccionada.

# **Información relacionada**

<span id="page-195-0"></span> [Inicio](#page-1-0) > [Escanear](#page-124-0) > [Escanear desde el ordenador \(Windows\)](#page-174-0) > [Escaneado mediante el modo avanzado de](#page-192-0) [ControlCenter4 \(Windows\)](#page-192-0) > Guardar datos escaneados en una carpeta como un archivo PDF utilizando el modo avanzado de ControlCenter4 (Windows)

# **Guardar datos escaneados en una carpeta como un archivo PDF utilizando el modo avanzado de ControlCenter4 (Windows)**

Escanear documentos y guardarlos en una carpeta de su equipo como archivos PDF.

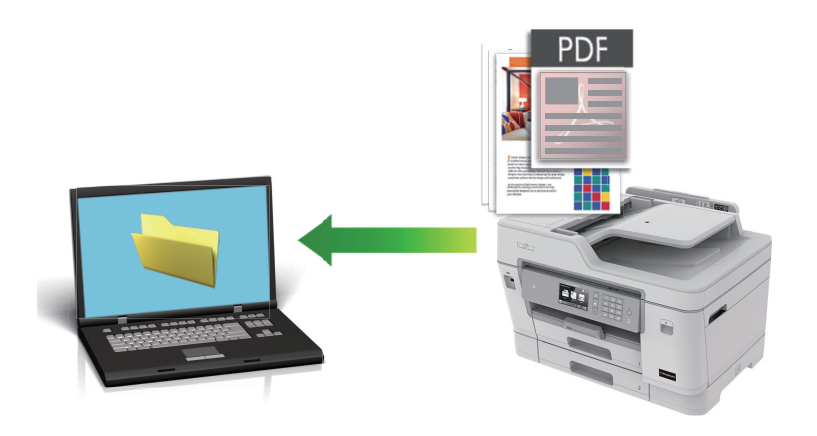

Seleccione **Modo avanzado** como ajuste de modo de ControlCenter4.

- 1. Cargue el documento.
- 2. Haga clic en el icono (**ControlCenter4**) del área de notificación y, a continuación, haga clic en **Abrir**.
- 3. Haga clic en la pestaña **Escanear**.

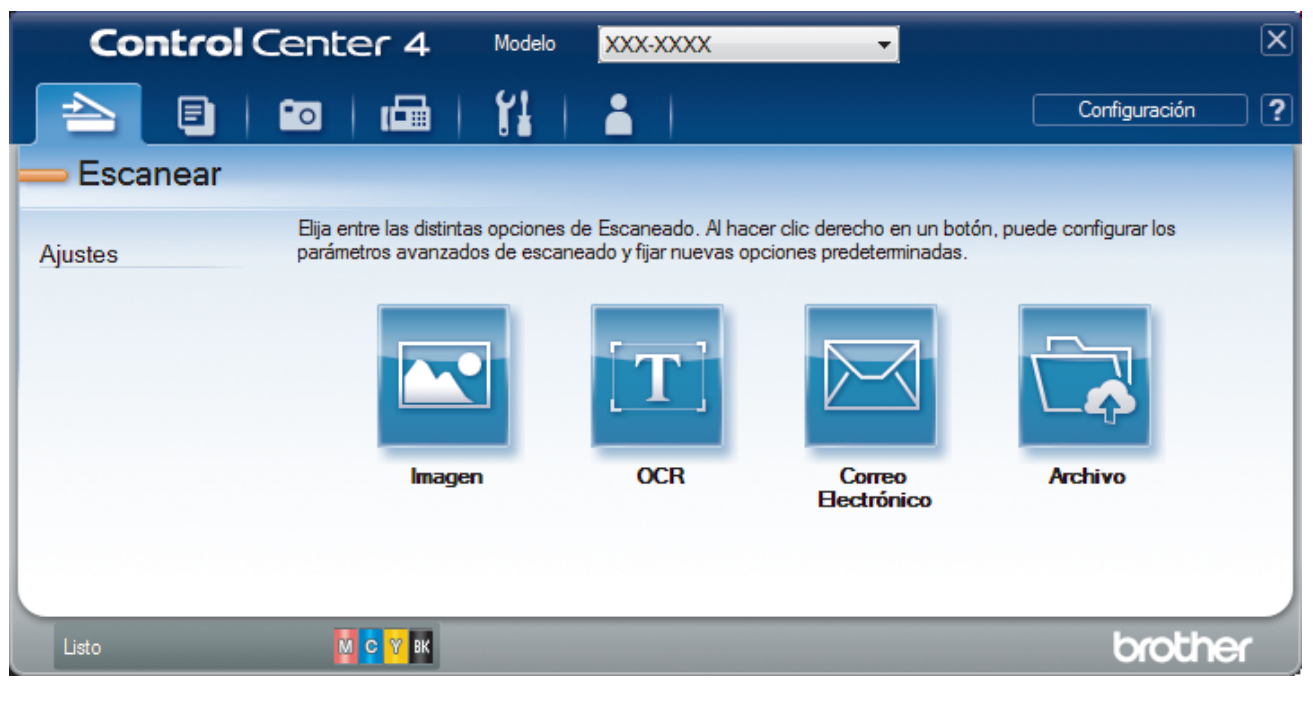

#### 4. Pulse el botón **Archivo**.

Aparece el cuadro de diálogo de configuración de escáner.

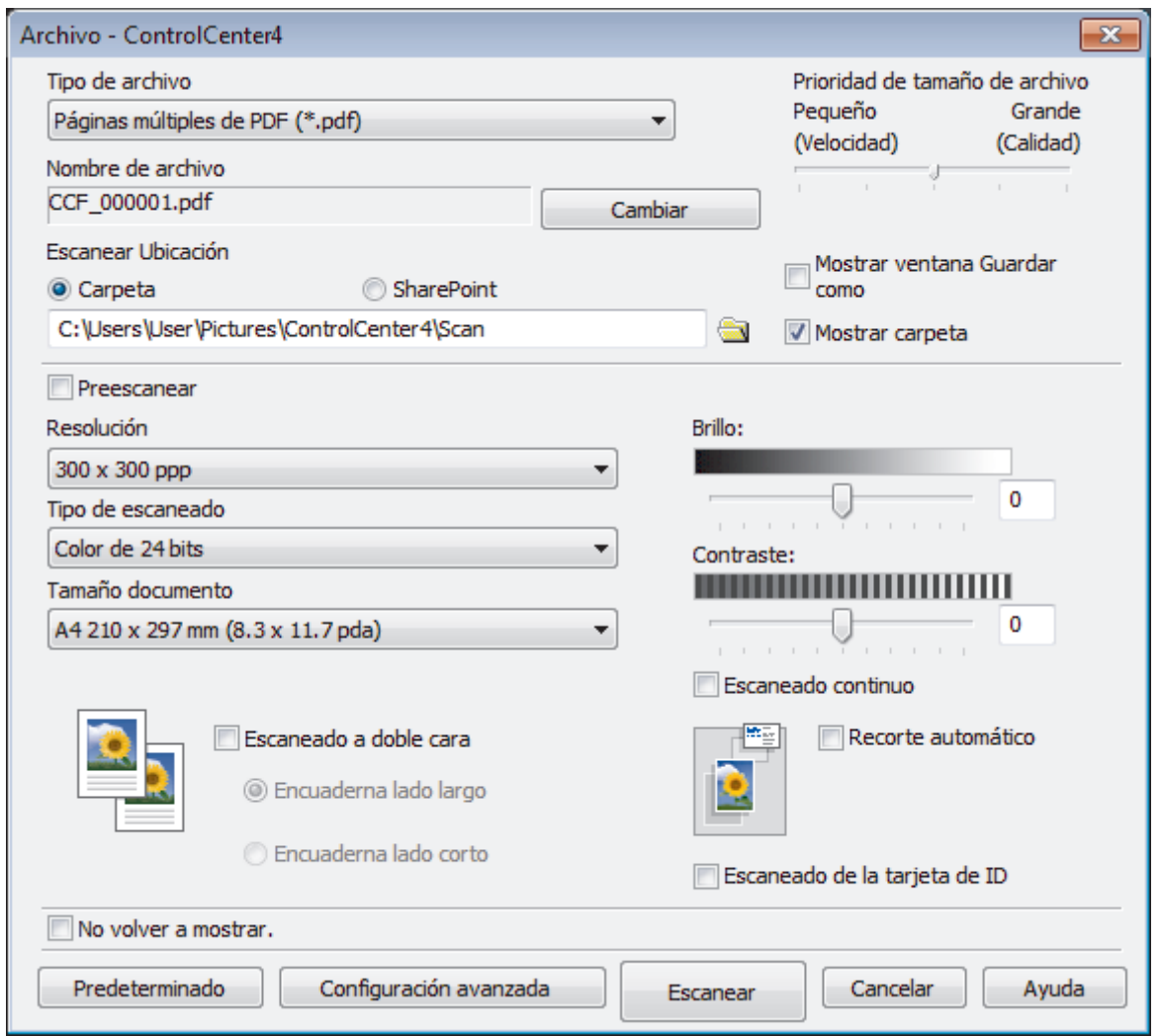

5. Haga clic en la lista desplegable **Tipo de archivo** y, a continuación, seleccione un archivo PDF.

Para guardar el documento como PDF protegido con contraseña, seleccione **Página única de PDF seguro (\*.pdf)** o **Páginas múltiples de PDF seguro (\*.pdf)** en la lista desplegable **Tipo de archivo**, haga clic en  $\left\| \cdot \right\|$  y, a continuación, introduzca la contraseña.

- 6. Haga clic en el icono de carpeta para buscar y seleccionar la carpeta en donde desea guardar sus documentos escaneados.
- 7. Cambie los ajustes de escaneado, como, por ejemplo, el formato del documento, el nombre del documento, la resolución o el color, si es necesario.

Para ver previamente y configurar la imagen escaneada, seleccione la casilla de verificación **Preescanear**.

8. Pulse **Escanear**.

El equipo comenzará a escanear. El documento se grabará en el directorio que haya seleccionado.

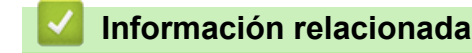

<span id="page-197-0"></span> [Inicio](#page-1-0) > [Escanear](#page-124-0) > [Escanear desde el ordenador \(Windows\)](#page-174-0) > [Escaneado mediante el modo avanzado de](#page-192-0) [ControlCenter4 \(Windows\)](#page-192-0) > Escaneado automático de ambas caras de un documento mediante el modo avanzado de ControlCenter4 (Windows)

# **Escaneado automático de ambas caras de un documento mediante el modo avanzado de ControlCenter4 (Windows)**

Seleccione **Modo avanzado** como ajuste de modo de ControlCenter4.

1. Carga de documentos en la unidad ADF.

Si desea escanear las dos caras de un documento automáticamente, deberá utilizar la unidad ADF, no el cristal de escaneado de superficie plana.

- 2. Haga clic en el icono (**ControlCenter4**) del área de notificación y, a continuación, haga clic en **Abrir**.
- 3. Haga clic en la pestaña **Escanear**.

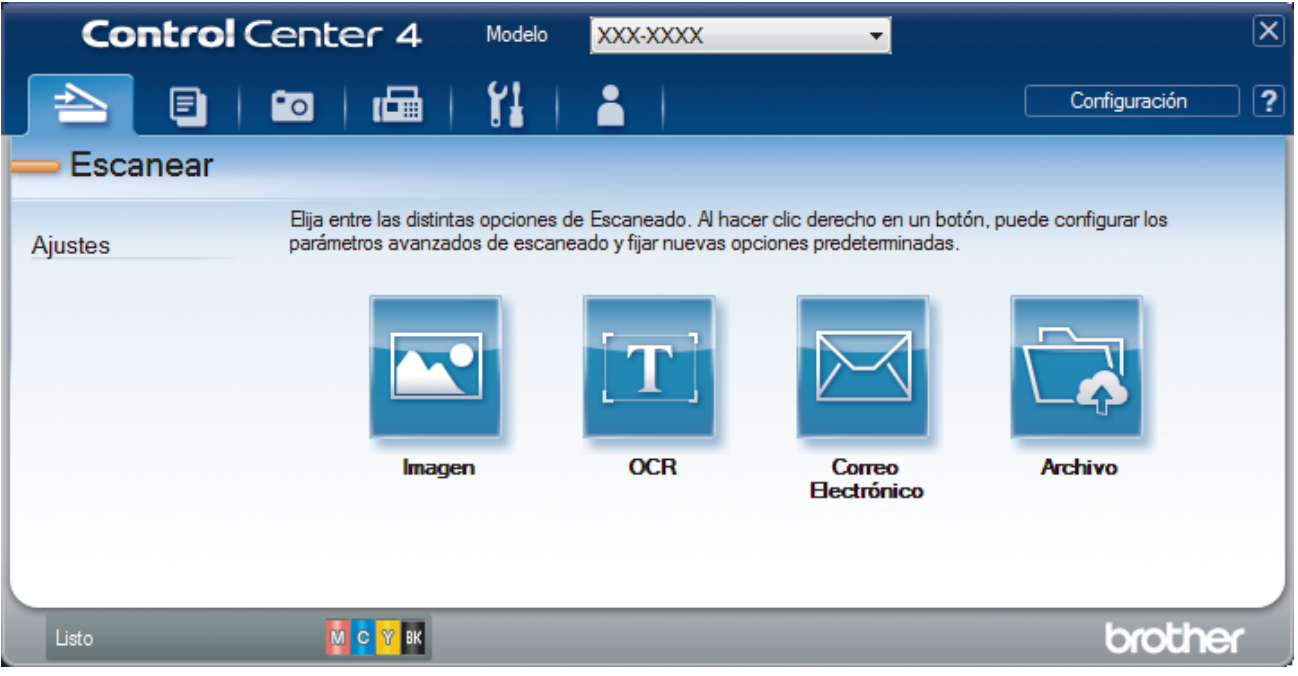

- 4. Pulse el botón del ajuste que desee cambiar (**Imagen**, **OCR**, **Correo Electrónico**, o **Archivo**). Aparece el cuadro de diálogo de configuración de escáner.
- 5. Seleccione la casilla de verificación **Escaneado a doble cara**.
- 6. Seleccione la opción **Encuaderna lado largo** o **Encuaderna lado corto**, dependiendo del diseño original.
- 7. Cambie los ajustes de escaneado, como, por ejemplo, el formato de archivo, el nombre de archivo, la carpeta de destino, la resolución y el color, en caso necesario.
	- Para cambiar el nombre del documento, pulse **Cambiar**.
		- Para cambiar **Carpeta de destino**, pulse el icono de la carpeta.
- 8. Pulse **Escanear**.

El equipo comenzará a escanear.

Entonces habrá cambiado la configuración predeterminada de la acción de escaneado que había elegido. Esta configuración se aplicará la próxima vez que se seleccione una de las opciones de escaneado para esta acción (**Imagen**, **OCR**, **Correo Electrónico** o **Archivo**).

# **Información relacionada**

<span id="page-198-0"></span> [Inicio](#page-1-0) > [Escanear](#page-124-0) > [Escanear desde el ordenador \(Windows\)](#page-174-0) > [Escaneado mediante el modo avanzado de](#page-192-0) [ControlCenter4 \(Windows\)](#page-192-0) > Escaneado de ambas caras de un carné de identidad mediante el modo avanzado de ControlCenter4 (Windows)

# **Escaneado de ambas caras de un carné de identidad mediante el modo avanzado de ControlCenter4 (Windows)**

Seleccione **Modo avanzado** como ajuste de modo de ControlCenter4.

- 1. Coloque una tarjeta de ID en el cristal de escaneado.
- 2. Haga clic en el icono (**ControlCenter4**) del área de notificación y, a continuación, haga clic en **Abrir**.
- 3. Haga clic en la pestaña **Escanear**.

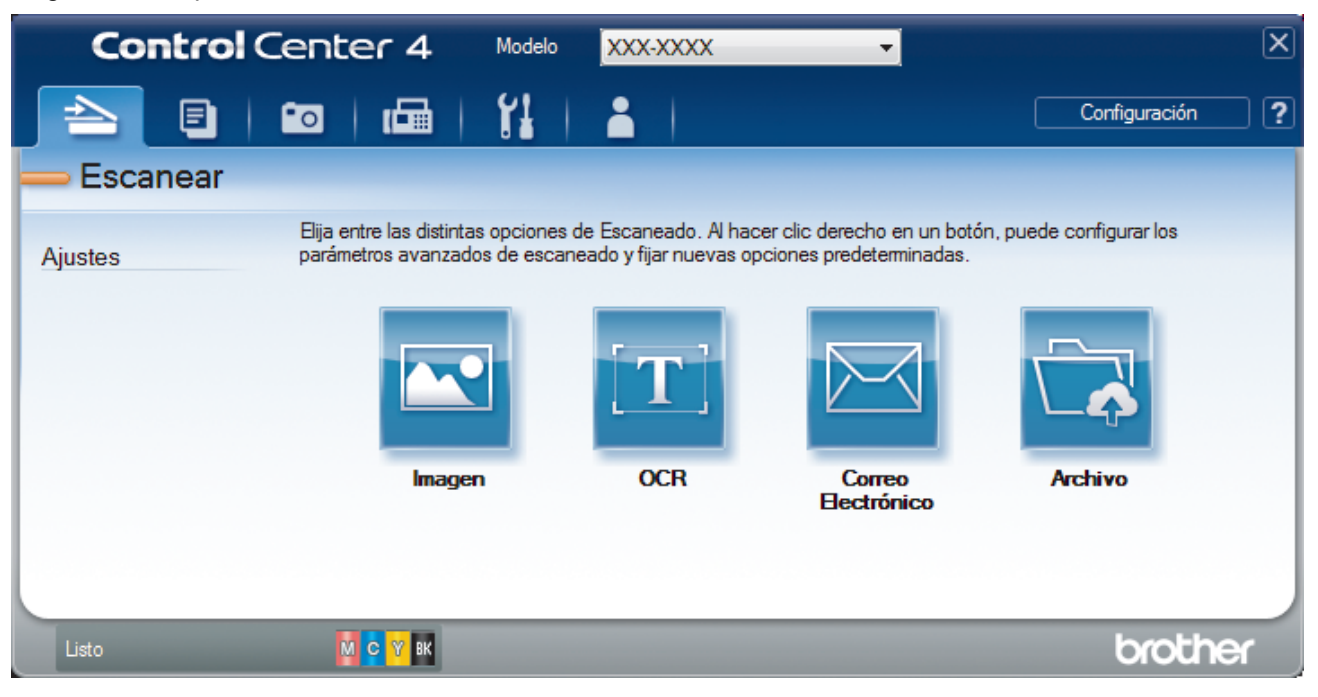

#### 4. Pulse el botón **Archivo**.

Aparece el cuadro de diálogo de configuración de escáner.

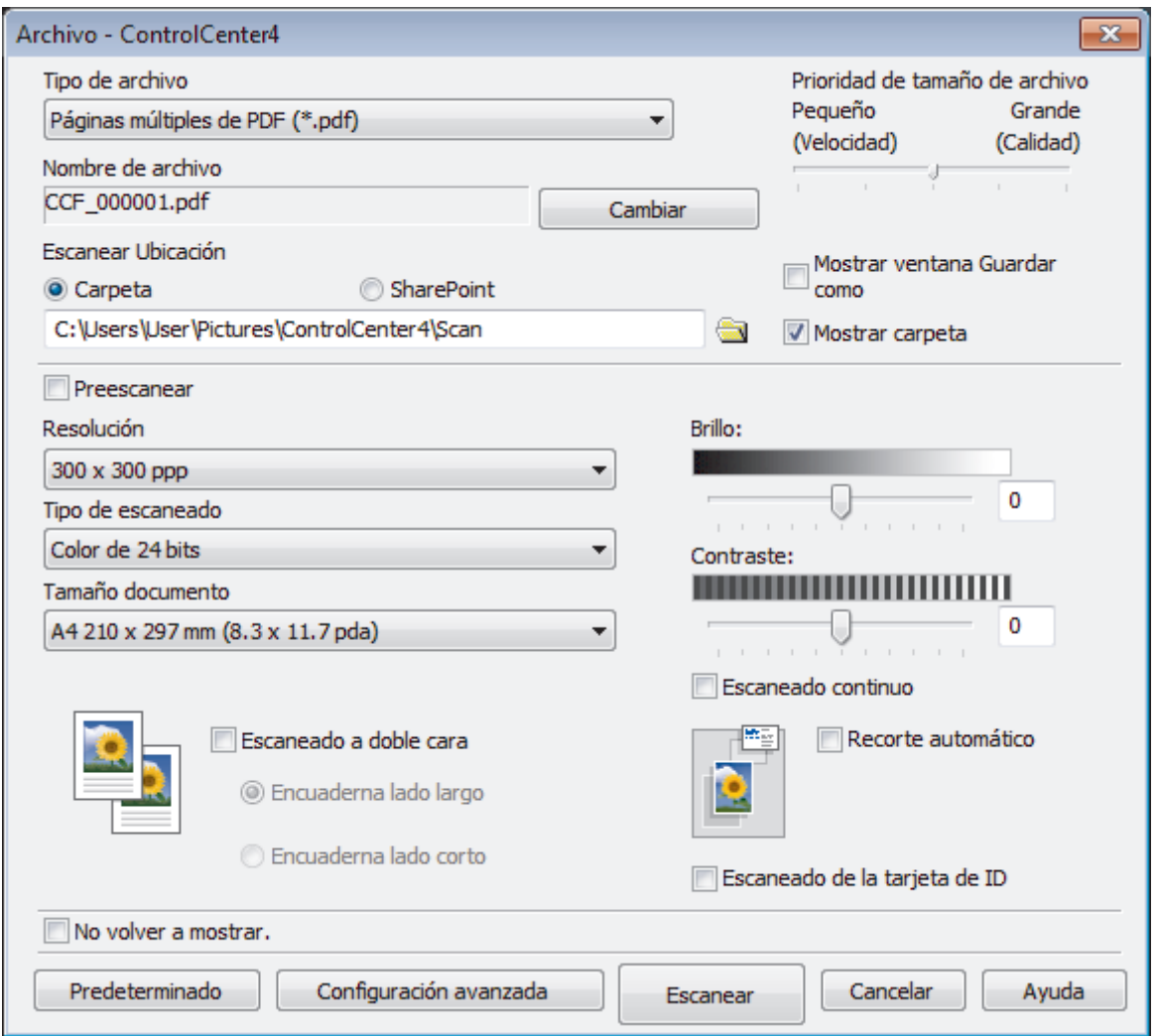

5. Active la casilla de verificación **Escaneado de la tarjeta de ID**.

Aparece el cuadro de diálogo de instrucciones.

- 6. Lea las instrucciones que aparecen en la pantalla y, a continuación, pulse **Aceptar**.
- 7. Cambie los ajustes de escaneado, como, por ejemplo, el formato del documento, el nombre del documento, la ubicación del escaneado, la resolución o el color, si es necesario.
- 8. Pulse **Escanear**.

El equipo comienza a escanear un lado de la tarjeta de identificación.

- 9. Una vez que el equipo ha escaneado un lado, gire la tarjeta de identificación y, a continuación, haga clic en **Continuar** para escanear el otro lado.
- 10. Haga clic en **Finalizar**.

# **Información relacionada**

<span id="page-200-0"></span> [Inicio](#page-1-0) > [Escanear](#page-124-0) > [Escanear desde el ordenador \(Windows\)](#page-174-0) > [Escaneado mediante el modo avanzado de](#page-192-0) [ControlCenter4 \(Windows\)](#page-192-0) > Escaneado como adjunto a un correo electrónico mediante el modo avanzado de ControlCenter4 (Windows)

# **Escaneado como adjunto a un correo electrónico mediante el modo avanzado de ControlCenter4 (Windows)**

Envíe un documento escaneado como archivo adjunto de correo electrónico.

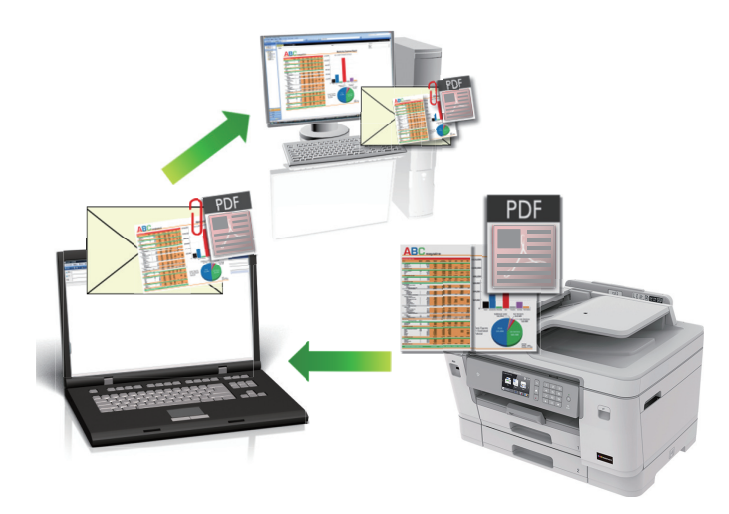

- Seleccione **Modo avanzado** como ajuste de modo de ControlCenter4.
- La función de escaneado a correo electrónico no es compatible con los servicios de correo web. Utilice las funciones de escaneado a imagen o escaneado a archivo para escanear un documento o una imagen y, a continuación, adjuntar el archivo escaneado a un mensaje de correo electrónico.

El equipo escanea a su aplicación de correo electrónico predeterminada.

- 1. Cargue el documento.
- 2. Haga clic en el icono (**ControlCenter4**) del área de notificación y, a continuación, haga clic en **Abrir**.
- 3. Haga clic en la pestaña **Escanear**.

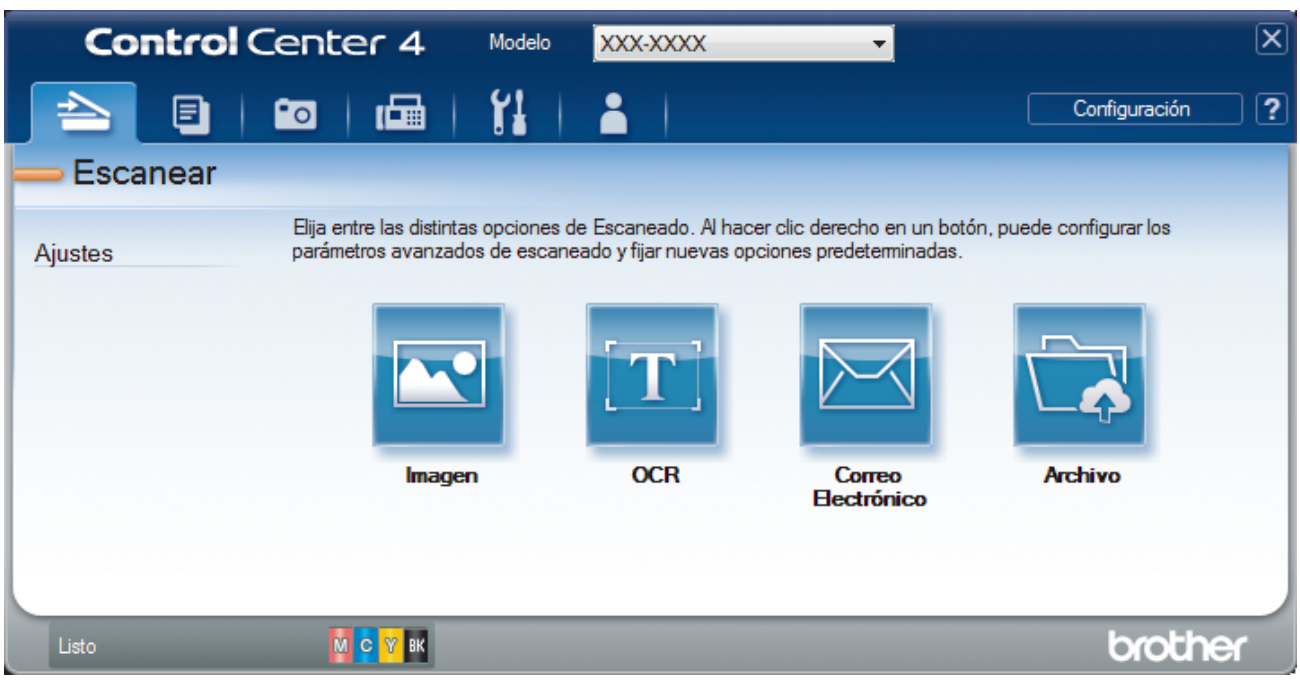

4. Pulse el botón **Correo Electrónico**.

Aparece el cuadro de diálogo de ajustes de escaneado.

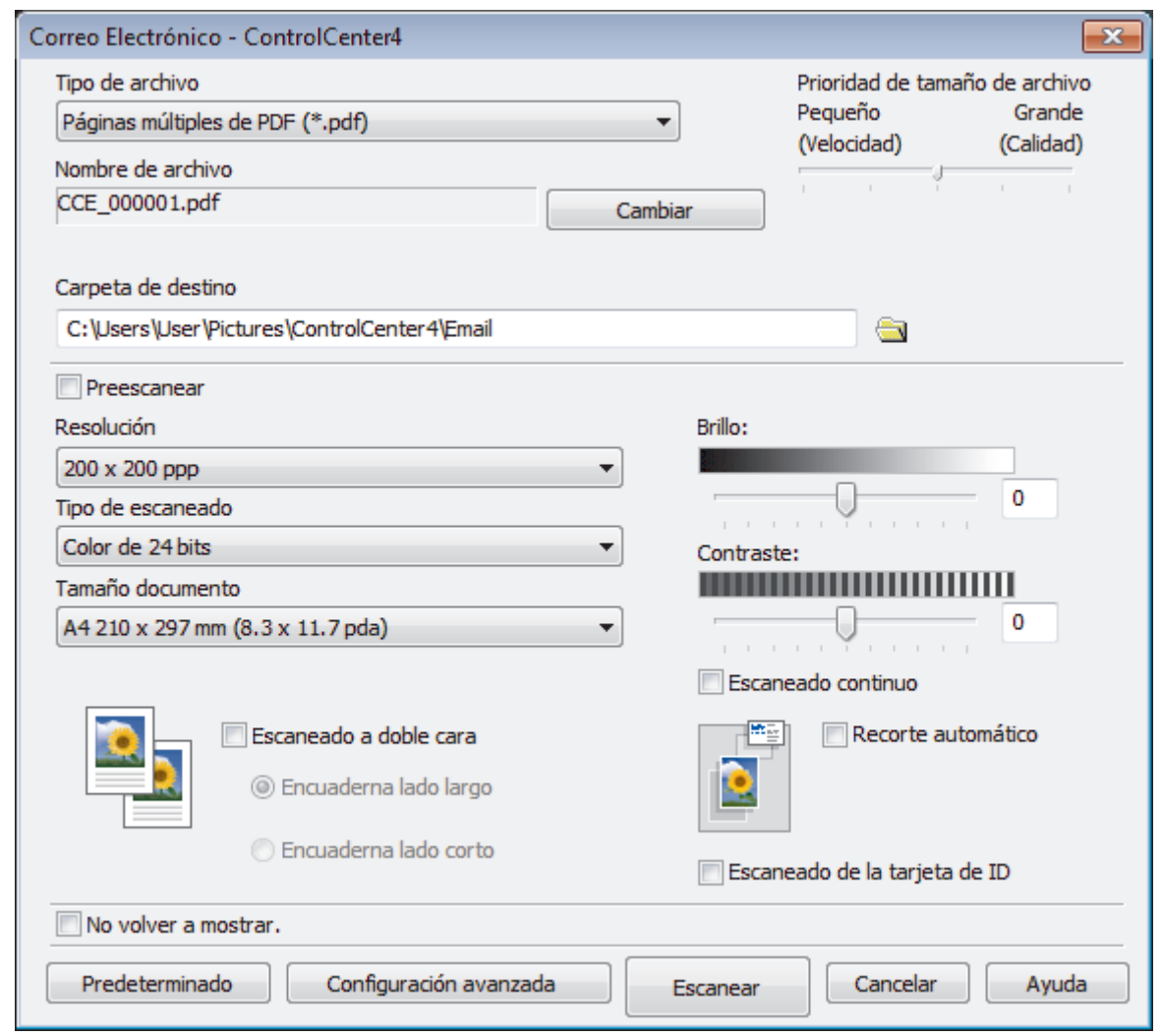

- 5. Cambie los ajustes de escaneado, como, por ejemplo, el formato de archivo, el nombre de archivo, la carpeta de destino, la resolución y el color, en caso necesario.
	- Para cambiar el nombre del documento, pulse **Cambiar**.
	- Para cambiar **Carpeta de destino**, pulse el icono de la carpeta.
	- Si desea obtener una vista previa de la imagen escaneada y poder configurarla, marque la casilla **Preescanear**.

# 6. Pulse **Escanear**.

Ø

El equipo comenzará a escanear. Su aplicación de correo electrónico predeterminada se abrirá y la imagen escaneada se adjuntará a un nuevo mensaje de correo electrónico en blanco.

# **Información relacionada**

<span id="page-202-0"></span> [Inicio](#page-1-0) > [Escanear](#page-124-0) > [Escanear desde el ordenador \(Windows\)](#page-174-0) > [Escaneado mediante el modo avanzado de](#page-192-0) [ControlCenter4 \(Windows\)](#page-192-0) > Escaneado como documento de texto modificable (OCR) mediante el modo avanzado de ControlCenter4 (Windows)

# **Escaneado como documento de texto modificable (OCR) mediante el modo avanzado de ControlCenter4 (Windows)**

El equipo puede convertir los caracteres de un documento escaneado en texto mediante la tecnología del reconocimiento óptico de caracteres (OCR). Puede editar el texto con el procesador de textos de su elección.

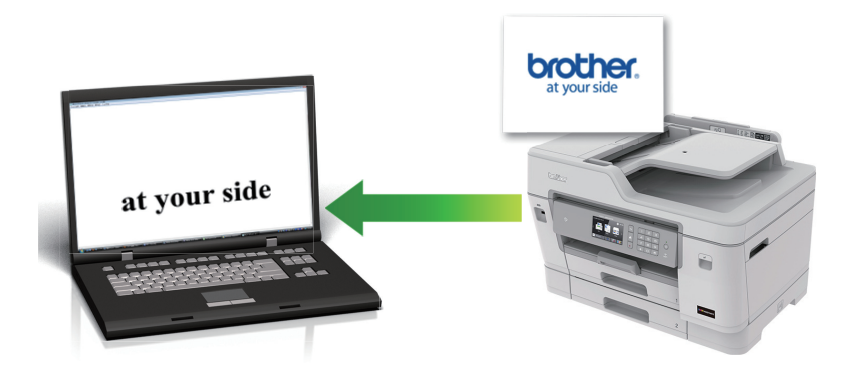

- Seleccione **Modo avanzado** como ajuste de modo de ControlCenter4.
- 1. Cargue el documento.
- 2. Haga clic en el icono (**ControlCenter4**) del área de notificación y, a continuación, haga clic en **Abrir**.
- 3. Haga clic en la pestaña **Escanear**.

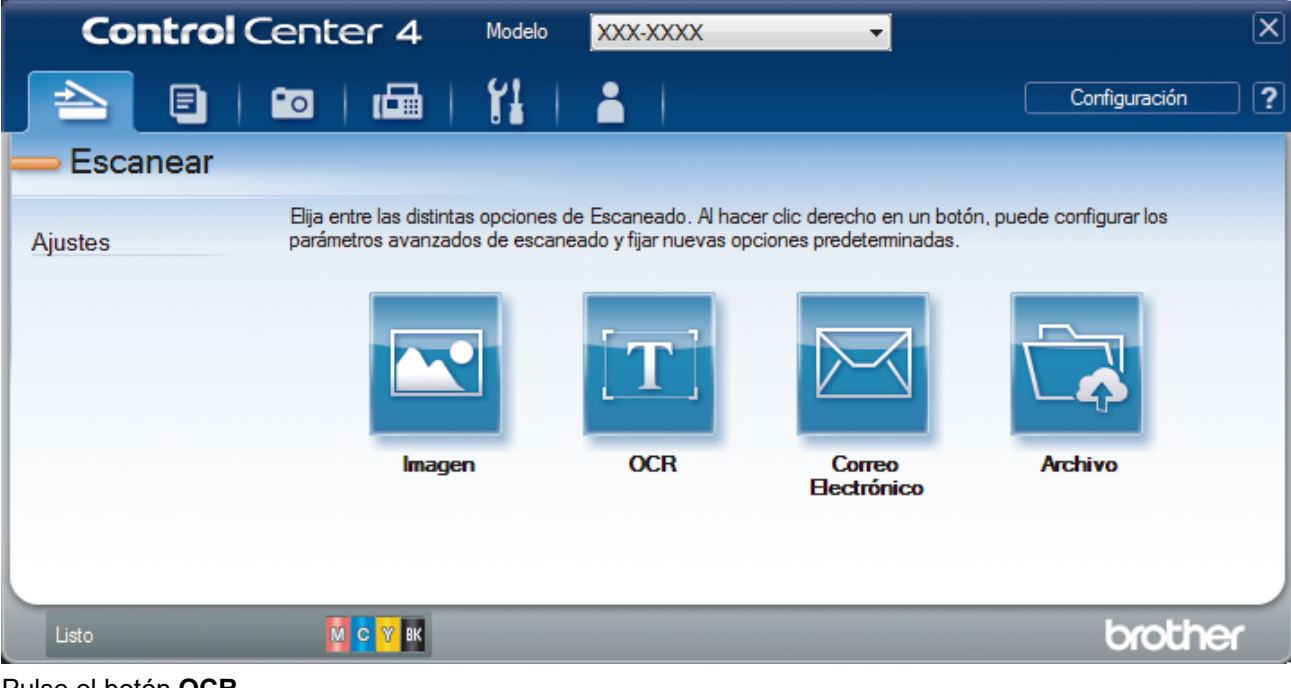

4. Pulse el botón **OCR**.

Aparece el cuadro de diálogo de ajustes de escaneado.

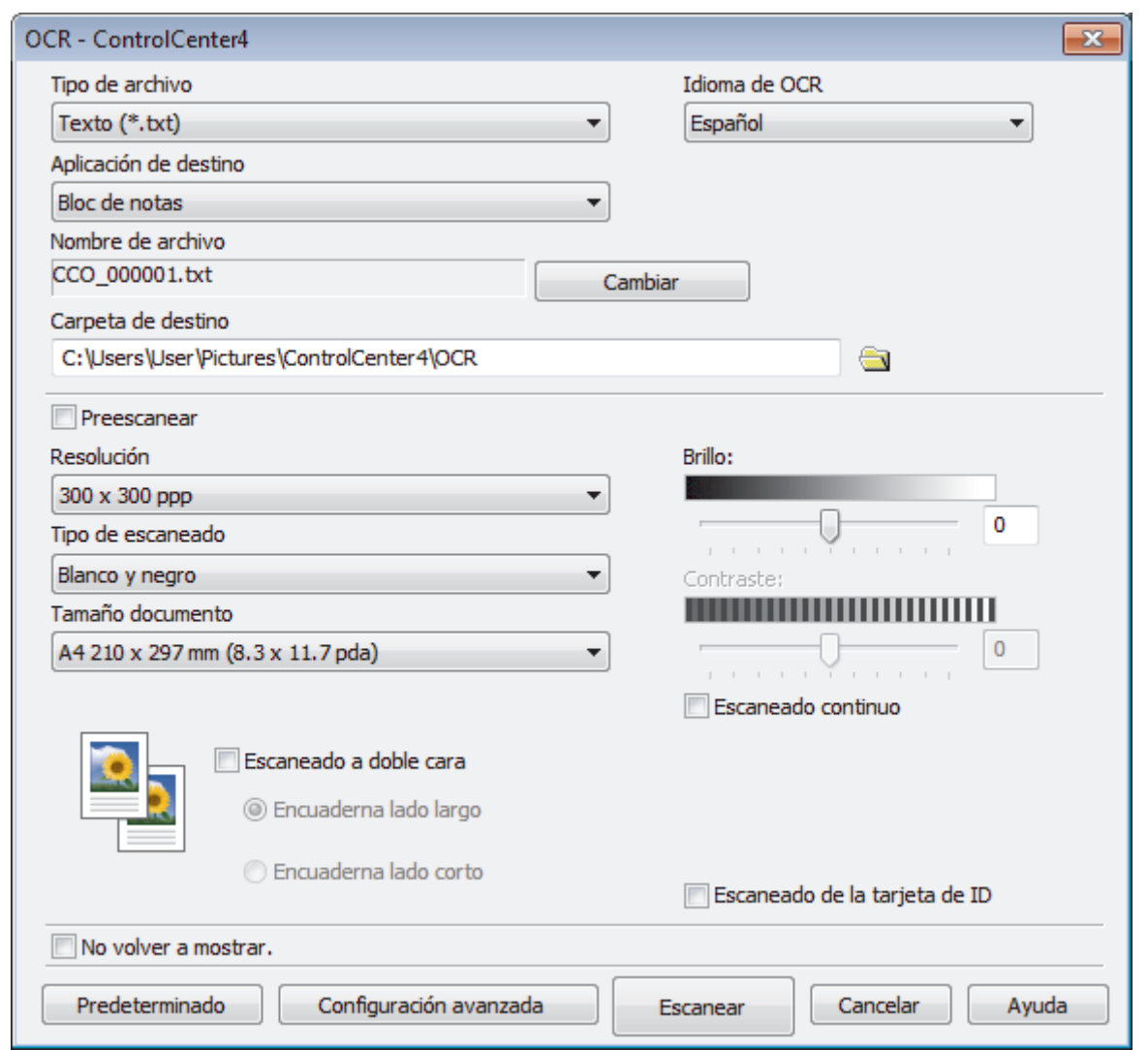

- 5. Cambie los ajustes de escaneado, como, por ejemplo, el formato de archivo, el nombre de archivo, la carpeta de destino, la resolución y el color, en caso necesario.
	- Para cambiar el nombre del documento, pulse **Cambiar**.
	- Para cambiar **Carpeta de destino**, pulse el icono de la carpeta.
	- Si desea obtener una vista previa de la imagen escaneada y poder configurarla, marque la casilla **Preescanear**.

#### 6. Pulse **Escanear**.

Ø

El equipo escaneará el documento, lo convertirá en texto modificable y, a continuación, lo enviará a la aplicación de procesador de textos predefinida.

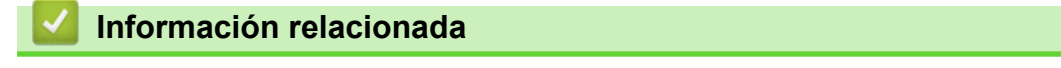

<span id="page-204-0"></span> [Inicio](#page-1-0) > [Escanear](#page-124-0) > [Escanear desde el ordenador \(Windows\)](#page-174-0) > [Escaneado mediante el modo avanzado de](#page-192-0) [ControlCenter4 \(Windows\)](#page-192-0) > Escanear a un archivo de Office mediante el Modo avanzado de ControlCenter4 (Windows)

# **Escanear a un archivo de Office mediante el Modo avanzado de ControlCenter4 (Windows)**

El equipo puede convertir los datos escaneados en un archivo de Microsoft Word, Microsoft PowerPoint o Microsoft Excel.

- Seleccione **Modo avanzado** como ajuste de modo de ControlCenter4.
- Para utilizar esta función, el ordenador debe estar conectado a Internet.
- 1. Cargue el documento.
- 2. Haga clic en el icono (**ControlCenter4**) del área de notificación y, a continuación, haga clic en **Abrir**.
- 3. Haga clic en la pestaña **Escanear**.

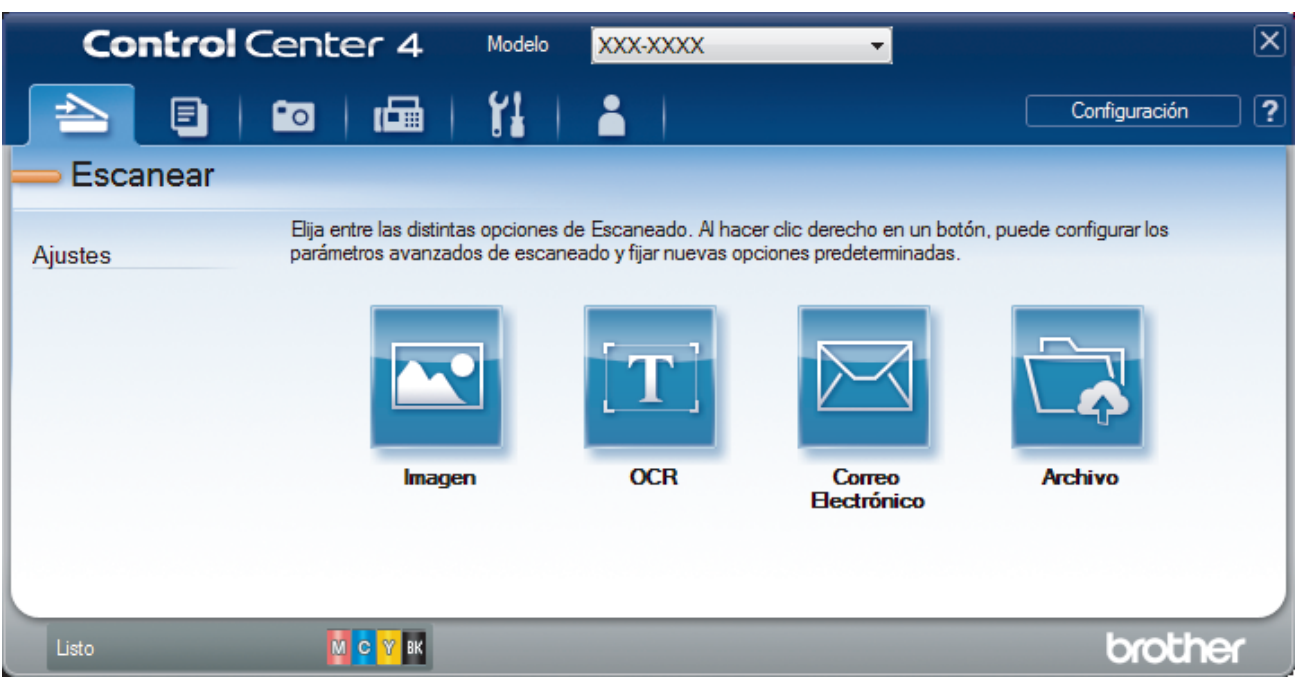

4. Haga clic en el botón **Correo Electrónico** o **Archivo**.

Aparece el cuadro de diálogo de la configuración de escaneado.

- 5. Haga clic en la lista desplegable **Tipo de archivo** y, a continuación, seleccione la opción **Microsoft Office Word (\*.docx)**, **Microsoft Office PowerPoint (\*.pptx)** o **Microsoft Office Excel (\*.xlsx)**.
- 6. Cambie los ajustes de escaneado, si es necesario.
- 7. Haga clic en el botón **Escanear**.

Si aparece un cuadro de diálogo con un mensaje relativo a la conexión de Internet, lea la información y haga clic en **Aceptar**.

# **Información relacionada**

<span id="page-205-0"></span> [Inicio](#page-1-0) > [Escanear](#page-124-0) > [Escanear desde el ordenador \(Windows\)](#page-174-0) > [Escaneado mediante el modo avanzado de](#page-192-0) [ControlCenter4 \(Windows\)](#page-192-0) > Configuración de escaneado para el Modo avanzado de ControlCenter4 (Windows)

# **Configuración de escaneado para el Modo avanzado de ControlCenter4 (Windows)**

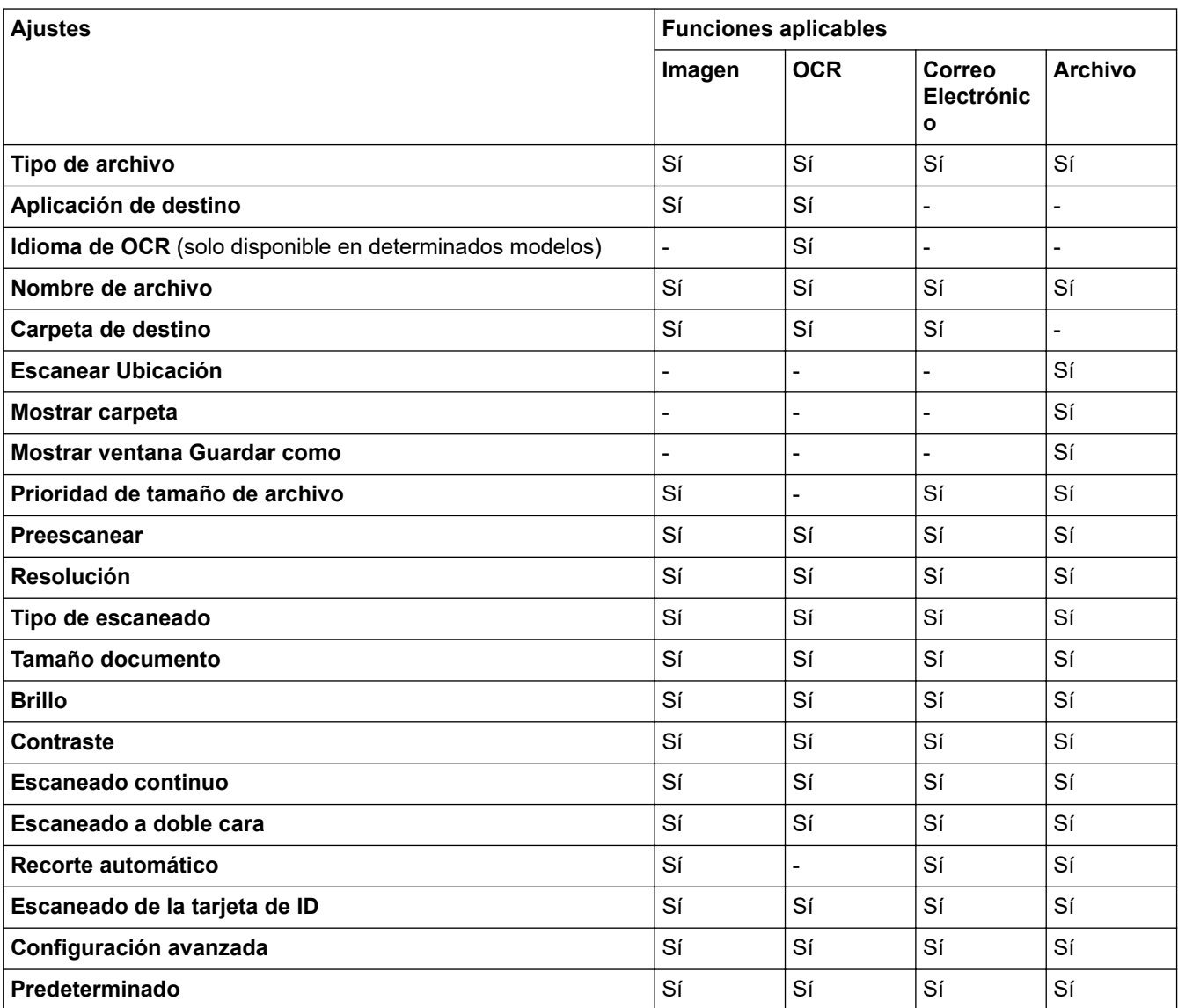

# **Tipo de archivo**

Seleccione el tipo de archivo que desea utilizar para los datos escaneados.

Para **Imagen**, **Correo Electrónico** y **Archivo**:

- **Mapa de Bits Windows (\*.bmp)**
- **JPEG (\*.jpg)** (recomendado para la mayoría de los usuarios al escanear imágenes)
- **Página única de TIFF (\*.tif)**
- **Páginas múltiples de TIFF (\*.tif)**
- **Gráficos de Red Portátil (\*.png)**
- **Página única de PDF (\*.pdf)** (recomendado para escanear y compartir documentos)
- **Páginas múltiples de PDF (\*.pdf)** (recomendado para escanear y compartir documentos)
- **Página única de PDF/A (\*.pdf)** (recomendado para escanear y compartir documentos)
- **Páginas múltiples de PDF/A (\*.pdf)** (recomendado para escanear y compartir documentos)
- **Página única de PDF de alta compresión (\*.pdf)**
- **Páginas múltiples de PDF de alta compresión (\*.pdf)**
- **Página única de PDF seguro (\*.pdf)**
- **Páginas múltiples de PDF seguro (\*.pdf)**
- **Página única de PDF de búsqueda (\*.pdf)**
- **Páginas múltiples de PDF de búsqueda (\*.pdf)**
- **XML Paper Specification (\*.xps)** (XML Paper Specification está disponible para Windows 7, Windows 8 y Windows 10 o al utilizar aplicaciones compatibles con archivos XML Paper Specification)

Para **OCR**:

- **Texto (\*.txt)**
- **HTML 3.2 (\*.htm)**
- **HTML 4.0 (\*.htm)**
- **Página única de PDF de búsqueda (\*.pdf)**
- **Páginas múltiples de PDF de búsqueda (\*.pdf)**
- **WordPad (\*.rtf)**
- **RTF Word 2000 (\*.rtf)**
- **WordPerfect 9, 10 (\*.wpd)**
- **Microsoft Excel 2003, XP (\*.xls)**

Para **Correo Electrónico** y **Archivo**:

- **Microsoft Office Word (\*.docx)** (solo disponible en determinados modelos)
- **Microsoft Office PowerPoint (\*.pptx)** (solo disponible en determinados modelos)
- **Microsoft Office Excel (\*.xlsx)** (solo disponible en determinados modelos)

#### **Aplicación de destino**

Seleccione la aplicación de destino desde la lista desplegable.

#### **Idioma de OCR**

Especifique el idioma del reconocimiento óptico de caracteres (OCR) de forma que coincida con el idioma en el que está redactado el texto del documento escaneado (solo disponible en determinados modelos).

#### **Nombre de archivo**

Haga clic en **Cambiar** para cambiar el prefijo del nombre de archivo.

#### **Carpeta de destino**

Haga clic en el icono de carpeta para buscar y seleccionar la carpeta en donde desea guardar sus documentos escaneados.

### **Escanear Ubicación**

Seleccione el botón de opción **Carpeta** o **SharePoint** para especificar el destino en el que desea guardar los documentos escaneados.

#### **Mostrar carpeta**

Seleccione esta opción para que se muestre automáticamente la carpeta de destino después del proceso de escaneado.

## **Mostrar ventana Guardar como**

Seleccione esta opción para especificar el destino de la imagen escaneada cada vez que escanee.

### **Prioridad de tamaño de archivo**

Permite ajustar el porcentaje de compresión de datos de la imagen escaneada. Puede cambiar el tamaño del documento arrastrando la barra deslizante de **Prioridad de tamaño de archivo** hacia la derecha o hacia la izquierda.

#### **Preescanear**

Haga clic en la opción **Preescanear** para realizar una vista previa de su imagen y recortar partes no deseadas antes del escaneado.

#### **Resolución**

Seleccione una resolución de escaneado en la lista desplegable **Resolución**. Cuanto más alta sea la resolución, más memoria ocupará y más se prolongará el tiempo de transferencia, aunque, como contrapartida, la imagen escaneada contendrá más detalles.

#### **Tipo de escaneado**

Seleccione entre diferentes profundidades de color de escaneado.

• **Automático**

Utilice esta opción para cualquier tipo de documento. Este modo elige automáticamente la intensidad del color adecuada para el documento.

#### • **Blanco y negro**

Utilice esta opción para texto o imágenes de líneas.

#### • **Grises (Difusión de errores)**

Utilice esta opción para imágenes fotográficas o gráficos. (Difusión de errores es un método de creación de imágenes grises simuladas sin utilizar puntos de gris verdadero. Los puntos negros se colocan siguiendo un patrón específico para dar un aspecto gris).

#### • **Gris verdadero**

Utilice esta opción para imágenes fotográficas o gráficos. Este modo es más exacto, ya que utiliza hasta 256 tonalidades de gris.

#### • **Color de 24 bits**

Sirve para crear una imagen con la reproducción más precisa del color. Este modo usa hasta 16,8 millones de colores para escanear la imagen, pero es el que más memoria y más tiempo de transferencia necesita.

#### **Tamaño documento**

Seleccione el tamaño exacto del documento en la lista desplegable **Tamaño documento**.

• Si selecciona la opción **1 a 2 (A4)**, la imagen escaneada se dividirá en dos documentos de tamaño A5.

#### **Brillo**

Establezca el nivel de **Brillo** desplazando la barra deslizante hacia la derecha o hacia la izquierda para aclarar u oscurecer la imagen. Si la imagen escaneada queda demasiado clara, reduzca el nivel de brillo y vuelva a escanear el documento. Si la imagen queda demasiado oscura, incremente el nivel de brillo y vuelva a escanear el documento. También puede escribir un valor en el campo para establecer el nivel de **Brillo**.

#### **Contraste**

Aumente o disminuya el nivel de **Contraste** desplazando la barra deslizante hacia la derecha o hacia la izquierda. Al aumentar se destacan las áreas oscuras y claras de la imagen, mientras que al disminuirlo se revelan con mayor detalle las áreas grises. También puede escribir un valor en el campo para establecer el nivel de **Contraste**.

#### **Escaneado continuo**

Seleccione esta opción para escanear varias páginas. Después de escanear una página, puede seleccionar la opción se seguir escaneando o de terminar.

#### **Escaneado a doble cara**

Marque esta casilla para escanear las dos caras del documento. Cuando utilice la función de escaneado a 2 caras automático, debe seleccionar la opción **Encuaderna lado largo** o **Encuaderna lado corto**, dependiendo del diseño del original, para asegurarse de que el archivo de datos creado aparece correctamente.

#### **Recorte automático**

Escanear varios documentos colocados en el cristal del escáner. El equipo escaneará cada documento y creará archivos independientes o un único archivo de varias páginas.

#### **Escaneado de la tarjeta de ID**

Seleccione esta casilla de verificación para escanear ambas caras de la tarjeta de identificación en una página.

### **Configuración avanzada**

Ajuste la configuración avanzada pulsando el botón **Configuración avanzada** en el cuadro de diálogo de configuración de escaneado.

### • **Eliminar filtrado/estampado**

## - **Eliminar color de fondo**

Elimine el color de base de los documentos para que los datos escaneados sean más legibles.

### • **Rotar imagen**

Gire la imagen escaneada.

### • **Saltar página en blanco**

Elimine las páginas en blanco del documento de los resultados de escaneado. (solo disponible en determinados modelos)

## • **Mostrar resultados de escaneado**

Permite mostrar en la pantalla del ordenador el número total de páginas guardadas y de páginas en blanco omitidas. (solo disponible en determinados modelos)

## **Autoalineacion de imagen ADF**

Permite configurar el equipo para que corrija automáticamente los documentos torcidos. (solo disponible en determinados modelos)

## **Predeterminado**

Seleccione esta opción para restablecer todos los ajustes a sus valores de ajuste de fábrica.

# **Información relacionada**

<span id="page-209-0"></span> [Inicio](#page-1-0) > [Escanear](#page-124-0) > [Escanear desde el ordenador \(Windows\)](#page-174-0) > Escanear con Nuance™ PaperPort™ 14SE o con otras aplicaciones de Windows

# **Escanear con Nuance™ PaperPort™ 14SE o con otras aplicaciones de Windows**

Puede utilizar la aplicación Nuance™ PaperPort™ 14SE para escanear.

- Para descargar la aplicación Nuance<sup>™</sup> PaperPort<sup>™</sup> 14SE, haga clic en <sup>2</sup>a R (Brother Utilities), seleccione **Más** en la barra de navegación de la izquierda y, a continuación, haga clic en **PaperPort**.
- Nuance™ PaperPort™ 14SE admite Windows 7, Windows 8, Windows 8.1, Windows 10 Home, Windows 10 Pro, Windows 10 Education y Windows 10 Enterprise.
- Para obtener instrucciones detalladas sobre cómo utilizar cada aplicación, haga clic en el menú **Ayuda** de la aplicación y, a continuación, haga clic en **Guía de procedimientos iniciales** en la pestaña **Ayuda**.

En los siguientes pasos se describen las instrucciones para escanear con PaperPort™ 14SE. Los pasos son similares para otras aplicaciones de Windows. PaperPort™ 14SE es compatible con los controladores TWAIN y WIA; en estos pasos se utiliza el controlador TWAIN (recomendado).

- En función del modelo del equipo, es posible que Nuance™ PaperPort™ 14SE no esté incluido. Si no se incluye, puede utilizar otras aplicaciones de software que permitan el escaneado.
- 1. Cargue el documento.
- 2. Inicie PaperPort™ 14SE.

Realice una de las siguientes acciones:

Windows 7

Con el ordenador, haga clic en **(F)** (Iniciar) > Todos los programas > Nuance PaperPort 14 >

- **PaperPort**.
- Windows 8

Haga clic en (**PaperPort**).

Windows 10

Haga clic en > **Nuance PaperPort 14** > **PaperPort**.

3. Haga clic en el menú **Escritorio** y, a continuación, haga clic en **Configuración de digitalización** en la cinta **Escritorio**.

Aparecerá el panel **Digitalizar u obtener fotografia** en el lateral izquierdo de la pantalla.

- 4. Haga clic en **Seleccionar...**.
- 5. En la lista de escáneres disponibles, seleccione **TWAIN: TW-Brother MFC-XXXX** o **TWAIN: TW-Brother MFC-XXXX LAN** (donde MFC-XXXX es el nombre del modelo del equipo). Para utilizar el controlador WIA, seleccione el controlador de Brother que tenga el prefijo "WIA".
- 6. Marque la casilla **Mostrar el cuadro de diálogo del escáner** en el panel **Digitalizar u obtener fotografia**.
- 7. Haga clic en **Digitalizar**.

Aparecerá el cuadro de diálogo de configuración del escáner.

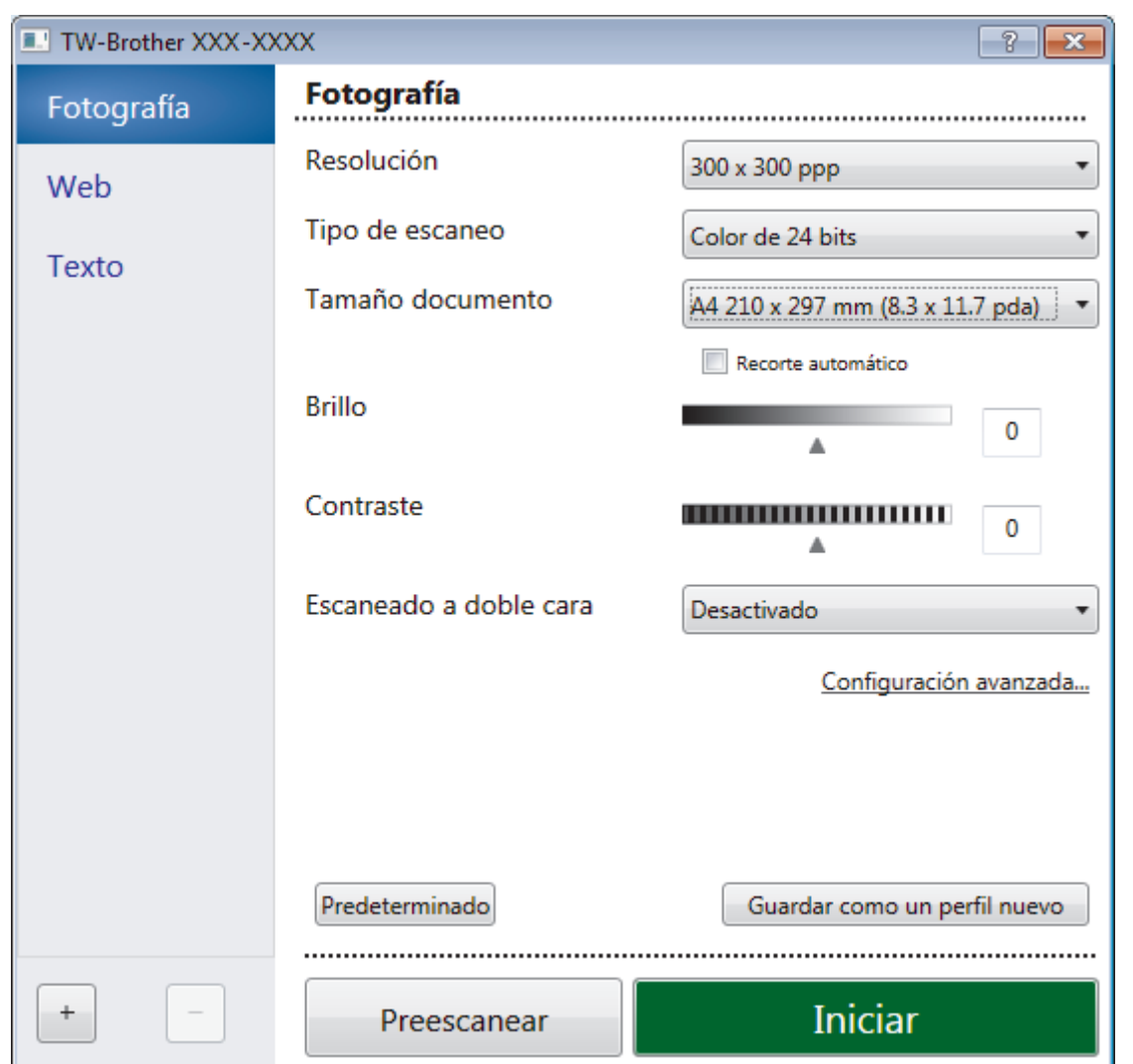

- 8. Si es necesario, configure las siguientes opciones en el cuadro de diálogo Configuración del escáner.
- 9. Haga clic en la lista desplegable **Tamaño documento** y, a continuación, seleccione el tamaño del documento.

Para escanear ambas caras del documento:

El escaneado a 2 caras automático está disponible solo cuando se utiliza la unidad ADF.

No es posible utilizar Preescanear para obtener la vista previa de una imagen.

- 10. Haga clic en **Preescanear** si desea obtener una vista previa de la imagen y recortar las partes no deseadas antes de escanear.
- 11. Haga clic en **Iniciar**.

Ø

El equipo comenzará a escanear.

# **Información relacionada**

- [Escanear desde el ordenador \(Windows\)](#page-174-0)
	- [Ajustes de controlador TWAIN \(Windows\)](#page-211-0)

<span id="page-211-0"></span> [Inicio](#page-1-0) > [Escanear](#page-124-0) > [Escanear desde el ordenador \(Windows\)](#page-174-0) > [Escanear con Nuance](#page-209-0)™ PaperPort™ 14SE [o con otras aplicaciones de Windows](#page-209-0) > Ajustes de controlador TWAIN (Windows)

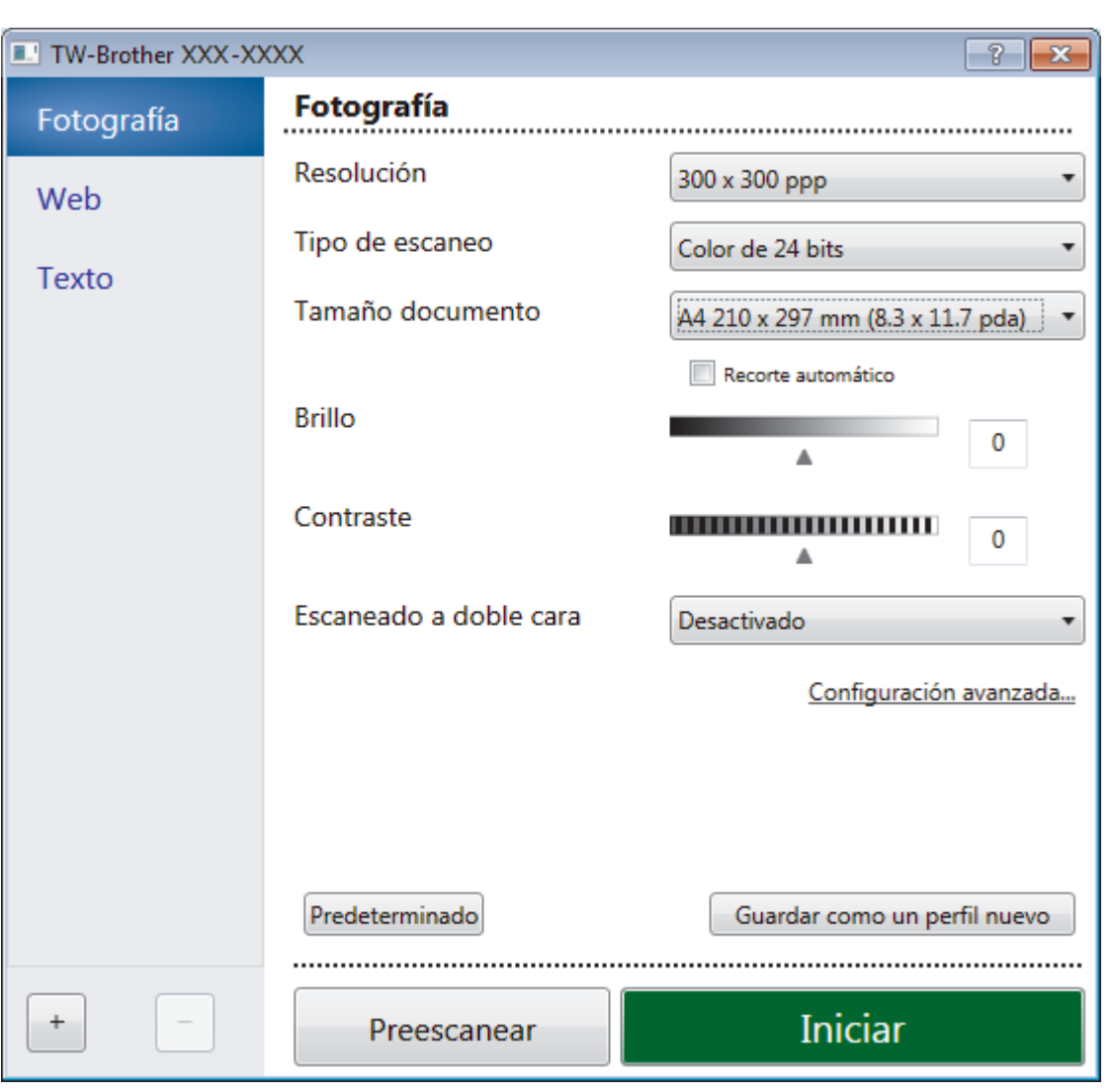

# **Ajustes de controlador TWAIN (Windows)**

Tenga en cuenta que los nombres y valores asignables de los elementos varían en función del equipo.

### **1. Escanear**

Seleccione la opción **Fotografía**, **Web** o **Texto** dependiendo del tipo de documento que desea escanear.

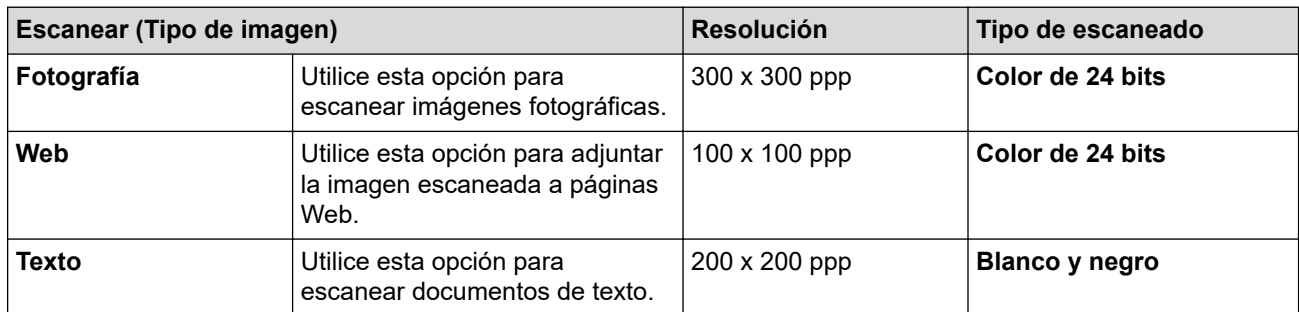

#### **2. Resolución**

Seleccione una resolución de escaneado en la lista desplegable **Resolución**. Cuanto más alta sea la resolución, más memoria ocupará y más se prolongará el tiempo de transferencia, aunque, como contrapartida, la imagen escaneada contendrá más detalles.

#### **3. Tipo de escaneo**

Seleccione entre diferentes profundidades de color de escaneado.

#### • **Blanco y negro**

Utilice esta opción para texto o imágenes de líneas.

#### • **Grises (Difusión de errores)**

Utilice esta opción para imágenes fotográficas o gráficos. (Difusión de errores es un método de creación de imágenes grises simuladas sin utilizar puntos de gris verdadero. Los puntos negros se colocan siguiendo un patrón específico para dar un aspecto gris).

#### • **Gris verdadero**

Utilice esta opción para imágenes fotográficas o gráficos. Este modo es más exacto, ya que utiliza hasta 256 tonalidades de gris.

#### • **Color de 24 bits**

Sirve para crear una imagen con la reproducción más precisa del color. Este modo usa hasta 16,8 millones de colores para escanear la imagen, pero es el que más memoria y más tiempo de transferencia necesita.

### **4. Tamaño documento**

Seleccione el tamaño exacto del documento a partir de la selección de tamaños predefinidos.

Si selecciona **Personalizar**, aparecerá el cuadro de diálogo **Tamaño documento personalizado**, donde podrá especificar el tamaño del documento.

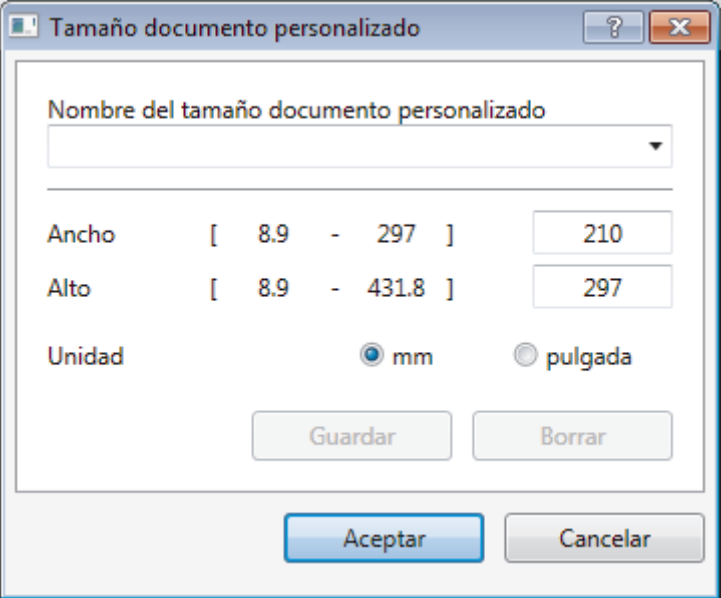

### **5. Brillo**

Establezca el nivel de **Brillo** desplazando la barra deslizante hacia la derecha o hacia la izquierda para aclarar u oscurecer la imagen. Si la imagen escaneada queda demasiado clara, reduzca el nivel de brillo y vuelva a escanear el documento. Si la imagen queda demasiado oscura, incremente el nivel de brillo y vuelva a escanear el documento. También puede ajustar el nivel de contraste introduciendo un valor en el campo.

### **6. Contraste**

Aumente o disminuya el nivel de **Contraste** desplazando la barra deslizante hacia la derecha o hacia la izquierda. Al aumentar el nivel, se destacan las áreas oscuras y claras de la imagen, mientras que al disminuirlo se revelan con mayor detalle las áreas grises. También puede ajustar el nivel de contraste introduciendo un valor en el campo.

#### **7. Escaneado a doble cara**

Escanee ambas caras del documento. Al utilizar la función de Escaneado a 2 caras automático, debe seleccionar la opción **Encuadernado Horizontal** o **Encuadernado Vertical** de la lista desplegable **Escaneado a doble cara**, para que cuando gire las páginas, tengan la orientación que desee. (solo disponible en determinados modelos)

### **8. Recorte automático**

Escanear varios documentos colocados en el cristal del escáner. El equipo escaneará cada documento y creará archivos independientes o un único archivo de varias páginas.

# **9. Configuración avanzada...**

Configure ajustes avanzados haciendo clic en el enlace **Configuración avanzada...** en el cuadro de diálogo de configuración del escáner.

### • **Papel**

### - **Alineación automática**

Ajuste el equipo para corregir la desviación del documento automáticamente cuando las páginas se escaneen desde la unidad ADF.

## - **Rotar imagen**

Gire la imagen escaneada.

# • **Mejora**

# - **Configuración de Fondo**

## • **Eliminar filtrado/estampado**

Evita que la tinta traspase el papel.

## • **Eliminar color de fondo**

Elimine el color de base de los documentos para que los datos escaneados sean más legibles.

## - **Eliminación de color**

Seleccione un color para eliminarlo de la imagen escaneada.

## - **Edición en negrita**

Resalta los caracteres del original poniéndolos en negrita.

## - **Corrección de caracteres borrosos**

Corrige los caracteres incompletos o truncados del original para hacerlos más sencillos de leer.

### - **Énfasis de borde**

Permite que los caracteres del original tengan una mayor nitidez.

# - **Reducir ruido**

Gracias a esta opción se puede mejorar la calidad de las imágenes escaneadas. La opción **Reducir ruido** solo está disponible al seleccionar la opción **Color de 24 bits** y una resolución de escaneado de **300 x 300 ppp**, **400 x 400 ppp** o **600 x 600 ppp**.

### • **Manejo del papel**

### - **Relleno de borde**

Rellena los bordes de los cuatro lados de la imagen escaneada usando el color e intervalo seleccionado.

### - **Saltar página en blanco**

Elimine las páginas en blanco del documento de los resultados de escaneado. (solo disponible en determinados modelos)

### - **Escaneado continuo**

Seleccione esta opción para escanear varias páginas. Después de escanear una página, puede seleccionar la opción se seguir escaneando o de terminar.

# **Información relacionada**

• Escanear con Nuance™ PaperPort™ [14SE o con otras aplicaciones de Windows](#page-209-0)

 [Inicio](#page-1-0) > [Escanear](#page-124-0) > [Escanear desde el ordenador \(Windows\)](#page-174-0) > Escanear con Fax y Escáner de Windows

# **Escanear con Fax y Escáner de Windows**

Otra opción que puede usar para escanear es la aplicación Fax y Escáner de Windows.

- Fax y Escáner de Windows usa el controlador de escáner WIA.
- Si desea recortar una parte de una página tras escanear previamente el documento, debe escanear utilizando el cristal de escaneado (también denominado escáner de superficie plana).
- 1. Cargue el documento.
- 2. Inicie Fax y Escáner de Windows.
- 3. Haga clic en **Archivo** > **Nuevo** > **Digitalizar**.
- 4. Seleccione el escáner que desee utilizar.
- 5. Haga clic en **Aceptar**.

Aparecerá el cuadro de diálogo **Nueva digitalización**.

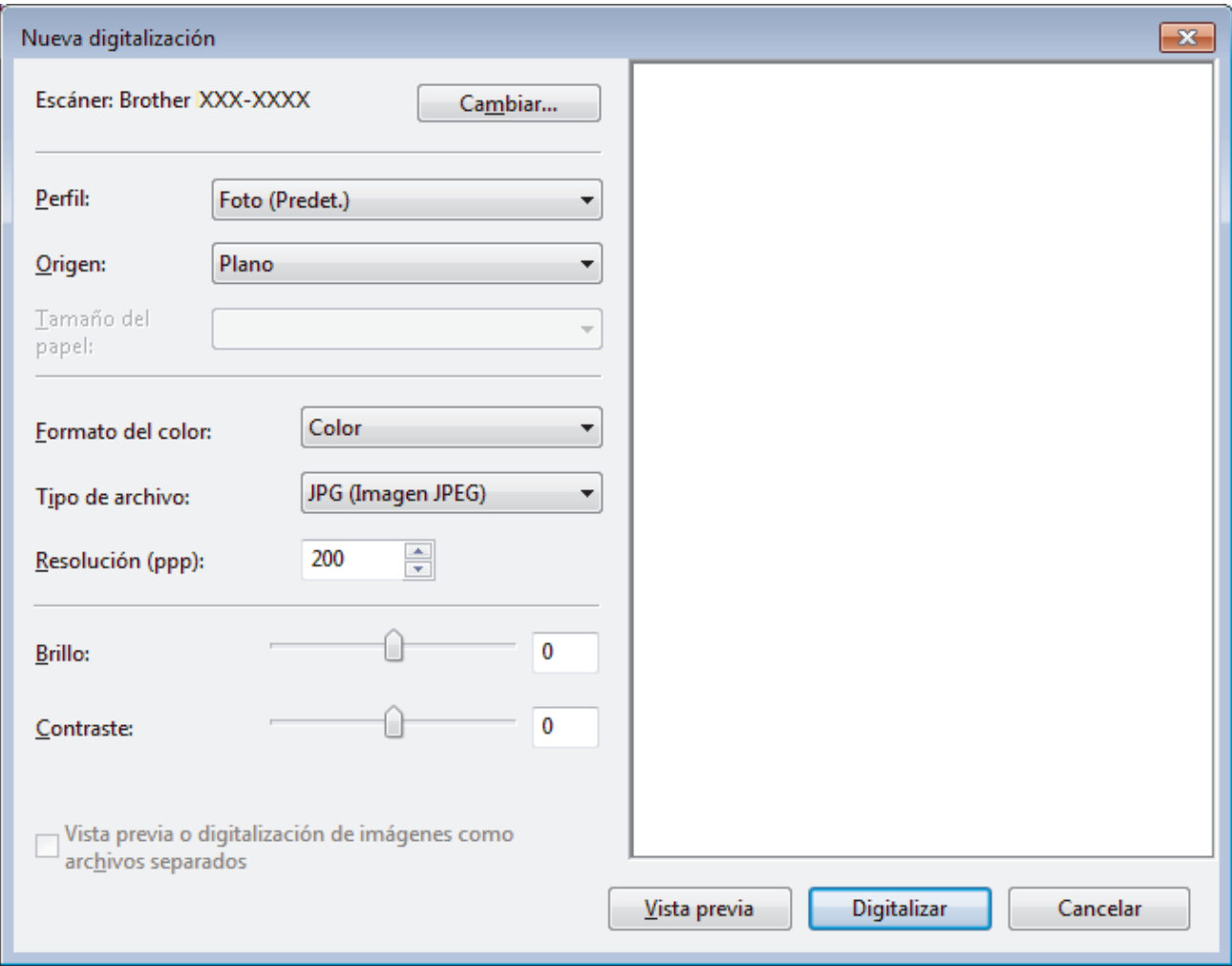

6. Si es necesario, configure las siguientes opciones en el cuadro de diálogo Configuración del escáner.

La resolución máxima del escáner se puede configurar en 1200 ppp. Si desea escanear con una resolución mayor, utilice el software **Utilidad del Escáner** de **Brother Utilities**.

Si su equipo permite escaneado a 2 caras y desea escanear las dos caras del documento, seleccione **Alimentador (digitalizar ambas caras)** como **Origen**.

7. Pulse **Digitalizar**.

El equipo comenzará a escanear el documento.

# **Información relacionada**

√

- [Escanear desde el ordenador \(Windows\)](#page-174-0)
	- [Configuración del controlador WIA \(Windows\)](#page-216-0)
[Inicio](#page-1-0) > [Escanear](#page-124-0) > [Escanear desde el ordenador \(Windows\)](#page-174-0) > [Escanear con Fax y Escáner de](#page-214-0) [Windows](#page-214-0) > Configuración del controlador WIA (Windows)

# **Configuración del controlador WIA (Windows)**

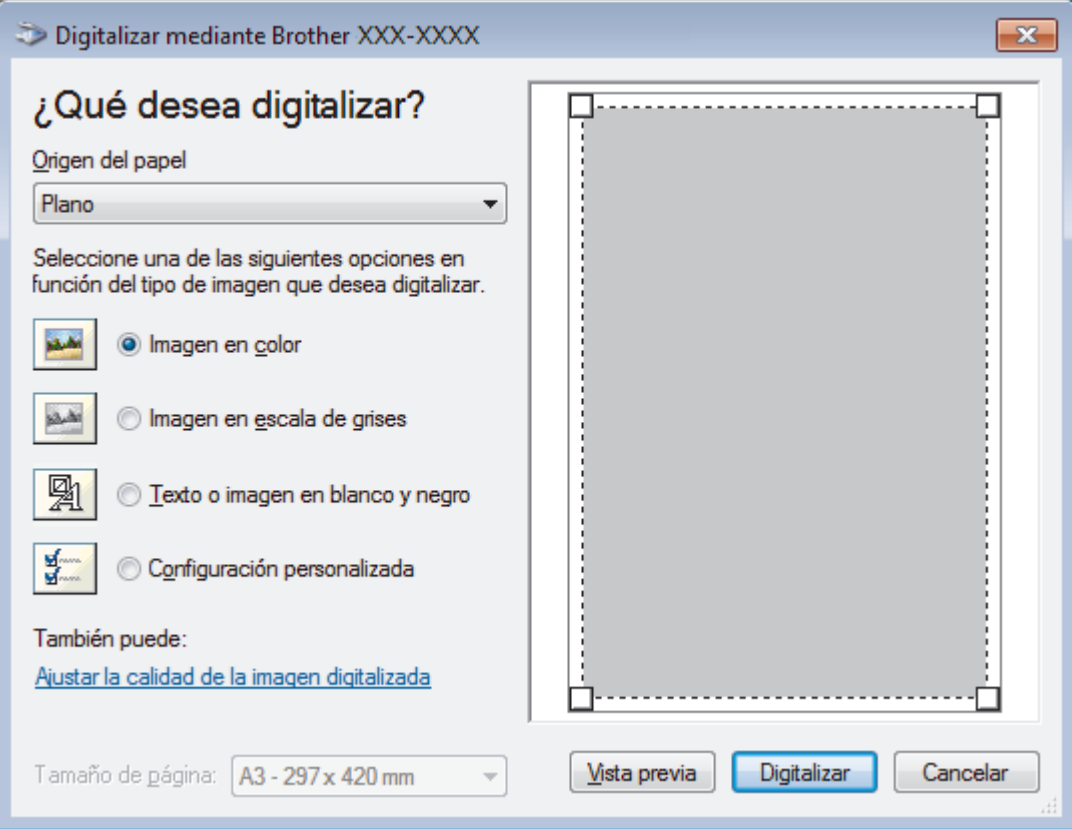

#### **Origen del papel**

Seleccione las opciones **Alimentador de documentos** o **Plano** en la lista desplegable.

#### **Tipo de imagen**

Seleccione **Imagen en color**, **Imagen en escala de grises**, **Texto o imagen en blanco y negro**, o **Configuración personalizada** para el tipo de documento que desea escanear.

Para cambiar la configuración avanzada, pulse el enlace **Ajustar la calidad de la imagen digitalizada**.

#### **Tamaño de página**

La opción **Tamaño de página** está disponible cuando selecciona **Alimentador de documentos** como la opción **Origen del papel**.

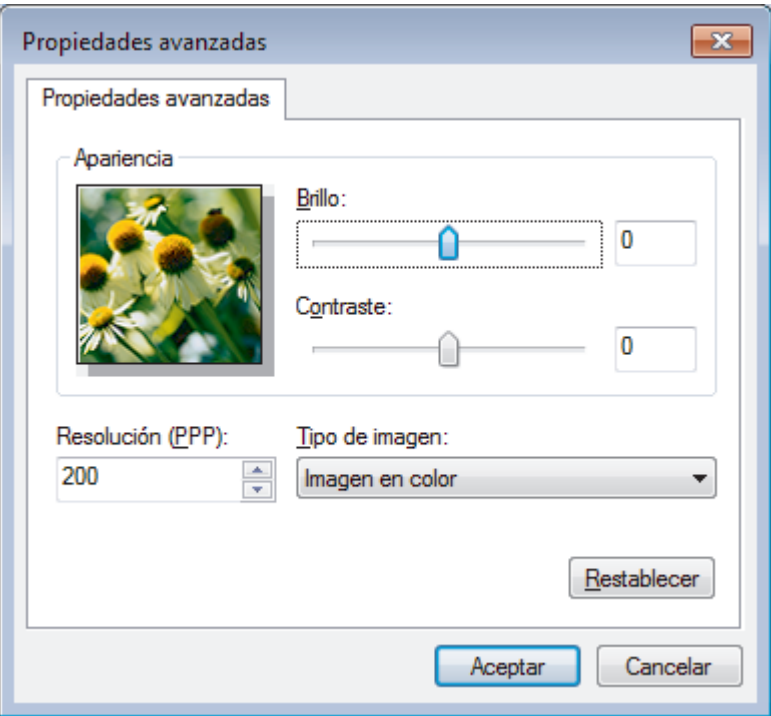

#### **Brillo**

Para configurar el nivel de **Brillo**, arrastre la barra deslizante hacia la derecha o la izquierda para aclarar u oscurecer la imagen. Si la imagen escaneada queda demasiado clara, reduzca el nivel de brillo y vuelva a escanear el documento. Si la imagen queda demasiado oscura, incremente el nivel de brillo y vuelva a escanear el documento.

#### **Contraste**

Aumente o disminuya el nivel de **Contraste** desplazando la barra deslizante hacia la derecha o hacia la izquierda. Al aumentar el nivel, se destacan las áreas oscuras y claras de la imagen, mientras que al disminuirlo se revelan con mayor detalle las áreas grises. También puede ajustar el nivel de contraste introduciendo un valor en el campo.

#### **Resolución (PPP)**

Seleccione una resolución de escaneado de la lista **Resolución (PPP)**. Cuanto más alta sea la resolución, más memoria ocupará y más se prolongará el tiempo de transferencia, aunque, como contrapartida, la imagen escaneada contendrá más detalles.

### **Información relacionada**

• [Escanear con Fax y Escáner de Windows](#page-214-0)

 [Inicio](#page-1-0) > [Escanear](#page-124-0) > [Escanear desde el ordenador \(Windows\)](#page-174-0) > Instalación de BookScan Enhancer y Whiteboard Enhancer (Windows)

# **Instalación de BookScan Enhancer y Whiteboard Enhancer (Windows)**

BookScan Enhancer y Whiteboard Enhancer son aplicaciones de procesamiento de imágenes. BookScan Enhancer puede corregir automáticamente imágenes escaneadas de libros. Whiteboard Enhancer puede limpiar y mejorar textos e imágenes que aparezcan en fotos tomadas de una pizarra blanca.

Estas aplicaciones no están disponibles para la serie de Windows Server.

- El equipo debe estar encendido y conectado al ordenador.
- El ordenador debe estar conectado a Internet.
- Debe iniciar sesión con privilegios de acceso de administrador.
- 1. Haga clic en  $\frac{2}{11}$ **E** (Brother Utilities).
- 2. Seleccione su equipo en la lista desplegable.
- 3. Seleccione **Más** en la barra de navegación izquierda.
- 4. Haga clic en **BookScan&WhiteBoard Suite** y siga las instrucciones que irán apareciendo en pantalla para realizar la instalación.

### **Información relacionada**

• [Escanear desde el ordenador \(Windows\)](#page-174-0)

<span id="page-219-0"></span> [Inicio](#page-1-0) > [Escanear](#page-124-0) > Escanear desde el ordenador (Mac)

### **Escanear desde el ordenador (Mac)**

Hay varias maneras de utilizar su Mac para escanear fotografías y documentos en su equipo Brother. Utilice las aplicaciones de software de Brother o utilice su aplicación de escaneado favorita.

- [Escanear con Brother iPrint&Scan \(Mac\)](#page-220-0)
- [Escanear utilizando aplicaciones compatibles con TWAIN \(Mac\)](#page-221-0)
- [Escanear con AirPrint \(macOS\)](#page-512-0)

<span id="page-220-0"></span> [Inicio](#page-1-0) > [Escanear](#page-124-0) > [Escanear desde el ordenador \(Mac\)](#page-219-0) > Escanear con Brother iPrint&Scan (Mac)

## **Escanear con Brother iPrint&Scan (Mac)**

1. En la barra de menús **Finder**, haga clic en **Ir** > **Aplicaciones** y, a continuación, haga doble clic en el icono de iPrint&Scan.

Aparecerá la pantalla de Brother iPrint&Scan.

- 2. Si no está seleccionado su equipo Brother, haga clic en el botón **Seleccione su equipo.** y, a continuación, siga las instrucciones que aparecen en la pantalla para seleccionar su equipo Brother.
- 3. Haga clic en el icono **Escanear** y, a continuación, siga las instrucciones que aparecen en la pantalla para escanear los documentos.

### **Información relacionada**

• [Escanear desde el ordenador \(Mac\)](#page-219-0)

### **Información adicional:**

- [Brother iPrint&Scan para Windows y Mac](#page-528-0)
- [Cambiar los ajustes del botón de escaneado de Brother iPrint&Scan \(Mac\)](#page-173-0)

<span id="page-221-0"></span> [Inicio](#page-1-0) > [Escanear](#page-124-0) > [Escanear desde el ordenador \(Mac\)](#page-219-0) > Escanear utilizando aplicaciones compatibles con TWAIN (Mac)

### **Escanear utilizando aplicaciones compatibles con TWAIN (Mac)**

También puede escanear con aplicaciones compatibles con TWAIN. Para obtener más información sobre el procedimiento de escaneado, consulte el manual de la aplicación pertinente.

Para utilizar el Controlador TWAIN de Brother, vaya a la página **Descargas** de su modelo en Brother Solutions Center en [support.brother.com](https://support.brother.com/) y descargue **Controlador del escáner (TWAIN)**.

1. Inicie su aplicación de gráficos y, a continuación, seleccione la operación de escaneado. Aparecerá el cuadro de diálogo de configuración del escáner.

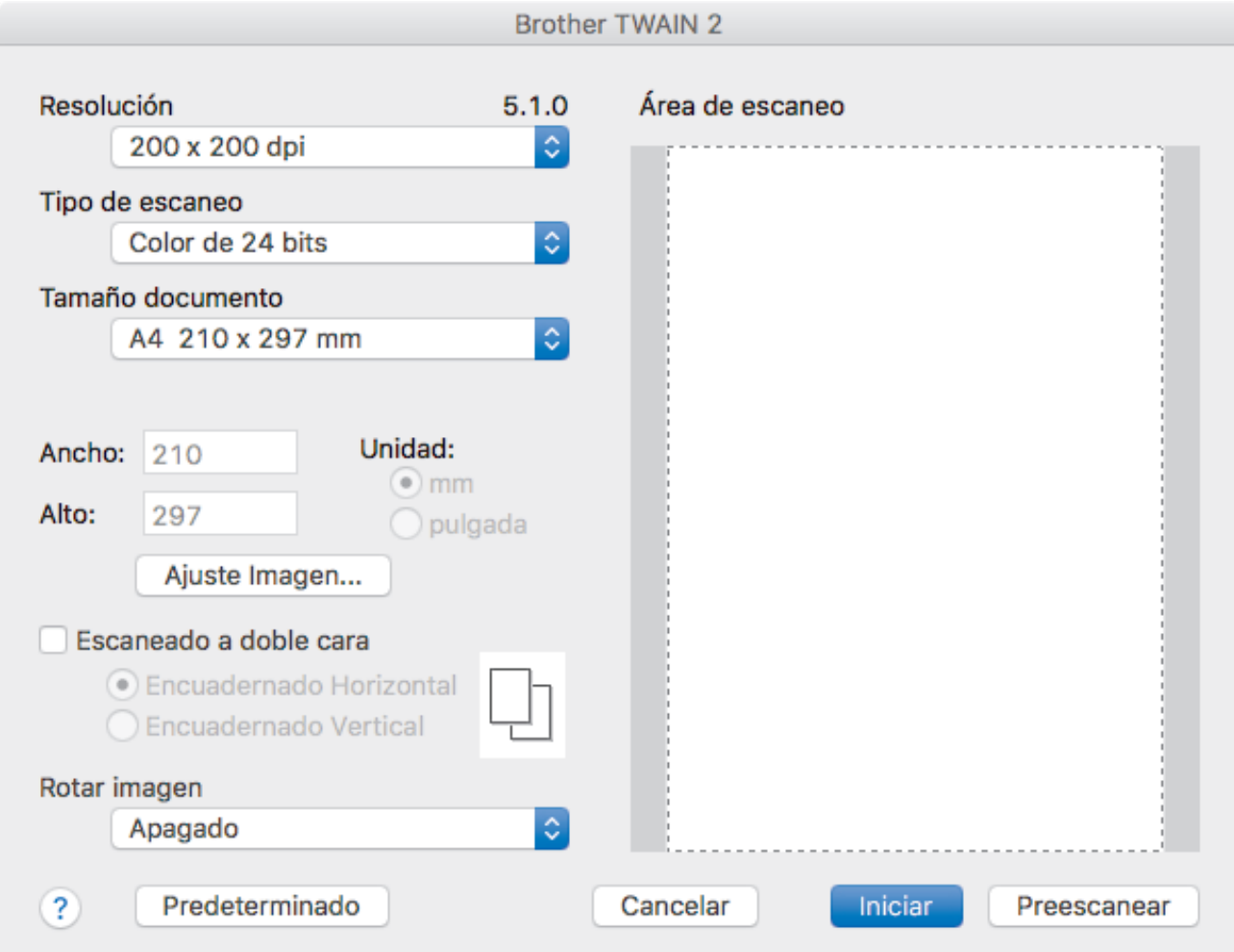

- 2. Cambie los ajustes de escaneado, como, por ejemplo, **Resolución**, **Tipo de escaneo** o **Ajuste Imagen** en caso necesario.
- 3. Haga clic en el menú emergente **Tamaño documento** y, a continuación, seleccione su tamaño de documento.
- 4. Haga clic en la opción **Preescanear** para realizar una vista previa de su imagen y recortar partes no deseadas antes del escaneado.
	- Una vez seleccionado el tamaño del documento, ajuste el área de escaneado manteniendo pulsado el botón del ratón y arrastrando el puntero por el área que desee escanear.
		- Para escanear ambas caras del documento:

El escaneado a 2 caras automático está disponible solo cuando se utiliza la unidad ADF.

No es posible ajustar el área de escaneado.

No es posible utilizar Preescanear para obtener la vista previa de una imagen.

5. Haga clic en **Iniciar**.

El equipo comenzará a escanear.

# **Información relacionada**

- [Escanear desde el ordenador \(Mac\)](#page-219-0)
	- [Ajustes de controlador TWAIN \(Mac\)](#page-223-0)

<span id="page-223-0"></span> [Inicio](#page-1-0) > [Escanear](#page-124-0) > [Escanear desde el ordenador \(Mac\)](#page-219-0) > [Escanear utilizando aplicaciones compatibles](#page-221-0) [con TWAIN \(Mac\)](#page-221-0) > Ajustes de controlador TWAIN (Mac)

## **Ajustes de controlador TWAIN (Mac)**

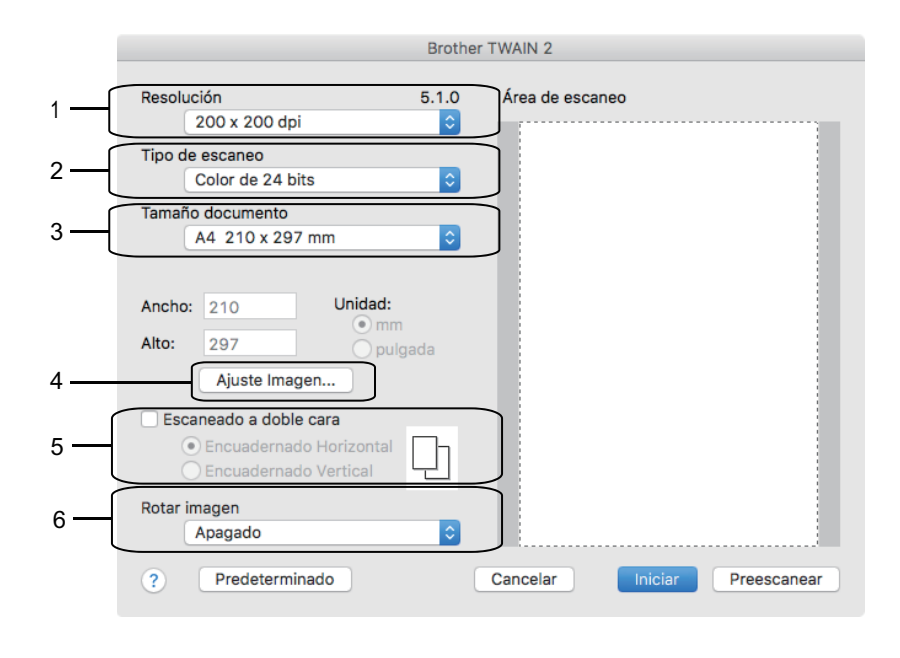

• Los nombres y valores asignables de los elementos pueden variar en función del equipo.

• El ajuste de **Contraste** solo está disponible al seleccionar **Grises (Difusión de errores)**, **Gris verdadero** o **Color de 24 bits** en las opciones de **Tipo de escaneo**.

#### **1. Resolución**

Seleccione una resolución para el escaneado en el menú emergente **Resolución**. Cuanto más alta sea la resolución, más memoria ocupará y más se prolongará el tiempo de transferencia, aunque, como contrapartida, la imagen escaneada contendrá más detalles.

#### **2. Tipo de escaneo**

Seleccione entre diferentes profundidades de color de escaneado.

#### • **Blanco y negro**

Utilice esta opción para texto o imágenes de líneas.

#### • **Grises (Difusión de errores)**

Utilice esta opción para imágenes fotográficas o gráficos. (Difusión de errores es un método de creación de imágenes grises simuladas sin utilizar puntos de gris verdadero. Los puntos negros se colocan siguiendo un patrón específico para dar un aspecto gris).

#### • **Gris verdadero**

Utilice esta opción para imágenes fotográficas o gráficos. Este modo es más exacto, ya que utiliza hasta 256 tonalidades de gris.

#### • **Color de 24 bits**

Sirve para crear una imagen con la reproducción más precisa del color. Este modo usa hasta 16,8 millones de colores para escanear la imagen, pero es el que más memoria y más tiempo de transferencia necesita.

### **3. Tamaño documento**

Seleccione el tamaño exacto del documento a partir de la selección de tamaños predefinidos.

• Si selecciona **Personalizar**, puede especificar el tamaño del documento.

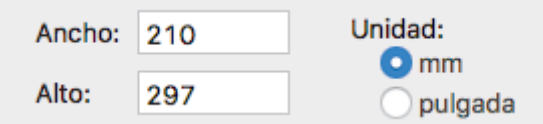

### **4. Ajuste Imagen**

Haga clic en el botón **Ajuste Imagen** para ajustar otras cualidades de imagen.

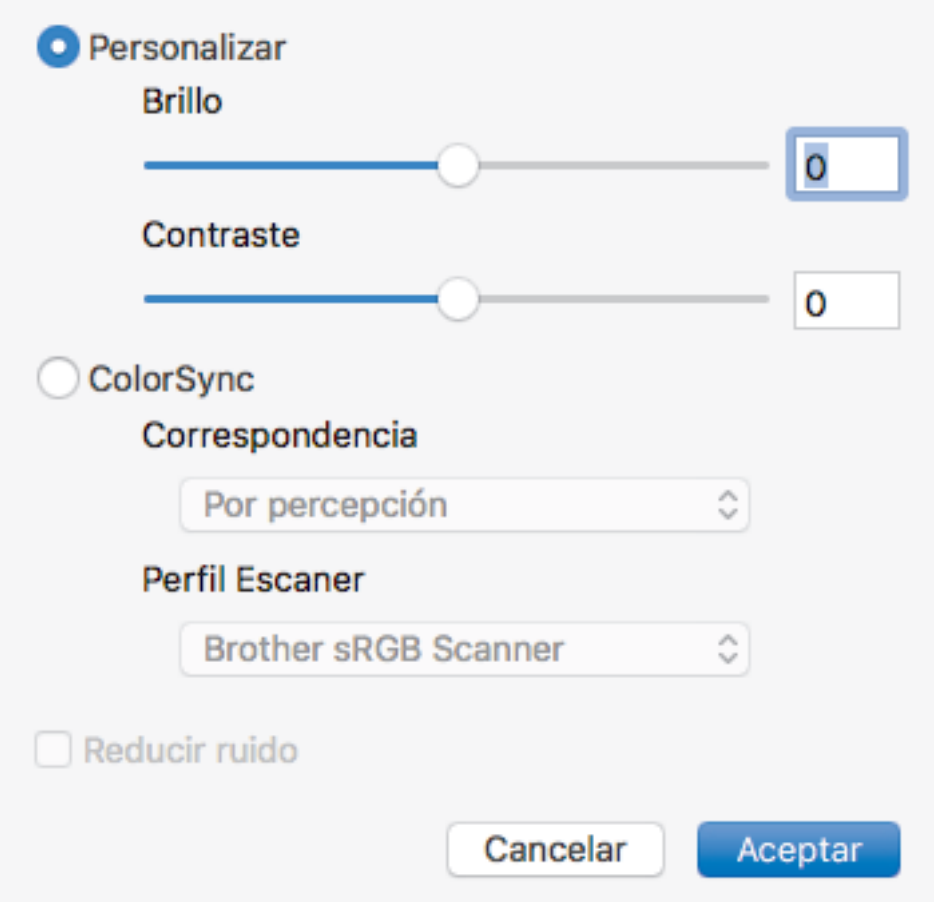

#### **Brillo**

Defina el nivel **Brillo** arrastrando el control deslizante a la derecha o izquierda para aclarar u oscurecer la imagen. Si la imagen escaneada queda demasiado clara, reduzca el nivel de brillo y vuelva a escanear el documento. Si la imagen queda demasiado oscura, incremente el nivel de brillo y vuelva a escanear el documento. También puede introducir un valor en el cuadro para definir el brillo.

#### **Contraste**

Aumente o disminuya el nivel de **Contraste** desplazando la barra deslizante hacia la derecha o hacia la izquierda. Al aumentar el nivel, se destacan las áreas oscuras y claras de la imagen, mientras que al disminuirlo se revelan con mayor detalle las áreas grises. También puede establecer el contraste escribiendo un valor en el cuadro.

### **Reducir ruido**

Mejore la calidad de sus imágenes escaneadas con esta selección. La opción **Reducir ruido** está disponible al seleccionar la opción **Color de 24 bits** y las resoluciones de escaneado **300 x 300 ppp**, **400 x 400 ppp** o **600 x 600 ppp**.

#### **5. Escaneado a doble cara**

Si marca esta casilla, el equipo escaneará las dos caras del documento. Cuando utilice la función de escaneado a 2 caras automático, debe seleccionar la opción **Encuadernado Horizontal** o **Encuadernado Vertical**, dependiendo del diseño del original, para asegurarse de que el archivo de datos creado aparece correctamente.

(solo disponible en determinados modelos)

#### **6. Rotar imagen**

Gire la imagen escaneada.

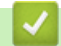

### **Información relacionada**

• [Escanear utilizando aplicaciones compatibles con TWAIN \(Mac\)](#page-221-0)

<span id="page-226-0"></span> [Inicio](#page-1-0) > [Escanear](#page-124-0) > Configurar ajustes de escaneado mediante Administración basada en Web

### **Configurar ajustes de escaneado mediante Administración basada en Web**

• [Establecer el informe de escaneado de correo electrónico de trabajo utilizando](#page-227-0) [Administración basada en Web](#page-227-0)

<span id="page-227-0"></span> [Inicio](#page-1-0) > [Escanear](#page-124-0) > [Configurar ajustes de escaneado mediante Administración basada en](#page-226-0) [Web](#page-226-0) > Establecer el informe de escaneado de correo electrónico de trabajo utilizando Administración basada en Web

# **Establecer el informe de escaneado de correo electrónico de trabajo utilizando Administración basada en Web**

Cuando escanee un documento, el equipo enviará automáticamente un informe de escaneado de correo electrónico de trabajo a la dirección de correo electrónico registrada.

1. Inicie el explorador web.

Introduzca "https://dirección IP del equipo" en la barra de direcciones del navegador (donde "dirección IP del equipo" es la dirección IP del equipo o el nombre del servidor de impresión). Por ejemplo: https://192.168.1.2

Si el equipo le solicita una contraseña, introdúzcala y, a continuación, haga clic en  $\rightarrow$ 

- 2. Haga clic en la pestaña **Escanear**.
- 3. Haga clic en el menú **Escanear informe de correo electrónico de trabajo** de la barra de navegación izquierda.
- 4. En el campo **Dirección del administrador**, escriba la dirección de correo electrónico.
- 5. Para obtener información sobre las funciones que desea, seleccione **Sí** para enviar un informe de escaneado de correo electrónico de trabajo.
- 6. Haga clic en **Enviar**.

### **Información relacionada**

• [Configurar ajustes de escaneado mediante Administración basada en Web](#page-226-0)

### <span id="page-228-0"></span>**■** [Inicio](#page-1-0) > Copia

### **Copia**

- [Cómo copiar un documento](#page-229-0)
- [Aumentar o reducir imágenes copiadas](#page-231-0)
- [Clasificar copias](#page-232-0)
- [Cómo hacer copias de formato de página \(N en 1 o pósteres\)](#page-233-0)
- [Copiar en ambas caras del papel \(copia de 2 caras\)](#page-236-0)
- [Copia de carnés de identidad](#page-239-0)
- [Usar los accesos directos de copia en A3](#page-241-0)
- [Copiar en modo de ahorro de tinta](#page-243-0)
- [Opciones de copia](#page-244-0)
- [Uso de los ajustes predefinidos de copia](#page-247-0)

<span id="page-229-0"></span> [Inicio](#page-1-0) > [Copia](#page-228-0) > Cómo copiar un documento

## **Cómo copiar un documento**

- 1. Asegúrese de que ha cargado el papel del tamaño correcto en la bandeja de papel.
- 2. Cargue el documento.
- 3. Pulse  $\left[\begin{array}{c} \overline{\mathbf{I} \cdot \mathbf{L}} \end{array}\right]$  [Copia].

Ø

En la pantalla táctil aparecerá:

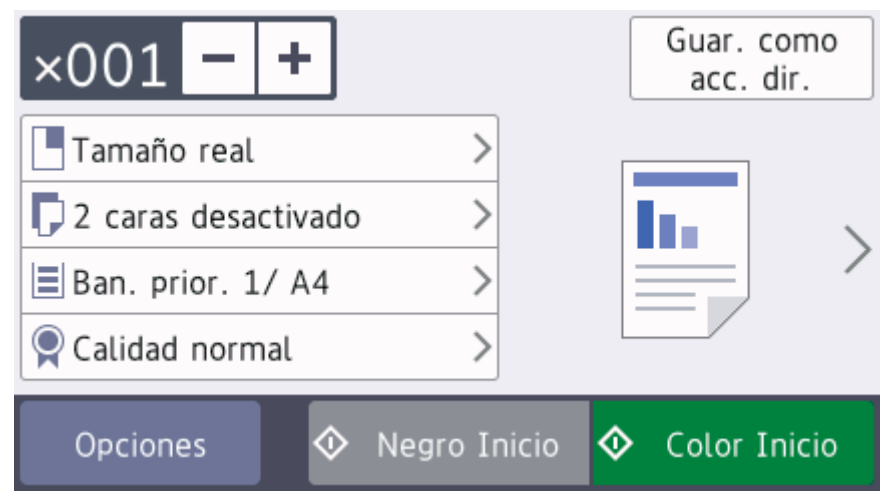

### 4. Cambie los ajustes de copia si es necesario.

Cuando cargue papel que no sea papel normal de tamaño A4, debe cambiar los ajustes del [Tamaño papel] y el [Tipo d papel] pulsando [Opciones].

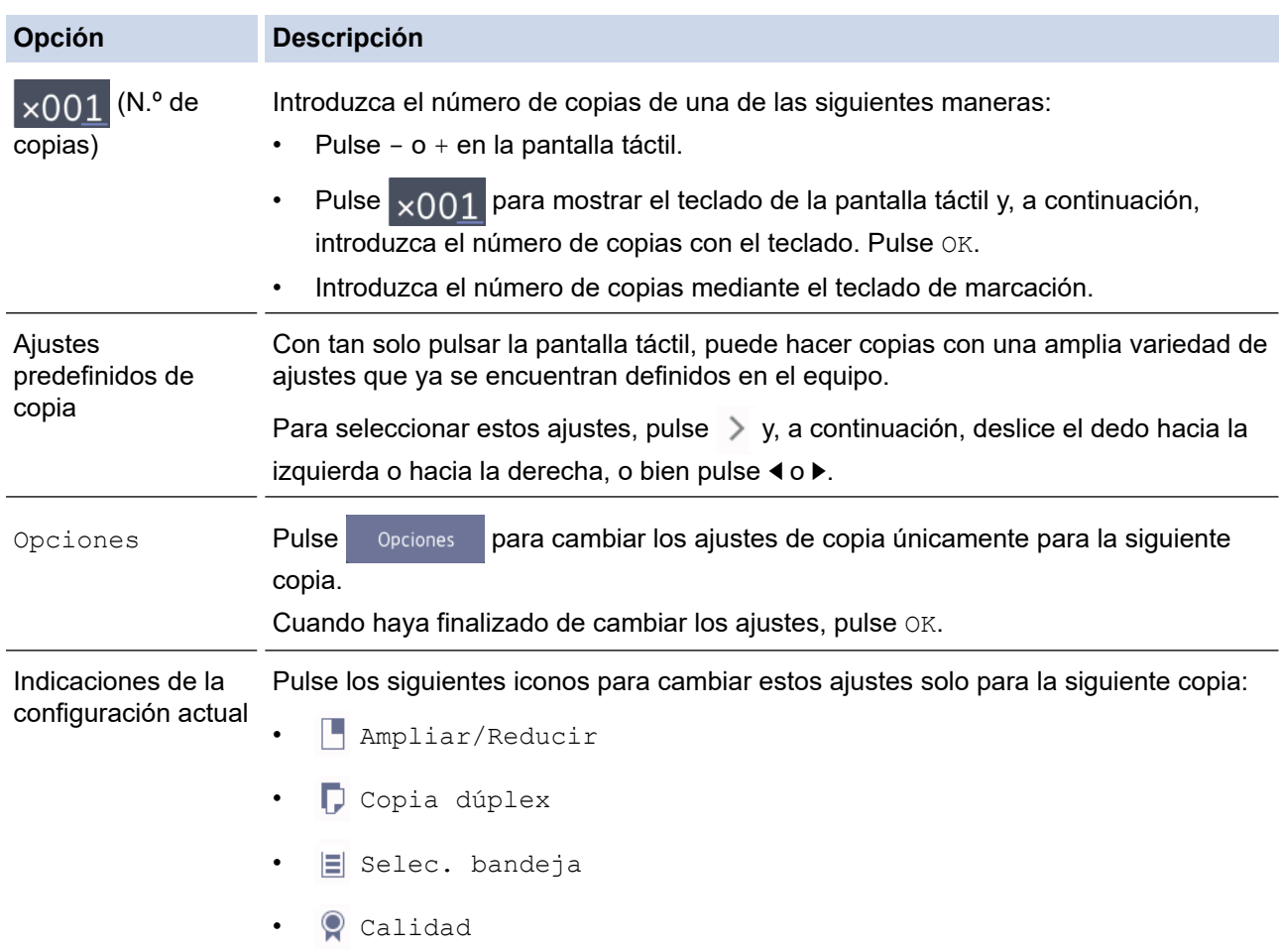

Ø Cuando haya terminado de seleccionar nuevas opciones, puede guardarlas pulsando el botón [Guar. como acc. dir.].

5. Pulse [Negro Inicio] o [Color Inicio].

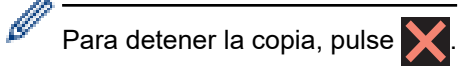

### **Información relacionada**

• [Copia](#page-228-0)

#### **Información adicional:**

- [Cargar documentos en el alimentador automático de documentos \(unidad ADF\)](#page-68-0)
- [Carga de documentos en el cristal de escaneado](#page-70-0)
- [Uso de los ajustes predefinidos de copia](#page-247-0)
- [Opciones de copia](#page-244-0)

<span id="page-231-0"></span> [Inicio](#page-1-0) > [Copia](#page-228-0) > Aumentar o reducir imágenes copiadas

### **Aumentar o reducir imágenes copiadas**

Seleccione un porcentaje de aumento o reducción para redimensionar los datos que copie.

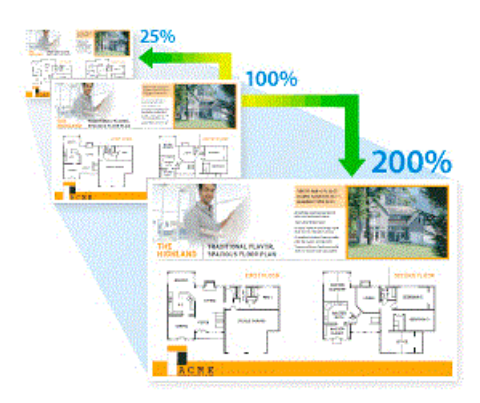

- 1. Cargue el documento.
- 2. Pulse  $\left| \frac{\mathbf{I} \cdot \mathbf{I}}{\frac{1}{2} \cdot \mathbf{I}} \right|$  [Copia].
- 3. Introduzca el número de copias de una de las siguientes maneras:
	- Pulse [-] o [+] en la pantalla táctil.
	- Pulse  $\times$  001 para mostrar el teclado de la pantalla táctil y, a continuación, introduzca el número de copias con el teclado. Pulse [OK].
	- Introduzca el número de copias mediante el teclado de marcación.
- 4. Pulse [Opciones] > [Ampliar/Reducir].
- 5. Deslice el dedo hacia arriba o hacia abajo, o bien pulse **A** o **V** para mostrar las opciones disponibles y, a continuación, pulse la opción que desea cambiar.
- 6. Realice una de las siguientes acciones:
	- Si ha seleccionado la opción [Ampliar] o [Reducir], pulse el porcentaje de ampliación o reducción que desee.
	- Si ha seleccionado la opción [Pers. (25-400%)], pulse  $\langle \times \rangle$  (retroceso) para borrar el porcentaje que se muestra, o bien pulse < para mover el cursor y, a continuación, introduzca un porcentaje de ampliación o de reducción comprendido entre el [25%] y el [400%].

Pulse [OK].

- Si ha seleccionado la opción [100%] o [Ajustar a pág.], vaya al siguiente paso.
- 7. Lea y confirme la lista que se muestra con las opciones seleccionadas y, a continuación, pulse  $[OK]$ .
- 8. Cuando haya finalizado de cambiar opciones de configuración, pulse [Negro Inicio] o [Color Inicio].

Si ha seleccionado la opción [Ajustar a pág.], el equipo ajustará el tamaño de copia del documento al tamaño de papel configurado en el equipo.

- La opción [Ajustar a pág.] no funciona correctamente si el documento situado en el cristal de escaneado tiene una inclinación superior a tres grados. Con la ayuda de las guías para documentos situadas en la parte izquierda y superior, coloque el documento cara abajo en la esquina superior izquierda del cristal de escaneado.
- La opción [Ajustar a pág.] no está disponible para documentos de tamaño Legal.

### **Información relacionada**

• [Copia](#page-228-0)

# <span id="page-232-0"></span>**Clasificar copias**

Clasificar varias copias. Las páginas serán apiladas en el orden en que sean alimentadas, es decir, 1, 2, 3, etcétera.

- 1. Cargue el documento.
- 2. Pulse  $\left| \frac{\mathbf{I}_{\mathbf{I}}}{\mathbf{I}_{\mathbf{I}}} \right|$  [Copia].
- 3. Introduzca el número de copias de una de las siguientes maneras:
	- Pulse [-] o [+] en la pantalla táctil.
	- Pulse  $\times$ 001 para mostrar el teclado de la pantalla táctil y, a continuación, introduzca el número de copias con el teclado. Pulse [OK].
	- Introduzca el número de copias mediante el teclado de marcación.
- 4. Para ordenar varias copias, pulse [Opciones] > [Apilar/Ordenar] > [Ordenar].
- 5. Lea y confirme la lista que se muestra con los ajustes seleccionados y, a continuación, pulse  $[OK]$ .
- 6. Cuando haya finalizado de cambiar opciones de configuración, pulse [Negro Inicio] o [Color Inicio]. Si ha colocado el documento en la unidad ADF, el equipo escaneará las páginas e iniciará la impresión.
- 7. **Si utiliza el cristal de escaneado, repita los siguientes pasos para cada página del documento:**
	- Coloque la siguiente página en el cristal de escaneado y pulse después [Continuar] para escanearla.
	- Una vez escaneadas todas las páginas, pulse [Finalizar].

### **Información relacionada**

• [Copia](#page-228-0)

<span id="page-233-0"></span> [Inicio](#page-1-0) > [Copia](#page-228-0) > Cómo hacer copias de formato de página (N en 1 o pósteres)

# **Cómo hacer copias de formato de página (N en 1 o pósteres)**

La función N en 1 ahorra papel copiando dos o cuatro páginas del documento en una sola página de la copia. La función de póster divide el documento en secciones y a continuación aumenta las secciones de modo que puedan combinarse en un póster. Para imprimir un póster, use el cristal de escaneado.

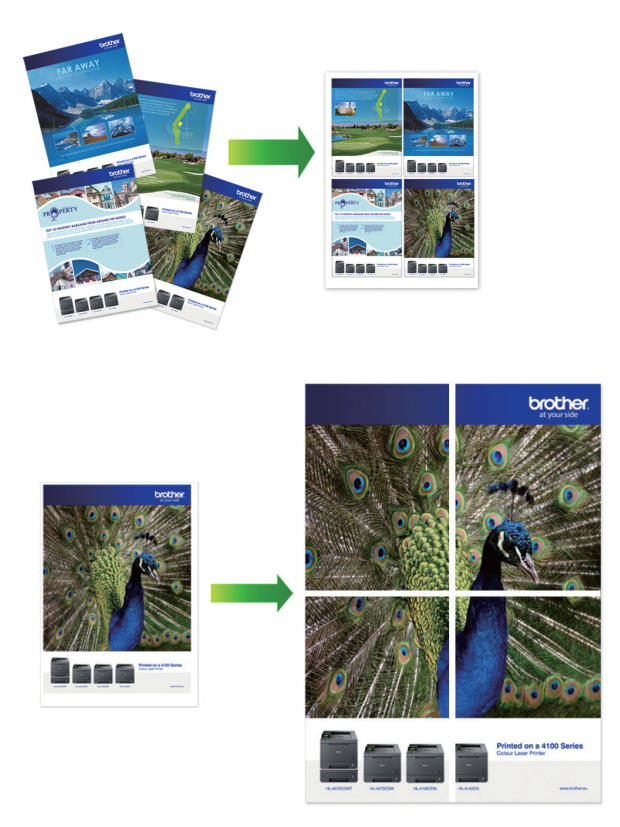

- Compruebe que el tamaño de papel está definido como A4, A3, Letter o Ledger.
- Solo puede hacer copias de póster de una en una.

La función 1 a 2 copia una página de tamaño A3 o Ledger en dos páginas de tamaño A4 o Letter. Las copias 1 a 2 solo pueden realizarse de una en una.

- 1. Cargue el documento.
- 2. Pulse  $\left| \frac{\mathbf{I} \cdot \mathbf{L}}{\frac{1}{2}} \right|$  [Copia].
- 3. Introduzca el número de copias de una de las siguientes maneras:
	- Pulse [-] o [+] en la pantalla táctil.
	- Pulse  $\times$  001 para mostrar el teclado de la pantalla táctil y, a continuación, introduzca el número de copias con el teclado. Pulse [OK].
	- Introduzca el número de copias mediante el teclado de marcación.
- 4. Pulse [Opciones] > [Formato Pág.].
- 5. Deslice el dedo hacia arriba o abajo, o bien pulse ▲ o ▼ para mostrar las opciones y, a continuación, pulse la opción que desee.

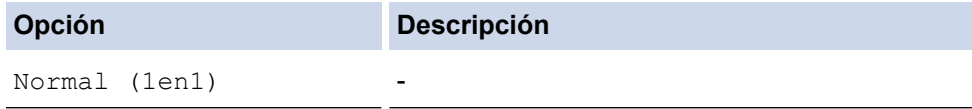

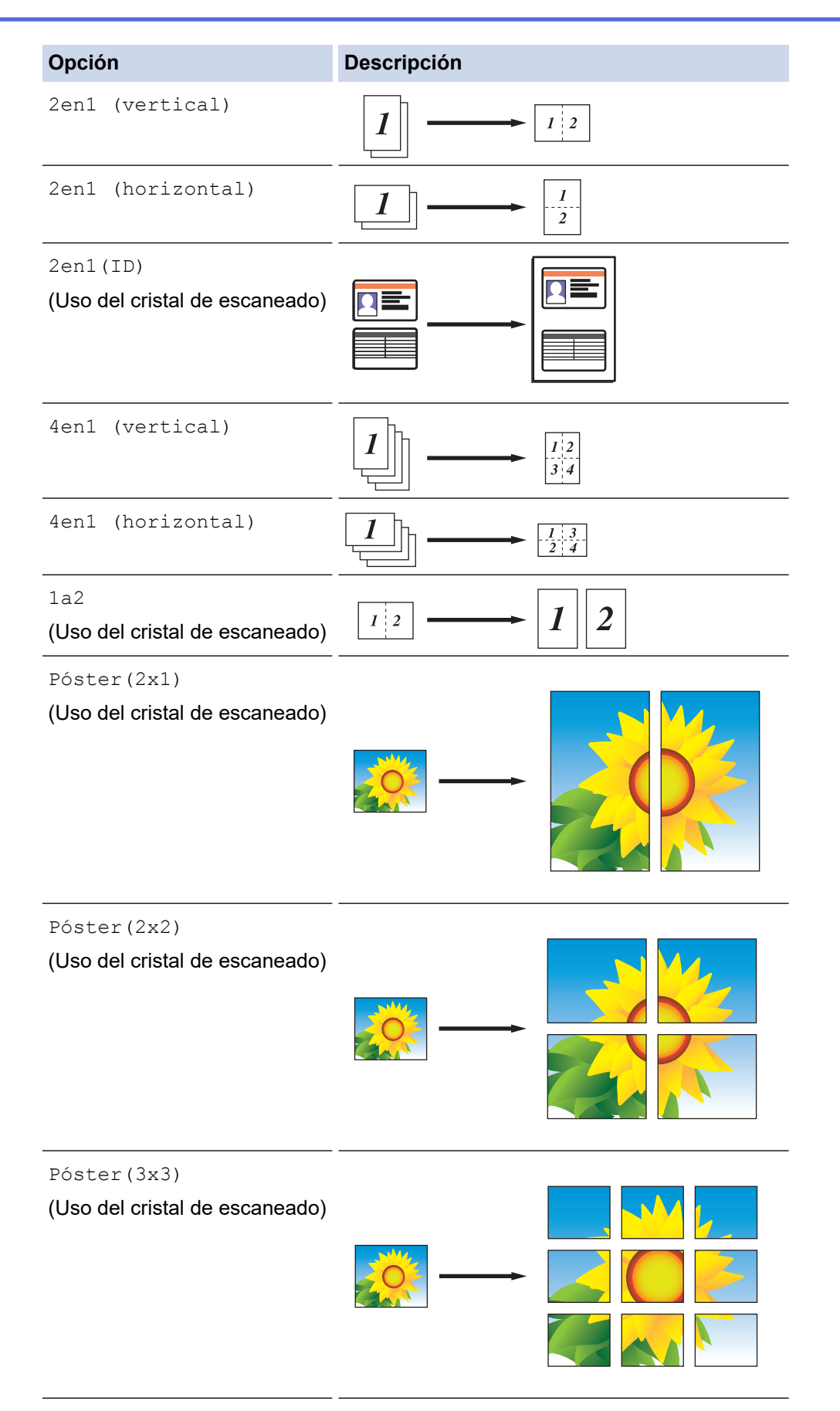

- 6. Lea y confirme la lista que se muestra con los ajustes seleccionados y, a continuación, pulse [OK].
- 7. Cuando haya finalizado de cambiar opciones de configuración, pulse [Negro Inicio] o [Color Inicio]. Si ha colocado el documento en la unidad ADF o si está creando un póster o una copia 1 en 2, el equipo escaneará las páginas e iniciará la impresión.
- 8. **Si utiliza el cristal de escaneado, repita los siguientes pasos para cada página del documento:**
- Coloque la siguiente página en el cristal de escaneado y pulse después [Continuar] para escanearla.
- Una vez escaneadas todas las páginas, pulse [Finalizar].

### **Información relacionada**

• [Copia](#page-228-0)

<span id="page-236-0"></span> [Inicio](#page-1-0) > [Copia](#page-228-0) > Copiar en ambas caras del papel (copia de 2 caras)

## **Copiar en ambas caras del papel (copia de 2 caras)**

Puede reducir la cantidad de papel que consume copiando por las dos caras.

- Debe elegir un formato de copia a 2 caras de entre las opciones que figuran abajo antes de empezar a copiar a 2 caras.
- El formato del documento original es determinante para el formato de copia a 2 caras que debe elegir.
- Puede copiar documentos de 2 caras a tamaño A3, como máximo, con la unidad ADF.
- Solo puede utilizar papel normal de tamaño A4, Letter, A5, A3, Ledger, Legal, Folio, Legal de México o Legal de la India.

#### **Vertical**

#### **1 cara a 2 caras (giro en el borde largo)**

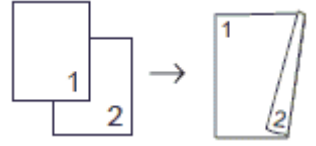

**1 cara a 2 caras (giro en el borde corto)**

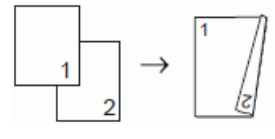

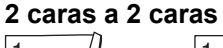

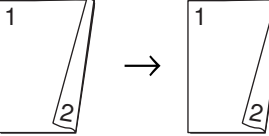

**2 caras a 1 cara (giro en el borde largo)**

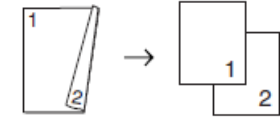

**2 caras a 1 cara (giro en el borde corto)**

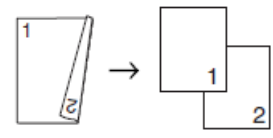

**Horizontal**

**1 cara a 2 caras (giro en el borde largo)**

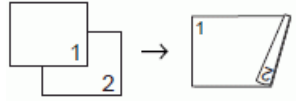

**1 cara a 2 caras (giro en el borde corto)**

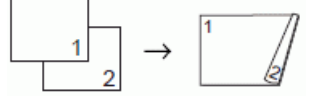

**2 caras a 2 caras**

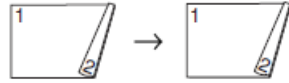

**2 caras a 1 cara (giro en el borde largo)**

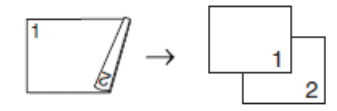

### **2 caras a 1 cara (giro en el borde corto)**

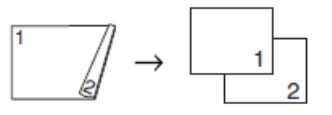

- 1. Cargue el documento.
- 2. Pulse  $\left| \frac{\mathbf{I}_{\mathbb{I}}}{\mathbb{I}_{\mathbb{I}}} \right|$  [Copia].
- 3. Introduzca el número de copias de una de las siguientes maneras:
	- Pulse [-] o [+] en la pantalla táctil.
	- Pulse  $\times$  001 para mostrar el teclado de la pantalla táctil y, a continuación, introduzca el número de copias con el teclado. Pulse [OK].
	- Introduzca el número de copias mediante el teclado de marcación.
- 4. Para ordenar varias copias, pulse [Opciones] > [Apilar/Ordenar] > [Ordenar].
- 5. Deslice el dedo hacia arriba o hacia abajo, o bien pulse  $\triangle$  o  $\nabla$  para mostrar la opción [Copia dúplex] y, a continuación, púlsela.
- 6. Realice una de las siguientes acciones:
	- Para hacer copias a 2 caras de un documento a 1 cara, siga los pasos siguientes:
		- a. Para cambiar las opciones de diseño, pulse [Formato pág.] y, a continuación, pulse [Giro borde largo] o [Giro borde corto].
		- b. Pulse [1 cara⇒2 caras].
	- Para hacer copias a 2 caras de un documento a 2 caras automáticamente, pulse  $[2 \text{ cars} \Rightarrow 2$ caras].

Cargue el documento en la unidad ADF para usar la función de copia a 2 caras automática.

- Para hacer copias a 1 caras de un documento a 2 cara, siga los pasos siguientes:
	- a. Para cambiar las opciones de diseño, pulse [Formato pág.] y, a continuación, pulse [Giro borde largo] o [Giro borde corto].
	- b. Pulse [2 caras⇒1 cara].

Cargue el documento en la unidad ADF para usar la función de copia a 2 caras automática.

- 7. Revise los ajustes en la pantalla táctil y, a continuación, pulse [OK].
- 8. Pulse [Negro Inicio] o [Color Inicio]. Si ha colocado el documento en la unidad ADF, el equipo escaneará las páginas e iniciará la impresión.
- 9. **Si utiliza el cristal de escaneado, repita los siguientes pasos para cada página del documento:**
	- Coloque la siguiente página en el cristal de escaneado y pulse después [Continuar] para escanearla.
	- Una vez escaneadas todas las páginas, pulse [Finalizar].

NO toque la página impresa hasta que se expulse por segunda vez. El equipo imprimirá la primera cara, expulsará el papel y, a continuación, lo recogerá para imprimir la segunda cara.

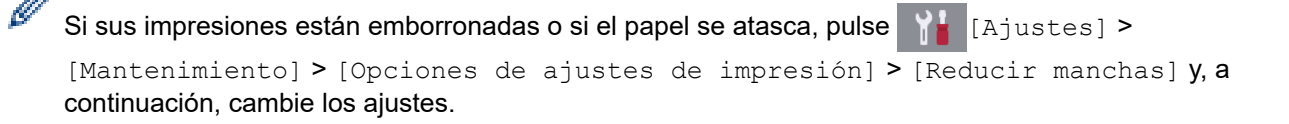

# **Información relacionada**

• [Copia](#page-228-0)

↵

- **Información adicional:**
- [Cambiar las opciones de impresión cuando surgen problemas de impresión](#page-637-0)

<span id="page-239-0"></span> [Inicio](#page-1-0) > [Copia](#page-228-0) > Copia de carnés de identidad

# **Copia de carnés de identidad**

Utilice la función [2en1(ID)] para copiar ambas caras de una tarjeta de identidad en una sola página conservando el tamaño original de la tarjeta.

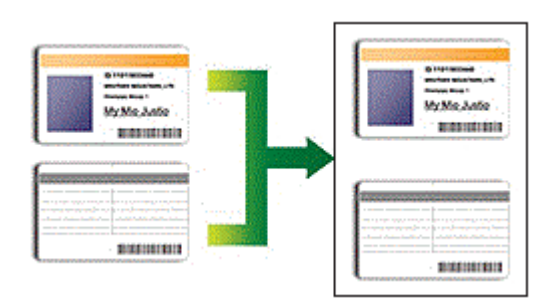

- Compruebe que el tamaño del papel esté definido como Letter o A4.
- Puede copiar una tarjeta de identificación de acuerdo con los límites establecidos legalmente. Información más detallada >> *Guía de seguridad del producto*
- 1. Coloque la tarjeta de identificación cara abajo cerca de la esquina superior izquierda del cristal de escaneado.

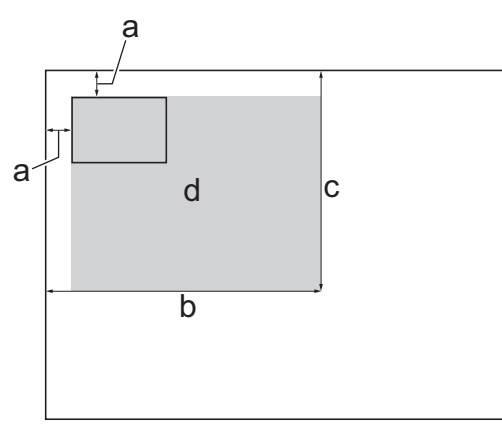

- a. 3 mm o más (superior, izquierda)
- b. 207 mm
- c. 145 mm
- d. Área escaneable
- 2. Pulse  $\left| \frac{\mathbf{I} \cdot \mathbf{r}}{\mathbf{r} \cdot \mathbf{r}} \right|$  [Copia].
- 3. Introduzca el número de copias de una de las siguientes maneras:
	- Pulse [-] o [+] en la pantalla táctil.
	- Pulse  $\times$  001 para mostrar el teclado de la pantalla táctil y, a continuación, introduzca el número de copias con el teclado. Pulse [OK].
	- Introduzca el número de copias mediante el teclado de marcación.
- 4. Pulse [Opciones] > [Formato Pág.] > [2en1(ID)].
- 5. Lea y confirme la lista que se muestra con los ajustes seleccionados. Cuando haya finalizado de cambiar opciones de configuración, pulse [OK].
- 6. Pulse [Negro Inicio] o [Color Inicio].

El equipo comenzará a escanear una cara del carné de identidad.

7. Una vez que el equipo haya escaneado la primera cara, dé la vuelta a la tarjeta de identidad y pulse [Continuar] para escanear la otra cara.

### **Información relacionada**

• [Copia](#page-228-0)

∣√

<span id="page-241-0"></span> [Inicio](#page-1-0) > [Copia](#page-228-0) > Usar los accesos directos de copia en A3

# **Usar los accesos directos de copia en A3**

Puede copiar un documento en papel de tamaño A3 o Ledger con un formato, como, por ejemplo, el estilo de nota. También puede hacer copias 2 en 1, ampliadas y reducidas.

- 1. Cargue el documento.
- 2. Deslice el dedo hacia la izquierda o hacia la derecha, o bien pulse  $\triangleleft$  o  $\triangleright$  para mostrar [Acc direct d copia A3] y, a continuación, pulse dicha opción.
- 3. Si aparece información en la pantalla táctil, léala y, a continuación, pulse [OK] para confirmarla.
- 4. Deslice el dedo hacia la izquierda o hacia la derecha, o bien pulse  $\triangleleft$  o  $\triangleright$  para mostrar las opciones y, a continuación, pulse la opción que desee.

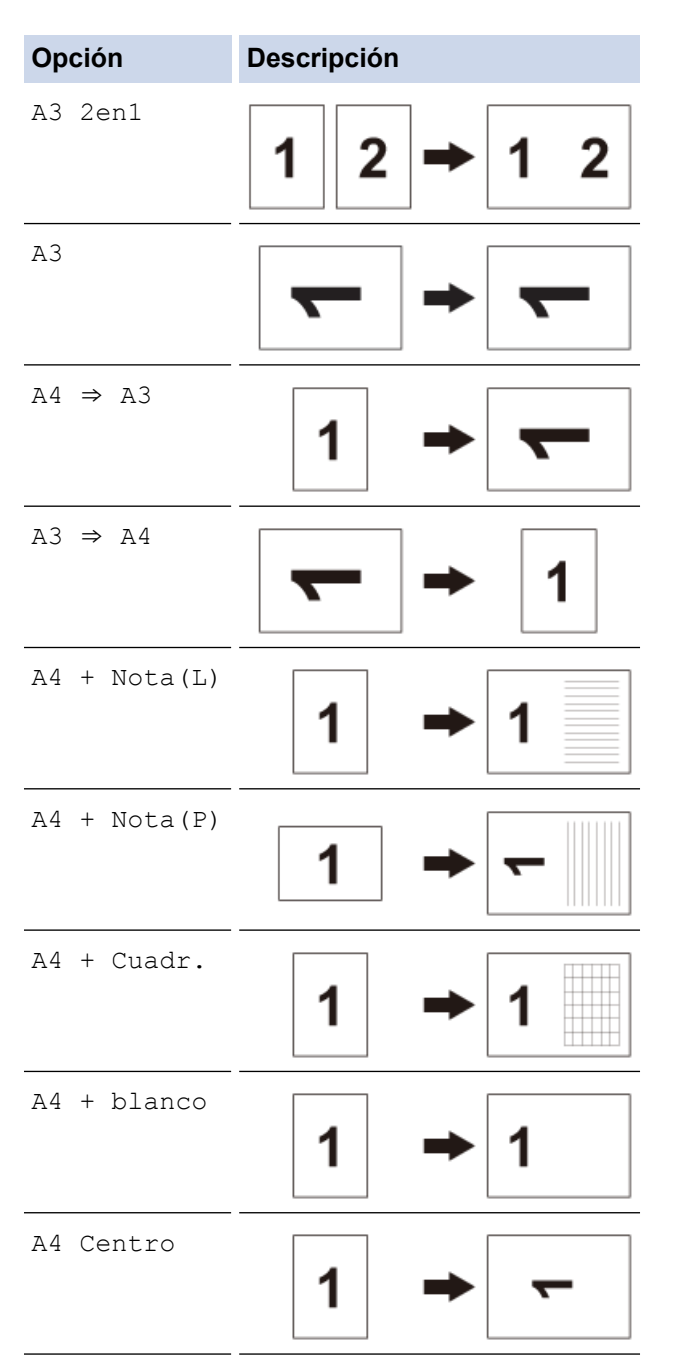

- 5. Pulse [OK].
- 6. Introduzca el número de copias de una de las siguientes maneras:
	- Pulse [-] o [+] en la pantalla táctil.
- Pulse <sub>X001</sub> para mostrar el teclado de la pantalla táctil y, a continuación, introduzca el número de copias con el teclado. Pulse [OK].
- Introduzca el número de copias mediante el teclado de marcación.
- 7. Realice una de las siguientes acciones:
	- Para cambiar más ajustes, vaya al siguiente paso.
	- Cuando haya finalizado de cambiar opciones de configuración, pulse el botón [Negro Inicio] o [Color Inicio] para empezar a copiar.
- 8. Pulse [Opciones].
- 9. Pulse el ajuste que desea cambiar.
- 10. Pulse la nueva opción. Repita este paso y el anterior para cambiar otros ajustes según sea necesario.
- 11. Cuando haya finalizado de cambiar opciones de configuración, pulse [OK].
- 12. Pulse [Negro Inicio] o [Color Inicio].
- 13. **Si utiliza el cristal de escaneado y ha elegido la opción [A3 2en1], repita los siguientes pasos para cada página del documento:**
	- Coloque la siguiente página en el cristal de escaneado y pulse después [Continuar] para escanearla.
	- Una vez escaneadas todas las páginas, pulse [Finalizar].

### **Información relacionada**

• [Copia](#page-228-0)

### **Información adicional:**

• [Información general de la pantalla LCD táctil](#page-16-0)

<span id="page-243-0"></span> [Inicio](#page-1-0) > [Copia](#page-228-0) > Copiar en modo de ahorro de tinta

## **Copiar en modo de ahorro de tinta**

Con el modo de ahorro de tinta seleccionado, el equipo imprime los colores más claros y destaca los contornos de las imágenes.

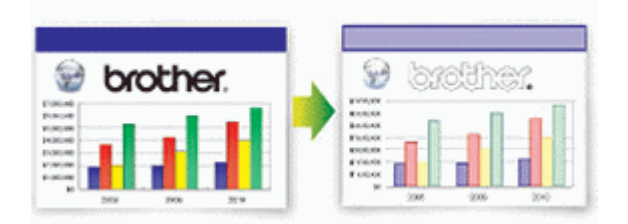

- La cantidad de tinta que se ahorra varía en función del tipo de documento que se imprima.
- El modo de ahorro de tinta puede cambiar el aspecto de las impresiones con respecto al documento original.
- El modo de ahorro de tinta funciona gracias a la tecnología de Reallusion, Inc.

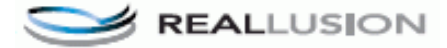

- 1. Cargue el documento.
- 2. Pulse  $\boxed{\frac{\ln}{2}}$  [Copia].
- 3. Introduzca el número de copias de una de las siguientes maneras:
	- Pulse [-] o [+] en la pantalla táctil.
	- Pulse  $\times$  001 para mostrar el teclado de la pantalla táctil y, a continuación, introduzca el número de copias con el teclado. Pulse [OK].
	- Introduzca el número de copias mediante el teclado de marcación.
- 4. Pulse [Opciones] > [Configuración avanzada] > [Ahorro d tinta].
- 5. Lea y confirme la lista que se muestra con los ajustes seleccionados y, a continuación, pulse [OK].
- 6. Cuando haya finalizado de cambiar opciones de configuración, pulse [Negro Inicio] o [Color Inicio].

### **Información relacionada**

• [Copia](#page-228-0)

<span id="page-244-0"></span> [Inicio](#page-1-0) > [Copia](#page-228-0) > Opciones de copia

# **Opciones de copia**

Para cambiar la configuración de copia, pulse el botón [Opciones].

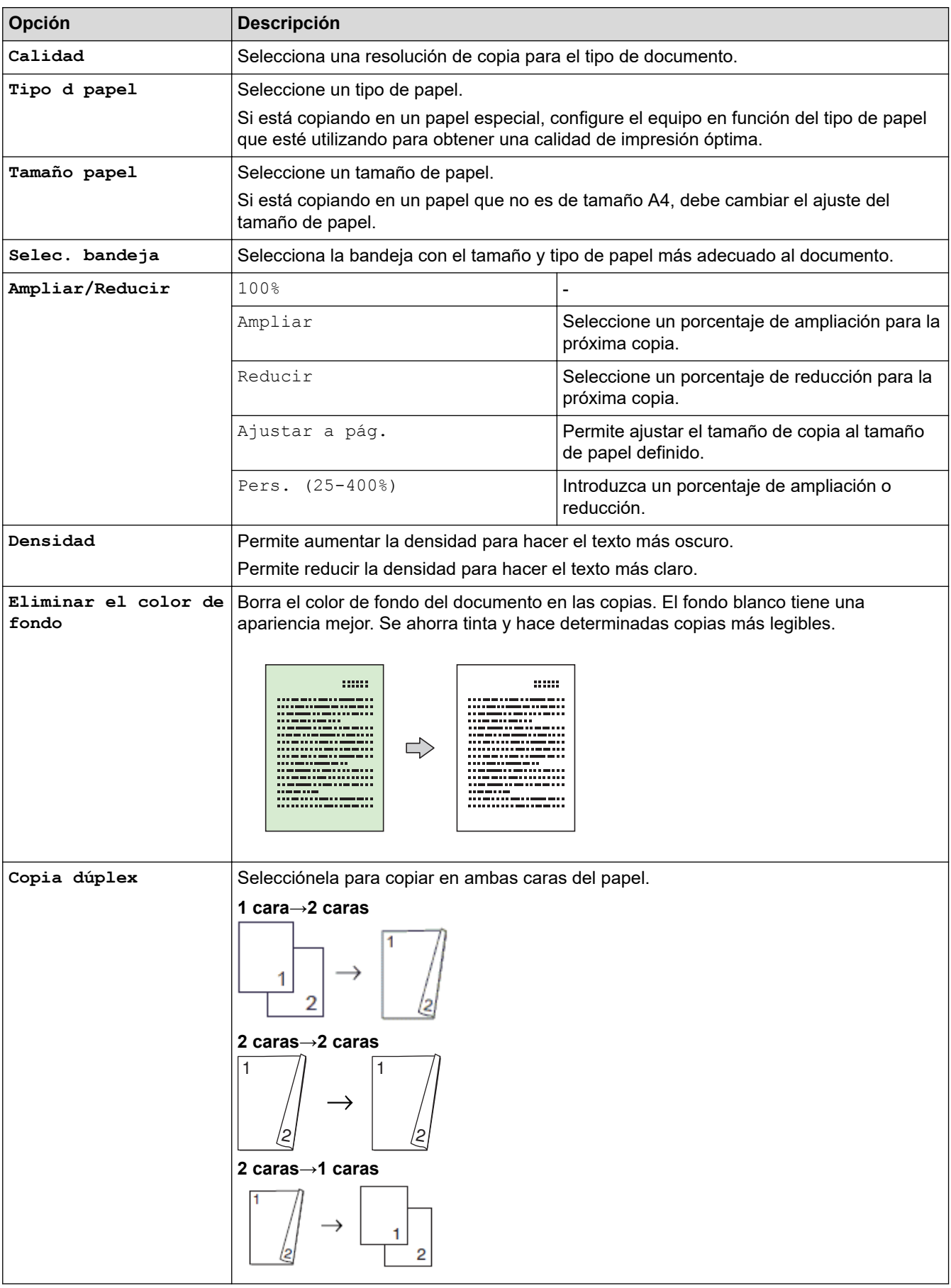

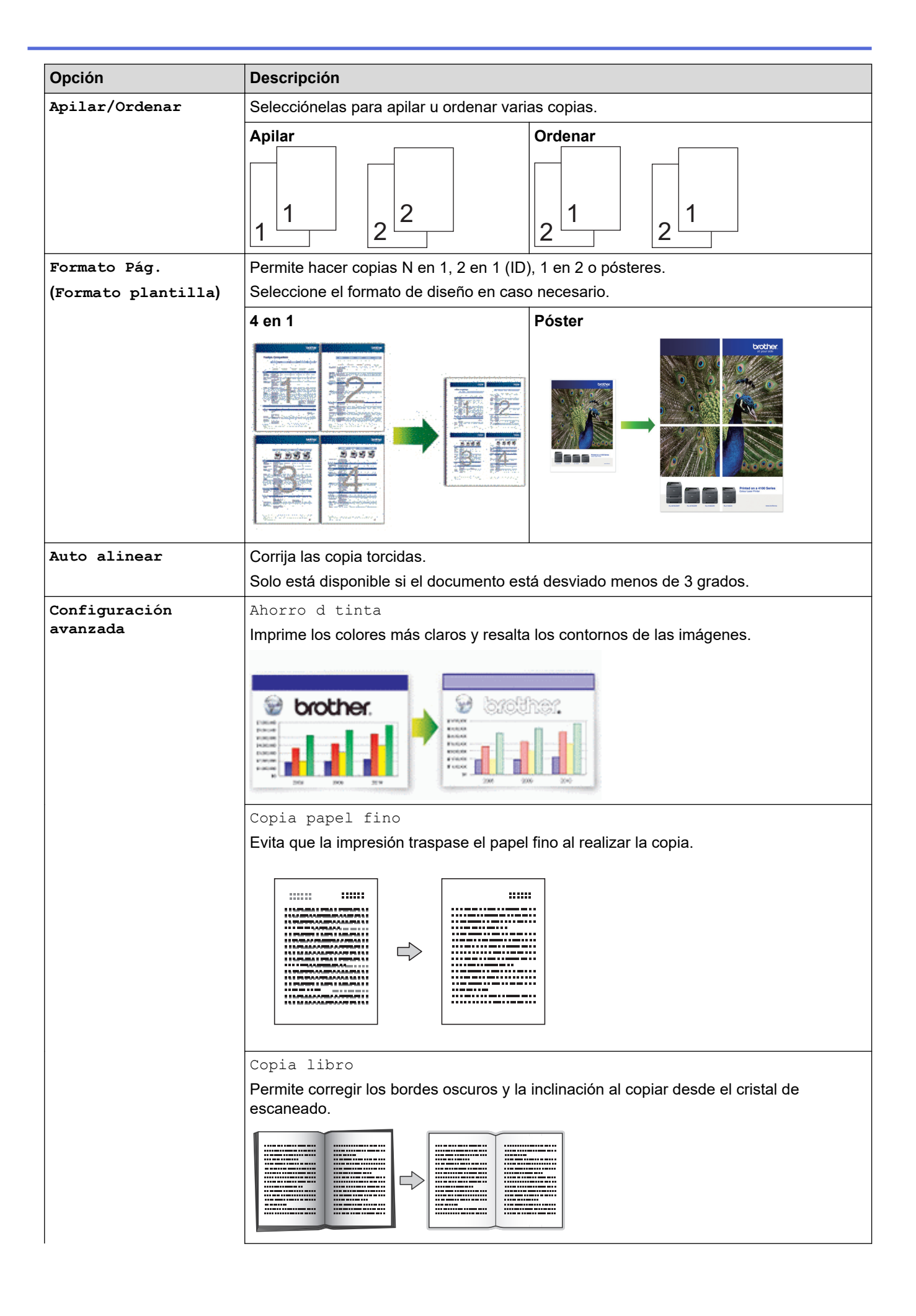

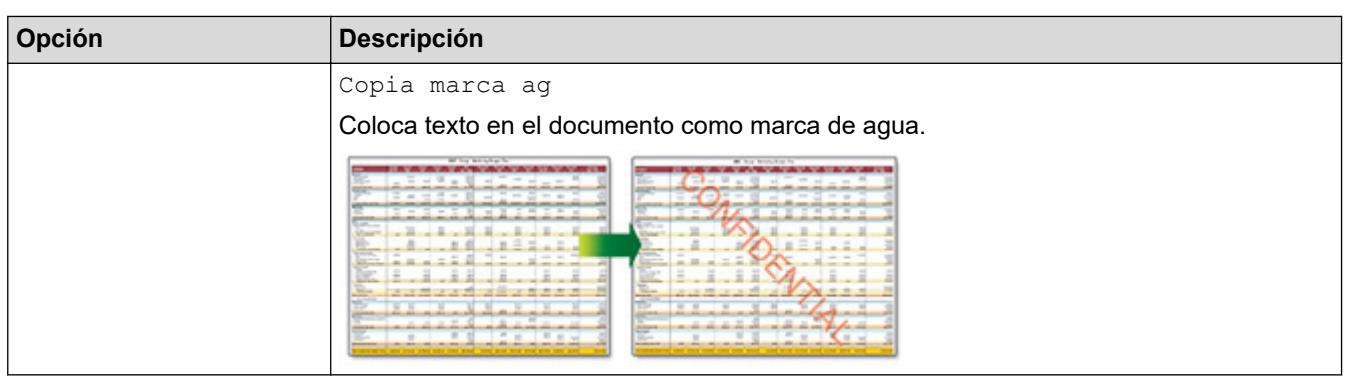

- Ø • Puede guardar los ajustes actuales pulsando [Guar. como acc. dir.].
	- Los modos de ahorro de tinta, copia en papel fino, copia de libros y copia de marcas de agua funcionan gracias a la tecnología de Reallusion, Inc.

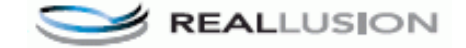

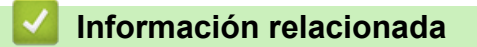

• [Copia](#page-228-0)

**Información adicional:**

• [Cómo copiar un documento](#page-229-0)

<span id="page-247-0"></span> [Inicio](#page-1-0) > [Copia](#page-228-0) > Uso de los ajustes predefinidos de copia

### **Uso de los ajustes predefinidos de copia**

Puede realizar copias con diversos conjuntos de ajustes pulsando los botones ya predefinidos en el equipo. Pulse  $\blacktriangleright$  para acceder a los ajustes de copia predefinidos.

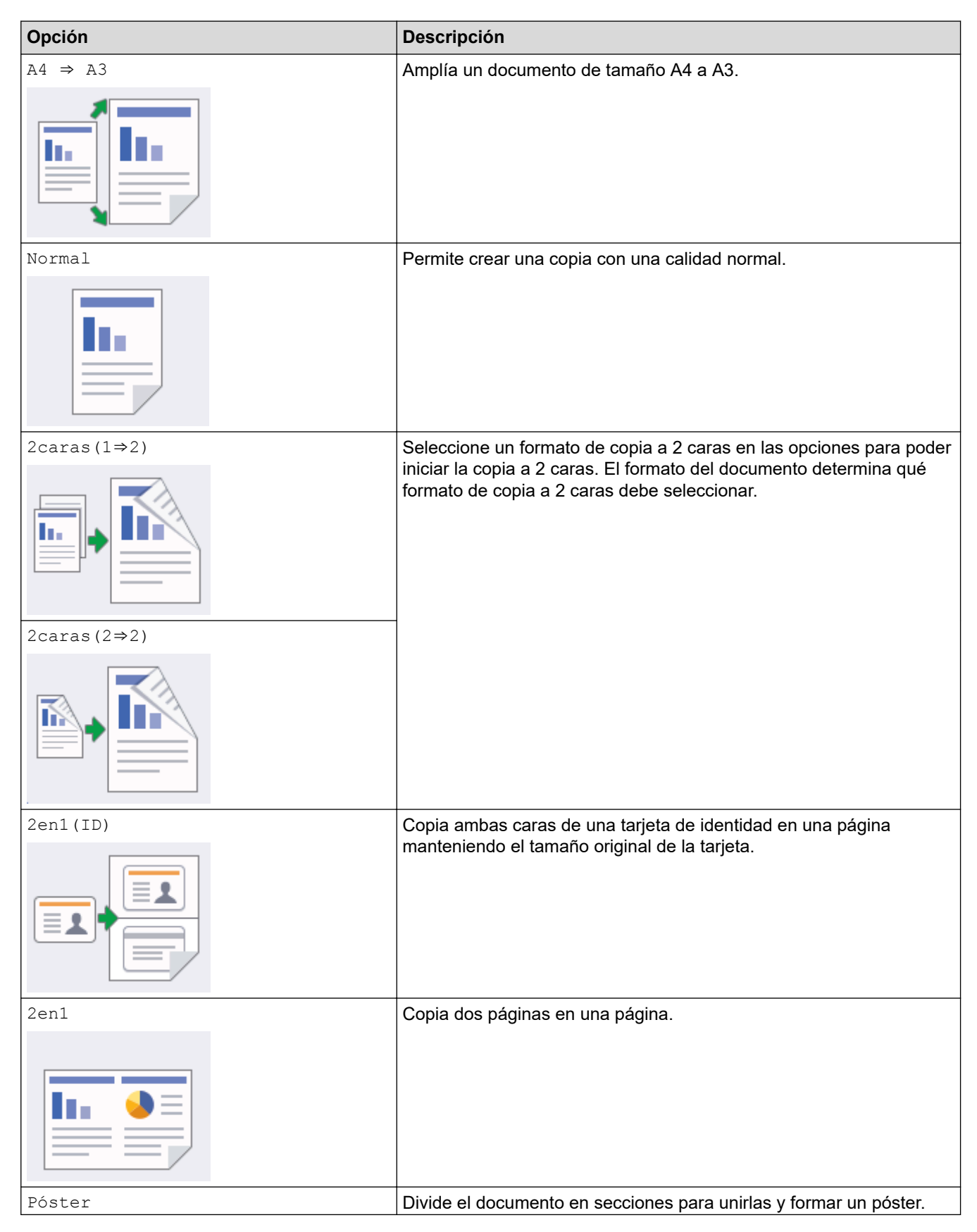

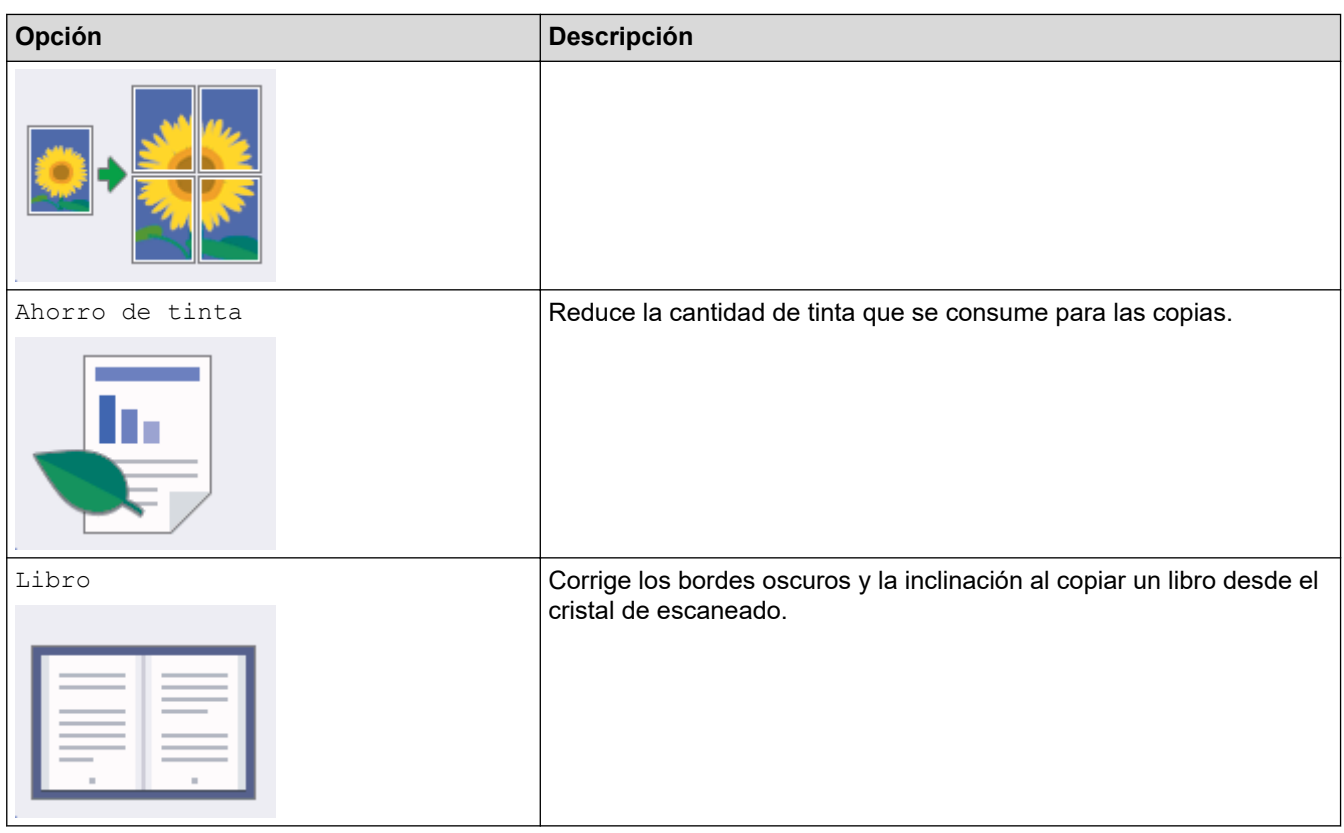

# **Información relacionada**

• [Copia](#page-228-0)

**Información adicional:**

• [Cómo copiar un documento](#page-229-0)

### <span id="page-249-0"></span> $\blacksquare$ Inicio > Fax

## **Fax**

- [Envío de un fax](#page-250-0)
- [Recibir un fax](#page-265-0)
- [Operaciones de voz y números de fax](#page-292-0)
- [Servicios telefónicos y dispositivos externos](#page-304-0)
- [Informes de fax](#page-319-0)
- [PC-FAX](#page-322-0)

<span id="page-250-0"></span> $\triangle$  [Inicio](#page-1-0) > [Fax](#page-249-0) > Envío de un fax

## **Envío de un fax**

- [Envío de un fax desde un equipo Brother](#page-251-0)
- [Enviar un fax de 2 caras desde la unidad ADF](#page-253-0)
- [Envío manual de un fax](#page-254-0)
- [Envío de un fax al final de una conversación](#page-255-0)
- [Envío del mismo fax a más de un destinatario \(multienvío\)](#page-256-0)
- [Envío de un fax en tiempo real](#page-259-0)
- [Envío de un fax a una hora determinada \(fax diferido\)](#page-260-0)
- [Cambiar el ajuste de remarcado automático de fax](#page-261-0)
- [Cancelar un fax en progreso](#page-262-0)
- [Comprobar y cancelar un fax pendiente](#page-263-0)
- [Opciones de fax](#page-264-0)

<span id="page-251-0"></span> [Inicio](#page-1-0) > [Fax](#page-249-0) > [Envío de un fax](#page-250-0) > Envío de un fax desde un equipo Brother

### **Envío de un fax desde un equipo Brother**

- 1. Coloque el documento en la unidad ADF o en el cristal de escaneado.
- 2. Pulse  $\mathbb{E}$  [Fax].

Ø

Si [Vista prev fax] se ha configurado como [Sí], pulse  $\Box$  [Fax] > [Envío de faxes].

En la pantalla táctil aparecerá:

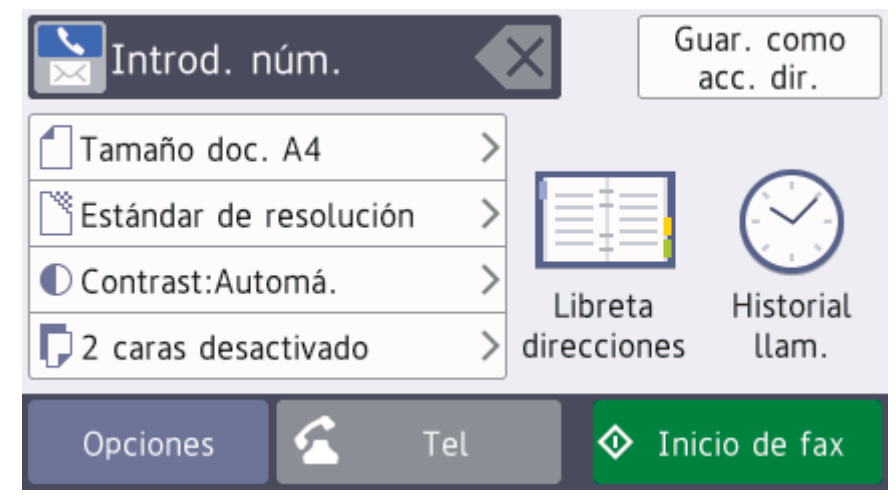

- 3. Introduzca el número de fax de una de las siguientes maneras:
	- Teclado de marcación (permite introducir el número de fax de forma manual) Pulse todos los dígitos del número mediante el teclado de marcación.
	- [Remarc.] (Permite marcar el último número marcado).

Pulse [Historial llam.] > [Remarc.].

[Llam. saliente] (Permite seleccionar un número del historial de llamadas salientes).

Pulse [Historial llam.] > [Llam. saliente].

Seleccione el número que desee y, a continuación, pulse [Aplicar].

[Historial de ID de llamada] (Permite seleccionar un número del historial de identificación de llamada).

Pulse [Historial llam.] > [Historial de ID de llamada].

Seleccione el número que desee y, a continuación, pulse [Aplicar].

[Libreta direcciones] (Permite seleccionar un número de la libreta de direcciones). Pulse [Libreta direcciones].

Realice una de las siguientes acciones:

- Seleccione el número que desee y, a continuación, pulse [Aplicar].
- Pulse  $|{\bf Q}|$ , introduzca la primera letra del nombre y, a continuación, pulse  $[OK]$ . Pulse el nombre que desea marcar. Si el nombre tiene dos números, pulse el número que desee. Pulse [Aplicar].

Si la búsqueda LDAP está disponible, el resultado se mostrará en la pantalla táctil con

4. Pulse | [Tamañ d document].

Seleccione la opción de tamaño que desee.

5. Cambie la configuración de fax en caso necesario.
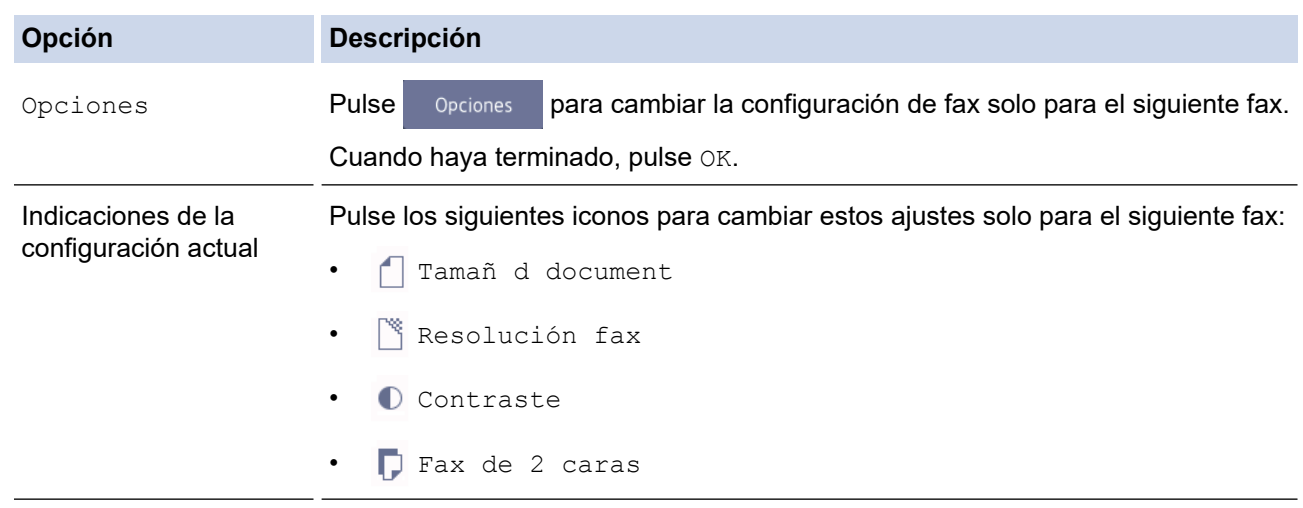

- 6. Pulse [Inicio de fax].
- 7. Realice una de las siguientes acciones:
	- Si utiliza la unidad ADF, el equipo comenzará a escanear y enviar el documento.
	- Si utiliza el cristal de escaneado y selecciona [Blanco y negro] en [Configuración del color], el equipo comenzará a escanear la primera página.

Vaya al paso siguiente.

• Si utiliza el cristal de escaneado y selecciona [Color] en [Configuración del color], en la pantalla táctil se le preguntará si desea enviar un fax en color.

Pulse [Sí (Fax color)] para confirmar. El equipo comenzará a marcar y a enviar el documento.

- 8. Cuando en la pantalla táctil aparezca [¿Siguiente página?], realice una de las siguientes acciones:
	- Pulse [No] cuando haya terminado de escanear las páginas. El equipo comenzará a enviar el documento.
	- Pulse [Sí] para escanear otra página. Coloque la página siguiente en el cristal de escaneado y, a continuación, pulse [OK]. El equipo comenzará a escanear la página.

Repita este paso con cada página adicional.

## **Información relacionada**

- [Envío de un fax](#page-250-0)
- **Información adicional:**
- [Opciones de fax](#page-264-0)

 [Inicio](#page-1-0) > [Fax](#page-249-0) > [Envío de un fax](#page-250-0) > Enviar un fax de 2 caras desde la unidad ADF

# **Enviar un fax de 2 caras desde la unidad ADF**

Debe seleccionar uno de los formatos de escaneado a 2 caras antes de enviar un fax de 2 caras. Seleccione borde largo o borde corto en función del formato del documento.

- 1. Cargue el documento en la unidad ADF.
- 2. Pulse  $\boxed{\frac{1}{2}}$  [Fax].

Ø

Si [Vista prev fax] se ha configurado como [Sí], pulse  $\sqrt{\frac{2}{\pi}}$  [Fax] > [Envío de faxes].

- 3. Pulse [Opciones] > [Fax de 2 caras].
- 4. Realice una de las siguientes acciones:
	- Si el documento tiene el giro en el borde largo, pulse la opción [Escaneo 2 caras: Borde largo].
	- Si el documento tiene el giro en el borde corto, pulse la opción [Escaneo 2 caras: Borde corto].
- 5. Pulse [OK].
- 6. Introduzca el número de fax.
- 7. Pulse [Inicio de fax].

## **Información relacionada**

 $\triangle$  [Inicio](#page-1-0) > [Fax](#page-249-0) > [Envío de un fax](#page-250-0) > Envío manual de un fax

## **Envío manual de un fax**

La transmisión manual de un fax permite oír la marcación, el timbre y los tonos de recepción de fax mientras lo envía.

- 1. Cargue el documento.
- 2. Para escuchar un tono de marcación, descuelgue el auricular del teléfono externo.
- 3. Marque el número de fax con el teléfono externo.
- 4. Cuando escuche tonos de fax, pulse  $\sum y$ , a continuación, [Inicio de fax].
	- Si está utilizando el cristal de escaneado, pulse [Enviar].
- 5. Cuelgue el auricular del teléfono externo.

## **Información relacionada**

 [Inicio](#page-1-0) > [Fax](#page-249-0) > [Envío de un fax](#page-250-0) > Envío de un fax al final de una conversación

## **Envío de un fax al final de una conversación**

Al final de una conversación, puede pedir al interlocutor que le envíe un fax antes de colgar ambos.

- 1. Pida al interlocutor que espere a escuchar los tonos de fax (pitidos) y, a continuación, pulse la tecla Inicio antes de colgar.
- 2. Cargue el documento.
- 3. Pulse para mostrar el botón [Inicio de fax].
- 4. Pulse [Inicio de fax].
	- Si utiliza el cristal de escaneado, pulse [Enviar].
- 5. Cuelgue el auricular del teléfono externo.

## **Información relacionada**

<span id="page-256-0"></span> [Inicio](#page-1-0) > [Fax](#page-249-0) > [Envío de un fax](#page-250-0) > Envío del mismo fax a más de un destinatario (multienvío)

# **Envío del mismo fax a más de un destinatario (multienvío)**

La función de multienvío permite enviar el mismo fax a múltiples números al mismo tiempo.

- Esta función solo está disponible para faxes en blanco y negro.
- Los números de la libreta de direcciones deben estar guardados en la memoria del equipo para poderse utilizar en un multienvío.
- Los números de grupo también deben estar guardados en la memoria del equipo para poderse utilizar en un multienvío. Los números de grupo incluyen varios números de la libreta de direcciones para facilitar la marcación.

Puede incluir grupos, números de la libreta de direcciones y hasta 50 números marcados manualmente en un mismo multienvío.

Si no ha utilizado ninguno de los números de la libreta de direcciones para grupos, puede realizar un multienvío de faxes a un máximo de 250 números distintos.

- 1. Cargue el documento.
- 2. Pulse  $\boxed{\blacksquare}$  [Fax].

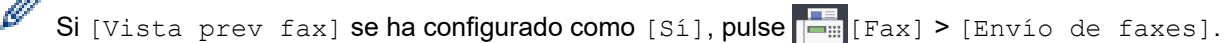

- 3. Pulse [Opciones] > [Multienvío].
- 4. Pulse [Añadir número].

Puede añadir números al multienvío del siguiente modo:

• Pulse [Añadir número] e introduzca un número de fax mediante el teclado de marcación. Pulse [OK].

Para realizar un multienvío utilizando una dirección de correo electrónico, pulse solitivo duzca la dirección de correo electrónico y pulse [OK].

Pulse [Añadir desde libreta direcc.]. Deslice el dedo hacia arriba o hacia abajo, o bien pulse  $\blacktriangle$ o b para mostrar los números que desee añadir al multienvío. Seleccione las casillas de verificación de los números que desee añadir.

Cuando haya finalizado, pulse [OK].

Pulse [Buscar en la libreta de direcciones]. Introduzca la primera letra del nombre y pulse [OK]. Pulse el nombre y, a continuación, pulse el número que desea agregar.

Repita este paso para introducir mas números de fax.

- 5. Cuando haya terminado, pulse [OK].
- 6. Pulse [Inicio de fax].
- 7. Realice una de las siguientes acciones:
	- Si utiliza la unidad ADF, el equipo comenzará a escanear y enviar el documento.
	- Si utiliza el cristal de escaneado, el equipo comenzará a escanear la primera página.
		- Cuando en la pantalla táctil aparezca [¿Siguiente página?], realice una de las siguientes acciones:
		- Pulse [No] cuando haya terminado de escanear las páginas. El equipo comenzará a enviar el documento.
		- Pulse [Sí] para escanear otra página. Coloque la página siguiente en el cristal de escaneado y, a continuación, pulse [OK]. El equipo comenzará a escanear la página.

Repita este paso con cada página adicional.

## **Información relacionada**

- [Envío de un fax](#page-250-0)
	- [Cancelación de un multienvío en marcha](#page-258-0)

- [Creación de grupos para multienvío](#page-300-0)
- [Introducción de texto en el equipo Brother](#page-715-0)

<span id="page-258-0"></span> [Inicio](#page-1-0) > [Fax](#page-249-0) > [Envío de un fax](#page-250-0) > [Envío del mismo fax a más de un destinatario \(multienvío\)](#page-256-0) > Cancelación de un multienvío en marcha

# **Cancelación de un multienvío en marcha**

Durante un multienvío, es posible cancelar el fax que se está enviando en este momento o la tarea de multienvío completo.

- 1. Pulse **para volver a la pantalla de inicio.**
- 2. Pulse  $\blacktriangleright$
- 3. Realice una de las siguientes acciones:
	- Para cancelar todo el multienvío, pulse [Emisión completa]. Pulse [Sí] para confirmar o pulse [No] para salir sin cancelar.
	- Para cancelar el número que se está marcando, pulse el nombre o el número en la pantalla táctil. Pulse [Sí] para confirmar o [No] para salir sin cancelar.
	- Para salir sin cancelar, pulse  $\blacktriangleright$

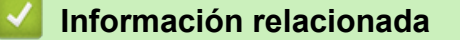

• [Envío del mismo fax a más de un destinatario \(multienvío\)](#page-256-0)

 [Inicio](#page-1-0) > [Fax](#page-249-0) > [Envío de un fax](#page-250-0) > Envío de un fax en tiempo real

# **Envío de un fax en tiempo real**

Cuando se envía un fax, el equipo escanea el documento y lo almacena en su memoria antes de enviarlo. En cuanto la línea telefónica esté libre, el equipo comenzará el proceso de marcación y envío. Si desea enviar un documento importante inmediatamente sin esperar a que el equipo recupere la copia escaneada de su memoria, active [Trans.t.real].

- Si envía un fax en color o si la memoria del equipo está llena y envía un fax en blanco y negro desde la unidad ADF, el equipo enviará el documento en tiempo real (aunque [Trans.t.real] se haya configurado como [No]).
- Durante la transmisión en tiempo real, la función de remarcación automática no funcionará si se está utilizando el cristal de escaneado.
- 1. Cargue el documento.

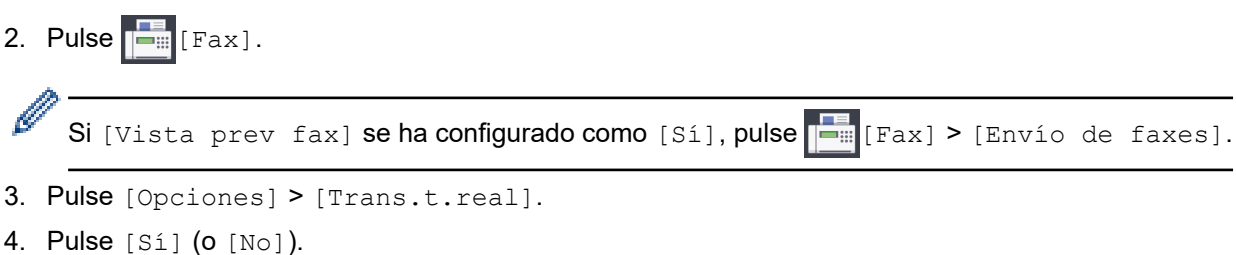

- 5. Pulse [OK].
- 6. Introduzca el número de fax.
- 7. Pulse [Inicio de fax].

 **Información relacionada**

 [Inicio](#page-1-0) > [Fax](#page-249-0) > [Envío de un fax](#page-250-0) > Envío de un fax a una hora determinada (fax diferido)

## **Envío de un fax a una hora determinada (fax diferido)**

Se pueden almacenar hasta 50 faxes en la memoria del equipo para su envío dentro de las 24 horas siguientes.

Esta función solo está disponible para faxes en blanco y negro.

- 1. Cargue el documento.
- 2. Pulse  $\boxed{\frac{1}{2}$  [Fax].

Si [Vista prev fax] se ha configurado como [Sí], pulse  $\|\cdot\|$  [Fax] > [Envío de faxes].

- 3. Pulse [Opciones] > [Fax diferido].
- 4. Pulse [Fax diferido].
- 5. Pulse [Sí].
- 6. Pulse [Poner hora].
- 7. Introduzca la hora a la que desea que se envíe el fax en la pantalla táctil. Pulse [OK].

El número de páginas que se pueden escanear en la memoria variará en función de la cantidad y el tipo de datos.

- 8. Pulse [OK].
- 9. Introduzca el número de fax.
- 10. Pulse [Inicio de fax].
	- Si está utilizando el cristal de escaneado, vaya al siguiente paso.
- 11. Cuando en la pantalla táctil aparezca [¿Siguiente página?], realice una de las siguientes acciones:
	- Pulse [No] cuando haya terminado de escanear las páginas.
	- Pulse [Sí] para escanear otra página. Coloque la página siguiente en el cristal de escaneado y, a continuación, pulse [OK]. El equipo comenzará a escanear la página.

Repita este paso con cada página adicional.

## **Información relacionada**

 [Inicio](#page-1-0) > [Fax](#page-249-0) > [Envío de un fax](#page-250-0) > Cambiar el ajuste de remarcado automático de fax

## **Cambiar el ajuste de remarcado automático de fax**

Si al intentar enviar un fax de forma automática la línea está ocupada, el equipo remarcará un máximo de tres veces a intervalos de cinco minutos si el ajuste de marcado automático de fax está definido como [Sí].

La configuración predeterminada es [Sí].

- 1. Pulse  $\begin{bmatrix} \cdot & \cdot \\ \cdot & \cdot \\ \cdot & \cdot \end{bmatrix}$  [Ajustes] > [Todos ajustes] > [Conf. inicial] > [Remarc. fax autom.].
- 2. Pulse [Sí] o [No].
- 3. Pulse $\sum$

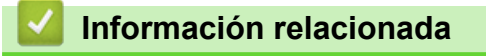

 [Inicio](#page-1-0) > [Fax](#page-249-0) > [Envío de un fax](#page-250-0) > Cancelar un fax en progreso

# **Cancelar un fax en progreso**

- 1. Pulse para volver a la pantalla de inicio.
- 2. Pulse  $\blacktriangleright$  para cancelar un fax que ya esté en curso.
- 3. Si pulsa **X** mientras el equipo está marcando o realizando un envío, en la pantalla táctil aparecerá [¿Cancelar trabajo?]. Pulse [Sí].

# **Información relacionada**

• [Envío de un fax](#page-250-0)

## **Información adicional:**

• [Problemas de teléfono y fax](#page-571-0)

 [Inicio](#page-1-0) > [Fax](#page-249-0) > [Envío de un fax](#page-250-0) > Comprobar y cancelar un fax pendiente

## **Comprobar y cancelar un fax pendiente**

Siga estos pasos para ver o cancelar los faxes almacenados en la memoria del equipo en espera de su envío. Si no hay ningún trabajo de fax en la memoria, la pantalla LCD indicará [Ningún trabajo]. Puede cancelar una tarea de fax antes de su envío.

- 1. Pulse  $\begin{bmatrix} \mathbf{V} & \mathbf{I} \\ \mathbf{V} & \mathbf{I} \end{bmatrix}$  [Ajustes] > [Todos ajustes] > [Fax] > [Trab restantes].
- 2. Haga lo siguiente para cada trabajo de fax que desee comprobar o cancelar:
	- a. Deslice el dedo hacia arriba o hacia abajo, o bien pulse  $\triangle$  o  $\nabla$  para desplazarse por los trabajos en espera. Si es necesario, pulse el trabajo que desee cancelar.
	- b. Pulse [Cancelar].
	- c. Pulse [Sí] para confirmar o pulse [No] para salir sin cancelar.
- 3. Cuando haya finalizado, pulse  $\left| \right|$

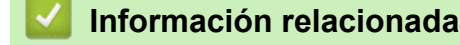

• [Envío de un fax](#page-250-0)

### **Información adicional:**

• [Problemas de teléfono y fax](#page-571-0)

<span id="page-264-0"></span> [Inicio](#page-1-0) > [Fax](#page-249-0) > [Envío de un fax](#page-250-0) > Opciones de fax

# **Opciones de fax**

Para cambiar los ajustes de envío de faxes, pulse el botón [Opciones].

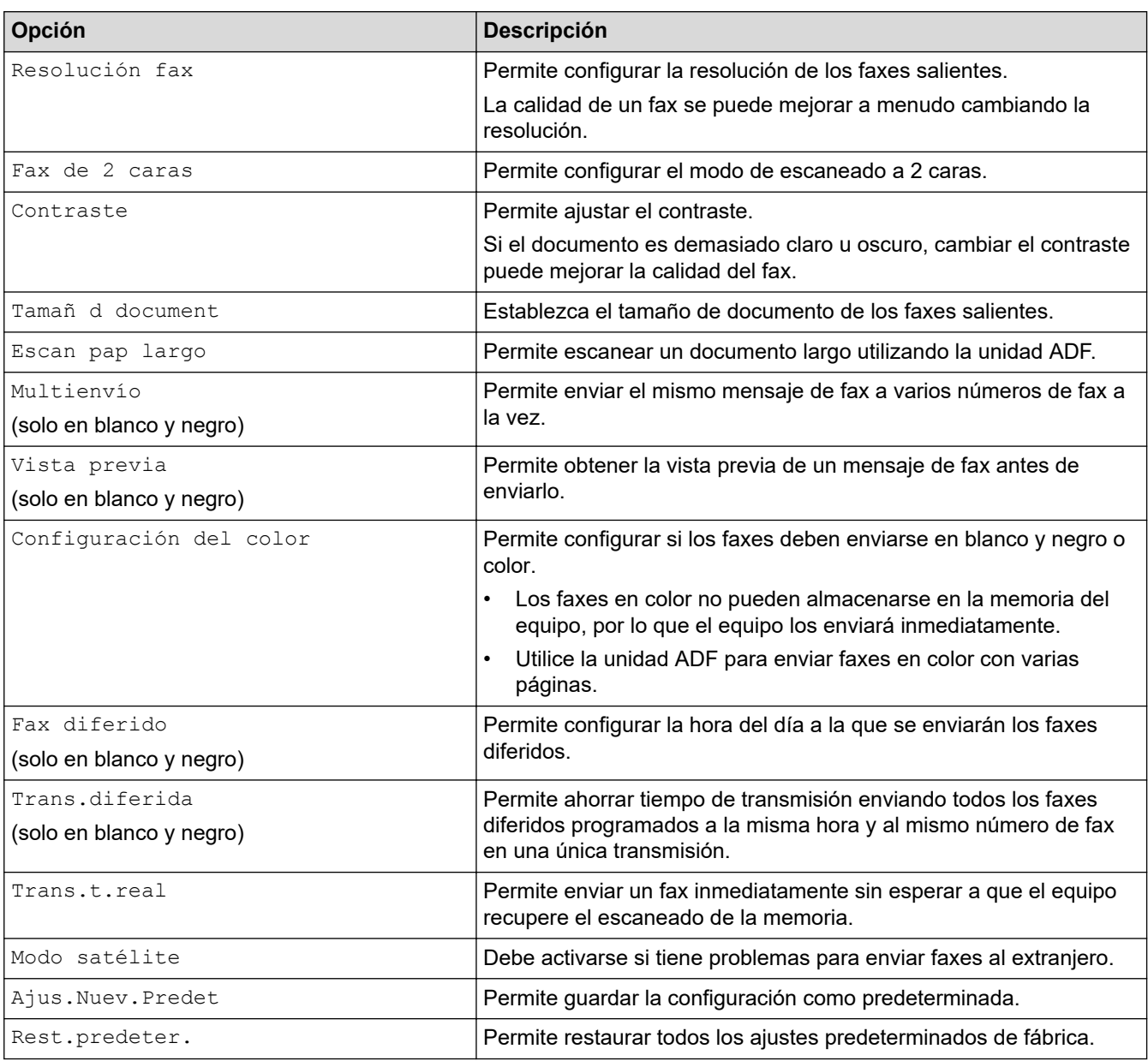

Puede guardar los ajustes actuales pulsando [Guar. como acc. dir.].

Se le preguntará si desea crear un acceso directo de un toque. Siga las instrucciones de la pantalla LCD.

## **Información relacionada**

• [Envío de un fax](#page-250-0)

Ø

- **Información adicional:**
- [Envío de un fax desde un equipo Brother](#page-251-0)

### <span id="page-265-0"></span> $\triangle$  [Inicio](#page-1-0) > [Fax](#page-249-0) > Recibir un fax

## **Recibir un fax**

- [Configuración del modo de recepción](#page-266-0)
- [Definir la detección de fax](#page-271-0)
- [Vista previa de fax](#page-272-0)
- [Reduzca el tamaño de página de un fax entrante demasiado grande](#page-276-0)
- [Establecer el sello de recepción de fax](#page-277-0)
- [Recibir un fax al final de una conversación telefónica](#page-278-0)
- [Opciones de recepción en memoria](#page-279-0)
- [Recuperación de fax remota](#page-286-0)

<span id="page-266-0"></span> [Inicio](#page-1-0) > [Fax](#page-249-0) > [Recibir un fax](#page-265-0) > Configuración del modo de recepción

## **Configuración del modo de recepción**

- [Información general de modos de recepción](#page-267-0)
- [Selección del modo de recepción correcto](#page-268-0)
- [Establecer el número de timbres antes de que el equipo responda \(retardo de timbre\)](#page-269-0)
- [Establecimiento de la duración del timbre F/T \(semitimbre/doble timbre\)](#page-270-0)

<span id="page-267-0"></span> [Inicio](#page-1-0) > [Fax](#page-249-0) > [Recibir un fax](#page-265-0) > [Configuración del modo de recepción](#page-266-0) > Información general de modos de recepción

## **Información general de modos de recepción**

Algunos modos de recepción contestan de forma automática ([Solo fax] y [Fax/Tel]). Es posible que desee cambiar el retardo del timbre antes de utilizar estos modos.

### **Sólo fax**

En el modo [Solo fax], todas las llamadas se contestan automáticamente como faxes.

### **Fax/Teléfono**

El modo [Fax/Tel] le ayuda a gestionar las llamadas entrantes reconociendo si son faxes o llamadas de voz y tratándolas de una de las siguientes maneras:

- Los faxes se recibirán automáticamente.
- Las llamadas de voz sonarán con el timbre F/T para indicarle que descuelgue el teléfono. El timbre F/T es un seudo/doble timbre emitido por el equipo.

### **Manual**

El modo [Manual] desactiva todas las funciones de contestador automático.

Para recibir un fax en el modo [Manual], descuelgue el auricular del teléfono externo. Cuando escuche tonos de fax (repetición de pitidos cortos), pulse el botón de inicio y, a continuación, seleccione [Recibir] para recibir el fax. También puede utilizar la función de detección de fax para recibir faxes descolgando el auricular en la misma línea que el equipo.

### **Contestador externo**

El modo [Contestador ext.] permite a un contestador externo gestionar las llamadas entrantes.

Las llamadas entrantes serán tratadas de las siguientes maneras:

- Los faxes se recibirán automáticamente.
- Los interlocutores de las llamadas de voz pueden registrar un mensaje en el contestador externo.

## **Información relacionada**

• [Configuración del modo de recepción](#page-266-0)

- [Establecer el número de timbres antes de que el equipo responda \(retardo de timbre\)](#page-269-0)
- [Establecimiento de la duración del timbre F/T \(semitimbre/doble timbre\)](#page-270-0)
- [Definir la detección de fax](#page-271-0)
- [Conectar un TAD externo](#page-311-0)

<span id="page-268-0"></span> [Inicio](#page-1-0) > [Fax](#page-249-0) > [Recibir un fax](#page-265-0) > [Configuración del modo de recepción](#page-266-0) > Selección del modo de recepción correcto

# **Selección del modo de recepción correcto**

Debe seleccionar un modo de recepción adecuado a los dispositivos externos y los servicios telefónicos que tenga en su línea.

De manera predeterminada, el equipo recibe automáticamente cualquier fax que se le envíe. El diagrama siguiente le ayudará a seleccionar el modo correcto.

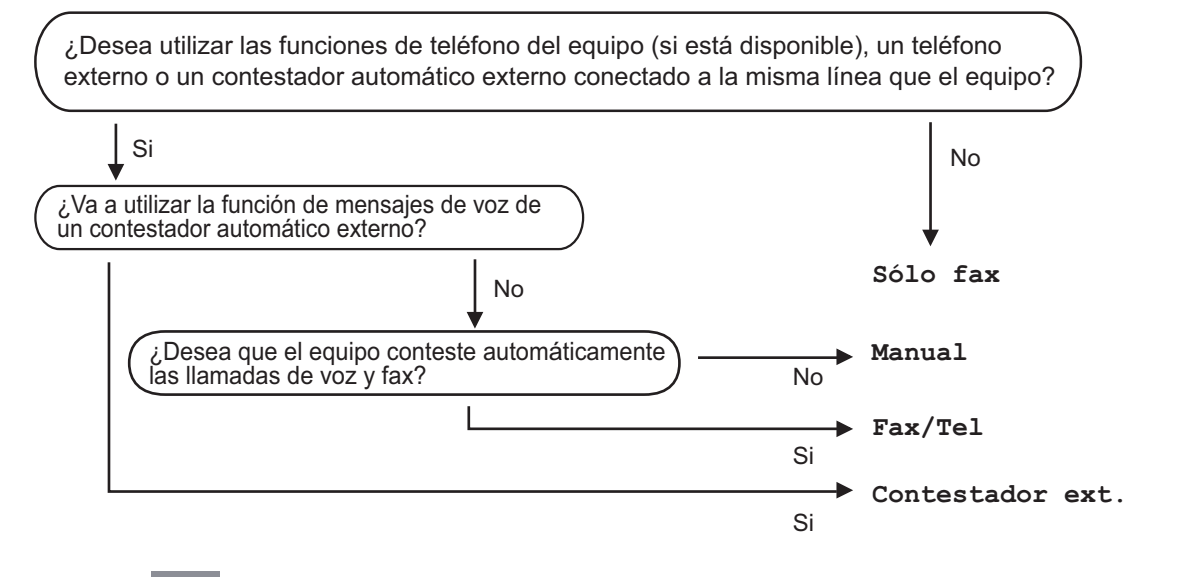

- 1. Pulse  $\mathcal{C}$  . [Ajustes] > [Todos ajustes] > [Fax] > [Conf.recepción] > [Modo recepción].
- 2. Pulse la opción [Solo fax], [Fax/Tel], [Contestador ext.] o [Manual].
- 3. Pulse  $\Box$

## **Información relacionada**

• [Configuración del modo de recepción](#page-266-0)

- [Comandos de recuperación remota](#page-289-0)
- [Conectar un TAD externo](#page-311-0)
- [Problemas de teléfono y fax](#page-571-0)

<span id="page-269-0"></span> [Inicio](#page-1-0) > [Fax](#page-249-0) > [Recibir un fax](#page-265-0) > [Configuración del modo de recepción](#page-266-0) > Establecer el número de timbres antes de que el equipo responda (retardo de timbre)

# **Establecer el número de timbres antes de que el equipo responda (retardo de timbre)**

Cuando alguien llama a su equipo, oirá el tono de timbre normal de teléfono. El número de timbres se define en la opción de retardo de timbre.

- El ajuste del número de timbres define el número de veces que suena el equipo antes de contestar en los modos [Solo fax] y [Fax/Tel].
- Si dispone de teléfonos externos o de extensiones telefónicas en la misma línea que el equipo, seleccione el número máximo de timbres.
- 1. Pulse  $\mathcal{A}$  [Ajustes] > [Todos ajustes] > [Fax] > [Conf.recepción] > [Núm. timbres].
- 2. Pulse el número de timbres que desea que suene el teléfono antes de que el contestador automático responda a la llamada.

Si selecciona [0], el equipo responderá inmediatamente y la línea no sonará en absoluto (disponible solamente en algunos países).

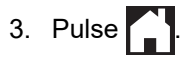

## **Información relacionada**

• [Configuración del modo de recepción](#page-266-0)

- [Información general de modos de recepción](#page-267-0)
- [Manejo desde teléfonos externos y de extensión](#page-316-0)
- [Definir la detección de fax](#page-271-0)
- [Problemas de teléfono y fax](#page-571-0)

<span id="page-270-0"></span> [Inicio](#page-1-0) > [Fax](#page-249-0) > [Recibir un fax](#page-265-0) > [Configuración del modo de recepción](#page-266-0) > Establecimiento de la duración del timbre F/T (semitimbre/doble timbre)

# **Establecimiento de la duración del timbre F/T (semitimbre/doble timbre)**

Si el modo de recepción se ha establecido en [Fax/Tel] y la llamada entrante es un fax, el equipo lo recibirá automáticamente. Sin embargo, si es una llamada de voz, el equipo emitirá el timbre de fax/teléfono (semitimbre/doble timbre), durante el tiempo establecido en la opción de duración del timbre de fax/teléfono. Si escucha el timbre de fax/teléfono, significa que hay una llamada de voz en la línea.

Como el timbre de fax/teléfono es un ajuste exclusivo del equipo Brother, las extensiones telefónicas y los teléfonos externos no sonarán; no obstante, todavía podrá contestar a las llamadas del equipo desde cualquier teléfono.

- 1. Pulse [Ajustes] > [Todos ajustes] > [Fax] > [Conf.recepción] > [Dur.timbre F/T].
- 2. Pulse el tiempo que el equipo emitirá el doble timbre para indicarle que tiene una llamada de voz.
- 3. Pulse $\blacksquare$

Aunque la persona que llama cuelgue mientras está sonando el seudotimbre/doble timbre, el equipo continuará sonando durante el periodo establecido.

## **Información relacionada**

• [Configuración del modo de recepción](#page-266-0)

- [Información general de modos de recepción](#page-267-0)
- [Manejo desde teléfonos externos y de extensión](#page-316-0)

<span id="page-271-0"></span> [Inicio](#page-1-0) > [Fax](#page-249-0) > [Recibir un fax](#page-265-0) > Definir la detección de fax

# **Definir la detección de fax**

**Si la función de detección de fax está activada:** el equipo recibe una llamada de fax automáticamente aunque usted conteste a la llamada. Cuando el mensaje que indica que el equipo está recibiendo un fax aparezca en la pantalla LCD o cuando oiga "pitidos" a través del auricular, cuelgue el auricular. El equipo se encargará del resto.

**Si la función de detección de fax está desactivada:** si se encuentra cerca del equipo y contesta una llamada de fax descolgando el auricular externo, pulse el botón de inicio y, a continuación, seleccione [Recibir] para recibir el fax. Si ha contestado desde una extensión telefónica o un teléfono externo, pulse \***51**.

- Si la función de detección de fax se ha establecido en [Sí] pero el equipo no conecta una llamada de fax al levantar el auricular de un teléfono externo o de una extensión telefónica, pulse el código de activación remota \***51**.
	- Si envía faxes desde un ordenador a través de la misma línea telefónica y el equipo los intercepta, configure la función de detección de fax en [No].
- 1. Pulse [Ajustes] > [Todos ajustes] > [Fax] > [Conf.recepción] > [Detección fax].
- 2. Pulse [Sí] (o [No]).
- 3. Pulse $\begin{bmatrix} \bullet \\ \bullet \end{bmatrix}$

## **Información relacionada**

- [Recibir un fax](#page-265-0)
- **Información adicional:**
- [Información general de modos de recepción](#page-267-0)
- [Establecer el número de timbres antes de que el equipo responda \(retardo de timbre\)](#page-269-0)
- [Manejo desde teléfonos externos y de extensión](#page-316-0)
- [Usar los códigos remotos](#page-317-0)
- [Problemas de teléfono y fax](#page-571-0)

<span id="page-272-0"></span> [Inicio](#page-1-0) > [Fax](#page-249-0) > [Recibir un fax](#page-265-0) > Vista previa de fax

## **Vista previa de fax**

Use la función de vista previa de fax para ver los faxes recibidos en la pantalla LCD.

- [Activación de la vista previa de faxes](#page-273-0)
- [Vista previa de faxes nuevos](#page-274-0)

<span id="page-273-0"></span> [Inicio](#page-1-0) > [Fax](#page-249-0) > [Recibir un fax](#page-265-0) > [Vista previa de fax](#page-272-0) > Activación de la vista previa de faxes

# **Activación de la vista previa de faxes**

- Esta función solo está disponible para faxes en blanco y negro.
- Si la vista previa de fax está activada, no se imprimirá una copia de seguridad de los faxes recibidos para las operaciones de reenvío de fax, de recepción de PC-Fax y reenvío a la nube incluso aunque haya activado la función de impresión de seguridad.
- Cuando el sello de recepción de fax está activado, los faxes impresos muestran la fecha y la hora en que se reciben. Sin embargo, la vista previa del fax en pantalla no mostrará tales datos.
- 1. Pulse  $\| \cdot \|$  [Ajustes].
- 2. Pulse  $\sqrt{2\pi}$  [Vista prev fax].
- 3. Pulse [Sí] (o [No]).

En la pantalla táctil aparecerá un mensaje indicando que los futuros faxes no se imprimirán cuando los reciba.

4. Pulse [Sí].

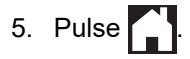

Si cuando se desactiva la vista previa de fax hay faxes almacenados en la memoria, realice una de las siguientes acciones:

Si no desea imprimir los faxes almacenados, pulse [Continuar].

Pulse [Sí] para confirmar.

Los faxes se eliminarán.

- Para imprimir los faxes almacenados, pulse [Imprimir todos los faxes antes de eliminar].
- Si no desea desactivar la vista previa de fax, pulse [Cancelar].

## **Información relacionada**

• [Vista previa de fax](#page-272-0)

<span id="page-274-0"></span> [Inicio](#page-1-0) > [Fax](#page-249-0) > [Recibir un fax](#page-265-0) > [Vista previa de fax](#page-272-0) > Vista previa de faxes nuevos

## **Vista previa de faxes nuevos**

Cuando se recibe un fax, aparece un mensaje en la pantalla LCD.

- Esta función solo está disponible para faxes en blanco y negro. • Para ver un fax cuya vista previa ya se haya mostrado, pulse [Fax] y [Fax] y [Faxes recibidos].
- 1. Pulse  $\left| \frac{1}{2} \right|$  para ver los faxes nuevos.

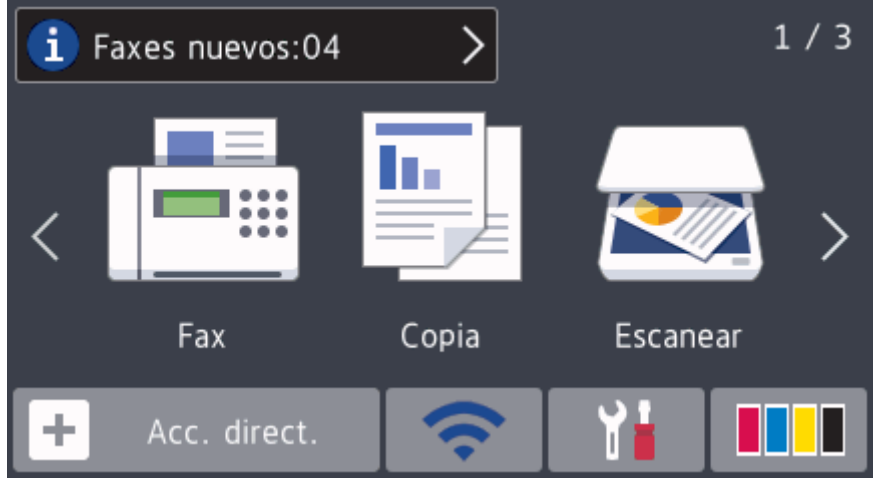

2. La lista incluye los faxes antiguos y los nuevos. Se añade una marca azul junto a los faxes nuevos. Pulse el fax que desee.

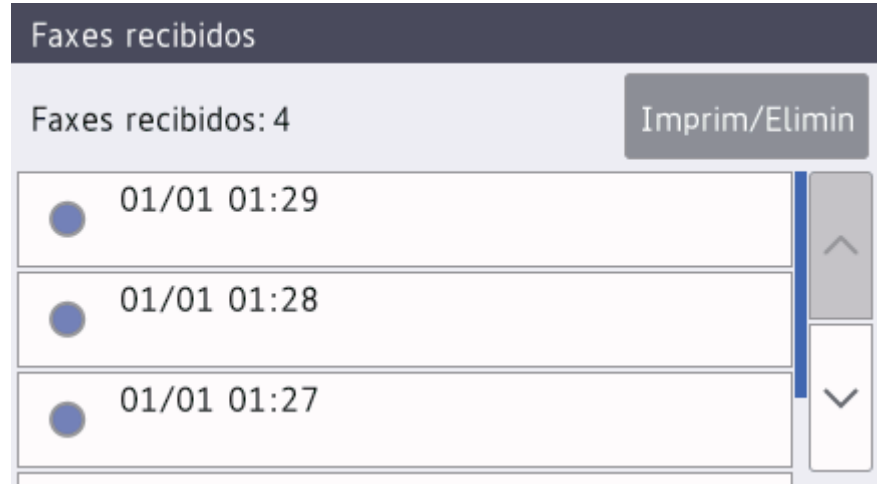

Si desea imprimir o eliminar todos los faxes de la lista, pulse [Imprim/Elimin].

### Realice una de las siguientes acciones:

- Pulse [Imprimir todo(Faxes nuevos)] para imprimir los faxes que aún no haya visualizado.
- Pulse [Imprimir todo(Faxes antiguos)] para imprimir los faxes que ya haya visualizado.
- Pulse [Eliminar todo(Faxes nuevos)] para eliminar los faxes que aún no haya visualizado.
- Pulse [Eliminar todo (faxes antiguos)] para eliminar los faxes que ya haya visualizado.
- 3. Ejecute las operaciones siguientes pulsando los botones de la tabla:

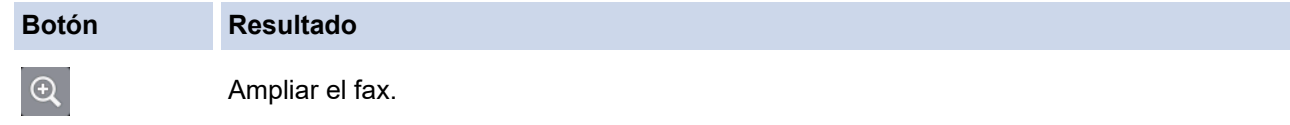

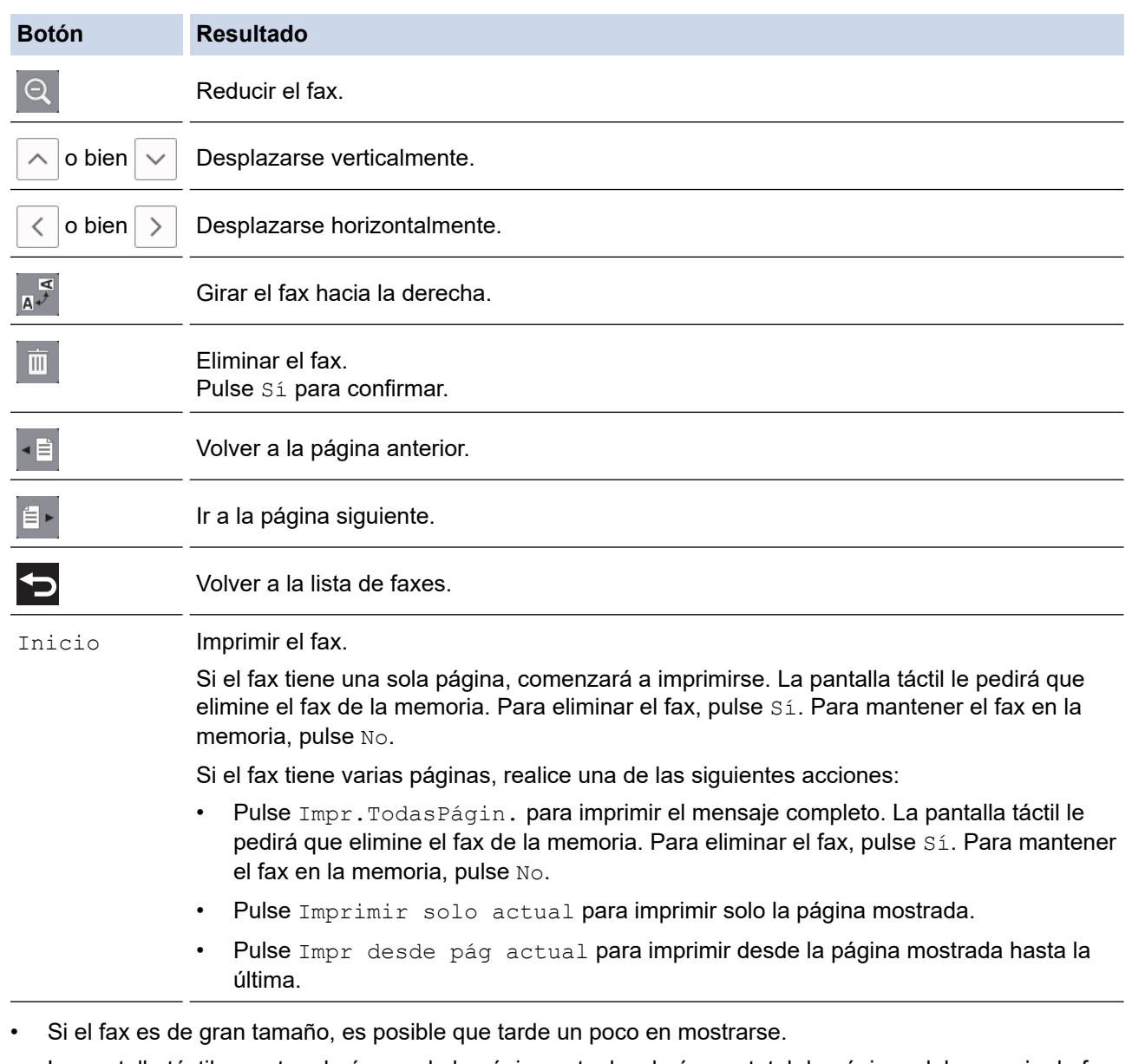

- La pantalla táctil muestra el número de la página actual y el número total de páginas del mensaje de fax.
- 4. Pulse  $\blacksquare$

# **Información relacionada**

• [Vista previa de fax](#page-272-0)

<span id="page-276-0"></span> [Inicio](#page-1-0) > [Fax](#page-249-0) > [Recibir un fax](#page-265-0) > Reduzca el tamaño de página de un fax entrante demasiado grande

# **Reduzca el tamaño de página de un fax entrante demasiado grande**

Si la función [Reducción auto] está configurada como [Sí], el equipo Brother reducirá las páginas de fax entrantes de gran tamaño para que se ajusten al papel. El equipo calcula el porcentaje de reducción a partir del tamaño de la página del fax y el ajuste del tamaño del papel utilizado.

- 1. Pulse [Ajustes] > [Todos ajustes] > [Fax] > [Conf.recepción] > [Reducción auto].
- 2. Pulse [Sí] (o [No]).
- 3. Pulse  $\bigcap$

## **Información relacionada**

• [Recibir un fax](#page-265-0)

- [Ajustes de papel](#page-53-0)
- [Problemas de manipulación del papel e impresión](#page-564-0)

<span id="page-277-0"></span> [Inicio](#page-1-0) > [Fax](#page-249-0) > [Recibir un fax](#page-265-0) > Establecer el sello de recepción de fax

## **Establecer el sello de recepción de fax**

Configure el equipo para que imprima la fecha y hora de recepción en la parte superior de cada página de fax entrante. Asegúrese de haber establecido la fecha y la hora actuales en el equipo.

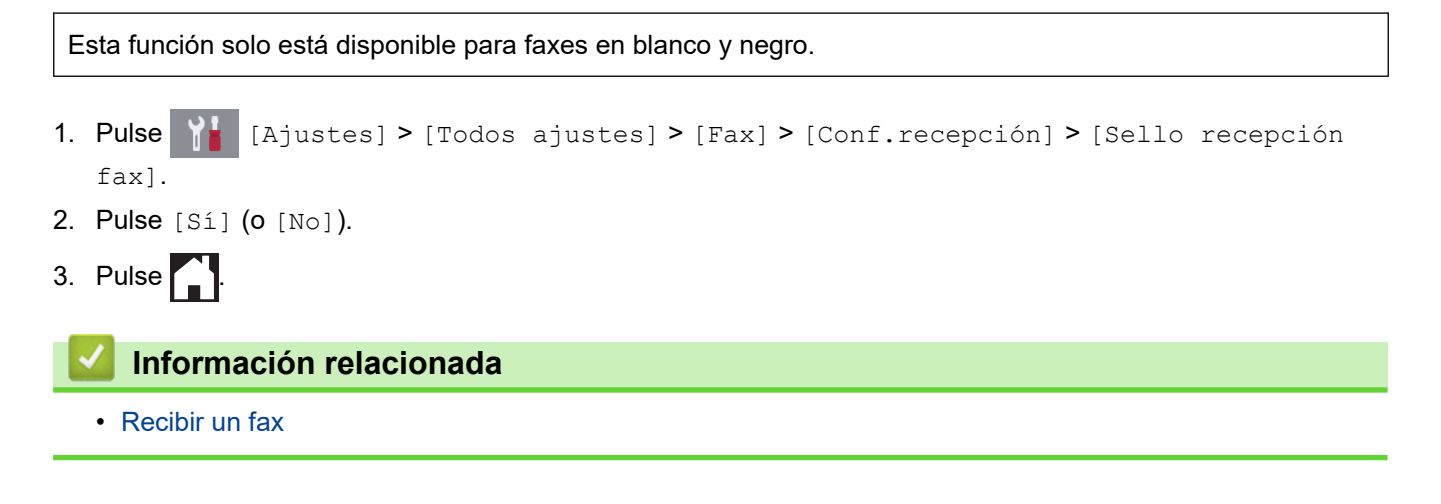

<span id="page-278-0"></span> [Inicio](#page-1-0) > [Fax](#page-249-0) > [Recibir un fax](#page-265-0) > Recibir un fax al final de una conversación telefónica

# **Recibir un fax al final de una conversación telefónica**

Si habla con un teléfono conectado a su equipo Brother y la otra parte también habla con un teléfono conectado a su equipo de fax, al final de la conversación, la otra parte puede enviarle un fax antes de que ambos cuelguen.

- La unidad ADF del equipo debe estar vacía.
- 1. Pida al interlocutor que cargue el fax y que pulse el botón de inicio o de envío.
- 2. Pulse para mostrar el botón [Inicio de fax].
- 3. Cuando escuche los tonos CNG (pitidos lentos y repetidos), pulse [Inicio de fax].
- 4. Pulse [Recibir] para recibir el fax.
- 5. Cuelgue el auricular externo.

## **Información relacionada**

• [Recibir un fax](#page-265-0)

<span id="page-279-0"></span> [Inicio](#page-1-0) > [Fax](#page-249-0) > [Recibir un fax](#page-265-0) > Opciones de recepción en memoria

## **Opciones de recepción en memoria**

Use las opciones de recepción en memoria para dirigir los faxes entrantes cuando no se encuentre cerca del equipo. Solo puede utilizar una opción de recepción en memoria cada vez.

La recepción en memoria se puede definir como:

- Reenvío de fax
- Almacenamiento de faxes
- Recepción PC-Fax
- Reenvío a la nube

El equipo reenvía los faxes recibidos a servicios en línea.

• Desactivado

Esta función solo está disponible para faxes en blanco y negro.

- [Reenviar faxes recibidos a otro equipo](#page-280-0)
- [Almacenar faxes entrantes en la memoria del equipo](#page-281-0)
- [Utilizar la recepción PC-Fax para transferir faxes recibidos al ordenador \(solo Windows\)](#page-282-0)
- [Cambiar opciones de memoria de recepción](#page-283-0)
- [Apagar memoria de recepción](#page-284-0)
- [Imprimir un fax guardado en la memoria del equipo](#page-285-0)
- [Activar el reenvío de faxes a la nube o al correo electrónico](#page-495-0)

<span id="page-280-0"></span> [Inicio](#page-1-0) > [Fax](#page-249-0) > [Recibir un fax](#page-265-0) > [Opciones de recepción en memoria](#page-279-0) > Reenviar faxes recibidos a otro equipo

## **Reenviar faxes recibidos a otro equipo**

Utilice la función de reenvío de fax para reenviar automáticamente los faxes entrantes a otro equipo.

Esta función solo está disponible para faxes en blanco y negro.

- 1. Pulse [Ajustes] > [Todos ajustes] > [Fax] > [Conf.recepción] > [Recep. memoria].
- 2. Deslice el dedo hacia arriba o hacia abajo, o bien pulse  $\blacktriangle$  o  $\nabla$ , para mostrar la opción [Reenvío fax] y, a continuación, pulse [Reenvío fax].
- 3. Introduzca el número de fax de reenvío (hasta 20 dígitos) en el teclado de marcación. Pulse [OK].

Para reenviar un fax utilizando una dirección de correo electrónico, pulse , introduzca la dirección de correo electrónico y, a continuación, pulse [OK].

4. Pulse [Impr. faxes: Sí] o [Impr. faxes: No].

- Si selecciona [Impr. faxes: Sí], el equipo imprimirá los faxes recibidos para que disponga de una copia.
- Si la vista previa de fax está activada, no se imprimirá una copia de seguridad de los faxes recibidos incluso aunque se haya seleccionado [Impr. faxes: Sí].
- Cuando reciba un fax en color, el equipo solo imprimirá el fax en color y no lo reenviará al número de reenvío de faxes programado.

5. Pulse 
$$
\Box
$$

Ø

k

 **Información relacionada**

• [Opciones de recepción en memoria](#page-279-0)

<span id="page-281-0"></span> [Inicio](#page-1-0) > [Fax](#page-249-0) > [Recibir un fax](#page-265-0) > [Opciones de recepción en memoria](#page-279-0) > Almacenar faxes entrantes en la memoria del equipo

## **Almacenar faxes entrantes en la memoria del equipo**

Use la función de almacenamiento de faxes para almacenar los faxes entrantes en la memoria del equipo. Recupere sus mensajes de fax almacenados desde un equipo de fax en otra ubicación a través de los comandos de recuperación remota. El equipo imprimirá una copia de seguridad de cada fax almacenado.

• Esta función solo está disponible para faxes en blanco y negro.

- 1. Pulse [Ajustes] > [Todos ajustes] > [Fax] > [Conf.recepción] > [Recep. memoria].
- 2. Deslice el dedo hacia arriba o hacia abajo, o bien pulse ▲ o ▼ para mostrar la opción [Almacenado fax] y, a continuación, púlsela.
- 3. Pulse  $\Box$

## **Información relacionada**

• [Opciones de recepción en memoria](#page-279-0)

- [Reenviar faxes remotamente](#page-290-0)
- [Imprimir un fax guardado en la memoria del equipo](#page-285-0)
- [Comandos de recuperación remota](#page-289-0)

<span id="page-282-0"></span> [Inicio](#page-1-0) > [Fax](#page-249-0) > [Recibir un fax](#page-265-0) > [Opciones de recepción en memoria](#page-279-0) > Utilizar la recepción PC-Fax para transferir faxes recibidos al ordenador (solo Windows)

# **Utilizar la recepción PC-Fax para transferir faxes recibidos al ordenador (solo Windows)**

Encienda la función de recepción PC-Fax, guarde automáticamente faxes entrantes en la memoria del equipo y, a continuación, envíelos a su ordenador. Utilice el ordenador para ver y almacenar estos faxes.

- Esta función solo está disponible para faxes en blanco y negro. Cuando reciba un fax en color, el equipo imprimirá el fax en color, pero no enviará el fax a su equipo.
- Antes de configurar la recepción de PC-Fax, debe instalar los controladores y el software de Brother en el ordenador. Asegúrese de que el ordenador esté conectado y encendido. Debe tener el software de recepción de PC-FAX instalado en el equipo.

Aunque el ordenador esté apagado, el equipo recibirá y almacenará faxes en su memoria. Cuando encienda el ordenador y se ejecute el software de recepción de PC-Fax, el equipo transferirá automáticamente los faxes al ordenador.

- 1. Pulse [Ajustes] > [Todos ajustes] > [Fax] > [Conf.recepción] > [Recibir PC Fax].
- 2. Pulse [Sí].

En la pantalla táctil aparecerá el mensaje [Ejecute el programa Recibir PC-Fax en su ordenador.]

- 3. Pulse [OK].
- 4. Pulse [<USB>] o el nombre del ordenador de destino en el que desee recibir los faxes si está en una red. Pulse [OK].
- 5. Pulse [Impr. faxes: Sí] o [Impr. faxes: No].

Si la vista previa de fax está activada, no se imprimirá una copia de seguridad de los faxes recibidos incluso aunque se haya seleccionado [Impr. faxes: Sí].

# 6. Pulse

Para cambiar el ordenador de destino, repita los pasos.

## **Información relacionada**

• [Opciones de recepción en memoria](#page-279-0)

- [Transferencia de faxes o informe del registro de faxes](#page-539-0)
- [Transferencia de faxes al ordenador](#page-541-0)
- [Recepción de faxes mediante la recepción PC-FAX \(Windows\)](#page-338-0)

<span id="page-283-0"></span> [Inicio](#page-1-0) > [Fax](#page-249-0) > [Recibir un fax](#page-265-0) > [Opciones de recepción en memoria](#page-279-0) > Cambiar opciones de memoria de recepción

## **Cambiar opciones de memoria de recepción**

Si hay faxes guardados en la memoria del equipo cuando cambie cualquier opción de la recepción en memoria, en la pantalla LCD aparecerá una de las preguntas siguientes:

- **Si los faxes recibidos se han imprimido, en la pantalla táctil aparecerá [¿Borrar todos los documentos?]**
	- Si pulsa [Sí], los faxes guardados en la memoria se borrarán antes de que se modifique el ajuste.
	- Si pulsa [No], ni los faxes de la memoria se borrarán ni se modificará el ajuste.
- **Si en la memoria hay faxes que no se han imprimido, en la pantalla táctil aparecerá [¿Imprimir todos los faxes?]**
	- Si pulsa [Sí], los faxes guardados en la memoria se imprimirán antes de que se modifique el ajuste.
	- Si pulsa  $[N\circ]$ , ni se imprimirán los faxes de la memoria ni se modificará el ajuste.
- Si hay faxes recibidos en la memoria del equipo cuando cambie a  $[Recibir PC Fix]$  de otra opción ([Reenvío fax], [Reenviar a la nube], o [Almacenado fax]), pulse [<USB>] o el nombre del ordenador si está en una red y, a continuación, pulse [OK]. Se le preguntará si desea activar la impresión de seguridad.

En la pantalla táctil aparecerá:

**[Enviar Fax a PC?]**

- Si pulsa [Sí], los faxes de la memoria se enviarán a su ordenador antes de cambiar el ajuste.
- Si pulsa  $[N \circ]$ , ni los faxes de la memoria se borrarán ni se modificará el ajuste.

### **Información relacionada**

• [Opciones de recepción en memoria](#page-279-0)

### **Información adicional:**

• [Apagar memoria de recepción](#page-284-0)

<span id="page-284-0"></span> [Inicio](#page-1-0) > [Fax](#page-249-0) > [Recibir un fax](#page-265-0) > [Opciones de recepción en memoria](#page-279-0) > Apagar memoria de recepción

# **Apagar memoria de recepción**

Apague memoria de recepción si no desea que el equipo guarde o transfiera faxes entrantes.

- 1. Pulse  $\begin{array}{|c|c|c|c|}\n\hline\n\text{else} & \text{else} & \text{else} \end{array}$  [Todos ajustes] > [Fax] > [Conf.recepción] > [Recep. memoria].
- 2. Pulse [No].

Ø La pantalla táctil muestra [¿Imprimir todos los faxes?] o [¿Borrar todos los documentos?] si los faxes recibidos están en la memoria del equipo.

3. Pulse  $\begin{bmatrix} 1 \\ 1 \end{bmatrix}$ 

## **Información relacionada**

• [Opciones de recepción en memoria](#page-279-0)

- [Cambiar opciones de memoria de recepción](#page-283-0)
- [Mensajes de error y mantenimiento](#page-531-0)
- [Problemas de teléfono y fax](#page-571-0)

<span id="page-285-0"></span> [Inicio](#page-1-0) > [Fax](#page-249-0) > [Recibir un fax](#page-265-0) > [Opciones de recepción en memoria](#page-279-0) > Imprimir un fax guardado en la memoria del equipo

# **Imprimir un fax guardado en la memoria del equipo**

- Esta función solo está disponible para faxes en blanco y negro.
- Cuando haya imprimido el fax, se borrará de la memoria del equipo.

Si selecciona [Almacenado fax], puede imprimir todos los faxes de la memoria.

1. Pulse  $\begin{bmatrix} \mathbf{A} \\ \mathbf{B} \end{bmatrix}$  [Ajustes] > [Todos ajustes] > [Fax] > [Imprimir doc.].

También puede imprimir los faxes de la memoria pulsando [Faxes guardads] en la pantalla táctil.

2. Pulse [Sí].

Ø

## **Información relacionada**

• [Opciones de recepción en memoria](#page-279-0)

- [Almacenar faxes entrantes en la memoria del equipo](#page-281-0)
- [Mensajes de error y mantenimiento](#page-531-0)
- [Problemas de teléfono y fax](#page-571-0)

<span id="page-286-0"></span> [Inicio](#page-1-0) > [Fax](#page-249-0) > [Recibir un fax](#page-265-0) > Recuperación de fax remota

## **Recuperación de fax remota**

Use la recuperación remota para llamar a su equipo desde cualquier equipo de teléfono o de fax de marcación por tonos y, a continuación, utilice un código de acceso remoto y comandos remotos para recuperar mensajes de fax.

- [Definir un código de acceso remoto](#page-287-0)
- [Utilizar código de acceso remoto](#page-288-0)
- [Comandos de recuperación remota](#page-289-0)
- [Reenviar faxes remotamente](#page-290-0)
- [Cambiar el número de reenvío de fax](#page-291-0)

<span id="page-287-0"></span> [Inicio](#page-1-0) > [Fax](#page-249-0) > [Recibir un fax](#page-265-0) > [Recuperación de fax remota](#page-286-0) > Definir un código de acceso remoto

## **Definir un código de acceso remoto**

Ajuste un código de acceso remoto para acceder y controlar su equipo Brother incluso cuando está lejos de él.

- 1. Pulse  $\begin{bmatrix} A & A \end{bmatrix}$  [Ajustes] > [Todos ajustes] > [Fax] > [Acceso remoto].
- 2. Introduzca un código de tres dígitos con números comprendidos entre [0] y [9], [\*] o [#], en el teclado de marcación (el carácter predeterminado '\*' no se puede cambiar). Pulse [OK].
- Ø • NO utilice el mismo código usado como código de activación remota (\*51) o código de desactivación remota  $1$  (#51).
	- Para eliminar el código, mantenga pulsado  $\left\{\times\right\}$  para restablecer el ajuste inactivo (- - \*) y, a continuación, pulse [OK].
- 3. Pulse  $\begin{bmatrix} 1 \\ 1 \end{bmatrix}$

## **Información relacionada**

• [Recuperación de fax remota](#page-286-0)

- **Información adicional:**
- [Utilizar código de acceso remoto](#page-288-0)
- [Manejo desde teléfonos externos y de extensión](#page-316-0)
- [Usar los códigos remotos](#page-317-0)

<sup>1</sup> No disponible en Alemania
### [Inicio](#page-1-0) > [Fax](#page-249-0) > [Recibir un fax](#page-265-0) > [Recuperación de fax remota](#page-286-0) > Utilizar código de acceso remoto

# **Utilizar código de acceso remoto**

- 1. Cuando no esté cerca del equipo Brother, marque su número de fax en un equipo de teléfono o de fax de marcación por tonos.
- 2. Cuando el equipo responda a la llamada, introduzca inmediatamente el código de acceso remoto de tres dígitos seguido de \*.
- 3. Estas son las señales del equipo Brother cuando ha recibido faxes:
	- Un pitido largo: el equipo ha recibido un fax como mínimo.
	- Ningún pitido: el equipo no ha recibido ningún fax.
- 4. Cuando el equipo emita dos pitidos cortos, introduzca un comando.
	- El equipo colgará si tarda más de 30 segundos en introducir un comando.
	- El equipo pitará tres veces si introduce un comando no válido.
- 5. Cuando haya terminado, pulse 9 y, a continuación, pulse 0 para desactivar el equipo.
- 6. Cuelgue.

Ø

Es posible que esta función no esté disponible en algunos países o que no sea un servicio ofrecido por su compañía telefónica local.

### **Información relacionada**

• [Recuperación de fax remota](#page-286-0)

#### **Información adicional:**

• [Definir un código de acceso remoto](#page-287-0)

<span id="page-289-0"></span> [Inicio](#page-1-0) > [Fax](#page-249-0) > [Recibir un fax](#page-265-0) > [Recuperación de fax remota](#page-286-0) > Comandos de recuperación remota

# **Comandos de recuperación remota**

Utilice los comandos remotos de esta tabla para acceder a las opciones y los comandos de fax cuando no esté cerca del equipo Brother. Cuando llame al equipo e introduzca el código de acceso remoto (tres dígitos seguidos de \*), el sistema emitirá dos pitidos cortos, tras lo cual debe introducir un comando remoto (columna 1) seguido de una de las opciones (columna 2) disponibles para ese comando.

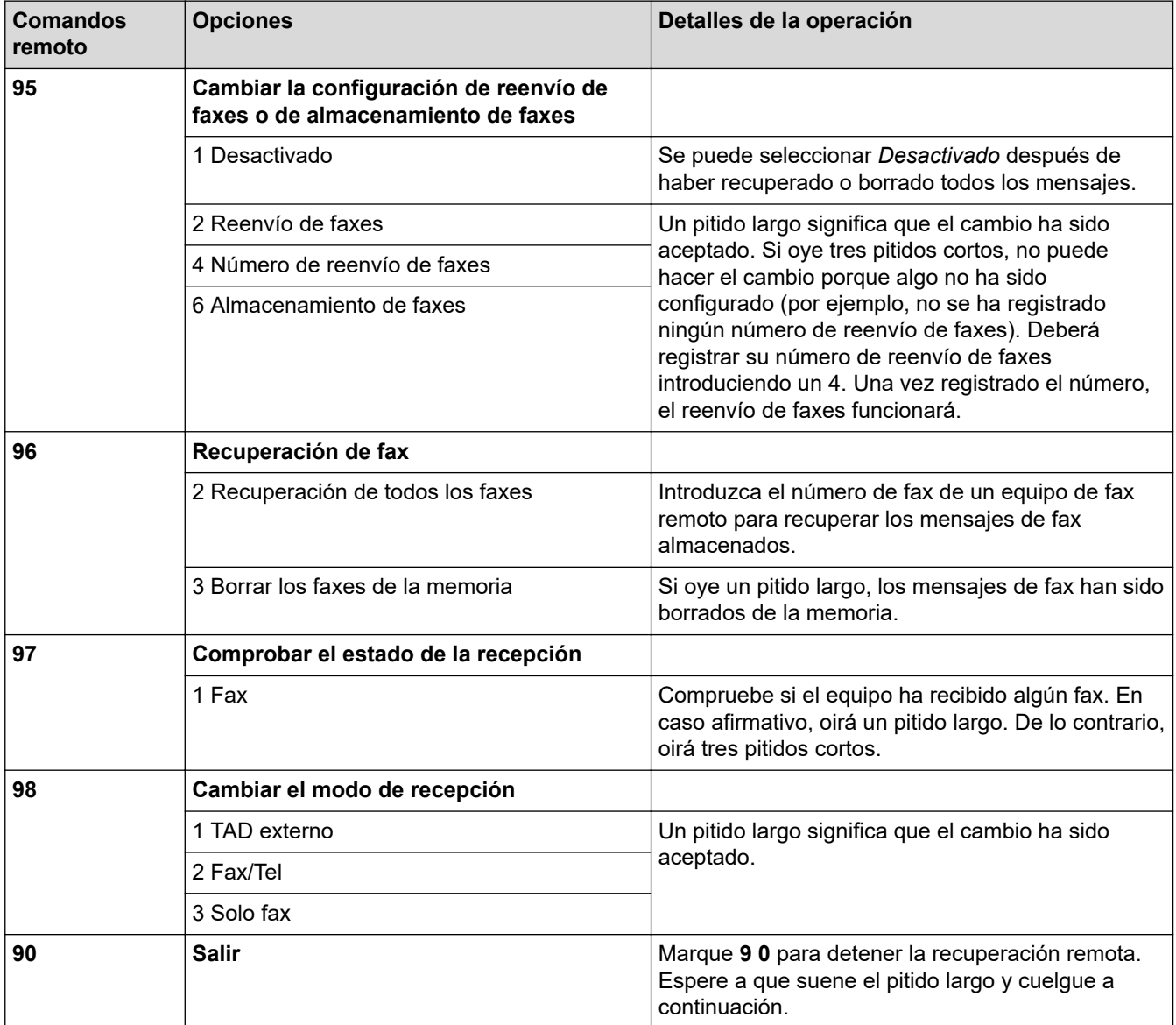

### **Información relacionada**

- [Recuperación de fax remota](#page-286-0)
- **Información adicional:**
- [Cambiar el número de reenvío de fax](#page-291-0)
- [Almacenar faxes entrantes en la memoria del equipo](#page-281-0)
- [Reenviar faxes remotamente](#page-290-0)
- [Selección del modo de recepción correcto](#page-268-0)

<span id="page-290-0"></span> [Inicio](#page-1-0) > [Fax](#page-249-0) > [Recibir un fax](#page-265-0) > [Recuperación de fax remota](#page-286-0) > Reenviar faxes remotamente

# **Reenviar faxes remotamente**

Llame a su equipo Brother desde cualquier teléfono de marcación por tonos o equipo de fax para reenviar faxes entrantes a otro equipo.

- Debe activar la opción de almacenamiento o vista previa de faxes antes de usar esta función.
- 1. Marque el número de su equipo de fax.
- 2. Cuando el equipo conteste, introduzca el código de acceso remoto (tres dígitos seguidos de \*). Si escucha un pitido largo, significa que tiene mensajes.
- 3. Si escucha dos pitidos cortos, pulse 9 6 2.
- 4. Espere hasta escuchar un pitido largo y, a continuación, utilice el teclado de marcación para introducir el número del equipo de fax remoto (hasta 20 dígitos) al que desea enviar los mensajes de fax seguido de # #.

No puede usar \* y # como números de marcación, pero puede pulsar # para insertar una pausa en el número de fax.

5. Cuelgue después de escuchar un pitido largo. El equipo Brother reenviará los faxes entrantes al número de fax introducido. El otro equipo de fax imprimirá después los mensajes de fax.

### **Información relacionada**

• [Recuperación de fax remota](#page-286-0)

#### **Información adicional:**

D

- [Almacenar faxes entrantes en la memoria del equipo](#page-281-0)
- [Comandos de recuperación remota](#page-289-0)

<span id="page-291-0"></span> [Inicio](#page-1-0) > [Fax](#page-249-0) > [Recibir un fax](#page-265-0) > [Recuperación de fax remota](#page-286-0) > Cambiar el número de reenvío de fax

# **Cambiar el número de reenvío de fax**

- 1. Marque el número de su equipo de fax.
- 2. Cuando el equipo conteste, introduzca el código de acceso remoto (tres dígitos seguidos de \*). Si escucha un pitido largo, significa que tiene mensajes.
- 3. Si escucha dos pitidos cortos, pulse 9 5 4.
- 4. Espere hasta escuchar un pitido largo, introduzca el nuevo número (hasta 20 dígitos) del equipo de fax remoto al que desea reenviar los mensajes de fax con el teclado de marcación y, a continuación, introduzca ##.

No puede usar \* y # como números de marcación, pero puede pulsar # para insertar una pausa en el número de fax.

- 5. Pulse 9 0 para detener el acceso remoto cuando haya terminado.
- 6. Cuelgue después de escuchar un pitido largo.

### **Información relacionada**

• [Recuperación de fax remota](#page-286-0)

### **Información adicional:**

• [Comandos de recuperación remota](#page-289-0)

<span id="page-292-0"></span> [Inicio](#page-1-0) > [Fax](#page-249-0) > Operaciones de voz y números de fax

# **Operaciones de voz y números de fax**

- [Operaciones de voz](#page-293-0)
- [Almacenamiento de números de fax](#page-295-0)
- [Creación de grupos para multienvío](#page-300-0)

<span id="page-293-0"></span> [Inicio](#page-1-0) > [Fax](#page-249-0) > [Operaciones de voz y números de fax](#page-292-0) > Operaciones de voz

# **Operaciones de voz**

• [Contestar a una llamada de voz en modo de recepción Fax/Tel](#page-294-0)

<span id="page-294-0"></span> [Inicio](#page-1-0) > [Fax](#page-249-0) > [Operaciones de voz y números de fax](#page-292-0) > [Operaciones de voz](#page-293-0) > Contestar a una llamada de voz en modo de recepción Fax/Tel

# **Contestar a una llamada de voz en modo de recepción Fax/Tel**

Si el equipo está en el modo Fax/Tel, utilizará la función del timbre F/T (semitimbre/doble timbre rápido) para indicarle que debe contestar a una llamada de voz.

Si se encuentra junto al equipo, descuelgue el auricular del teléfono externo y, a continuación, pulse el botón [Responder] para contestar.

Si se encuentra cerca de una extensión telefónica <sup>1</sup>, descuelgue el auricular mientras suena el timbre de fax/ teléfono y, a continuación, pulse #51 entre los semitimbres/dobles timbres. Si no contesta nadie o alguien quiere enviarle un fax, devuelva la llamada al equipo pulsando \*51.

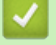

### **Información relacionada**

• [Operaciones de voz](#page-293-0)

<sup>1</sup> No disponible en Alemania

<span id="page-295-0"></span> [Inicio](#page-1-0) > [Fax](#page-249-0) > [Operaciones de voz y números de fax](#page-292-0) > Almacenamiento de números de fax

### **Almacenamiento de números de fax**

- [Almacenamiento de números en la libreta de direcciones](#page-296-0)
- [Almacenamiento en la libreta de direcciones de números de llamadas salientes](#page-297-0)
- [Almacenamiento de números de la libreta de direcciones del historial de ID de la](#page-298-0) [persona que llama](#page-298-0)
- [Modificación o eliminación de números o nombres de la libreta de direcciones](#page-299-0)

<span id="page-296-0"></span> [Inicio](#page-1-0) > [Fax](#page-249-0) > [Operaciones de voz y números de fax](#page-292-0) > [Almacenamiento de números de](#page-295-0) [fax](#page-295-0) > Almacenamiento de números en la libreta de direcciones

# **Almacenamiento de números en la libreta de direcciones**

- 1. Pulse  $F_{\text{max}}$  [Fax] > [Libreta direcciones].
- 2. Siga estos pasos:
	- a. Pulse [Editar] > [Añadir dir. nueva] > [Nombre].
	- b. Introduzca el nombre (hasta 16 caracteres) mediante la pantalla táctil.Pulse [OK].
	- c. Pulse [Dirección 1].
	- d. Introduzca el primer número de fax o de teléfono (hasta 20 dígitos) en la pantalla táctil. Pulse [OK].

Pulse [Pausa] para insertar una pausa entre los números. Puede pulsar [Pausa] tantas veces como sea necesario para aumentar la duración de la pausa.

- Asegúrese de incluir el código de área al introducir números de fax o de teléfono. En función del país, puede que el historial y los nombres de ID de llamada no se muestren correctamente si el código de área no está registrado con el número de fax o de teléfono.
- Para almacenar una dirección de correo electrónico y utilizarla con las funciones de fax por Internet o de escaneado a servidor de correo electrónico, pulse , introduzca la dirección de correo electrónico y, a continuación, pulse [OK].
- e. Para almacenar el segundo número de fax o de teléfono, pulse [Dirección 2]. Introduzca el segundo número de fax o de teléfono (hasta 20 dígitos) en la pantalla táctil. Pulse [OK].
- f. Pulse [OK] para confirmar.

Para almacenar otro número en la libreta de direcciones, repita estos pasos.

3. Pulse $\blacksquare$ 

### **Información relacionada**

- [Almacenamiento de números de fax](#page-295-0)
- **Información adicional:**
- [Creación de grupos para multienvío](#page-300-0)

<span id="page-297-0"></span> [Inicio](#page-1-0) > [Fax](#page-249-0) > [Operaciones de voz y números de fax](#page-292-0) > [Almacenamiento de números de](#page-295-0) [fax](#page-295-0) > Almacenamiento en la libreta de direcciones de números de llamadas salientes

# **Almacenamiento en la libreta de direcciones de números de llamadas salientes**

Puede guardar números de la libreta de direcciones del historial de llamadas entrantes.

- 1. Pulse  $\boxed{\frac{1}{1-\frac{1}{n}}}$  [Fax] > [Historial llam.] > [Llam. saliente].
- 2. Deslice el dedo hacia arriba o hacia abajo, o bien pulse ▲ o ▼ para mostrar el número que desee cambiar, y, a continuación, púlselo.
- 3. Pulse [Editar] > [Añadir a libreta de direcciones] > [Nombre].

Para eliminar el número de la lista del historial de llamadas salientes, pulse [Editar] > [Eliminar]. Pulse [Sí] para confirmar.

- 4. Introduzca el nombre (hasta 16 caracteres) en la pantalla táctil. Pulse [OK].
- 5. Para almacenar el segundo número de fax o de teléfono, pulse [Dirección 2]. Introduzca el segundo número de fax o de teléfono (hasta 20 dígitos) en la pantalla táctil. Pulse [OK].
- 6. Pulse [OK] para confirmar el número de fax o de teléfono que desea almacenar.

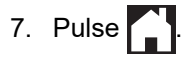

### **Información relacionada**

- [Almacenamiento de números de fax](#page-295-0)
- **Información adicional:**
- [Introducción de texto en el equipo Brother](#page-715-0)

<span id="page-298-0"></span> [Inicio](#page-1-0) > [Fax](#page-249-0) > [Operaciones de voz y números de fax](#page-292-0) > [Almacenamiento de números de](#page-295-0) [fax](#page-295-0) > Almacenamiento de números de la libreta de direcciones del historial de ID de la persona que llama

# **Almacenamiento de números de la libreta de direcciones del historial de ID de la persona que llama**

Si se ha suscrito al servicio de identificación de llamada con su compañía telefónica, puede guardar los números de la libreta de direcciones de las llamadas entrantes en el historial de identificación de llamada.

- 1. Pulse [Fax] > [Historial llam.] > [Historial de ID de llamada].
- 2. Deslice el dedo hacia arriba o hacia abajo, o bien pulse **A** o **▼** para mostrar el nombre o número que desee almacenar y, a continuación, púlselo.
- 3. Pulse [Editar] > [Añadir a libreta de direcciones] > [Nombre].

Para eliminar el número de la lista del historial de identificación de llamada, pulse [Editar] > [Eliminar]. Pulse [Sí] para confirmar.

- 4. Introduzca el nombre (hasta 16 caracteres) en la pantalla táctil. Pulse [OK].
- 5. Para almacenar el segundo número de fax o de teléfono, pulse [Dirección 2]. Introduzca el segundo número de fax o de teléfono (hasta 20 dígitos) en la pantalla táctil. Pulse [OK].
- 6. Pulse [OK] para confirmar el número de fax o de teléfono que desea almacenar.

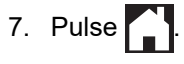

### **Información relacionada**

• [Almacenamiento de números de fax](#page-295-0)

#### **Información adicional:**

- [ID de llamada](#page-305-0)
- [Introducción de texto en el equipo Brother](#page-715-0)

<span id="page-299-0"></span> [Inicio](#page-1-0) > [Fax](#page-249-0) > [Operaciones de voz y números de fax](#page-292-0) > [Almacenamiento de números de fax](#page-295-0) > Modificación o eliminación de números o nombres de la libreta de direcciones

# **Modificación o eliminación de números o nombres de la libreta de direcciones**

- 1. Pulse  $F_{\text{max}}$  [Fax] > [Libreta direcciones] > [Editar].
- 2. Realice una de las siguientes acciones:
	- Pulse [Cambiar] para editar los nombres o números de teléfono o fax.

Deslice el dedo hacia arriba o hacia abajo, o bien pulse ▲ o ▼ para ir al número que desee cambiar, y, a continuación, púlselo.

- Para modificar el nombre, pulse [Nombre]. Introduzca el nuevo nombre (hasta 16 caracteres) en la pantalla táctil. Pulse [OK].
- Para cambiar el primer número de fax o de teléfono, pulse [Dirección 1]. Introduzca el nuevo número de fax o de teléfono (hasta 20 dígitos) en la pantalla táctil. Pulse [OK].
- Para cambiar el segundo número de fax o de teléfono, pulse [Dirección 2]. Introduzca el nuevo número de fax o de teléfono (hasta 20 dígitos) en la pantalla táctil. Pulse [OK].

Pulse [OK] para finalizar.

Para cambiar un carácter, pulse < o > para mover el cursor de forma que el carácter que desee cambiar quede resaltado y, a continuación, pulse  $\langle \times \rangle$ . Introduzca el carácter nuevo.

- Para eliminar números, pulse [Eliminar].
	- Seleccione los números de fax o teléfono que desee eliminar pulsándolos para asignarles marcas de verificación y, a continuación, pulse [OK].
- 3. Pulse $\blacksquare$

### **Información relacionada**

• [Almacenamiento de números de fax](#page-295-0)

<span id="page-300-0"></span> [Inicio](#page-1-0) > [Fax](#page-249-0) > [Operaciones de voz y números de fax](#page-292-0) > Creación de grupos para multienvío

# **Creación de grupos para multienvío**

Un grupo, que se puede almacenar en la libreta de direcciones, permite enviar el mismo mensaje de fax a varios números de fax.

Primero debe almacenar cada número de fax en la libreta de direcciones. A continuación, puede incluirlos como números en un grupo. Cada grupo utiliza un número de la libreta de direcciones. Puede almacenar hasta seis grupos o asignar hasta 198 números a un grupo de gran tamaño.

- 1. Pulse  $\begin{bmatrix} -\frac{1}{2} \\ \frac{1}{2} & \frac{1}{2} \end{bmatrix}$  [Fax] > [Libreta direcciones].
- 2. Siga estos pasos:
	- a. Pulse [Editar] > [Conf. grupos] > [Nombre].
	- b. Introduzca el nombre de grupo (hasta 16 caracteres) en la pantalla táctil. Pulse [OK].
	- c. Pulse [Añadir/Borrar].
	- d. Para añadir números de la libreta de direcciones al grupo, márquelos hasta que aparezca una marca de verificación. Pulse [OK].
	- e. Lea y confirme la lista que se muestra con los nombres y los números seleccionados y, a continuación, pulse [OK] para guardar el grupo.

Para almacenar otro grupo para multienvío, repita estos pasos.

3. Pulse

### **Información relacionada**

- [Operaciones de voz y números de fax](#page-292-0)
	- [Cambiar el nombre de un grupo de multienvío](#page-301-0)
	- [Eliminar un grupo de multienvío](#page-302-0)
	- [Añadir o eliminar miembros en un grupo de multienvío](#page-303-0)

### **Información adicional:**

- [Envío del mismo fax a más de un destinatario \(multienvío\)](#page-256-0)
- [Almacenamiento de números en la libreta de direcciones](#page-296-0)

<span id="page-301-0"></span> [Inicio](#page-1-0) > [Fax](#page-249-0) > [Operaciones de voz y números de fax](#page-292-0) > [Creación de grupos para multienvío](#page-300-0) > Cambiar el nombre de un grupo de multienvío

# **Cambiar el nombre de un grupo de multienvío**

- 1. Pulse  $\boxed{\begin{bmatrix}F_{\text{max}} \\ \text{max}\end{bmatrix}}$  [Editar] > [Cambiar].
- 2. Deslice el dedo hacia arriba o hacia abajo, o bien pulse ▲ o ▼ para ir al grupo que desee y, a continuación, púlselo.
- 3. Pulse [Nombre].
- 4. Introduzca el nuevo nombre de grupo (hasta 16 caracteres) en la pantalla táctil. Pulse [OK].

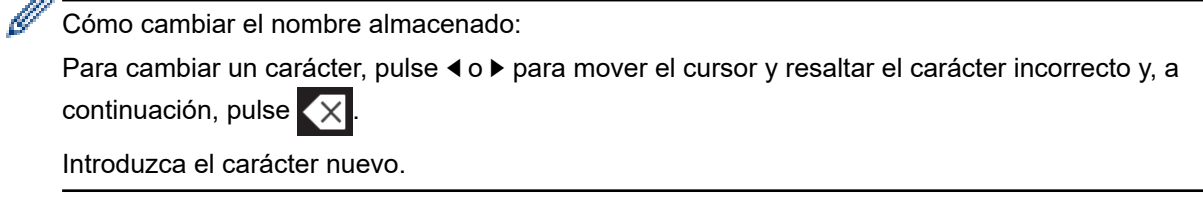

5. Pulse [OK].

z.

6. Pulse  $\left\lfloor \frac{1}{2} \right\rfloor$ 

### **Información relacionada**

• [Creación de grupos para multienvío](#page-300-0)

### **Información adicional:**

• [Introducción de texto en el equipo Brother](#page-715-0)

<span id="page-302-0"></span> [Inicio](#page-1-0) > [Fax](#page-249-0) > [Operaciones de voz y números de fax](#page-292-0) > [Creación de grupos para multienvío](#page-300-0) > Eliminar un grupo de multienvío

# **Eliminar un grupo de multienvío**

- 1. Pulse  $F_{\text{max}}$  [Fax] > [Libreta direcciones] > [Editar] > [Eliminar].
- 2. Deslice el dedo hacia arriba o hacia abajo, o bien pulse ▲ o ▼ para ir al grupo que desee y, a continuación, púlselo.
- 3. Pulse [OK].
- 4. Pulse . .

### **Información relacionada**

• [Creación de grupos para multienvío](#page-300-0)

<span id="page-303-0"></span> [Inicio](#page-1-0) > [Fax](#page-249-0) > [Operaciones de voz y números de fax](#page-292-0) > [Creación de grupos para multienvío](#page-300-0) > Añadir o eliminar miembros en un grupo de multienvío

# **Añadir o eliminar miembros en un grupo de multienvío**

- 1. Pulse  $\frac{1}{\left|\frac{m}{m}\right|}$  [Fax] > [Libreta direcciones] > [Editar] > [Cambiar].
- 2. Deslice el dedo hacia arriba o hacia abajo, o bien pulse **A** o **▼** para ir al grupo que desee y, a continuación, púlselo.
- 3. Deslice el dedo hacia arriba o hacia abajo, o bien pulse  $\blacktriangle$  o  $\nabla$  para mostrar la opción [Añadir/Borrar] y, a continuación, púlsela.
- 4. Deslice el dedo hacia arriba o hacia abajo, o bien pulse  $\blacktriangle$  o  $\nabla$ , para ir al número que desee añadir o borrar.
- 5. Haga lo siguiente en cada número que desea cambiar:
	- Para añadir un número al grupo, pulse la casilla de verificación del número para agregar una marca de verificación.
	- Para eliminar un número del grupo, pulse la casilla de verificación del número para eliminar la marca de verificación.
- 6. Pulse [OK].
- 7. Pulse [OK].
- 8. Pulse  $\Box$

### **Información relacionada**

• [Creación de grupos para multienvío](#page-300-0)

<span id="page-304-0"></span> [Inicio](#page-1-0) > [Fax](#page-249-0) > Servicios telefónicos y dispositivos externos

# **Servicios telefónicos y dispositivos externos**

- [ID de llamada](#page-305-0)
- [Definir el tipo de línea telefónica](#page-307-0)
- [Voz sobre protocolo de Internet \(VoIP/Interferencia en la línea telefónica\)](#page-309-0)
- [TAD externo \(contestador automático\)](#page-310-0)
- [Teléfonos externos y extensiones telefónicas](#page-314-0)

#### <span id="page-305-0"></span> [Inicio](#page-1-0) > [Fax](#page-249-0) > [Servicios telefónicos y dispositivos externos](#page-304-0) > ID de llamada

# **ID de llamada**

La función de identificación de llamada le permite usar el servicio de suscripción de identificación de llamada que ofrecen muchas compañías telefónicas locales. El servicio muestra el número de teléfono, o el nombre si está disponible, del interlocutor cuando suena el teléfono.

- El mensaje [ID desconoci.] indica que la llamada procede de fuera del área del servicio de ID de llamada.
- (No disponible en los Países Bajos) El mensaje [Llama.privada] significa que la persona que llama tiene una transmisión intencionadamente bloqueada de la información de identificación de llamada.

Llame a su compañía telefónica para obtener más información.

Una vez respondida una llamada, la información de ID de la persona que llama desaparece de la pantalla LCD y se guarda en la memoria ID de la persona que llama.

Vea la lista o seleccione un número y mándelo por fax, agréguelo a la Libreta de direcciones, o elimínelo del historial.

Puede imprimir una lista con la información de ID de llamada recibida en el equipo.

- Esta función no está disponible en algunos países.
- El servicio de ID de llamada varía en función de las compañías. Póngase en contacto con su compañía telefónica local para determinar el tipo de servicio disponible en su zona.

### **Información relacionada**

- [Servicios telefónicos y dispositivos externos](#page-304-0)
	- [Activar la identificación de llamada](#page-306-0)

#### **Información adicional:**

- [Almacenamiento de números de la libreta de direcciones del historial de ID de la persona que llama](#page-298-0)
- [Imprimir un informe](#page-666-0)
- [Mensajes de error y mantenimiento](#page-531-0)

<span id="page-306-0"></span> [Inicio](#page-1-0) > [Fax](#page-249-0) > [Servicios telefónicos y dispositivos externos](#page-304-0) > [ID de llamada](#page-305-0) > Activar la identificación de llamada

# **Activar la identificación de llamada**

Si se suscribe al servicio de identificación de llamada en su línea telefónica, debe activarlo para que el número de teléfono del interlocutor se muestre en la pantalla LCD cuando el teléfono suene.

1. Pulse [Ajustes] > [Todos ajustes] > [Fax] > [Varios] > [ID quién llama]. 2. Pulse [Sí]. 3. Pulse $\bigcap$  **Información relacionada** • [ID de llamada](#page-305-0)

<span id="page-307-0"></span> [Inicio](#page-1-0) > [Fax](#page-249-0) > [Servicios telefónicos y dispositivos externos](#page-304-0) > Definir el tipo de línea telefónica

# **Definir el tipo de línea telefónica**

Si va a conectar el equipo a una línea con centralita PBX o RDSI para enviar y recibir faxes, debe seleccionar un tipo de línea telefónica que coincida con las características de su línea.

- 1. Pulse  $\mathcal{A}$  [Ajustes] > [Todos ajustes] > [Conf. inicial] > [Conex. Telef.].
- 2. Pulse [Normal], [PBX] o [RDSI].
- 3. Si ha seleccionado [PBX], siga estos pasos:
	- a. Pulse [Sí] o [Siempre].

Si selecciona [Sí], el equipo marca un prefijo antes del número de fax solo cuando se pulsa [R].

- Si selecciona [Siempre], el equipo siempre marcará un prefijo antes del número de fax.
- b. Pulse [Marcar prefijo].
- c. Introduzca el prefijo en la pantalla táctil y, a continuación, pulse [OK].

Utilice los números de 0 a 9, #, \* y !. No se puede usar ! con ningún otro número o carácter.

4. Pulse $\blacksquare$ 

Ø

### **Información relacionada**

- [Servicios telefónicos y dispositivos externos](#page-304-0)
	- [PBX y TRANSFERENCIA](#page-308-0)

#### **Información adicional:**

• [Problemas de teléfono y fax](#page-571-0)

<span id="page-308-0"></span> [Inicio](#page-1-0) > [Fax](#page-249-0) > [Servicios telefónicos y dispositivos externos](#page-304-0) > [Definir el tipo de línea telefónica](#page-307-0) > PBX y **TRANSFERENCIA** 

# **PBX y TRANSFERENCIA**

El ajuste predeterminado [Conex. Telef.] del equipo está configurado de forma predeterminada en [Normal], lo que le permite conectarse a una línea PSTN estándar (Red telefónica pública). No obstante, muchas oficinas utilizan un sistema telefónico centralizado o una centralita privada (PBX). Puede conectar el equipo a la mayoría de los tipos de PBX. La función de rellamada del equipo solo admite la rellamada por interrupción temporal (TBR). La TBR funciona con la mayoría de los sistemas de centralita PBX, lo que le permitirá acceder a una línea exterior o transferir llamadas a otra extensión <sup>1</sup>. Pulse [R] para utilizar esta función.

Programe una pulsación del botón [R] como parte de un número almacenado en la libreta de direcciones. Al programar el número de la libreta de direcciones, pulse primero [R] (en la pantalla LCD aparecerá '!') y, a continuación, introduzca el número de teléfono. Esto evita tener que pulsar [R] cada vez que marca un número desde la libreta de direcciones. No obstante, el tipo de línea telefónica se debe establecer en PBX en el equipo para poder utilizar esta función.

### **Información relacionada**

• [Definir el tipo de línea telefónica](#page-307-0)

<sup>1</sup> No disponible en Alemania

<span id="page-309-0"></span> [Inicio](#page-1-0) > [Fax](#page-249-0) > [Servicios telefónicos y dispositivos externos](#page-304-0) > Voz sobre protocolo de Internet (VoIP/ Interferencia en la línea telefónica)

# **Voz sobre protocolo de Internet (VoIP/Interferencia en la línea telefónica)**

VoIP es un tipo de sistema telefónico que utiliza una conexión a Internet en lugar de una línea telefónica tradicional. Los proveedores de telefonía a menudo incluyen el sistema VoIP con los servicios de Internet y cable.

Es posible que el equipo no funcione con algunos sistemas VoIP. Si desea utilizar el equipo para enviar y recibir faxes a través de un sistema VoIP, asegúrese de que un extremo del cable telefónico esté conectado a la toma de corriente etiquetada como LINE en el equipo. El otro extremo del cable telefónico puede conectarse a un módem, adaptador telefónico, divisor u otro dispositivo similar.

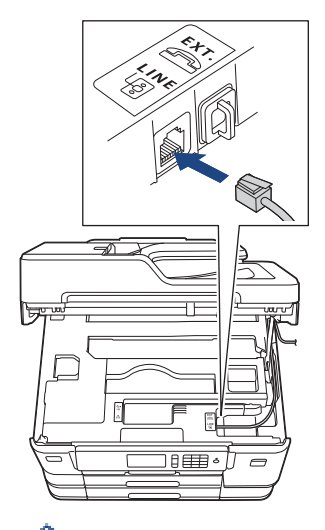

Si tiene alguna pregunta sobre cómo conectar el equipo al sistema VoIP, póngase en contacto con su proveedor de VoIP.

Una vez conectado el equipo al sistema VoIP, compruebe si hay tono de marcación. Descuelgue el auricular del teléfono externo y compruebe si se escucha el tono de marcación. Si no hay tono de marcación, póngase en contacto con su proveedor de VoIP.

Si tiene problemas para enviar o recibir faxes a través de un sistema VoIP, le recomendamos cambiar la velocidad del módem del equipo al ajuste [Básic(paraVoIP)].

### **Información relacionada**

• [Servicios telefónicos y dispositivos externos](#page-304-0)

### **Información adicional:**

• [VoIP/interferencia de línea telefónica](#page-577-0)

<span id="page-310-0"></span> [Inicio](#page-1-0) > [Fax](#page-249-0) > [Servicios telefónicos y dispositivos externos](#page-304-0) > TAD externo (contestador automático)

# **TAD externo (contestador automático)**

Puede conectar un contestador automático externo (TAD) a la línea de su equipo. Cuando el TAD conteste a una llamada, el equipo "escuchará" los tonos CNG (llamada de fax) que envíe un equipo de envío de faxes. Si los detecta, el equipo se encargará de contestar a la llamada y de recibir el fax. Si no los detecta, el equipo dejará que el TAD registre un mensaje de voz y en la pantalla LCD aparecerá [Teléfono].

El TAD externo tiene que contestar antes de que suenen los primeros cuatro timbres (el número de timbres recomendado es dos). Esto se debe a que el equipo no podrá detectar los tonos CNG hasta que el TAD externo haya contestado a la llamada. El equipo de envío mandará tonos CNG solo durante ocho o diez segundos más. No se recomienda el uso de la función de ahorro de tarifa con el TAD externo si necesita más de cinco timbres para activarla.

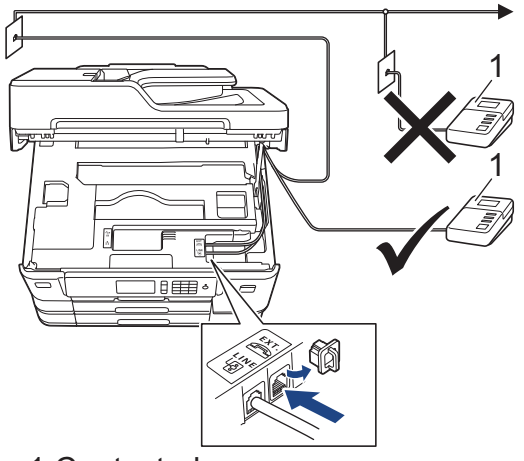

1 Contestador

### **IMPORTANTE**

NO conecte un contestador en otro punto de la misma línea telefónica.

Si existen problemas en la recepción de faxes, reduzca el ajuste de retardo de timbre en el TAD externo.

### **Información relacionada**

- [Servicios telefónicos y dispositivos externos](#page-304-0)
	- [Conectar un TAD externo](#page-311-0)
	- [Grabar un mensaje saliente \(OGM\) en el TAD externo](#page-312-0)
	- [Conexiones de líneas múltiples \(PBX\)](#page-313-0)

### **Información adicional:**

• [Problemas de teléfono y fax](#page-571-0)

### <span id="page-311-0"></span> [Inicio](#page-1-0) > [Fax](#page-249-0) > [Servicios telefónicos y dispositivos externos](#page-304-0) > [TAD externo \(contestador](#page-310-0) [automático\)](#page-310-0) > Conectar un TAD externo

# **Conectar un TAD externo**

- 1. Configure el TAD externo al número de timbres mínimo permitido. Para obtener más información, póngase en contacto con su proveedor de telefonía. (El ajuste de número de timbres del equipo no se aplica).
- 2. Grabe el mensaje saliente en el contestador externo.
- 3. Configure el contestador para que conteste a las llamadas.
- 4. Configure el modo de recepción de su equipo como [Contestador ext.].

### **Información relacionada**

• [TAD externo \(contestador automático\)](#page-310-0)

### **Información adicional:**

- [Información general de modos de recepción](#page-267-0)
- [Selección del modo de recepción correcto](#page-268-0)
- [Problemas de teléfono y fax](#page-571-0)

<span id="page-312-0"></span> [Inicio](#page-1-0) > [Fax](#page-249-0) > [Servicios telefónicos y dispositivos externos](#page-304-0) > [TAD externo \(contestador](#page-310-0) [automático\)](#page-310-0) > Grabar un mensaje saliente (OGM) en el TAD externo

# **Grabar un mensaje saliente (OGM) en el TAD externo**

1. Grabe cinco segundos de silencio al inicio del mensaje. Esto le permite a su equipo escuchar los tonos de fax.

Ø Recomendamos comenzar el mensaje saliente con cinco segundos de silencio iniciales, puesto que el equipo no puede oír los tonos de fax con una voz elevada. Puede obviar esta pausa pero, si el equipo tiene problemas para recibir faxes, debe volver a grabar el mensaje saliente para incluirla.

- 2. Limite la duración del mensaje a 20 segundos.
- 3. Finalice el mensaje de 20 segundos indicando su código de activación remota para aquellos que envíen faxes manuales. Por ejemplo: "Después del pitido, deje su mensaje o pulse \*51 y comience a enviar el fax".

### **Información relacionada**

• [TAD externo \(contestador automático\)](#page-310-0)

<span id="page-313-0"></span> [Inicio](#page-1-0) > [Fax](#page-249-0) > [Servicios telefónicos y dispositivos externos](#page-304-0) > [TAD externo \(contestador](#page-310-0) [automático\)](#page-310-0) > Conexiones de líneas múltiples (PBX)

# **Conexiones de líneas múltiples (PBX)**

Le recomendamos que solicite a la compañía que instaló la centralita PBX que conecte el equipo. Si dispone de un sistema de líneas múltiples, le recomendamos que solicite a la compañía que lo instaló que conecte la unidad a la última línea del sistema. Con esto, puede evitar que el equipo se active cada vez que reciba llamadas telefónicas. Si todas las llamadas entrantes van a ser respondidas por una operadora, le recomendamos que configure el modo de recepción como [Manual].

No garantizamos que el equipo funcione correctamente en todas las circunstancias si está conectado a una centralita PBX. En caso de que haya problemas al enviar o recibir faxes, deberá informar primero a la compañía que gestiona su centralita PBX.

### **Información relacionada**

• [TAD externo \(contestador automático\)](#page-310-0)

<span id="page-314-0"></span> [Inicio](#page-1-0) > [Fax](#page-249-0) > [Servicios telefónicos y dispositivos externos](#page-304-0) > Teléfonos externos y extensiones telefónicas

### **Teléfonos externos y extensiones telefónicas**

- [Conectar un teléfono externo o extensión telefónica](#page-315-0)
- [Manejo desde teléfonos externos y de extensión](#page-316-0)
- [Usar los códigos remotos](#page-317-0)

<span id="page-315-0"></span> [Inicio](#page-1-0) > [Fax](#page-249-0) > [Servicios telefónicos y dispositivos externos](#page-304-0) > [Teléfonos externos y extensiones](#page-314-0) [telefónicas](#page-314-0) > Conectar un teléfono externo o extensión telefónica

# **Conectar un teléfono externo o extensión telefónica**

Puede conectar un teléfono independiente a su equipo tal como se muestra en el diagrama siguiente.

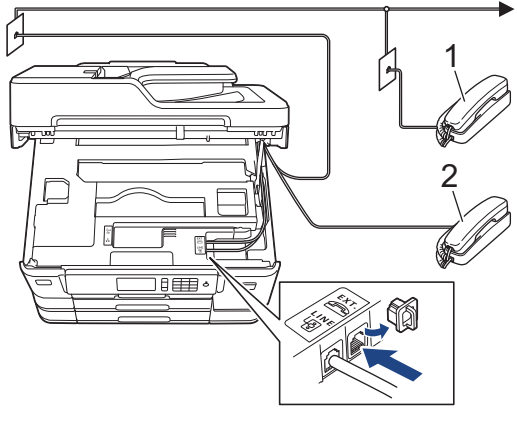

- 1 Extensión telefónica
- 2 Teléfono externo

Asegúrese de que utiliza un teléfono externo con un cable de no más de tres metros de largo.

### **Información relacionada**

• [Teléfonos externos y extensiones telefónicas](#page-314-0)

<span id="page-316-0"></span> [Inicio](#page-1-0) > [Fax](#page-249-0) > [Servicios telefónicos y dispositivos externos](#page-304-0) > [Teléfonos externos y extensiones](#page-314-0) [telefónicas](#page-314-0) > Manejo desde teléfonos externos y de extensión

# **Manejo desde teléfonos externos y de extensión**

En Alemania no es posible usar extensiones telefónicas.

Si contesta una llamada de fax en un teléfono de extensión o en un teléfono externo, puede hacer que el equipo reciba el fax mediante el código de activación remota. Cuando marque el código de activación remota **\*51**, el equipo empezará a recibir el fax.

Si el equipo responde a una llamada de voz y suena el semitimbre/doble timbre para que pueda responder usted, puede contestar la llamada en una extensión telefónica marcando el código de desactivación remota **#51**.

### **Si contesta una llamada y no hay nadie en la línea:**

Debe entender que está recibiendo un fax manual.

Marque **\*51** y espere el sonido o a que la pantalla LCD indique [Recibiendo], y cuelgue entonces.

También puede usar la función de detección de fax para asegurarse de que el equipo conteste automáticamente la llamada.

### **Información relacionada**

• [Teléfonos externos y extensiones telefónicas](#page-314-0)

- **Información adicional:**
- [Establecer el número de timbres antes de que el equipo responda \(retardo de timbre\)](#page-269-0)
- [Definir la detección de fax](#page-271-0)
- [Definir un código de acceso remoto](#page-287-0)
- [Establecimiento de la duración del timbre F/T \(semitimbre/doble timbre\)](#page-270-0)

<span id="page-317-0"></span> [Inicio](#page-1-0) > [Fax](#page-249-0) > [Servicios telefónicos y dispositivos externos](#page-304-0) > [Teléfonos externos y extensiones](#page-314-0) [telefónicas](#page-314-0) > Usar los códigos remotos

# **Usar los códigos remotos**

### **Código de activación remota**

Si contesta a una llamada de fax desde una extensión telefónica o un teléfono externo, puede indicarle al equipo que la reciba marcando el código de activación remota **\*51**. Espere a escuchar los pitidos y vuelva a colgar el auricular.

Si contesta a una llamada de fax desde un teléfono externo, puede hacer que el equipo reciba el fax pulsando el botón de inicio y seleccionando la opción de recibir.

### **Código de desactivación remota (No disponible en Alemania)**

Si recibe una llamada de voz y el equipo está en modo F/T, el timbre F/T (semitimbre/doble timbre) empezará a sonar después del número inicial de timbres. Si contesta a la llamada en una extensión telefónica, puede desactivar el timbre F/T marcando **#51** (asegúrese de marcarlo entre los timbres).

Si el equipo responde a una llamada de voz y suena el semitimbre/doble timbre para que pueda responder usted, puede contestar la llamada en un teléfono externo pulsando [Responder].

### **Información relacionada**

- [Teléfonos externos y extensiones telefónicas](#page-314-0)
	- [Cambiar los códigos remotos](#page-318-0)

### **Información adicional:**

- [Definir un código de acceso remoto](#page-287-0)
- [Definir la detección de fax](#page-271-0)

<span id="page-318-0"></span> [Inicio](#page-1-0) > [Fax](#page-249-0) > [Servicios telefónicos y dispositivos externos](#page-304-0) > [Teléfonos externos y extensiones](#page-314-0) [telefónicas](#page-314-0) > [Usar los códigos remotos](#page-317-0) > Cambiar los códigos remotos

# **Cambiar los códigos remotos**

El código de activación remota predefinido es **\*51**. El código de desactivación remota predefinido 1 es **#51**. Si siempre está desconectado al acceder al TAD externo de forma remota, pruebe a cambiar los códigos remotos de tres dígitos usando los números del 0 al 9, \*, #.

- 1. Pulse  $\mathcal{V}$  [Ajustes] > [Todos ajustes] > [Fax] > [Conf.recepción] > [Activ. remota].
- 2. Realice una de las siguientes acciones:
	- Para cambiar el código de activación remota, pulse [Cod. remoto]. Introduzca el nuevo código y, a continuación, pulse [OK].
	- Para cambiar el código de desactivación remota  $^2$ , pulse  $[$ Cod.desactivado]. Introduzca el nuevo código y, a continuación, pulse [OK].
	- Si no desea cambiar ningún código, vaya al paso siguiente.
	- Para desactivar los códigos remotos con la opción  $[N \circ]$  (o activarlos con la opción  $[Si]$ ), pulse [Activ. remota]. Pulse [No] (o [Sí]).
- 3. Pulse  $\Box$

### **Información relacionada**

• [Usar los códigos remotos](#page-317-0)

<sup>1</sup> No disponible en Alemania

<sup>2</sup> No disponible en Alemania

<span id="page-319-0"></span> $\triangle$  [Inicio](#page-1-0) > [Fax](#page-249-0) > Informes de fax

# **Informes de fax**

- [Configurar el formato del informe "Verificación de la transmisión"](#page-320-0)
- [Configurar los intervalos del diario del fax](#page-321-0)
- [Imprimir informes](#page-664-0)

<span id="page-320-0"></span> [Inicio](#page-1-0) > [Fax](#page-249-0) > [Informes de fax](#page-319-0) > Configurar el formato del informe "Verificación de la transmisión"

# **Configurar el formato del informe "Verificación de la transmisión"**

Puede usar el informe de verificación de la transmisión como comprobante de que ha enviado un fax. El informe incluye el nombre o el número de fax del destinatario del fax, la fecha y la hora de la transmisión, la duración de esta, el número de páginas enviadas y si la transmisión se produjo correctamente o no.

Hay varios ajustes disponibles para el informe "Verificación de la transmisión":

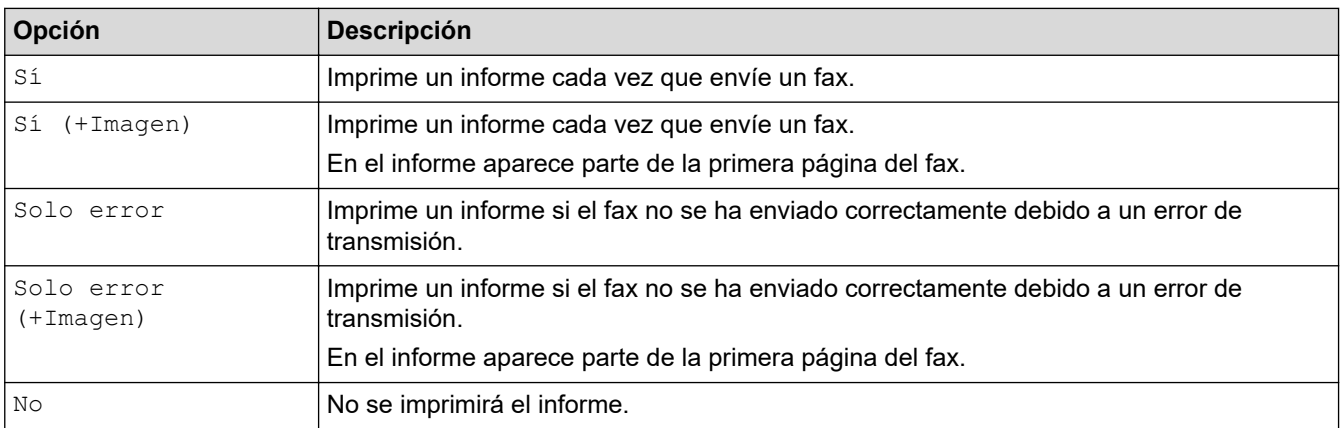

- 1. Pulse [Ajustes] > [Todos ajustes] > [Fax] > [Ajus. informes] > [Ver transmsión].
- 2. Pulse la opción que desee.

Si selecciona [Sí (+Imagen)] o [Solo error (+Imagen)], la imagen no aparecerá en el informe de verificación de la transmisión si la transmisión en tiempo real está definida como [Sí]. La imagen no aparecerá en el informe si envía un fax en color.

3. Pulse

Si la transmisión se realiza correctamente, aparecerá [OK] junto a [RESULT] en el informe Verificación de la transmisión. Si la transmisión no se realiza correctamente, aparecerá [ERROR] junto a [RESULT].

### **Información relacionada**

• [Informes de fax](#page-319-0)

<span id="page-321-0"></span> [Inicio](#page-1-0) > [Fax](#page-249-0) > [Informes de fax](#page-319-0) > Configurar los intervalos del diario del fax

### **Configurar los intervalos del diario del fax**

Se puede configurar el equipo para que imprima un diario del fax a intervalos específicos (cada 50 faxes, cada 6, 12 o 24 horas, o bien cada 2 o 7 días).

- 1. Pulse  $\begin{bmatrix} \mathbf{A} \\ \mathbf{B} \end{bmatrix}$  [Ajustes] > [Todos ajustes] > [Fax] > [Ajus. informes] > [Frec. informe].
- 2. Pulse [Frec. informe].
- 3. Deslice el dedo hacia arriba o hacia abaio, o bien pulse ▲ o ▼ para seleccionar un intervalo.
	- 6, 12, 24 horas, 2 o 7 días

El equipo imprimirá el informe en el intervalo seleccionado y, a continuación, borrará todos los trabajos de fax de la memoria del diario. Si la memoria se llena con 200 trabajos antes de que llegue la hora seleccionada, el equipo imprimirá el diario antes y luego borrará todos los trabajos de fax de la memoria. Si desea imprimir un informe adicional antes de que llegue el momento especificado para imprimirlo, podrá hacerlo sin borrar los trabajos.

Cada 50 faxes

El equipo imprimirá el diario cuando haya almacenado 50 trabajos de fax.

- 4. Si selecciona 6, 12, 24 horas, 2 o 7 días, pulse [Hora] e introduzca la hora del día a través de la pantalla táctil. Pulse [OK].
- 5. Si ha seleccionado [Cada 7 días], pulse [Día]. Deslice el dedo hacia arriba o hacia abajo, o bien pulse **A o V para mostrar la opción** [Cada lunes], [Cada martes], [Cada miércoles], [Cada jueves], [Cada viernes], [Cada sábado] o [Cada domingo] y, a continuación, pulse el primer día de la cuenta atrás de siete días.
- 6. Pulse  $\begin{bmatrix} 1 \\ 1 \end{bmatrix}$

### **Información relacionada**

- [Informes de fax](#page-319-0)
- **Información adicional:**
- [Configurar el equipo para que se apague automáticamente](#page-647-0)

<span id="page-322-0"></span> [Inicio](#page-1-0) > [Fax](#page-249-0) > PC-FAX

# **PC-FAX**

- [PC-FAX para Windows](#page-323-0)
- [PC-FAX para Mac](#page-344-0)

<span id="page-323-0"></span> [Inicio](#page-1-0) > [Fax](#page-249-0) > [PC-FAX](#page-322-0) > PC-FAX para Windows

# **PC-FAX para Windows**

- [Vista general de PC-FAX \(Windows\)](#page-324-0)
- [Enviar un fax utilizando PC-FAX \(Windows\)](#page-336-0)
- [Recepción de faxes en el ordenador \(Windows\)](#page-337-0)
<span id="page-324-0"></span> [Inicio](#page-1-0) > [Fax](#page-249-0) > [PC-FAX](#page-322-0) > [PC-FAX para Windows](#page-323-0) > Vista general de PC-FAX (Windows)

# **Vista general de PC-FAX (Windows)**

Reduzca el consumo de papel y ahorre tiempo utilizando el software PC-FAX de Brother para enviar faxes directamente desde el equipo.

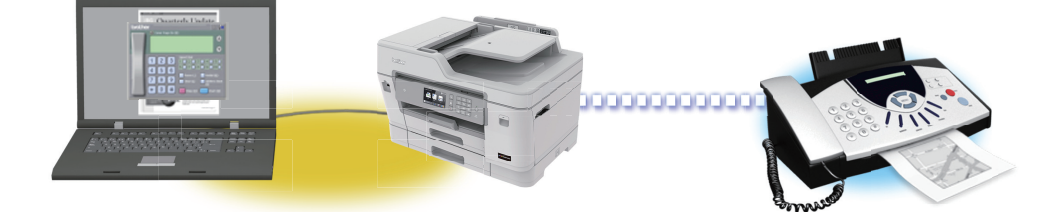

- [Configurar PC-FAX \(Windows\)](#page-325-0)
- [Configurar su Libreta de direcciones de PC-FAX \(Windows\)](#page-327-0)

<span id="page-325-0"></span> [Inicio](#page-1-0) > [Fax](#page-249-0) > [PC-FAX](#page-322-0) > [PC-FAX para Windows](#page-323-0) > [Vista general de PC-FAX \(Windows\)](#page-324-0) > Configurar PC-FAX (Windows)

## **Configurar PC-FAX (Windows)**

Antes de enviar faxes mediante PC-FAX, personalice las opciones de envío de cada pestaña del cuadro de diálogo **Ajustes PC-FAX**.

- 1. Realice una de las siguientes acciones:
	- Windows 7

Haga clic en **(Iniciar)** > **Todos los programas** > **Brother** > **Brother Utilities**.

Haga clic en la lista desplegable y seleccione el nombre del modelo (si no está ya seleccionado). Haga clic en **PC-FAX** en la barra de navegación izquierda y, a continuación, haga clic en **Configurar Envío**.

• Windows 8 y Windows 10

Ejecute (**Brother Utilities**) y, a continuación, haga clic en la lista desplegable y seleccione el nombre de su modelo (si no está ya seleccionado). Haga clic en **PC-FAX** en la barra de navegación izquierda y, a continuación, haga clic en **Configurar Envío**.

Aparecerá el cuadro de diálogo **Ajustes PC-FAX**.

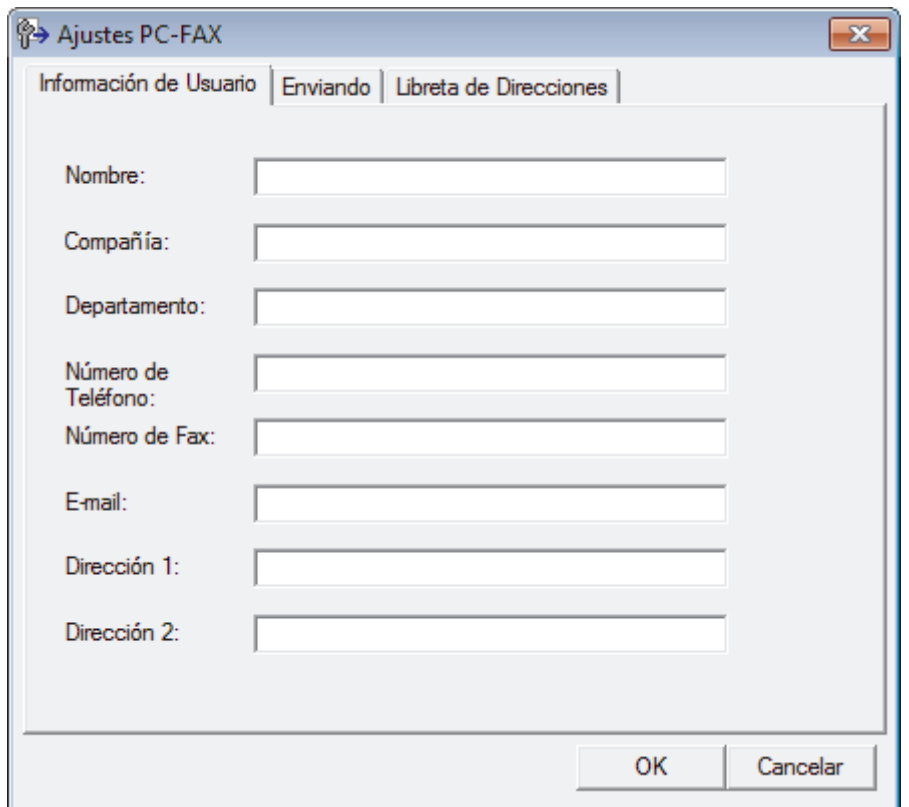

- 2. Realice una de las siguientes acciones:
	- Haga clic en la pestaña **Información de Usuario** y, a continuación, escriba su información de usuario en los campos.

Todas las cuentas de Microsoft tienen su propia pantalla personalizada**Información de Usuario** para definir cabeceras de fax y páginas de cubierta personalizadas.

- Haga clic en la pestaña **Enviando** y, a continuación, escriba el número necesario para acceder a una línea exterior (si es necesario) en el campo **Numero de acceso a linea externa**. Seleccione la casilla de verificación **Incluir cabecera** para incluir la información de encabezado.
- Haga clic en la pestaña **Libreta de Direcciones** y, a continuación, seleccione la libreta de direcciones que desea utilizar para PC-FAX de la lista desplegable **Seleccione la Libreta de Direcciones**.
- 3. Haga clic en **OK**.

### **Información relacionada**

∣√

• [Vista general de PC-FAX \(Windows\)](#page-324-0)

<span id="page-327-0"></span> [Inicio](#page-1-0) > [Fax](#page-249-0) > [PC-FAX](#page-322-0) > [PC-FAX para Windows](#page-323-0) > [Vista general de PC-FAX \(Windows\)](#page-324-0) > Configurar su Libreta de direcciones de PC-FAX (Windows)

# **Configurar su Libreta de direcciones de PC-FAX (Windows)**

Añada, modifique y elimine miembros y grupos para personalizar su **Libreta de direcciones de** Brother.

- [Agregar un miembro a la libreta de direcciones de PC-FAX \(Windows\)](#page-328-0)
- [Crear un grupo en la libreta de direcciones de PC-FAX \(Windows\)](#page-329-0)
- [Editar un miembro o un grupo de la libreta de direcciones de PC-FAX \(Windows\)](#page-330-0)
- [Eliminar un miembro o un grupo de la libreta de direcciones de PC-FAX \(Windows\)](#page-331-0)
- [Exportar la libreta de direcciones de PC-FAX \(Windows\)](#page-332-0)
- [Importar información a la libreta de direcciones de PC-FAX \(Windows\)](#page-334-0)

<span id="page-328-0"></span> [Inicio](#page-1-0) > [Fax](#page-249-0) > [PC-FAX](#page-322-0) > [PC-FAX para Windows](#page-323-0) > [Vista general de PC-FAX \(Windows\)](#page-324-0) > [Configurar su](#page-327-0) [Libreta de direcciones de PC-FAX \(Windows\)](#page-327-0) > Agregar un miembro a la libreta de direcciones de PC-FAX (Windows)

## **Agregar un miembro a la libreta de direcciones de PC-FAX (Windows)**

Agregue nuevas personas y su información de fax a la libreta de direcciones PC-Fax si desea enviar un fax utilizando software PC-Fax de Brother.

- 1. Realice una de las siguientes acciones:
	- Windows 7

Haga clic en **(Iniciar)** > **Todos los programas** > **Brother** > **Brother Utilities**.

Haga clic en la lista desplegable y seleccione el nombre del modelo (si no está ya seleccionado). Haga clic en **PC-FAX** en la barra de navegación izquierda y, a continuación, haga clic en **Libreta de Direcciones (Enviar)**.

• Windows 8 y Windows 10

Ejecute (**Brother Utilities**) y, a continuación, haga clic en la lista desplegable y seleccione el nombre de su modelo (si no está ya seleccionado). Haga clic en **PC-FAX** en la barra de navegación izquierda y, a continuación, haga clic en **Libreta de Direcciones (Enviar)**.

Aparecerá el cuadro de diálogo **Libreta de direcciones de**.

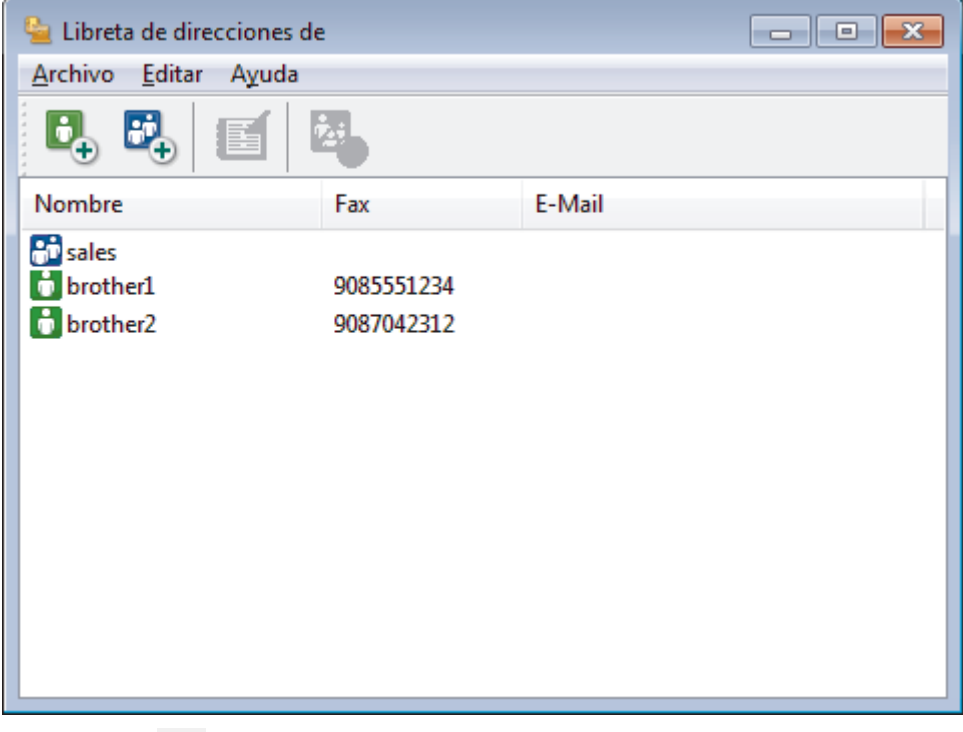

2. Haga clic en  $\mathbf{b}_n$ .

Aparece el cuadro de diálogo **Configuración de los miembros de la Libreta de Direcciones**.

- 3. Escriba la información del miembro en los campos correspondientes. Sólo es necesario el campo **Nombre**.
- 4. Haga clic en **Aceptar**.

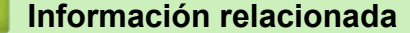

<span id="page-329-0"></span> [Inicio](#page-1-0) > [Fax](#page-249-0) > [PC-FAX](#page-322-0) > [PC-FAX para Windows](#page-323-0) > [Vista general de PC-FAX \(Windows\)](#page-324-0) > [Configurar su](#page-327-0) [Libreta de direcciones de PC-FAX \(Windows\)](#page-327-0) > Crear un grupo en la libreta de direcciones de PC-FAX (Windows)

## **Crear un grupo en la libreta de direcciones de PC-FAX (Windows)**

Cree un grupo para poder hacer un multienvío de un PC-FAX a varios destinatarios al mismo tiempo.

1. Realice una de las siguientes acciones:

Windows 7

Haga clic en **(Iniciar)** > **Todos los programas** > **Brother** > **Brother Utilities**.

Haga clic en la lista desplegable y seleccione el nombre del modelo (si no está ya seleccionado). Haga clic en **PC-FAX** en la barra de navegación izquierda y, a continuación, haga clic en **Libreta de Direcciones (Enviar)**.

• Windows 8 y Windows 10

Ejecute (**Brother Utilities**) y, a continuación, haga clic en la lista desplegable y seleccione el nombre de su modelo (si no está ya seleccionado). Haga clic en **PC-FAX** en la barra de navegación izquierda y, a continuación, haga clic en **Libreta de Direcciones (Enviar)**.

Aparecerá el cuadro de diálogo **Libreta de direcciones de**.

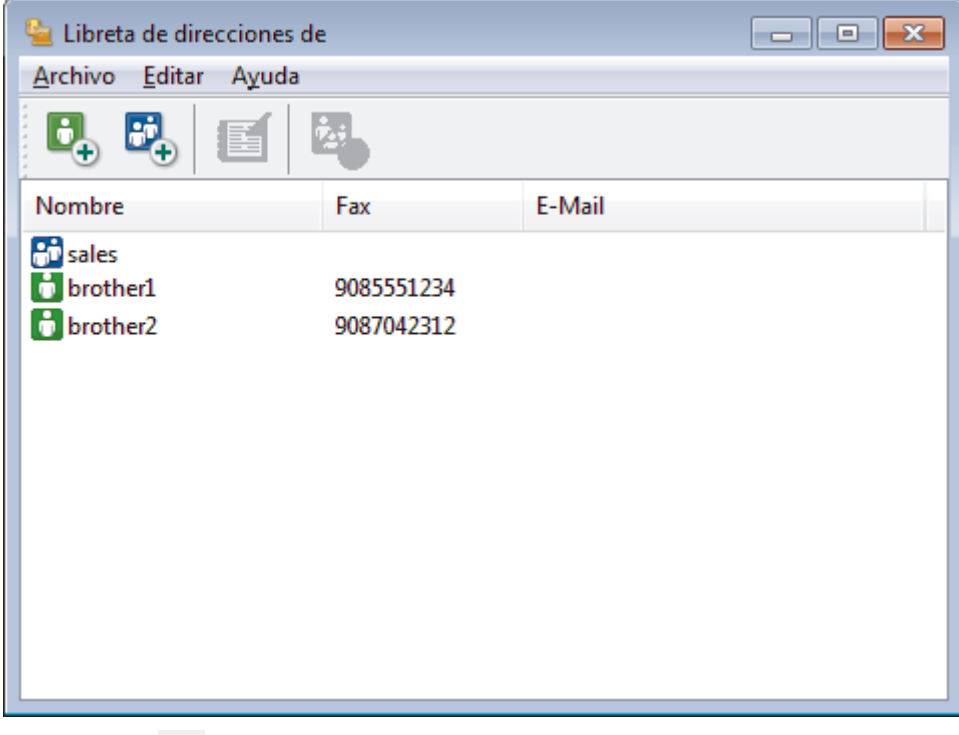

2. Haga clic en  $\mathbb{R}$ .

Aparece el cuadro de diálogo **Configuración de los grupos de la Libreta de Direcciones**.

- 3. Escriba el nombre del nuevo grupo en el campo **Nombre de Grupo**.
- 4. En el campo **Nombres disponibles**, seleccione cada nombre que desea incluir en el grupo y, a continuación, haga clic en **Añadir >>**.

Los miembros agregados al grupo aparecen en el cuadro **Miembros de Grupo**.

5. Cuando finalice la configuración, haga clic en **Aceptar**.

Cada grupo puede contener hasta 50 miembros.

 **Información relacionada**

<span id="page-330-0"></span> [Inicio](#page-1-0) > [Fax](#page-249-0) > [PC-FAX](#page-322-0) > [PC-FAX para Windows](#page-323-0) > [Vista general de PC-FAX \(Windows\)](#page-324-0) > [Configurar su](#page-327-0) [Libreta de direcciones de PC-FAX \(Windows\)](#page-327-0) > Editar un miembro o un grupo de la libreta de direcciones de PC-FAX (Windows)

## **Editar un miembro o un grupo de la libreta de direcciones de PC-FAX (Windows)**

- 1. Realice una de las siguientes acciones:
	- Windows 7

Haga clic en  $\left(\sqrt[4]{\epsilon}\right)$  (Iniciar) > Todos los programas > Brother > Brother Utilities.

Haga clic en la lista desplegable y seleccione el nombre del modelo (si no está ya seleccionado). Haga clic en **PC-FAX** en la barra de navegación izquierda y, a continuación, haga clic en **Libreta de Direcciones (Enviar)**.

• Windows 8 y Windows 10

Ejecute (**Brother Utilities**) y, a continuación, haga clic en la lista desplegable y seleccione el nombre de su modelo (si no está ya seleccionado). Haga clic en **PC-FAX** en la barra de navegación izquierda y, a continuación, haga clic en **Libreta de Direcciones (Enviar)**.

Aparecerá el cuadro de diálogo **Libreta de direcciones de**.

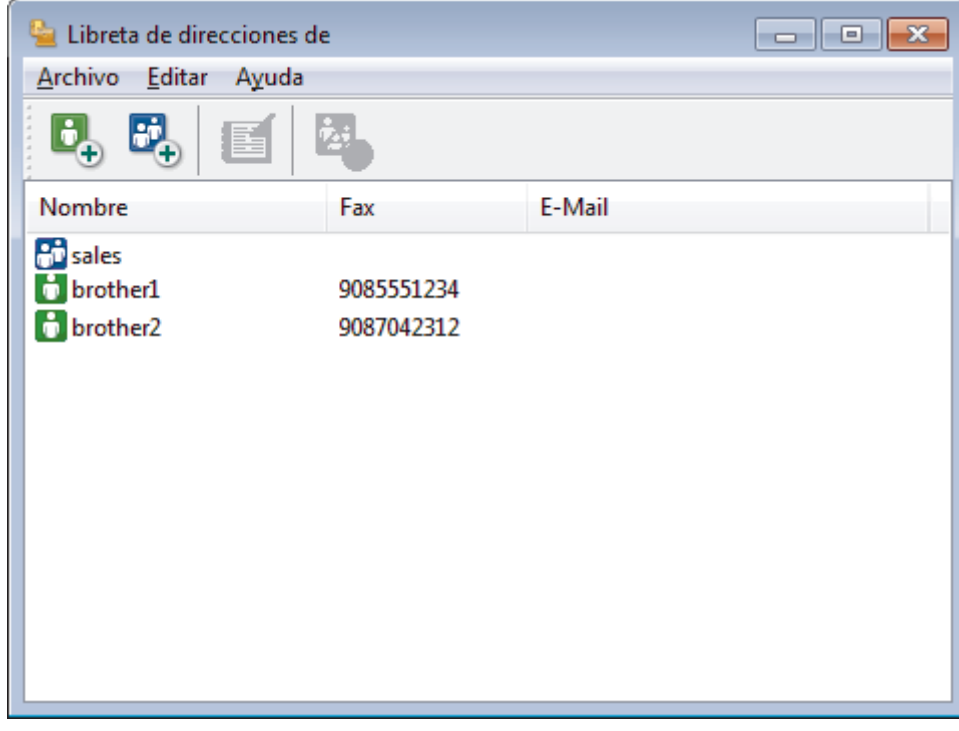

- 2. Seleccionar el miembro o grupo que desea editar.
- 3. Haga clic en (**Propiedades**).
- 4. Cambiar el miembro o información de grupo.
- 5. Haga clic en **Aceptar**.

### **Información relacionada**

<span id="page-331-0"></span> [Inicio](#page-1-0) > [Fax](#page-249-0) > [PC-FAX](#page-322-0) > [PC-FAX para Windows](#page-323-0) > [Vista general de PC-FAX \(Windows\)](#page-324-0) > [Configurar su](#page-327-0) [Libreta de direcciones de PC-FAX \(Windows\)](#page-327-0) > Eliminar un miembro o un grupo de la libreta de direcciones de PC-FAX (Windows)

# **Eliminar un miembro o un grupo de la libreta de direcciones de PC-FAX (Windows)**

- 1. Realice una de las siguientes acciones:
	- Windows 7

Haga clic en  $\left(\sqrt[4]{\epsilon}\right)$  (Iniciar) > Todos los programas > Brother > Brother Utilities.

Haga clic en la lista desplegable y seleccione el nombre del modelo (si no está ya seleccionado). Haga clic en **PC-FAX** en la barra de navegación izquierda y, a continuación, haga clic en **Libreta de Direcciones (Enviar)**.

• Windows 8 y Windows 10

Ejecute (**Brother Utilities**) y, a continuación, haga clic en la lista desplegable y seleccione el nombre de su modelo (si no está ya seleccionado). Haga clic en **PC-FAX** en la barra de navegación izquierda y, a continuación, haga clic en **Libreta de Direcciones (Enviar)**.

Aparecerá el cuadro de diálogo **Libreta de direcciones de**.

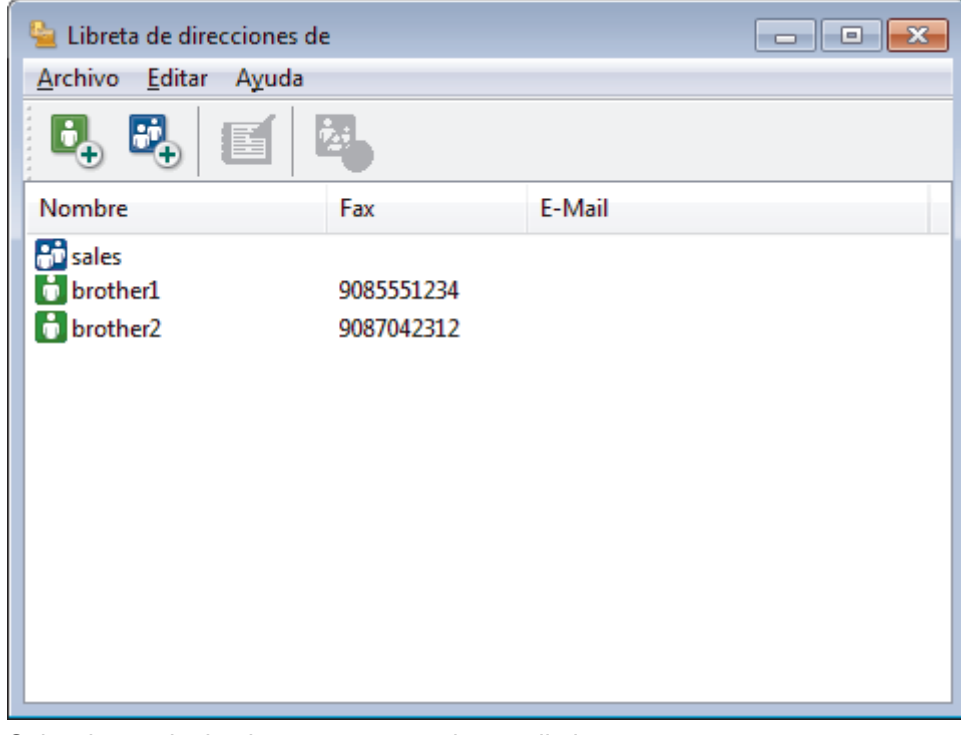

- 2. Seleccionar el miembro o grupo que desea eliminar.
- 3. Haga clic en (**Eliminar**).
- 4. Cuando aparezca el cuadro de diálogo de confirmación, haga clic en **Aceptar**.

### **Información relacionada**

<span id="page-332-0"></span> [Inicio](#page-1-0) > [Fax](#page-249-0) > [PC-FAX](#page-322-0) > [PC-FAX para Windows](#page-323-0) > [Vista general de PC-FAX \(Windows\)](#page-324-0) > [Configurar su](#page-327-0) [Libreta de direcciones de PC-FAX \(Windows\)](#page-327-0) > Exportar la libreta de direcciones de PC-FAX (Windows)

## **Exportar la libreta de direcciones de PC-FAX (Windows)**

Puede exportar la libreta de direcciones como un archivo de texto ASCII (\*.csv), una vCard (una tarjeta de visita electrónica), o **Datos de marcado de configuración remota** y guardarla en su ordenador.

• No puede exportar los ajustes del grupo cuando exporte los datos de la **Libreta de direcciones de**.

- 1. Realice una de las siguientes acciones:
	- Windows 7

Haga clic en **(Iniciar)** > **Todos los programas** > **Brother** > **Brother Utilities**.

Haga clic en la lista desplegable y seleccione el nombre del modelo (si no está ya seleccionado). Haga clic en **PC-FAX** en la barra de navegación izquierda y, a continuación, haga clic en **Libreta de Direcciones (Enviar)**.

• Windows 8 y Windows 10

Ejecute (**Brother Utilities**) y, a continuación, haga clic en la lista desplegable y seleccione el

nombre de su modelo (si no está ya seleccionado). Haga clic en **PC-FAX** en la barra de navegación izquierda y, a continuación, haga clic en **Libreta de Direcciones (Enviar)**.

Aparecerá el cuadro de diálogo **Libreta de direcciones de**.

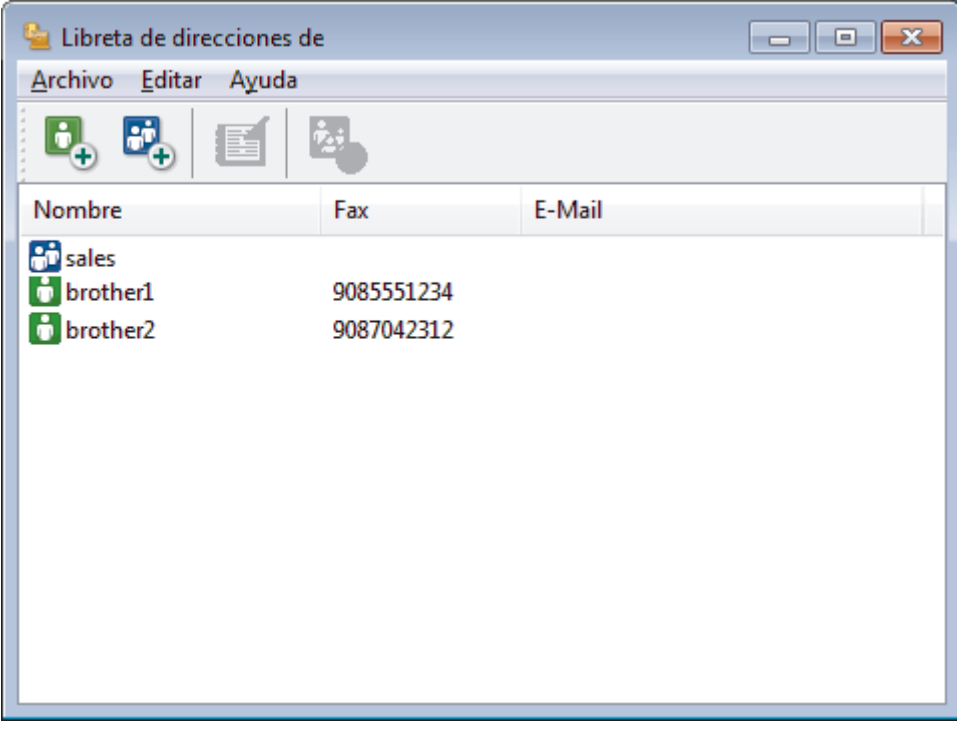

- 2. Haga clic en el menú **Archivo** y, a continuación, seleccione **Exportar**.
- 3. Seleccione una de las siguientes acciones:
	- **Texto**

Aparecerá el cuadro de diálogo **Elementos Seleccionados**. Vaya al paso 4.

• **vCard**

Debe seleccionar el miembro de la libreta de direcciones que desee exportar antes de seleccionar esta opción.

Vaya a la carpeta donde desee guardar la vCard, escriba el nombre de la vCard en el campo **Nombre** y, a continuación, pulse **Guardar**.

#### • **Datos de marcado de configuración remota**

Vaya a la carpeta donde desee guardar los datos, escriba el nombre de archivo en el campo **Nombre** y, a continuación, pulse **Guardar**.

4. En el campo **Elementos Disponibles**, seleccione los datos que desee exportar y, a continuación, pulse el botón **Añadir >>**.

Seleccione y agregue los elementos en el orden que desea que aparezcan.

- 5. Si va a exportar a un archivo ASCII, en la sección **Carácter Separador** seleccione las opciones **Tabulador** o **Coma** para separar los campos de datos.
- 6. Haga clic en **Aceptar**.

Ø

7. Vaya a la carpeta del ordenador donde desea guardar los datos, escriba el nombre del archivo y, a continuación, haga clic en **Guardar**.

### **Información relacionada**

<span id="page-334-0"></span> [Inicio](#page-1-0) > [Fax](#page-249-0) > [PC-FAX](#page-322-0) > [PC-FAX para Windows](#page-323-0) > [Vista general de PC-FAX \(Windows\)](#page-324-0) > [Configurar su](#page-327-0) [Libreta de direcciones de PC-FAX \(Windows\)](#page-327-0) > Importar información a la libreta de direcciones de PC-FAX (Windows)

# **Importar información a la libreta de direcciones de PC-FAX (Windows)**

Puede importar archivos de texto ASCII (\*.csv), vCards (tarjetas de visita electrónicas), o **Datos de marcado de configuración remota** en su libreta de direcciones.

- 1. Realice una de las siguientes acciones:
	- Windows 7

Haga clic en **(Iniciar)** > **Todos los programas** > **Brother** > **Brother Utilities**.

Haga clic en la lista desplegable y seleccione el nombre del modelo (si no está ya seleccionado). Haga clic en **PC-FAX** en la barra de navegación izquierda y, a continuación, haga clic en **Libreta de Direcciones (Enviar)**.

• Windows 8 y Windows 10

Ejecute (**Brother Utilities**) y, a continuación, haga clic en la lista desplegable y seleccione el nombre de su modelo (si no está ya seleccionado). Haga clic en **PC-FAX** en la barra de navegación izquierda y, a continuación, haga clic en **Libreta de Direcciones (Enviar)**.

Aparecerá el cuadro de diálogo **Libreta de direcciones de**.

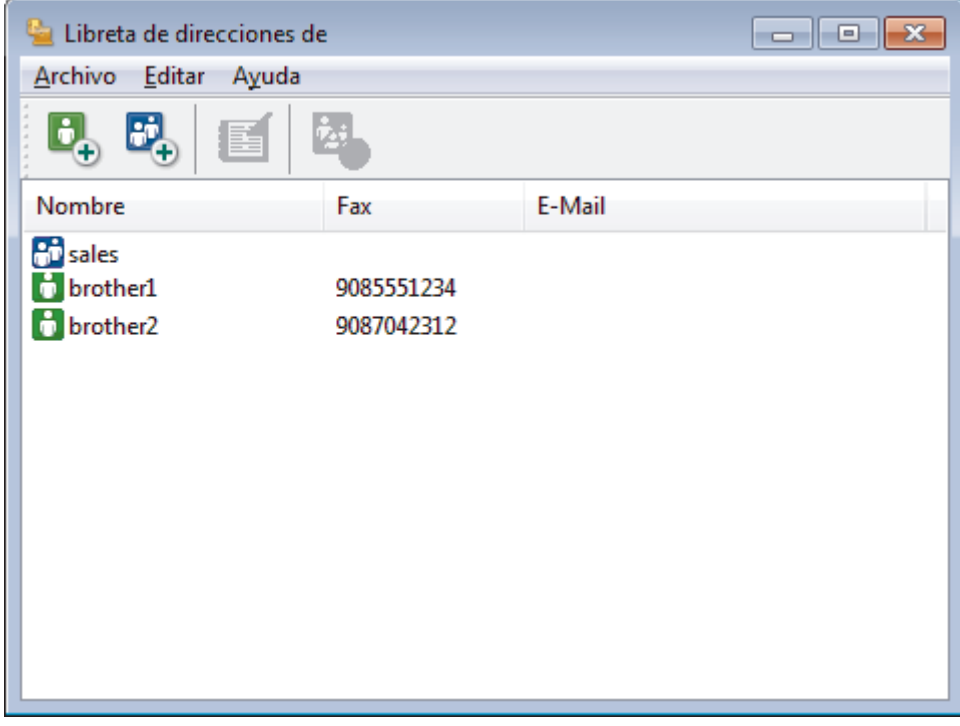

- 2. Haga clic en el menú **Archivo** y, a continuación, seleccione **Importar**.
- 3. Seleccione una de las siguientes acciones:
	- **Texto**

Aparecerá el cuadro de diálogo **Elementos Seleccionados**. Vaya al paso 4.

- **vCard**
	- Vaya al paso 7.
- **Datos de marcado de configuración remota**
	- Vaya al paso 7.
- 4. En el campo **Elementos Disponibles**, seleccione los datos que desea importar y, a continuación, haga clic en **Añadir >>**.

Debe seleccionar y agregar campos de la lista **Elementos Disponibles** en el mismo orden en que aparecían en el archivo de texto para importar.

- 5. Si va a importar un archivo ASCII, en la sección **Carácter Separador**, seleccione la opción **Tabulador** o **Coma** para separar los campos de datos.
- 6. Haga clic en **Aceptar**.
- 7. Vaya a la carpeta donde desea importar los datos, escriba el nombre del archivo y, a continuación, haga clic en **Abrir**.

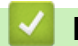

### **Información relacionada**

 [Inicio](#page-1-0) > [Fax](#page-249-0) > [PC-FAX](#page-322-0) > [PC-FAX para Windows](#page-323-0) > Enviar un fax utilizando PC-FAX (Windows)

# **Enviar un fax utilizando PC-FAX (Windows)**

PC-FAX solo es compatible con faxes en blanco y negro. Se enviará un fax en blanco y negro incluso aunque el original esté en color y el equipo de fax de destino sea compatible con faxes en color.

- 1. Cree un documento en cualquier aplicación del ordenador.
- 2. Seleccione el comando de impresión de su aplicación.
- 3. Seleccione **Brother PC-FAX** como su impresora y, a continuación, complete su operación de impresión. Aparecerá el cuadro de diálogo **Brother PC-FAX**.

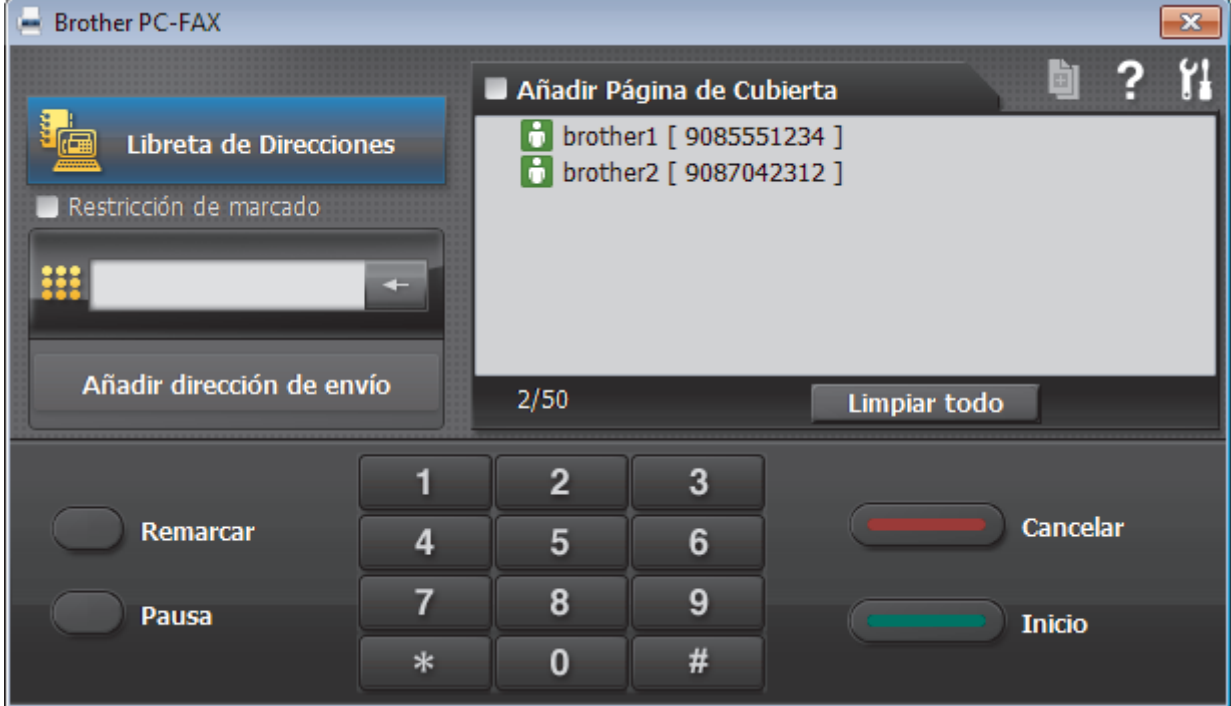

- 4. Se pueden escribir los números de fax con uno de los siguientes métodos:
	- Haga clic en los números del teclado de marcación para escribir el número y, a continuación, haga clic en **Añadir dirección de envío**.

Si selecciona la casilla de verificación **Restricción de marcado**, aparecerá un cuadro de diálogo de confirmación para que vuelva a escribir el número de fax utilizando el teclado. Esta función ayuda a evitar transmisiones al destino equivocado.

• Pulse el botón **Libreta de Direcciones** y, a continuación, elija un miembro o un grupo de la Libreta de direcciones.

Si comete un error, pulse **Limpiar todo** para eliminar todas las entradas.

- 5. Para incluir una portada, seleccione la casilla de verificación **Añadir Página de Cubierta**. También puede hacer clic en **para crear o editar una portada**.
- 6. Pulse **Inicio** para enviar el fax.
	- Para cancelar el fax, pulse **Cancelar**.
	- Para volver a marcar un número, haga clic en **Remarcar** para mostrar los últimos cinco números de fax, seleccione un número y, a continuación, haga clic en **Inicio**.

### **Información relacionada**

• [PC-FAX para Windows](#page-323-0)

<span id="page-337-0"></span> [Inicio](#page-1-0) > [Fax](#page-249-0) > [PC-FAX](#page-322-0) > [PC-FAX para Windows](#page-323-0) > Recepción de faxes en el ordenador (Windows)

# **Recepción de faxes en el ordenador (Windows)**

Utilice el software PC-FAX de Brother para recibir faxes en su ordenador, mostrarlos e imprimir sólo aquellos que desee.

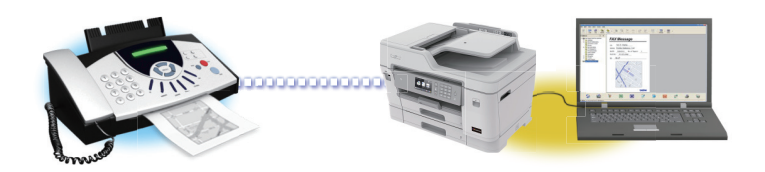

• [Recepción de faxes mediante la recepción PC-FAX \(Windows\)](#page-338-0)

<span id="page-338-0"></span> [Inicio](#page-1-0) > [Fax](#page-249-0) > [PC-FAX](#page-322-0) > [PC-FAX para Windows](#page-323-0) > [Recepción de faxes en el ordenador](#page-337-0) [\(Windows\)](#page-337-0) > Recepción de faxes mediante la recepción PC-FAX (Windows)

# **Recepción de faxes mediante la recepción PC-FAX (Windows)**

El software de recepción PC-FAX de Brother permite visualizar y almacenar los faxes en el ordenador. Se instala automáticamente al instalar el software y los controladores de Brother, y funciona en los equipos conectados en red o de forma local.

La recepción PC-FAX solo es compatible con faxes en blanco y negro. Cuando recibe un fax en color, el equipo imprimirá el fax en color pero no lo enviará al ordenador.

Al apagar el ordenador, el equipo Brother continuará recibiendo y guardando los faxes en la memoria. La pantalla LCD del equipo muestra el número de faxes recibidos que hay guardados. Cuando inicie esta aplicación, el software transferirá todos los faxes recibidos a su ordenador a la vez. Puede activar la opción de impresión de seguridad si desea que el equipo imprima una copia del fax antes de enviarlo al ordenador o antes de que el ordenador se apague. Puede configurar los ajustes de la impresión de seguridad desde el equipo Brother.

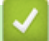

### **Información relacionada**

- [Recepción de faxes en el ordenador \(Windows\)](#page-337-0)
	- [Ejecución de la recepción PC-FAX de Brother en el ordenador \(Windows\)](#page-339-0)
	- [Ver los mensajes de PC-FAX recibidos \(Windows\)](#page-342-0)

### **Información adicional:**

• [Utilizar la recepción PC-Fax para transferir faxes recibidos al ordenador \(solo Windows\)](#page-282-0)

<span id="page-339-0"></span> [Inicio](#page-1-0) > [Fax](#page-249-0) > [PC-FAX](#page-322-0) > [PC-FAX para Windows](#page-323-0) > [Recepción de faxes en el ordenador](#page-337-0) [\(Windows\)](#page-337-0) > [Recepción de faxes mediante la recepción PC-FAX \(Windows\)](#page-338-0) > Ejecución de la recepción PC-FAX de Brother en el ordenador (Windows)

# **Ejecución de la recepción PC-FAX de Brother en el ordenador (Windows)**

Se recomienda marcar la casilla **Cargar el PC-FAX Receive al iniciar el ordenador** para que el software se ejecute de forma automática y pueda transferir los faxes existentes al iniciar el ordenador.

- 1. Realice una de las siguientes acciones:
	- Windows 7

Haga clic en **(Iniciar)** > **Todos los programas** > **Brother** > **Brother Utilities**.

Haga clic en la lista desplegable y seleccione el nombre del modelo (si no está ya seleccionado). Haga clic en **PC-FAX** en la barra de navegación izquierda y, a continuación, haga clic en **Recibir**.

Windows 8 y Windows 10

Ejecute (**Brother Utilities**) y, a continuación, haga clic en la lista desplegable y seleccione el nombre de su modelo (si no está ya seleccionado). Haga clic en **PC-FAX** en la barra de navegación izquierda y, a continuación, haga clic en **Recibir**.

2. Confirme el mensaje y pulse **Sí**.

Aparecerá la ventana **PC-FAX Receive (Recepción de PC-FAX)**. El icono **(Recepción de PC-FAX)** también aparecerá en el área de notificación del ordenador.

### **Información relacionada**

- [Recepción de faxes mediante la recepción PC-FAX \(Windows\)](#page-338-0)
	- [Configuración del ordenador para recibir PC-FAX \(Windows\)](#page-340-0)
	- [Añada su equipo Brother al software de recepción de PC-FAX \(Windows\)](#page-341-0)

<span id="page-340-0"></span> [Inicio](#page-1-0) > [Fax](#page-249-0) > [PC-FAX](#page-322-0) > [PC-FAX para Windows](#page-323-0) > [Recepción de faxes en el ordenador](#page-337-0) [\(Windows\)](#page-337-0) > [Recepción de faxes mediante la recepción PC-FAX \(Windows\)](#page-338-0) > [Ejecución de la recepción PC-](#page-339-0)[FAX de Brother en el ordenador \(Windows\)](#page-339-0) > Configuración del ordenador para recibir PC-FAX (Windows)

# **Configuración del ordenador para recibir PC-FAX (Windows)**

1. Haga doble clic en el icono **(Recepción de PC-FAX**) en la bandeja de tareas del ordenador.

Aparece la ventana **PC-FAX Receive (Recepción de PC-FAX)**.

- 2. Haga clic en **Ajustes**.
- 3. Configure estas opciones según sea necesario:

#### **Preferencias**

Permite configurar la recepción PC-FAX para que se inicie automáticamente cuando se inicie Windows.

#### **Guardar**

Permite configurar la ruta en la que se guardarán los archivos PC-FAX y seleccionar el formato del documento recibido.

#### **Cargar a**

Configure la ruta al servidor SharePoint y seleccione la opción que desea cargar automática o manualmente (solo disponible para administradores).

#### **Dispositivo**

Permite seleccionar el equipo Brother del que desea recibir archivos PC-FAX.

#### **Bloquear (solo disponible para administradores)**

Permite impedir que usuarios sin privilegios de administrador configuren las opciones mostradas arriba.

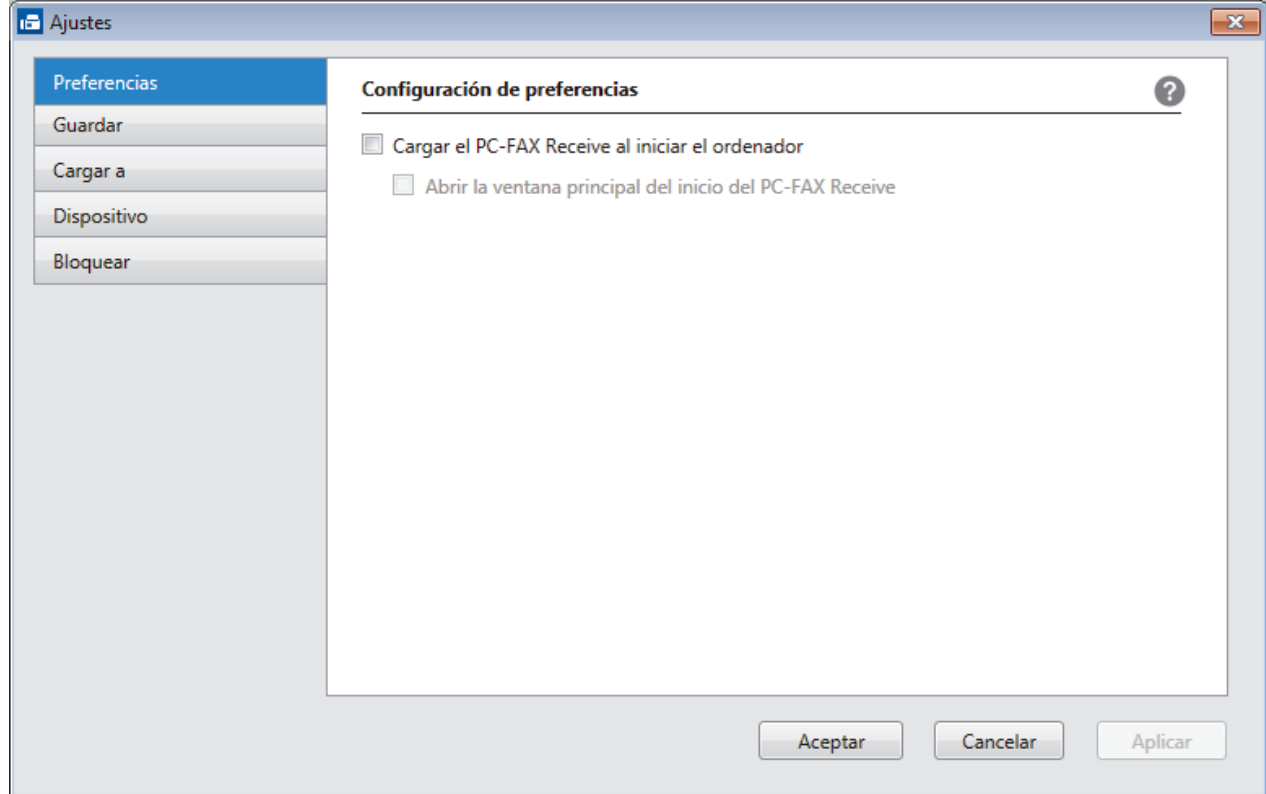

#### 4. Haga clic en **Aceptar**.

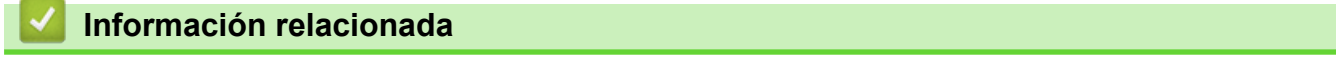

• [Ejecución de la recepción PC-FAX de Brother en el ordenador \(Windows\)](#page-339-0)

<span id="page-341-0"></span> [Inicio](#page-1-0) > [Fax](#page-249-0) > [PC-FAX](#page-322-0) > [PC-FAX para Windows](#page-323-0) > [Recepción de faxes en el ordenador](#page-337-0) [\(Windows\)](#page-337-0) > [Recepción de faxes mediante la recepción PC-FAX \(Windows\)](#page-338-0) > [Ejecución de la recepción PC-](#page-339-0)[FAX de Brother en el ordenador \(Windows\)](#page-339-0) > Añada su equipo Brother al software de recepción de PC-FAX (Windows)

# **Añada su equipo Brother al software de recepción de PC-FAX (Windows)**

- Si ha instalado el equipo siguiendo las instrucciones para un usuario en red, el equipo ya debería estar configurado para la red.
- 1. Haga doble clic en el icono **(Execepción de PC-FAX**) en la bandeja de tareas del ordenador.

Aparece la ventana **PC-FAX Receive (Recepción de PC-FAX)**.

- 2. Haga clic en **Ajustes**.
- 3. Haga clic en **Dispositivo** > **Agregar**.

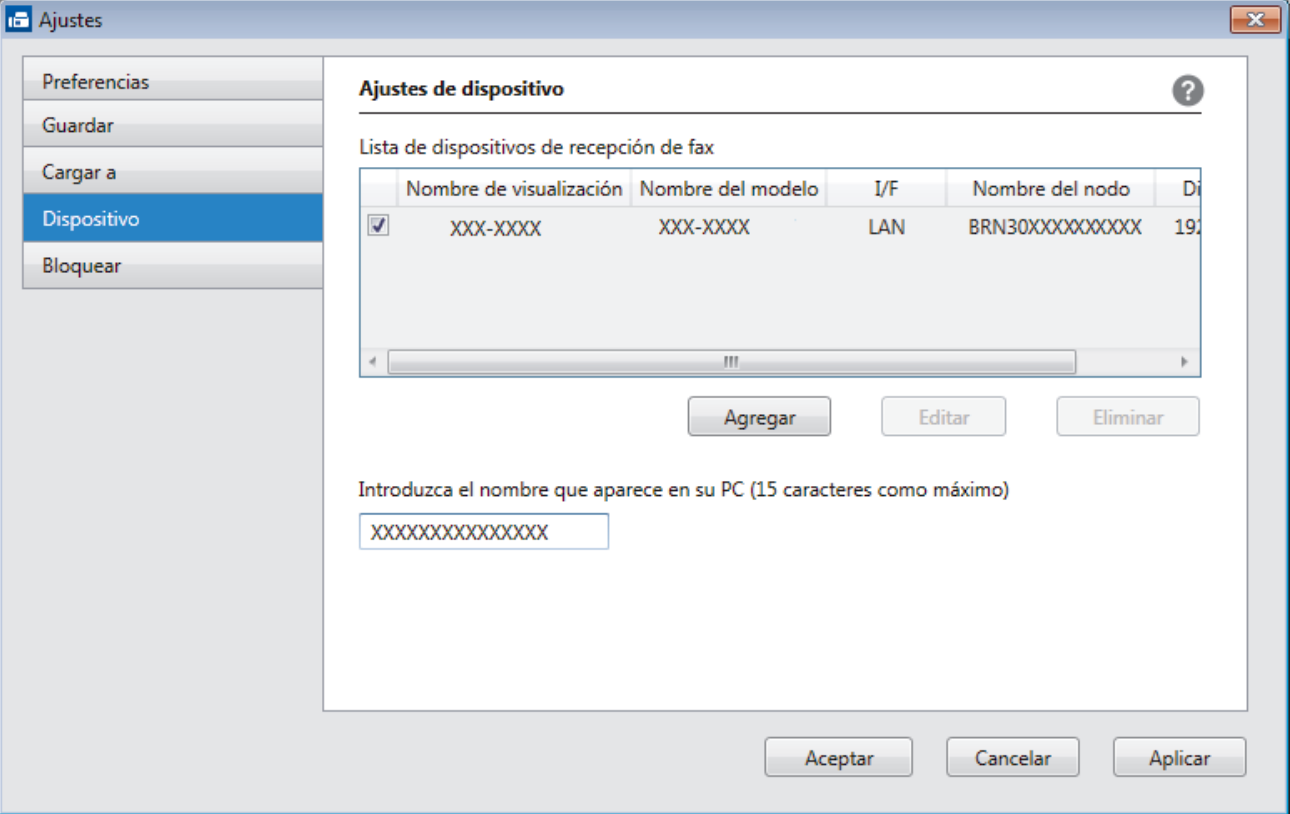

4. Seleccione el método de conexión adecuado.

#### **Seleccione su equipo de los resultados de búsqueda automáticos que se mencionan a continuación.**

Se mostrarán los equipos Brother conectados. Seleccione un dispositivo en la lista. Haga clic en **Aceptar**.

#### **Especifique su equipo por su dirección IP**

Escriba la dirección IP del equipo en el campo **Dirección IP** y, a continuación, haga clic en **Aceptar**.

- 5. Para cambiar el nombre del ordenador que deba aparecer en la pantalla LCD del equipo, escriba el nombre nuevo en el campo **Introduzca el nombre que aparece en su PC (15 caracteres como máximo)**.
- 6. Haga clic en **Aceptar**.

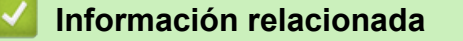

• [Ejecución de la recepción PC-FAX de Brother en el ordenador \(Windows\)](#page-339-0)

<span id="page-342-0"></span> [Inicio](#page-1-0) > [Fax](#page-249-0) > [PC-FAX](#page-322-0) > [PC-FAX para Windows](#page-323-0) > [Recepción de faxes en el ordenador](#page-337-0) [\(Windows\)](#page-337-0) > [Recepción de faxes mediante la recepción PC-FAX \(Windows\)](#page-338-0) > Ver los mensajes de PC-FAX recibidos (Windows)

# **Ver los mensajes de PC-FAX recibidos (Windows)**

## **Estado de la recepción**

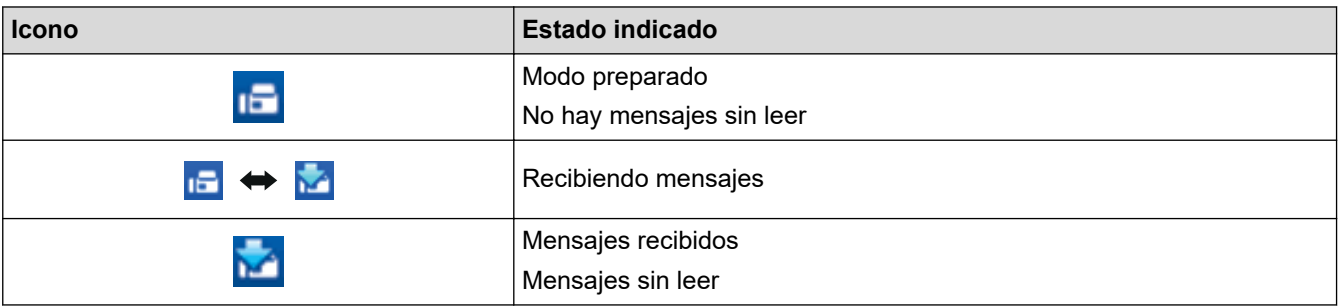

1. Haga doble clic en el icono **(Recepción de PC-FAX**) en el área de notificación del ordenador.

Aparecerá la ventana **PC-FAX Receive (Recepción de PC-FAX)**.

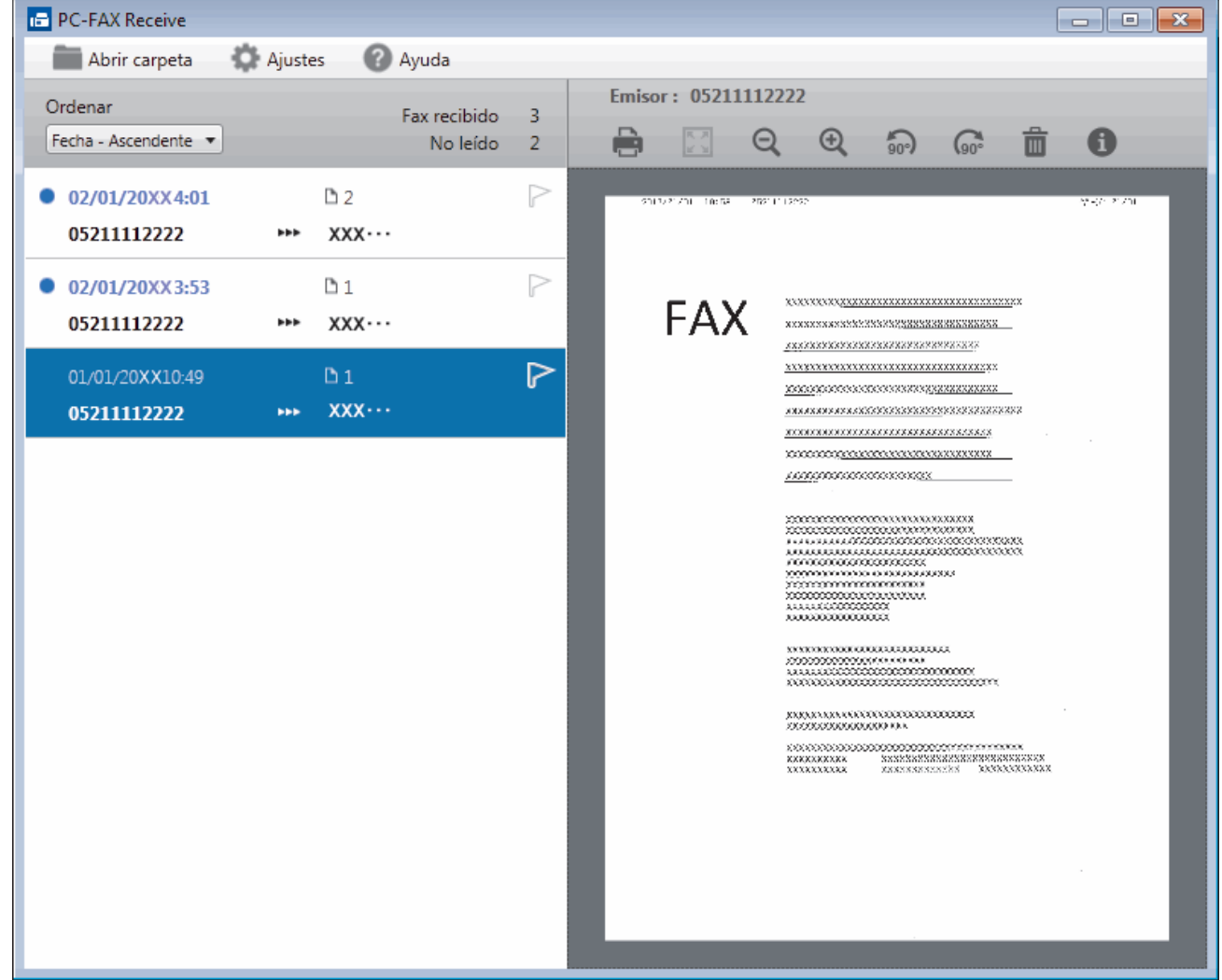

2. Haga clic en los faxes de la lista si desea verlos.

Ŀ

3. Cuando haya terminado, haga clic en  $\mathbb{R}$  en la esquina superior derecha de la ventana para cerrarla.

La recepción PC-FAX estará activa y el icono **(Recepción de PC-FAX**) permanecerá en el área de notificación del ordenador incluso después de haber cerrado la ventana. Para cerrar la recepción PC-FAX, haga clic en el icono del área de notificación del ordenador y seleccione **Cerrar**.

### **Información relacionada**

∣√

• [Recepción de faxes mediante la recepción PC-FAX \(Windows\)](#page-338-0)

<span id="page-344-0"></span> [Inicio](#page-1-0) > [Fax](#page-249-0) > [PC-FAX](#page-322-0) > PC-FAX para Mac

# **PC-FAX para Mac**

Utilice el software PC-FAX de Brother para enviar faxes directamente desde el Mac sin necesidad de imprimirlos. Esta función le ayuda a reducir el consumo de papel y le permite ahorrar tiempo.

• [Envío de faxes desde la aplicación \(Mac\)](#page-345-0)

<span id="page-345-0"></span> [Inicio](#page-1-0) > [Fax](#page-249-0) > [PC-FAX](#page-322-0) > [PC-FAX para Mac](#page-344-0) > Envío de faxes desde la aplicación (Mac)

## **Envío de faxes desde la aplicación (Mac)**

PC-FAX es compatible sólo con faxes monocromos. Se enviará un fax monocromo incluso si los datos originales son a color y el equipo de fax de recepción es compatible con faxes a color.

- 1. Cree un documento en una aplicación de Mac.
- 2. Desde una aplicación tal como Apple TextEdit, haga clic en el menú **Archivo** y, a continuación, seleccione **Imprimir**.
- 3. Pulse el menú emergente de la aplicación y, a continuación, seleccione la opción **Enviar Fax**.

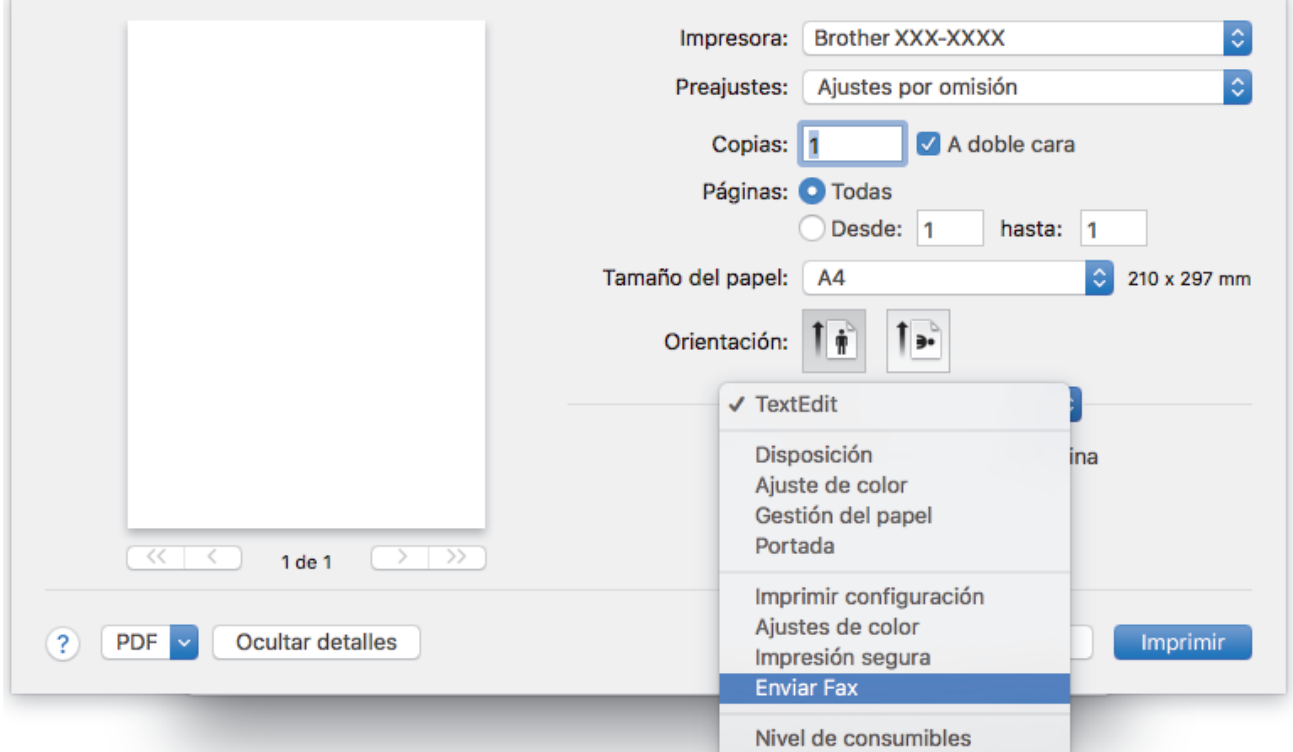

4. Pulse el menú emergente **Salida** y, a continuación, seleccione la opción **Facsimil**.

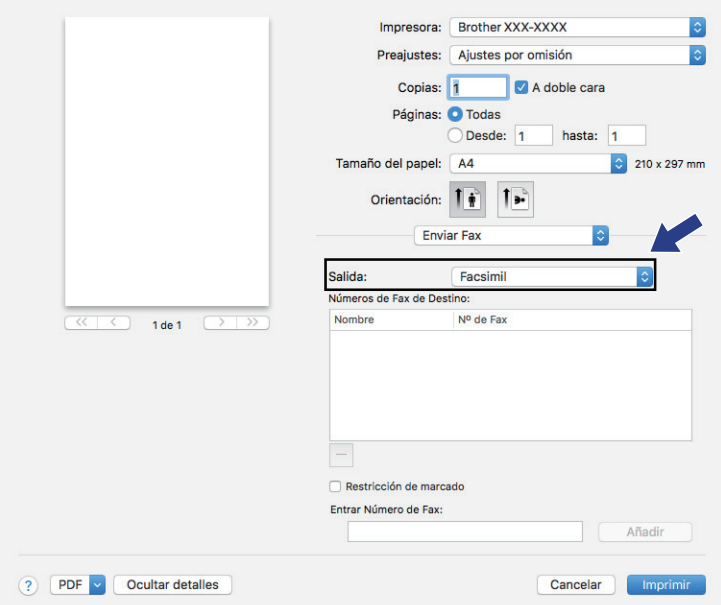

5. Introduzca un número de fax en el campo **Entrar Número de Fax** y, a continuación, pulse **Añadir**. El número de fax aparecerá en el campo **Números de Fax de Destino**.

Ø Para enviar un fax a más de un número, pulse **Añadir** después de introducir el primer número de fax y escriba el siguiente número de fax. Los números de fax de destino aparecerán en el campo **Números de Fax de Destino**.

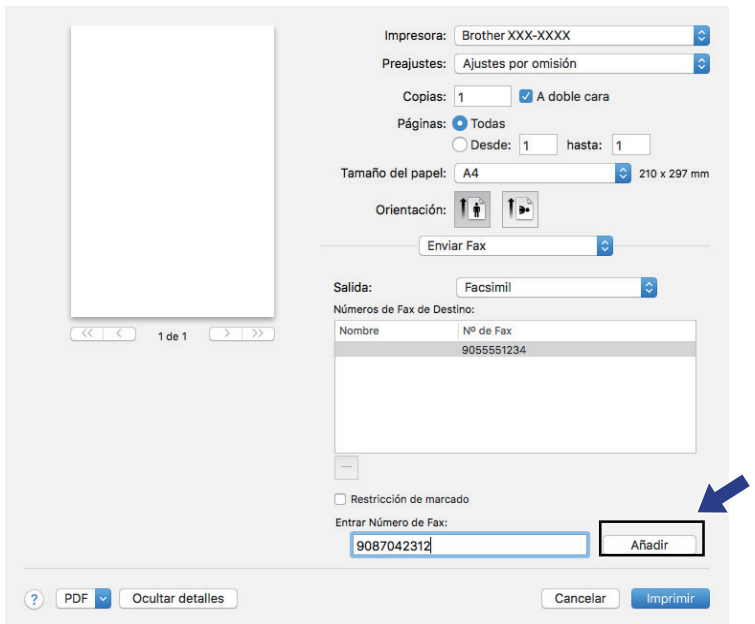

6. Pulse **Imprimir** para enviar el fax.

### **Información relacionada**

• [PC-FAX para Mac](#page-344-0)

#### <span id="page-347-0"></span> [Inicio](#page-1-0) > Red

## **Red**

- [Configure los detalles de la red mediante el panel de control](#page-348-0)
- [Funciones de red básicas admitidas](#page-349-0)
- [Obtenga información sobre el software y las utilidades de administración de la red](#page-350-0)
- [Métodos adicionales para configurar el equipo Brother para una red inalámbrica](#page-352-0)
- [Funciones de red avanzadas](#page-371-0)
- [Información técnica para usuarios avanzados](#page-398-0)

<span id="page-348-0"></span> [Inicio](#page-1-0) > [Red](#page-347-0) > Configure los detalles de la red mediante el panel de control

## **Configure los detalles de la red mediante el panel de control**

Para configurar el equipo en su red, utilice las selecciones de menú [Red]del panel de control.

- Para obtener información sobre la configuración de red que puede ajustar mediante el panel de control uu *Información relacionada*: *Tablas de ajustes*
	- También puede utilizar utilidades de administración, como BRAdmin Light (Windows), BRAdmin Professional (Windows) y Administración basada en Web para configurar y cambiar la configuración de red de su equipo Brother.

**▶▶ Información relacionada: Obtenga información sobre el software y las utilidades de administración** de la red

- 1. Pulse  $\begin{bmatrix} 1 \\ 1 \end{bmatrix}$  [Ajustes] > [Todos ajustes] > [Red].
- 2. Deslice el dedo hacia arriba o hacia abaio, o bien pulse ▲ o ▼ para mostrar la opción de red y, a continuación, púlsela. Repita este paso hasta acceder al menú que quiere configurar y, a continuación, siga las instrucciones de la pantalla LCD táctil.

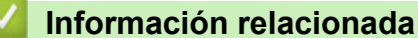

- 
- [Red](#page-347-0)

### **Información adicional:**

- [Tablas de ajustes \(modelos de pantalla táctil de 3,7"\(93,4 mm\)\)](#page-668-0)
- [Obtenga información sobre el software y las utilidades de administración de la red](#page-350-0)

<span id="page-349-0"></span> [Inicio](#page-1-0) > [Red](#page-347-0) > Funciones de red básicas admitidas

# **Funciones de red básicas admitidas**

El servidor de impresión es compatible con diversas funciones dependiendo del sistema operativo. Utilice esta tabla para comprobar qué conexiones y funciones de red son compatibles con cada sistema operativo.

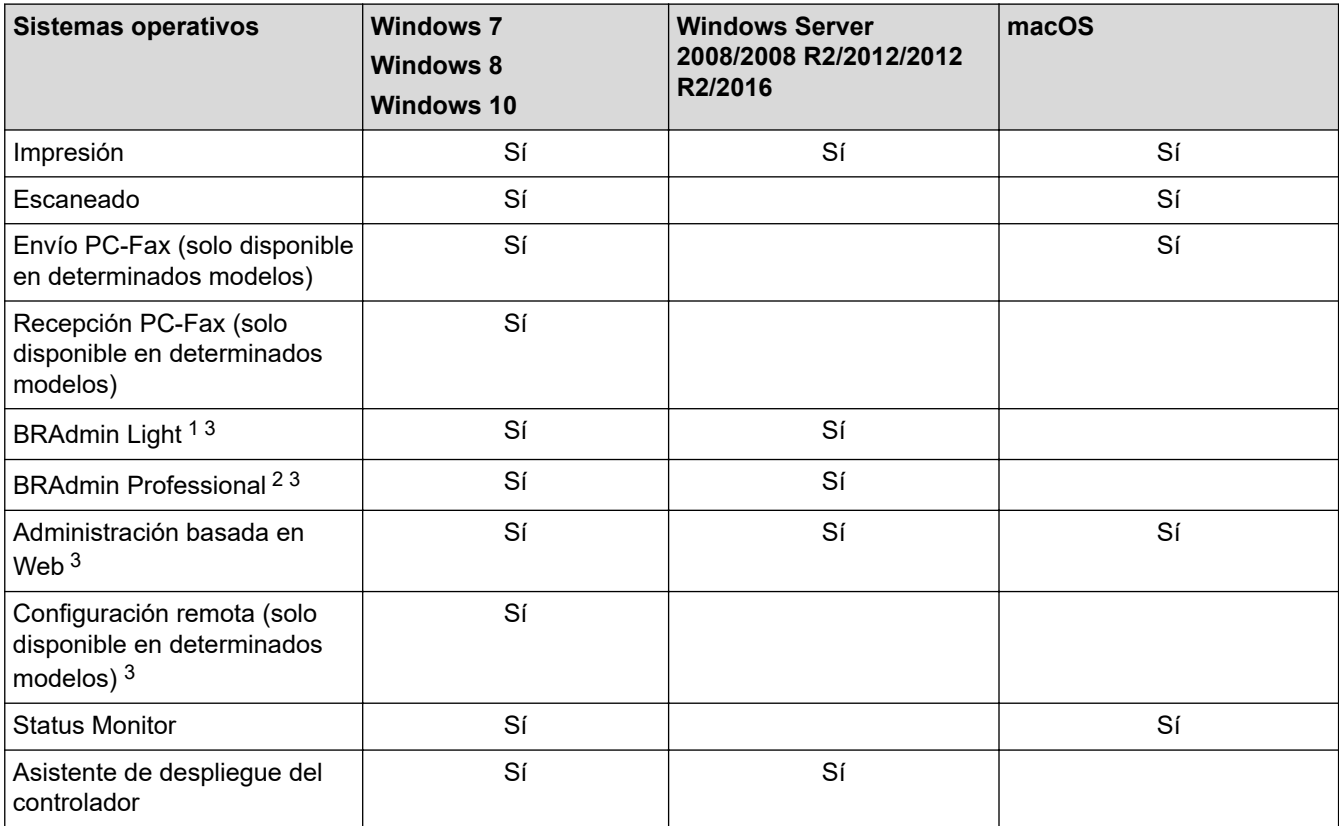

### **Información relacionada**

• [Red](#page-347-0)

<sup>1</sup> BRAdmin Light puede descargarse desde la página de su modelo en [support.brother.com.](https://support.brother.com/)

<sup>2</sup> BRAdmin Professional puede descargarse desde la página de su modelo en [support.brother.com.](https://support.brother.com/)

<sup>3</sup> La contraseña de inicio de sesión predeterminada para gestionar los ajustes del equipo es **initpass**. Le recomendamos cambiarla para proteger al equipo ante accesos no autorizados.

<span id="page-350-0"></span> [Inicio](#page-1-0) > [Red](#page-347-0) > Obtenga información sobre el software y las utilidades de administración de la red

# **Obtenga información sobre el software y las utilidades de administración de la red**

### **Administración basada en Web**

Administración basada en Web es una utilidad que utiliza un navegador web estándar para administrar el equipo mediante el protocolo de transferencia de hipertexto (HTTP) o el protocolo de transferencia de hipertexto a través de capa de conexión segura (HTTPS). Escriba la dirección IP del equipo en el navegador web para acceder y cambiar la configuración del servidor de impresión.

### **BRAdmin Light (Windows)**

BRAdmin Light es una utilidad para la configuración inicial de dispositivos Brother conectados a la red. Permite buscar productos Brother en la red, ver el estado y establecer la configuración básica de la red, como la dirección IP.

Vaya a la página **Descargas** de su modelo en Brother Solutions Center en [support.brother.com](https://support.brother.com/) para descargar BRAdmin Light.

• Si se utiliza el Firewall de Windows o la función de cortafuegos de una aplicación contra programas espía o antivirus, deshabilítelos temporalmente. Cuando haya comprobado que puede imprimir, configure los ajustes del software siguiendo las instrucciones.

### **BRAdmin Professional (Windows)**

BRAdmin Professional es una utilidad para manejo más avanzado de los dispositivos Brother conectados a la red. Esta utilidad puede buscar productos de Brother en su red y ver el estado del dispositivo desde una pantalla estilo Explorer de fácil lectura de Windows que modifica el color para identificar el estado de cada dispositivo. Puede configurar los ajustes de red y dispositivos, y actualizar el firmware del dispositivo desde un equipo de Windows en su LAN. BRAdmin Professional también puede registrar la actividad de los dispositivos Brother en su red y exportar los datos de registro.

- Vaya a la página **Descargas** de su modelo en Brother Solutions Center en [support.brother.com](https://support.brother.com/) para descargar la última versión de la utilidad BRAdmin Professional de Brother.
- Nombre de nodo: el nombre de nodo aparece en la ventana actual de BRAdmin Professional. El nombre de nodo predeterminado es "BRNxxxxxxxxxxxx" para una red cableada o "BRWxxxxxxxxxxxx" para una red inalámbrica (donde "xxxxxxxxxxxxx" es la dirección MAC / Ethernet del equipo).
- Si se utiliza el Firewall de Windows o la función de cortafuegos de una aplicación contra programas espía o antivirus, deshabilítelos temporalmente. Cuando haya comprobado que puede imprimir, configure los ajustes del software siguiendo las instrucciones.

### **Configuración remota (Windows y Mac)**

Configuración remota es un programa que permite ajustar gran parte de la configuración de la red y del equipo desde una aplicación de Windows o de Mac. Al iniciar esta aplicación, la configuración del equipo Brother se descargará automáticamente en el ordenador y se mostrará en la pantalla del ordenador. Si cambia la configuración, puede cargarla directamente en el equipo.

#### **Windows**

Esta utilidad puede utilizarse con una conexión USB o una conexión de red.

**Mac**

- Vaya a la página **Descargas** de su modelo en Brother Solutions Center en [support.brother.com](https://support.brother.com/) para descargar la configuración remota.
- Esta utilidad puede usarse con una conexión USB.

### **Información relacionada**

• [Red](#page-347-0)

### **Información adicional:**

• [Cambiar los ajustes del equipo mediante Administración basada en Web](#page-690-0)

<span id="page-352-0"></span>■ [Inicio](#page-1-0) > [Red](#page-347-0) > Métodos adicionales para configurar el equipo Brother para una red inalámbrica

## **Métodos adicionales para configurar el equipo Brother para una red inalámbrica**

Para conectar el equipo a la red inalámbrica, se recomienda que utilice el disco de instalación de Brother.

- [Antes de configurar el equipo Brother para una red inalámbrica](#page-353-0)
- [Configurar el equipo para una red inalámbrica mediante el método de una sola pulsación](#page-354-0) [de Wi-Fi Protected Setup](#page-354-0)™ (WPS)
- [Configurar el equipo para una red inalámbrica mediante el método PIN de Wi-Fi](#page-355-0) [Protected Setup](#page-355-0)™ (WPS)
- [Configurar el equipo para usarlo en una red inalámbrica cuando no se difunde el SSID](#page-357-0)
- [Configurar el equipo para una red inalámbrica corporativa](#page-359-0)
- [Utilizar Wi-Fi Direct](#page-362-0)<sup>®</sup>

<span id="page-353-0"></span> [Inicio](#page-1-0) > [Red](#page-347-0) > [Métodos adicionales para configurar el equipo Brother para una red inalámbrica](#page-352-0) > Antes de configurar el equipo Brother para una red inalámbrica

# **Antes de configurar el equipo Brother para una red inalámbrica**

Antes de intentar configurar una red inalámbrica, confirme lo siguiente:

- Si utiliza una red inalámbrica corporativa, debe conocer el ID de usuario y la contraseña.
- Para conseguir unos resultados óptimos en la impresión cotidiana de documentos, coloque el equipo Brother lo más cerca posible del punto de acceso a la red LAN inalámbrica o enrutador evitando al máximo los obstáculos. Los objetos de gran tamaño y las paredes entre los dos dispositivos, así como las interferencias emitidas por otros dispositivos electrónicos, pueden afectar a la velocidad de transferencia de datos de los documentos.

Debido a estos factores, puede que el método de conexión inalámbrico no sea el más adecuado para todos los tipos de documentos y aplicaciones. Si va a imprimir archivos grandes, como documentos de múltiples páginas con texto y gráficos grandes, tal vez le interese seleccionar una red Ethernet cableada para conseguir una transferencia de datos más rápida (solo modelos compatibles) o una conexión USB para obtener la máxima velocidad.

• Aunque el equipo Brother puede utilizarse tanto en una red cableada como en una inalámbrica (solo modelos compatibles), solo se puede utilizar un método de conexión a la vez. No obstante, puede utilizar a la vez una conexión a la red inalámbrica y una conexión Wi-Fi Direct, o bien una conexión a la red cableada (solo modelos compatibles) y una conexión Wi-Fi Direct.

Si no conoce la información de seguridad (por ejemplo, Nombre de red (SSID) y Clave de red), consulte al fabricante del enrutador, al administrador del sistema o a su proveedor de servicios de Internet.

### **Información relacionada**

• [Métodos adicionales para configurar el equipo Brother para una red inalámbrica](#page-352-0)

<span id="page-354-0"></span> [Inicio](#page-1-0) > [Red](#page-347-0) > [Métodos adicionales para configurar el equipo Brother para una red inalámbrica](#page-352-0) > Configurar el equipo para una red inalámbrica mediante el método de una sola pulsación de Wi-Fi Protected Setup™ (WPS)

# **Configurar el equipo para una red inalámbrica mediante el método de una sola pulsación de Wi-Fi Protected Setup™ (WPS)**

Si su enrutador/punto de acceso inalámbrico es compatible con WPS (configuración pulsando botón), puede utilizar WPS desde el menú del panel de control del equipo para configurar los ajustes de red inalámbrica.

k Los enrutadores o los puntos de acceso que admiten WPS tienen el símbolo que se muestra a continuación:

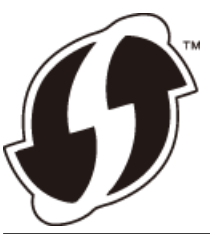

- 1. Pulse  $\begin{bmatrix} 1 \\ 1 \end{bmatrix}$  [Ajustes] > [Todos ajustes] > [Red] > [WLAN] > [WPS].
- 2. Cuando aparezca [¿Activar WLAN?], pulse [Sí].

De este modo, se iniciará el asistente de configuración inalámbrica. Para cancelar, pulse [No].

3. Cuando la pantalla táctil le indique que inicie WPS, pulse el botón WPS del punto de acceso/enrutador inalámbrico. A continuación, pulse [OK] en el equipo. El equipo intentará conectarse a su red inalámbrica automáticamente.

Si el dispositivo inalámbrico está conectado correctamente, en la pantalla aparecerá [Conectada].

Ha finalizado la configuración de la red inalámbrica. Para instalar el **Paquete completo de controladores y software** necesario para el funcionamiento de su equipo, introduzca el disco de instalación de Brother en su ordenador o vaya a la página **Descargas** de su modelo en Brother Solutions Center en [support.brother.com](https://support.brother.com/).

#### **Información relacionada**

• [Métodos adicionales para configurar el equipo Brother para una red inalámbrica](#page-352-0)

<span id="page-355-0"></span> [Inicio](#page-1-0) > [Red](#page-347-0) > [Métodos adicionales para configurar el equipo Brother para una red inalámbrica](#page-352-0) > Configurar el equipo para una red inalámbrica mediante el método PIN de Wi-Fi Protected Setup™ (WPS)

# **Configurar el equipo para una red inalámbrica mediante el método PIN de Wi-Fi Protected Setup™ (WPS)**

Si el punto de acceso de LAN inalámbrica/enrutador es compatible con WPS, puede utilizar el método PIN (número de identificación personal) para configurar los ajustes de la red inalámbrica.

El método PIN es uno de los métodos de conexión desarrollados por Wi-Fi Alliance®. Al introducir en el registrador (dispositivo que administra la LAN inalámbrica) un PIN creado por un inscrito (su equipo), puede configurar los ajustes de la red inalámbrica y de seguridad. Para obtener más información sobre cómo acceder al modo WPS, consulte las instrucciones suministradas con el punto de acceso de LAN inalámbrica/enrutador.

### **Tipo A**

Conexión cuando el punto de acceso de LAN inalámbrica/enrutador (1) se duplica como registrador.

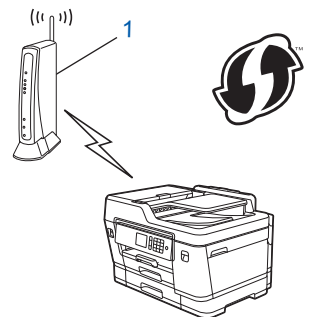

### **Tipo B**

Conexión cuando otro dispositivo (2), como un ordenador, se utiliza como registrador.

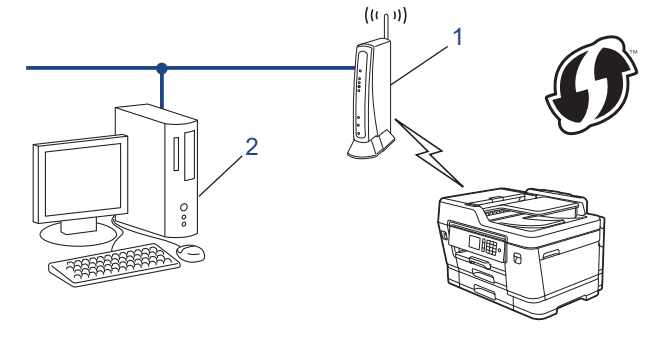

Los enrutadores o los puntos de acceso que admiten WPS tienen el símbolo que se muestra a continuación:

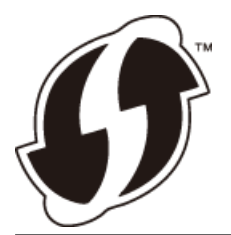

- 1. Pulse [Ajustes] > [Wi-Fi] > [Código WPS con PIN].
- 2. Cuando aparezca [¿Activar WLAN?], pulse [Sí].

De este modo, se iniciará el asistente de configuración inalámbrica. Para cancelar, pulse [No].

- 3. En la pantalla LCD se muestra un PIN de ocho dígitos y el equipo comenzará a buscar un punto de acceso de LAN inalámbrica/enrutador.
- 4. Mediante un ordenador conectado a la red, escriba en la barra de direcciones de su navegador la dirección IP del dispositivo que esté usando como registrador. (Por ejemplo: http://192.168.1.2)
- 5. Vaya a la página de ajustes de WPS e introduzca el PIN y, a continuación, siga las instrucciones que irán apareciendo en pantalla.
- El registrador generalmente es el punto de acceso de LAN inalámbrica/enrutador.
	- La página de ajustes variará dependiendo de la marca del punto de acceso de LAN inalámbrica/ enrutador. Para obtener más información, consulte las instrucciones suministradas con el punto de acceso de LAN inalámbrica/enrutador.

#### **Si utiliza un ordenador con Windows 7, Windows 8, o Windows 10 como registrador, realice los siguientes pasos:**

- 6. Realice una de las siguientes acciones:
	- Windows 7

Haga clic en **(Iniciar)** > **Dispositivos e impresoras** > **Agregar un dispositivo**.

Windows 8

Mueva el ratón a la esquina inferior derecha del escritorio. Cuando aparezca la barra de menú, haga clic en **Configuración** > **Panel de control** > **Hardware y sonido** > **Dispositivos e impresoras** > **Agregar un dispositivo**.

Windows 10

Haga clic en > **Sistema de Windows** > **Panel de control**. En el grupo **Hardware y sonido**, haga clic en **Agregar un dispositivo**.

- Para utilizar un ordenador con Windows 7, Windows 8, o Windows 10 como registrador, antes deberá registrarlo en la red. Para obtener más información, consulte las instrucciones suministradas con el punto de acceso de LAN inalámbrica/enrutador.
	- Si utiliza un ordenador con Windows 7, Windows 8 o Windows 10 como registrador, puede instalar el controlador de impresora después de establecer la configuración inalámbrica siguiendo las instrucciones que aparecen en la pantalla. Para instalar el **Paquete completo de controladores y software** necesario para el funcionamiento de su equipo, introduzca el disco de instalación de Brother en su ordenador o vaya a la página **Descargas** de su modelo en Brother Solutions Center en [support.brother.com.](https://support.brother.com/)
- 7. Seleccione el equipo y haga clic en **Siguiente**.
- 8. Introduzca el PIN mostrado en la pantalla LCD y, a continuación, haga clic en **Siguiente**.
- 9. (Windows 7) Seleccione la red y, a continuación, haga clic en**Siguiente**.
- 10. Haga clic en **Cerrar**.

### **Información relacionada**

• [Métodos adicionales para configurar el equipo Brother para una red inalámbrica](#page-352-0)

<span id="page-357-0"></span> [Inicio](#page-1-0) > [Red](#page-347-0) > [Métodos adicionales para configurar el equipo Brother para una red inalámbrica](#page-352-0) > Configurar el equipo para usarlo en una red inalámbrica cuando no se difunde el SSID

# **Configurar el equipo para usarlo en una red inalámbrica cuando no se difunde el SSID**

Antes de configurar el equipo, le recomendamos que anote los ajustes de la red inalámbrica. Necesitará esta información antes de continuar con la configuración.

1. Compruebe y escriba los ajustes actuales de la red inalámbrica.

### **Nombre de red (SSID)**

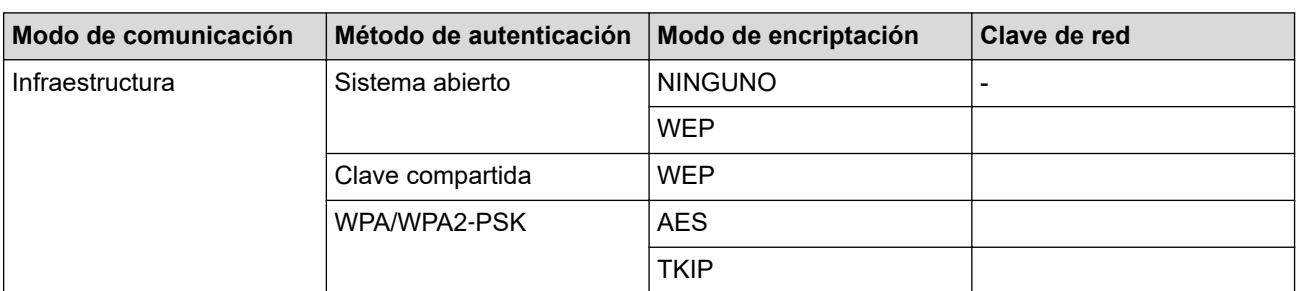

Por ejemplo:

**Nombre de red (SSID)**

**HOLA** 

Ø

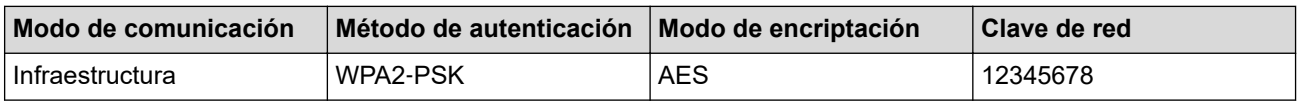

Si su enrutador utiliza encriptación WEP, introduzca la clave utilizada como primera clave WEP. Su equipo Brother solo admite el uso de la primera clave WEP.

- 2. Pulse  $\mathcal{A}$  [Ajustes] > [Todos ajustes] > [Red] > [WLAN] > [Conf.Asistente].
- 3. Cuando aparezca [¿Activar WLAN?], pulse [Sí].

De este modo, se iniciará el asistente de configuración inalámbrica. Para cancelar, pulse [No].

- 4. El equipo buscará la red y mostrará una lista con los SSID disponibles. Deslice el dedo hacia arriba o hacia abajo, o bien pulse  $\blacktriangle$  o  $\nabla$  para mostrar [<Nuevo SSID>]. Pulse [<Nuevo SSID>] y, a continuación, pulse  $[OK].$
- 5. Introduzca el nombre del SSID y, a continuación, pulse [OK].

Más información de cómo introducir texto >> Apéndice

- 6. Pulse [Infraestructura] cuando se le indique.
- 7. Seleccione el método de autenticación.
- 8. Realice una de las siguientes acciones:
	- Si ha seleccionado la opción [Sistema abierto], seleccione el tipo de encriptación [Ninguna] o [WEP] y, a continuación, pulse la opción deseada.

Si ha seleccionado la opción [WEP] para el tipo de encriptación, introduzca la clave WEP y, a continuación, pulse [OK].

- Si ha seleccionado la opción [Clave compartida], introduzca la clave WEP y, a continuación, pulse  $[OK]$ .
- Si escoge la opción [WPA/WPA2-PSK], pulse [TKIP+AES] o [AES].

Introduzca la clave WPA y, a continuación, pulse [OK].

- Ø Más información de cómo introducir texto >> Apéndice
	- Su equipo Brother solo admite el uso de la primera clave WEP.
- 9. El equipo intenta conectarse al dispositivo inalámbrico que ha seleccionado.

Si el dispositivo inalámbrico está conectado correctamente, en la pantalla aparecerá [Conectada].

Ha finalizado la configuración de la red inalámbrica. Para instalar el **Paquete completo de controladores y software** necesario para el funcionamiento de su equipo, introduzca el disco de instalación de Brother en su ordenador o vaya a la página **Descargas** de su modelo en Brother Solutions Center en [support.brother.com](https://support.brother.com/).

### **Información relacionada**

• [Métodos adicionales para configurar el equipo Brother para una red inalámbrica](#page-352-0)

### **Información adicional:**

• [No puedo completar la configuración de la red inalámbrica](#page-583-0)

<span id="page-359-0"></span> [Inicio](#page-1-0) > [Red](#page-347-0) > [Métodos adicionales para configurar el equipo Brother para una red inalámbrica](#page-352-0) > Configurar el equipo para una red inalámbrica corporativa

# **Configurar el equipo para una red inalámbrica corporativa**

Antes de configurar el equipo, le recomendamos que anote los ajustes de la red inalámbrica. Necesitará esta información antes de continuar con la configuración.

1. Compruebe y escriba los ajustes actuales de la red inalámbrica.

#### **Nombre de red (SSID)**

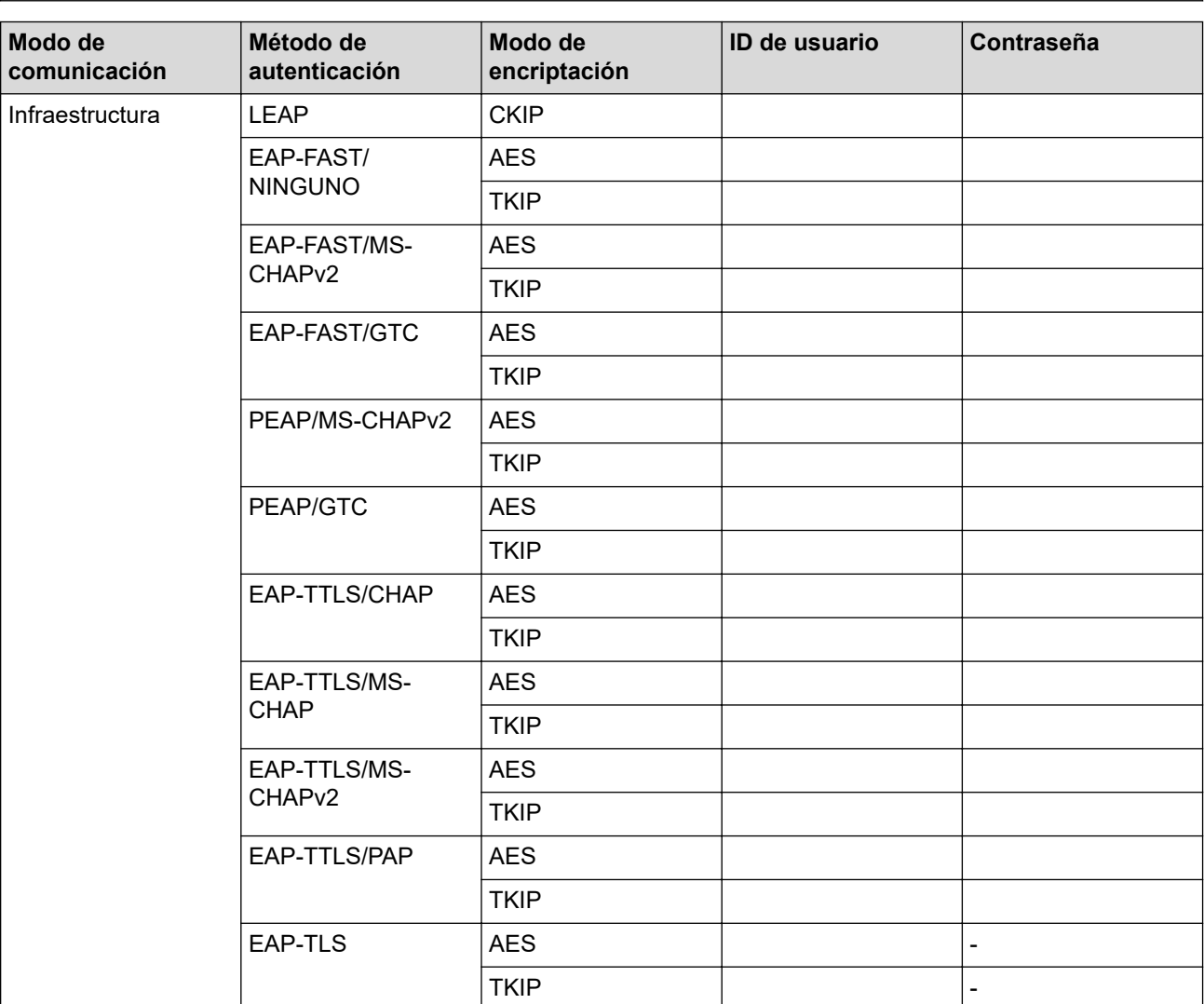

Por ejemplo:

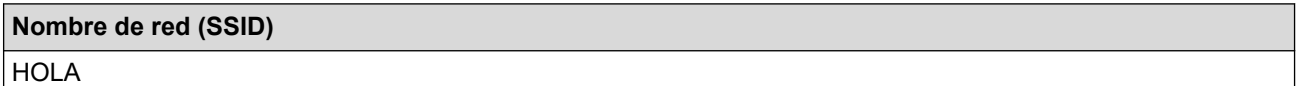

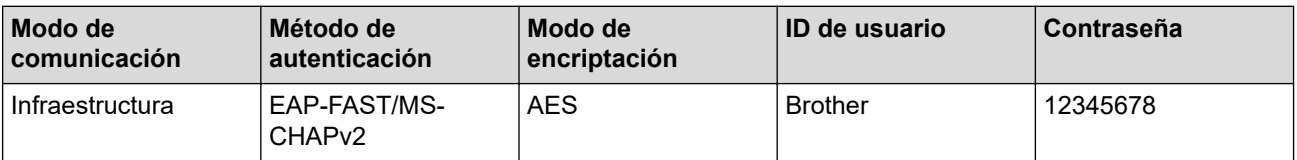
- Si configura el equipo con la autenticación EAP-TLS, deberá instalar el certificado de cliente emitido por una CA antes de iniciar la configuración. Póngase en contacto con el administrador de red para obtener información sobre el certificado de cliente. Si ha instalado varios certificados, se recomienda anotar el nombre del certificado que desea utilizar.
- Si verifica el equipo utilizando el nombre común del certificado de servidor, se recomienda anotar este nombre común antes de iniciar la configuración. Póngase en contacto con el administrador de red para obtener información sobre el nombre común del certificado de servidor.
- 2. Pulse [Ajustes] > [Todos ajustes] > [Red] > [WLAN] > [Conf.Asistente].
- 3. Cuando aparezca [¿Activar WLAN?], pulse [Sí].

De este modo, se iniciará el asistente de configuración inalámbrica. Para cancelar, pulse  $[N \circ]$ .

- 4. El equipo buscará la red y mostrará una lista con los SSID disponibles. Deslice el dedo hacia arriba o hacia abajo, o bien pulse **A** o **V** para mostrar [<Nuevo SSID>]. Pulse [<Nuevo SSID>] y, a continuación, pulse [OK].
- 5. Introduzca el nombre del SSID y, a continuación, pulse  $[OK]$ .

Más información de cómo introducir texto >> Apéndice

- 6. Pulse [Infraestructura] cuando se le indique.
- 7. Seleccione el método de autenticación.
- 8. Realice una de las siguientes acciones:
	- Si ha seleccionado la opción [LEAP], introduzca el ID de usuario y, a continuación, pulse [OK]. Introduzca la contraseña y, a continuación, pulse  $[OK]$ .
	- Si ha seleccionado la opción [EAP-FAST], [PEAP] o [EAP-TTLS], seleccione el método de autenticación interno [NONE], [CHAP], [MS-CHAP], [MS-CHAPv2], [GTC] o [PAP].

Dependiendo del método de autenticación, las selecciones del método de autenticación interno variarán.

Seleccione el tipo de encriptación [TKIP+AES] o [AES].

Seleccione el método de verificación [Sin verificación], [CA] o [CA +Id.del servidor].

- Si ha seleccionado la opción  $[CA +Id, del servidor]$ , introduzca el ID de servidor y el ID de usuario y la contraseña (si es necesario) y, a continuación, pulse [OK] para cada opción.
- Para otras selecciones, introduzca el ID de usuario y la contraseña y, a continuación, pulse [OK] para cada opción.

Sino ha importado un certificado de CA en su equipo, en el equipo aparecerá [Sin verificación].

• Si ha seleccionado la opción [EAP-TLS], seleccione el tipo de encriptación [TKIP+AES] o [AES]. El equipo mostrará una lista de certificados de cliente disponibles; a continuación, seleccione el certificado.

Seleccione el método de verificación [Sin verificación], [CA] o [CA +Id.del servidor].

- Si ha seleccionado la opción  $[CA +Id, del servidor]$ , introduzca el ID de servidor y el ID de usuario y, a continuación, pulse [OK] para cada opción.
- Para otras selecciones, introduzca el ID de usuario y, a continuación, pulse  $[OK]$ .
- 9. El equipo intenta conectarse al dispositivo inalámbrico que ha seleccionado.

Si el dispositivo inalámbrico está conectado correctamente, en la pantalla aparecerá [Conectada].

Ha finalizado la configuración de la red inalámbrica. Para instalar el **Paquete completo de controladores y software** necesario para el funcionamiento de su dispositivo, introduzca el disco de instalación de Brother en su ordenador o vaya a la página **Descargas** de su modelo en Brother Solutions Center en [support.brother.com](https://support.brother.com/).

# **Información relacionada**

∣√

• [Métodos adicionales para configurar el equipo Brother para una red inalámbrica](#page-352-0)

<span id="page-362-0"></span> [Inicio](#page-1-0) > [Red](#page-347-0) > [Métodos adicionales para configurar el equipo Brother para una red inalámbrica](#page-352-0) > Utilizar Wi-Fi Direct®

# **Utilizar Wi-Fi Direct®**

- [Imprimir o escanear desde el dispositivo móvil mediante Wi-Fi Direct](#page-363-0)
- [Configurar la red Wi-Fi Direct](#page-364-0)
- [No puedo completar la configuración de la red inalámbrica](#page-583-0)

<span id="page-363-0"></span> [Inicio](#page-1-0) > [Red](#page-347-0) > [Métodos adicionales para configurar el equipo Brother para una red inalámbrica](#page-352-0) > [Utilizar](#page-362-0) [Wi-Fi Direct](#page-362-0)® > Imprimir o escanear desde el dispositivo móvil mediante Wi-Fi Direct

### **Imprimir o escanear desde el dispositivo móvil mediante Wi-Fi Direct**

Wi-Fi Direct es uno de los métodos de configuración inalámbrica desarrollados por Wi-Fi Alliance®. Le permite configurar una red inalámbrica segura entre el equipo Brother y un dispositivo móvil, como un dispositivo Android™, un dispositivo Windows, un iPhone, iPod touch o iPad sin usar un punto de acceso. Wi-Fi Direct admite la configuración de red inalámbrica mediante una sola pulsación o el método PIN de Wi-Fi Protected Setup™ (WPS). También se puede configurar una red inalámbrica configurando manualmente un SSID y una contraseña. La función Wi-Fi Direct del equipo Brother admite la seguridad WPA2™ con el estándar de encriptación avanzada (AES).

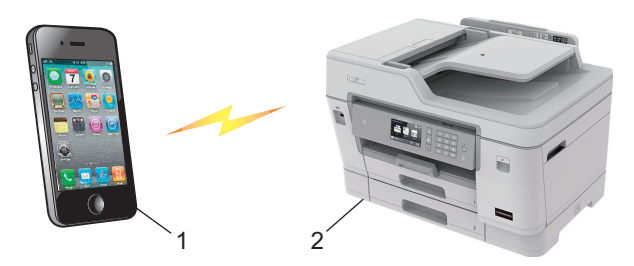

- 1. Dispositivo móvil
- 2. Su equipo Brother
	- Aunque el equipo Brother puede utilizarse tanto en una red cableada como en una inalámbrica (solo modelos compatibles), solo se puede utilizar un método de conexión a la vez. No obstante, puede utilizar a la vez una conexión a la red inalámbrica y una conexión Wi-Fi Direct, o bien una conexión a la red cableada y una conexión Wi-Fi Direct.
		- Los dispositivos compatibles con Wi-Fi Direct pueden convertirse en propietarios de grupo (P/G). Al configurar la red con Wi-Fi Direct, el propietario del grupo (P/G) actúa como punto de acceso.

### **Información relacionada**

• [Utilizar Wi-Fi Direct](#page-362-0)<sup>®</sup>

<span id="page-364-0"></span> [Inicio](#page-1-0) > [Red](#page-347-0) > [Métodos adicionales para configurar el equipo Brother para una red inalámbrica](#page-352-0) > [Utilizar](#page-362-0) [Wi-Fi Direct](#page-362-0)® > Configurar la red Wi-Fi Direct

# **Configurar la red Wi-Fi Direct**

Configurar sus ajustes de red Wi-Fi Direct desde el panel de control del equipo.

- [Información general para configurar la red Wi-Fi Direct](#page-365-0)
- [Configurar la red Wi-Fi Direct mediante el método de una sola pulsación](#page-366-0)
- [Configurar la red Wi-Fi Direct mediante una sola pulsación de Wi-Fi Protected Setup](#page-367-0)™ [\(WPS\)](#page-367-0)
- [Configurar la red Wi-Fi Direct mediante el método PIN](#page-368-0)
- [Configurar la red Wi-Fi Direct mediante el método PIN de Wi-Fi Protected Setup](#page-369-0)™ (WPS)
- [Configurar manualmente la red Wi-Fi Direct](#page-370-0)

<span id="page-365-0"></span> [Inicio](#page-1-0) > [Red](#page-347-0) > [Métodos adicionales para configurar el equipo Brother para una red inalámbrica](#page-352-0) > [Utilizar](#page-362-0) [Wi-Fi Direct](#page-362-0)® > [Configurar la red Wi-Fi Direct](#page-364-0) > Información general para configurar la red Wi-Fi Direct

### **Información general para configurar la red Wi-Fi Direct**

Las instrucciones siguientes le ofrecen cinco métodos para configurar el equipo Brother en un entorno de red inalámbrica. Seleccione el método que prefiera para su entorno.

Compruebe la configuración de su dispositivo móvil.

1. ¿Admite su dispositivo móvil Wi-Fi Direct?

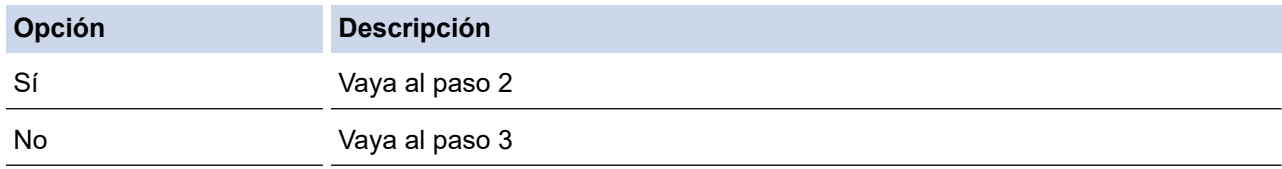

2. ¿Admite su dispositivo móvil una configuración de una sola pulsación para Wi-Fi Direct?

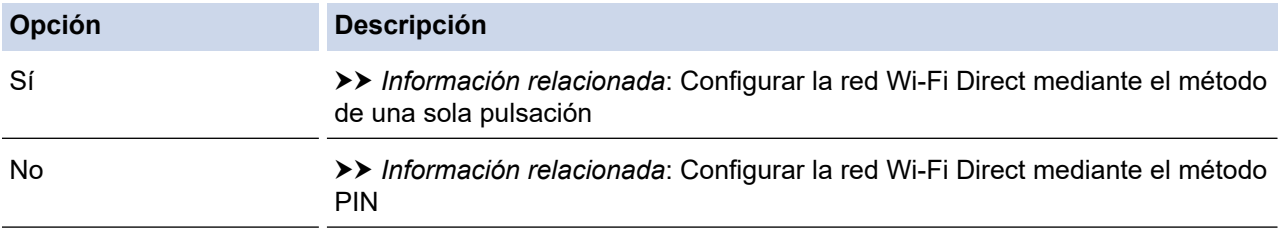

#### 3. ¿Admite su dispositivo móvil Wi-Fi Protected Setup™ (WPS)?

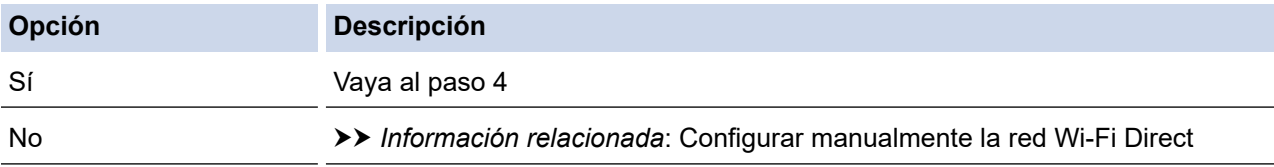

4. ¿Admite su dispositivo móvil la configuración de una sola pulsación para Wi-Fi Protected Setup™ (WPS)?

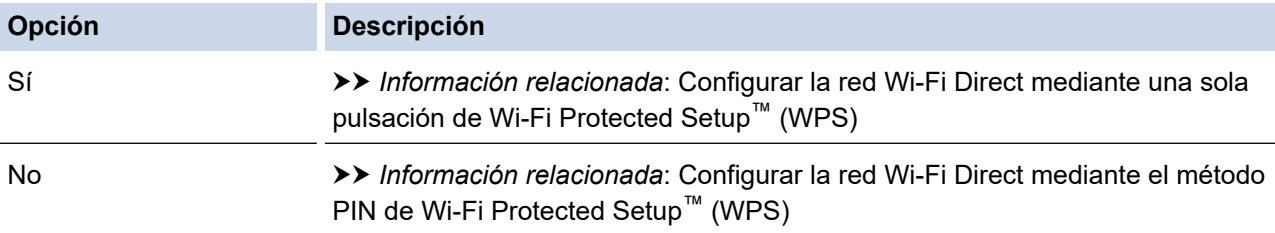

Para utilizar la función Brother iPrint&Scan en una red Wi-Fi Direct configurada con la configuración de una sola pulsación mediante Wi-Fi Direct o la configuración del método PIN mediante Wi-Fi Direct, el dispositivo que utilice para configurar Wi-Fi Direct debe tener un sistema Android™ 4.0 o superior.

### **Información relacionada**

• [Configurar la red Wi-Fi Direct](#page-364-0)

#### **Información adicional:**

- [Configurar la red Wi-Fi Direct mediante el método de una sola pulsación](#page-366-0)
- [Configurar la red Wi-Fi Direct mediante el método PIN](#page-368-0)
- [Configurar manualmente la red Wi-Fi Direct](#page-370-0)
- [Configurar la red Wi-Fi Direct mediante una sola pulsación de Wi-Fi Protected Setup](#page-367-0)™ (WPS)
- [Configurar la red Wi-Fi Direct mediante el método PIN de Wi-Fi Protected Setup](#page-369-0)™ (WPS)

<span id="page-366-0"></span> [Inicio](#page-1-0) > [Red](#page-347-0) > [Métodos adicionales para configurar el equipo Brother para una red inalámbrica](#page-352-0) > [Utilizar](#page-362-0) [Wi-Fi Direct](#page-362-0)® > [Configurar la red Wi-Fi Direct](#page-364-0) > Configurar la red Wi-Fi Direct mediante el método de una sola pulsación

# **Configurar la red Wi-Fi Direct mediante el método de una sola pulsación**

Si el dispositivo móvil es compatible con Wi-Fi Direct, siga estos pasos para configurar una red Wi-Fi Direct:

Cuando el equipo recibe la solicitud de Wi-Fi Direct del dispositivo móvil, aparecerá el mensaje [Solicitud de conexión de Wi-Fi Direct recibida. Pulse [OK] para conectar.]. Pulse [OK] para conectar.

- 1. Pulse [Ajustes] > [Todos ajustes] > [Red] > [Wi-Fi Direct] > [Pulsar botón].
- 2. Active Wi-Fi Direct en su dispositivo móvil (consulte las instrucciones pertinentes en la guía del usuario de su dispositivo móvil) cuando aparezca [Active Wi-Fi Direct en otro dispositivo. A continuación, pulse [OK].]. Pulse [OK] en el equipo Brother.

De este modo se iniciará la configuración de Wi-Fi Direct.

- 3. Realice una de las siguientes acciones:
	- Si el equipo Brother es el propietario de grupo (P/G), conecte el dispositivo móvil directamente al equipo.
	- Si el equipo Brother no es el propietario de grupo (P/G), mostrará los nombres de los dispositivos disponibles con los que se puede configurar una red Wi-Fi Direct. Seleccione el dispositivo móvil al que desee conectarse. Busque dispositivos disponibles de nuevo pulsando [Reescanear].

Si el dispositivo móvil se conecta correctamente, en el equipo se mostrará el mensaje [Conectada]. Ha finalizado la configuración de la red Wi-Fi Direct.

### **Información relacionada**

• [Configurar la red Wi-Fi Direct](#page-364-0)

#### **Información adicional:**

<span id="page-367-0"></span> [Inicio](#page-1-0) > [Red](#page-347-0) > [Métodos adicionales para configurar el equipo Brother para una red inalámbrica](#page-352-0) > [Utilizar](#page-362-0) [Wi-Fi Direct](#page-362-0)® > [Configurar la red Wi-Fi Direct](#page-364-0) > Configurar la red Wi-Fi Direct mediante una sola pulsación de Wi-Fi Protected Setup™ (WPS)

# **Configurar la red Wi-Fi Direct mediante una sola pulsación de Wi-Fi Protected Setup™ (WPS)**

Si el dispositivo móvil es compatible con WPS (PBC: configuración por botón), siga estos pasos para configurar una red Wi-Fi Direct:

Cuando el equipo recibe la solicitud de Wi-Fi Direct del dispositivo móvil, aparecerá el mensaje [Solicitud de conexión de Wi-Fi Direct recibida. Pulse [OK] para conectar.]. Pulse [OK] para conectar.

- 1. Pulse [Ajustes] > [Todos ajustes] > [Red] > [Wi-Fi Direct] > [Propiet. grupo] > [Sí].
- 2. Pulse [Pulsar botón].
- 3. Active el método de configuración de una sola pulsación de WPS de su dispositivo móvil (consulte las instrucciones pertinentes en la guía del usuario de su dispositivo móvil). Cuando aparezca [Active Wi-Fi Direct en otro dispositivo. A continuación, pulse [OK].] en la pantalla LCD del equipo, pulse [OK] en el equipo.

De este modo se iniciará la configuración de Wi-Fi Direct.

Si el dispositivo móvil se conecta correctamente, en el equipo se mostrará el mensaje [Conectada]. Ha finalizado la configuración de la red Wi-Fi Direct.

### **Información relacionada**

• [Configurar la red Wi-Fi Direct](#page-364-0)

#### **Información adicional:**

<span id="page-368-0"></span> [Inicio](#page-1-0) > [Red](#page-347-0) > [Métodos adicionales para configurar el equipo Brother para una red inalámbrica](#page-352-0) > [Utilizar](#page-362-0) [Wi-Fi Direct](#page-362-0)® > [Configurar la red Wi-Fi Direct](#page-364-0) > Configurar la red Wi-Fi Direct mediante el método PIN

## **Configurar la red Wi-Fi Direct mediante el método PIN**

Si el dispositivo móvil es compatible con el método PIN de Wi-Fi Direct, siga estos pasos para configurar una red Wi-Fi Direct:

Cuando el equipo recibe la solicitud de Wi-Fi Direct del dispositivo móvil, aparecerá el mensaje [Solicitud de conexión de Wi-Fi Direct recibida. Pulse [OK] para conectar.]. Pulse [OK] para conectar.

- 1. Pulse  $\|A\|$  [Ajustes] > [Todos ajustes] > [Red] > [Wi-Fi Direct] > [Código PIN].
- 2. Active Wi-Fi Direct en su dispositivo móvil (consulte las instrucciones pertinentes en la guía del usuario de su dispositivo móvil) cuando aparezca [Active Wi-Fi Direct en otro dispositivo. A continuación, pulse [OK].]. Pulse [OK] en el equipo Brother.

De este modo se iniciará la configuración de Wi-Fi Direct.

3. Realice una de las siguientes acciones:

Ø

• Si su equipo Brother es el propietario de grupo (P/G), recibirá una solicitud de conexión desde el dispositivo móvil. Cuando aparezca [Código PIN], introduzca el PIN que aparece en el dispositivo móvil en el equipo. Pulse [OK]. Siga las instrucciones.

Si aparece el PIN en el equipo Brother, introdúzcalo en el dispositivo móvil.

• Si el equipo Brother no es el propietario de grupo (P/G), mostrará los nombres de los dispositivos disponibles con los que se puede configurar una red Wi-Fi Direct. Seleccione el dispositivo móvil al que desee conectarse. Busque dispositivos disponibles de nuevo pulsando [Reescanear].

Realice una de las siguientes acciones:

- Pulse [Mostrar el código PIN] para ver el PIN en el equipo e introducirlo en el dispositivo móvil. Siga las instrucciones.
- Pulse [Escriba el código PIN] para introducir en el equipo el PIN que aparezca en el dispositivo móvil y, a continuación, pulse [OK]. Siga las instrucciones.

Si no aparece ningún PIN en el dispositivo móvil, pulse en el equipo Brother. Vaya al paso 1 e inténtelo de nuevo.

Si el dispositivo móvil se conecta correctamente, en el equipo se mostrará el mensaje [Conectada]. Ha finalizado la configuración de la red Wi-Fi Direct.

### **Información relacionada**

• [Configurar la red Wi-Fi Direct](#page-364-0)

#### **Información adicional:**

<span id="page-369-0"></span> [Inicio](#page-1-0) > [Red](#page-347-0) > [Métodos adicionales para configurar el equipo Brother para una red inalámbrica](#page-352-0) > [Utilizar](#page-362-0) [Wi-Fi Direct](#page-362-0)® > [Configurar la red Wi-Fi Direct](#page-364-0) > Configurar la red Wi-Fi Direct mediante el método PIN de Wi-Fi Protected Setup™ (WPS)

# **Configurar la red Wi-Fi Direct mediante el método PIN de Wi-Fi Protected Setup™ (WPS)**

Si su dispositivo móvil admite el método PIN de Wi-Fi Protected Setup™ (WPS), siga los pasos siguientes para configurar una red Wi-Fi Direct.

Cuando el equipo recibe la solicitud de Wi-Fi Direct del dispositivo móvil, aparecerá el mensaje [Solicitud de conexión de Wi-Fi Direct recibida. Pulse [OK] para conectar.]. Pulse [OK] para conectar.

- 1. Pulse [Ajustes] > [Todos ajustes] > [Red] > [Wi-Fi Direct] > [Propiet. grupo] > [Sí] > [Código PIN].
- 2. Si aparece [Active Wi-Fi Direct en otro dispositivo. A continuación, pulse [OK].], active el método de configuración mediante PIN de WPS de su dispositivo móvil (consulte las instrucciones pertinentes en la guía de usuario de su dispositivo móvil) y, a continuación, pulse [OK] en el equipo Brother.

De este modo se iniciará la configuración de Wi-Fi Direct.

3. El equipo esperará una solicitud de conexión de su dispositivo móvil. Cuando aparezca el [Código PIN], introduzca en el equipo el PIN que aparece en el dispositivo móvil. Pulse [OK].

Si el dispositivo móvil se conecta correctamente, en el equipo se mostrará el mensaje [Conectada]. Ha finalizado la configuración de la red Wi-Fi Direct.

### **Información relacionada**

• [Configurar la red Wi-Fi Direct](#page-364-0)

**Información adicional:**

<span id="page-370-0"></span> [Inicio](#page-1-0) > [Red](#page-347-0) > [Métodos adicionales para configurar el equipo Brother para una red inalámbrica](#page-352-0) > [Utilizar](#page-362-0) [Wi-Fi Direct](#page-362-0)® > [Configurar la red Wi-Fi Direct](#page-364-0) > Configurar manualmente la red Wi-Fi Direct

### **Configurar manualmente la red Wi-Fi Direct**

Si el dispositivo móvil no admite Wi-Fi Direct o WPS, debe configurar manualmente una red Wi-Fi Direct.

- 1. Pulse  $\begin{bmatrix} \mathbf{A} \\ \mathbf{B} \end{bmatrix}$  [Ajustes] > [Todos ajustes] > [Red] > [Wi-Fi Direct] > [Manual].
- 2. El equipo mostrará el nombre y la contraseña del SSID. Vaya a la pantalla de ajustes de la red inalámbrica de su dispositivo móvil, seleccione el nombre SSID y, a continuación, introduzca la contraseña.

Si el dispositivo móvil se conecta correctamente, en el equipo se mostrará el mensaje [Conectada]. Ha finalizado la configuración de la red Wi-Fi Direct.

### **Información relacionada**

• [Configurar la red Wi-Fi Direct](#page-364-0)

#### **Información adicional:**

<span id="page-371-0"></span> $\triangle$  [Inicio](#page-1-0) > [Red](#page-347-0) > Funciones de red avanzadas

### **Funciones de red avanzadas**

- [Imprimir el informe de configuración de la red](#page-372-0)
- [Fax por Internet \(I-Fax\)](#page-373-0)
- [Configurar y controlar la búsqueda de LDAP](#page-392-0)
- [Sincronizar la hora con el servidor SNTP mediante Administración basada en Web](#page-395-0)

<span id="page-372-0"></span> [Inicio](#page-1-0) > [Red](#page-347-0) > [Funciones de red avanzadas](#page-371-0) > Imprimir el informe de configuración de la red

### **Imprimir el informe de configuración de la red**

El informe de configuración de la red enumera la configuración de red, incluyendo los ajustes del servidor de impresión de red.

• Nombre de nodo: el nombre de nodo aparece en el informe de configuración de la red actual. El nombre de nodo predeterminado es "BRNxxxxxxxxxxxx" para una red cableada o "BRWxxxxxxxxxxxx" para una red inalámbrica (donde "xxxxxxxxxxxx" es la dirección MAC/Ethernet del equipo).

- Si la [IP Address] en el informe de configuración de la red muestra 0.0.0.0, espere un minuto e intente imprimirlo de nuevo.
- En el informe puede encontrar la configuración del equipo, como la dirección IP, la máscara de subred, el nombre de nodo y la dirección MAC, por ejemplo:
	- Dirección IP: 192.168.0.5
	- Máscara de subred: 255.255.255.0
	- Nombre de nodo: BRN000ca0000499
	- Dirección MAC: 00-0c-a0-00-04-99

1. Pulse [Ajustes] > [Todos ajustes] > [Imp. informes] > [Configuración de la red] > [Sí].

El equipo imprime el informe de configuración de la red actual.

### **Información relacionada**

• [Funciones de red avanzadas](#page-371-0)

#### **Información adicional:**

- [Acceder a Administración basada en Web](#page-692-0)
- [¿Dónde puedo encontrar la configuración de red del equipo Brother?](#page-582-0)
- [Utilice la herramienta de reparación de la conexión de red \(Windows\)](#page-581-0)
- [Deseo comprobar si mis dispositivos de red funcionan correctamente](#page-588-0)
- [Configurar la autenticación IEEE 802.1x para una red cableada o inalámbrica mediante Administración](#page-468-0) [basada en Web \(navegador web\)](#page-468-0)
- [Mensajes de error y mantenimiento](#page-531-0)

#### <span id="page-373-0"></span> [Inicio](#page-1-0) > [Red](#page-347-0) > [Funciones de red avanzadas](#page-371-0) > Fax por Internet (I-Fax)

### **Fax por Internet (I-Fax)**

Con el programa de fax por Internet (I-Fax) de Brother, puede enviar y recibir documentos de fax utilizando Internet como mecanismo de transferencia. Los documentos se transmiten en mensajes de correo electrónico como archivos TIFF adjuntos. El ordenador puede enviar y recibir documentos siempre y cuando tenga una aplicación que pueda generar y ver archivos TIFF. Puede utilizar cualquier visor de TIFF. Los documentos enviados a través del equipo Brother se convertirán automáticamente al formato TIFF. Si desea enviar y recibir mensajes a través del equipo Brother, la aplicación de correo electrónico del ordenador debe ser compatible con MIME (Extensiones multipropósito de correo de Internet).

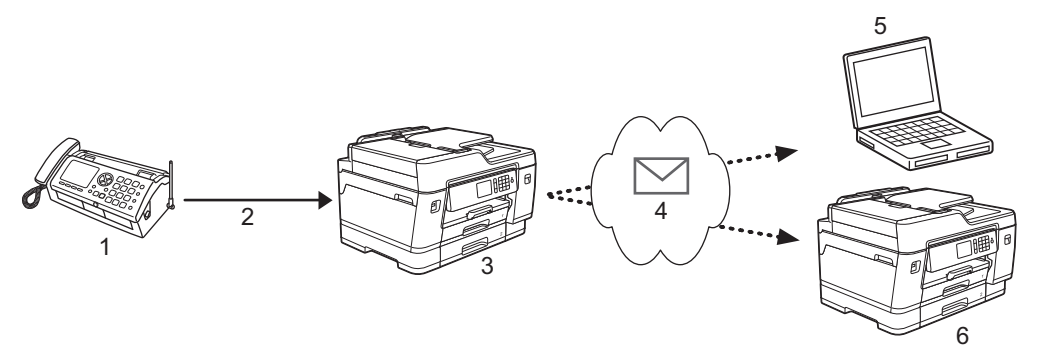

- 1. Fax (emisor)
- 2. Línea telefónica
- 3. Su equipo Brother (receptor/emisor)
- 4. Internet
- 5. Un ordenador recibe un mensaje de correo reenviado
- 6. Un equipo de fax recibe un fax reenviado
	- I-Fax admite el envío y la recepción de documentos en formato Letter o A4 y solo en blanco y negro.
	- Si el documento está en formato Ledger o A3, se reducirá automáticamente a formato Carta o A4 cuando se envíe.

### **Información relacionada**

- [Funciones de red avanzadas](#page-371-0)
	- [Información importante sobre Fax por Internet \(I-Fax\)](#page-374-0)
	- [Configurar su equipo Brother para correo electrónico o fax por Internet \(I-Fax\)](#page-375-0)
	- [Opciones de fax por Internet \(I-Fax\)](#page-382-0)

#### **Información adicional:**

• [Reenviar mensajes recibidos de correo electrónico y fax](#page-383-0)

<span id="page-374-0"></span> [Inicio](#page-1-0) > [Red](#page-347-0) > [Funciones de red avanzadas](#page-371-0) > [Fax por Internet \(I-Fax\)](#page-373-0) > Información importante sobre Fax por Internet (I-Fax)

# **Información importante sobre Fax por Internet (I-Fax)**

La comunicación a través de la función de fax por Internet (I-Fax) en una LAN es muy similar a la comunicación a través de correo electrónico; no obstante, es diferente de la comunicación a través de fax con líneas telefónicas convencionales. A continuación, se ofrece información importante relativa al uso de la función de fax por Internet (I-Fax):

- Algunos factores como la ubicación del receptor, la estructura del sistema LAN y la sobrecarga del circuito (como Internet) pueden provocar que el sistema tarde más tiempo de lo normal en enviar un mensaje de error.
- Para enviar documentos confidenciales, se recomienda utilizar líneas telefónicas convencionales en lugar de Internet (debido a su bajo nivel de seguridad).
- Si el sistema de correo del receptor no es compatible con MIME, no se puede utilizar I-Fax para enviar documentos. Si fuera posible, averigüe esta circunstancia con anticipación y tenga en cuenta además que algunos servidores no enviarán una respuesta de error.
- Si un documento es demasiado grande para poder enviarse a través I-Fax, puede que no llegue al receptor.
- No puede cambiar la fuente ni el tamaño del texto en cualquier correo de Internet que reciba.

### **Información relacionada**

• [Fax por Internet \(I-Fax\)](#page-373-0)

<span id="page-375-0"></span> [Inicio](#page-1-0) > [Red](#page-347-0) > [Funciones de red avanzadas](#page-371-0) > [Fax por Internet \(I-Fax\)](#page-373-0) > Configurar su equipo Brother para correo electrónico o fax por Internet (I-Fax)

# **Configurar su equipo Brother para correo electrónico o fax por Internet (I-Fax)**

Antes de utilizar fax por Internet (I-Fax), configure el equipo Brother para que se comunique con la red y el servidor de correo. Puede configurar estos elementos mediante el panel de control del equipo, Administración basada en Web o BRAdmin Professional. Se recomienda utilizar Administración basada en Web para configurar los elementos opcionales.

- 1. Inicie su navegador web.
- 2. Introduzca "https://dirección IP del equipo" en la barra de direcciones del navegador (donde "dirección IP del equipo" es la dirección IP del equipo).

Por ejemplo: https://192.168.1.2

3. Si el equipo le solicita una contraseña, introdúzcala y, a continuación, haga clic en .

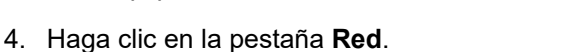

- 5. Haga clic en el menú **Protocolo** de la barra de navegación izquierda.
- 6. En el campo **POP3/IMAP4/SMTP**, haga clic en **Configuración avanzada** y configure los ajustes como prefiera.

Si no está seguro de alguno de estos elementos, póngase en contacto con el administrador del sistema.

- 7. Cuando finalice la configuración, haga clic en **Enviar**.
- Aparecerá el cuadro de diálogo **Probar configuración de envío/recepción de correo electrónico**.
- 8. Siga las instrucciones del cuadro de diálogo para probar los ajustes actuales.

### **Información relacionada**

- [Fax por Internet \(I-Fax\)](#page-373-0)
	- [Configuración inicial para correo electrónico o fax por Internet \(I-Fax\)](#page-376-0)
	- [Enviar un fax por Internet \(I-Fax\)](#page-377-0)
	- [Recibir un fax por Internet \(I-Fax\) automáticamente](#page-378-0)
	- [Sondear manualmente el servidor](#page-380-0)

#### **Información adicional:**

• [Opciones de fax por Internet \(I-Fax\)](#page-382-0)

<span id="page-376-0"></span> [Inicio](#page-1-0) > [Red](#page-347-0) > [Funciones de red avanzadas](#page-371-0) > [Fax por Internet \(I-Fax\)](#page-373-0) > [Configurar su equipo Brother para](#page-375-0) [correo electrónico o fax por Internet \(I-Fax\)](#page-375-0) > Configuración inicial para correo electrónico o fax por Internet (I-Fax)

# **Configuración inicial para correo electrónico o fax por Internet (I-Fax)**

Antes de enviar un fax por Internet, utilice Administración basada en Web para configurar las opciones de envío o recepción en caso de ser necesario.

- 1. Inicie su navegador web.
- 2. Introduzca "https://dirección IP del equipo" en la barra de direcciones del navegador (donde "dirección IP del equipo" es la dirección IP del equipo).

Por ejemplo:

https://192.168.1.2

- 3. Si el equipo le solicita una contraseña, introdúzcala y, a continuación, haga clic en  $\rightarrow$
- 4. Haga clic en la pestaña **Fax**.
- 5. Haga clic en el menú **Envío de correo electrónico** en la barra de navegación izquierda y configure los ajustes necesarios.

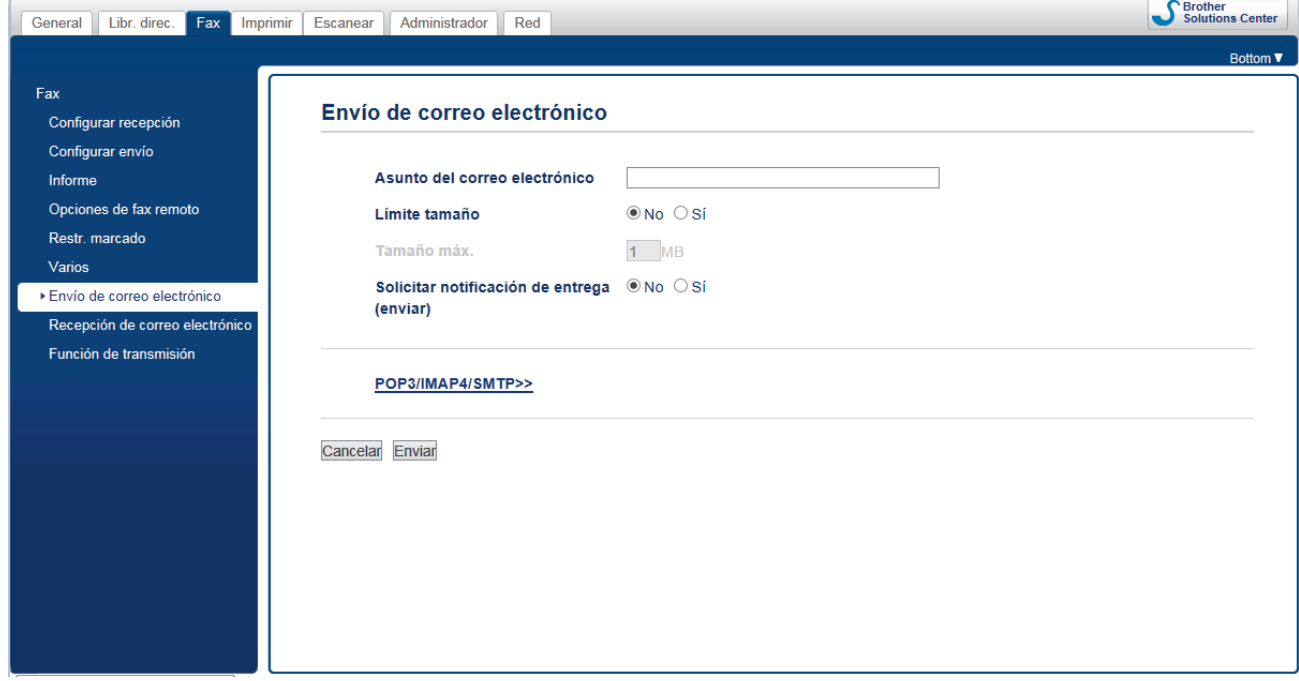

6. Cuando finalice la configuración, haga clic en **Enviar**.

### **Información relacionada**

• [Configurar su equipo Brother para correo electrónico o fax por Internet \(I-Fax\)](#page-375-0)

#### **Información adicional:**

• [Reenviar mensajes recibidos de correo electrónico y fax](#page-383-0)

<span id="page-377-0"></span> [Inicio](#page-1-0) > [Red](#page-347-0) > [Funciones de red avanzadas](#page-371-0) > [Fax por Internet \(I-Fax\)](#page-373-0) > [Configurar su equipo Brother para](#page-375-0) [correo electrónico o fax por Internet \(I-Fax\)](#page-375-0) > Enviar un fax por Internet (I-Fax)

### **Enviar un fax por Internet (I-Fax)**

Enviar un fax por Internet (I-Fax) es igual a enviar un fax normal. Asegúrese de que la información del destinatario está guardada en la libreta de direcciones de correo electrónico y cargue el documento que desee enviar por fax por Internet (I-Fax) en el equipo Brother.

- Ø • Si el ordenador al que desea enviar un documento no ejecuta Windows, pídale al propietario del ordenador que instale un software que pueda visualizar archivos TIFF.
	- Para enviar varias páginas, utilice la unidad ADF.
- 1. Cargue el documento.
- 2. Realice una de las siguientes acciones:
	- Si [Vista prev fax] se ha establecido en [No], pulse [Fax].
	- Si [Vista prev fax] se ha establecido en [Sí], pulse [Fax] y [Envío de faxes].
- 3. Para cambiar la configuración de envío de faxes, pulse [Opciones].
- 4. Deslice el dedo hacia arriba o hacia abajo, o bien pulse ▲ o ▼ para desplazarse por los ajustes de fax. Cuando aparezca el ajuste que desee cambiar, púlselo y seleccione la opción de su preferencia. Cuando haya finalizado de cambiar los ajustes, pulse  $[OK]$ .
- 5. Realice una de las siguientes acciones:
	- Pulse y, a continuación, introduzca la dirección de correo electrónico.
	- Pulse [Libreta direcciones], seleccione la dirección de correo electrónico del destinatario y, a continuación, pulse [Aplicar].
- 6. Pulse [Inicio de fax].

El equipo comenzará a escanear. Una vez escaneado el documento, se transmitirá al destinatario a través del servidor SMTP. Puede cancelar la operación de envío pulsando **de durante el escaneado. Una vez** finalizada la transmisión, el equipo entrará en el modo preparado.

### **Información relacionada**

• [Configurar su equipo Brother para correo electrónico o fax por Internet \(I-Fax\)](#page-375-0)

<span id="page-378-0"></span> [Inicio](#page-1-0) > [Red](#page-347-0) > [Funciones de red avanzadas](#page-371-0) > [Fax por Internet \(I-Fax\)](#page-373-0) > [Configurar su equipo Brother para](#page-375-0) [correo electrónico o fax por Internet \(I-Fax\)](#page-375-0) > Recibir un fax por Internet (I-Fax) automáticamente

### **Recibir un fax por Internet (I-Fax) automáticamente**

Para recibir un fax por Internet de forma automática, utilice Administración basada en Web para configurar las opciones de recepción en caso de ser necesario.

- 1. Inicie su navegador web.
- 2. Introduzca "https://dirección IP del equipo" en la barra de direcciones del navegador (donde "dirección IP del equipo" es la dirección IP del equipo).

Por ejemplo: https://192.168.1.2

3. Si el equipo le solicita una contraseña, introdúzcala y, a continuación, haga clic en  $\rightarrow$ 

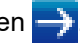

- 4. Haga clic en la pestaña **Fax**.
- 5. Haga clic en el menú **Recepción de correo electrónico** en la barra de navegación izquierda y configure los ajustes necesarios.

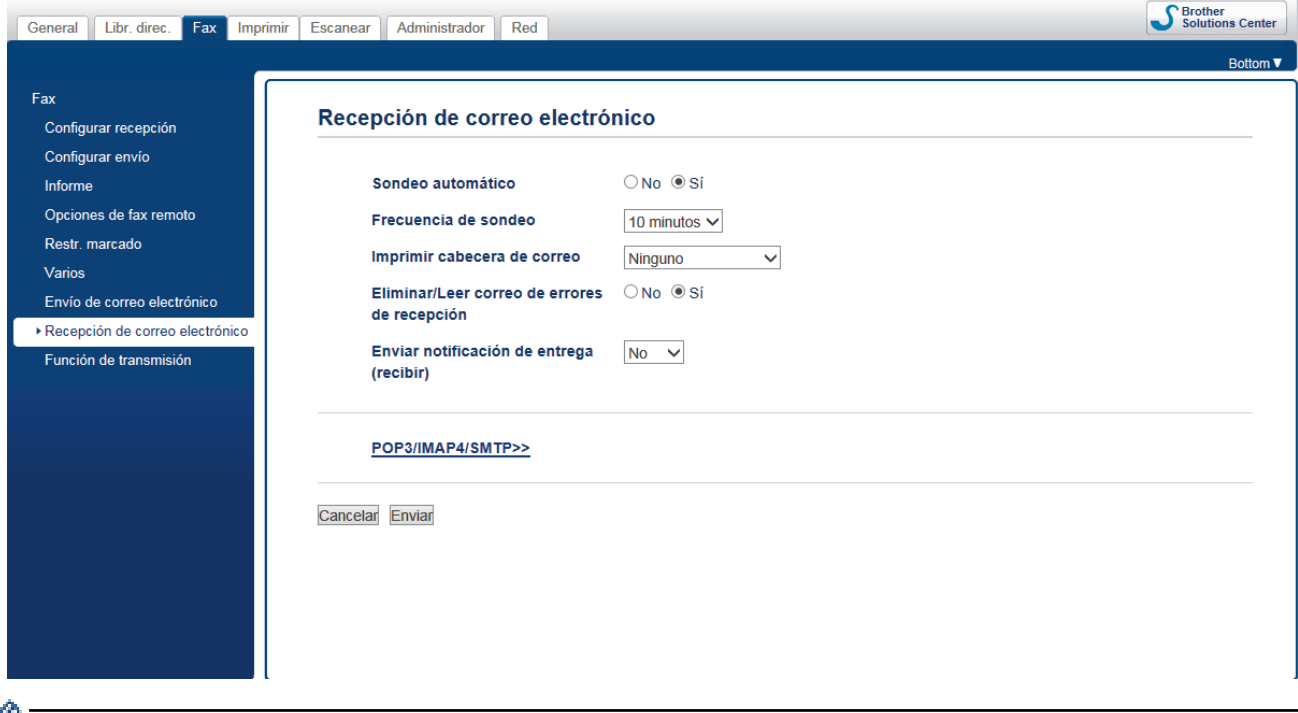

Existen dos formas de recibir mensajes de correo electrónico:

- Recepción POP3/IMAP4 a intervalos regulares
- Recepción POP3/IMAP4, iniciada manualmente

Al utilizar recepción POP3/IMAP4, el equipo sondea el servidor de correo electrónico para recibir datos. Este sondeo se puede llevar a cabo a intervalos establecidos (por ejemplo, puede configurar el equipo para que sondee el servidor de correo electrónico a intervalos de diez minutos), o bien puede sondear el servidor manualmente.

6. Cuando finalice la configuración, haga clic en **Enviar**.

- Si el equipo comienza a recibir datos de correo electrónico, en la pantalla LCD se mostrará [Recibiendo]. El correo electrónico se imprimirá automáticamente.
- Si el equipo se queda sin papel durante la recepción de los datos, los datos recibidos se mantendrán en la memoria del equipo. Estos datos se imprimirán automáticamente en cuanto vuelva a introducir papel en el equipo.
- Si el correo recibido contiene texto con formato o si un archivo adjunto no tiene formato TIFF, se imprimirá el siguiente mensaje de error: "**FORMATO DE FICHERO ADJUNTO NO SOPORTADO**".
- Si el tamaño del correo recibido es excesivo, se imprimirá el mensaje de error "**FICHERO E-MAIL DEMASIADO GRANDE**".
- Si **Eliminar/Leer correo de errores de recepción** está configurado en **Sí** (valor predeterminado), el correo de error se eliminará (POP3) o leerá (IMAP4) automáticamente en el servidor de correo.

### **Información relacionada**

• [Configurar su equipo Brother para correo electrónico o fax por Internet \(I-Fax\)](#page-375-0)

#### **Información adicional:**

- [Cómo mostrar en una computadora los faxes por Internet que se han recibido](#page-381-0)
- [Reenviar mensajes recibidos de correo electrónico y fax](#page-383-0)

<span id="page-380-0"></span> [Inicio](#page-1-0) > [Red](#page-347-0) > [Funciones de red avanzadas](#page-371-0) > [Fax por Internet \(I-Fax\)](#page-373-0) > [Configurar su equipo Brother para](#page-375-0) [correo electrónico o fax por Internet \(I-Fax\)](#page-375-0) > Sondear manualmente el servidor

### **Sondear manualmente el servidor**

- 1. Pulse  $\mathcal{A}$  [Ajustes] > [Todos ajustes] > [Red] > [E-mail/IFAX] > [Detecc manual POP3] > [Sí].
- 2. En la pantalla LCD se mostrará [Recibiendo] y el equipo imprimirá los datos desde el servidor de correo electrónico.

### **Información relacionada**

- [Configurar su equipo Brother para correo electrónico o fax por Internet \(I-Fax\)](#page-375-0)
	- [Cómo mostrar en una computadora los faxes por Internet que se han recibido](#page-381-0)

### **Información adicional:**

• [Reenviar mensajes recibidos de correo electrónico y fax](#page-383-0)

<span id="page-381-0"></span> [Inicio](#page-1-0) > [Red](#page-347-0) > [Funciones de red avanzadas](#page-371-0) > [Fax por Internet \(I-Fax\)](#page-373-0) > [Configurar su equipo Brother para](#page-375-0) [correo electrónico o fax por Internet \(I-Fax\)](#page-375-0) > [Sondear manualmente el servidor](#page-380-0) > Cómo mostrar en una computadora los faxes por Internet que se han recibido

# **Cómo mostrar en una computadora los faxes por Internet que se han recibido**

Cuando una computadora recibe un documento de fax por Internet, este se adjunta a un mensaje de correo electrónico que indica en la línea "Asunto:" que se ha recibido un documento de fax por Internet. Puede esperar a que el equipo Brother sondee el servidor de correo electrónico o bien, puede sondearlo manualmente para recibir los datos entrantes.

### **Información relacionada**

- [Sondear manualmente el servidor](#page-380-0)
- **Información adicional:**
- [Recibir un fax por Internet \(I-Fax\) automáticamente](#page-378-0)

<span id="page-382-0"></span> [Inicio](#page-1-0) > [Red](#page-347-0) > [Funciones de red avanzadas](#page-371-0) > [Fax por Internet \(I-Fax\)](#page-373-0) > Opciones de fax por Internet (I-Fax)

# **Opciones de fax por Internet (I-Fax)**

- [Reenviar mensajes recibidos de correo electrónico y fax](#page-383-0)
- [Configurar la difusión de transmisión en su equipo Brother](#page-384-0)
- [Correo de verificación de Fax por Internet \(I-Fax\)](#page-388-0)
- [Correo de error de I-Fax](#page-391-0)
- [Configurar su equipo Brother para correo electrónico o fax por Internet \(I-Fax\)](#page-375-0)

<span id="page-383-0"></span> [Inicio](#page-1-0) > [Red](#page-347-0) > [Funciones de red avanzadas](#page-371-0) > [Fax por Internet \(I-Fax\)](#page-373-0) > [Opciones de fax por Internet \(I-](#page-382-0)[Fax\)](#page-382-0) > Reenviar mensajes recibidos de correo electrónico y fax

## **Reenviar mensajes recibidos de correo electrónico y fax**

Use la función de fax por Internet (I-Fax) de Brother para reenviar mensajes de correo electrónico o mensajes de fax estándar a otro ordenador, a un equipo de fax o a otro equipo de I-Fax. Active la función de reenvío mediante Administración basada en Web.

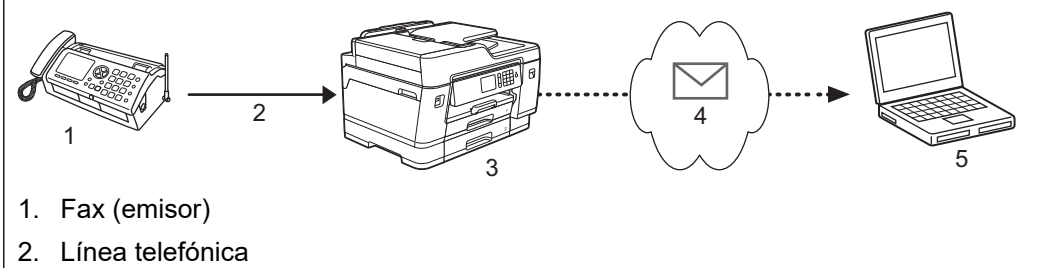

- 3. Su equipo Brother (receptor/emisor)
- 4. Internet
- 5. Un ordenador recibe un mensaje de correo reenviado

#### 1. Inicie su navegador web.

2. Introduzca "https://dirección IP del equipo" en la barra de direcciones del navegador (donde "dirección IP del equipo" es la dirección IP del equipo).

Por ejemplo: https://192.168.1.2

- 3. Si el equipo le solicita una contraseña, introdúzcala y, a continuación, haga clic en  $\rightarrow$
- 4. Haga clic en la pestaña **Fax**.
- 5. Haga clic en **Opciones de fax remoto**.
- 6. Seleccione **Reenvío de fax** en el campo **Reenv/Almac./Nube**.
- 7. Seleccione la casilla **Dirección de correo electrónico** en **N.º de reenvío de fax**, e introduzca la dirección de correo electrónico del destinatario.
- 8. Cuando finalice la configuración, haga clic en **Enviar**.

### **Información relacionada**

• [Opciones de fax por Internet \(I-Fax\)](#page-382-0)

#### **Información adicional:**

- [Sondear manualmente el servidor](#page-380-0)
- [Fax por Internet \(I-Fax\)](#page-373-0)
- [Configuración inicial para correo electrónico o fax por Internet \(I-Fax\)](#page-376-0)
- [Recibir un fax por Internet \(I-Fax\) automáticamente](#page-378-0)

<span id="page-384-0"></span> [Inicio](#page-1-0) > [Red](#page-347-0) > [Funciones de red avanzadas](#page-371-0) > [Fax por Internet \(I-Fax\)](#page-373-0) > [Opciones de fax por Internet \(I-](#page-382-0)[Fax\)](#page-382-0) > Configurar la difusión de transmisión en su equipo Brother

# **Configurar la difusión de transmisión en su equipo Brother**

La difusión de transmisión es cuando el equipo Brother recibe un mensaje a través de Internet y después lo transmite a otro equipo de fax utilizando líneas telefónicas convencionales. Si debe enviar por fax un documento a larga distancia o al extranjero, utilice la función de "difusión de transmisión" para ahorrarse la tarifa de comunicación.

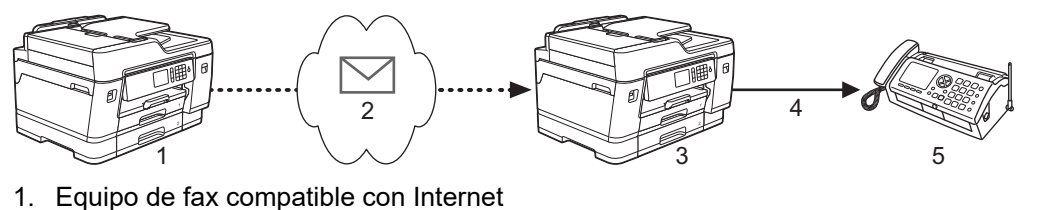

- 2. Internet
- 3. Su equipo Brother
- 4. Línea telefónica
- 5. Equipo de fax
- 1. Inicie su navegador web.
- 2. Introduzca "https://dirección IP del equipo" en la barra de direcciones del navegador (donde "dirección IP del equipo" es la dirección IP del equipo).

Por ejemplo:

https://192.168.1.2

- 3. Si el equipo le solicita una contraseña, introdúzcala y, a continuación, haga clic en  $\rightarrow$
- 4. Haga clic en la pestaña **Fax**.
- 5. Haga clic en el menú **Función de transmisión** en la barra de navegación izquierda y configure los ajustes siguientes:

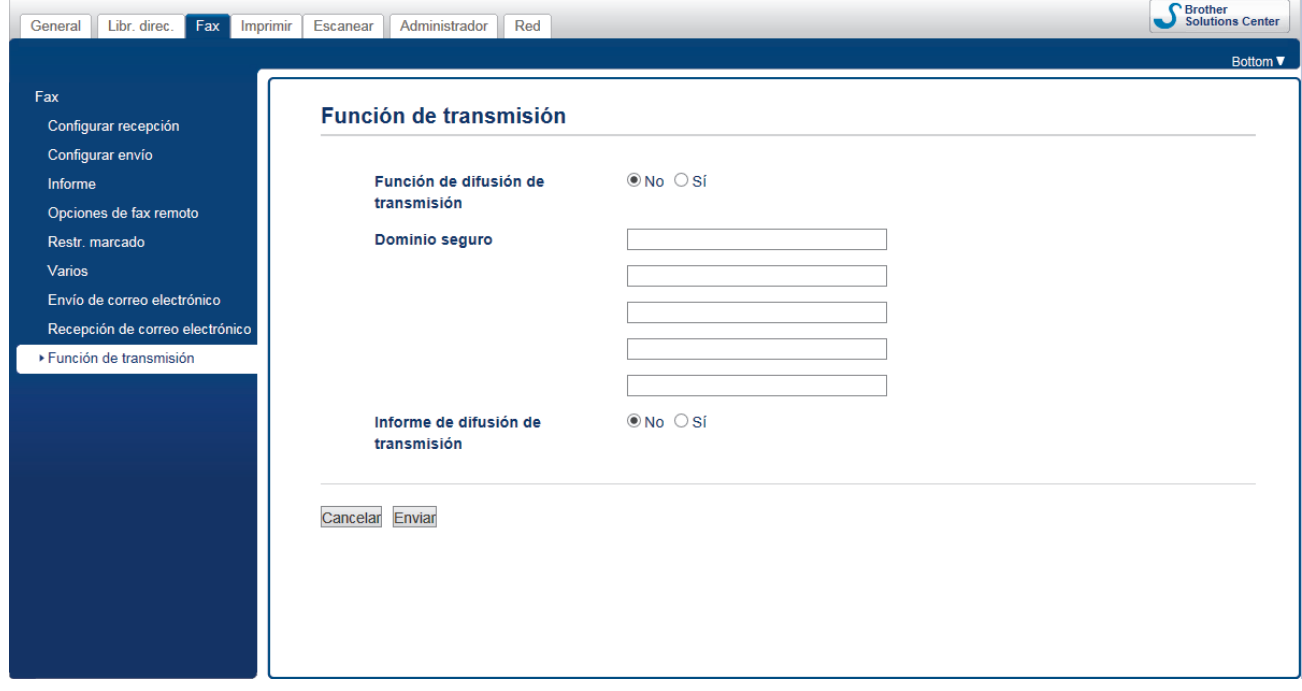

• **Función de difusión de transmisión**

Establezca la **Función de difusión de transmisión** en **Sí**.

• **Dominio seguro**

Configure el nombre de dominio del equipo en el equipo que realizará el multienvío del documento al equipo de fax convencional. Para utilizar el equipo como dispositivo de multienvío de transmisión, debe especificar el nombre de dominio de confianza (la parte del nombre tras el símbolo "@") en el equipo. Tenga cuidado al seleccionar un dominio de confianza, ya que cualquier usuario de un dominio de confianza podrá enviar una difusión de transmisión. Puede registrar hasta cinco nombres de dominios.

#### • **Informe de difusión de transmisión**

Especifique si desea que se imprima un informe después de que el equipo complete la difusión de transmisión.

6. Cuando finalice la configuración, haga clic en **Enviar**.

### **Información relacionada**

- [Opciones de fax por Internet \(I-Fax\)](#page-382-0)
	- [Difusión de transmisión desde el equipo Brother](#page-386-0)
	- [Difusión de transmisión desde la ordenador](#page-387-0)

<span id="page-386-0"></span> [Inicio](#page-1-0) > [Red](#page-347-0) > [Funciones de red avanzadas](#page-371-0) > [Fax por Internet \(I-Fax\)](#page-373-0) > [Opciones de fax por Internet \(I-](#page-382-0)[Fax\)](#page-382-0) > [Configurar la difusión de transmisión en su equipo Brother](#page-384-0) > Difusión de transmisión desde el equipo Brother

# **Difusión de transmisión desde el equipo Brother**

Utilizar la función Transmitir multienvío para enviar correo electrónico desde su equipo a un equipo de fax convencional.

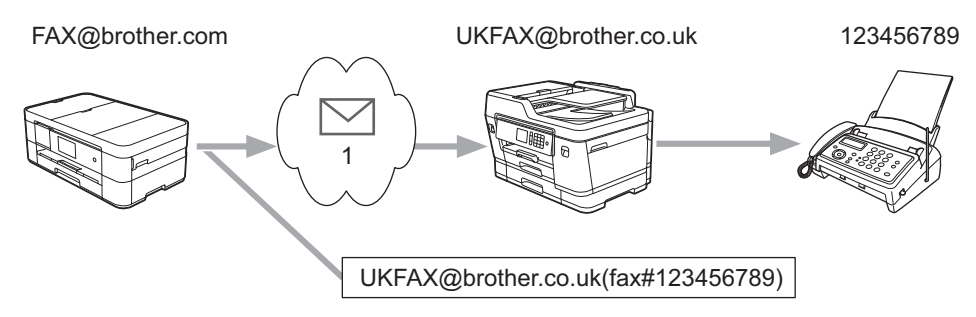

#### 1. Internet

En este ejemplo, la dirección de correo electrónico del equipo es FAX@brother.com y desea enviar un documento desde su equipo a un equipo de fax estándar en Inglaterra con la dirección de correo electrónico UKFAX@brother.co.uk, y también que el equipo envíe el documento mediante una línea telefónica convencional.

- 1. Cargue el documento.
- 2. Realice una de las siguientes acciones:
	- Si [Vista prev fax] se ha establecido en [No], pulse [Fax].
	- Si [Vista prev fax] se ha establecido en [Sí], pulse [Fax]  $\gamma$  [Envío de faxes].
- 3. Pulse [Opciones] > [Multienvío] > [Añadir número].
- 4. Puede añadir direcciones de correo electrónico al multienvío de las siguientes maneras:
	- Pulse [Añadir número] y pulse  $\ddot{\cdot}$ ; introduzca la dirección de correo electrónico y pulse [OK].
	- Pulse [Añadir desde libreta direcc.]. Pulse la casilla de verificación de la dirección de correo electrónico que desee añadir al multienvío. Una vez que haya activado todas las direcciones de correo electrónico pertinentes, pulse [OK].
	- Pulse [Buscar en la libreta de direcciones]. Introduzca el nombre y pulse [OK]. Se mostrarán los resultados de la búsqueda. Pulse el nombre y, a continuación, pulse la dirección de correo electrónico que desea añadir al multienvío.

A continuación, se muestra un ejemplo de cómo introducir la dirección de correo electrónico y el número de teléfono:

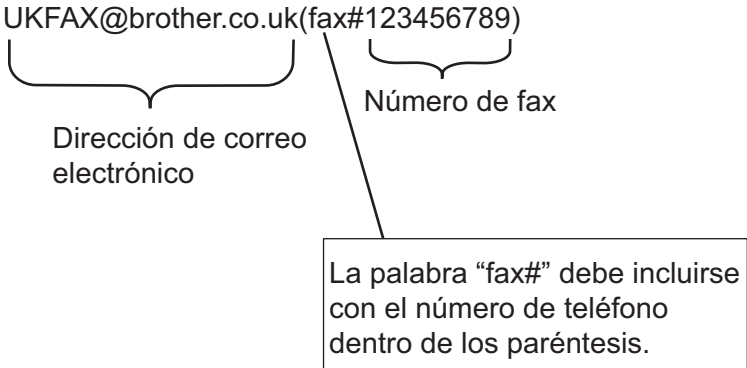

Una vez que haya introducido todos los números de fax, pulse  $[OK]$ .

5. Pulse [Inicio de fax].

### **Información relacionada**

• [Configurar la difusión de transmisión en su equipo Brother](#page-384-0)

<span id="page-387-0"></span> [Inicio](#page-1-0) > [Red](#page-347-0) > [Funciones de red avanzadas](#page-371-0) > [Fax por Internet \(I-Fax\)](#page-373-0) > [Opciones de fax por Internet \(I-](#page-382-0)[Fax\)](#page-382-0) > [Configurar la difusión de transmisión en su equipo Brother](#page-384-0) > Difusión de transmisión desde la ordenador

# **Difusión de transmisión desde la ordenador**

Utilizar la función Transmitir multienvío para enviar correo electrónico desde su ordenador a un equipo de fax convencional.

Algunas aplicaciones de correo electrónico no son compatibles con el envío de correo electrónico a múltiples números de fax. Si la aplicación de correo electrónico no admite varios números de fax, solo podrá transmitir a un solo equipo de fax cada vez.

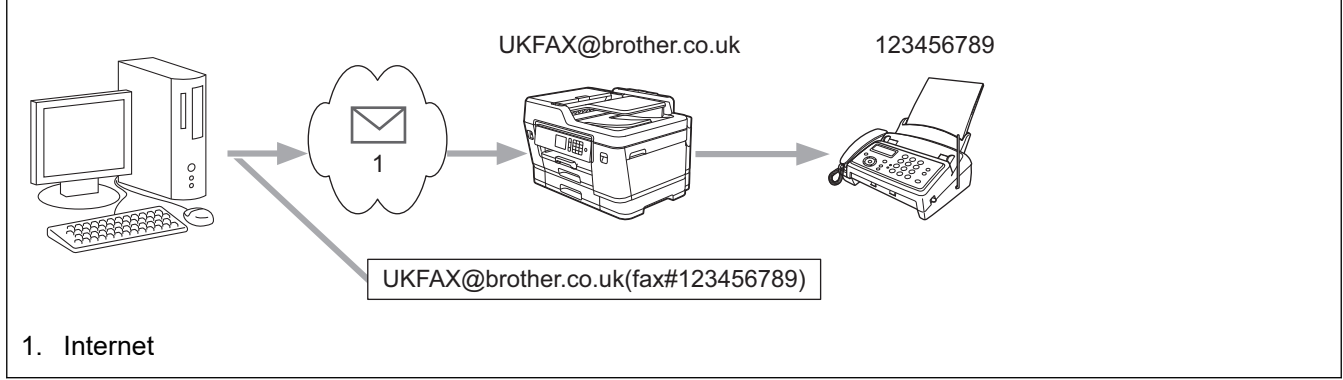

Si va a enviar un correo electrónico a un equipo de fax convencional, el método de introducción de número de fax del equipo de fax variará, dependiendo de la aplicación de correo que estén utilizando.

1. En la aplicación de correo electrónico, cree un nuevo mensaje de correo y escriba la dirección de correo electrónico del equipo de transmisión y el número de fax del primer equipo de fax en el cuadro "Para".

El siguiente ejemplo indica cómo introducir la dirección de correo electrónico y el número de fax: UKFAX@brother.co.uk(fax#123456789)

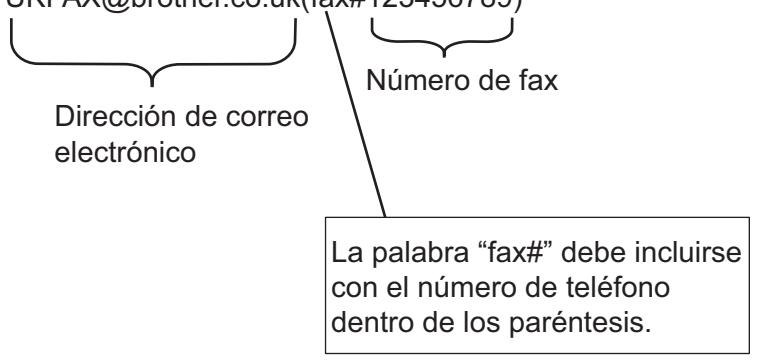

En Microsoft Outlook, la información de la dirección se debe introducir en la libreta de direcciones de la siguiente forma:

Nombre: fax#123456789

Dirección de correo electrónico: UKFAX@brother.co.uk

- 2. Escriba la dirección de correo electrónico del equipo de transmisión y el número de fax del segundo equipo de fax en el cuadro "Para".
- 3. Envíe el correo electrónico.

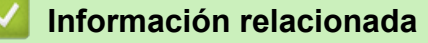

• [Configurar la difusión de transmisión en su equipo Brother](#page-384-0)

<span id="page-388-0"></span> [Inicio](#page-1-0) > [Red](#page-347-0) > [Funciones de red avanzadas](#page-371-0) > [Fax por Internet \(I-Fax\)](#page-373-0) > [Opciones de fax por Internet \(I-](#page-382-0)[Fax\)](#page-382-0) > Correo de verificación de Fax por Internet (I-Fax)

# **Correo de verificación de Fax por Internet (I-Fax)**

- El correo de verificación para enviar le permite solicitar notificación desde la estación de recepción donde se recibió y procesó su I-Fax o correo electrónico.
- El correo de verificación de recepción permite transmitir un informe predeterminado a la estación emisora tras haber recibido y procesado correctamente un fax por Internet (I-Fax) o un correo electrónico.

Para utilizar esta función, configure las opciones [Notificación] en las opciones [Conf. buzón RX] y [Conf. buzón TX] del menú del panel de control del equipo Brother.

### **Información relacionada**

- [Opciones de fax por Internet \(I-Fax\)](#page-382-0)
	- [Activar el envío de notificaciones para correo de verificación de transmisión](#page-389-0)
	- [Activar la recepción de notificaciones para correo de verificación de transmisión](#page-390-0)

<span id="page-389-0"></span> [Inicio](#page-1-0) > [Red](#page-347-0) > [Funciones de red avanzadas](#page-371-0) > [Fax por Internet \(I-Fax\)](#page-373-0) > [Opciones de fax por Internet \(I-](#page-382-0)[Fax\)](#page-382-0) > [Correo de verificación de Fax por Internet \(I-Fax\)](#page-388-0) > Activar el envío de notificaciones para correo de verificación de transmisión

# **Activar el envío de notificaciones para correo de verificación de transmisión**

- 1. Pulse [Ajustes] > [Todos ajustes] > [Red] > [E-mail/IFAX] > [Conf. buzón TX] > [Notificación].
- 2. Al establecerla en [Sí], se envía un campo adicional de información con los datos de imagen. Este campo se denomina "MDN".

Ø El receptor debe ser compatible con el campo MDN para que se pueda enviar un informe de notificación; de lo contrario, se ignorará la solicitud.

3. Pulse  $\Box$ 

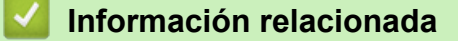

• [Correo de verificación de Fax por Internet \(I-Fax\)](#page-388-0)

<span id="page-390-0"></span> [Inicio](#page-1-0) > [Red](#page-347-0) > [Funciones de red avanzadas](#page-371-0) > [Fax por Internet \(I-Fax\)](#page-373-0) > [Opciones de fax por Internet \(I-](#page-382-0)[Fax\)](#page-382-0) > [Correo de verificación de Fax por Internet \(I-Fax\)](#page-388-0) > Activar la recepción de notificaciones para correo de verificación de transmisión

# **Activar la recepción de notificaciones para correo de verificación de transmisión**

- 1. Pulse [Ajustes] > [Todos ajustes] > [Red] > [E-mail/IFAX] > [Conf. buzón RX] > [Notificación].
- 2. Pulse una de las tres posibles opciones de configuración:

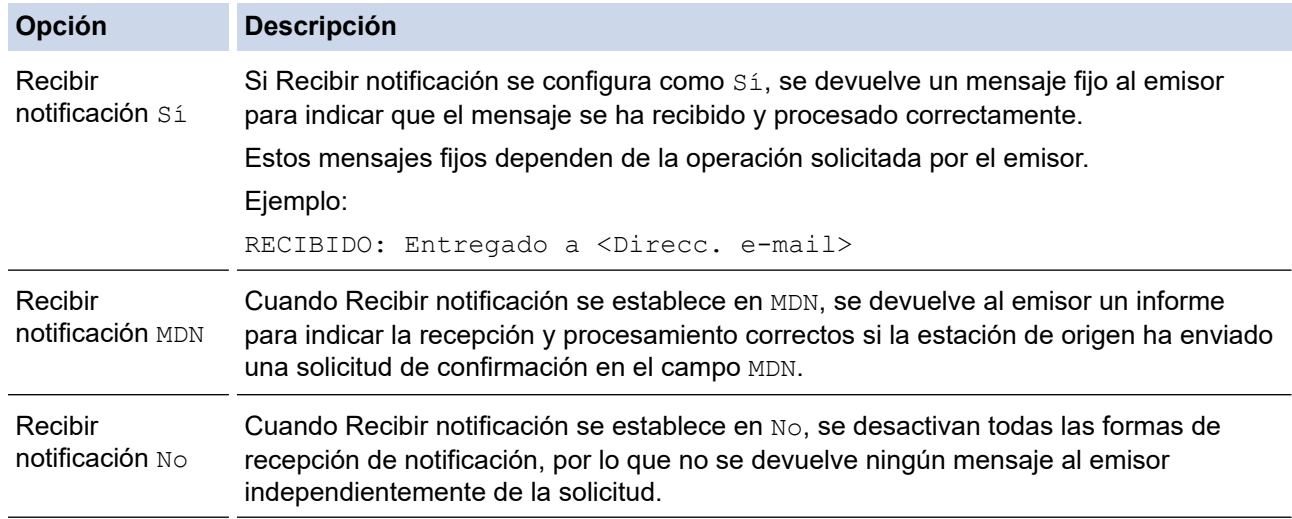

• Para enviar el correo de verificación de transmisión, el emisor debe establecer la siguiente configuración:

- Establezca [Notificación] en [Conf. buzón TX] como [Sí].
- Establezca [Cabecera] en [Conf. buzón RX] como [Todo] o [Asunto+De+Para].
- Para recibir el correo de verificación de transmisión, el receptor debe establecer la siguiente configuración:
	- Establezca [Notificación] en [Conf. buzón RX] como [Sí].

# 3. Pulse

### **Información relacionada**

• [Correo de verificación de Fax por Internet \(I-Fax\)](#page-388-0)

<span id="page-391-0"></span> [Inicio](#page-1-0) > [Red](#page-347-0) > [Funciones de red avanzadas](#page-371-0) > [Fax por Internet \(I-Fax\)](#page-373-0) > [Opciones de fax por Internet \(I-](#page-382-0)[Fax\)](#page-382-0) > Correo de error de I-Fax

### **Correo de error de I-Fax**

Si hay un error de entrega al enviar un fax por Internet, el servidor de correo devolverá un mensaje de error al equipo Brother y el mensaje de error se imprimirá.

Si hay un error en la recepción de un fax por Internet, se imprimirá un mensaje de error, por ejemplo, "El mensaje que se estaba enviando al equipo no estaba en formato TIFF".

Para recibir el correo de errores e imprimirlo en su equipo, en [Conf. buzón RX], cambie la opción [Cabecera] **a** [Todo] **o a** [Asunto+De+Para].

#### **Información relacionada**

• [Opciones de fax por Internet \(I-Fax\)](#page-382-0)

<span id="page-392-0"></span> [Inicio](#page-1-0) > [Red](#page-347-0) > [Funciones de red avanzadas](#page-371-0) > Configurar y controlar la búsqueda de LDAP

### **Configurar y controlar la búsqueda de LDAP**

La función LDAP permite buscar información, como por ejemplo números de fax y direcciones de correo electrónico, en su servidor. Cuando utilice las funciones de fax, fax por Internet (I-Fax) o Escanear a servidor de correo electrónico, puede usar la búsqueda de LDAP para buscar números de fax y direcciones de correo electrónico.

- La función LDAP no es compatible con chino simplificado, chino tradicional o coreano.
- La función LDAP es compatible con LDAPv3.
- La función LDAP no es compatible con SSL/TLS.
- Debe utilizar autenticación simple para comunicarse con el servidor LDAP.

### **Información relacionada**

• [Funciones de red avanzadas](#page-371-0)

Ø

- [Cambiar la configuración de LDAP mediante Administración basada en Web](#page-393-0)
- [Realizar una búsqueda de LDAP con el panel de control del equipo](#page-394-0)

<span id="page-393-0"></span> [Inicio](#page-1-0) > [Red](#page-347-0) > [Funciones de red avanzadas](#page-371-0) > [Configurar y controlar la búsqueda de LDAP](#page-392-0) > Cambiar la configuración de LDAP mediante Administración basada en Web

# **Cambiar la configuración de LDAP mediante Administración basada en Web**

Utilizar Administración basada en Web para configurar los ajustes LDAP en un navegador web.

- 1. Inicie su navegador web.
- 2. Introduzca "https://dirección IP del equipo" en la barra de direcciones del navegador (donde "dirección IP del equipo" es la dirección IP del equipo).

Por ejemplo:

https://192.168.1.2

- 3. Si el equipo le solicita una contraseña, introdúzcala y, a continuación, haga clic en .
- 4. Haga clic en la pestaña **Red**.
- 5. Haga clic en el menú **Protocolo** de la barra de navegación izquierda.
- 6. Marque la casilla de verificación **LDAP** y, a continuación, haga clic en **Enviar**.
- 7. Reinicie el equipo Brother para activar la configuración.
- 8. En su ordenador, en la pestaña **Libr. direc.** de Administración basada en Web, seleccione **LDAP** en la barra de navegación izquierda.
	- **Búsqueda LDAP**
	- **Dirección del servidor LDAP**
	- **Puerto** (El número de puerto predeterminado es 389).
	- **Buscar principal**
	- **Autentificación**
	- **Nombre de usuario**

Esta selección estará disponible en función del método de autenticación utilizado.

• **Contraseña**

Esta selección estará disponible en función del método de autenticación utilizado.

- Si el servidor LDAP es compatible con la autenticación Kerberos, le recomendamos que seleccione Kerberos en la configuración de autenticación. Proporciona una sólida autenticación entre el servidor LDAP y el equipo.
- Debe configurar el protocolo SNTP (servidor de tiempo de red) o bien, la fecha, hora y zona horaria correctamente en el panel de control para la autenticación Kerberos.

#### • **Dirección del servidor Kerberos**

Esta selección estará disponible en función del método de autenticación utilizado.

- **Tiempo de espera para LDAP**
- **Atributo de nombre (clave de búsqueda)**
- **Atributo de correo electrónico**
- **Atributo de número de fax**

9. Cuando finalice la configuración, haga clic en **Enviar**. Asegúrese de que el campo **Estado** lee **Aceptar**.

### **Información relacionada**

• [Configurar y controlar la búsqueda de LDAP](#page-392-0)

#### **Información adicional:**

• [Sincronizar la hora con el servidor SNTP mediante Administración basada en Web](#page-395-0)

<span id="page-394-0"></span> [Inicio](#page-1-0) > [Red](#page-347-0) > [Funciones de red avanzadas](#page-371-0) > [Configurar y controlar la búsqueda de LDAP](#page-392-0) > Realizar una búsqueda de LDAP con el panel de control del equipo

## **Realizar una búsqueda de LDAP con el panel de control del equipo**

Tras configurar los ajustes de LDAP, puede utilizar la función de búsqueda LDAP para buscar números de fax o direcciones de correo electrónico para:

- Enviar un fax
- Enviar un fax por Internet (I-Fax)
- Escanear a servidor de correo electrónico
	- La función LDAP es compatible con LDAPv3.
	- La función LDAP no es compatible con SSL/TLS.
	- Es posible que tenga que utilizar la autenticación Kerberos o la autenticación simple para conectarse con el servidor LDAP en función de la directiva de seguridad establecida por el administrador de red.
	- Debe configurar el protocolo SNTP (servidor de tiempo de red) o bien, la fecha, hora y zona horaria correctamente en el panel de control para la autenticación Kerberos.
- 1. Pulse  $\mathbf{Q}$  para realizar la búsqueda.
- 2. Introduzca los caracteres iniciales de la búsqueda mediante la pantalla LCD.
	- Puede introducir hasta 15 caracteres.
	- Más información de cómo introducir texto >> Apéndice
- 3. Pulse [OK].

El resultado de la búsqueda de LDAP se mostrará en la pantalla LCD; el icono anos aparece con

anterioridad a los resultados de la búsqueda en la libreta de direcciones local.

- Si no se ha encontrado ninguna coincidencia en el servidor o en la libreta de direcciones local, en la pantalla LCD aparecerá [Imposible encontrar resultados.] durante unos 60 segundos.
- 4. Deslice el dedo hacia arriba o hacia abajo, o bien pulse  $\blacktriangle$  o  $\nabla$  para mostrar el nombre que desee.
- 5. Pulse el nombre.

Para ver los detalles del nombre, pulse [Detalle].

- 6. Si el resultado incluye más de un número de fax o dirección de correo electrónico, el equipo le pedirá que seleccione solo uno. Pulse [Aplicar]. Realice una de las siguientes acciones:
	- Si está enviando un fax y un fax por Internet (I-Fax), pulse [Inicio de fax].
	- Si escanea al servidor de correo electrónico, cargue el documento, pulse [Sig.] y después [Inicio].

### **Información relacionada**

- [Configurar y controlar la búsqueda de LDAP](#page-392-0)
- **Información adicional:**
- [Sincronizar la hora con el servidor SNTP mediante Administración basada en Web](#page-395-0)

<span id="page-395-0"></span> [Inicio](#page-1-0) > [Red](#page-347-0) > [Funciones de red avanzadas](#page-371-0) > Sincronizar la hora con el servidor SNTP mediante Administración basada en Web

# **Sincronizar la hora con el servidor SNTP mediante Administración basada en Web**

El protocolo simple de tiempo de red (SNTP) se utiliza para sincronizar la hora utilizada por el equipo para la autenticación con el servidor de tiempo SNTP. (No es la hora que se muestra en la pantalla LCD del equipo). Puede sincronizar, de forma automática o manual, la hora del equipo con la hora universal coordinada (UTC) proporcionada por el servidor de tiempo SNTP.

- [Configurar la fecha y la hora mediante Administración basada en Web](#page-396-0)
- [Configurar el protocolo SNTP mediante Administración basada en Web](#page-397-0)
- [Cambiar la configuración de LDAP mediante Administración basada en Web](#page-393-0)
- [Realizar una búsqueda de LDAP con el panel de control del equipo](#page-394-0)
[Inicio](#page-1-0) > [Red](#page-347-0) > [Funciones de red avanzadas](#page-371-0) > [Sincronizar la hora con el servidor SNTP mediante](#page-395-0) [Administración basada en Web](#page-395-0) > Configurar la fecha y la hora mediante Administración basada en Web

# **Configurar la fecha y la hora mediante Administración basada en Web**

Configure la fecha y la hora para sincronizar la hora utilizada por el equipo con el servidor de tiempo SNTP.

Esta función no está disponible en algunos países.

- 1. Inicie su navegador web.
- 2. Introduzca "https://dirección IP del equipo" en la barra de direcciones del navegador (donde "dirección IP del equipo" es la dirección IP del equipo).

Por ejemplo:

**COLLEGE** 

https://192.168.1.2

- 3. Si el equipo le solicita una contraseña, introdúzcala y, a continuación, haga clic en  $\rightarrow$
- 4. Haga clic en la pestaña **Administrador**.
- 5. Haga clic en **Fecha y hora** de la barra de navegación izquierda.

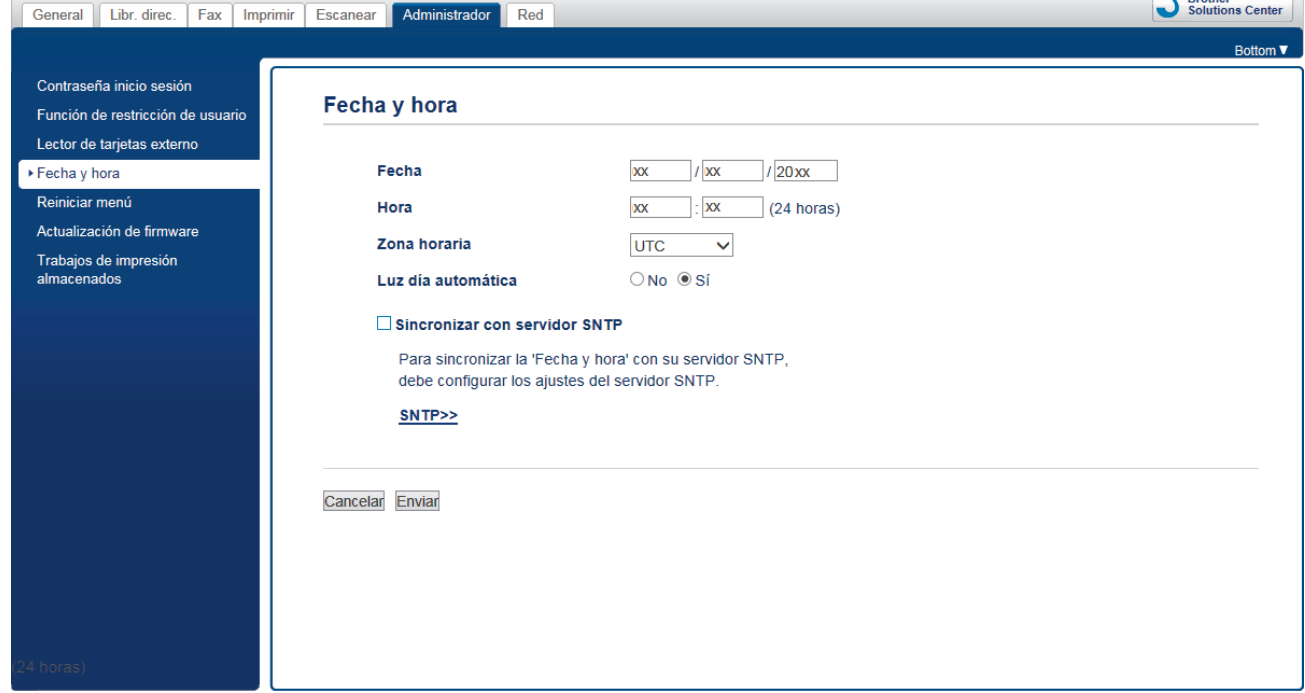

6. Verifique la configuración **Zona horaria**.

Seleccione la diferencia horaria entre su ubicación y UTC en la lista desplegable **Zona horaria**. Por ejemplo, la zona horaria oriental en EE.UU. y Canadá es UTC-05:00.

- 7. Active la casilla de verificación **Sincronizar con servidor SNTP**.
- 8. Haga clic en **Enviar**.

### **Información relacionada**

• [Sincronizar la hora con el servidor SNTP mediante Administración basada en Web](#page-395-0)

 $\overline{\mathbf{C}}$  Prother

 [Inicio](#page-1-0) > [Red](#page-347-0) > [Funciones de red avanzadas](#page-371-0) > [Sincronizar la hora con el servidor SNTP mediante](#page-395-0) [Administración basada en Web](#page-395-0) > Configurar el protocolo SNTP mediante Administración basada en Web

# **Configurar el protocolo SNTP mediante Administración basada en Web**

Configure el protocolo SNTP para sincronizar la hora utilizada por el equipo para la autenticación con la hora guardada por el servidor de tiempo SNTP.

- 1. Inicie su navegador web.
- 2. Introduzca "https://dirección IP del equipo" en la barra de direcciones del navegador (donde "dirección IP del equipo" es la dirección IP del equipo).

Por ejemplo: https://192.168.1.2

3. Si el equipo le solicita una contraseña, introdúzcala y, a continuación, haga clic en  $\rightarrow$ 

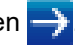

- 4. Haga clic en la pestaña **Red**.
- 5. Haga clic en el menú **Protocolo** de la barra de navegación izquierda.
- 6. Marque la casilla de verificación **SNTP** para activar la configuración.
- 7. Haga clic en **Enviar**.
- 8. Reinicie el equipo Brother para activar la configuración.
- 9. Junto a la casilla de verificación de SNTP, haga clic en **Configuración avanzada**.
- 10. Configure los ajustes.

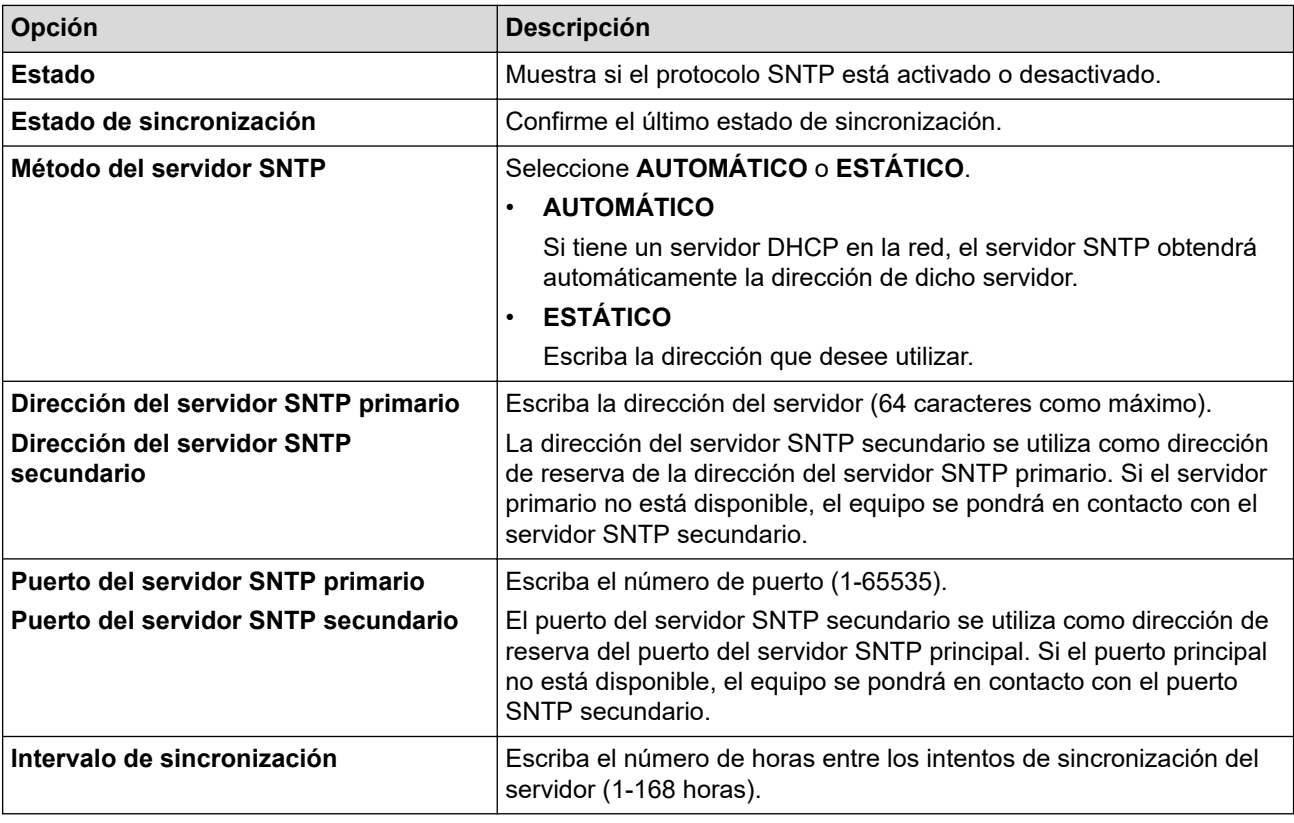

11. Haga clic en **Enviar**.

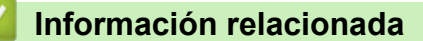

• [Sincronizar la hora con el servidor SNTP mediante Administración basada en Web](#page-395-0)

<span id="page-398-0"></span> [Inicio](#page-1-0) > [Red](#page-347-0) > Información técnica para usuarios avanzados

## **Información técnica para usuarios avanzados**

- [Restablecer la configuración de la red a los ajustes predeterminados de fábrica](#page-399-0)
- [Imprimir el informe WLAN](#page-400-0)

<span id="page-399-0"></span> [Inicio](#page-1-0) > [Red](#page-347-0) > [Información técnica para usuarios avanzados](#page-398-0) > Restablecer la configuración de la red a los ajustes predeterminados de fábrica

# **Restablecer la configuración de la red a los ajustes predeterminados de fábrica**

Puede utilizar el panel de control del equipo para restaurar el servidor de impresión a su configuración predeterminada de fábrica. Esto permite restablecer toda la información como, por ejemplo, la contraseña o la dirección IP.

- Ø • Esta función restaura todos los ajustes de red cableada e inalámbrica (solo modelos compatibles) a la configuración predeterminada de fábrica.
	- También puede restablecer el servidor de impresión a los ajustes de fábrica utilizando BRAdmin Light, BRAdmin Professional o Administración basada en Web.
- 1. Pulse  $\mathcal{V}$  [Ajustes] > [Todos ajustes] > [Red] > [Restaurar red].
- 2. Se mostrará el mensaje que confirma el reinicio. Pulse [OK] durante dos segundos El equipo se reiniciará.

### **Información relacionada**

• [Información técnica para usuarios avanzados](#page-398-0)

### **Información adicional:**

• [Transferencia de faxes o informe del registro de faxes](#page-539-0)

<span id="page-400-0"></span> [Inicio](#page-1-0) > [Red](#page-347-0) > [Información técnica para usuarios avanzados](#page-398-0) > Imprimir el informe WLAN

# **Imprimir el informe WLAN**

El informe de WLAN refleja el estado de la red inalámbrica del equipo. Si la conexión inalámbrica no es correcta, compruebe el código de error en el informe impreso.

1. Pulse  $\mathbb{A}$  [Ajustes] > [Todos ajustes] > [Imp. informes] > [Informe WLAN] > [Sí].

El equipo imprimirá el informe WLAN.

Si no se imprime el informe WLAN, compruebe si en el equipo se han producido errores. Si no hay errores visibles, espere un minuto y, a continuación, intente imprimir el informe de nuevo.

### **Información relacionada**

- [Información técnica para usuarios avanzados](#page-398-0)
	- [Códigos de error del informe de LAN inalámbrica](#page-401-0)

#### **Información adicional:**

- [El equipo Brother no imprime, escanea ni usa la recepción PC-FAX a través de la red.](#page-585-0)
- [Deseo comprobar si mis dispositivos de red funcionan correctamente](#page-588-0)
- [Configurar la autenticación IEEE 802.1x para una red cableada o inalámbrica mediante Administración](#page-468-0) [basada en Web \(navegador web\)](#page-468-0)

<span id="page-401-0"></span> [Inicio](#page-1-0) > [Red](#page-347-0) > [Información técnica para usuarios avanzados](#page-398-0) > [Imprimir el informe WLAN](#page-400-0) > Códigos de error del informe de LAN inalámbrica

# **Códigos de error del informe de LAN inalámbrica**

Si el informe de LAN inalámbrica indica que no se pudo realizar la conexión, compruebe el código de error impreso en el informe y consulte las instrucciones correspondientes en la tabla:

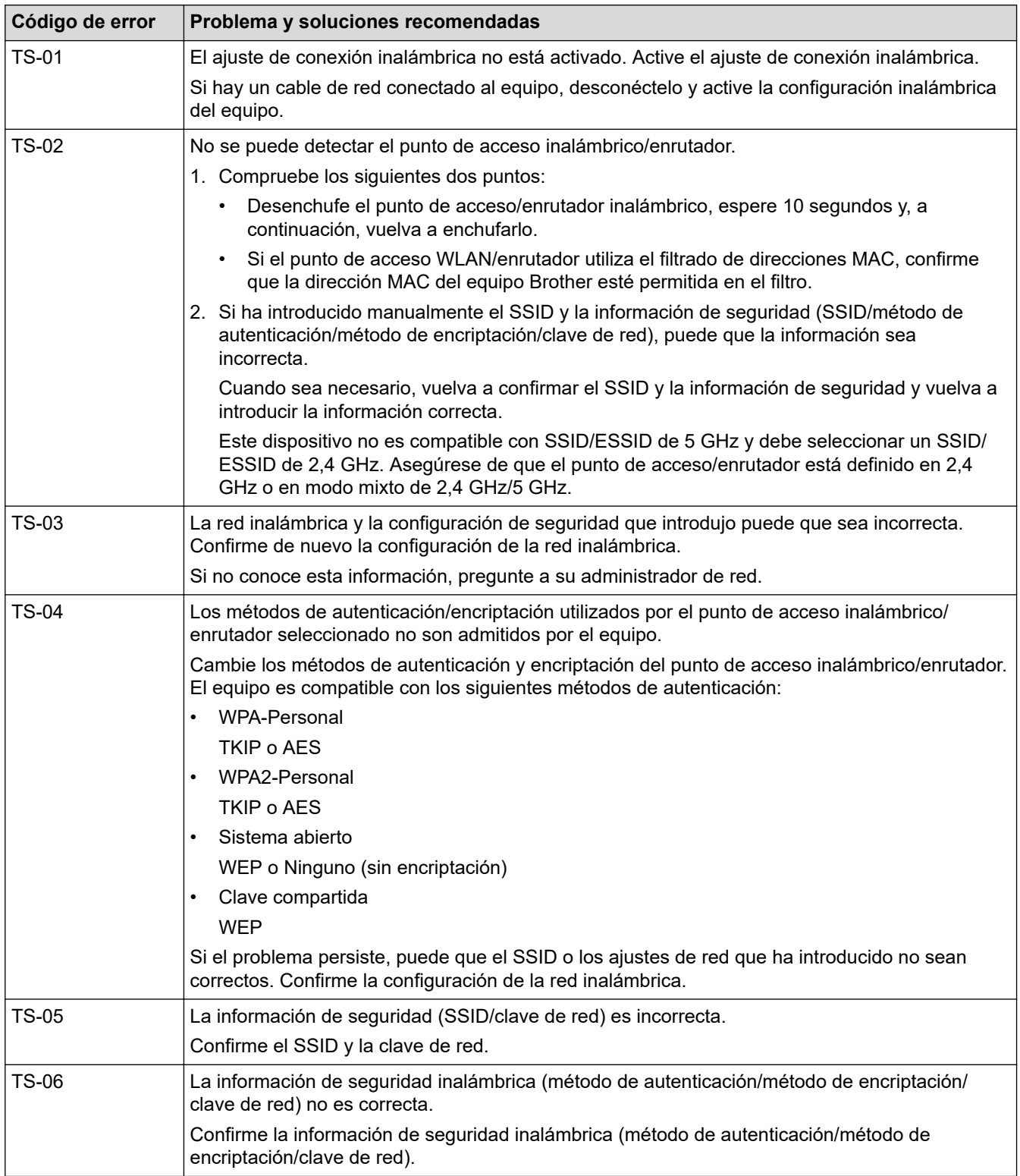

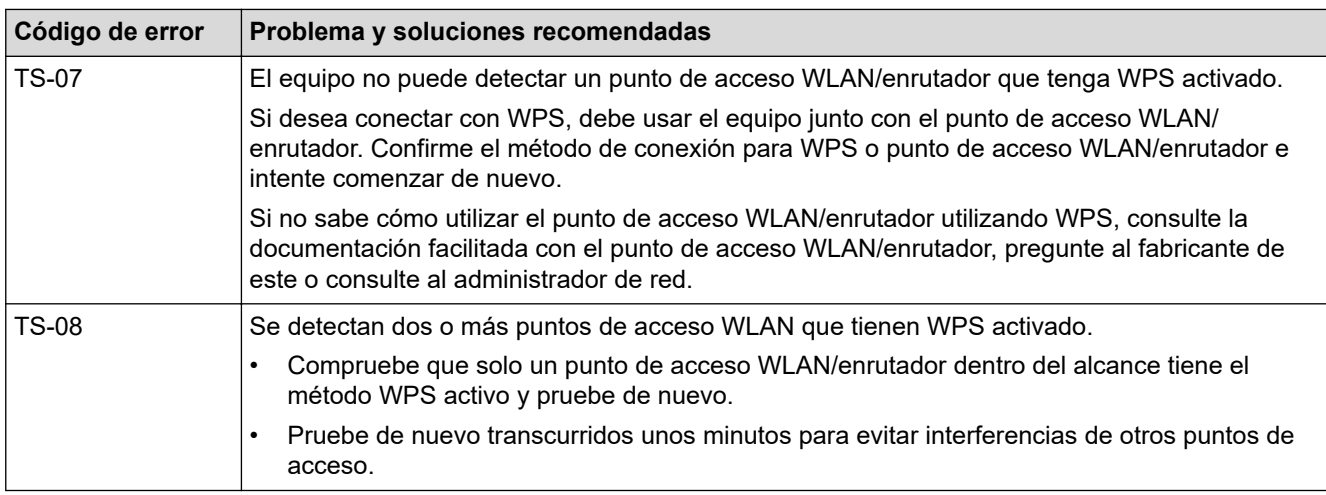

Cómo confirmar la información de seguridad inalámbrica (SSID/Método de autenticación/Método de encriptación/Clave de red) del punto de acceso WLAN/enrutador:

- 1. Los ajustes de seguridad predeterminados se pueden proporcionar en una etiqueta adjunta al punto de acceso WLAN/enrutador. Puede que el nombre del fabricante o el número de modelo del punto de acceso WLAN/enrutador se utilice como la configuración de seguridad predeterminada.
- 2. Consulte la documentación suministrada con el punto de acceso de WLAN/enrutador para obtener información sobre cómo localizar la configuración de seguridad.
- Si el punto de acceso WLAN/enrutador está definido en no emitir el SSID, esta no se detectará automáticamente. Tendrá que introducir manualmente el nombre SSID.
- La clave de red también se describe como contraseña, clave de seguridad o clave de encriptación.

Si no conoce la SSID y la configuración de seguridad inalámbrica de su punto de acceso WLAN/enrutador o no sabe cómo cambiar la configuración, consulte la documentación proporcionada con su punto de acceso WLAN/enrutador, pregunte al fabricante de este, a su proveedor de servicios de Internet o al administrador de red.

### **Información relacionada**

• [Imprimir el informe WLAN](#page-400-0)

### **Información adicional:**

- [El equipo Brother no imprime, escanea ni usa la recepción PC-FAX a través de la red.](#page-585-0)
- [Deseo comprobar si mis dispositivos de red funcionan correctamente](#page-588-0)

<span id="page-403-0"></span>■ [Inicio](#page-1-0) > Seguridad

# **Seguridad**

- [Antes de utilizar las funciones de seguridad de red](#page-404-0)
- [Secure Function Lock 3.0 \(Bloqueo seguro de funciones 3.0\)](#page-405-0)
- [Usar autenticación Active Directory](#page-413-0)
- [Uso de autenticación LDAP](#page-418-0)
- [Administrar el equipo de red mediante SSL/TLS de manera segura](#page-422-0)
- [Administrar el equipo de red mediante IPsec de manera segura](#page-446-0)
- [Enviar o recibir un correo electrónico de manera segura](#page-462-0)
- [Usar autenticación IEEE 802.1x para una red cableada o inalámbrica](#page-466-0)

<span id="page-404-0"></span> [Inicio](#page-1-0) > [Seguridad](#page-403-0) > Antes de utilizar las funciones de seguridad de red

# **Antes de utilizar las funciones de seguridad de red**

El equipo Brother emplea algunos de los protocolos de seguridad de red y encriptación más recientes entre los disponibles en la actualidad. Estas funciones de red se pueden integrar en su plan general de seguridad de red para ayudar a proteger sus datos y evitar accesos no autorizados al equipo.

Recomendamos desactivar los protocolos FTP y TFTP. No es seguro acceder al equipo mediante estos protocolos. Sin embargo, tenga en cuenta que si desactiva FTP, se desactivará la función Escanear a FTP.

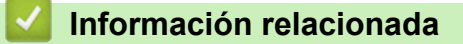

• [Seguridad](#page-403-0)

b

<span id="page-405-0"></span>■ [Inicio](#page-1-0) > [Seguridad](#page-403-0) > Secure Function Lock 3.0 (Bloqueo seguro de funciones 3.0)

# **Secure Function Lock 3.0 (Bloqueo seguro de funciones 3.0)**

Secure Function Lock 3.0 (Bloqueo seguro de funciones 3.0) de Brother aumenta la seguridad al restringir las funciones disponibles en el equipo Brother.

- [Antes de utilizar Secure Function Lock 3.0](#page-406-0)
- [Configurar Secure Function Lock 3.0 \(Bloqueo seguro de funciones 3.0\) mediante](#page-407-0) [Administración basada en Web](#page-407-0)
- [Escanear con Secure Function Lock 3.0 \(Bloqueo seguro de funciones 3.0\)](#page-408-0)
- [Configurar el modo público para Secure Function Lock 3.0 \(Bloqueo seguro de funciones](#page-409-0) [3.0\)](#page-409-0)
- [Funciones adicionales de Secure Function Lock 3.0 \(Bloqueo seguro de funciones 3.0\)](#page-410-0)
- [Registrar una nueva tarjeta IC utilizando el panel de control del equipo](#page-411-0)
- [Registrar un lector de tarjetas de identificación externo](#page-412-0)

<span id="page-406-0"></span> [Inicio](#page-1-0) > [Seguridad](#page-403-0) > [Secure Function Lock 3.0 \(Bloqueo seguro de funciones 3.0\)](#page-405-0) > Antes de utilizar Secure Function Lock 3.0

# **Antes de utilizar Secure Function Lock 3.0**

Utilice Secure Function Lock (Bloqueo seguro de funciones) para configurar contraseñas, especificar límites de páginas de usuarios específicos y permitir el acceso a algunas o a todas las funciones indicadas aquí.

Puede establecer y cambiar las siguientes configuraciones de Secure Function Lock 3.0 mediante Administración basada en Web o BRAdmin Professional (Windows):

#### • **Imprimir**

Impresión incluye los trabajos de impresión enviados mediante AirPrint, Google Cloud Print™ y Brother iPrint&Scan.

Si registra los nombres de inicio de sesión de los usuarios de antemano, los usuarios no tendrán que introducir su contraseña cuando utilicen la función de impresión.

- **Copia**
- **Escanear**

Escaneado incluye los trabajos de escaneado enviados mediante Brother iPrint&Scan.

- **Fax** (solo modelos compatibles)
	- **Enviar**
	- **Recibir**
- **Soporte**
	- **Imprimir desde**
	- **Escanear a**
- **Web Connect** (solo modelos compatibles)
- **Aplicaciones** (solo modelos compatibles)
- **Límites de páginas (\*)**
- **Impresión a color**
- **Contadores de páginas**
- **ID de tarjeta (ID de NFC)** (solo modelos compatibles)

### **Información relacionada**

<span id="page-407-0"></span> [Inicio](#page-1-0) > [Seguridad](#page-403-0) > [Secure Function Lock 3.0 \(Bloqueo seguro de funciones 3.0\)](#page-405-0) > Configurar Secure Function Lock 3.0 (Bloqueo seguro de funciones 3.0) mediante Administración basada en Web

# **Configurar Secure Function Lock 3.0 (Bloqueo seguro de funciones 3.0) mediante Administración basada en Web**

- 1. Inicie su navegador web.
- 2. Introduzca "https://dirección IP del equipo" en la barra de direcciones del navegador (donde "dirección IP del equipo" es la dirección IP del equipo).

Por ejemplo:

https://192.168.1.2

- 3. Si el equipo le solicita una contraseña, introdúzcala y, a continuación, haga clic en .
- 4. Haga clic en la pestaña **Administrador**.
- 5. Haga clic en el menú **Administración de restricciones** o **Función de restricción de usuario** de la barra de navegación izquierda.
- 6. Seleccione **Bloqueo de funciones seguro**.
- 7. Haga clic en **Enviar**.
- 8. Haga clic en el menú **Funciones restringidas** de la barra de navegación izquierda.
- 9. En el campo **Lista de usuarios / Funciones restringidas**, escriba el nombre de un grupo o de un usuario.
- 10. En **Imprimir** y las otras columnas, active o desactive una casilla de verificación para permitir o restringir, respectivamente, la función indicada.
- 11. Para configurar el recuento máximo de páginas, active la casilla **Sí** en la columna **Límites de página** y escriba a continuación el número máximo en el campo **Páginas máx.**.
- 12. Haga clic en **Enviar**.
- 13. Haga clic en el menú **Lista de usuarios** de la barra de navegación izquierda.
- 14. En el campo **Lista de usuarios**, escriba el nombre de usuario.
- 15. En el campo **Número PIN**, escriba una contraseña de cuatro dígitos.
- 16. En el campo **Dirección de correo electrónico**, escriba la dirección de correo electrónico del usuario (solo disponible en determinados modelos).
- 17. Para registrar el ID de tarjeta del usuario, escriba el número de tarjeta en el campo **ID de tarjeta (ID de NFC)** (solo disponible en determinados modelos).
- 18. Seleccione **Lista de usuarios / Funciones restringidas** para cada usuario en la lista desplegable.
- 19. Haga clic en **Enviar**.

### **Información relacionada**

• [Secure Function Lock 3.0 \(Bloqueo seguro de funciones 3.0\)](#page-405-0)

### **Información adicional:**

• [Registrar su equipo en Google Cloud Print con Administración basada en Web](#page-502-0)

<span id="page-408-0"></span> [Inicio](#page-1-0) > [Seguridad](#page-403-0) > [Secure Function Lock 3.0 \(Bloqueo seguro de funciones 3.0\)](#page-405-0) > Escanear con Secure Function Lock 3.0 (Bloqueo seguro de funciones 3.0)

# **Escanear con Secure Function Lock 3.0 (Bloqueo seguro de funciones 3.0)**

### **Configurar restricciones de escaneado (para administradores)**

Secure Function Lock 3.0 (Bloqueo seguro de funciones 3.0) permite al administrador restringir los usuarios que tienen permiso para escanear. Cuando la función de escaneado está desactivada para usuarios públicos, solo los usuarios que tengan activada la casilla **Escanear** podrán escanear.

### **Utilizar la función Escanear (para usuarios restringidos)**

• Para escanear utilizando el panel de control del equipo:

Los usuarios restringidos deben introducir su código PIN en el panel de control del equipo para acceder al modo de escaneado.

Para escanear desde un equipo:

Los usuarios restringidos deben introducir su código PIN en el panel de control del equipo antes de escanear desde sus ordenadores. Si no se introduce el PIN en el panel de control del equipo, aparecerá un mensaje de error en el ordenador del usuario.

Si el equipo es compatible con la autenticación con tarjetas IC, los usuarios restringidos también podrán acceder al modo de escaneado pasando sus tarjetas IC registradas por el símbolo de NFC del panel de control del equipo.

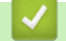

### **Información relacionada**

<span id="page-409-0"></span> [Inicio](#page-1-0) > [Seguridad](#page-403-0) > [Secure Function Lock 3.0 \(Bloqueo seguro de funciones 3.0\)](#page-405-0) > Configurar el modo público para Secure Function Lock 3.0 (Bloqueo seguro de funciones 3.0)

# **Configurar el modo público para Secure Function Lock 3.0 (Bloqueo seguro de funciones 3.0)**

Utilice la pantalla Bloqueo seguro de funciones para configurar el modo público, que limita las funciones disponibles a los usuarios públicos. Los usuarios públicos no tendrán que introducir una contraseña para acceder a las funciones disponibles mediante la configuración de modo público.

El modo público incluye los trabajos de impresión enviados mediante Google Cloud Print™, Brother iPrint&Scan y el controlador CUPS (Mac).

- 1. Inicie su navegador web.
- 2. Introduzca "https://dirección IP del equipo" en la barra de direcciones del navegador (donde "dirección IP del equipo" es la dirección IP del equipo).

Por ejemplo: https://192.168.1.2

l

3. Si el equipo le solicita una contraseña, introdúzcala y, a continuación, haga clic en .

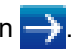

- 4. Haga clic en la pestaña **Administrador**.
- 5. Haga clic en el menú **Administración de restricciones** o **Función de restricción de usuario** de la barra de navegación izquierda.
- 6. Seleccione **Bloqueo de funciones seguro**.
- 7. Haga clic en **Enviar**.
- 8. Haga clic en el menú **Funciones restringidas** de la barra de navegación izquierda.
- 9. En la fila **Modo público**, active o desactive una casilla de verificación para permitir o restringir, respectivamente, la función indicada.
- 10. Haga clic en **Enviar**.

### **Información relacionada**

<span id="page-410-0"></span> [Inicio](#page-1-0) > [Seguridad](#page-403-0) > [Secure Function Lock 3.0 \(Bloqueo seguro de funciones 3.0\)](#page-405-0) > Funciones adicionales de Secure Function Lock 3.0 (Bloqueo seguro de funciones 3.0)

# **Funciones adicionales de Secure Function Lock 3.0 (Bloqueo seguro de funciones 3.0)**

Configure las siguientes funciones en la pantalla Bloqueo seguro de funciones:

#### **Reajuste de todos los contadores**

Haga clic en **Reajuste de todos los contadores**, en la columna **Contadores de páginas**, para poner a cero el contador de páginas.

#### **Exportar a archivo CSV**

Haga clic en **Exportar a archivo CSV** para exportar el contador de número de páginas actual y más reciente, incluida la información sobre **Lista de usuarios / Funciones restringidas** como archivo CSV.

#### **ID de tarjeta (ID de NFC) (solo modelos compatibles)**

Haga clic en el menú **Lista de usuarios** y, a continuación, escriba la identificación de un usuario en el campo **ID de tarjeta (ID de NFC)**. Puede utilizar su tarjeta de IC para autenticación.

#### **Registro de último contador**

Haga clic en **Registro de último contador** si desea que el equipo conserve el recuento de páginas después de poner a cero el contador.

#### **Restablecer automáticamente el contador**

Haga clic en **Restablecer automáticamente el contador** para configurar el intervalo de tiempo que desee entre cada reinicio del contador de páginas. Elija un intervalo diario, semanal o mensual.

### **Información relacionada**

<span id="page-411-0"></span> [Inicio](#page-1-0) > [Seguridad](#page-403-0) > [Secure Function Lock 3.0 \(Bloqueo seguro de funciones 3.0\)](#page-405-0) > Registrar una nueva tarjeta IC utilizando el panel de control del equipo

# **Registrar una nueva tarjeta IC utilizando el panel de control del equipo**

- 1. Pase una tarjeta de circuito integrado (tarjeta IC) registrada por el símbolo de NFC del panel de control del equipo.
- 2. Pulse XXXX enter de la parte superior izquierda de la pantalla.
- 3. Pulse [Tarjeta de registro].
- 4. Pase una nueva tarjeta IC por el símbolo de NFC.

El número de la nueva tarjeta IC se registra en el equipo.

Para obtener información sobre los tipos de tarjeta IC compatibles, vaya a Brother Solutions Center en [support.brother.com](https://support.brother.com/) y consulte la página **Preguntas frecuentes y Solución de problemas**.

5. Pulse [OK].

Ø

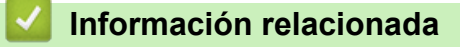

<span id="page-412-0"></span> [Inicio](#page-1-0) > [Seguridad](#page-403-0) > [Secure Function Lock 3.0 \(Bloqueo seguro de funciones 3.0\)](#page-405-0) > Registrar un lector de tarjetas de identificación externo

# **Registrar un lector de tarjetas de identificación externo**

Cuando conecte un lector de tarjetas de identificación externo, utilice Administración basada en Web para registrarlo. El equipo puede utilizar lectores de tarjetas de identificación externos compatibles con controlador de clase HID.

- 1. Inicie su navegador web.
- 2. Introduzca "https://dirección IP del equipo" en la barra de direcciones del navegador (donde "dirección IP del equipo" es la dirección IP del equipo).

Por ejemplo:

https://192.168.1.2

- 3. Si el equipo le solicita una contraseña, introdúzcala y, a continuación, haga clic en .
- 4. Haga clic en la pestaña **Administrador**.
- 5. Haga clic en el menú **Lector de tarjetas externo** y, a continuación, introduzca la información necesaria.
- 6. Haga clic en **Enviar**.
- 7. Reinicie el equipo Brother para activar la configuración.
- 8. Desenchufe el cable de alimentación de la toma de corriente eléctrica.
- 9. Conecte el lector de tarjetas al equipo y, a continuación, enchufe el cable de alimentación del equipo en la toma de corriente eléctrica.

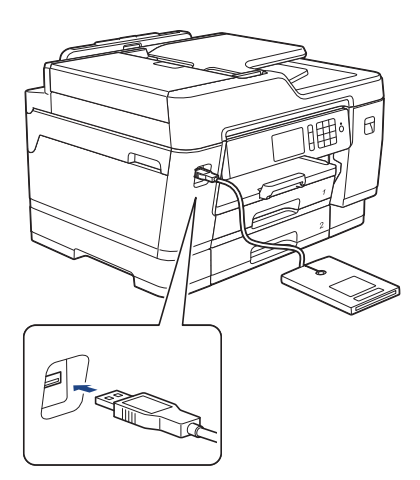

10. Acerque la tarjeta al lector de tarjetas cuando utilice la autenticación de tarjetas.

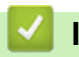

### **Información relacionada**

<span id="page-413-0"></span> [Inicio](#page-1-0) > [Seguridad](#page-403-0) > Usar autenticación Active Directory

# **Usar autenticación Active Directory**

- [Introducción a la Autenticación Active Directory](#page-414-0)
- [Configurar la autenticación Active Directory mediante Administración basada en Web](#page-415-0)
- [Iniciar sesión para cambiar los ajustes del equipo utilizando el panel de control del](#page-417-0) [mismo \(autenticación Active Directory\)](#page-417-0)

<span id="page-414-0"></span> [Inicio](#page-1-0) > [Seguridad](#page-403-0) > [Usar autenticación Active Directory](#page-413-0) > Introducción a la Autenticación Active Directory

# **Introducción a la Autenticación Active Directory**

La autenticación Active Directory restringe el uso del equipo Brother. Si la autenticación Active Directory está activada, el panel de control del equipo quedará bloqueado. No se podrán cambiar los ajustes del equipo hasta que introduzca un ID de usuario y la contraseña.

La autenticación Active Directory incluye las siguientes funciones:

- Almacenamiento de datos de fax entrantes
- Obtiene la dirección de correo electrónico del servidor Active Directory en función de su ID de usuario, al enviar datos escaneados a un servidor de correo electrónico. Para utilizar esta función, seleccione la opción **Sí** para el ajuste **Obtener dirección de correo electrónico** y el método de autenticación **LDAP + kerberos**. Su dirección de correo electrónico se establecerá como emisor al enviar el equipo datos escaneados a un servidor de correo electrónico, o como destinatario si desea enviar los datos escaneados a su dirección de correo electrónico.

Cuando la autenticación Active Directory está activada, el equipo almacena todos los datos de fax entrantes. Una vez iniciada sesión, el equipo imprime los datos de fax almacenados.

Puede cambiar la configuración de la autenticación Active Directory mediante Administración basada en Web o BRAdmin Professional (Windows).

### **Información relacionada**

• [Usar autenticación Active Directory](#page-413-0)

<span id="page-415-0"></span> [Inicio](#page-1-0) > [Seguridad](#page-403-0) > [Usar autenticación Active Directory](#page-413-0) > Configurar la autenticación Active Directory mediante Administración basada en Web

# **Configurar la autenticación Active Directory mediante Administración basada en Web**

La autenticación Active Directory admite autenticación Kerberos y autenticación NTLMv2. Para la autenticación, debe configurar el protocolo SNTP (servidor de hora de red) y configuración de servidor DNS.

- 1. Inicie su navegador web.
- 2. Introduzca "https://dirección IP del equipo" en la barra de direcciones del navegador (donde "dirección IP del equipo" es la dirección IP del equipo).

Por ejemplo:

https://192.168.1.2

3. Si el equipo le solicita una contraseña, introdúzcala y, a continuación, haga clic en  $\rightarrow$ 

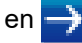

- 4. Haga clic en la pestaña **Administrador**.
- 5. Haga clic en el menú **Función de restricción de usuario** de la barra de navegación izquierda.
- 6. Seleccione **Autenticación de Active Directory**.
- 7. Haga clic en **Enviar**.
- 8. Seleccione el menú **Autenticación de Active Directory** en la barra de navegación izquierda.
- 9. Configure los siguientes ajustes:

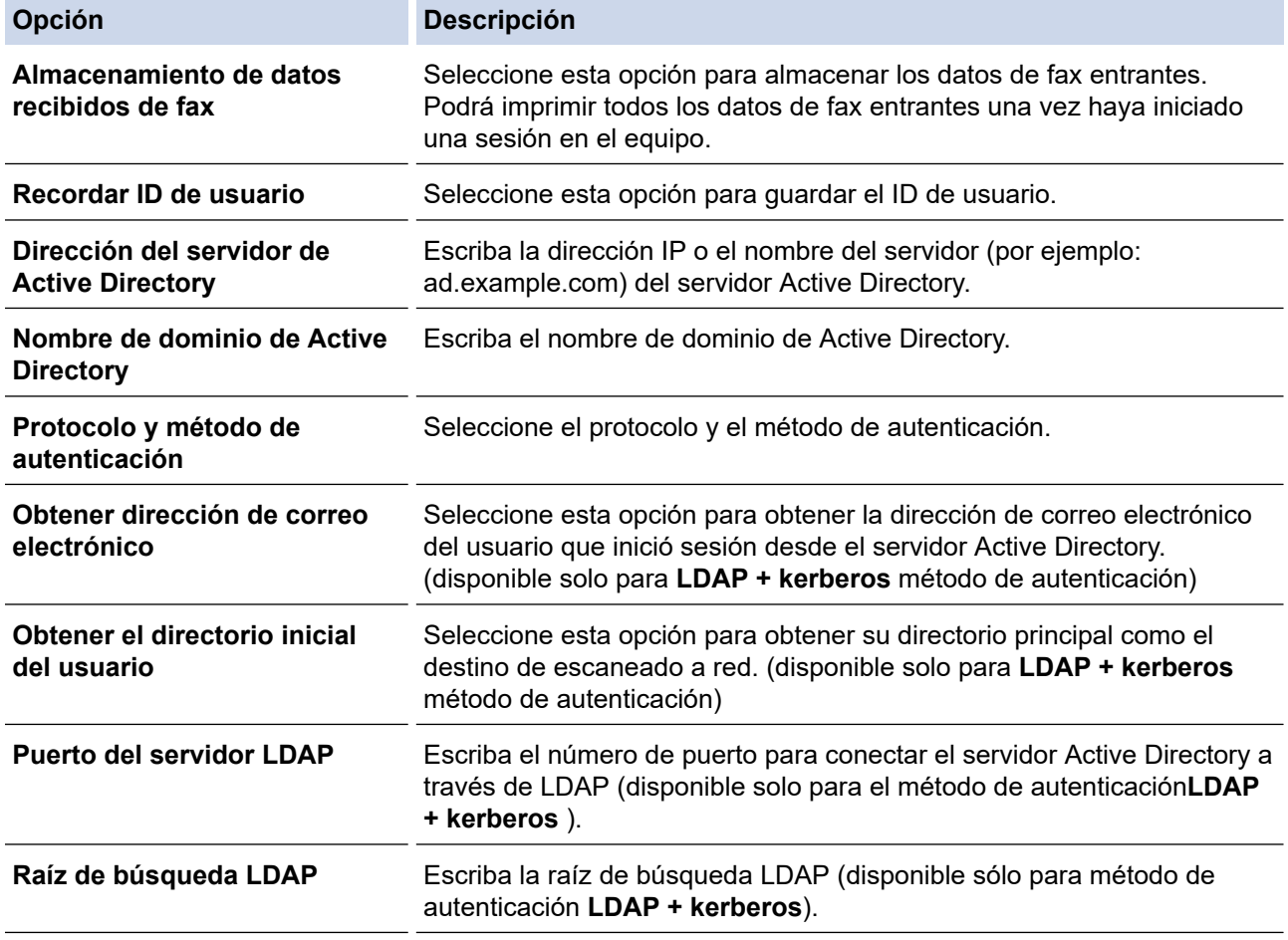

10. Haga clic en **Enviar**.

## **Información relacionada**

∣√

• [Usar autenticación Active Directory](#page-413-0)

<span id="page-417-0"></span> [Inicio](#page-1-0) > [Seguridad](#page-403-0) > [Usar autenticación Active Directory](#page-413-0) > Iniciar sesión para cambiar los ajustes del equipo utilizando el panel de control del mismo (autenticación Active Directory)

# **Iniciar sesión para cambiar los ajustes del equipo utilizando el panel de control del mismo (autenticación Active Directory)**

Si autenticación Active Directory está activado, el panel de control del equipo quedará bloqueado hasta que introduzca el ID de usuario y la contraseña en el panel de control del equipo.

- 1. En el panel de control del equipo, utilice la pantalla táctil para introducir su ID de usuario y contraseña.
- 2. Pulse [OK].
- 3. Si la autenticación es correcta, el panel de control del equipo se desbloqueará.

## **Información relacionada**

• [Usar autenticación Active Directory](#page-413-0)

<span id="page-418-0"></span> [Inicio](#page-1-0) > [Seguridad](#page-403-0) > Uso de autenticación LDAP

# **Uso de autenticación LDAP**

- [Introducción a autenticación LDAP](#page-419-0)
- [Configurar autenticación LDAP mediante Administración basada en Web](#page-420-0)
- [Iniciar sesión para cambiar los ajustes del equipo utilizando el panel de control del](#page-421-0) [mismo \(autenticación LDAP\)](#page-421-0)

<span id="page-419-0"></span> [Inicio](#page-1-0) > [Seguridad](#page-403-0) > [Uso de autenticación LDAP](#page-418-0) > Introducción a autenticación LDAP

# **Introducción a autenticación LDAP**

La autenticación LDAP restringe el uso del equipo Brother. Si la autenticación LDAP está activada, el panel de control del equipo quedará bloqueado. No se podrán cambiar los ajustes del equipo hasta que introduzca un ID de usuario y la contraseña.

La autenticación LDAP ofrece las siguientes funciones:

- Almacenamiento de datos de fax entrantes
- Obtiene la dirección de correo electrónico del servidor LDAP en función de su ID de usuario, al enviar datos escaneados a un servidor de correo electrónico. Para utilizar esta función, seleccione la opción **Sí** para el ajuste **Obtener dirección de correo electrónico**. Su dirección de correo electrónico se establecerá como emisor al enviar el equipo datos escaneados a un servidor de correo electrónico, o como destinatario si desea enviar los datos escaneados a su dirección de correo electrónico.

Cuando la autenticación LDAP está activada, el equipo almacena todos los datos de fax entrantes. Una vez iniciada sesión, el equipo imprime los datos de fax almacenados.

Puede cambiar la configuración de la autenticación LDAP mediante Administración basada en Web o BRAdmin Professional (Windows).

## **Información relacionada**

• [Uso de autenticación LDAP](#page-418-0)

<span id="page-420-0"></span> [Inicio](#page-1-0) > [Seguridad](#page-403-0) > [Uso de autenticación LDAP](#page-418-0) > Configurar autenticación LDAP mediante Administración basada en Web

# **Configurar autenticación LDAP mediante Administración basada en Web**

- 1. Inicie su navegador web.
- 2. Introduzca "https://dirección IP del equipo" en la barra de direcciones del navegador (donde "dirección IP del equipo" es la dirección IP del equipo).

Por ejemplo:

https://192.168.1.2

- 3. Si el equipo le solicita una contraseña, introdúzcala y, a continuación, haga clic en  $\rightarrow$
- 4. Haga clic en la pestaña **Administrador**.
- 5. Haga clic en el menú **Función de restricción de usuario** de la barra de navegación izquierda.
- 6. Seleccione **Autenticación LDAP**.
- 7. Haga clic en **Enviar**.
- 8. Haga clic en el menú **Autenticación LDAP** de la barra de navegación izquierda.
- 9. Configure los siguientes ajustes:

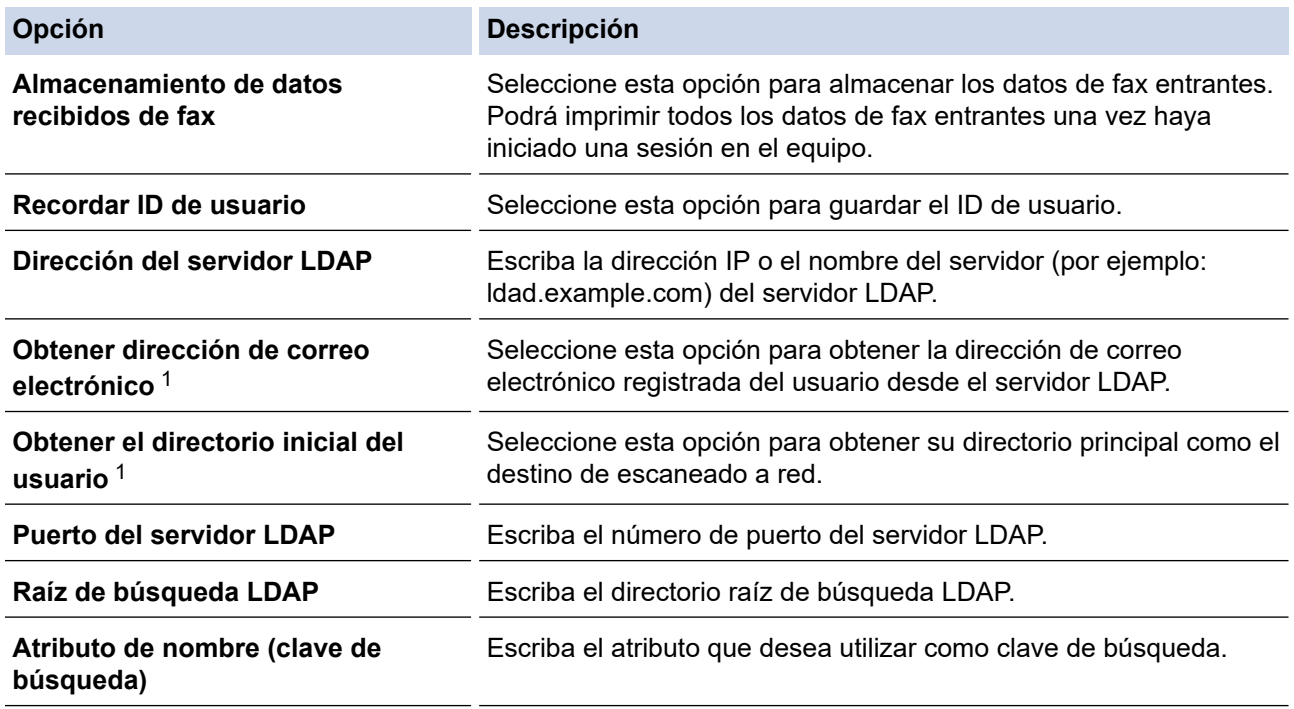

1 Si esta opción no está disponible, actualice el firmware del equipo. Vaya a la página **Descargas** de su modelo en el Brother Solutions Center en [support.brother.com](https://support.brother.com/).

#### 10. Haga clic en **Enviar**.

### **Información relacionada**

• [Uso de autenticación LDAP](#page-418-0)

<span id="page-421-0"></span> [Inicio](#page-1-0) > [Seguridad](#page-403-0) > [Uso de autenticación LDAP](#page-418-0) > Iniciar sesión para cambiar los ajustes del equipo utilizando el panel de control del mismo (autenticación LDAP)

# **Iniciar sesión para cambiar los ajustes del equipo utilizando el panel de control del mismo (autenticación LDAP)**

Si la autenticación LDAP está activada, el panel de control del equipo quedará bloqueado hasta que introduzca el ID de usuario y la contraseña en el panel de control del equipo.

- 1. En el panel de control del equipo, utilice la pantalla táctil para introducir su ID de usuario y contraseña.
- 2. Pulse [OK].
- 3. Si la autenticación es correcta, el panel de control del equipo se desbloqueará.

### **Información relacionada**

• [Uso de autenticación LDAP](#page-418-0)

<span id="page-422-0"></span> [Inicio](#page-1-0) > [Seguridad](#page-403-0) > Administrar el equipo de red mediante SSL/TLS de manera segura

# **Administrar el equipo de red mediante SSL/TLS de manera segura**

• [Certificados y Administración basada en Web](#page-423-0)

<span id="page-423-0"></span> [Inicio](#page-1-0) > [Seguridad](#page-403-0) > [Administrar el equipo de red mediante SSL/TLS de manera segura](#page-422-0) > Certificados y Administración basada en Web

# **Certificados y Administración basada en Web**

Debe configurar un certificado para administrar su equipo Brother con red de manera segura utilizando SSL/ TLS. Debe utilizar Administración basada en Web para configurar un certificado.

- [Funciones de los certificados de seguridad compatibles](#page-424-0)
- [Crear e instalar un certificado](#page-425-0)
- [Administrar múltiples certificados](#page-445-0)

<span id="page-424-0"></span> [Inicio](#page-1-0) > [Seguridad](#page-403-0) > [Administrar el equipo de red mediante SSL/TLS de manera segura](#page-422-0) > [Certificados y](#page-423-0) [Administración basada en Web](#page-423-0) > Funciones de los certificados de seguridad compatibles

## **Funciones de los certificados de seguridad compatibles**

Su equipo Brother es compatible con el uso de varios certificados de seguridad, lo que permite una autenticación y comunicación seguras con el equipo. Con este equipo pueden utilizarse las siguientes funciones de los certificados de seguridad:

- Comunicación SSL/TLS
- Autenticación IEEE 802.1x
- IPsec

El equipo Brother es compatible con lo siguiente:

• Certificado preinstalado

El equipo tiene un certificado preinstalado autofirmado. Este certificado permite utilizar la comunicación SSL/TLS sin crear o instalar un certificado diferente.

El certificado autoemitido preinstalado protege su comunicación hasta un determinado nivel. Para disfrutar de una mayor seguridad, recomendamos utilizar un certificado emitido por una organización de confianza.

• Certificado autofirmado

El servidor de impresión emite su propio certificado. Mediante este certificado, puede utilizar fácilmente la comunicación SSL/TLS sin crear o instalar un certificado diferente de una CA.

• Certificado de una entidad de certificación (CA)

Existen dos métodos para instalar un certificado de una CA. Si ya dispone de un certificado de una CA o si desea utilizar un certificado de una CA externa de confianza:

- Al utilizar una solicitud de firma de certificado (CSR) desde este servidor de impresión.
- Al importar un certificado y una clave privada.
- Certificado de CA (entidad de certificación)

Para utilizar un certificado de CA que identifica la CA y posee su clave privada, debe importar ese certificado de CA de la CA antes de configurar las funciones de seguridad de la red.

- Si desea utilizar la comunicación SSL/TLS, es recomendable que se ponga en contacto con el administrador del sistema en primer lugar.
	- Si se restablece el servidor de impresión a sus valores predeterminados de fábrica, el certificado y la clave privada que se encuentran instalados se eliminarán. Si desea mantener el mismo certificado y la clave privada después de restablecer el servidor de impresión, expórtelos antes de restablecerlos y vuelva a instalarlos.

## **Información relacionada**

- [Certificados y Administración basada en Web](#page-423-0)
- **Información adicional:**
- [Configurar la autenticación IEEE 802.1x para una red cableada o inalámbrica mediante Administración](#page-468-0) [basada en Web \(navegador web\)](#page-468-0)

<span id="page-425-0"></span> [Inicio](#page-1-0) > [Seguridad](#page-403-0) > [Administrar el equipo de red mediante SSL/TLS de manera segura](#page-422-0) > [Certificados y](#page-423-0) [Administración basada en Web](#page-423-0) > Crear e instalar un certificado

# **Crear e instalar un certificado**

- [Guía paso a paso para crear e instalar un certificado](#page-426-0)
- [Crear e instalar un certificado autofirmado](#page-427-0)
- [Crear e instalar un certificado de una Entidad de certificación \(CA\)](#page-435-0)
- [Importar y exportar un certificado de CA](#page-442-0)

<span id="page-426-0"></span> [Inicio](#page-1-0) > [Seguridad](#page-403-0) > [Administrar el equipo de red mediante SSL/TLS de manera segura](#page-422-0) > [Certificados y](#page-423-0) [Administración basada en Web](#page-423-0) > [Crear e instalar un certificado](#page-425-0) > Guía paso a paso para crear e instalar un certificado

## **Guía paso a paso para crear e instalar un certificado**

Hay dos opciones al seleccionar un certificado de seguridad: usar un certificado autofirmado o usar un certificado de una entidad de certificados (CA).

Este es un breve resumen de las acciones necesarias, basadas en la opción que elija.

## **Opción 1**

## **Certificado autofirmado**

- 1. Cree un certificado autofirmado usando Administración basada en Web.
- 2. Instale el certificado autofirmado en el ordenador.

## **Opción 2**

## **Certificado emitido por una CA**

- 1. Cree una solicitud de firma de certificado (CSR) con Administración basada en Web.
- 2. Instale el certificado emitido por la CA en su equipo Brother usando Administración basada en Web.
- 3. Instale el certificado en el ordenador.

## **Información relacionada**

• [Crear e instalar un certificado](#page-425-0)

<span id="page-427-0"></span> [Inicio](#page-1-0) > [Seguridad](#page-403-0) > [Administrar el equipo de red mediante SSL/TLS de manera segura](#page-422-0) > [Certificados y](#page-423-0) [Administración basada en Web](#page-423-0) > [Crear e instalar un certificado](#page-425-0) > Crear e instalar un certificado autofirmado

# **Crear e instalar un certificado autofirmado**

- [Crear un certificado autofirmado](#page-428-0)
- [Instalar el certificado autofirmado para usuarios de Windows con derechos de](#page-430-0) [administrador](#page-430-0)
- [Importar y exportar el certificado autofirmado en su equipo Brother](#page-432-0)

<span id="page-428-0"></span> [Inicio](#page-1-0) > [Seguridad](#page-403-0) > [Administrar el equipo de red mediante SSL/TLS de manera segura](#page-422-0) > [Certificados y](#page-423-0) [Administración basada en Web](#page-423-0) > [Crear e instalar un certificado](#page-425-0) > [Crear e instalar un certificado](#page-427-0) [autofirmado](#page-427-0) > Crear un certificado autofirmado

# **Crear un certificado autofirmado**

- 1. Inicie su navegador web.
- 2. Introduzca "https://dirección IP del equipo" en la barra de direcciones del navegador (donde "dirección IP del equipo" es la dirección IP del equipo).

Por ejemplo:

https://192.168.1.2

- Si está utilizando un sistema de nombres de dominio o activa un nombre NetBIOS, puede escribir otro nombre, como "SharedPrinter" en lugar de la dirección IP.
	- Por ejemplo:

https://ImpresoraCompartida

Si activa un nombre NetBIOS, también puede utilizar el nombre de nodo.

Por ejemplo:

https://brnxxxxxxxxxxxx

Puede ver el nombre NetBIOS en el informe de configuración de la red.

- Para Mac, acceda a Administración basada en Web haciendo clic en el icono del equipo en la pantalla **Status Monitor**.
- 3. Si el equipo le solicita una contraseña, introdúzcala y, a continuación, haga clic en  $\rightarrow$
- 4. Haga clic en la pestaña **Red**.
- 5. Haga clic en la pestaña **Seguridad**.
- 6. Haga clic en el menú **Certificado** de la barra de navegación izquierda.
- 7. Haga clic en **Crear certificado autofirmado**.
- 8. Introduzca un **Nombre común** y una **Fecha válida**.
	- La longitud del **Nombre común** es de menos de 64 bytes. Introduzca un identificador, como una dirección IP, un nombre de nodo o un nombre de dominio, para utilizarlo al acceder a este equipo mediante comunicación SSL/TLS. El nombre del nodo aparece de forma predeterminada.
	- Si utiliza los protocolos IPPS o HTTPS e introduce en la dirección URL un nombre distinto del **Nombre común** utilizado para el certificado autofirmado, aparecerá una advertencia.
- 9. Seleccione su equipo en la lista desplegable **Algoritmo de clave pública**. La configuración predeterminada es **RSA (2048 bits)**.
- 10. Seleccione su equipo en la lista desplegable **Algoritmo implícito**. La configuración predeterminada es **SHA256**.
- 11. Haga clic en **Enviar**.
- 12. Haga clic en la pestaña **Red**.
- 13. Haga clic en el menú **Protocolo** de la barra de navegación izquierda.
- 14. Haga clic en **Ajustes de servidor HTTP**.
- 15. Seleccione el certificado que desee configurar en la lista desplegable de **Seleccionar el certificado**.
- 16. Haga clic en **Enviar**.
- 17. Haga clic en **Si** para reiniciar el servidor de impresión.

El certificado autofirmado se crea y se guarda en la memoria del equipo.

Para utilizar comunicación SSL/TLS, el certificado autofirmado debe instalarse en el ordenador.

## **Información relacionada**

∣√

• [Crear e instalar un certificado autofirmado](#page-427-0)

<span id="page-430-0"></span> [Inicio](#page-1-0) > [Seguridad](#page-403-0) > [Administrar el equipo de red mediante SSL/TLS de manera segura](#page-422-0) > [Certificados y](#page-423-0) [Administración basada en Web](#page-423-0) > [Crear e instalar un certificado](#page-425-0) > [Crear e instalar un certificado](#page-427-0) [autofirmado](#page-427-0) > Instalar el certificado autofirmado para usuarios de Windows con derechos de administrador

# **Instalar el certificado autofirmado para usuarios de Windows con derechos de administrador**

Los siguientes pasos se aplican a Microsoft Internet Explorer. Si utiliza otro navegador web, consulte la documentación de su navegador web para obtener ayuda con la instalación de certificados.

### 1. Realice una de las siguientes acciones:

• (Windows 7 y Windows Server 2008)

Haga clic en **(Iniciar)** > **Todos los programas**.

(Windows 8)

Haga clic con el botón derecho del ratón en el icono **(el (Internet Explorer)** de la barra de tareas.

• (Windows 10 y Windows Server 2016)

Haga clic en > **Accesorios de Windows**.

• (Windows Server 2012 y Windows Server 2012 R2)

Haga clic en **(e)** (Internet Explorer) y, a continuación, haga clic con el botón derecho del ratón en el

icono **(e)** (Internet Explorer) que aparecerá en la barra de tareas.

2. Haga clic con el botón derecho del ratón en **Internet Explorer** y, a continuación, haga clic en **Ejecutar como administrador**.

Si aparece la opción**Más**, haga clic en**Más**.

Si aparece la pantalla **Control de cuentas de usuario**, haga clic en**Sí**.

- 3. Introduzca "https://dirección IP del equipo/" en la barra de direcciones del navegador para acceder al equipo ("dirección IP del equipo" es la dirección IP o el nombre de nodo asignado al certificado).
- 4. Pulse **Vaya a este sitio web (no recomendado).**
- 5. Haga clic en **Error de certificado** y, a continuación, en **Ver certificado**.

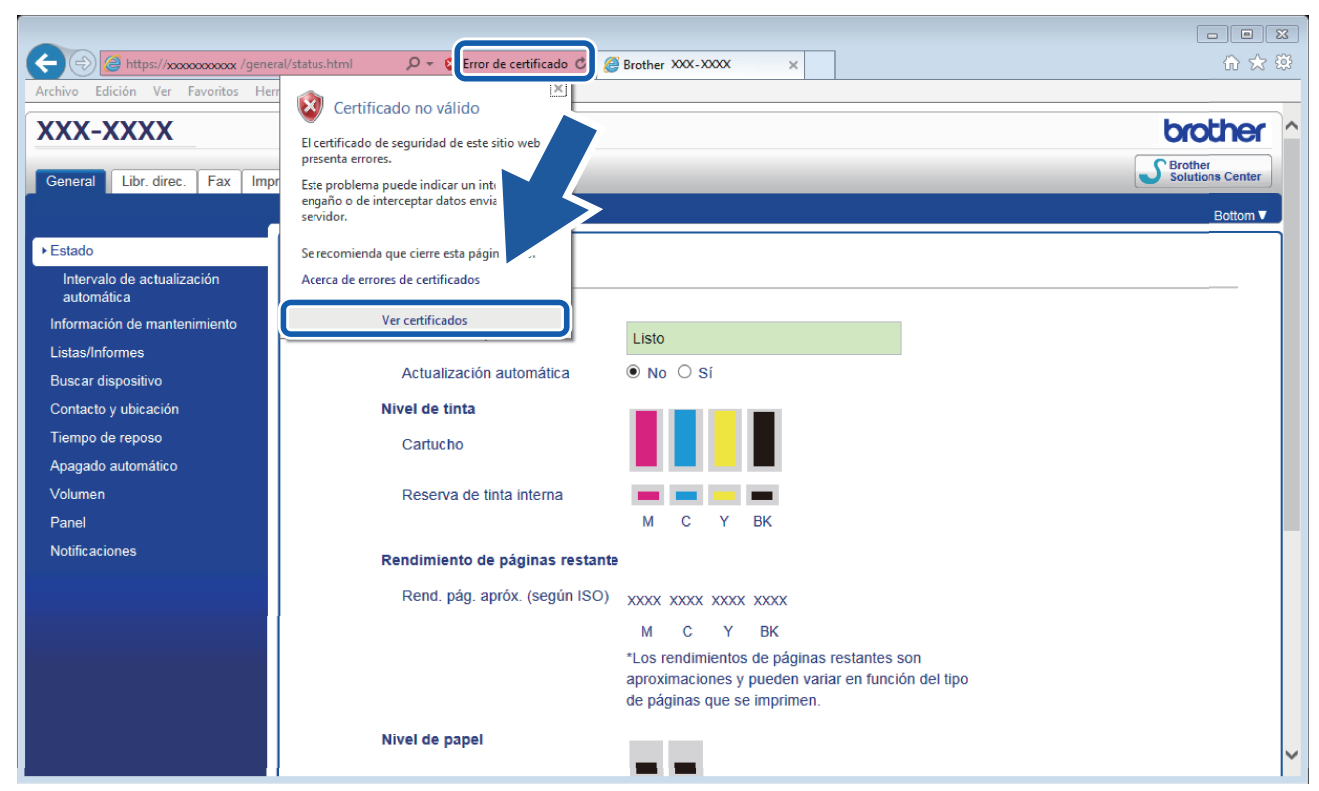

- 6. Haga clic en **Instalar certificado...**.
- 7. Cuando aparezca **Asistente para importación de certificados**, haga clic en **Siguiente**.
- 8. Seleccione **Colocar todos los certificados en el siguiente almacén** y, a continuación, haga clic en **Examinar...**.
- 9. Seleccione **Entidades de certificación raíz de confianza** y, a continuación, haga clic en **Aceptar**.
- 10. Haga clic en **Siguiente**.
- 11. Haga clic en **Finalizar**.
- 12. Si la huella digital es correcta, haga clic en **Sí**.
- 13. Haga clic en **Aceptar**.

El certificado autofirmado ahora se instala en el ordenador y la comunicación SSL/TLS queda disponible.

### **Información relacionada**

• [Crear e instalar un certificado autofirmado](#page-427-0)

### **Información adicional:**

• [Importar el certificado autofirmado](#page-433-0)
<span id="page-432-0"></span> [Inicio](#page-1-0) > [Seguridad](#page-403-0) > [Administrar el equipo de red mediante SSL/TLS de manera segura](#page-422-0) > [Certificados y](#page-423-0) [Administración basada en Web](#page-423-0) > [Crear e instalar un certificado](#page-425-0) > [Crear e instalar un certificado](#page-427-0) [autofirmado](#page-427-0) > Importar y exportar el certificado autofirmado en su equipo Brother

# **Importar y exportar el certificado autofirmado en su equipo Brother**

Puede almacenar los certificados autofirmados en el equipo Brother y gestionarlos mediante importación y exportación.

- [Importar el certificado autofirmado](#page-433-0)
- [Exportar el certificado autofirmado](#page-434-0)

<span id="page-433-0"></span> [Inicio](#page-1-0) > [Seguridad](#page-403-0) > [Administrar el equipo de red mediante SSL/TLS de manera segura](#page-422-0) > [Certificados y](#page-423-0) [Administración basada en Web](#page-423-0) > [Crear e instalar un certificado](#page-425-0) > [Crear e instalar un certificado](#page-427-0) [autofirmado](#page-427-0) > [Importar y exportar el certificado autofirmado en su equipo Brother](#page-432-0) > Importar el certificado autofirmado

## **Importar el certificado autofirmado**

- 1. Inicie su navegador web.
- 2. Introduzca "https://dirección IP del equipo" en la barra de direcciones del navegador (donde "dirección IP del equipo" es la dirección IP del equipo).

Por ejemplo: https://192.168.1.2

• Si está utilizando un sistema de nombres de dominio o activa un nombre NetBIOS, puede escribir otro nombre, como "SharedPrinter" en lugar de la dirección IP.

Por ejemplo:

https://ImpresoraCompartida

Si activa un nombre NetBIOS, también puede utilizar el nombre de nodo.

Por ejemplo:

https://brnxxxxxxxxxxxx

Puede ver el nombre NetBIOS en el informe de configuración de la red.

- Para Mac, acceda a Administración basada en Web haciendo clic en el icono del equipo en la pantalla **Status Monitor**.
- 3. Si el equipo le solicita una contraseña, introdúzcala y, a continuación, haga clic en .
- 4. Haga clic en la pestaña **Red**.
- 5. Haga clic en la pestaña **Seguridad**.
- 6. Haga clic en el menú **Certificado** de la barra de navegación izquierda.
- 7. Haga clic en **Importar certificado y clave secreta**.
- 8. Busque el archivo que desea importar.
- 9. Introduzca la contraseña si el archivo está encriptado y, a continuación, haga clic en **Enviar**.

El certificado autofirmado se importa al equipo.

Para utilizar comunicación SSL/TLS, el certificado autofirmado también debe estar instalado en el ordenador. Póngase en contacto con su administrador de red.

#### **Información relacionada**

• [Importar y exportar el certificado autofirmado en su equipo Brother](#page-432-0)

#### **Información adicional:**

• [Instalar el certificado autofirmado para usuarios de Windows con derechos de administrador](#page-430-0)

<span id="page-434-0"></span> [Inicio](#page-1-0) > [Seguridad](#page-403-0) > [Administrar el equipo de red mediante SSL/TLS de manera segura](#page-422-0) > [Certificados y](#page-423-0) [Administración basada en Web](#page-423-0) > [Crear e instalar un certificado](#page-425-0) > [Crear e instalar un certificado](#page-427-0) [autofirmado](#page-427-0) > [Importar y exportar el certificado autofirmado en su equipo Brother](#page-432-0) > Exportar el certificado autofirmado

## **Exportar el certificado autofirmado**

- 1. Inicie su navegador web.
- 2. Introduzca "https://dirección IP del equipo" en la barra de direcciones del navegador (donde "dirección IP del equipo" es la dirección IP del equipo).

Por ejemplo: https://192.168.1.2

• Si está utilizando un sistema de nombres de dominio o activa un nombre NetBIOS, puede escribir otro nombre, como "SharedPrinter" en lugar de la dirección IP.

Por ejemplo:

https://ImpresoraCompartida

Si activa un nombre NetBIOS, también puede utilizar el nombre de nodo.

Por ejemplo:

https://brnxxxxxxxxxxxx

Puede ver el nombre NetBIOS en el informe de configuración de la red.

- Para Mac, acceda a Administración basada en Web haciendo clic en el icono del equipo en la pantalla **Status Monitor**.
- 3. Si el equipo le solicita una contraseña, introdúzcala y, a continuación, haga clic en .
- 4. Haga clic en la pestaña **Red**.
- 5. Haga clic en la pestaña **Seguridad**.
- 6. Haga clic en el menú **Certificado** de la barra de navegación izquierda.
- 7. Haga clic en **Exportar**, que aparece con **Lista de certificados**.
- 8. Si desea encriptar el archivo, escriba una contraseña en el campo **Introduzca la contraseña**.

Si el campo **Introduzca la contraseña** está vacío, su archivo de salida no se encriptará.

- 9. Introduzca la contraseña de nuevo en el campo **Volver a introducir la contraseña** y, a continuación, haga clic en **Enviar**.
- 10. Haga clic en **▼** junto a Guardar y, a continuación, especifique la ubicación en la que desee guardar el archivo.

El certificado autofirmado se exporta al ordenador.

También puede importar el certificado autofirmado en su ordenador.

#### **Información relacionada**

• [Importar y exportar el certificado autofirmado en su equipo Brother](#page-432-0)

<span id="page-435-0"></span> [Inicio](#page-1-0) > [Seguridad](#page-403-0) > [Administrar el equipo de red mediante SSL/TLS de manera segura](#page-422-0) > [Certificados y](#page-423-0) [Administración basada en Web](#page-423-0) > [Crear e instalar un certificado](#page-425-0) > Crear e instalar un certificado de una Entidad de certificación (CA)

# **Crear e instalar un certificado de una Entidad de certificación (CA)**

Si ya cuenta con un certificado de una CA externa de confianza, puede almacenar el certificado y la clave privada en el equipo y gestionarlos mediante importación y exportación. Si no cuenta con un certificado de una CA externa de confianza, cree una solicitud de firma de certificado (CSR), envíela a una CA para su autenticación e instale el certificado devuelto en su equipo.

- [Crear una solicitud de firma de certificado \(CSR\)](#page-436-0)
- [Instalar un certificado en su equipo Brother](#page-438-0)
- [Importar y exportar el certificado y la clave privada](#page-439-0)

<span id="page-436-0"></span> [Inicio](#page-1-0) > [Seguridad](#page-403-0) > [Administrar el equipo de red mediante SSL/TLS de manera segura](#page-422-0) > [Certificados y](#page-423-0) [Administración basada en Web](#page-423-0) > [Crear e instalar un certificado](#page-425-0) > [Crear e instalar un certificado de una](#page-435-0) [Entidad de certificación \(CA\)](#page-435-0) > Crear una solicitud de firma de certificado (CSR)

# **Crear una solicitud de firma de certificado (CSR)**

Una solicitud de firma de certificado (CSR) es una petición que se envía a una CA para que autentique las credenciales contenidas en el certificado.

Recomendamos instalar un certificado raíz de la CA en su equipo antes de crear la CSR.

- 1. Inicie su navegador web.
- 2. Introduzca "https://dirección IP del equipo" en la barra de direcciones del navegador (donde "dirección IP del equipo" es la dirección IP del equipo).

Por ejemplo:

https://192.168.1.2

- Si está utilizando un sistema de nombres de dominio o activa un nombre NetBIOS, puede escribir otro nombre, como "SharedPrinter" en lugar de la dirección IP.
	- Por ejemplo:

https://ImpresoraCompartida

Si activa un nombre NetBIOS, también puede utilizar el nombre de nodo.

Por ejemplo:

https://brnxxxxxxxxxxxx

Puede ver el nombre NetBIOS en el informe de configuración de la red.

• Para Mac, acceda a Administración basada en Web haciendo clic en el icono del equipo en la pantalla **Status Monitor**.

3. Si el equipo le solicita una contraseña, introdúzcala y, a continuación, haga clic en .

- 4. Haga clic en la pestaña **Red**.
- 5. Haga clic en la pestaña **Seguridad**.
- 6. Haga clic en el menú **Certificado** de la barra de navegación izquierda.
- 7. Haga clic en **Crear CSR**.
- 8. Escriba una **Nombre común** (necesaria) y añada otra información sobre su **Organización** (opcional).
	- Los detalles de su empresa son necesarios para que la CA pueda confirmar su identidad y dar fe en el mundo real.
		- La longitud del **Nombre común** es de menos de 64 bytes. Introduzca un identificador, como una dirección IP, un nombre de nodo o un nombre de dominio, para utilizarlo al acceder a esta impresora mediante comunicación SSL/TLS. El nombre del nodo aparece de forma predeterminada. El **Nombre común** es obligatorio.
	- Si introduce en la dirección URL un nombre distinto del nombre común utilizado para el certificado, aparecerá una advertencia.
	- La longitud de **Organización**, **Unidad organizativa**, **Ciudad/Localidad** y **Estado/Provincia** es inferior a 64 bytes.
	- **País/Región** debería ser un código de país ISO 3166 de dos caracteres.
	- Si configura la extensión de certificado X.509v3, seleccione la casilla de verificación **Configurar partición extendida** y, a continuación, seleccione **Automático (Registrar IPv4)** o **Manual**.
- 9. Seleccione su equipo en la lista desplegable **Algoritmo de clave pública**. La configuración predeterminada es **RSA (2048 bits)**.
- 10. Seleccione su equipo en la lista desplegable **Algoritmo implícito**. La configuración predeterminada es **SHA256**.
- 11. Haga clic en **Enviar**.

Aparece la CSR en la pantalla. Guarde la CSR como archivo o copia y péguela en el formulario CSR en línea que la CA le ha proporcionado.

12. Haga clic en **Guardar**.

Ø

- 13. Haga clic en **▼** junto a Guardar y, a continuación, especifique la ubicación en la que desee guardar el archivo.
	- Siga la política de su CA relativa al método para enviarle la CSR.
	- Si utiliza una CA raíz de empresa en Windows Server 2008/2008 R2/2012/2012 R2/2016, recomendamos utilizar el servidor web para la plantilla de certificado para crear el certificado cliente de forma segura. Si crea un certificado cliente para un entorno IEEE 802.1x con autenticación EAP-TLS, recomendamos utilizar Usuario para la plantilla de certificado. Para obtener información más detallada sobre su equipo, vaya a la sección **Preguntas frecuentes y Solución de problemas** de Brother support Web, en [support.brother.com](https://support.brother.com/). Busque "SSL".

#### **Información relacionada**

• [Crear e instalar un certificado de una Entidad de certificación \(CA\)](#page-435-0)

<span id="page-438-0"></span> [Inicio](#page-1-0) > [Seguridad](#page-403-0) > [Administrar el equipo de red mediante SSL/TLS de manera segura](#page-422-0) > [Certificados y](#page-423-0) [Administración basada en Web](#page-423-0) > [Crear e instalar un certificado](#page-425-0) > [Crear e instalar un certificado de una](#page-435-0) [Entidad de certificación \(CA\)](#page-435-0) > Instalar un certificado en su equipo Brother

## **Instalar un certificado en su equipo Brother**

Cuando reciba el certificado de una CA, siga estos pasos para instalarlo en el servidor de impresión:

Solo es posible instalar certificados emitidos con la CSR de este equipo. Si desea crear otra CSR, antes de crearla asegúrese de que el certificado está instalado. Cree otra CSR solo después de instalar el certificado en el equipo. De lo contrario, la CSR que cree antes de la instalación no será válida.

- 1. Inicie su navegador web.
- 2. Introduzca "https://dirección IP del equipo" en la barra de direcciones del navegador (donde "dirección IP del equipo" es la dirección IP del equipo).

Por ejemplo:

https://192.168.1.2

• Si está utilizando un sistema de nombres de dominio o activa un nombre NetBIOS, puede escribir otro nombre, como "SharedPrinter" en lugar de la dirección IP.

Por ejemplo:

https://ImpresoraCompartida

Si activa un nombre NetBIOS, también puede utilizar el nombre de nodo.

Por ejemplo:

https://brnxxxxxxxxxxxx

Puede ver el nombre NetBIOS en el informe de configuración de la red.

• Para Mac, acceda a Administración basada en Web haciendo clic en el icono del equipo en la pantalla **Status Monitor**.

3. Si el equipo le solicita una contraseña, introdúzcala y, a continuación, haga clic en .

- 4. Haga clic en la pestaña **Red**.
- 5. Haga clic en la pestaña **Seguridad**.
- 6. Haga clic en el menú **Certificado** de la barra de navegación izquierda.
- 7. Haga clic en **Instalar certificado**.
- 8. Busque el archivo que contiene el certificado emitido por la CA y, a continuación, haga clic en **Enviar**.

El certificado se ha creado y se ha guardado en la memoria del equipo correctamente.

Para utilizar comunicación SSL/TLS, el certificado raíz de la CA debe instalarse en el ordenador. Póngase en contacto con su administrador de red.

#### **Información relacionada**

• [Crear e instalar un certificado de una Entidad de certificación \(CA\)](#page-435-0)

<span id="page-439-0"></span> [Inicio](#page-1-0) > [Seguridad](#page-403-0) > [Administrar el equipo de red mediante SSL/TLS de manera segura](#page-422-0) > [Certificados y](#page-423-0) [Administración basada en Web](#page-423-0) > [Crear e instalar un certificado](#page-425-0) > [Crear e instalar un certificado de una](#page-435-0) [Entidad de certificación \(CA\)](#page-435-0) > Importar y exportar el certificado y la clave privada

# **Importar y exportar el certificado y la clave privada**

Puede almacenar el certificado y la clave privada en el equipo y gestionarlos mediante importación y exportación.

- [Importar un certificado y una clave privada](#page-440-0)
- [Exportar el certificado y la clave privada](#page-441-0)

<span id="page-440-0"></span> [Inicio](#page-1-0) > [Seguridad](#page-403-0) > [Administrar el equipo de red mediante SSL/TLS de manera segura](#page-422-0) > [Certificados y](#page-423-0) [Administración basada en Web](#page-423-0) > [Crear e instalar un certificado](#page-425-0) > [Crear e instalar un certificado de una](#page-435-0) [Entidad de certificación \(CA\)](#page-435-0) > [Importar y exportar el certificado y la clave privada](#page-439-0) > Importar un certificado y una clave privada

## **Importar un certificado y una clave privada**

- 1. Inicie su navegador web.
- 2. Introduzca "https://dirección IP del equipo" en la barra de direcciones del navegador (donde "dirección IP del equipo" es la dirección IP del equipo).

Por ejemplo: https://192.168.1.2

• Si está utilizando un sistema de nombres de dominio o activa un nombre NetBIOS, puede escribir otro nombre, como "SharedPrinter" en lugar de la dirección IP.

Por ejemplo:

https://ImpresoraCompartida

Si activa un nombre NetBIOS, también puede utilizar el nombre de nodo.

Por ejemplo:

https://brnxxxxxxxxxxxx

Puede ver el nombre NetBIOS en el informe de configuración de la red.

- Para Mac, acceda a Administración basada en Web haciendo clic en el icono del equipo en la pantalla **Status Monitor**.
- 3. Si el equipo le solicita una contraseña, introdúzcala y, a continuación, haga clic en .
- 4. Haga clic en la pestaña **Red**.
- 5. Haga clic en la pestaña **Seguridad**.
- 6. Haga clic en el menú **Certificado** de la barra de navegación izquierda.
- 7. Haga clic en **Importar certificado y clave secreta**.
- 8. Busque el archivo que desea importar.
- 9. Introduzca la contraseña si el archivo está encriptado y, a continuación, haga clic en **Enviar**.

El certificado y la clave privada se importan en el equipo.

Para utilizar comunicación SSL/TLS, el certificado raíz de la CA debe instalarse también en el ordenador. Póngase en contacto con su administrador de red.

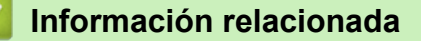

• [Importar y exportar el certificado y la clave privada](#page-439-0)

<span id="page-441-0"></span> [Inicio](#page-1-0) > [Seguridad](#page-403-0) > [Administrar el equipo de red mediante SSL/TLS de manera segura](#page-422-0) > [Certificados y](#page-423-0) [Administración basada en Web](#page-423-0) > [Crear e instalar un certificado](#page-425-0) > [Crear e instalar un certificado de una](#page-435-0) [Entidad de certificación \(CA\)](#page-435-0) > [Importar y exportar el certificado y la clave privada](#page-439-0) > Exportar el certificado y la clave privada

# **Exportar el certificado y la clave privada**

- 1. Inicie su navegador web.
- 2. Introduzca "https://dirección IP del equipo" en la barra de direcciones del navegador (donde "dirección IP del equipo" es la dirección IP del equipo).

Por ejemplo: https://192.168.1.2

• Si está utilizando un sistema de nombres de dominio o activa un nombre NetBIOS, puede escribir otro nombre, como "SharedPrinter" en lugar de la dirección IP.

Por ejemplo:

https://ImpresoraCompartida

Si activa un nombre NetBIOS, también puede utilizar el nombre de nodo.

Por ejemplo:

https://brnxxxxxxxxxxxx

Puede ver el nombre NetBIOS en el informe de configuración de la red.

- Para Mac, acceda a Administración basada en Web haciendo clic en el icono del equipo en la pantalla **Status Monitor**.
- 3. Si el equipo le solicita una contraseña, introdúzcala y, a continuación, haga clic en .
- 4. Haga clic en la pestaña **Red**.
- 5. Haga clic en la pestaña **Seguridad**.
- 6. Haga clic en el menú **Certificado** de la barra de navegación izquierda.
- 7. Haga clic en **Exportar**, que aparece con **Lista de certificados**.
- 8. Si desea encriptar el archivo, introduzca la contraseña.

Si deja el campo de contraseña vacío, el archivo no se encriptará.

- 9. Vuelva a introducir la contraseña a modo de confirmación y, a continuación, haga clic en **Enviar**.
- 10. Haga clic en **▼** junto a Guardar y, a continuación, especifique la ubicación en la que desee guardar el archivo.

El certificado y la clave privada se exportan al ordenador.

También puede importar el certificado en su ordenador.

#### **Información relacionada**

• [Importar y exportar el certificado y la clave privada](#page-439-0)

<span id="page-442-0"></span> [Inicio](#page-1-0) > [Seguridad](#page-403-0) > [Administrar el equipo de red mediante SSL/TLS de manera segura](#page-422-0) > [Certificados y](#page-423-0) [Administración basada en Web](#page-423-0) > [Crear e instalar un certificado](#page-425-0) > Importar y exportar un certificado de CA

## **Importar y exportar un certificado de CA**

Puede importar, exportar y almacenar certificados de CA en el equipo Brother.

- [Importar un certificado de CA](#page-443-0)
- [Exportar un certificado de CA](#page-444-0)

<span id="page-443-0"></span> [Inicio](#page-1-0) > [Seguridad](#page-403-0) > [Administrar el equipo de red mediante SSL/TLS de manera segura](#page-422-0) > [Certificados y](#page-423-0) [Administración basada en Web](#page-423-0) > [Crear e instalar un certificado](#page-425-0) > [Importar y exportar un certificado de](#page-442-0) [CA](#page-442-0) > Importar un certificado de CA

## **Importar un certificado de CA**

- 1. Inicie su navegador web.
- 2. Introduzca "https://dirección IP del equipo" en la barra de direcciones del navegador (donde "dirección IP del equipo" es la dirección IP del equipo).

Por ejemplo:

https://192.168.1.2

- Si está utilizando un sistema de nombres de dominio o activa un nombre NetBIOS, puede escribir otro nombre, como "SharedPrinter" en lugar de la dirección IP.
	- Por ejemplo:

https://ImpresoraCompartida

Si activa un nombre NetBIOS, también puede utilizar el nombre de nodo.

- Por ejemplo:

https://brnxxxxxxxxxxxx

Puede ver el nombre NetBIOS en el informe de configuración de la red.

- Para Mac, acceda a Administración basada en Web haciendo clic en el icono del equipo en la pantalla **Status Monitor**.
- 3. Si el equipo le solicita una contraseña, introdúzcala y, a continuación, haga clic en  $\rightarrow$
- 4. Haga clic en la pestaña **Red**.
- 5. Haga clic en la pestaña **Seguridad**.
- 6. Haga clic en el menú **Certificado CA** de la barra de navegación izquierda.
- 7. Haga clic en **Importar certificado CA**.
- 8. Busque el archivo que desea importar.
- 9. Haga clic en **Enviar**.

#### **Información relacionada**

• [Importar y exportar un certificado de CA](#page-442-0)

<span id="page-444-0"></span> [Inicio](#page-1-0) > [Seguridad](#page-403-0) > [Administrar el equipo de red mediante SSL/TLS de manera segura](#page-422-0) > [Certificados y](#page-423-0) [Administración basada en Web](#page-423-0) > [Crear e instalar un certificado](#page-425-0) > [Importar y exportar un certificado de](#page-442-0) [CA](#page-442-0) > Exportar un certificado de CA

# **Exportar un certificado de CA**

- 1. Inicie su navegador web.
- 2. Introduzca "https://dirección IP del equipo" en la barra de direcciones del navegador (donde "dirección IP del equipo" es la dirección IP del equipo).

Por ejemplo:

https://192.168.1.2

- Si está utilizando un sistema de nombres de dominio o activa un nombre NetBIOS, puede escribir otro nombre, como "SharedPrinter" en lugar de la dirección IP.
	- Por ejemplo:

https://ImpresoraCompartida

Si activa un nombre NetBIOS, también puede utilizar el nombre de nodo.

- Por ejemplo:

https://brnxxxxxxxxxxxx

Puede ver el nombre NetBIOS en el informe de configuración de la red.

- Para Mac, acceda a Administración basada en Web haciendo clic en el icono del equipo en la pantalla **Status Monitor**.
- 3. Si el equipo le solicita una contraseña, introdúzcala y, a continuación, haga clic en  $\rightarrow$
- 4. Haga clic en la pestaña **Red**.
- 5. Haga clic en la pestaña **Seguridad**.
- 6. Haga clic en el menú **Certificado CA** de la barra de navegación izquierda.
- 7. Seleccione el certificado que desea exportar y haga clic en **Exportar**.
- 8. Haga clic en **Enviar**.
- 9. Haga clic en **▼** junto a **Guardar** y, a continuación, especifique la ubicación en la que desee guardar el archivo.

#### **Información relacionada**

• [Importar y exportar un certificado de CA](#page-442-0)

 [Inicio](#page-1-0) > [Seguridad](#page-403-0) > [Administrar el equipo de red mediante SSL/TLS de manera segura](#page-422-0) > [Certificados y](#page-423-0) [Administración basada en Web](#page-423-0) > Administrar múltiples certificados

## **Administrar múltiples certificados**

La función de múltiples certificados permite utilizar Administración basada en Web para administrar cada certificado instalado en el equipo. En Administración basada en Web, vaya a la pantalla **Certificado** o **Certificado CA** para ver el contenido del certificado, eliminar o exportar los certificados.

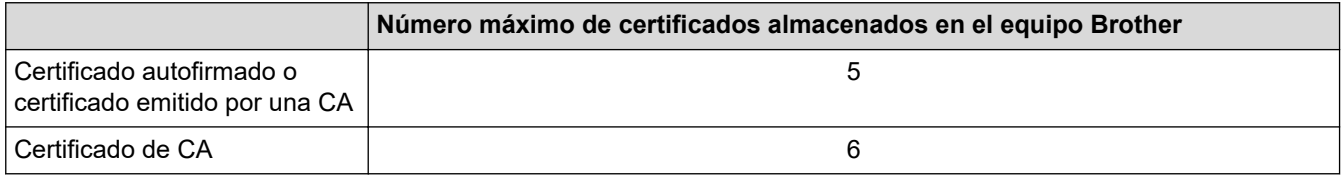

Se recomienda almacenar un certificado menos de los permitidos, reservando así un espacio libre en caso de que caduque un certificado. Cuando llegue la fecha de caducidad de un certificado, importe uno nuevo en el espacio reservado y, a continuación, elimine el certificado caducado. De este modo, se evita un fallo de configuración.

• Cuando utilice HTTPS/IPPS o IEEE 802.1x, debe seleccionar el certificado que está utilizando.

• Cuando utilice SSL en comunicaciones SMTP/POP3/IMAP4 (solo disponible para determinados modelos), no tendrá que seleccionar el certificado. El certificado necesario se seleccionará automáticamente.

## **Información relacionada**

• [Certificados y Administración basada en Web](#page-423-0)

<span id="page-446-0"></span> [Inicio](#page-1-0) > [Seguridad](#page-403-0) > Administrar el equipo de red mediante IPsec de manera segura

## **Administrar el equipo de red mediante IPsec de manera segura**

- [Introducción a IPsec](#page-447-0)
- [Configurar IPsec mediante Administración basada en Web](#page-448-0)
- [Configurar una plantilla de dirección para IPsec mediante Administración basada en](#page-450-0) [Web](#page-450-0)
- [Configurar una plantilla IPsec mediante Administración basada en Web](#page-452-0)

<span id="page-447-0"></span> [Inicio](#page-1-0) > [Seguridad](#page-403-0) > [Administrar el equipo de red mediante IPsec de manera segura](#page-446-0) > Introducción a IPsec

# **Introducción a IPsec**

IPsec (protocolo de seguridad de Internet) es un protocolo de seguridad que utiliza una función opcional del protocolo de Internet para evitar la manipulación de datos y garantizar la confidencialidad de los datos transmitidos como paquetes IP. IPsec cifra los datos que se transportan a través de la red, como los datos de impresión que se envían desde los ordenadores a una impresora. Dado que los datos están cifrados en el nivel de red, las aplicaciones que usan un protocolo de nivel superior utilizan IPsec incluso sin que el usuario se percate de ello.

IPsec admite las siguientes funciones:

• Transmisiones IPsec

De acuerdo con las condiciones de configuración de IPsec, el ordenador conectado en red envía datos y los recibe del dispositivo especificado utilizando IPsec. Cuando los dispositivos comienzan a comunicarse con IPsec, las claves primero se intercambian mediante IKE (Internet Key Exchange) y, a continuación, los datos encriptados se transmiten a través de las claves.

Además, IPsec presenta dos modos de operación: el modo de transporte y el modo de túnel. El modo de transporte se utiliza principalmente para la comunicación entre dispositivos, mientras que el modo de túnel se utiliza en entornos como una VPN (red privada virtual).

Para las transmisiones IPsec, deben cumplirse las siguientes condiciones:

- Hay conectado a la red un ordenador que puede comunicarse mediante IPsec.
- Su equipo Brother está configurado para la comunicación IPsec.
- El ordenador conectado al equipo Brother está configurado para conexiones IPsec.
- Ajustes de IPsec

Ajustes necesarios para conexiones mediante IPsec. Estos ajustes pueden configurarse mediante Administración basada en Web.

Para configurar los ajustes IPsec, debe utilizar el navegador de un ordenador que esté conectado a la red.

#### **Información relacionada**

• [Administrar el equipo de red mediante IPsec de manera segura](#page-446-0)

<span id="page-448-0"></span> [Inicio](#page-1-0) > [Seguridad](#page-403-0) > [Administrar el equipo de red mediante IPsec de manera segura](#page-446-0) > Configurar IPsec mediante Administración basada en Web

# **Configurar IPsec mediante Administración basada en Web**

Las condiciones de conexión IPsec comprenden dos tipos de **Plantilla**: **Dirección** y **IPsec**. Puede configurar hasta 10 condiciones de conexión.

- 1. Inicie su navegador web.
- 2. Introduzca "https://dirección IP del equipo" en la barra de direcciones del navegador (donde "dirección IP del equipo" es la dirección IP del equipo).

Por ejemplo: https://192.168.1.2

- 3. Si el equipo le solicita una contraseña, introdúzcala y, a continuación, haga clic en  $\rightarrow$ 
	-

- 4. Haga clic en la pestaña **Red**.
- 5. Haga clic en la pestaña **Seguridad**.
- 6. Haga clic en el menú **IPsec** de la barra de navegación izquierda.
- 7. Configure los ajustes.

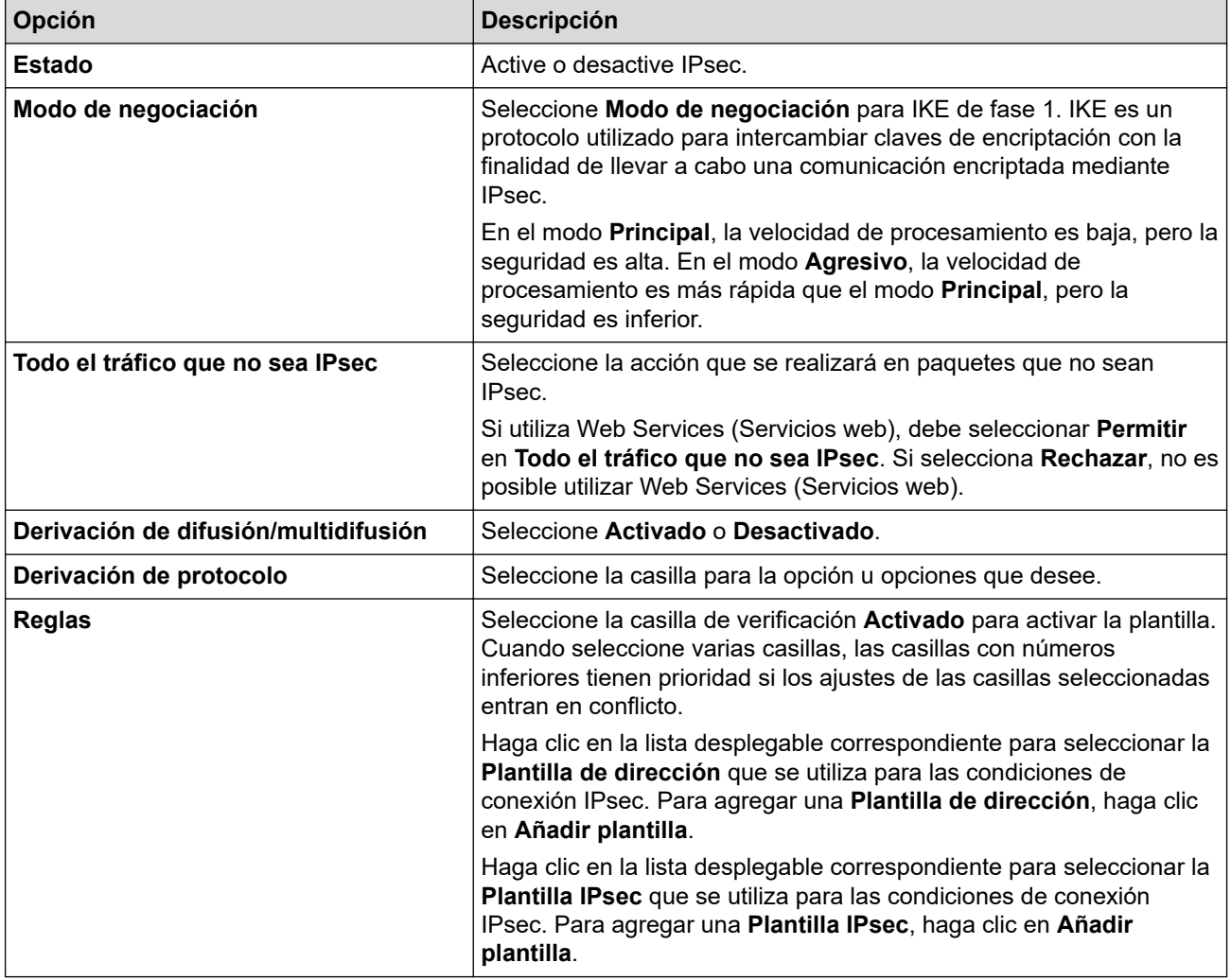

#### 8. Haga clic en **Enviar**.

Si debe reiniciarse el equipo para registrar los nuevos ajustes, aparecerá la pantalla de confirmación de reinicio.

Si hay un elemento en blanco en la plantilla que activó en la tabla**Reglas**, aparecerá un mensaje de error. Confirme sus selecciones y haga clic en **Enviar**de nuevo.

#### **Información relacionada**

∣√

• [Administrar el equipo de red mediante IPsec de manera segura](#page-446-0)

<span id="page-450-0"></span> [Inicio](#page-1-0) > [Seguridad](#page-403-0) > [Administrar el equipo de red mediante IPsec de manera segura](#page-446-0) > Configurar una plantilla de dirección para IPsec mediante Administración basada en Web

# **Configurar una plantilla de dirección para IPsec mediante Administración basada en Web**

- 1. Inicie su navegador web.
- 2. Introduzca "https://dirección IP del equipo" en la barra de direcciones del navegador (donde "dirección IP del equipo" es la dirección IP del equipo).

Por ejemplo:

https://192.168.1.2

- 3. Si el equipo le solicita una contraseña, introdúzcala y, a continuación, haga clic en  $\rightarrow$
- 4. Haga clic en la pestaña **Red**.
- 5. Haga clic en la pestaña **Seguridad**.
- 6. Haga clic en el menú **Plantilla dirección IPsec** de la barra de navegación izquierda.

Aparece la lista de plantillas, mostrando 10 plantillas de dirección.

Haga clic en el botón **Eliminar** para eliminar una **Plantilla de dirección**. Cuando una **Plantilla de dirección** está en uso, no se puede eliminar.

- 7. Haga clic en la **Plantilla de dirección** que desea crear. Aparece la **Plantilla dirección IPsec**.
- 8. Configure los ajustes.

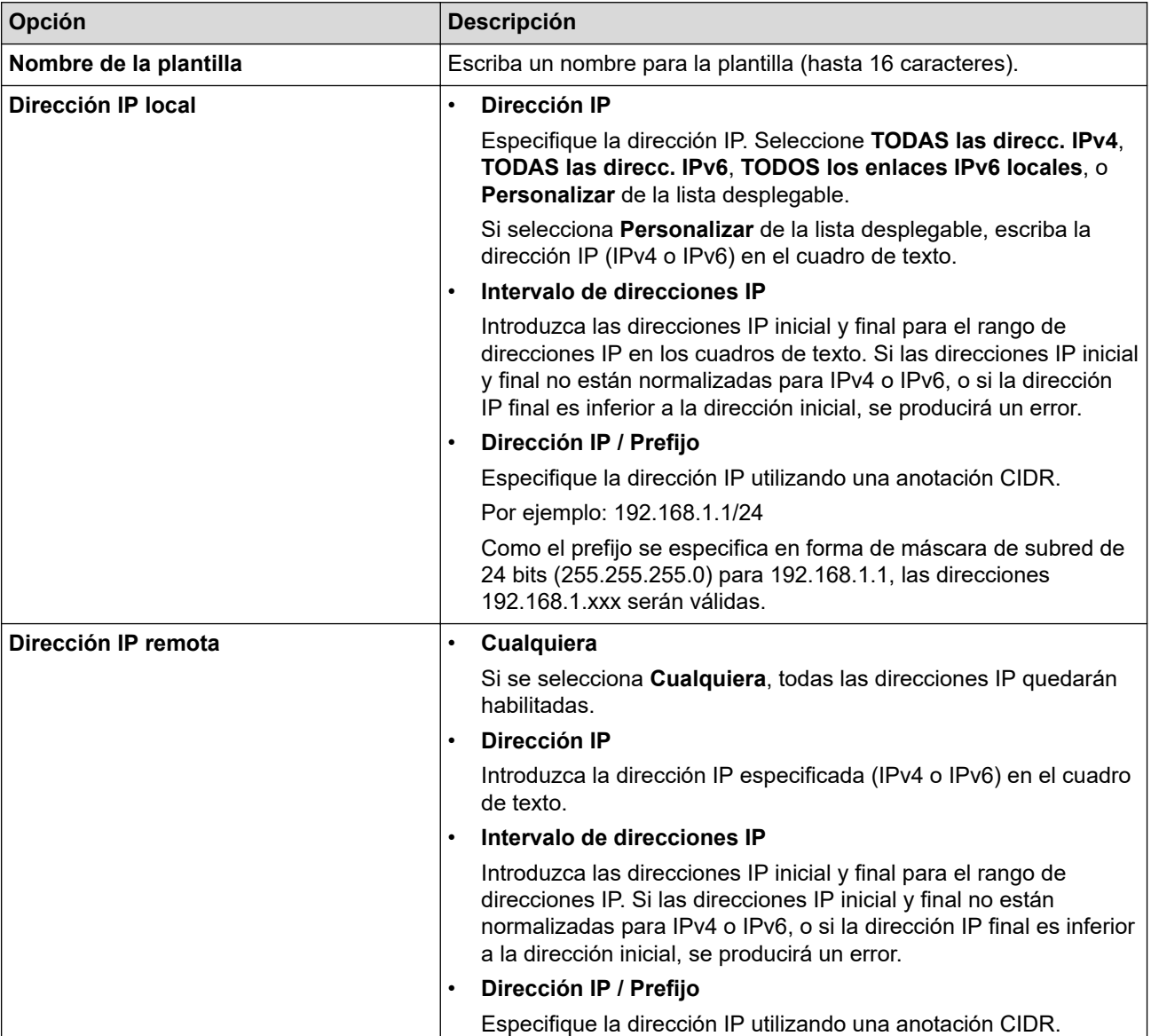

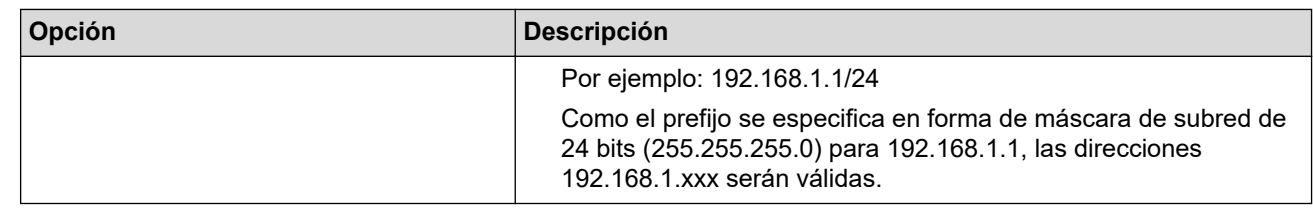

#### 9. Haga clic en **Enviar**.

Ø

Si cambia los ajustes de la plantilla actualmente en uso, reinicie su equipo para activar la configuración.

# **Información relacionada**

• [Administrar el equipo de red mediante IPsec de manera segura](#page-446-0)

<span id="page-452-0"></span> [Inicio](#page-1-0) > [Seguridad](#page-403-0) > [Administrar el equipo de red mediante IPsec de manera segura](#page-446-0) > Configurar una plantilla IPsec mediante Administración basada en Web

## **Configurar una plantilla IPsec mediante Administración basada en Web**

- 1. Inicie su navegador web.
- 2. Introduzca "https://dirección IP del equipo" en la barra de direcciones del navegador (donde "dirección IP del equipo" es la dirección IP del equipo).

Por ejemplo:

https://192.168.1.2

- 3. Si el equipo le solicita una contraseña, introdúzcala y, a continuación, haga clic en .
- 4. Haga clic en la pestaña **Red**.
- 5. Haga clic en la pestaña **Seguridad**.
- 6. Haga clic en **Plantilla IPsec** de la barra de navegación izquierda.

Aparece la lista de plantillas, mostrando 10 plantillas IPsec.

Haga clic en el botón **Eliminar** para eliminar una **Plantilla IPsec**. Cuando una **Plantilla IPsec** está en uso, no se puede eliminar.

- 7. Haga clic en la **Plantilla IPsec** que desea crear. Aparece la pantalla **Plantilla IPsec**. Los campos de configuración difieren según la **Utilice la plantilla preconfigurada** y **Intercambio de claves por Internet (IKE)** que selecciona.
- 8. En el campo **Nombre de la plantilla**, escriba un nombre para la plantilla (hasta 16 caracteres).
- 9. Si ha seleccionado **Personalizar** en la lista desplegable **Utilice la plantilla preconfigurada**, seleccione las opciones **Intercambio de claves por Internet (IKE)** y, a continuación, cambie los ajustes si es necesario.
- 10. Haga clic en **Enviar**.

#### **Información relacionada**

- [Administrar el equipo de red mediante IPsec de manera segura](#page-446-0)
	- [Ajustes IKEv1 para una plantilla IPsec](#page-453-0)
	- [Ajustes IKEv2 para una plantilla IPsec](#page-456-0)
	- [Ajustes manuales para una plantilla IPsec](#page-459-0)

<span id="page-453-0"></span> [Inicio](#page-1-0) > [Seguridad](#page-403-0) > [Administrar el equipo de red mediante IPsec de manera segura](#page-446-0) > [Configurar una](#page-452-0) [plantilla IPsec mediante Administración basada en Web](#page-452-0) > Ajustes IKEv1 para una plantilla IPsec

# **Ajustes IKEv1 para una plantilla IPsec**

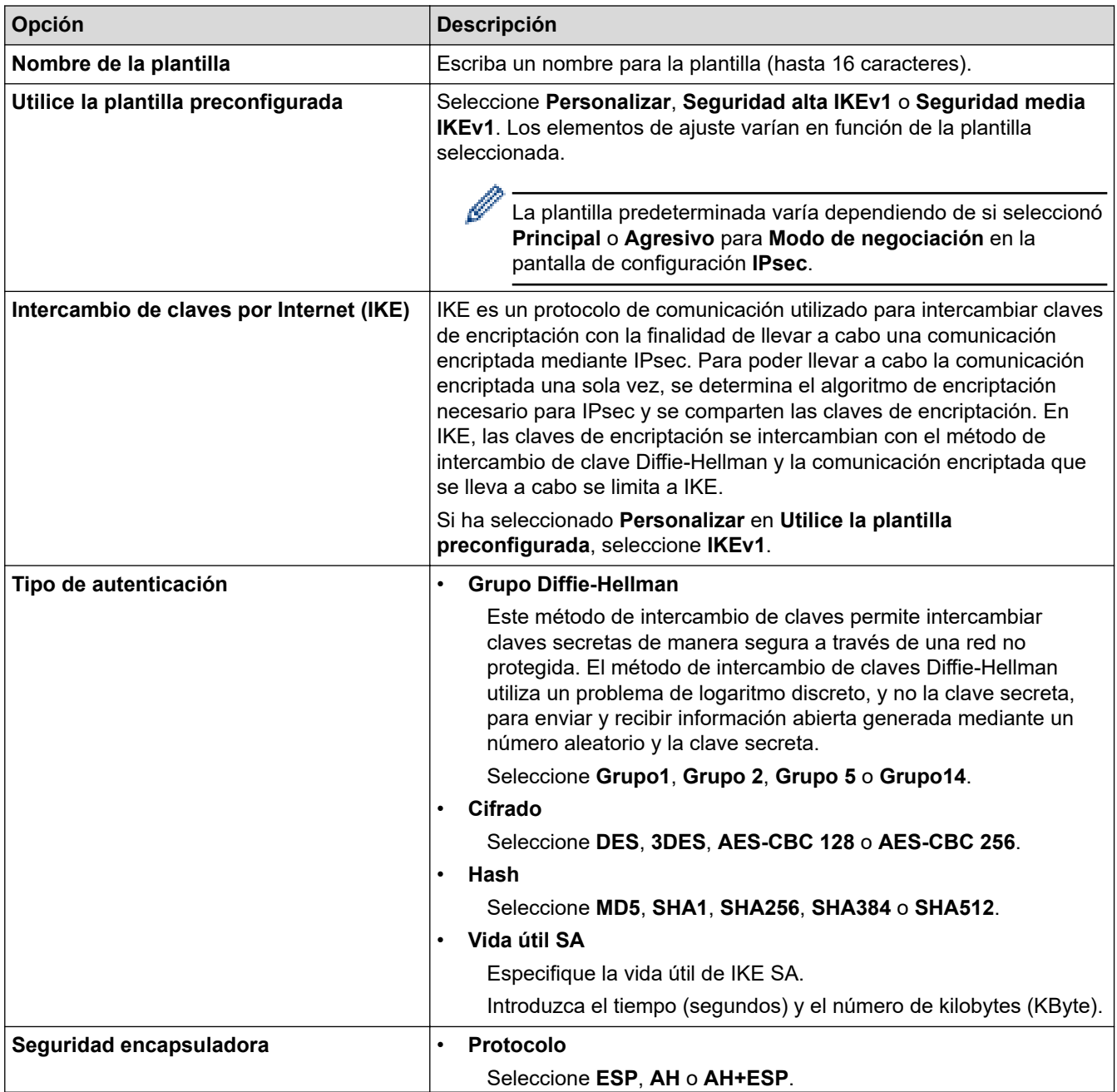

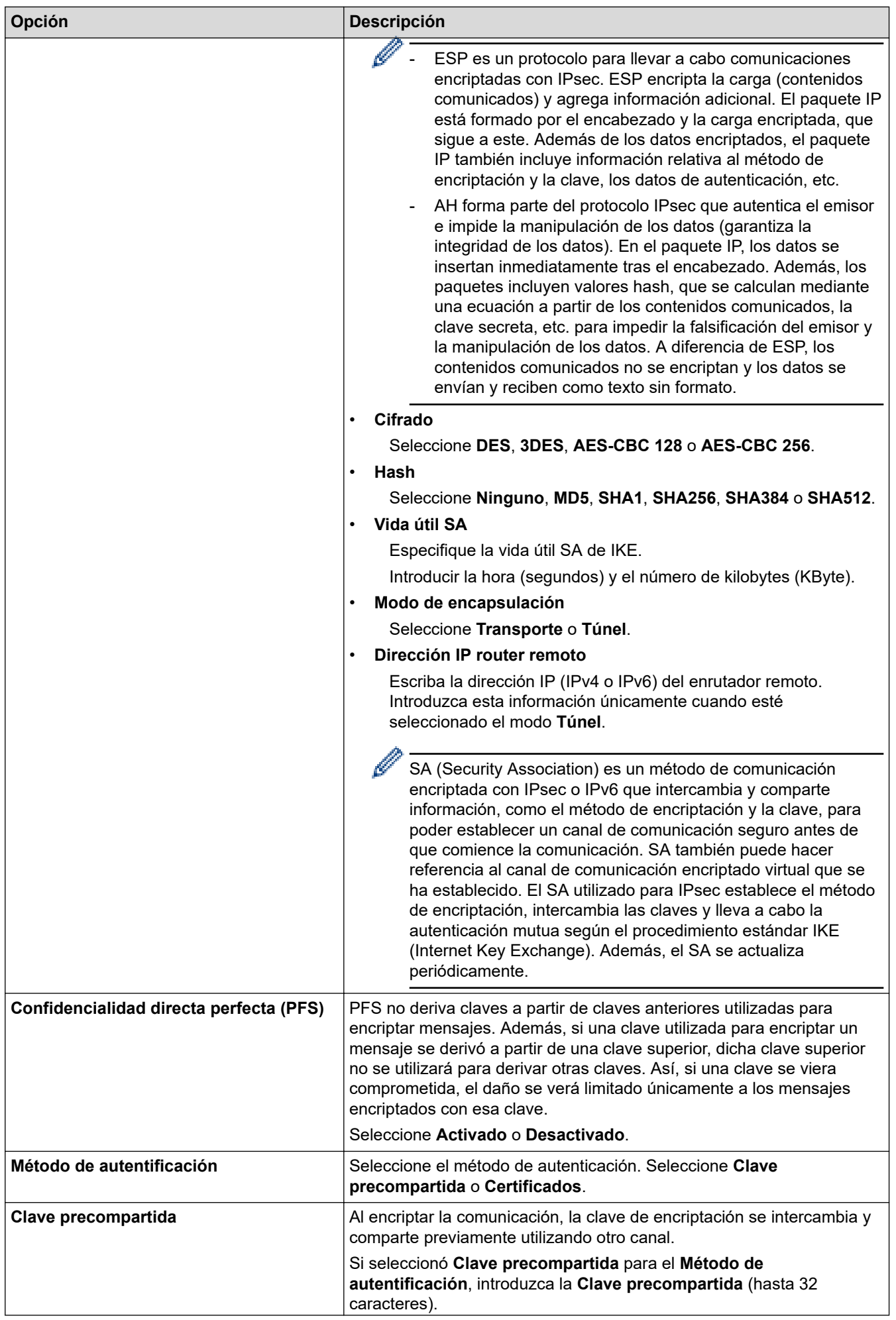

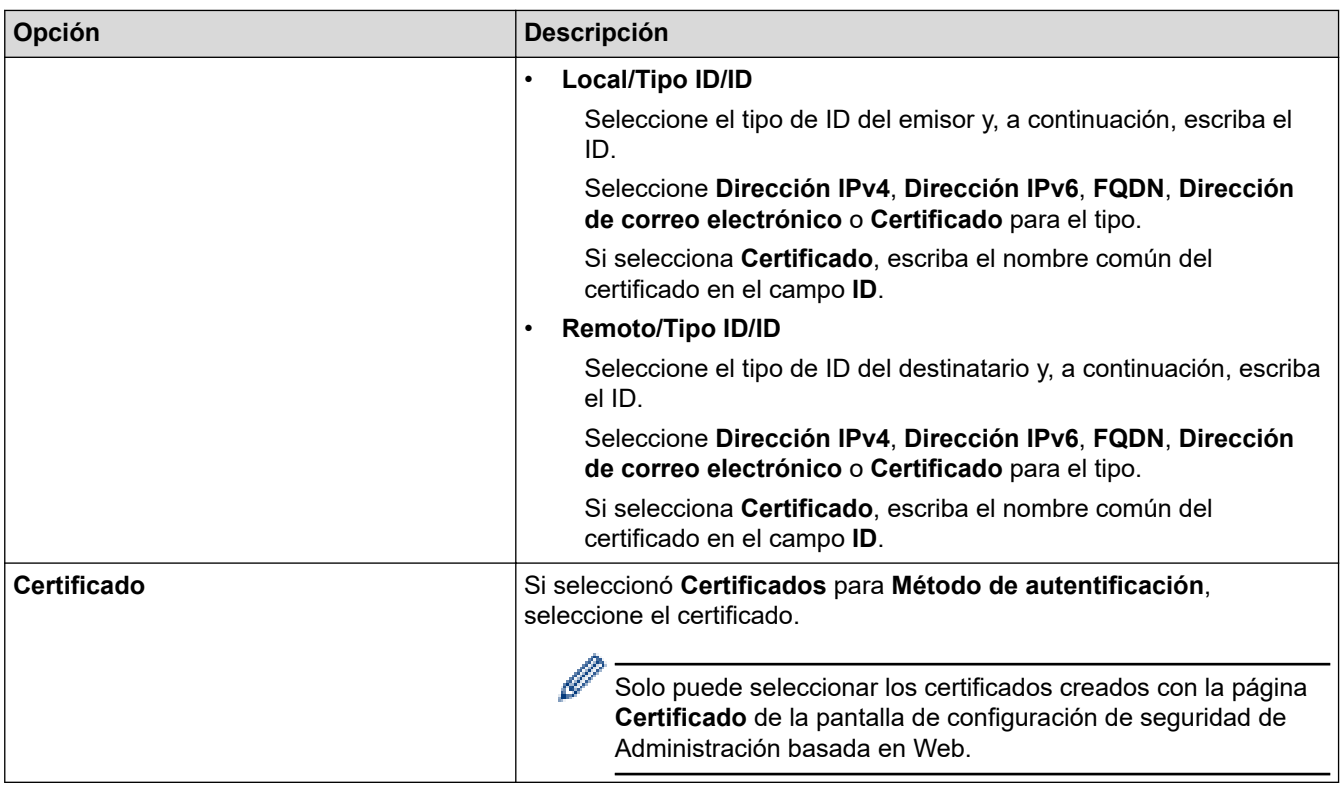

# **Información relacionada**

• [Configurar una plantilla IPsec mediante Administración basada en Web](#page-452-0)

<span id="page-456-0"></span> [Inicio](#page-1-0) > [Seguridad](#page-403-0) > [Administrar el equipo de red mediante IPsec de manera segura](#page-446-0) > [Configurar una](#page-452-0) [plantilla IPsec mediante Administración basada en Web](#page-452-0) > Ajustes IKEv2 para una plantilla IPsec

# **Ajustes IKEv2 para una plantilla IPsec**

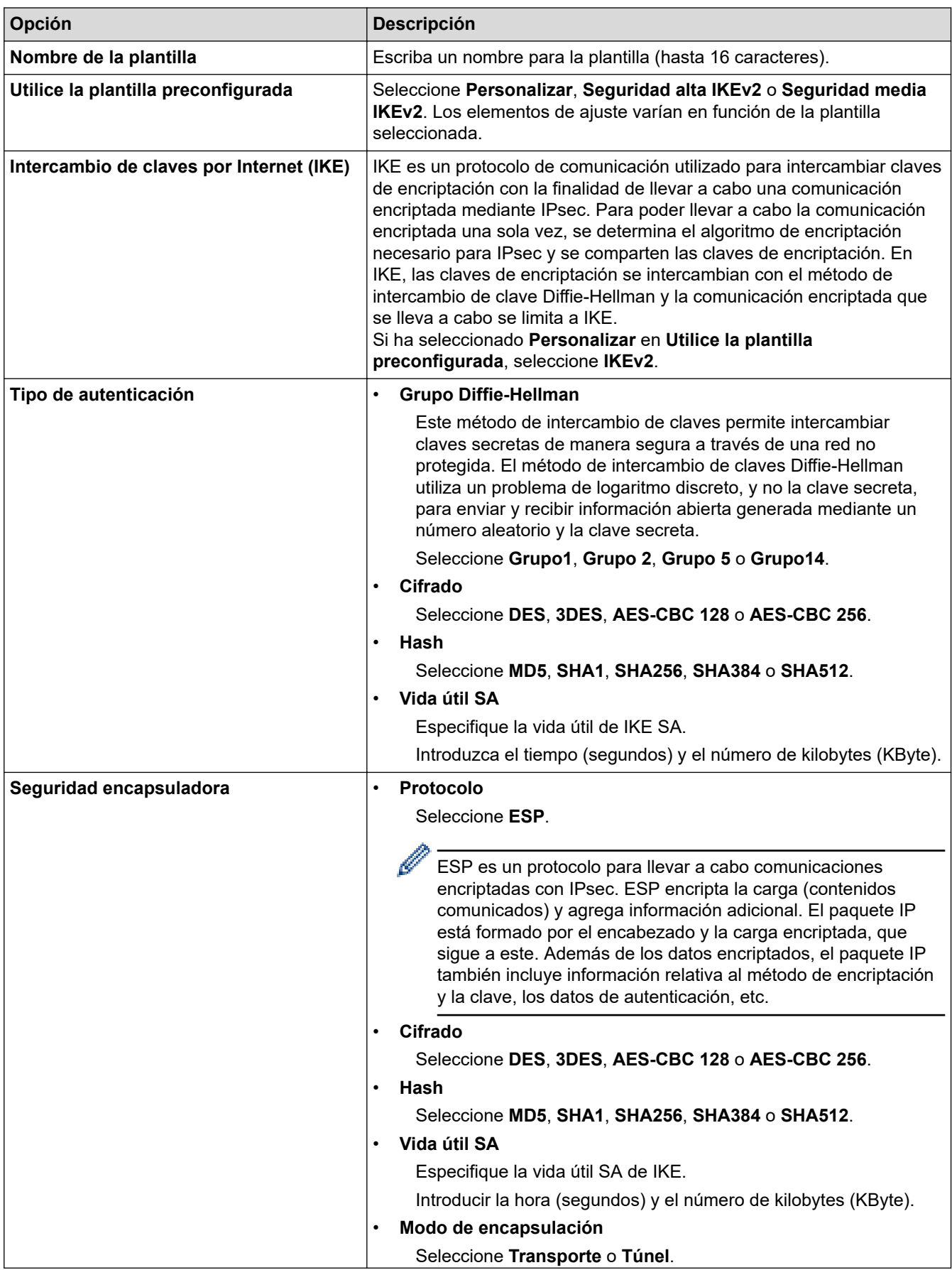

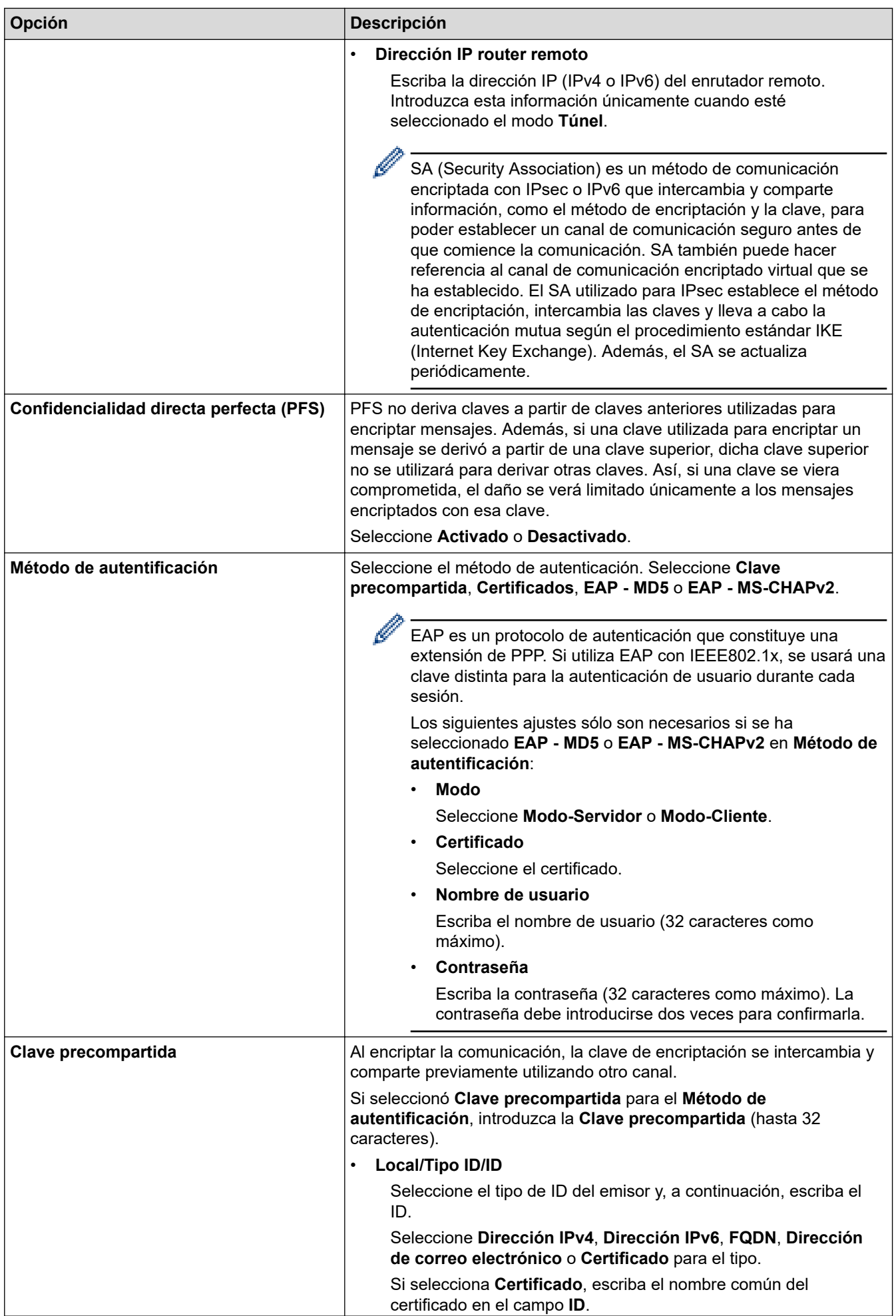

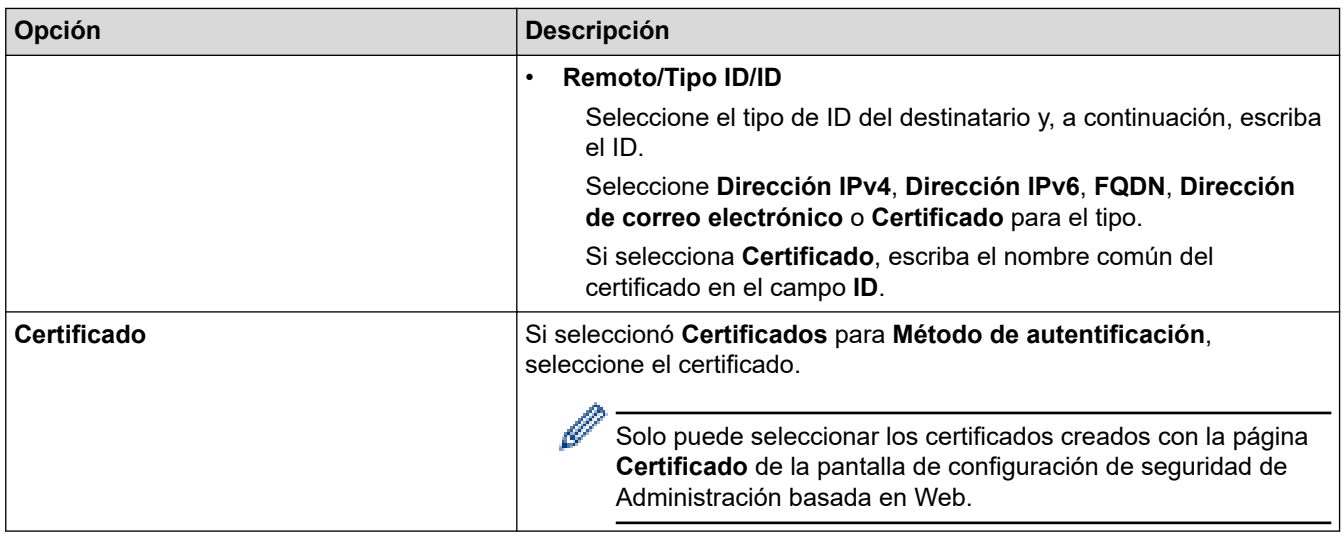

# **Información relacionada**

l J

• [Configurar una plantilla IPsec mediante Administración basada en Web](#page-452-0)

<span id="page-459-0"></span> [Inicio](#page-1-0) > [Seguridad](#page-403-0) > [Administrar el equipo de red mediante IPsec de manera segura](#page-446-0) > [Configurar una](#page-452-0) [plantilla IPsec mediante Administración basada en Web](#page-452-0) > Ajustes manuales para una plantilla IPsec

# **Ajustes manuales para una plantilla IPsec**

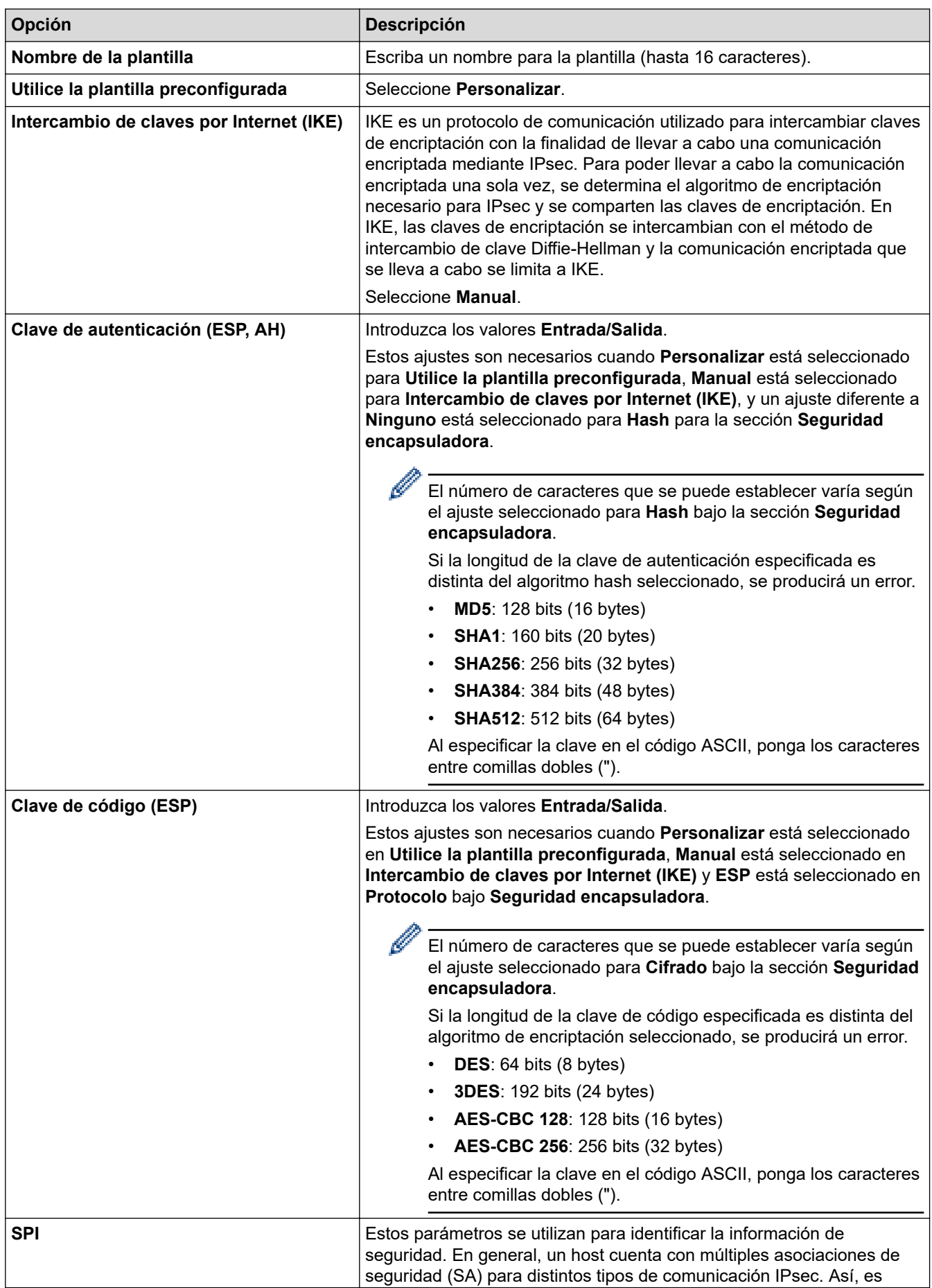

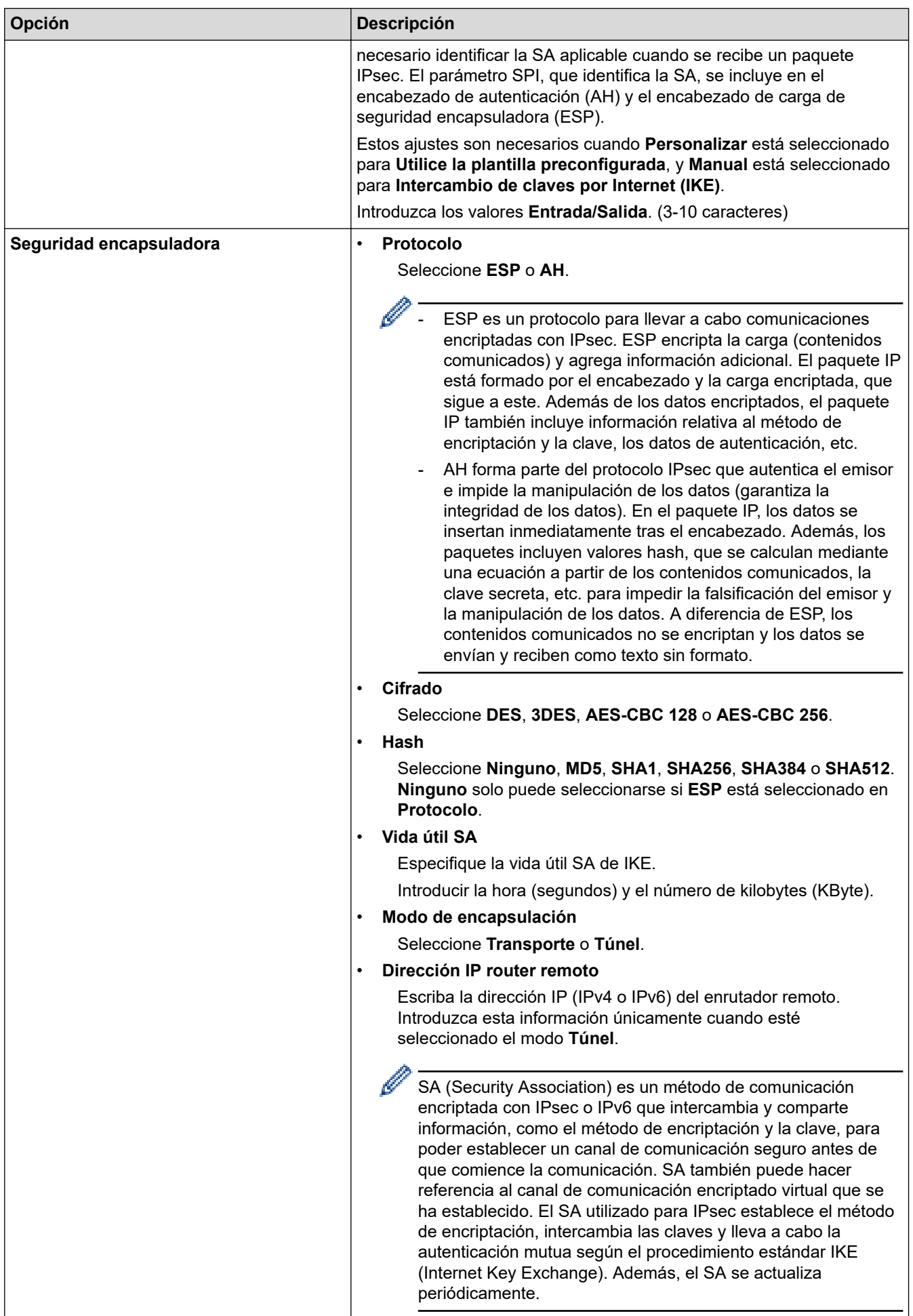

#### **Información relacionada**

∣√

• [Configurar una plantilla IPsec mediante Administración basada en Web](#page-452-0)

<span id="page-462-0"></span> [Inicio](#page-1-0) > [Seguridad](#page-403-0) > Enviar o recibir un correo electrónico de manera segura

## **Enviar o recibir un correo electrónico de manera segura**

- [Configurar el envío o recepción de correos electrónicos mediante Administración basada](#page-463-0) [en Web](#page-463-0)
- [Enviar un correo electrónico con autenticación de usuario](#page-464-0)
- [Enviar o recibir un correo electrónico de manera segura mediante SSL/TLS](#page-465-0)

<span id="page-463-0"></span> [Inicio](#page-1-0) > [Seguridad](#page-403-0) > [Enviar o recibir un correo electrónico de manera segura](#page-462-0) > Configurar el envío o recepción de correos electrónicos mediante Administración basada en Web

# **Configurar el envío o recepción de correos electrónicos mediante Administración basada en Web**

Recomendamos utilizar Administración basada en Web para configurar el envío de correos electrónicos seguros con autenticación del usuario o el envío y la recepción de correos electrónicos mediante SSL/TLS.

- 1. Inicie su navegador web.
- 2. Introduzca "https://dirección IP del equipo" en la barra de direcciones del navegador (donde "dirección IP del equipo" es la dirección IP del equipo).

Por ejemplo: https://192.168.1.2

3. Si el equipo le solicita una contraseña, introdúzcala y, a continuación, haga clic en .

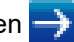

- 4. Haga clic en la pestaña **Red**.
- 5. Haga clic en el menú **Protocolo** de la barra de navegación izquierda.
- 6. En el campo **POP3/IMAP4/SMTP**, haga clic en **Configuración avanzada** y asegúrese de que el estado de **POP3/IMAP4/SMTP** sea **Activado**.
- 7. Establezca la configuración de **POP3/IMAP4/SMTP**.
	- Confirme si la configuración de correo electrónico es correcta después de haberla establecido mediante el envío de un correo electrónico de prueba.
	- Si no conoce la configuración de los servidores POP3/IMAP4/SMTP, póngase en contacto con su administrador de red o proveedor de servicios de Internet (ISP).
- 8. Cuando finalice la configuración, haga clic en **Enviar**.

Aparece el cuadro de diálogo **Probar configuración de envío/recepción de correo electrónico**.

9. Siga las instrucciones del cuadro de diálogo para probar la configuración actual.

#### **Información relacionada**

• [Enviar o recibir un correo electrónico de manera segura](#page-462-0)

#### **Información adicional:**

• [Enviar o recibir un correo electrónico de manera segura mediante SSL/TLS](#page-465-0)

<span id="page-464-0"></span> [Inicio](#page-1-0) > [Seguridad](#page-403-0) > [Enviar o recibir un correo electrónico de manera segura](#page-462-0) > Enviar un correo electrónico con autenticación de usuario

## **Enviar un correo electrónico con autenticación de usuario**

El equipo Brother es compatible con el método SMTP-AUTH para enviar un correo electrónico por medio de un servidor de correo electrónico que requiere autenticación de usuario. Este método evita que usuarios no autorizados puedan acceder al servidor de correo electrónico.

Puede utilizar el método SMTP-AUTH para el envío de notificaciones por correo electrónico, informes por correo electrónico y envío de faxes por Internet (I-Fax).

Se recomienda utilizar Administración basada en Web para configurar el método de autenticación SMTP.

#### **Configuración del servidor de correo electrónico**

Deberá configurar el método de autenticación SMTP del equipo para que coincida con el método utilizado por su servidor de correo electrónico. Para obtener más información acerca de los ajustes del servidor de correo electrónico, póngase en contacto con el administrador de red o con su ISP (proveedor de servicios de Internet).

Para activar la autenticación del servidor SMTP: en la pantalla de Administración basada en Web **POP3/ IMAP4/SMTP**, en **Método de autenticación de servidor**, debe seleccionar **SMTP-AUTH**.

#### **Información relacionada**

• [Enviar o recibir un correo electrónico de manera segura](#page-462-0)

<span id="page-465-0"></span> [Inicio](#page-1-0) > [Seguridad](#page-403-0) > [Enviar o recibir un correo electrónico de manera segura](#page-462-0) > Enviar o recibir un correo electrónico de manera segura mediante SSL/TLS

## **Enviar o recibir un correo electrónico de manera segura mediante SSL/TLS**

Su equipo Brother es compatible con los métodos de comunicación SSL/TLS. Para utilizar un servidor de correo electrónico que utilice comunicación SSL/TLS, debe configurar los siguientes ajustes.

Se recomienda utilizar Administración basada en Web para configurar SSL/TLS.

#### **Verificar el certificado de servidor**

En **SSL/TLS**, si selecciona **SSL** o **TLS**, la casilla de verificación **Verificar certificado del servidor** se activará automáticamente.

- Antes de verificar el certificado de servidor, debe importar el certificado de CA emitido por la CA que firmó el certificado de servidor. Póngase en contacto con el administrador de red o con su proveedor de servicios de Internet (ISP) para comprobar si es necesario importar un certificado de CA.
- Si no necesita verificar el certificado de servidor, desactive la casilla **Verificar certificado del servidor**.

#### **Número de puerto**

Si selecciona **SSL** o **TLS**, el valor **Puerto** cambiará para coincidir con el protocolo. Para cambiar el número de puerto manualmente, introduzca el número de puerto después de configurar **SSL/TLS**.

Debe configurar el método de comunicación del equipo de modo que se corresponda con el método utilizado por el servidor de correo electrónico. Para obtener más información sobre la configuración del servidor de correo electrónico, póngase en contacto con el administrador de red o con su ISP.

En la mayoría de casos, los servicios de correo web seguros requieren la siguiente configuración:

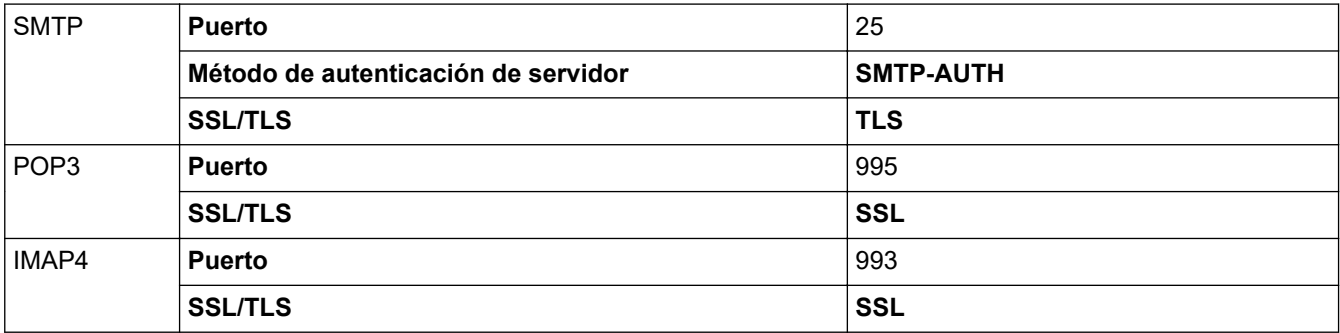

#### **Información relacionada**

• [Enviar o recibir un correo electrónico de manera segura](#page-462-0)

#### **Información adicional:**

• [Configurar el envío o recepción de correos electrónicos mediante Administración basada en Web](#page-463-0)

<span id="page-466-0"></span> [Inicio](#page-1-0) > [Seguridad](#page-403-0) > Usar autenticación IEEE 802.1x para una red cableada o inalámbrica

## **Usar autenticación IEEE 802.1x para una red cableada o inalámbrica**

- [¿Qué es la autenticación IEEE 802.1x?](#page-467-0)
- [Configurar la autenticación IEEE 802.1x para una red cableada o inalámbrica mediante](#page-468-0) [Administración basada en Web \(navegador web\)](#page-468-0)
- [Métodos de autenticación IEEE 802.1x](#page-470-0)

<span id="page-467-0"></span> [Inicio](#page-1-0) > [Seguridad](#page-403-0) > [Usar autenticación IEEE 802.1x para una red cableada o inalámbrica](#page-466-0) > ¿Qué es la autenticación IEEE 802.1x?

# **¿Qué es la autenticación IEEE 802.1x?**

IEEE 802.1x es un estándar IEEE para redes cableadas e inalámbricas que limita el acceso desde dispositivos de red no autorizados. Su equipo Brother (suplicante) envía una solicitud de autenticación a un servidor RADIUS (servidor de autenticación) a través del punto de acceso o HUB. Una vez verificada la solicitud por el servidor RADIUS, el equipo puede acceder a la red.

#### **Información relacionada**

• [Usar autenticación IEEE 802.1x para una red cableada o inalámbrica](#page-466-0)
[Inicio](#page-1-0) > [Seguridad](#page-403-0) > [Usar autenticación IEEE 802.1x para una red cableada o inalámbrica](#page-466-0) > Configurar la autenticación IEEE 802.1x para una red cableada o inalámbrica mediante Administración basada en Web (navegador web)

## **Configurar la autenticación IEEE 802.1x para una red cableada o inalámbrica mediante Administración basada en Web (navegador web)**

- Si configura el equipo con la autenticación EAP-TLS, deberá instalar el certificado de cliente emitido por una CA antes de iniciar la configuración. Póngase en contacto con el administrador de red para obtener información sobre el certificado de cliente. Si ha instalado varios certificados, se recomienda anotar el nombre del certificado que desea utilizar.
- Antes de verificar el certificado de servidor, debe importar el certificado de CA emitido por la CA que firmó el certificado de servidor. Póngase en contacto con el administrador de red o con su proveedor de servicios de Internet (ISP) para comprobar si es necesario importar un certificado de CA.

También puede configurar la autenticación IEEE 802.1x utilizando:

- BRAdmin Professional (redes cableadas e inalámbricas)
- Asistente de configuración inalámbrica desde el panel de control (red inalámbrica)
- Asistente de configuración inalámbrica en el disco de instalación (red inalámbrica)
- 1. Inicie su navegador web.
- 2. Introduzca "https://dirección IP del equipo" en la barra de direcciones del navegador (donde "dirección IP del equipo" es la dirección IP del equipo).

Por ejemplo:

https://192.168.1.2

• Si está utilizando un sistema de nombres de dominio o activa un nombre NetBIOS, puede escribir otro nombre, como "SharedPrinter" en lugar de la dirección IP.

Por ejemplo:

https://ImpresoraCompartida

Si activa un nombre NetBIOS, también puede utilizar el nombre de nodo.

Por ejemplo:

https://brnxxxxxxxxxxxx

Puede ver el nombre NetBIOS en el informe de configuración de la red.

- Para Mac, acceda a Administración basada en Web haciendo clic en el icono del equipo en la pantalla **Status Monitor**.
- 3. Si el equipo le solicita una contraseña, introdúzcala y, a continuación, haga clic en .
- 4. Haga clic en la pestaña **Red**.
- 5. Realice una de las siguientes acciones:

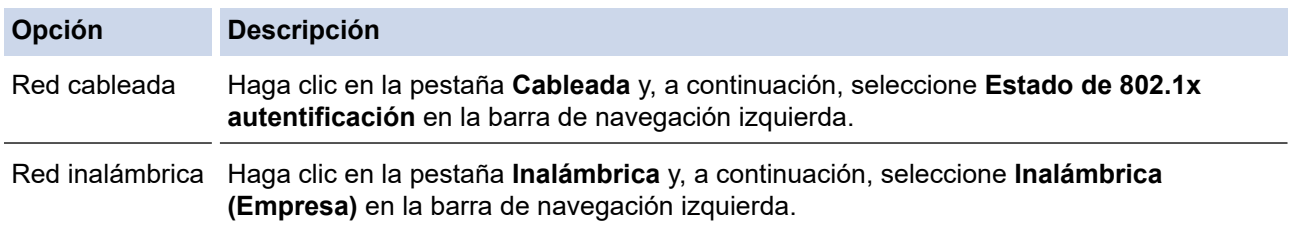

6. Configure los ajustes de autenticación IEEE 802.1x.

- Si desea activar la autenticación IEEE 802.1x para redes cableadas, seleccione **Activado** para **Estado de 802.1x cableada** en la página **Estado de 802.1x autentificación**.
- Si utiliza autenticación **EAP-TLS**, debe seleccionar el certificado de cliente instalado (se muestra con el nombre de certificado) para su verificación en la lista desplegable **Certificado de cliente**.
- Si selecciona autenticación **EAP-FAST**, **PEAP**, **EAP-TTLS** o **EAP-TLS**, seleccione el método de verificación en la lista desplegable **Verificación del certificado del servidor**. Verifique el certificado del servidor utilizando el certificado de CA, importado previamente en el equipo, que emitió la CA que firmó el certificado de servidor.

Seleccione uno de los siguientes métodos de verificación en la lista desplegable **Verificación del certificado del servidor**:

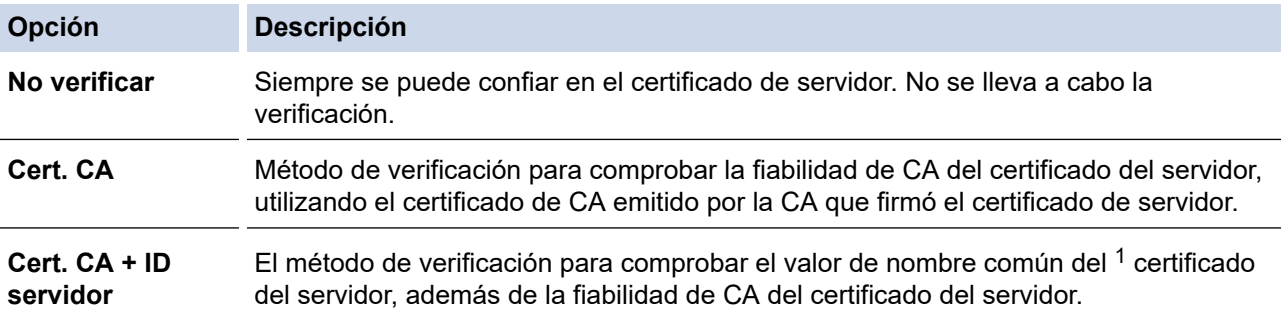

7. Una vez finalizada la configuración, haga clic en **Enviar**.

Para redes cableadas: después de la configuración, conecte su equipo a la red IEEE 802.1x compatible. Al cabo de unos minutos, imprima el Informe de configuración de la red para comprobar el estado de <**Wired IEEE 802.1x**>.

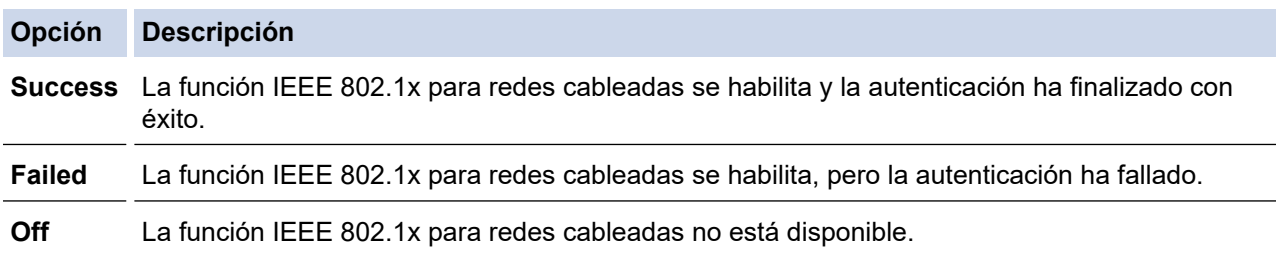

#### **Información relacionada**

• [Usar autenticación IEEE 802.1x para una red cableada o inalámbrica](#page-466-0)

#### **Información adicional:**

- [Imprimir el informe de configuración de la red](#page-372-0)
- [Imprimir el informe WLAN](#page-400-0)
- [Funciones de los certificados de seguridad compatibles](#page-424-0)

<sup>1</sup> La verificación del nombre común compara el nombre común del certificado de servidor con la cadena de caracteres configurada para **ID del servidor**. Antes de utilizar este método, póngase en contacto con su administrador del sistema para conocer el nombre común del certificado de servidor y, a continuación, configure **ID del servidor**.

 [Inicio](#page-1-0) > [Seguridad](#page-403-0) > [Usar autenticación IEEE 802.1x para una red cableada o inalámbrica](#page-466-0) > Métodos de autenticación IEEE 802.1x

### **Métodos de autenticación IEEE 802.1x**

#### **LEAP (red inalámbrica)**

Lightweight Extensible Authentication Protocol o Protocolo ligero de autentificación extensible (LEAP) es un método EAP propietario desarrollado por Cisco Systems, Inc., que utiliza un ID de usuario y una contraseña para la autenticación.

#### **EAP-FAST**

Extensible Authentication Protocol-Flexible Authentication via Secured Tunneling (EAP-FAST) ha sido desarrollado por Cisco Systems, Inc., y utiliza un ID de usuario y una contraseña para la autenticación, así como algoritmos de clave simétrica, para lograr un proceso de autenticación en túnel.

El equipo Brother es compatible con los siguientes métodos de autenticación internos:

- EAP-FAST/NINGUNO
- EAP-FAST/MS-CHAPv2
- EAP-FAST/GTC

#### **EAP-MD5 (red cableada)**

Extensible Authentication Protocol-Message Digest Algorithm 5 (EAP-MD5) utiliza un ID de usuario y una contraseña para la autenticación de desafío-respuesta.

#### **PEAP**

El protocolo de autenticación extensible protegida (PEAP) es una versión del método EAP desarrollada por Cisco Systems, Inc., Microsoft Corporation y RSA Security. El protocolo PEAP crea un túnel de capa de sockets seguros (SSL)/seguridad de la capa de transporte (TLS) encriptado entre un cliente y un servidor de autenticación, para enviar un ID de usuario y una contraseña. PEAP proporciona autenticación mutua entre el servidor y el cliente.

El equipo Brother es compatible con los siguientes métodos de autenticación internos:

- PEAP/MS-CHAPv2
- PEAP/GTC

#### **EAP-TTLS**

Extensible Authentication Protocol-Tunneled Transport Layer Security (EAP-TTLS) ha sido desarrollado por Funk Software y Certicom. EAP-TTLS crea un túnel SSL encriptado, similar a PEAP, entre un cliente y un servidor de autenticación para enviar un ID de usuario y una contraseña. EAP-TTLS proporciona autenticación mutua entre el servidor y el cliente.

El equipo Brother es compatible con los siguientes métodos de autenticación internos:

- EAP-TTLS/CHAP
- EAP-TTLS/MS-CHAP
- EAP-TTLS/MS-CHAPv2
- EAP-TTLS/PAP

#### **EAP-TLS**

Extensible Authentication Protocol-Transport Layer Security (EAP-TLS) requiere autenticación de certificado digital tanto en el cliente como el servidor de autenticación.

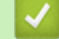

#### **Información relacionada**

• [Usar autenticación IEEE 802.1x para una red cableada o inalámbrica](#page-466-0)

<span id="page-471-0"></span>▲ [Inicio](#page-1-0) > Móvil/Web Connect

## **Móvil/Web Connect**

- [Brother Web Connect](#page-472-0)
- [Google Cloud Print](#page-497-0)
- [AirPrint](#page-506-0)
- [Impresión móvil para Windows](#page-514-0)
- Mopria® [Print Service](#page-515-0)
- [Brother iPrint&Scan para teléfonos móviles](#page-516-0)
- [Near-Field Communication \(NFC\)](#page-517-0)

<span id="page-472-0"></span> [Inicio](#page-1-0) > [Móvil/Web Connect](#page-471-0) > Brother Web Connect

### **Brother Web Connect**

- [Información general de Brother Web Connect](#page-473-0)
- [Servicios en línea usados con Brother Web Connect](#page-474-0)
- [Condiciones de uso de Brother Web Connect](#page-476-0)
- [Configuración de Brother Web Connect](#page-480-0)
- [Escaneado y carga de documentos mediante Brother Web Connect](#page-488-0)
- [Carga de un documento desde un dispositivo de memoria externo mediante Brother](#page-489-0) [Web Connect](#page-489-0)
- [Descarga e impresión de documentos mediante Brother Web Connect](#page-490-0)
- [Descargar y guardar un documento en un dispositivo de memoria externo mediante](#page-493-0) [Brother Web Connect](#page-493-0)
- [Reenvío de faxes a la nube o al correo electrónico](#page-494-0)

<span id="page-473-0"></span> [Inicio](#page-1-0) > [Móvil/Web Connect](#page-471-0) > [Brother Web Connect](#page-472-0) > Información general de Brother Web Connect

### **Información general de Brother Web Connect**

Algunos sitios web proporcionan servicios que permiten a los usuarios cargar y ver tanto imágenes como archivos en el sitio web. El equipo Brother puede escanear imágenes y cargarlas en estos servicios, así como descargar e imprimir imágenes ya cargadas en los mismos.

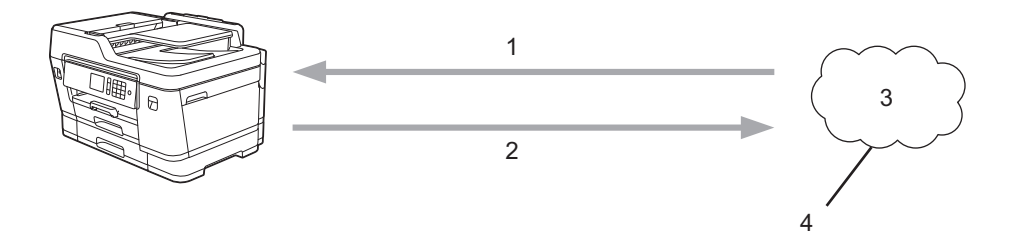

1. Impresión

Ŕ

- 2. Escaneado
- 3. Fotografías, imágenes, documentos y otros archivos
- 4. Web Services (Servicios web)

Para utilizar Brother Web Connect, el equipo Brother tiene que conectarse a una red que tenga acceso a Internet, ya sea a través de una conexión cableada o a través de una conexión inalámbrica.

En configuraciones de red que utilizan un servidor proxy, el equipo también tiene que configurarse para utilizar un servidor proxy. Si tiene dudas sobre su configuración de red, consulte con su administrador de red.

Un servidor proxy es un ordenador que sirve de intermediario entre Internet y ordenadores que no tengan una conexión directa a Internet.

Pulse (Web) o (Capps) en la pantalla táctil para utilizar Brother Web Connect.

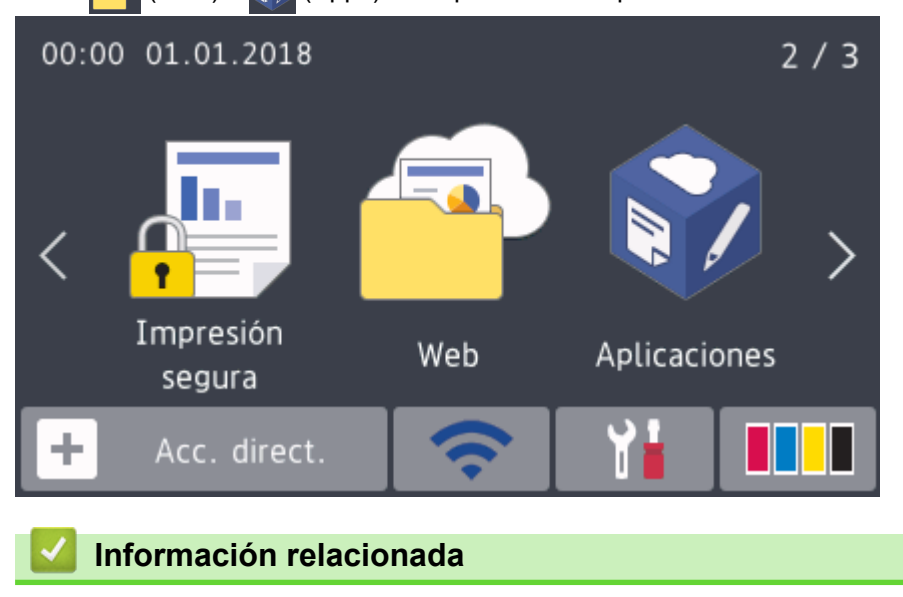

• [Brother Web Connect](#page-472-0)

<span id="page-474-0"></span> [Inicio](#page-1-0) > [Móvil/Web Connect](#page-471-0) > [Brother Web Connect](#page-472-0) > Servicios en línea usados con Brother Web Connect

## **Servicios en línea usados con Brother Web Connect**

Utilice Brother Web Connect para acceder a servicios en línea desde su equipo Brother. Algunos de estos Web services (Servicios web) ofrecen versiones para empresas.

Para utilizar Brother Web Connect, es necesario tener una cuenta en el servicio en línea deseado. Si todavía no tiene una cuenta, utilice un ordenador para acceder al sitio web del servicio y cree una cuenta.

No es necesario que cree una cuenta para utilizar Brother Creative Center. (Brother CreativeCenter solo está disponible en algunos modelos).

#### **Google Drive™**

Servicio que permite almacenar, modificar y compartir documentos y sincronizar archivos en línea.

URL: [drive.google.com](http://drive.google.com)

#### **Evernote®**

Servicio de gestión y almacenamiento de archivos en línea.

URL: [www.evernote.com](http://www.evernote.com)

#### **Dropbox**

Servicio que permite almacenar, compartir y sincronizar archivos en línea.

URL: [www.dropbox.com](http://www.dropbox.com)

#### **OneDrive**

Servicio que permite almacenar, compartir y administrar archivos en línea.

URL:<https://onedrive.live.com>

#### **Box**

Servicio que permite modificar y compartir documentos en línea.

URL: [www.box.com](http://www.box.com)

#### **OneNote**

Servicio que permite modificar y compartir documentos en línea.

URL: [www.onenote.com](http://www.onenote.com)

#### **Brother Creative Center**

Sitio web que ofrece varias plantillas, como por ejemplo tarjetas de felicitación, folletos y calendarios, que se pueden imprimir en el equipo Brother. (disponible solo en ciertos países y modelos)

[www.brother.com/creativecenter](http://www.brother.com/creativecenter)

Para obtener más información sobre cualquiera de estos servicios, consulte el sitio web del servicio correspondiente.

En la siguiente tabla se describe qué tipo de archivos pueden utilizarse con cada función Brother Web Connect:

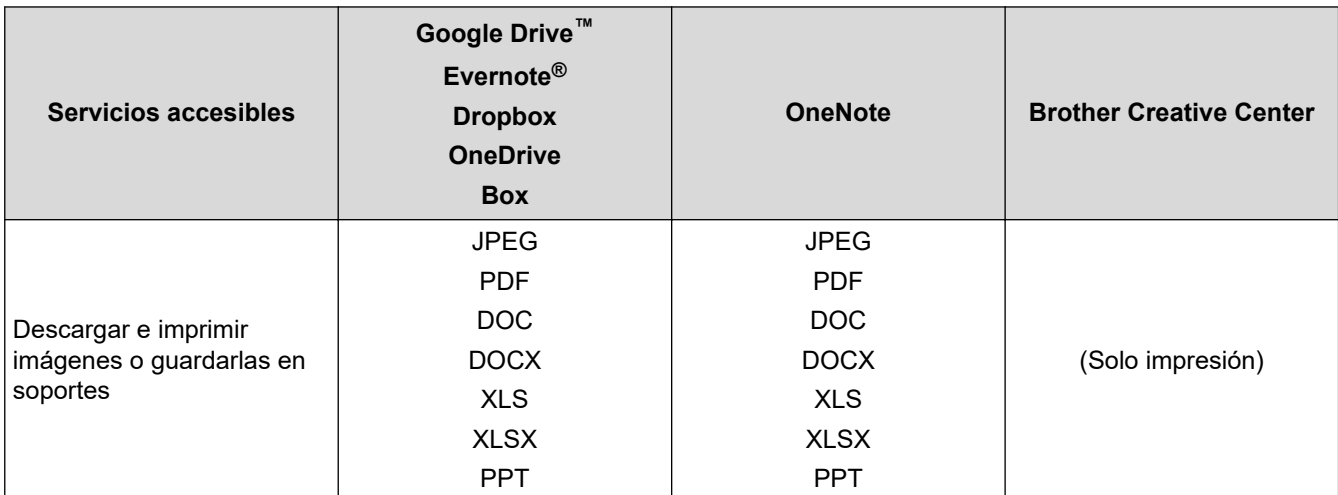

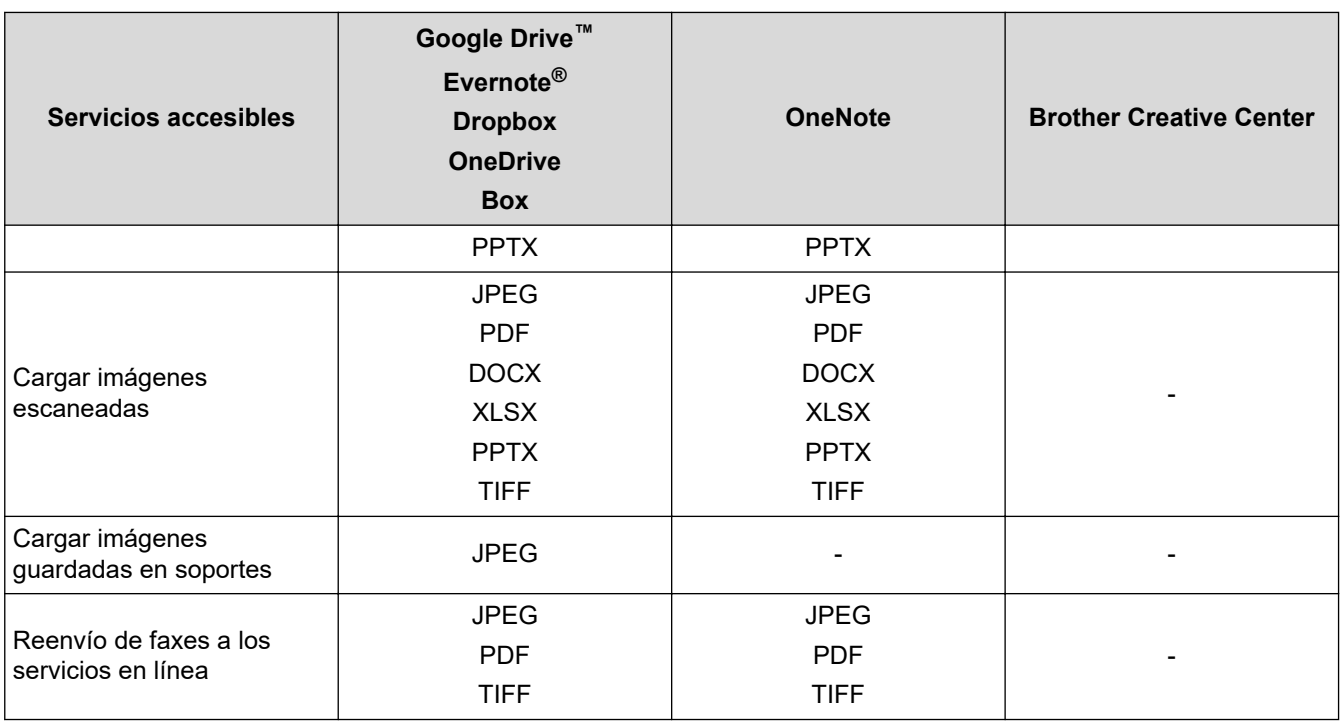

• No todos los servicios están disponibles en todos los países.

• Para Hong Kong, Taiwán y Corea

Brother Web Connect sólo es compatible con los nombres de archivo escritos en inglés. No se descargarán los archivos con nombre en el idioma local.

### **Información relacionada**

• [Brother Web Connect](#page-472-0)

Ø

<span id="page-476-0"></span> [Inicio](#page-1-0) > [Móvil/Web Connect](#page-471-0) > [Brother Web Connect](#page-472-0) > Condiciones de uso de Brother Web Connect

### **Condiciones de uso de Brother Web Connect**

- [Instalación del software de Brother para uso de Brother Web Connect](#page-477-0)
- [Configure los ajustes del servidor proxy utilizando el panel de control del equipo](#page-478-0)
- [Configuración de los ajustes del servidor proxy mediante Administración basada en Web](#page-479-0)

<span id="page-477-0"></span> [Inicio](#page-1-0) > [Móvil/Web Connect](#page-471-0) > [Brother Web Connect](#page-472-0) > [Condiciones de uso de Brother Web](#page-476-0) [Connect](#page-476-0) > Instalación del software de Brother para uso de Brother Web Connect

## **Instalación del software de Brother para uso de Brother Web Connect**

Para la instalación inicial de Brother Web Connect, se necesita un ordenador con acceso a Internet y que tenga instalado el software del equipo Brother.

#### **Windows**

Para instalar el software de Brother y configurar el equipo de forma que pueda imprimir a través de la red cableada o inalámbrica, consulte la *Guía de configuración rápida*.

#### **Mac**

Para instalar el **Paquete completo de controladores y software**, vaya a la página **Descargas** de su modelo en Brother Solutions Center en [support.brother.com.](https://support.brother.com/)

### **Información relacionada**

• [Condiciones de uso de Brother Web Connect](#page-476-0)

<span id="page-478-0"></span> [Inicio](#page-1-0) > [Móvil/Web Connect](#page-471-0) > [Brother Web Connect](#page-472-0) > [Condiciones de uso de Brother Web](#page-476-0) [Connect](#page-476-0) > Configure los ajustes del servidor proxy utilizando el panel de control del equipo

## **Configure los ajustes del servidor proxy utilizando el panel de control del equipo**

Si su red utiliza un servidor proxy, la siguiente información del servidor proxy debe configurarse en el equipo:

- Dirección del servidor proxy
- Número de puerto
- Nombre de usuario
- Contraseña
- 1. Pulse [Ajustes] > [Todos ajustes] > [Red] > [Ajustes de la conexión web] > [Ajustes proxy] > [Conexión proxy].
- 2. Pulse [Sí].
- 3. Pulse la opción que desea configurar y, a continuación, introduzca la información del servidor proxy. Pulse [OK].
- 4. Pulse  $\left| \right|$

### **Información relacionada**

• [Condiciones de uso de Brother Web Connect](#page-476-0)

<span id="page-479-0"></span> [Inicio](#page-1-0) > [Móvil/Web Connect](#page-471-0) > [Brother Web Connect](#page-472-0) > [Condiciones de uso de Brother Web](#page-476-0) [Connect](#page-476-0) > Configuración de los ajustes del servidor proxy mediante Administración basada en Web

## **Configuración de los ajustes del servidor proxy mediante Administración basada en Web**

Si su red utiliza un servidor proxy, la siguiente información del servidor proxy debe configurarse en Administración basada en Web:

- Dirección del servidor proxy
- Número de puerto
- Nombre de usuario
- **Contraseña**

Ø

Recomendamos utilizar Microsoft Internet Explorer 11/Microsoft Edge con Windows y Safari 10/11 con Mac. Asegúrese de que JavaScript y las cookies siempre estén activados en el navegador que utilice.

- 1. Inicie su navegador web.
- 2. Introduzca "https://dirección IP del equipo" en la barra de direcciones del navegador (donde "dirección IP del equipo" es la dirección IP del equipo).

Por ejemplo:

https://192.168.1.2

- 3. Si el equipo le solicita una contraseña, introdúzcala y, a continuación, haga clic en  $\rightarrow$
- 4. Haga clic en la pestaña **Red**.
- 5. Haga clic en el menú **Protocolo** de la barra de navegación izquierda.
- 6. Asegúrese de que la casilla de verificación **Proxy** está seleccionada y, a continuación, haga clic en **Enviar**.
- 7. En el campo **Proxy**, haga clic en **Configuración avanzada**.
- 8. Introduzca la información del servidor proxy.
- 9. Haga clic en **Enviar**.

#### **Información relacionada**

• [Condiciones de uso de Brother Web Connect](#page-476-0)

<span id="page-480-0"></span> [Inicio](#page-1-0) > [Móvil/Web Connect](#page-471-0) > [Brother Web Connect](#page-472-0) > Configuración de Brother Web Connect

- [Información general de la configuración de Brother Web Connect](#page-481-0)
- [Crear una cuenta para cada servicio en línea antes de usar Brother Web Connect](#page-483-0)
- [Solicitud de acceso para Brother Web Connect](#page-484-0)
- [Registrar cuentas en su equipo Brother para utilizar Brother Web Connect](#page-486-0)
- [Configuración de Brother Web Connect para Brother CreativeCenter](#page-487-0)

<span id="page-481-0"></span> [Inicio](#page-1-0) > [Móvil/Web Connect](#page-471-0) > [Brother Web Connect](#page-472-0) > [Configuración de Brother Web](#page-480-0) [Connect](#page-480-0) > Información general de la configuración de Brother Web Connect

### **Información general de la configuración de Brother Web Connect**

Configure los ajustes de Brother Web Connect utilizando el siguiente procedimiento (al utilizar Brother CreativeCenter, este procedimiento no es necesario):

#### **Paso 1: cree una cuenta con el servicio que desea utilizar.**

Acceda al sitio web del servicio mediante un ordenador y cree una cuenta. (Si ya tiene una cuenta, no es necesario que cree una nueva).

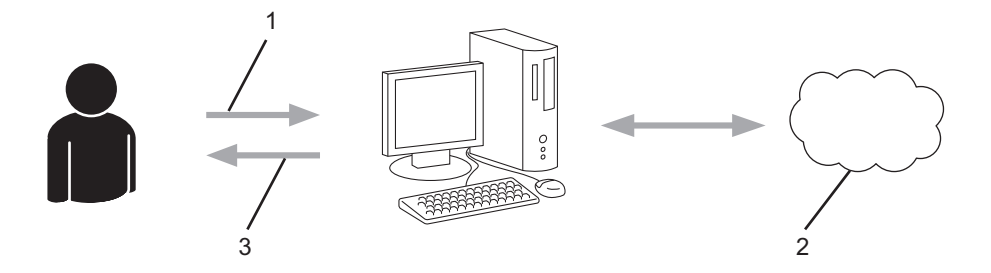

- 1. Registro del usuario
- 2. Servicio Web
- 3. Obtención de una cuenta

#### **Paso 2: Solicite acceso a Brother Web Connect.**

Inicie el acceso de Brother Web Connect mediante ordenador para obtener una ID temporal.

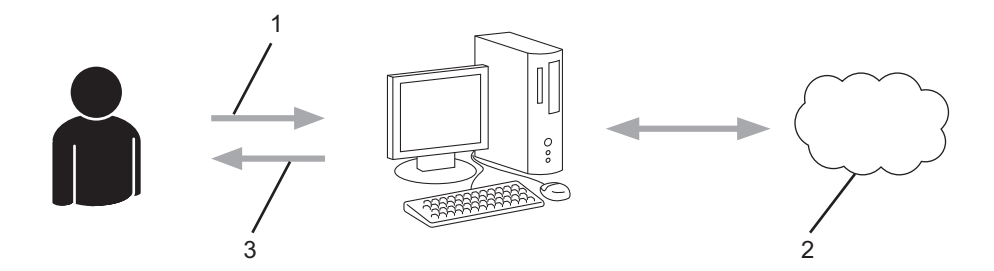

- 1. Introducción de la información de la cuenta
- 2. Página de solicitud de Brother Web Connect
- 3. Obtención de la ID temporal

#### **Paso 3: registre la información de su cuenta en su equipo para que pueda acceder a los servicios deseados.**

Introduzca la ID temporal para habilitar el servicio en su equipo. Asigne a la cuenta un nombre, que servirá para identificarla en el equipo, e introduzca un PIN si lo considera necesario.

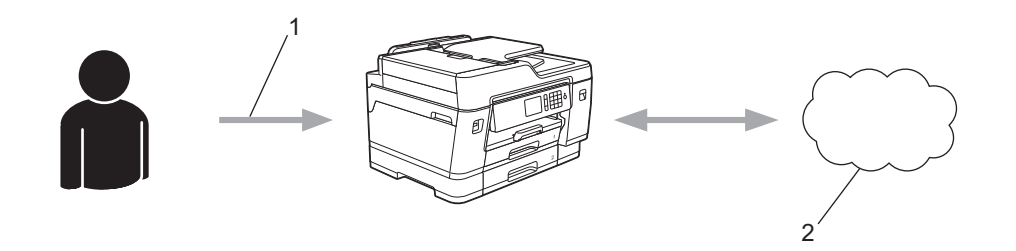

- 1. Introducción de la ID temporal
- 2. Servicio Web

Su equipo podrá acceder ahora al servicio.

### **Información relacionada**

<span id="page-483-0"></span> [Inicio](#page-1-0) > [Móvil/Web Connect](#page-471-0) > [Brother Web Connect](#page-472-0) > [Configuración de Brother Web Connect](#page-480-0) > Crear una cuenta para cada servicio en línea antes de usar Brother Web Connect

## **Crear una cuenta para cada servicio en línea antes de usar Brother Web Connect**

Para utilizar Brother Web Connect con el fin de acceder a los distintos servicios en línea, deberá tener una cuenta en el servicio en línea que desee usar. Si todavía no tiene una cuenta, utilice un ordenador para acceder al sitio web del servicio y cree una cuenta. Después de haber creado una cuenta, inicie sesión y utilice la cuenta al menos una vez con un ordenador antes de utilizar la función Brother Web Connect. De lo contrario, es posible que no pueda acceder al servicio mediante Brother Web Connect.

Si ya tiene una cuenta, no es necesario crear una nueva.

Cuando haya terminado de crear una cuenta en el servicio en línea deseado, solicite acceso a Brother Web Connect.

### **Información relacionada**

<span id="page-484-0"></span> [Inicio](#page-1-0) > [Móvil/Web Connect](#page-471-0) > [Brother Web Connect](#page-472-0) > [Configuración de Brother Web Connect](#page-480-0) > Solicitud de acceso para Brother Web Connect

## **Solicitud de acceso para Brother Web Connect**

Para utilizar Brother Web Connect con el fin de acceder a servicios en línea, primero debe solicitar acceso a Brother Web Connect a través de un ordenador que tenga instalado el software de Brother.

1. Acceda al sitio web de la aplicación Brother Web Connect:

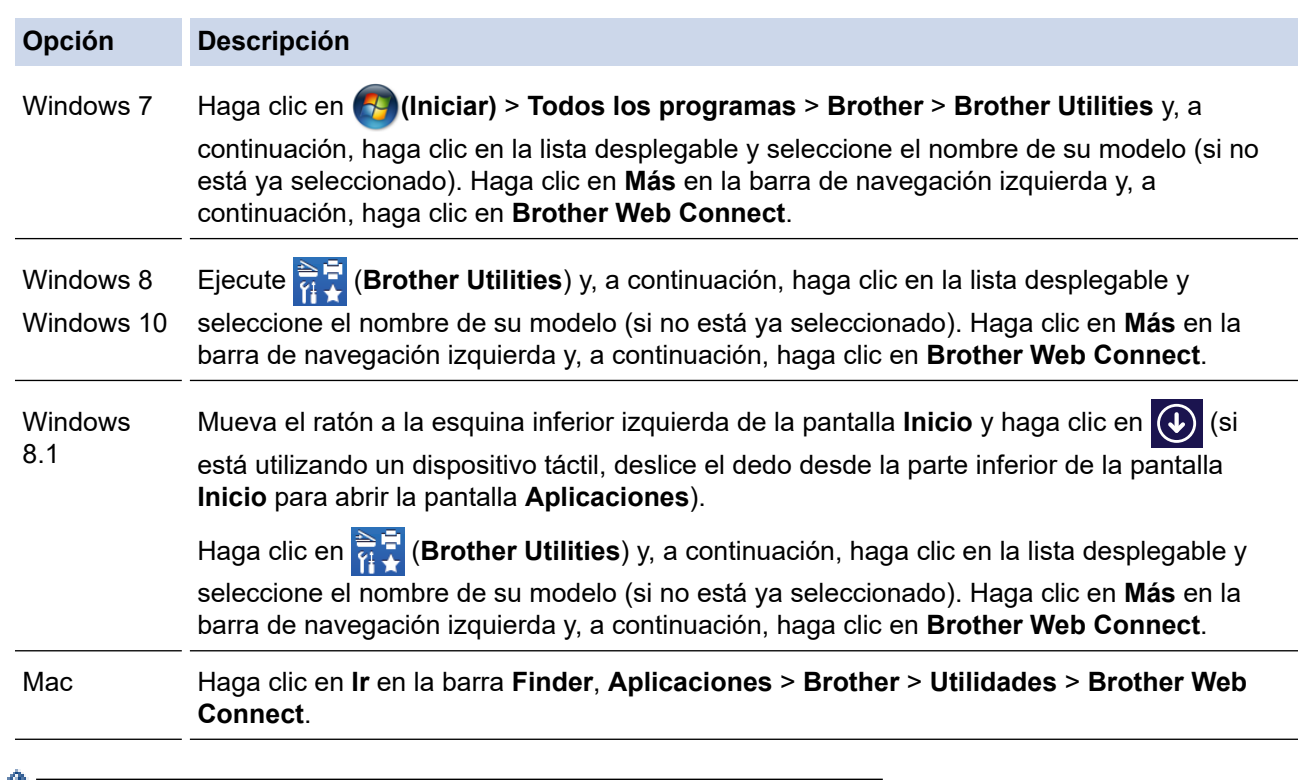

 $\mathbb Z$  También puede acceder directamente al sitio web:

Escriba [bwc.brother.com](http://bwc.brother.com) en la barra de direcciones del navegador web.

La página de Brother Web Connect se abrirá.

2. Seleccione el servicio que desee utilizar.

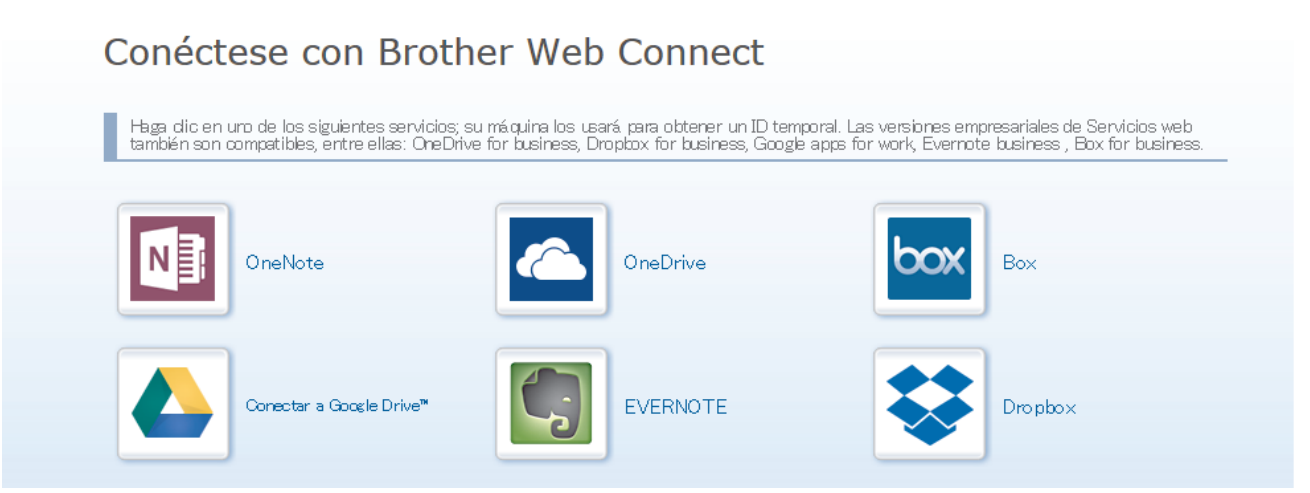

La pantalla real podría diferir de la que se muestra arriba.

3. Siga las instrucciones de la pantalla y solicite el acceso. Cuando haya finalizado, se mostrará la ID temporal.

## brother

Conéctese con Brother Web Connect Registro terminado. Escriba el siguiente ID temporal en la pantalla LCD de su máquina. ID temporal (11 dígitos) **XXX XXXX XXXX** NOTA: El ID temporal caduca dentro de 24 horas. ARRIBA

- 4. Tome nota de su ID temporal, ya que la necesitará para registrar cuentas en el equipo. La ID temporal es válida durante 24 horas.
- 5. Cierre el navegador web.

Ahora que tiene una ID de acceso a Brother Web Connect, debe registrarla en su equipo y, a continuación, utilice el equipo para acceder al servicio web que desea utilizar.

### **Información relacionada**

<span id="page-486-0"></span> [Inicio](#page-1-0) > [Móvil/Web Connect](#page-471-0) > [Brother Web Connect](#page-472-0) > [Configuración de Brother Web Connect](#page-480-0) > Registrar cuentas en su equipo Brother para utilizar Brother Web Connect

### **Registrar cuentas en su equipo Brother para utilizar Brother Web Connect**

Debe introducir la información de sus cuentas de Brother Web Connect y configurar el equipo para que pueda acceder al servicio deseado a través de Brother Web Connect.

- Deberá solicitar acceso a Brother Web Connect para poder registrar una cuenta en su equipo.
- Antes de registrar una cuenta, confirme que la fecha y la hora estén ajustadas correctamente en el panel de control del equipo.
- 1. Deslice el dedo hacia la izquierda o hacia la derecha, o bien pulse  $\triangleleft$  o  $\triangleright$  para mostrar [Web].

Pulse [Web].

Si aparece información sobre la conexión a Internet en la pantalla LCD del equipo, lea la información y pulse [OK].

- Es posible que en ocasiones se muestren actualizaciones o avisos sobre las funciones de Brother Web Connect en la pantalla LCD. Lea la información y, a continuación, pulse [OK].
- 2. Deslice el dedo hacia la izquierda o hacia la derecha, o bien pulse ◀ o ▶ para mostrar el servicio en el que desea registrarse.

Pulse el nombre del servicio.

- 3. Si se muestra información sobre Brother Web Connect, pulse [OK].
- 4. Pulse [Registrar/borrar cuenta] > [Registrar cuenta].
- 5. El equipo le pedirá que introduzca la ID temporal que recibió al solicitar acceso para Brother Web Connect. Pulse [OK].
- 6. Introduzca la ID temporal mediante la pantalla LCD y, a continuación, pulse [OK].

Aparecerá un mensaje de error en la pantalla LCD si la información que ha introducido no coincide con la ID temporal que recibió al solicitar acceso, o bien si la ID temporal ha caducado. Introduzca la ID temporal correctamente, o bien solicite acceso de nuevo para recibir una nueva ID temporal.

- 7. El equipo le pedirá que introduzca el nombre de cuenta que desea que aparezca en la pantalla LCD. Pulse [OK].
- 8. Introduzca el nombre mediante la pantalla LCD y, a continuación, pulse [OK].
- 9. Realice una de las siguientes acciones:
	- Para establecer un PIN en la cuenta, pulse [SÍ]. (El uso de un PIN evita accesos no autorizados al equipo). Introduzca un número de cuatro dígitos y pulse [OK].
	- Si no desea establecer un PIN, pulse [No].

Cuando se muestre la información de la cuenta que ha introducido, confirme que es correcta.

10. Pulse [SÍ] para registrar la información tal y como la ha introducido.

11. Pulse [OK].

El registro de la cuenta se ha completado y su equipo puede acceder al servicio.

12. Pulse  $\blacksquare$ 

#### **Información relacionada**

<span id="page-487-0"></span> [Inicio](#page-1-0) > [Móvil/Web Connect](#page-471-0) > [Brother Web Connect](#page-472-0) > [Configuración de Brother Web](#page-480-0) [Connect](#page-480-0) > Configuración de Brother Web Connect para Brother CreativeCenter

## **Configuración de Brother Web Connect para Brother CreativeCenter**

Brother Web Connect está configurado para trabajar con Brother CreativeCenter automáticamente. No es necesario establecer ninguna configuración para crear los calendarios, las tarjetas de visita, los pósteres y las tarjetas de felicitación que están disponibles en [www.brother.com/creativecenter](http://www.brother.com/creativecenter).

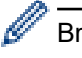

Brother CreativeCenter no está disponible en todos los países.

### **Información relacionada**

<span id="page-488-0"></span> [Inicio](#page-1-0) > [Móvil/Web Connect](#page-471-0) > [Brother Web Connect](#page-472-0) > Escaneado y carga de documentos mediante Brother Web Connect

### **Escaneado y carga de documentos mediante Brother Web Connect**

Cargue sus fotografías y documentos escaneados directamente a un servicio web sin utilizar el ordenador.

- Cuando escanee y cargue archivos JPEG, el escaneado en blanco y negro no estará disponible.
- Cuando escanee y cargue archivos PDF con opción de búsqueda o archivos de Microsoft Office, el escaneado en blanco y negro no estará disponible.
- Cuando escanee y cargue archivos JPEG, cada una de las páginas se cargará como un archivo individual.
- Los documentos cargados se guardan en un álbum llamado **From\_BrotherDevice**.

Para obtener más información sobre las restricciones, como, por ejemplo, las que se aplican al tamaño o al número de documentos que pueden cargarse, consulte el sitio web del servicio correspondiente.

Si es usuario restringido de Web Connect con la función Secure Function Lock (disponible con algunos modelos), no podrá cargar la información escaneada.

- 1. Cargue el documento.
- 2. Deslice el dedo hacia la izquierda o hacia la derecha, o bien pulse  $\triangleleft$  o  $\triangleright$  para mostrar [Web].

Pulse [Web].

- También puede pulsar en  $[Escanear] > [a \, la \, web]$ .
- Si aparece información sobre la conexión a Internet en la pantalla LCD del equipo, lea la información y pulse [OK].
- Es posible que en ocasiones se muestren actualizaciones o avisos sobre las funciones de Brother Web Connect en la pantalla LCD. Lea la información y, a continuación, pulse [OK].
- 3. Deslice el dedo hacia la izquierda o hacia la derecha, o bien pulse ◀ o ▶ para mostrar el servicio donde se encuentra la cuenta en la que desea cargar el documento.

Pulse el nombre del servicio.

- 4. Deslice el dedo hacia arriba o hacia abajo, o bien pulse  $\triangle$  o  $\nabla$  para mostrar el nombre de su cuenta y, a continuación, púlselo.
- 5. Si se muestra la pantalla de introducción del PIN, introduzca el PIN de cuatro dígitos y pulse [OK].
- 6. Pulse [Carga desde escáner].

Dependiendo del servicio, es posible que esta opción no aparezca.

7. Siga las instrucciones que aparecen en la pantalla para completar esta operación.

#### **Información relacionada**

• [Brother Web Connect](#page-472-0)

b

<span id="page-489-0"></span> [Inicio](#page-1-0) > [Móvil/Web Connect](#page-471-0) > [Brother Web Connect](#page-472-0) > Carga de un documento desde un dispositivo de memoria externo mediante Brother Web Connect

## **Carga de un documento desde un dispositivo de memoria externo mediante Brother Web Connect**

Los documentos guardados en soportes (como, por ejemplo, en unidades flash USB) conectados al equipo podrán cargarse directamente en un servicio web.

• Los documentos cargados se guardan en un álbum llamado **From\_BrotherDevice**.

Para obtener más información sobre las restricciones, como, por ejemplo, las que se aplican al tamaño o al número de documentos que pueden cargarse, consulte el sitio web del servicio correspondiente.

Si es un usuario restringido de Web Connect mediante la función Secure Function Lock (Bloqueo seguro de funciones) (disponible en algunos modelos), no podrá cargar documentos guardados en soportes.

### **IMPORTANTE**

NO extraiga la unidad de memoria flash USB mientras que en la pantalla LCD se esté mostrando el mensaje. De lo contrario, podría dañar la unidad de memoria flash USB o los datos almacenados en ella.

(Para Hong Kong, Taiwán y Corea)

Brother Web Connect sólo es compatible con los nombres de archivo escritos en inglés. No se cargarán los archivos cuyo nombre esté escrito en el idioma local.

1. Introduzca una unidad flash USB en el equipo.

La pantalla LCD cambiará automáticamente.

- 2. Pulse [Web].
	- Si aparece información sobre la conexión a Internet en la pantalla LCD del equipo, lea la información y pulse [OK].
		- Es posible que en ocasiones se muestren actualizaciones o avisos sobre las funciones de Brother Web Connect en la pantalla LCD. Lea la información y, a continuación, pulse  $[OK]$ .
- 3. Deslice el dedo hacia la izquierda o hacia la derecha, o bien pulse ◀ o ▶ para mostrar el servicio donde se encuentra la cuenta en la que desea cargar el documento.

Pulse el nombre del servicio.

- 4. Deslice el dedo hacia arriba o hacia abajo, o bien pulse ▲ o ▼ para mostrar el nombre de su cuenta y, a continuación, púlselo.
- 5. Si se muestra la pantalla de introducción del PIN, introduzca el PIN de cuatro dígitos y pulse [OK].
- 6. Pulse [Cargar desde medio].
- 7. Siga las instrucciones que aparecen en la pantalla para completar esta operación.

#### **Información relacionada**

• [Brother Web Connect](#page-472-0)

<span id="page-490-0"></span> [Inicio](#page-1-0) > [Móvil/Web Connect](#page-471-0) > [Brother Web Connect](#page-472-0) > Descarga e impresión de documentos mediante Brother Web Connect

### **Descarga e impresión de documentos mediante Brother Web Connect**

Los documentos que ha cargado en la cuenta pueden descargarse directamente en el equipo e imprimirse. Los documentos que otros usuarios han cargado en sus cuentas para compartir también pueden descargarse en el equipo e imprimirse, siempre y cuando tenga privilegios de visualización para estos documentos. Ciertos servicios permiten que los usuarios invitados visualicen documentos públicos. Cuando acceda a un servicio o a una cuenta como usuario invitado, podrá visualizar los documentos que el propietario ha hecho públicos, es decir, los documentos que no tienen restricciones de visualización.

Para descargar documentos de otros usuarios, deberá tener privilegios de acceso para poder visualizar los documentos o álbumes correspondientes.

Si es usuario restringido de Web Connect con la función Secure Function Lock (disponible con algunos modelos), no podrá descargar la información.

La función de límite de páginas de Secure Function Lock se aplica al trabajo de impresión utilizando Web Connect.

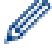

Para Hong Kong, Taiwán y Corea

Brother Web Connect sólo es compatible con los nombres de archivo escritos en inglés. No se descargarán los archivos con nombre en el idioma local.

### **Información relacionada**

- [Brother Web Connect](#page-472-0)
	- [Descarga e impresión con Web services \(Servicios web\)](#page-491-0)
	- [Descarga e impresión de plantillas de Brother CreativeCenter](#page-492-0)

<span id="page-491-0"></span> [Inicio](#page-1-0) > [Móvil/Web Connect](#page-471-0) > [Brother Web Connect](#page-472-0) > [Descarga e impresión de documentos mediante](#page-490-0) [Brother Web Connect](#page-490-0) > Descarga e impresión con Web services (Servicios web)

## **Descarga e impresión con Web services (Servicios web)**

Para obtener información sobre las plantillas de Brother CreativeCenter, >> *Información relacionada* 

1. Deslice el dedo hacia la izquierda o hacia la derecha, o bien pulse  $\triangleleft$  o  $\triangleright$  para mostrar [Web].

Pulse [Web].

- Si aparece información sobre la conexión a Internet en la pantalla LCD del equipo, lea la información y pulse [OK].
	- Es posible que en ocasiones se muestren actualizaciones o avisos sobre las funciones de Brother Web Connect en la pantalla LCD. Lea la información y, a continuación, pulse [OK].
- 2. Deslice el dedo hacia la izquierda o hacia la derecha, o bien pulse ◀ o ▶ para mostrar el servicio donde se encuentra el documento que desea descargar e imprimir.

Pulse el nombre del servicio.

- 3. Deslice el dedo hacia arriba o hacia abajo, o bien pulse **A** o **▼** para mostrar el nombre de su cuenta y, a continuación, púlselo. Si se muestra la pantalla de introducción del PIN, introduzca el PIN de cuatro dígitos y pulse [OK].
- 4. Pulse [Desc. para imprimir].
- 5. Deslice el dedo hacia arriba o hacia abajo, o bien pulse *A* o **V** para mostrar el álbum deseado y, a continuación, púlselo.
	- Un álbum es una colección de documentos. No obstante, el término usado para referirse a este concepto puede diferir en función del servicio que utilice. Cuando use Evernote®, tiene que seleccionar el cuaderno y, a continuación, seleccionar la nota.
	- En algunos servicios no es necesario guardar los documentos en álbumes. Seleccione [Mostrar archivos no ordenados] para elegir documentos que no estén guardados en álbumes. No podrá descargar documentos de otros usuarios si los documentos no están guardados en un álbum.
- 6. Pulse la vista en miniatura del documento que desea imprimir. Confirme el documento en la pantalla LCD y pulse [OK]. Seleccione más documentos para imprimir (puede seleccionar hasta 10 documentos).
- 7. Cuando haya terminado, pulse  $[OK]$ .
- 8. Siga las instrucciones que aparecen en la pantalla para completar esta operación.

#### **Información relacionada**

• [Descarga e impresión de documentos mediante Brother Web Connect](#page-490-0)

#### **Información adicional:**

• [Descarga e impresión de plantillas de Brother CreativeCenter](#page-492-0)

<span id="page-492-0"></span> [Inicio](#page-1-0) > [Móvil/Web Connect](#page-471-0) > [Brother Web Connect](#page-472-0) > [Descarga e impresión de documentos mediante](#page-490-0) [Brother Web Connect](#page-490-0) > Descarga e impresión de plantillas de Brother CreativeCenter

## **Descarga e impresión de plantillas de Brother CreativeCenter**

Brother CreativeCenter no está disponible en todos los países.

1. Deslice el dedo hacia la izquierda o hacia la derecha, o bien pulse  $\triangleleft$  o  $\triangleright$  para mostrar [Aplicaciones].

Pulse [Aplicaciones].

- Si aparece información sobre la conexión a Internet en la pantalla LCD del equipo, léala y, a continuación, pulse [OK].
	- Es posible que en ocasiones se muestren actualizaciones o avisos sobre las funciones de Brother Web Connect en la pantalla LCD. Lea la información y, a continuación, pulse [OK].
- 2. Pulse [Impr plantillas de "Creative Center"].
- 3. Deslice el dedo hacia arriba o hacia abajo, o bien pulse **A** o **▼** para mostrar la categoría deseada y, a continuación, púlsela.
- 4. Seleccione el archivo deseado. Introduzca el número de copias que desea imprimir y, a continuación, pulse [OK]. Repita este paso hasta que haya seleccionado todos los archivos que desea imprimir.
- 5. Cuando haya terminado, pulse [OK].

Si aparece información sobre los ajustes de impresión recomendados en la pantalla LCD del equipo, lea la información y pulse [OK].

6. Siga las instrucciones que aparecen en la pantalla para completar esta operación.

#### **Información relacionada**

• [Descarga e impresión de documentos mediante Brother Web Connect](#page-490-0)

#### **Información adicional:**

Ô

• [Descarga e impresión con Web services \(Servicios web\)](#page-491-0)

<span id="page-493-0"></span>■ [Inicio](#page-1-0) > [Móvil/Web Connect](#page-471-0) > [Brother Web Connect](#page-472-0) > Descargar y guardar un documento en un dispositivo de memoria externo mediante Brother Web Connect

## **Descargar y guardar un documento en un dispositivo de memoria externo mediante Brother Web Connect**

Los archivos JPEG, PDF y de Microsoft Office pueden descargarse desde un servicio y guardarse directamente en un soporte conectado al equipo. Los documentos que otros usuarios han cargado en sus cuentas para compartirlos también pueden descargarse en el equipo, siempre y cuando se tengan privilegios de visualización de estos documentos. Ciertos servicios permiten que los usuarios invitados visualicen documentos públicos. Cuando acceda a un servicio o a una cuenta como usuario invitado, podrá visualizar los documentos que el propietario ha hecho públicos, es decir, los documentos que no tienen restricciones de visualización.

- Asegúrese de que hay suficiente espacio disponible en la unidad flash USB.
- Para descargar documentos de otros usuarios, deberá tener privilegios de acceso para poder visualizar los documentos o álbumes correspondientes.
- A los archivos descargados se les cambia el nombre en función de la fecha actual. Por ejemplo, la primera imagen guardada el 1 de julio se denominará 07010001.jpg. Tenga en cuenta que la configuración de cada zona también determina el formato de fecha del nombre del archivo.
- Las imágenes se guardan en la carpeta "BROTHER", que se encuentra en el nivel primario del soporte.

### **IMPORTANTE**

NO extraiga la unidad de memoria flash USB mientras que en la pantalla LCD se esté mostrando el mensaje. De lo contrario, podría dañar la unidad de memoria flash USB o los datos almacenados en ella.

1. Introduzca una unidad flash USB en el equipo.

La pantalla LCD cambiará automáticamente.

- 2. Pulse [Web].
	- Si aparece información sobre la conexión a Internet en la pantalla LCD del equipo, lea la información y pulse [OK].
		- Es posible que en ocasiones se muestren actualizaciones o avisos sobre las funciones de Brother Web Connect en la pantalla LCD. Lea la información y, a continuación, pulse [OK].
- 3. Deslice el dedo hacia la izquierda o hacia la derecha, o bien pulse ◀ o ▶ para mostrar el servicio donde se encuentra el documento que desea descargar.

Pulse el nombre del servicio.

- 4. Deslice el dedo hacia arriba o hacia abajo, o bien pulse  $\triangle$  o  $\blacktriangledown$  para mostrar el nombre de su cuenta y, a continuación, púlselo. Si se muestra la pantalla de introducción del PIN, introduzca el PIN de cuatro dígitos y pulse [OK].
- 5. Pulse [Descargar al medio].
- 6. Siga las instrucciones que aparecen en la pantalla para completar esta operación.
	- Un álbum es una colección de documentos. No obstante, el término usado para referirse a este concepto puede diferir en función del servicio que utilice. Cuando use Evernote®, tiene que seleccionar el cuaderno y, a continuación, seleccionar la nota.
	- En algunos servicios no es necesario guardar los documentos en álbumes. Seleccione [Mostrar archivos no ordenados] para elegir documentos que no estén guardados en álbumes. No podrá descargar documentos de otros usuarios si los documentos no están guardados en un álbum.

#### **Información relacionada**

• [Brother Web Connect](#page-472-0)

<span id="page-494-0"></span> [Inicio](#page-1-0) > [Móvil/Web Connect](#page-471-0) > [Brother Web Connect](#page-472-0) > Reenvío de faxes a la nube o al correo electrónico

### **Reenvío de faxes a la nube o al correo electrónico**

• Utilice la función Reenvío de faxes a la nube para reenviar automáticamente los faxes entrantes a sus cuentas en los servicios en línea disponibles.

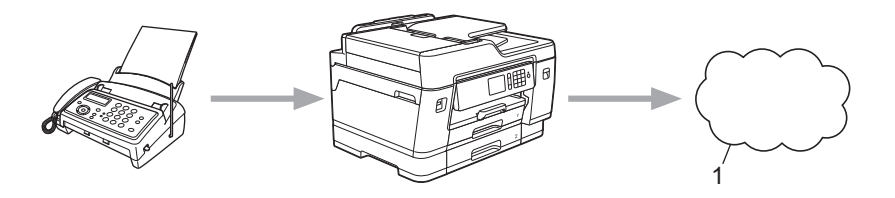

- 1. Servicio Web
- Utilice la función Reenvío de faxes al correo electrónico para reenviar automáticamente los faxes entrantes a su buzón de entrada del correo electrónico como archivos adjuntos.

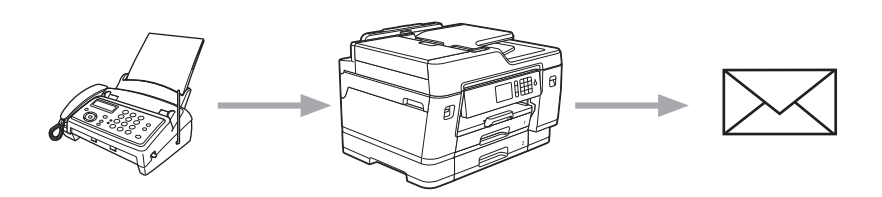

### **Información relacionada**

- [Brother Web Connect](#page-472-0)
	- [Activar el reenvío de faxes a la nube o al correo electrónico](#page-495-0)
	- [Desactivar el reenvío de faxes a la nube o al correo electrónico](#page-496-0)

<span id="page-495-0"></span> [Inicio](#page-1-0) > [Móvil/Web Connect](#page-471-0) > [Brother Web Connect](#page-472-0) > [Reenvío de faxes a la nube o al correo](#page-494-0) [electrónico](#page-494-0) > Activar el reenvío de faxes a la nube o al correo electrónico

### **Activar el reenvío de faxes a la nube o al correo electrónico**

Active la función de reenvío de faxes cuando desee habilitar el reenvío automático de los faxes entrantes a un servicio en línea o a un buzón de entrada como archivos adjuntos de correo electrónico.

- Esta función solo está disponible con faxes en blanco y negro.
- Si activa el reenvío automático de faxes, no podrá utilizar las siguientes funciones:
	- [Reenvío fax]
	- [Almacenado fax]
	- [Recibir PC Fax]
- 1. Deslice el dedo hacia la izquierda o hacia la derecha, o bien pulse  $\triangleleft$  o  $\triangleright$  para mostrar [Aplicaciones].

Pulse [Aplicaciones].

- Si aparece información sobre la conexión a Internet en la pantalla LCD del equipo, léala y, a continuación, pulse [OK].
	- Es posible que en ocasiones se muestren actualizaciones o avisos sobre las funciones de Brother Web Connect en la pantalla LCD. Lea la información y, a continuación, pulse [OK].

2. Pulse [Reenviar fax a la nube/e-mail].

```
Si aparece información sobre [Reenviar fax a la nube/e-mail], léala y, a continuación, pulse
[OK].
```
- 3. Pulse [Sí].
- 4. Pulse [Reenviar a la nube] o [Reenviar a correo electrónico].
	- Si ha seleccionado [Reenviar a la nube], seleccione el servicio en línea en el que desea recibir los faxes y, a continuación, especifique el nombre de su cuenta.
	- Si ha seleccionado [Reenviar a correo electrónico], seleccione la dirección de correo electrónico en la que desea recibir los faxes como archivos adjuntos.
- 5. Siga las instrucciones que aparecen en la pantalla para completar esta operación.

#### **Información relacionada**

• [Reenvío de faxes a la nube o al correo electrónico](#page-494-0)

#### **Información adicional:**

• [Opciones de recepción en memoria](#page-279-0)

<span id="page-496-0"></span> [Inicio](#page-1-0) > [Móvil/Web Connect](#page-471-0) > [Brother Web Connect](#page-472-0) > [Reenvío de faxes a la nube o al correo](#page-494-0) [electrónico](#page-494-0) > Desactivar el reenvío de faxes a la nube o al correo electrónico

### **Desactivar el reenvío de faxes a la nube o al correo electrónico**

Desactive el reenvío de faxes cuando desee detener el reenvío automático de los faxes entrantes a un servicio en línea o a un buzón de entrada como archivos adjuntos de correo electrónico.

Si todavía hay faxes recibidos en la memoria del equipo, no podrá desactivar el reenvío de faxes.

1. Deslice el dedo hacia la izquierda o hacia la derecha, o bien pulse  $\triangleleft$  o  $\triangleright$  para mostrar [Aplicaciones].

Pulse [Aplicaciones].

- Si aparece información sobre la conexión a Internet en la pantalla LCD del equipo, léala y, a continuación, pulse [OK].
- Es posible que en ocasiones se muestren actualizaciones o avisos sobre las funciones de Brother Web Connect en la pantalla LCD. Lea la información y, a continuación, pulse [OK].
- 2. Pulse [Reenviar fax a la nube/e-mail].

Si aparece información sobre [Reenviar fax a la nube/e-mail], léala y, a continuación, pulse [OK].

3. Pulse [No].

4. Pulse [OK].

 **Información relacionada**

• [Reenvío de faxes a la nube o al correo electrónico](#page-494-0)

<span id="page-497-0"></span> [Inicio](#page-1-0) > [Móvil/Web Connect](#page-471-0) > Google Cloud Print

## **Google Cloud Print**

- [Información general de Google Cloud Print](#page-498-0)
- [Antes de usar Google Cloud Print](#page-499-0)
- [Imprimir desde Google Chrome](#page-503-0)™ o Chrome OS™
- [Imprimir desde Google Drive](#page-504-0)™ para móviles
- [Imprimir desde el servicio de correo web Gmail](#page-505-0)™ para móviles

<span id="page-498-0"></span> [Inicio](#page-1-0) > [Móvil/Web Connect](#page-471-0) > [Google Cloud Print](#page-497-0) > Información general de Google Cloud Print

## **Información general de Google Cloud Print**

Google Cloud Print™ es un servicio de Google que le permite usar una impresora registrada en su cuenta de Google accediendo a ella desde un dispositivo compatible con la red (como un teléfono móvil o un ordenador) y sin necesidad de instalar el controlador de impresora en el dispositivo.

La impresión con aplicaciones Android™ requiere la instalación de la aplicación Google Cloud Print™ desde Google Play™ Store.

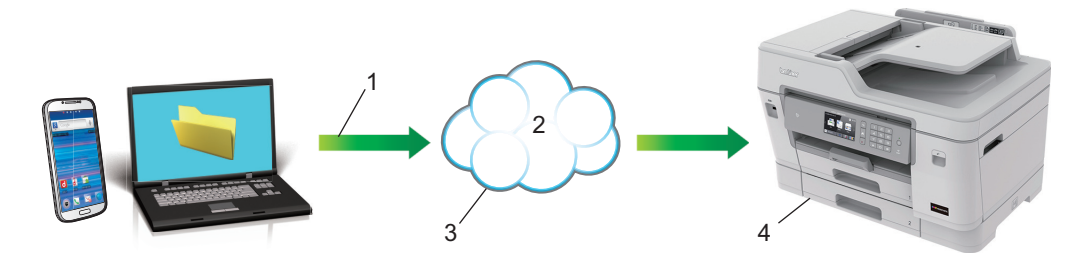

- 1. Solicitud de impresión
- 2. Internet
- 3. Google Cloud Print™
- 4. Impresión

### **Información relacionada**

• [Google Cloud Print](#page-497-0)

<span id="page-499-0"></span> [Inicio](#page-1-0) > [Móvil/Web Connect](#page-471-0) > [Google Cloud Print](#page-497-0) > Antes de usar Google Cloud Print

### **Antes de usar Google Cloud Print**

- [Ajustes de la red para usar Google Cloud Print](#page-500-0)
- [Registrar su equipo en Google Cloud Print con Google Chrome](#page-501-0)™
- [Registrar su equipo en Google Cloud Print con Administración basada en Web](#page-502-0)

<span id="page-500-0"></span> [Inicio](#page-1-0) > [Móvil/Web Connect](#page-471-0) > [Google Cloud Print](#page-497-0) > [Antes de usar Google Cloud Print](#page-499-0) > Ajustes de la red para usar Google Cloud Print

## **Ajustes de la red para usar Google Cloud Print**

Para usar Google Cloud Print™, su equipo Brother debe conectarse a una red que tenga acceso a Internet, bien a través de una conexión cableada, bien a través de una conexión inalámbrica. Para conectar y configurar el equipo correctamente, consulte la *Guía de configuración rápida* o los temas relacionados en esta guía.

### **Información relacionada**

• [Antes de usar Google Cloud Print](#page-499-0)

<span id="page-501-0"></span> [Inicio](#page-1-0) > [Móvil/Web Connect](#page-471-0) > [Google Cloud Print](#page-497-0) > [Antes de usar Google Cloud Print](#page-499-0) > Registrar su equipo en Google Cloud Print con Google Chrome™

## **Registrar su equipo en Google Cloud Print con Google Chrome™**

Asegúrese de que ya dispone de una cuenta de Google. Si todavía no tiene una cuenta, utilice un ordenador o un dispositivo móvil para acceder al sitio web de Google [\(https://accounts.google.com/signup](https://accounts.google.com/signup)) y crear una cuenta.

Asegúrese de que su equipo Brother está inactivo antes de iniciar el proceso de registro.

Los pasos de esta sección son ejemplos para usuarios de Windows. Las pantallas del ordenador pueden variar en función del sistema operativo y del entorno operativo.

- 1. Abra Google Chrome™ en su ordenador.
- 2. Iniciar sesión con su cuenta de Google.

D

Ø

- 3. Haga clic en el icono del menú de Google Chrome™ y, a continuación, en **Configuración** > **Mostrar opciones avanzadas...**.
- 4. Haga clic en **Google Cloud Print** > **Administrar**.
- 5. Siga las instrucciones que aparecen en la pantalla para registrar su equipo.
- 6. Cuando aparezca un mensaje de confirmación en el equipo, pulse el botón  $\lceil OK \rceil$ .

Si el mensaje de confirmación no aparece en la pantalla LCD del equipo, repita estos pasos.

7. Cuando el equipo Brother esté correctamente registrado, aparecerá en el campo **Mis dispositivos**.

#### **Información relacionada**

• [Antes de usar Google Cloud Print](#page-499-0)

<span id="page-502-0"></span> [Inicio](#page-1-0) > [Móvil/Web Connect](#page-471-0) > [Google Cloud Print](#page-497-0) > [Antes de usar Google Cloud Print](#page-499-0) > Registrar su equipo en Google Cloud Print con Administración basada en Web

## **Registrar su equipo en Google Cloud Print con Administración basada en Web**

Asegúrese de que ya dispone de una cuenta de Google. Si todavía no tiene una cuenta, utilice un ordenador o un dispositivo móvil para acceder al sitio web de Google [\(https://accounts.google.com/signup](https://accounts.google.com/signup)) y crear una cuenta.

Asegúrese de que su equipo Brother está inactivo antes de iniciar el proceso de registro.

Antes de iniciar el registro del equipo, confirme que la fecha y la hora están ajustadas correctamente en el panel de control del equipo. >> *Información relacionada* 

- 1. Compruebe que el equipo Brother está conectado a la misma red que el ordenador o el dispositivo móvil.
- 2. Inicie el explorador web.

Introduzca "https://dirección IP del equipo" en la barra de direcciones del navegador (donde "dirección IP del equipo" es la dirección IP del equipo o el nombre del servidor de impresión). Por ejemplo: https://192.168.1.2

Si el equipo le solicita una contraseña, introdúzcala y, a continuación, haga clic en

- 3. Haga clic en la pestaña **Red**.
- 4. Haga clic en el menú **Protocolo** de la barra de navegación izquierda.
- 5. Asegúrese de que **Google Cloud Print** está seleccionado y, a continuación, haga clic en **Configuración avanzada**.
- 6. Asegúrese de que **Estado** está definido como **Activado**. Haga clic en **Registrar**.
- 7. Cuando aparezca un mensaje de confirmación en la pantalla LCD del equipo, pulse [OK].

Si el mensaje de confirmación no aparece en la pantalla LCD del equipo, vuelva al paso y repita estos pasos.

- 8. Haga clic en **Google**.
- 9. Aparecerá la pantalla de inicio de sesión en Google Cloud Print™. Inicie sesión con su cuenta de Google y siga las instrucciones que aparecen en la pantalla para registrar su equipo.
- 10. Cuando haya terminado el registro del equipo, vuelva a la pantalla de Administración basada en Web y asegúrese de que **Estado del registro** está definido como **Registrado**.

Si su equipo es compatible con la función Secure Function Lock (Bloqueo seguro de funciones), será posible usar la impresión con Google Cloud Print<sup>™</sup> incluso cuando la impresión con PC esté restringida para los usuarios. Para restringir la impresión con Google Cloud Print™, deshabilite Google Cloud Print™ a través de Administración basada en Web o defina la función Secure Function Lock (Bloqueo seguro de funciones) en el modo público y, a continuación, restrinja la impresión para los usuarios públicos. ▶▶ *Información relacionada*

### **Información relacionada**

- [Antes de usar Google Cloud Print](#page-499-0)
- **Información adicional:**
- [Definición de fecha y hora](#page-648-0)
- [Configurar Secure Function Lock 3.0 \(Bloqueo seguro de funciones 3.0\) mediante Administración basada](#page-407-0) [en Web](#page-407-0)

<span id="page-503-0"></span> [Inicio](#page-1-0) > [Móvil/Web Connect](#page-471-0) > [Google Cloud Print](#page-497-0) > Imprimir desde Google Chrome™ o Chrome OS™

# **Imprimir desde Google Chrome™ o Chrome OS™**

- 1. Asegúrese de que el equipo Brother esté encendido.
- 2. Abra el sitio web que desee imprimir.
- 3. Haga clic en el icono del menú de Google Chrome™.
- 4. Haga clic en **Print (Imprimir)**.
- 5. Seleccione su equipo en la lista de impresoras.
- 6. Cambie las opciones de impresión en caso necesario.
- 7. Haga clic en **Print (Imprimir)**.

### **Información relacionada**

• [Google Cloud Print](#page-497-0)
[Inicio](#page-1-0) > [Móvil/Web Connect](#page-471-0) > [Google Cloud Print](#page-497-0) > Imprimir desde Google Drive™ para móviles

## **Imprimir desde Google Drive™ para móviles**

- 1. Asegúrese de que el equipo Brother esté encendido.
- 2. Acceda a Google Drive™ desde el explorador web de su dispositivo Android™ o iOS.
- 3. Abra el documento que desee imprimir.
- 4. Pulse el icono del menú.
- 5. Pulse **Print (Imprimir)**.
- 6. Seleccione su equipo en la lista de impresoras.
- 7. Cambie las opciones de impresión en caso necesario.
- 8. Pulse **c** o **Print (Imprimir)**.

## **Información relacionada**

• [Google Cloud Print](#page-497-0)

 [Inicio](#page-1-0) > [Móvil/Web Connect](#page-471-0) > [Google Cloud Print](#page-497-0) > Imprimir desde el servicio de correo web Gmail™ para móviles

# **Imprimir desde el servicio de correo web Gmail™ para móviles**

- 1. Asegúrese de que el equipo Brother esté encendido.
- 2. Acceda al servicio de correo web Gmail™ desde el explorador web de su dispositivo Android™ o iOS.
- 3. Abra el correo electrónico que desee imprimir.
- 4. Pulse el icono del menú.

Si aparece **Print (Imprimir)** junto al nombre del archivo adjunto, también podrá imprimir el archivo adjunto. Pulse **Print (Imprimir)** y, a continuación, siga las instrucciones de su dispositivo móvil.

5. Pulse **Print (Imprimir)**.

Ø

- 6. Seleccione su equipo en la lista de impresoras.
- 7. Cambie las opciones de impresión en caso necesario.
- 8. Pulse **a** o **Print (Imprimir)**.

### **Información relacionada**

• [Google Cloud Print](#page-497-0)

<span id="page-506-0"></span> [Inicio](#page-1-0) > [Móvil/Web Connect](#page-471-0) > AirPrint

## **AirPrint**

- [Información general de AirPrint](#page-507-0)
- [Antes de utilizar AirPrint \(macOS\)](#page-508-0)
- [Imprimir con AirPrint](#page-509-0)
- [Escanear con AirPrint \(macOS\)](#page-512-0)
- [Enviar un fax con AirPrint \(macOS\)](#page-513-0)

## <span id="page-507-0"></span>**Información general de AirPrint**

AirPrint es una solución de impresión para sistemas operativos de Apple que permite imprimir de forma inalámbrica fotos, mensajes de correo electrónico, páginas web y documentos desde un iPad, iPhone, iPod touch u ordenador Mac sin necesidad de instalar un controlador.

AirPrint también permite enviar faxes desde un ordenador Mac directamente y sin imprimirlos, y escanear documentos a un ordenador Mac.

Para obtener más información, visite el sitio web de Apple.

El uso del distintivo Works with Apple implica que un accesorio se ha diseñado para funcionar específicamente con la tecnología identificada en el distintivo, así como que el desarrollador ha certificado que cumple los estándares de rendimiento de Apple.

### **Información relacionada**

• [AirPrint](#page-506-0)

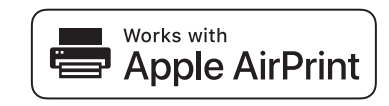

<span id="page-508-0"></span> [Inicio](#page-1-0) > [Móvil/Web Connect](#page-471-0) > [AirPrint](#page-506-0) > Antes de utilizar AirPrint (macOS)

## **Antes de utilizar AirPrint (macOS)**

Antes de imprimir con macOS, agregue el equipo Brother a la lista de impresoras de su ordenador Mac.

- 1. Seleccione **Preferencias del Sistema** en el menú Apple.
- 2. Haga clic en **Impresoras y escáneres**.
- 3. Haga clic en el icono + situado debajo del panel Impresoras de la izquierda. Aparece la pantalla **Añadir**.
- 4. Seleccione su equipo Brother y, a continuación, seleccione **AirPrint** en el menú emergente **Usar**.
- 5. Haga clic en **Añadir**.

### **Información relacionada**

• [AirPrint](#page-506-0)

<span id="page-509-0"></span> [Inicio](#page-1-0) > [Móvil/Web Connect](#page-471-0) > [AirPrint](#page-506-0) > Imprimir con AirPrint

## **Imprimir con AirPrint**

- [Impresión desde iPad, iPhone o iPod touch](#page-510-0)
- [Imprimir con AirPrint \(macOS\)](#page-511-0)

## <span id="page-510-0"></span>**Impresión desde iPad, iPhone o iPod touch**

El procedimiento utilizado para imprimir puede variar en función de la aplicación. En el siguiente ejemplo se utiliza Safari.

- 1. Asegúrese de que el equipo Brother esté encendido.
- 2. Utilice Safari para abrir la página que desea imprimir.

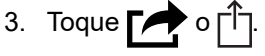

- 4. Toque **Imprimir**.
- 5. Asegúrese de que se ha seleccionado el equipo Brother.
- 6. Si se ha seleccionado un equipo distinto (o ninguna impresora), toque **Impresora**.
	- Aparecerá una lista con los equipos disponibles.
- 7. Toque el nombre de su equipo en la lista.
- 8. Seleccione las opciones deseadas, como por ejemplo número de páginas para imprimir o impresión a 2 caras (si son compatibles con el equipo).
- 9. Toque **Imprimir**.

### **Información relacionada**

• [Imprimir con AirPrint](#page-509-0)

<span id="page-511-0"></span> [Inicio](#page-1-0) > [Móvil/Web Connect](#page-471-0) > [AirPrint](#page-506-0) > [Imprimir con AirPrint](#page-509-0) > Imprimir con AirPrint (macOS)

## **Imprimir con AirPrint (macOS)**

El procedimiento utilizado para imprimir puede variar en función de la aplicación. En el siguiente ejemplo se utiliza Safari. Antes de imprimir, asegúrese de añadir el equipo Brother a la lista de impresoras del ordenador Mac.

- 1. Asegúrese de que el equipo Brother esté encendido.
- 2. En su Mac utilice Safari para abrir la página que desea imprimir.
- 3. Haga clic en el menú **Archivo** y, a continuación, seleccione **Imprimir**.
- 4. Asegúrese de que se ha seleccionado el equipo Brother. Si se selecciona un equipo diferente (o ninguna impresora), haga clic en el menú emergente **Impresora** y, a continuación, seleccione su equipo Brother.
- 5. Seleccione las opciones deseadas, como por ejemplo número de páginas para imprimir o impresión a 2 caras (si son compatibles con el equipo).
- 6. Haga clic en **Imprimir**.

### **Información relacionada**

• [Imprimir con AirPrint](#page-509-0)

### **Información adicional:**

• [Antes de utilizar AirPrint \(macOS\)](#page-508-0)

<span id="page-512-0"></span> [Inicio](#page-1-0) > [Móvil/Web Connect](#page-471-0) > [AirPrint](#page-506-0) > Escanear con AirPrint (macOS)

## **Escanear con AirPrint (macOS)**

Antes de escanear, asegúrese de añadir el equipo Brother a la lista de escáneres del ordenador Mac.

- 1. Cargue el documento.
- 2. Seleccione **Preferencias del Sistema** en el menú Apple.
- 3. Haga clic en **Impresoras y escáneres**.
- 4. Seleccione el equipo Brother en la lista desde escáneres.
- 5. Haga clic en la pestaña **Escanear** y, a continuación, haga clic en el botón **Abrir escáner…**. Aparecerá la pantalla Escáner.
- 6. Si coloca el documento en la unidad ADF, seleccione la casilla de verificación **Usar alimentador de papel** y, a continuación, seleccione el tamaño del documento en el menú emergente de configuración del tamaño de escaneado.
- 7. Seleccione la carpeta de destino o a la aplicación de destino en el menú emergente de configuración de destino.
- 8. Haga clic en **Mostrar detalles** para cambiar los ajustes de escaneado si es necesario.

Puede recortar la imagen manualmente arrastrando el puntero del ratón por la parte que desee escanear cuando escanee desde el cristal de escaneado.

9. Haga clic en **Escanear**.

### **Información relacionada**

• [AirPrint](#page-506-0)

**Información adicional:**

• [Antes de utilizar AirPrint \(macOS\)](#page-508-0)

<span id="page-513-0"></span> [Inicio](#page-1-0) > [Móvil/Web Connect](#page-471-0) > [AirPrint](#page-506-0) > Enviar un fax con AirPrint (macOS)

## **Enviar un fax con AirPrint (macOS)**

Asegúrese de que el equipo Brother esté en la lista de impresoras del ordenador Mac. En el siguiente ejemplo se utiliza Apple TextEdit.

- AirPrint solo admite documentos de fax en blanco y negro.
- El equipo es compatible con la función Secure Function Lock (Bloqueo seguro de funciones). El envío de faxes con AirPrint no está disponible si la transmisión de fax está restringida a todos los usuarios.
- 1. Asegúrese de que el equipo Brother esté encendido.
- 2. En su ordenador Mac, abra el archivo que desea enviar como fax.
- 3. Haga clic en el menú **Archivo** y, a continuación, seleccione **Imprimir**.
- 4. Haga clic en el menú emergente **Impresora** y, a continuación, seleccione **Brother MFC-XXXX Fax** (donde XXXX es el nombre de su modelo).
- 5. Escriba la información del destinatario del fax.
- 6. Haga clic en **Fax**.

k

### **Información relacionada**

- [AirPrint](#page-506-0)
- **Información adicional:**
- [Antes de utilizar AirPrint \(macOS\)](#page-508-0)

 [Inicio](#page-1-0) > [Móvil/Web Connect](#page-471-0) > Impresión móvil para Windows

## **Impresión móvil para Windows**

Impresión móvil para Windows es una función que le permite imprimir con su dispositivo móvil Windows de forma inalámbrica. Conéctese a la misma red a la que está conectado el equipo Brother e imprima sin necesidad de instalar el controlador de impresora en el dispositivo. Numerosas aplicaciones de Windows son compatibles con esta función.

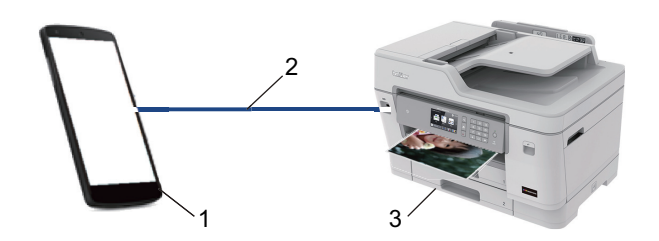

- 1. Dispositivo móvil Windows (Windows 10 Mobile o posterior)
- 2. Conexión Wi-Fi®
- 3. Su equipo Brother

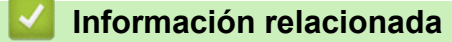

• [Móvil/Web Connect](#page-471-0)

### ■ [Inicio](#page-1-0) > [Móvil/Web Connect](#page-471-0) > Mopria<sup>®</sup> Print Service

# **Mopria® Print Service**

Mopria® Print Service es una función de impresión disponible en dispositivos móviles Android™ (versión Android™ 4.4 o posterior) desarrollada por Mopria<sup>®</sup> Alliance. Este servicio permite conectar a la misma red que su equipo e imprimir sin necesidad de configurar opciones adicionales. Muchas aplicaciones nativas de Android™ son compatibles con impresión.

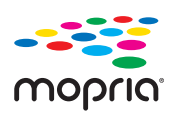

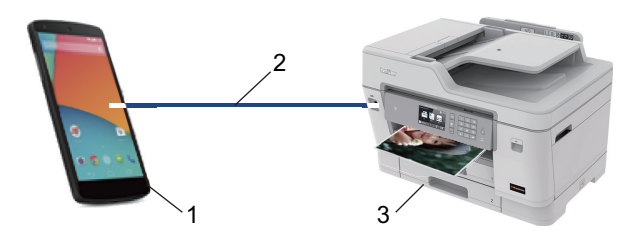

- 1. Android™ 4.4 o posterior
- 2. Conexión Wi-Fi®
- 3. Su equipo Brother

Debe descargar Mopria® Print Service de Google Play™ Store e instalarlo en su dispositivo Android™. Antes de utilizar este servicio, debe activarlo.

### **Información relacionada**

• [Móvil/Web Connect](#page-471-0)

<span id="page-516-0"></span> [Inicio](#page-1-0) > [Móvil/Web Connect](#page-471-0) > Brother iPrint&Scan para teléfonos móviles

## **Brother iPrint&Scan para teléfonos móviles**

Use Brother iPrint&Scan para imprimir y escanear desde distintos dispositivos móviles.

• En dispositivos Android™

Brother iPrint&Scan permite usar funciones del equipo Brother directamente desde un dispositivo Android™ sin necesidad de usar un ordenador.

Descargue e instale Brother iPrint&Scan desde la aplicación Google Play™.

- Para todos los dispositivos compatibles con iOS incluidos iPhone, iPad y iPod touch Brother iPrint&Scan le permite usar las funciones del equipo Brother directamente desde su dispositivo iOS. Descargue e instale Brother iPrint&Scan desde la App Store.
- En dispositivos Windows

Brother iPrint&Scan permite usar funciones del equipo Brother directamente desde un dispositivo Windows sin necesidad de usar un ordenador.

Descargue e instale Brother iPrint&Scan desde Microsoft Store.

Información más detallada, visite [support.brother.com/ips](https://support.brother.com/ips/).

### **Información relacionada**

• [Móvil/Web Connect](#page-471-0)

### **Información adicional:**

• [Brother iPrint&Scan para Windows y Mac](#page-528-0)

▲ [Inicio](#page-1-0) > [Móvil/Web Connect](#page-471-0) > Near-Field Communication (NFC)

## **Near-Field Communication (NFC)**

NFC (Near-Field Communication) es una tecnología que permite realizar transacciones simples, intercambios de datos y conexiones inalámbricas entre dos dispositivos que se encuentran cerca el uno del otro.

Si su dispositivo Android™ es compatible con la función NFC, podrá imprimir datos (fotografías, archivos PDF, archivos de texto, páginas web y mensajes de correo electrónico) con el dispositivo, o bien escanear fotografías y documentos al dispositivo acercándolo al símbolo de NFC situado en el panel de control del equipo.

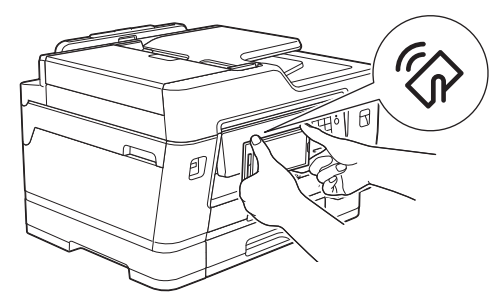

Para usar esta función, debe descargar e instalar Brother iPrint&Scan en su dispositivo Android™.

### **Información relacionada**

- [Móvil/Web Connect](#page-471-0)
- **Información adicional:**
- [Información general del panel de control](#page-14-0)

#### <span id="page-518-0"></span>▲ [Inicio](#page-1-0) > ControlCenter

## **ControlCenter**

Use la utilidad de software ControlCenter de Brother para acceder rápidamente a las aplicaciones utilizadas con más frecuencia. ControlCenter ofrece acceso directo a aplicaciones específicas.

• [ControlCenter4 \(Windows\)](#page-519-0)

<span id="page-519-0"></span> [Inicio](#page-1-0) > [ControlCenter](#page-518-0) > ControlCenter4 (Windows)

## **ControlCenter4 (Windows)**

- [Cambiar el modo de funcionamiento en ControlCenter4 \(Windows\)](#page-520-0)
- [Escaneado mediante el modo inicial de ControlCenter4 \(Windows\)](#page-175-0)
- [Escaneado mediante el modo avanzado de ControlCenter4 \(Windows\)](#page-192-0)
- [Configuración del equipo Brother con ControlCenter4 \(Windows\)](#page-524-0)
- [Creación de una pestaña personalizada en el modo Avanzado de ControlCenter4](#page-526-0) [\(Windows\)](#page-526-0)
- [Configuración del equipo Brother desde el ordenador \(Windows\)](#page-697-0)
- [Configuración de la libreta de direcciones del equipo mediante ControlCenter4](#page-702-0) [\(Windows\)](#page-702-0)

<span id="page-520-0"></span> [Inicio](#page-1-0) > [ControlCenter](#page-518-0) > [ControlCenter4 \(Windows\)](#page-519-0) > Cambiar el modo de funcionamiento en ControlCenter4 (Windows)

## **Cambiar el modo de funcionamiento en ControlCenter4 (Windows)**

ControlCenter4 tiene dos modos de funcionamiento: **Modo inicial** y **Modo avanzado**. Puede cambiar el modo en cualquier momento.

#### **Modo inicial Control** Center 4 Modelo  $\overline{\phantom{0}}$ Configuración ? Ayuda  $\Box$   $\times$ XXX-XXXX  $\overline{\phantom{a}}$ Ajustes de<br>dispositivo **K** Fotografía Escanear **PC-FAX** TΪ Soporte Ă Tipo de documento  $\begin{array}{|c|c|} \hline \mathbb{R} & \mathbb{R} \\ \hline \mathbb{R} & \mathbb{W} \end{array}$  $^{\circ}$  $\odot$  $\overline{c}$ J.C  $\overline{\phantom{a}}$  / 0 **to** Fotografía A= Texto y gráfico Ē. Texto en blanco y negro Personalizado Guardar 謳  $\frac{1}{300}$  x 300 ppp 鼺 Color de 24 bits Imprimir Ajustes onalizados  $\phi/\psi$ Abrir con una Tamaño de escaneado aplicación A4 210 x 297 mm (8.3 x 11.7 |  $\blacktriangledown$  $\times$  $\leqslant$  $\geqslant$ Enviar correo electrónico ₩ Escanear 乍 Borrar **OCR**  $\|$  ,  $\|$  ,  $\|$  $\overline{\mathbf{R}}$ Listo brother

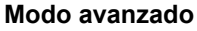

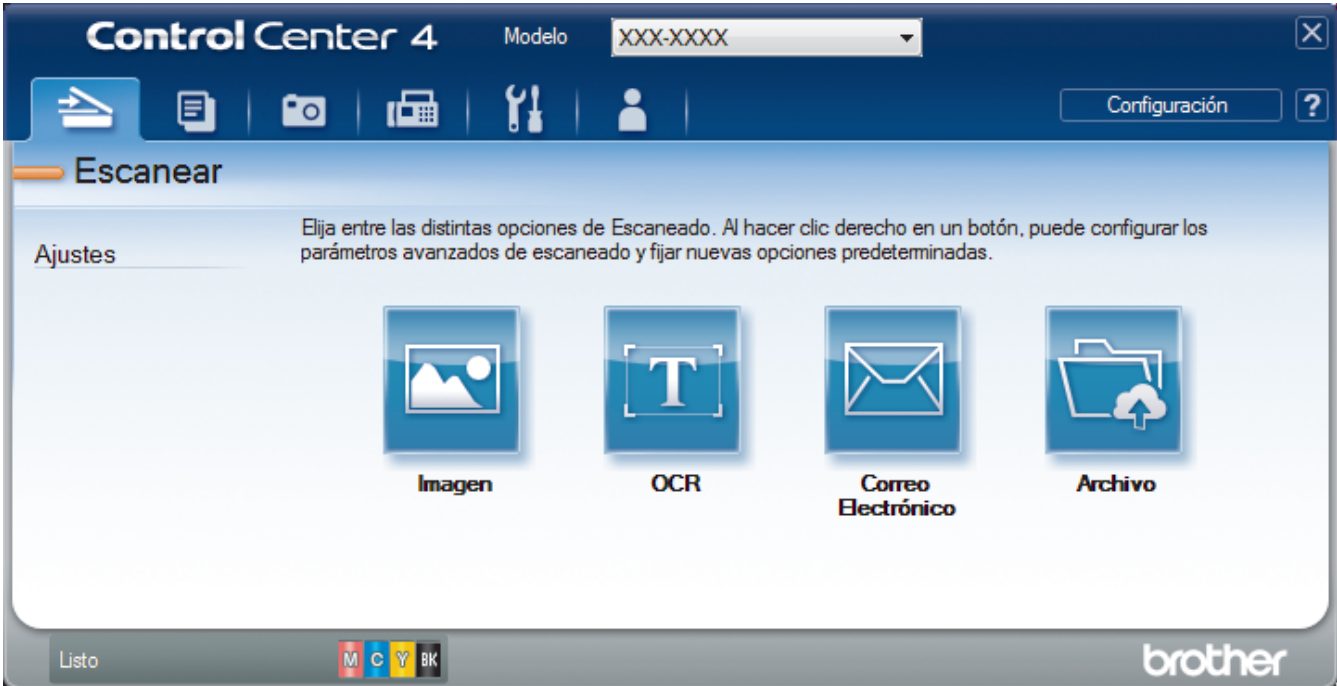

#### • **Modo inicial**

ControlCenter4 Home Mode permite el acceso a las principales funciones del equipo de manera sencilla.

• **Modo avanzado**

El modo avanzado de ControlCenter4 da más control sobre los detalles de las funciones del equipo y permite personalizar acciones de escaneado con un solo botón.

Para cambiar el modo de funcionamiento:

- 1. Haga clic en el icono (**ControlCenter4**) del área de notificación y, a continuación, seleccione **Abrir**.
- 2. Haga clic en el botón **Configuración** y, a continuación, seleccione **Selección de modo**.
- 3. Aparecerá el cuadro de diálogo del modo. Seleccione las opciones **Modo inicial** o **Modo avanzado**.

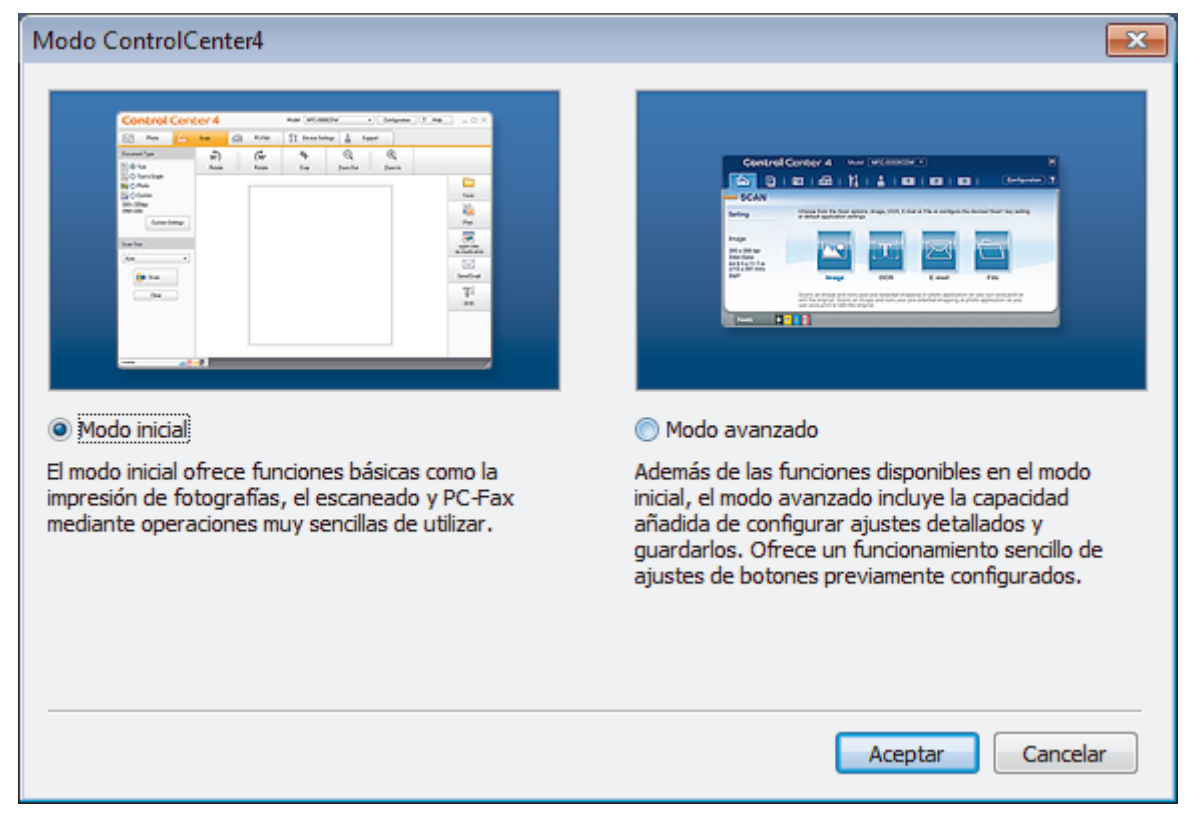

4. Haga clic en **Aceptar**.

### **Información relacionada**

• [ControlCenter4 \(Windows\)](#page-519-0)

#### **Información adicional:**

- [Escaneado mediante el modo inicial de ControlCenter4 \(Windows\)](#page-175-0)
- [Escaneado mediante el modo avanzado de ControlCenter4 \(Windows\)](#page-192-0)

 [Inicio](#page-1-0) > [ControlCenter](#page-518-0) > [ControlCenter4 \(Windows\)](#page-519-0) > Escaneado mediante el modo inicial de ControlCenter4 (Windows)

## **Escaneado mediante el modo inicial de ControlCenter4 (Windows)**

Utilice el modo ControlCenter4 Home para acceder a las funciones principales del equipo.

- [Escaneado mediante el modo inicial de ControlCenter4 \(Windows\)](#page-176-0)
- [Guardar los datos escaneados como documento PDF en un directorio mediante el modo](#page-186-0) [inicial de ControlCenter4 \(Windows\)](#page-186-0)
- [Escaneado automático de ambas caras de un documento mediante el modo inicial de](#page-188-0) [ControlCenter4 \(Windows\)](#page-188-0)
- [Configuración de escaneado para el Modo inicial de ControlCenter4 \(Windows\)](#page-190-0)
- [Cambiar el modo de funcionamiento en ControlCenter4 \(Windows\)](#page-520-0)

 [Inicio](#page-1-0) > [ControlCenter](#page-518-0) > [ControlCenter4 \(Windows\)](#page-519-0) > Escaneado mediante el modo avanzado de ControlCenter4 (Windows)

## **Escaneado mediante el modo avanzado de ControlCenter4 (Windows)**

El modo avanzado de ControlCenter4 da más control sobre los detalles de las funciones del equipo y permite personalizar acciones de escaneado con un solo botón.

- [Escaneado de fotografías y gráficos mediante el modo avanzado de ControlCenter4](#page-193-0) [\(Windows\)](#page-193-0)
- [Guardar datos escaneados en una carpeta como un archivo PDF utilizando el modo](#page-195-0) [avanzado de ControlCenter4 \(Windows\)](#page-195-0)
- [Escaneado automático de ambas caras de un documento mediante el modo avanzado](#page-197-0) [de ControlCenter4 \(Windows\)](#page-197-0)
- [Escaneado de ambas caras de un carné de identidad mediante el modo avanzado de](#page-198-0) [ControlCenter4 \(Windows\)](#page-198-0)
- [Escaneado como adjunto a un correo electrónico mediante el modo avanzado de](#page-200-0) [ControlCenter4 \(Windows\)](#page-200-0)
- [Escaneado como documento de texto modificable \(OCR\) mediante el modo avanzado](#page-202-0) [de ControlCenter4 \(Windows\)](#page-202-0)
- [Escanear a un archivo de Office mediante el Modo avanzado de ControlCenter4](#page-204-0) [\(Windows\)](#page-204-0)
- [Configuración de escaneado para el Modo avanzado de ControlCenter4 \(Windows\)](#page-205-0)
- [Cambiar el modo de funcionamiento en ControlCenter4 \(Windows\)](#page-520-0)

<span id="page-524-0"></span> [Inicio](#page-1-0) > [ControlCenter](#page-518-0) > [ControlCenter4 \(Windows\)](#page-519-0) > Configuración del equipo Brother con ControlCenter4 (Windows)

## **Configuración del equipo Brother con ControlCenter4 (Windows)**

Si está activada la función de Secure Function Lock (Bloqueo seguro de funciones), no es posible utilizar la configuración remota.

- 1. Haga clic en el icono (**ControlCenter4**) del área de notificación y, a continuación, haga clic en **Abrir**.
- 2. Haga clic en la pestaña **Ajustes de dispositivo**.
- 3. Haga clic en el botón **Configuración Remota**.
- 4. Configure los ajustes según sea necesario.

Ø

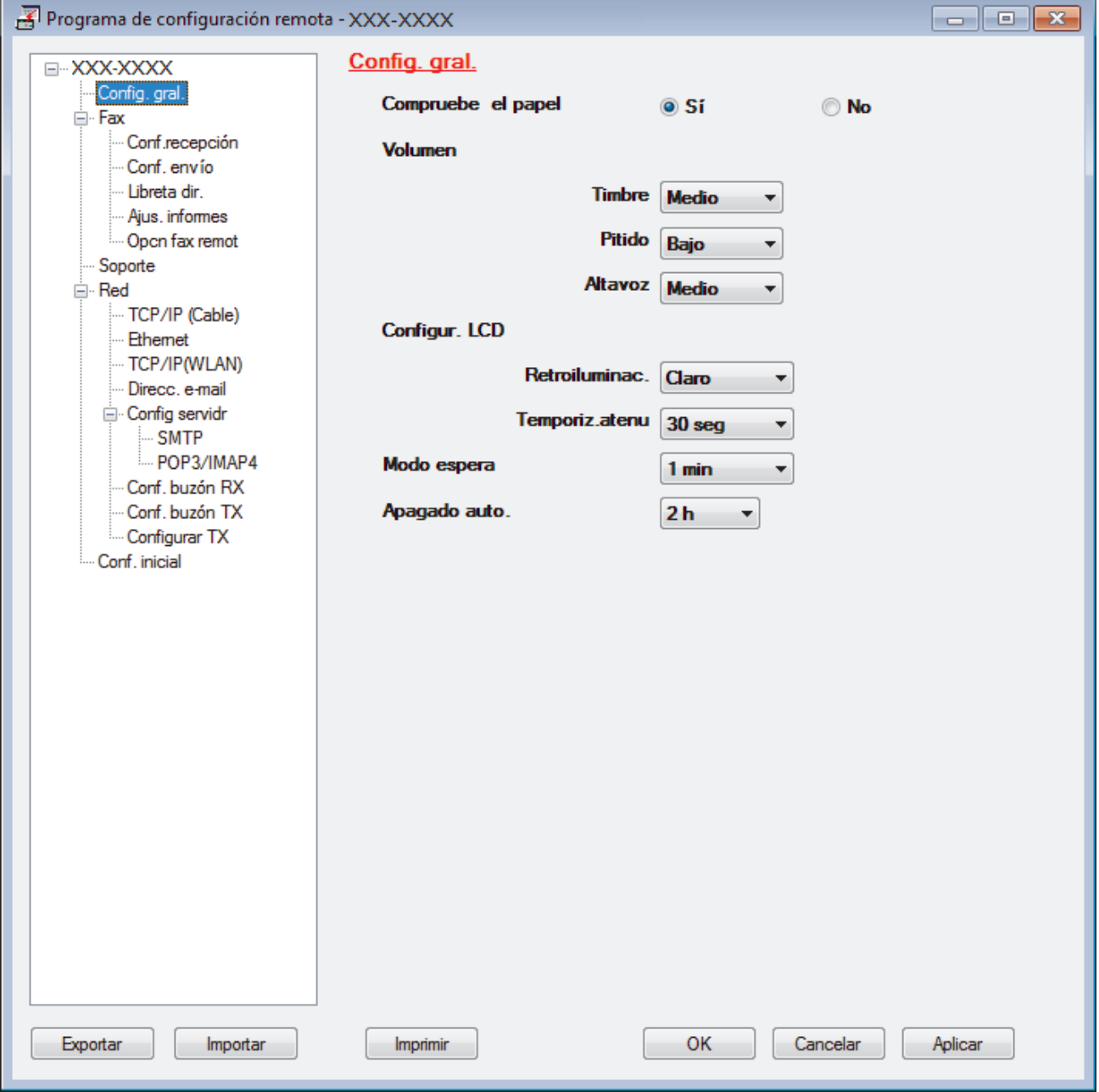

#### **Exportar**

Pulse para grabar los ajustes actuales en un archivo.

Pulse **Exportar** para grabar la libreta de direcciones o todos los ajustes del equipo.

#### **Importar**

Haga clic para importar un archivo y lea su configuración.

#### **Imprimir**

Pulse para imprimir los elementos seleccionados en el equipo. No puede imprimir los datos hasta que estén cargados en el equipo. Pulse **Aplicar** para cargar los nuevos datos en el equipo y pulse después **Imprimir**.

#### **Aceptar**

Pulse para empezar a cargar los datos en el equipo y salga después del programa de configuración remota. Si aparece un mensaje de error, compruebe que los datos sean correctos y pulse después **Aceptar**.

#### **Cancelar**

Pulse para salir del programa de configuración remota sin cargar los datos en el equipo.

#### **Aplicar**

Pulse para cargar los datos en el equipo sin salir del programa de configuración remota.

### 5. Pulse **Aceptar**.

- Si el ordenador está protegido por un servidor de seguridad y no puede utilizar la configuración remota, deberá configurar los ajustes del servidor de seguridad para permitir la comunicación a través de los números de puerto 137 y 161.
- Si utiliza el software de seguridad de Windows y ha instalado el software y los controladores de Brother desde el disco de instalación de Brother, ya se ha aplicado la configuración necesaria del software de seguridad.

### **Información relacionada**

- [ControlCenter4 \(Windows\)](#page-519-0)
- [Configuración remota \(Windows\)](#page-696-0)

<span id="page-526-0"></span> [Inicio](#page-1-0) > [ControlCenter](#page-518-0) > [ControlCenter4 \(Windows\)](#page-519-0) > Creación de una pestaña personalizada en el modo Avanzado de ControlCenter4 (Windows)

## **Creación de una pestaña personalizada en el modo Avanzado de ControlCenter4 (Windows)**

Puede crear hasta tres pestañas personalizadas, cada una con hasta cinco botones personalizados, con sus ajustes preferidos.

Seleccione **Modo avanzado** como ajuste de modo de ControlCenter4.

- 1. Haga clic en el icono (**ControlCenter4**) del área de notificación y, a continuación, haga clic en **Abrir**.
- 2. Pulse el botón **Configuración** y, a continuación, seleccione **Crear ficha personalizada** . Se creará una pestaña personalizada.
- 3. Para cambiar el nombre de una pestaña personalizada, haga clic con el botón derecho en la pestaña personalizada y, a continuación, seleccione **Cambiar nombre de ficha personalizada** .
- 4. Pulse el botón **Configuración** , seleccione **Crear botón personalizado** y, a continuación, seleccione el botón que desee crear.

Aparecerá el cuadro de diálogo de ajustes.

5. Introduzca el nombre del botón y cambie los ajustes si es necesario. Pulse **Aceptar**.

Las opciones de ajuste varían en función del botón que seleccione.

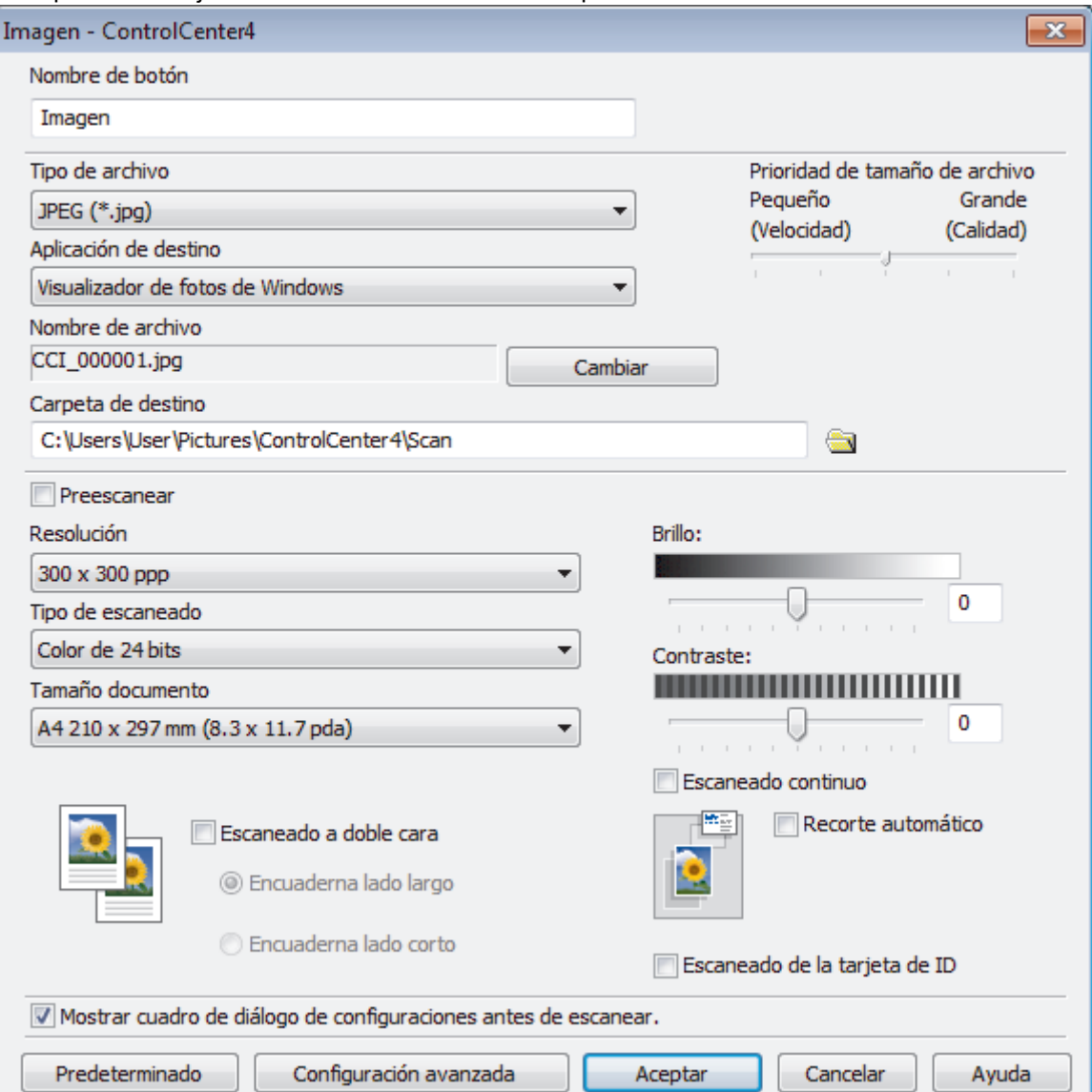

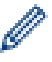

Puede cambiar o quitar la pestaña, botón o ajuste creados. Pulse el botón **Configuración** y, a continuación, siga el menú.

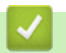

## **Información relacionada**

• [ControlCenter4 \(Windows\)](#page-519-0)

<span id="page-528-0"></span> [Inicio](#page-1-0) > Brother iPrint&Scan para Windows y Mac

## **Brother iPrint&Scan para Windows y Mac**

- [Información general de Brother iPrint&Scan](#page-529-0)
- [Escanear con Brother iPrint&Scan \(Mac\)](#page-220-0)

<span id="page-529-0"></span> [Inicio](#page-1-0) > [Brother iPrint&Scan para Windows y Mac](#page-528-0) > Información general de Brother iPrint&Scan

## **Información general de Brother iPrint&Scan**

Utilice Brother iPrint&Scan con Windows y Mac para imprimir y escanear desde su ordenador.

La siguiente captura de pantalla muestra un ejemplo de Brother iPrint&Scan en Windows. Esta captura de pantalla puede variar en función de la versión de la aplicación.

Para Windows

Vaya a la página **Descargas** de su modelo en Brother Solutions Center en [support.brother.com](https://support.brother.com/) para descargar la aplicación más reciente.

• Para Mac

Descargue e instale Brother iPrint&Scan desde la App Store.

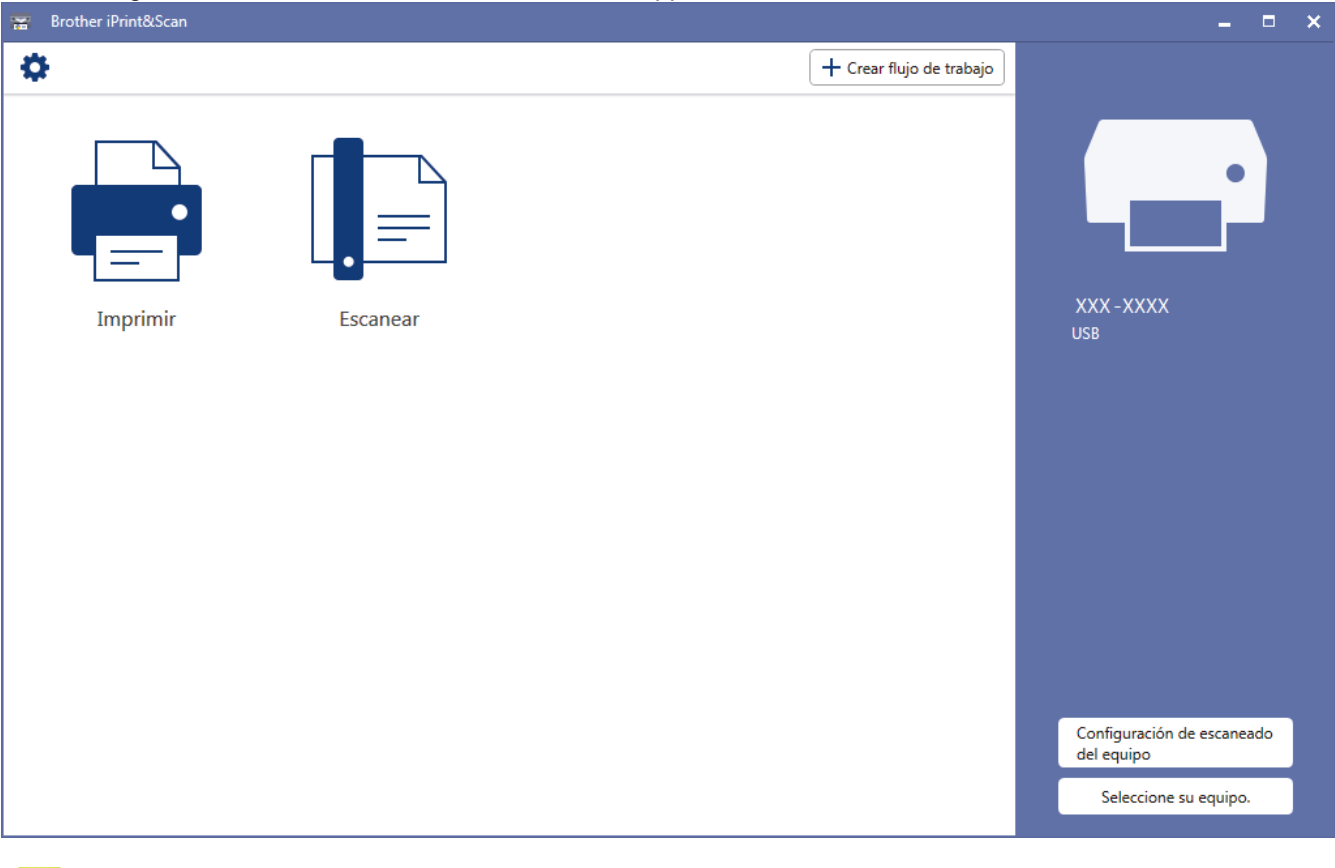

### **Información relacionada**

• [Brother iPrint&Scan para Windows y Mac](#page-528-0)

#### **Información adicional:**

• [Brother iPrint&Scan para teléfonos móviles](#page-516-0)

<span id="page-530-0"></span>▲ [Inicio](#page-1-0) > Solución de problemas

## **Solución de problemas**

Si cree que se ha producido un problema en el equipo, verifique primero cada uno de los elementos siguientes y, a continuación, intente identificar el problema y siga los consejos para la solución de problemas.

La mayoría de problemas puede corregirlos usted mismo/a. Si necesita más ayuda, en Brother Solutions Center podrá encontrar los consejos más recientes sobre **Preguntas frecuentes y Solución de problemas**.

Visítenos en [support.brother.com](https://support.brother.com/).

Haga clic en **Preguntas frecuentes y Solución de problemas** y busque el nombre del modelo.

En primer lugar, compruebe lo siguiente:

- El cable de alimentación del equipo está conectado correctamente y el equipo está encendido.
- Todas las piezas de protección se han retirado del equipo.
- Los cartuchos de tinta están instalados correctamente.
- La cubierta del escáner y la cubierta para el desatasco de papel están totalmente cerradas.
- El papel está correctamente introducido en la bandeja de papel.
- Los cables de interfaz están conectados correctamente al equipo y al ordenador, o la conexión inalámbrica está establecida tanto en el equipo como en el ordenador.
- (Para modelos en red) El punto de acceso (para red inalámbrica), enrutador o concentrador está encendido y su botón de conexión parpadea.
- En la pantalla LCD del equipo aparecen mensajes.

Si no ha podido solucionar el problema con las verificaciones, identifique el problema y, a continuación,  $\rightarrow$ *Información relacionada*

### **Información relacionada**

- [Mensajes de error y mantenimiento](#page-531-0)
- [Documento atascado](#page-545-0)
- [Atasco de impresión o de papel](#page-550-0)
- [Si está teniendo problemas con su equipo](#page-563-0)
- [Consultar la información del equipo](#page-593-0)
- [Reiniciar el equipo Brother](#page-594-0)

#### **Información adicional:**

- [Problemas de manipulación del papel e impresión](#page-564-0)
- [Problemas de teléfono y fax](#page-571-0)
- [Otros problemas](#page-578-0)
- [Problemas de red](#page-580-0)
- [Problemas con Google Cloud Print](#page-591-0)
- [Problemas con AirPrint](#page-592-0)

<span id="page-531-0"></span> [Inicio](#page-1-0) > [Solución de problemas](#page-530-0) > Mensajes de error y mantenimiento

## **Mensajes de error y mantenimiento**

Al igual que con cualquier producto de oficina sofisticado, pueden producirse errores y situaciones que requieran la sustitución de consumibles. Si ocurriera, el equipo identifica el error y solicita un mantenimiento rutinario y muestra el mensaje adecuado. La tabla muestra los mensajes de error y mantenimiento más comunes.

Puede corregir la mayoría de los errores y realizar el mantenimiento rutinario por sí mismo/a. Si necesita más consejos, vaya a la página **Preguntas frecuentes y Solución de problemas** de su modelo en Brother Solutions Center en [support.brother.com](https://support.brother.com/).

Ø • Si en la pantalla táctil se muestran errores y el dispositivo Android™ es compatible con la función NFC, ponga en contacto el dispositivo con el símbolo de NFC del panel de control para acceder a Brother Solutions Center y consultar la sección de preguntas frecuentes desde el dispositivo. (Se aplicarán las tarifas de datos y mensajes de su proveedor de telefonía móvil).

Asegúrese de que la función NFC del equipo Brother y del dispositivo Android™ está activada.

• Las referencias sobre *información relacionada* se encuentran en la parte inferior de esta página.

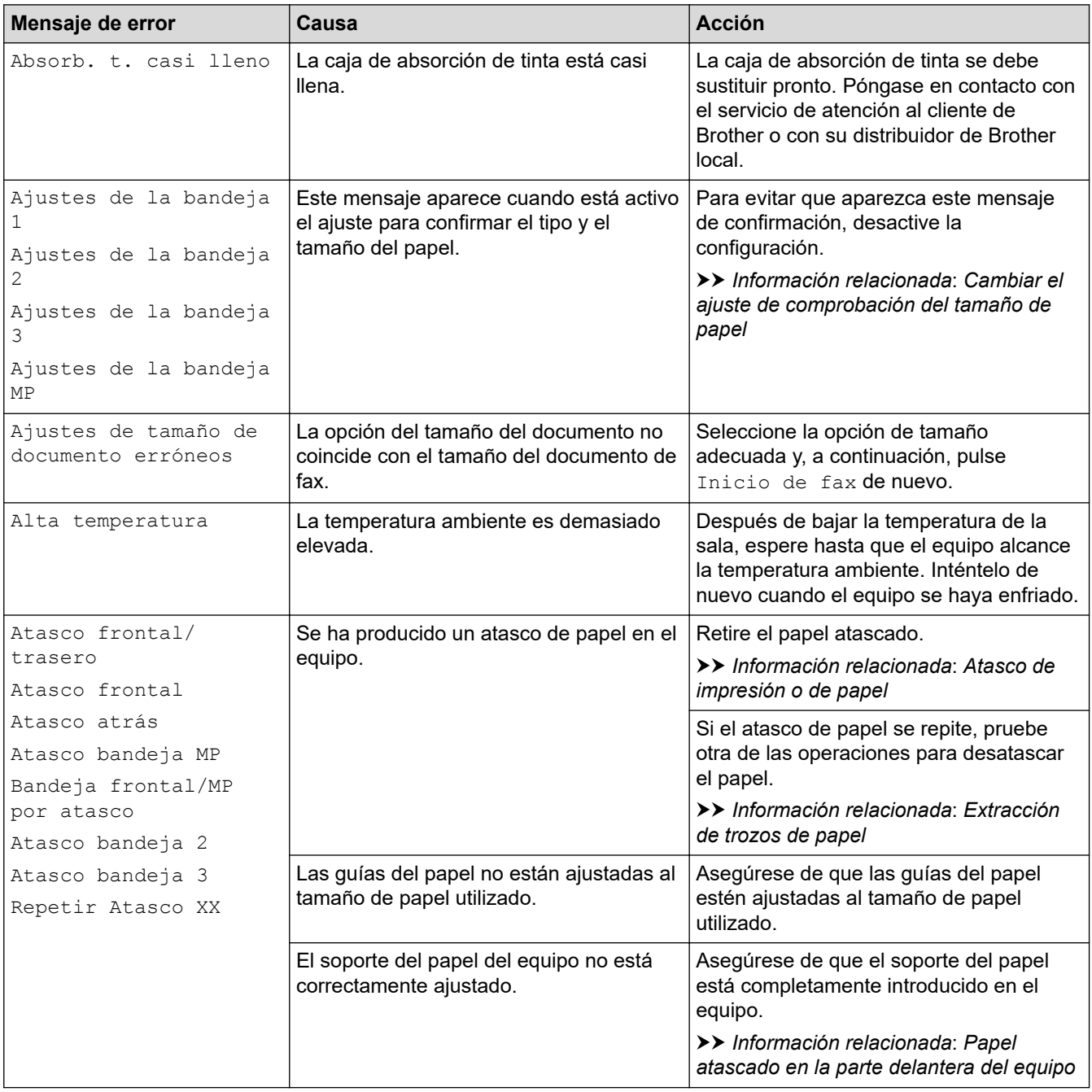

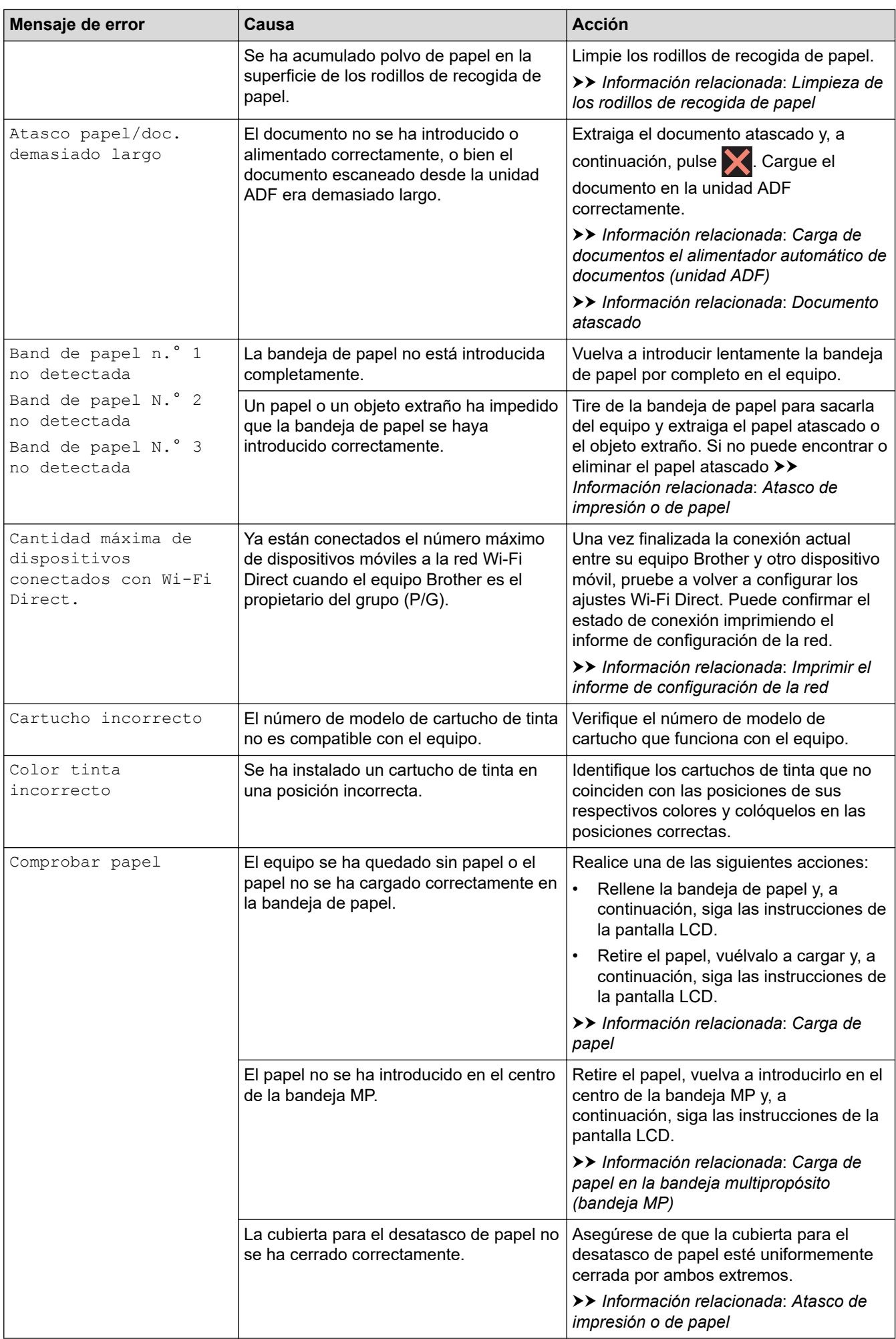

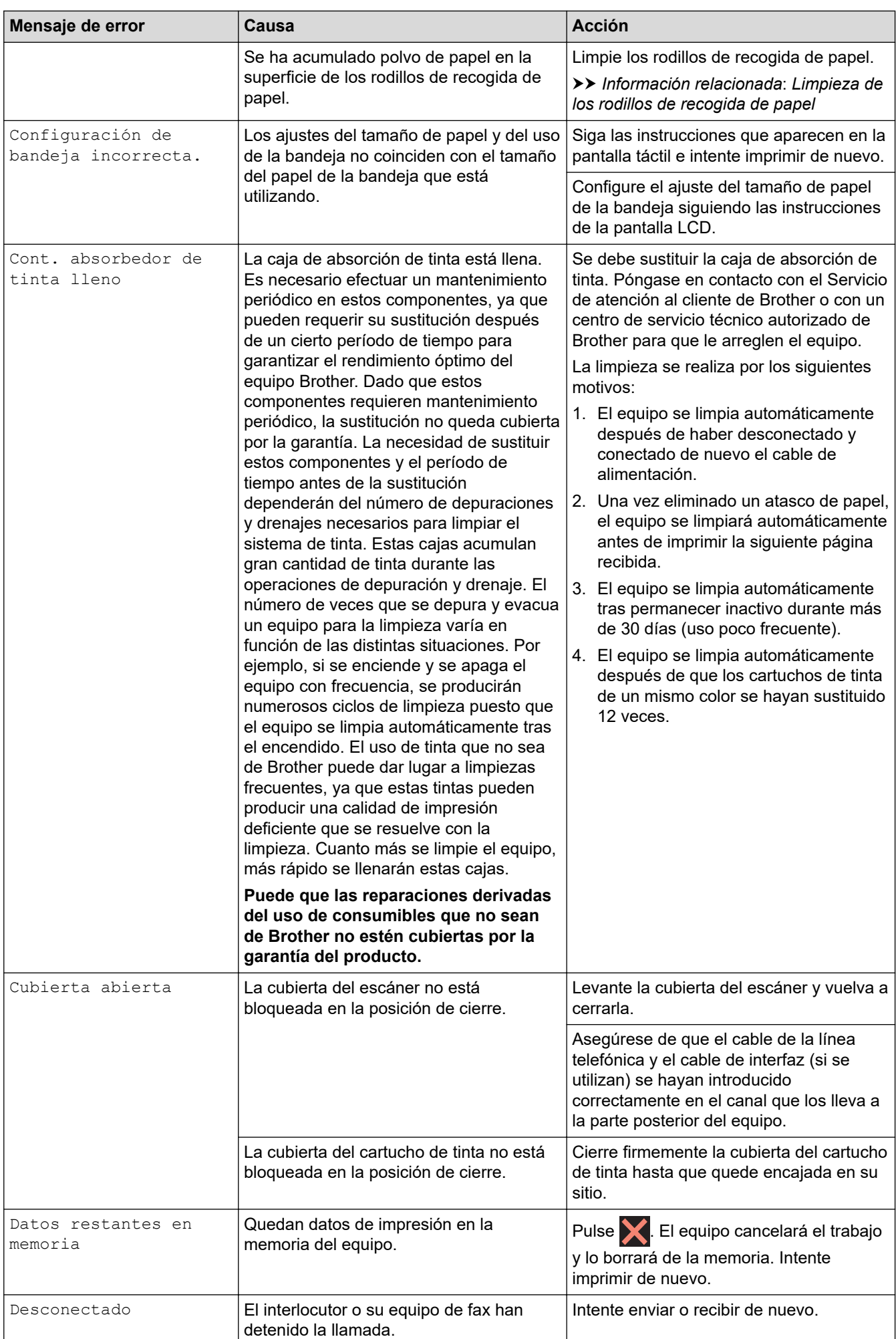

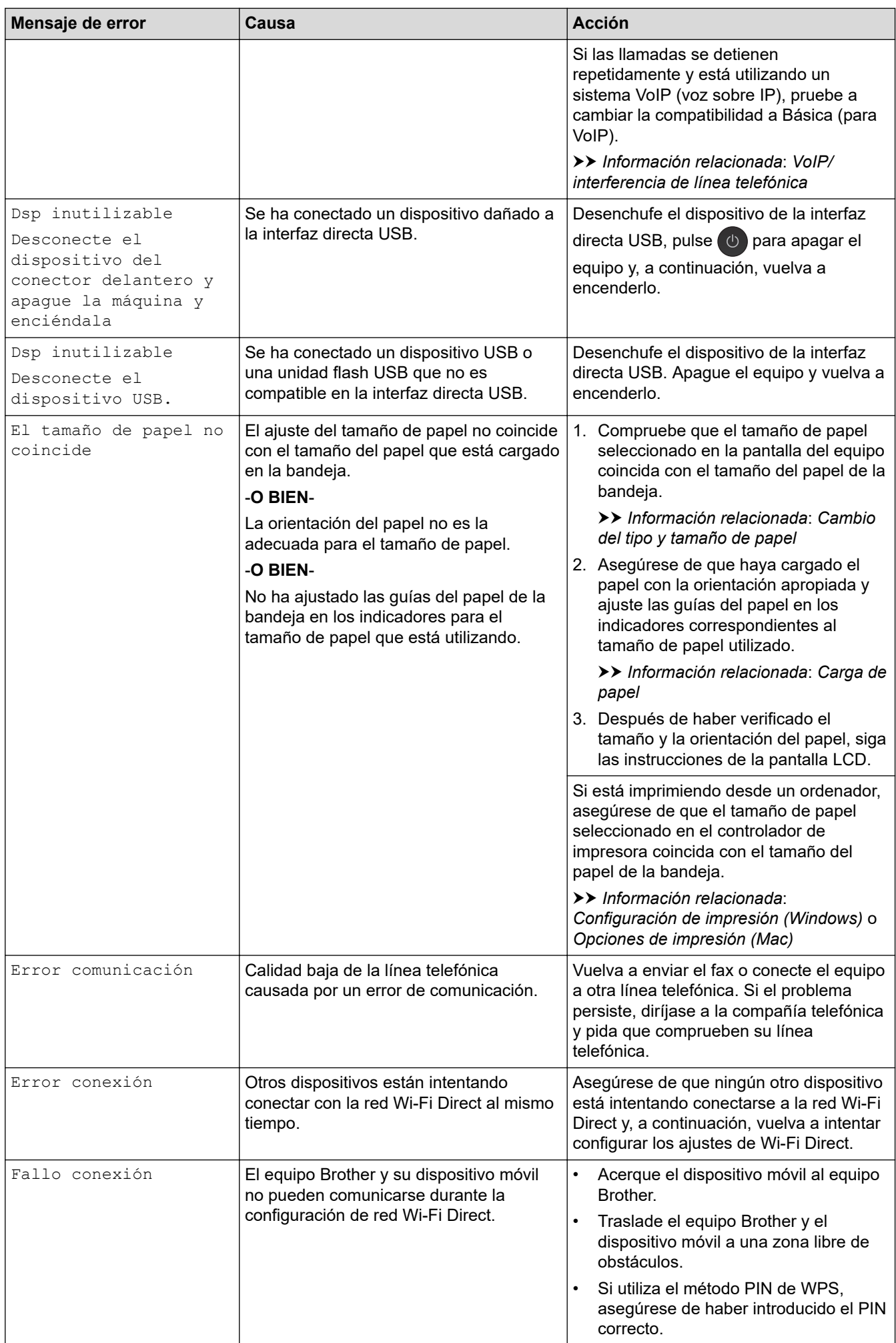

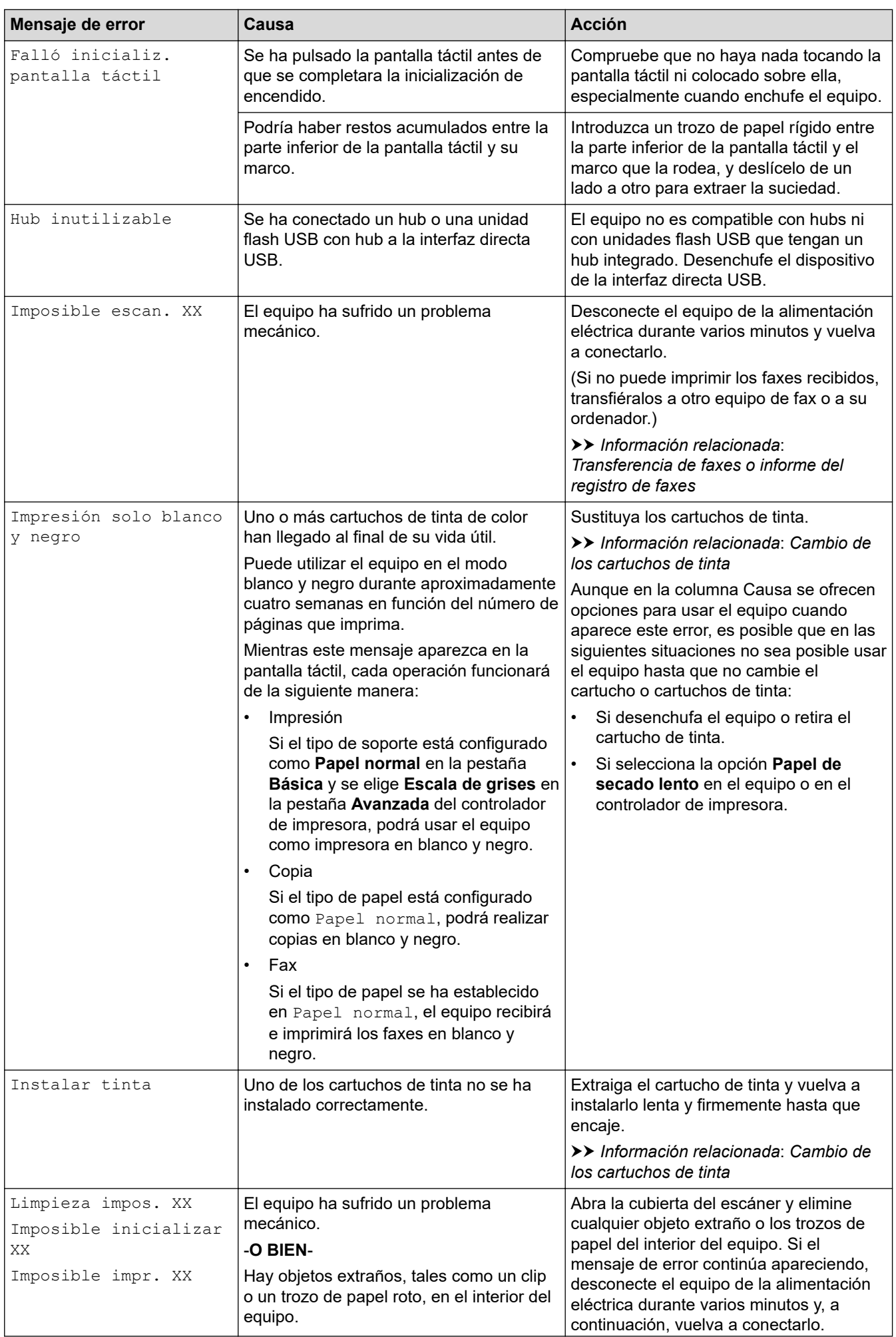

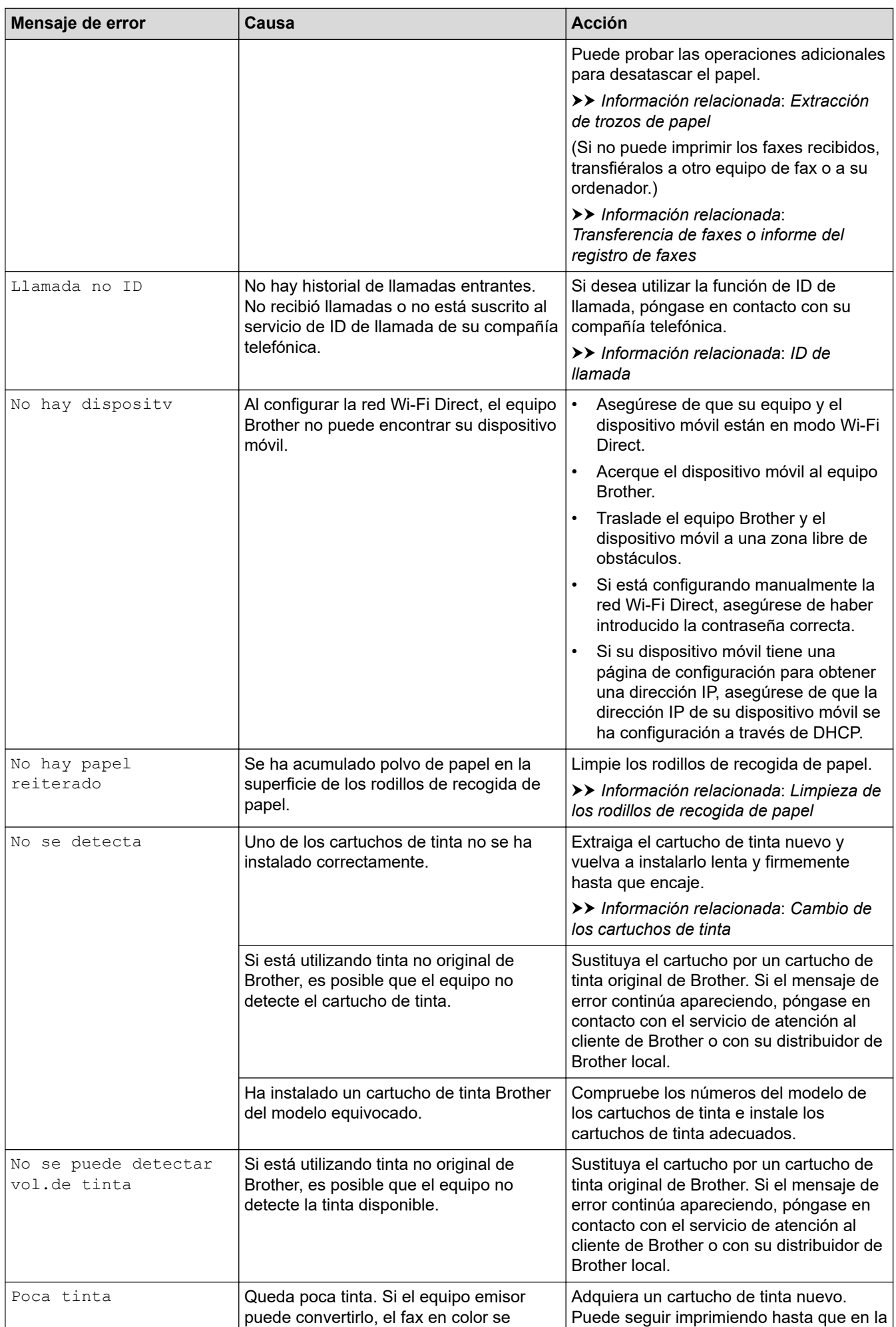

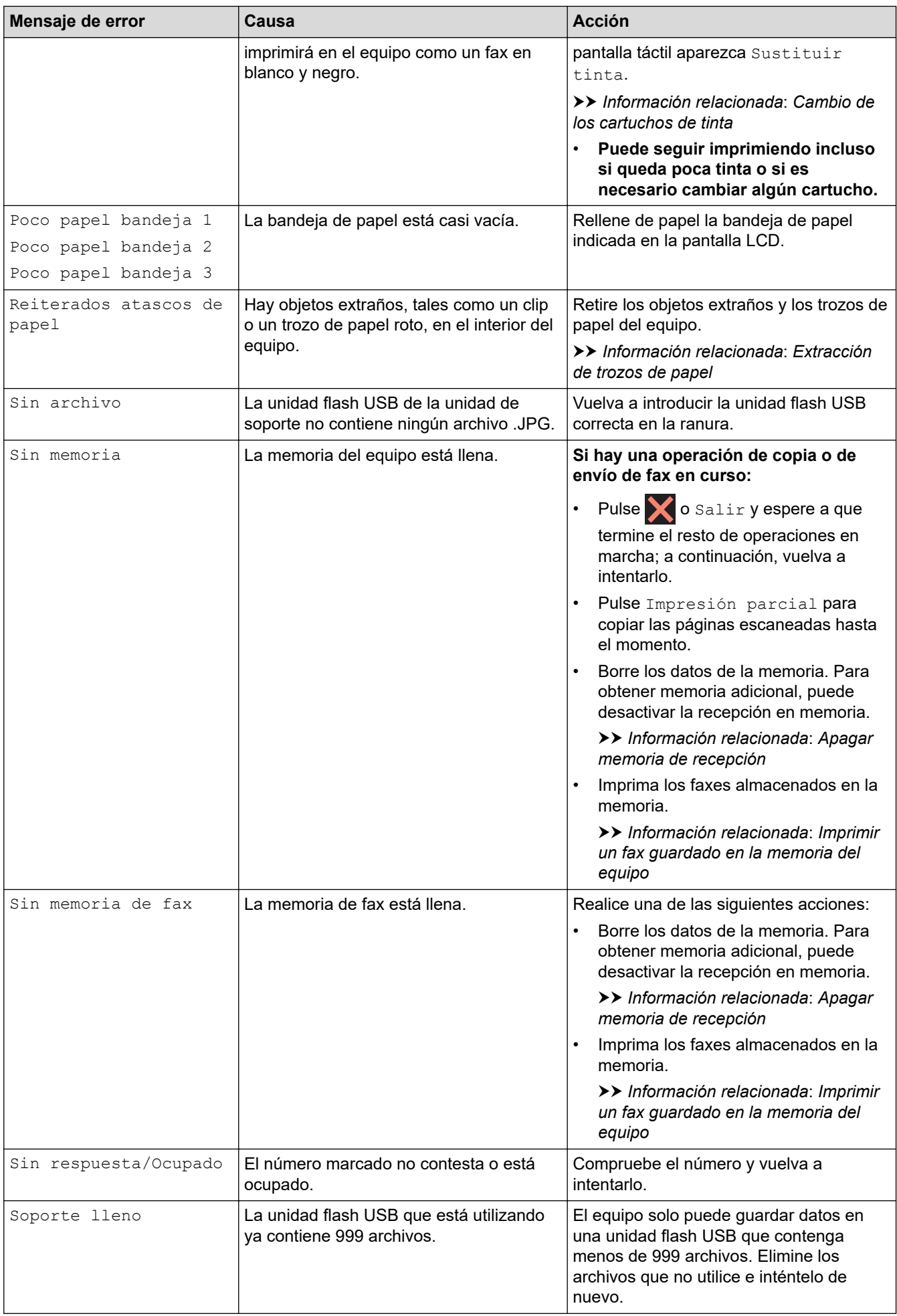

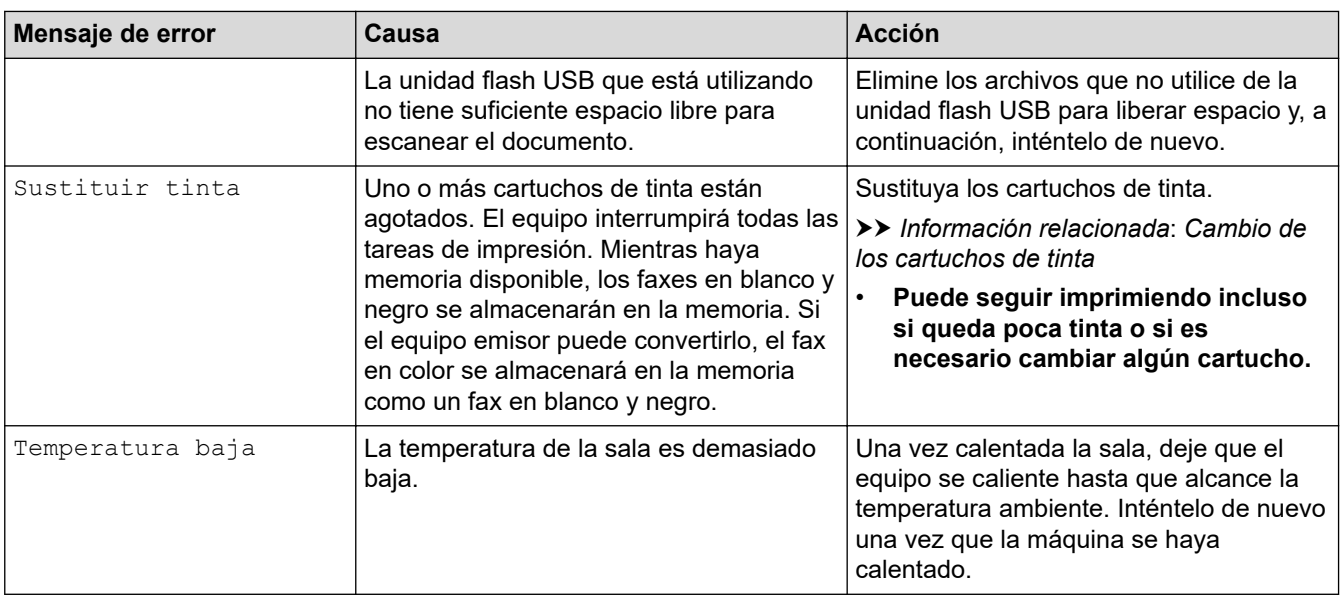

### **Información relacionada**

- [Solución de problemas](#page-530-0)
	- [Transferencia de faxes o informe del registro de faxes](#page-539-0)
	- [Mensajes de error al usar la función Brother Web Connect](#page-543-0)

#### **Información adicional:**

- [Información general de la pantalla LCD táctil](#page-16-0)
- [Imprimir el informe de configuración de la red](#page-372-0)
- [Cambio de los cartuchos de tinta](#page-597-0)
- [Cambiar el ajuste de comprobación del tamaño de papel](#page-55-0)
- [VoIP/interferencia de línea telefónica](#page-577-0)
- [Cargar documentos en el alimentador automático de documentos \(unidad ADF\)](#page-68-0)
- [Documento atascado](#page-545-0)
- [ID de llamada](#page-305-0)
- [Carga de papel](#page-29-0)
- [Atasco de impresión o de papel](#page-550-0)
- [Papel atascado en la parte delantera del equipo](#page-551-0)
- [Extracción de trozos de papel](#page-562-0)
- [Limpieza de los rodillos de recogida de papel](#page-617-0)
- [Apagar memoria de recepción](#page-284-0)
- [Imprimir un fax guardado en la memoria del equipo](#page-285-0)
- [Cambio del tipo y tamaño de papel](#page-54-0)
- [Configuración de impresión \(Windows\)](#page-91-0)
- [Opciones de impresión \(Mac\)](#page-104-0)
- [Carga de papel en la bandeja multipropósito \(bandeja MP\)](#page-47-0)
- [Problemas de manipulación del papel e impresión](#page-564-0)

<span id="page-539-0"></span> [Inicio](#page-1-0) > [Solución de problemas](#page-530-0) > [Mensajes de error y mantenimiento](#page-531-0) > Transferencia de faxes o informe del registro de faxes

## **Transferencia de faxes o informe del registro de faxes**

### Si la pantalla LCD indica:

- [Limpieza impos. XX]
- [Imposible inicializar XX]
- [Imposible impr. XX]
- [Imposible escan. XX]

Recomendamos que transfiera los faxes a otro equipo de fax o al ordenador.

uu *Información relacionada*: *Transferencia de faxes a otro equipo de fax*

**▶▶** Información relacionada: Transferencia de faxes al ordenador

- También puede transferir el informe del registro de faxes para ver si hay algunos faxes que deba transferir.
- uu *Información relacionada*: *Transferencia del informe del registro de fax a otro equipo de fax*

### **Información relacionada**

- [Mensajes de error y mantenimiento](#page-531-0)
	- [Transferencia de faxes a otro equipo de fax](#page-540-0)
	- [Transferencia de faxes al ordenador](#page-541-0)
	- [Transferencia del informe del registro de fax a otro equipo de fax](#page-542-0)

### **Información adicional:**

- [Utilizar la recepción PC-Fax para transferir faxes recibidos al ordenador \(solo Windows\)](#page-282-0)
- [Restablecer la configuración de la red a los ajustes predeterminados de fábrica](#page-399-0)
- [Reiniciar el equipo Brother](#page-594-0)
- [Información general de funciones de restablecimiento](#page-595-0)
- [Papel atascado en la parte delantera del equipo](#page-551-0)
- [Papel atascado en la parte posterior del equipo](#page-557-0)
[Inicio](#page-1-0) > [Solución de problemas](#page-530-0) > [Mensajes de error y mantenimiento](#page-531-0) > [Transferencia de faxes o informe](#page-539-0) [del registro de faxes](#page-539-0) > Transferencia de faxes a otro equipo de fax

## **Transferencia de faxes a otro equipo de fax**

Si no ha configurado la opción ID de estación, no podrá acceder al modo de transferencia de faxes.

- 1. Pulse **para interrumpir el error de forma temporal.**
- 2. Pulse  $\begin{bmatrix} \cdot & \cdot \\ \cdot & \cdot \\ \cdot & \cdot \end{bmatrix}$  [Ajustes] > [Todos ajustes] > [Servicio] > [Transf. datos] > [Transfe. fax].
- 3. Realice una de las siguientes acciones:
	- Si en la pantalla táctil aparece [No hay datos], significa que no queda ningún fax en la memoria del equipo.

Pulse [Cerrar] y, a continuación, pulse

- Introduzca el número de fax al que desea reenviar los faxes.
- 4. Pulse [Inicio de fax].

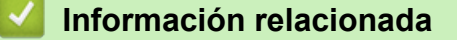

• [Transferencia de faxes o informe del registro de faxes](#page-539-0)

#### **Información adicional:**

• [Defina su ID de estación](#page-652-0)

 [Inicio](#page-1-0) > [Solución de problemas](#page-530-0) > [Mensajes de error y mantenimiento](#page-531-0) > [Transferencia de faxes o informe](#page-539-0) [del registro de faxes](#page-539-0) > Transferencia de faxes al ordenador

## **Transferencia de faxes al ordenador**

Se pueden transferir los faxes de la memoria del equipo al ordenador.

- 1. Pulse **para interrumpir el error de forma temporal.**
- 2. Asegúrese de haber instalado el software y los controladores de Brother en el ordenador y, a continuación, active la **recepción por PC-FAX** en el ordenador. Realice una de las siguientes acciones:
	- Windows 7

En el menú (**Iniciar**), seleccione **Todos los programas** > **Brother** > **Brother Utilities**.

Haga clic en la lista desplegable y seleccione el nombre del modelo (si no está ya seleccionado). Haga clic en **PC-FAX** en la barra de navegación izquierda y, a continuación, haga clic en **Recibir**.

• Windows 8 y Windows 10

Haga clic en **BR** (Brother Utilities) y, a continuación, haga clic en la lista desplegable y seleccione el nombre del modelo (si no está ya seleccionado). Haga clic en **PC-FAX** en la barra de navegación izquierda y, a continuación, haga clic en **Recibir**.

3. Lea y confirme las instrucciones del ordenador.

Los faxes de la memoria del equipo se enviarán al ordenador automáticamente.

#### **Si los faxes de la memoria del equipo no se envían al ordenador:**

Asegúrese de haber configurado [Recibir PC Fax] en el equipo.

Si los faxes están en la memoria del equipo al configurar la recepción por PC-Fax, en la pantalla táctil se le preguntará si desea transferir los faxes al ordenador. Si la vista previa de fax está desactivada, se le preguntará si desea imprimir copias de seguridad.

Pulse [Sí] para transferir todos los faxes de la memoria al ordenador.

#### **Información relacionada**

• [Transferencia de faxes o informe del registro de faxes](#page-539-0)

#### **Información adicional:**

• [Utilizar la recepción PC-Fax para transferir faxes recibidos al ordenador \(solo Windows\)](#page-282-0)

 [Inicio](#page-1-0) > [Solución de problemas](#page-530-0) > [Mensajes de error y mantenimiento](#page-531-0) > [Transferencia de faxes o informe](#page-539-0) [del registro de faxes](#page-539-0) > Transferencia del informe del registro de fax a otro equipo de fax

## **Transferencia del informe del registro de fax a otro equipo de fax**

Si no ha definido la ID de estación, no podrá pasar al modo transferencia de fax.

- 1. Pulse **para interrumpir el error de forma temporal.**
- 2. Pulse [Ajustes] > [Todos ajustes] > [Servicio] > [Transf. datos] > [Informar de la transferencia].
- 3. Introduzca el número de fax al que desea reenviar el informe Diario del fax.
- 4. Pulse [Inicio de fax].

#### **Información relacionada**

- [Transferencia de faxes o informe del registro de faxes](#page-539-0)
- **Información adicional:**
- [Defina su ID de estación](#page-652-0)

 [Inicio](#page-1-0) > [Solución de problemas](#page-530-0) > [Mensajes de error y mantenimiento](#page-531-0) > Mensajes de error al usar la función Brother Web Connect

## **Mensajes de error al usar la función Brother Web Connect**

Si se produce un error, el equipo Brother muestra un mensaje de error. En el siguiente gráfico se exponen los mensajes de error más comunes.

Puede corregir la mayoría de los errores usted mismo/a. Si necesita más consejos, vaya a la página **Preguntas frecuentes y Solución de problemas** de su modelo en Brother Solutions Center en [support.brother.com.](https://support.brother.com/)

### **Error de conexión**

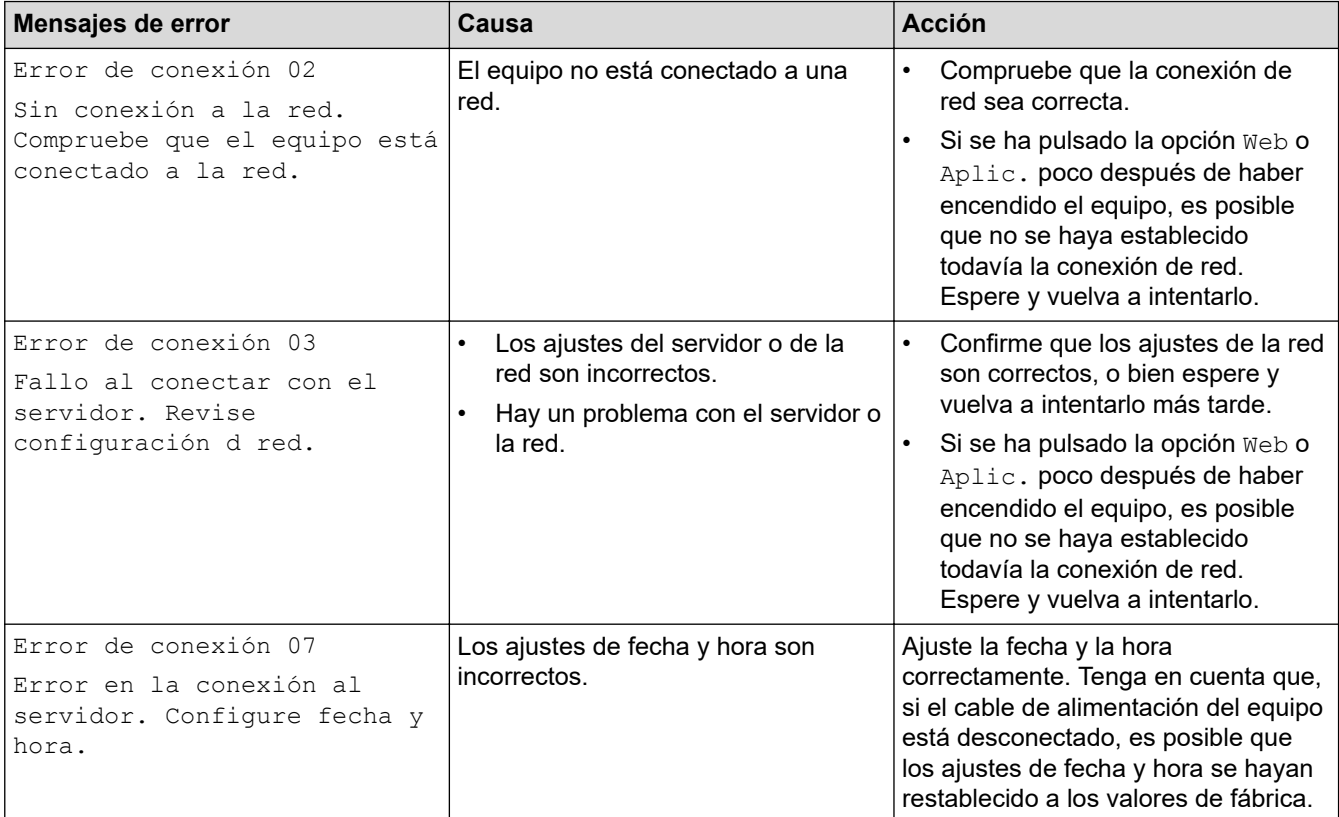

## **Error de autenticación**

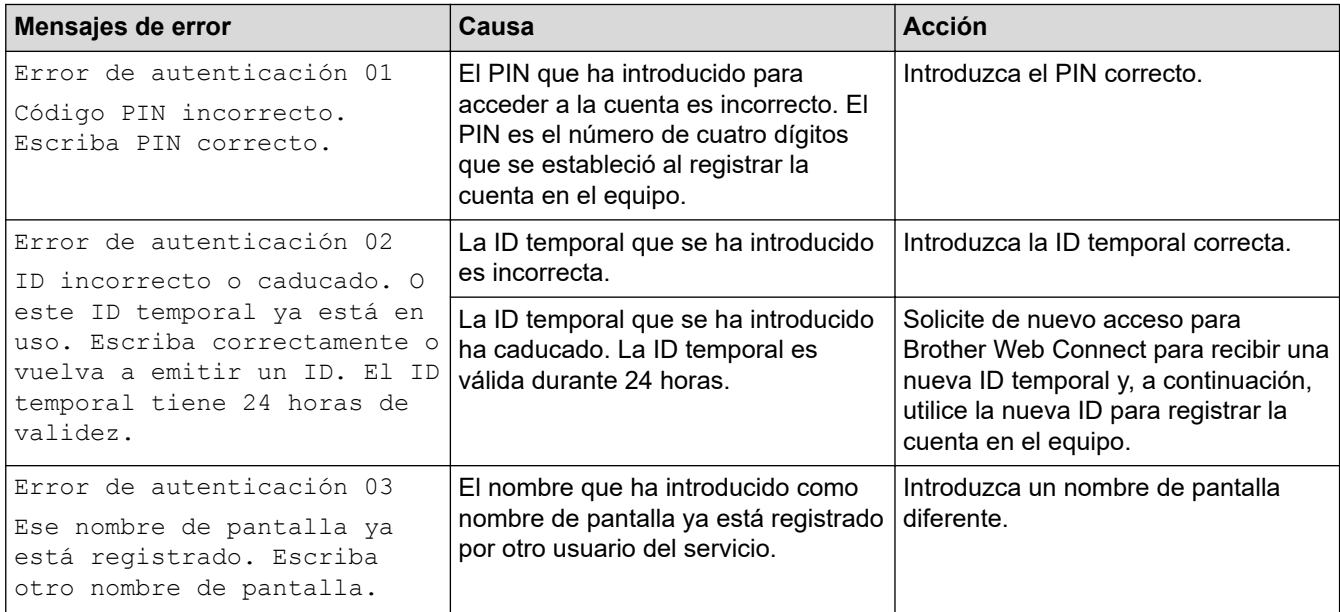

### **Error de servidor**

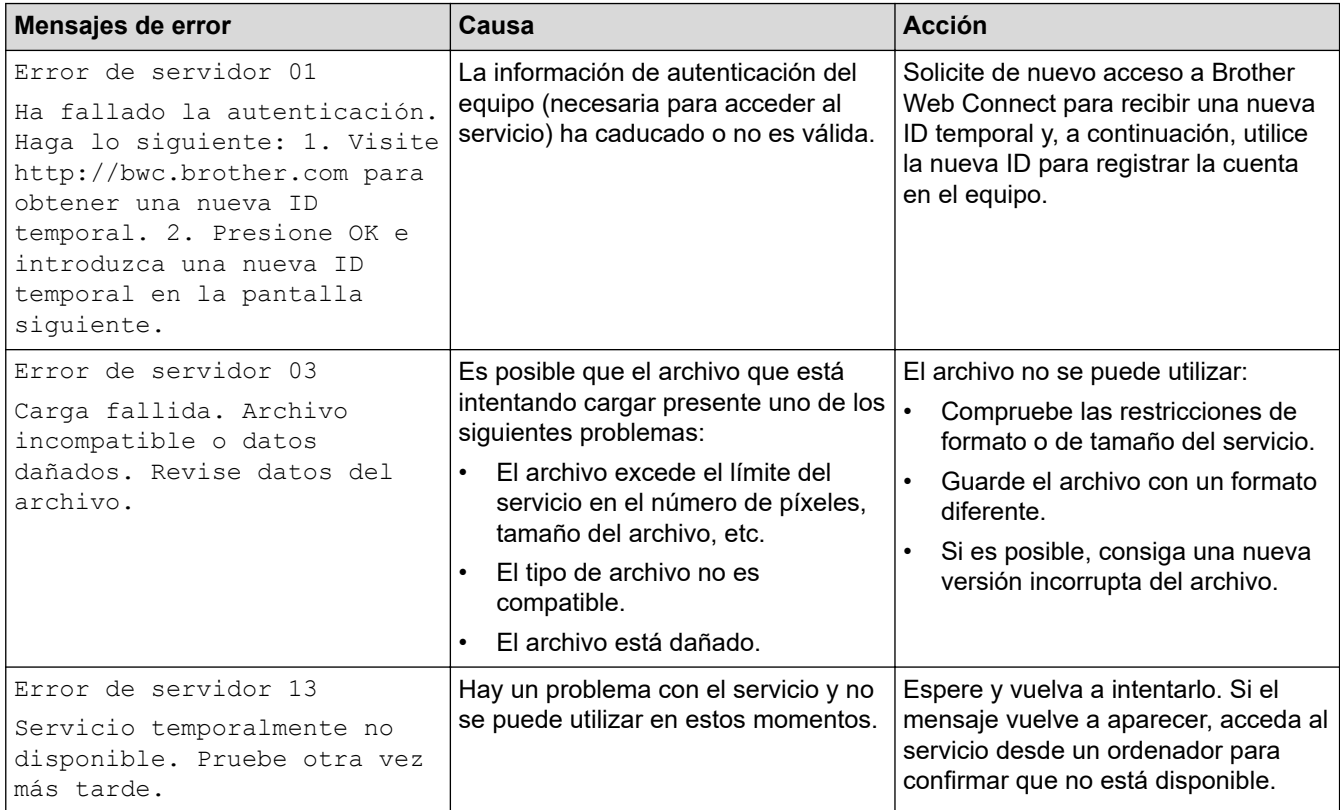

## **Error del acceso directo**

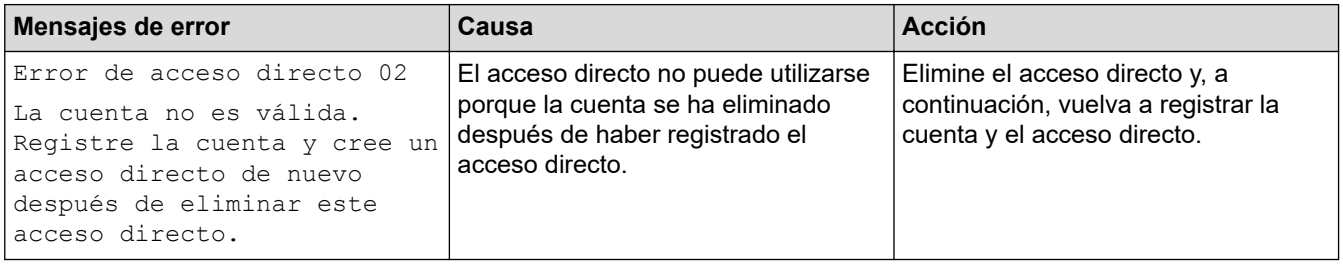

### **Información relacionada**

• [Mensajes de error y mantenimiento](#page-531-0)

<span id="page-545-0"></span> [Inicio](#page-1-0) > [Solución de problemas](#page-530-0) > Documento atascado

- [Documento atascado en la parte superior de la unidad ADF](#page-546-0)
- [Documento atascado en la parte inferior de la unidad ADF](#page-547-0)
- [Documento atascado dentro de la unidad ADF](#page-548-0)
- [Extracción de trozos de papel atascados en la unidad ADF](#page-549-0)
- [Mensajes de error y mantenimiento](#page-531-0)

<span id="page-546-0"></span> [Inicio](#page-1-0) > [Solución de problemas](#page-530-0) > [Documento atascado](#page-545-0) > Documento atascado en la parte superior de la unidad ADF

## **Documento atascado en la parte superior de la unidad ADF**

- 1. Extraiga el papel que no esté atascado de la unidad ADF.
- 2. Abra la cubierta de la unidad ADF.
- 3. Extraiga el papel atascado tirando hacia arriba.

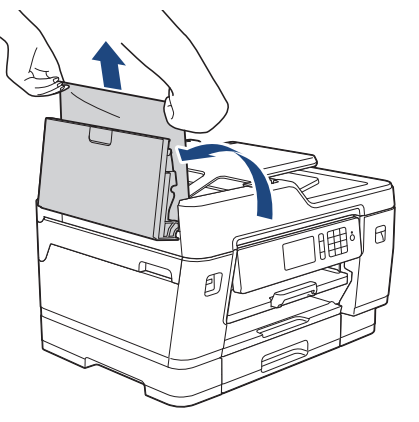

- 4. Cierre la cubierta de la unidad ADF.
- 5. Pulse $\mathbf{\times}$

### **IMPORTANTE**

Para evitar futuros atascos de documentos, cierre la cubierta de la unidad ADF adecuadamente presionándola en el centro.

### **Información relacionada**

<span id="page-547-0"></span> [Inicio](#page-1-0) > [Solución de problemas](#page-530-0) > [Documento atascado](#page-545-0) > Documento atascado en la parte inferior de la unidad ADF

# **Documento atascado en la parte inferior de la unidad ADF**

- 1. Extraiga el papel que no esté atascado de la unidad ADF.
- 2. Levante el soporte de documentos de la unidad ADF y extraiga el papel atascado.

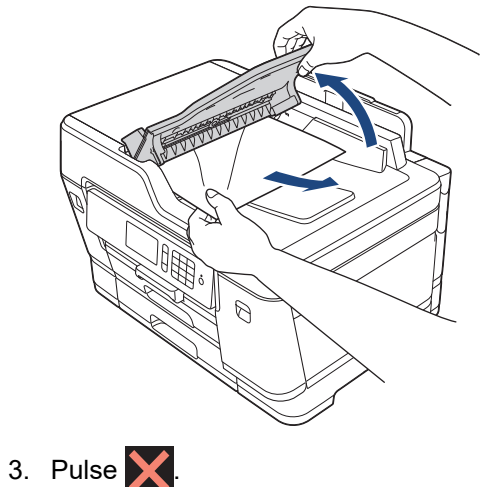

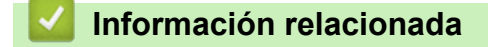

<span id="page-548-0"></span> [Inicio](#page-1-0) > [Solución de problemas](#page-530-0) > [Documento atascado](#page-545-0) > Documento atascado dentro de la unidad ADF

## **Documento atascado dentro de la unidad ADF**

- 1. Extraiga el papel que no esté atascado de la unidad ADF.
- 2. Levante la cubierta de documentos.
- 3. Tire del documento atascado hacia la derecha.

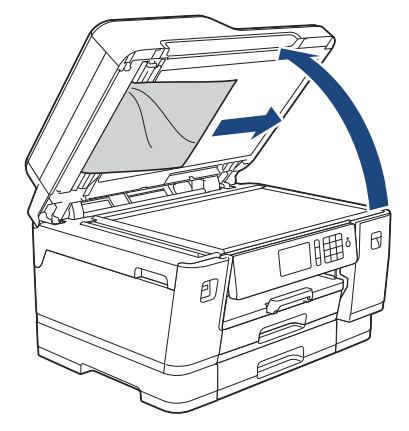

- 4. Cierre la cubierta de documentos.
- 5. Pulse  $\mathsf{\times}$

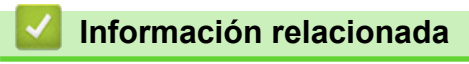

<span id="page-549-0"></span> [Inicio](#page-1-0) > [Solución de problemas](#page-530-0) > [Documento atascado](#page-545-0) > Extracción de trozos de papel atascados en la unidad ADF

## **Extracción de trozos de papel atascados en la unidad ADF**

- 1. Levante la cubierta de documentos.
- 2. Introduzca un trozo de papel rígido, como, por ejemplo, una cartulina, en la unidad ADF para empujar cualquier trozo pequeño de papel que se haya quedado en el interior.

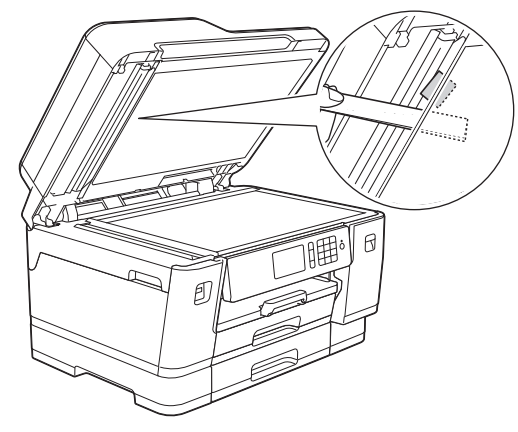

- 3. Cierre la cubierta de documentos.
- 4. Pulse

### **Información relacionada**

<span id="page-550-0"></span> [Inicio](#page-1-0) > [Solución de problemas](#page-530-0) > Atasco de impresión o de papel

### **Atasco de impresión o de papel**

Localice y extraiga el papel atascado.

- [Papel atascado en la parte delantera del equipo](#page-551-0)
- [Papel atascado en la parte posterior del equipo](#page-557-0)
- [Extracción de trozos de papel](#page-562-0)
- [Mensajes de error y mantenimiento](#page-531-0)
- [Problemas de manipulación del papel e impresión](#page-564-0)

<span id="page-551-0"></span> [Inicio](#page-1-0) > [Solución de problemas](#page-530-0) > [Atasco de impresión o de papel](#page-550-0) > Papel atascado en la parte delantera del equipo

## **Papel atascado en la parte delantera del equipo**

Si en la pantalla LCD aparecen los siguientes mensajes de atasco de papel, siga los pasos siguientes:

- [Atasco frontal/trasero], [Repetir Atasco frontal/trasero]
- [Atasco frontal], [Repetir Atasco frontal]
- [Bandeja frontal/MP por atasco], [Repetir Bandeja frontal/MP por atasco]
- 1. Desenchufe el equipo de la toma de corriente.
- 2. Si el papel se ha cargado en la bandeja MP, retírelo.
- 3. Extraiga la bandeja 1 (1) del equipo completamente, tal y como indica la flecha.

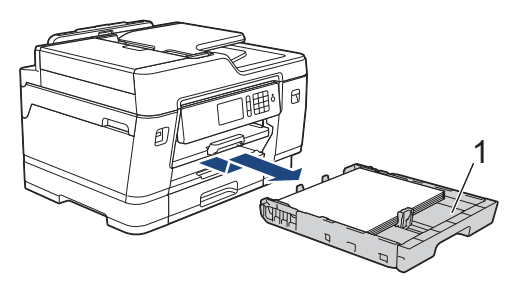

Si el mensaje de error de la pantalla LCD ha sido de repetición de atascos, por ejemplo [Repetir Atasco frontal/trasero], levante el soporte del papel (1) y, a continuación, tire de él inclinándolo hacia arriba para extraerlo completamente del equipo, tal y como se muestra en la ilustración.

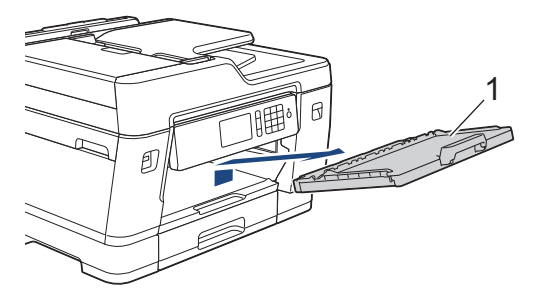

Cuando haya acabado, continúe con el paso siguiente.

4. Extraiga lentamente el papel atascado (1).

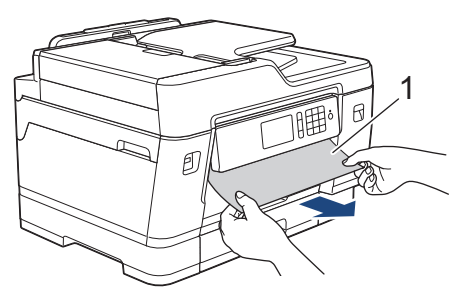

Si el mensaje de error de la pantalla LCD ha sido de repetición de atascos, por ejemplo [Repetir Atasco frontal/trasero], realice lo siguiente:

a. Levante la lengüeta para el desatasco de papel y extraiga el papel atascado.

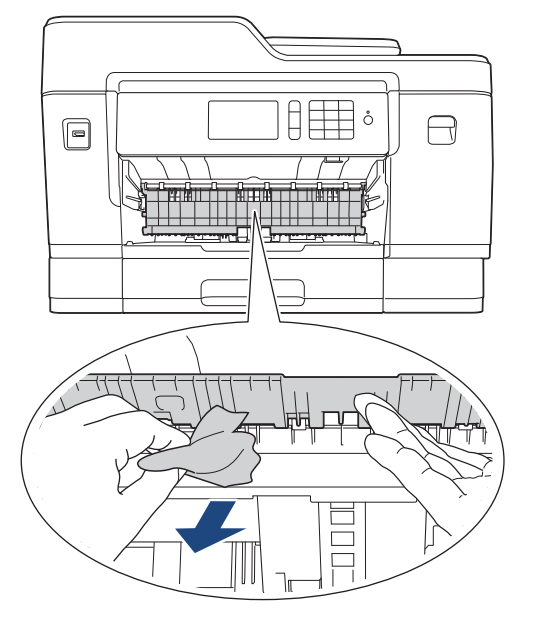

b. Asegúrese de comprobar detenidamente que no queden trozos de papel en el interior (1).

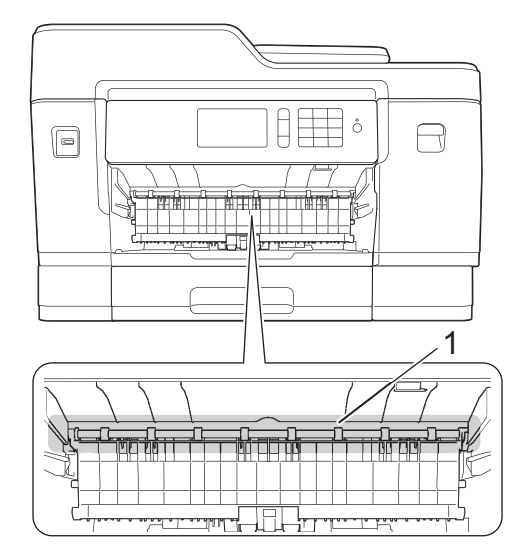

Cuando haya acabado, continúe con el paso siguiente.

5. Utilice ambas manos para levantar y colocar la cubierta del escáner (1) en su posición de apertura utilizando las hendiduras que se encuentran a ambos lados del equipo.

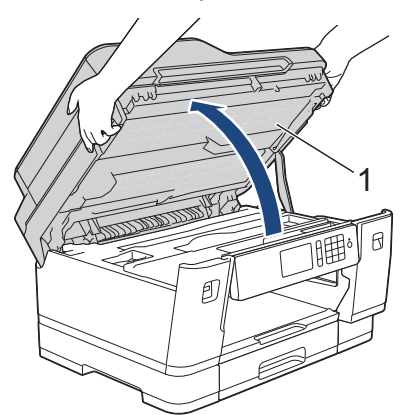

6. Tire lentamente del papel atascado (1) para extraerlo del equipo.

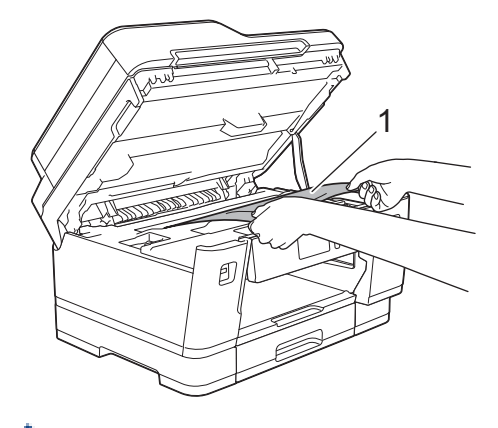

Si el mensaje de error de la pantalla LCD ha sido de repetición de atascos, por ejemplo [Repetir Atasco frontal/trasero], mueva el cabezal de impresión (en caso necesario) para extraer el papel que quede en la zona. Asegúrese de que no queden trozos de papel en las esquinas del equipo (1) y (2).

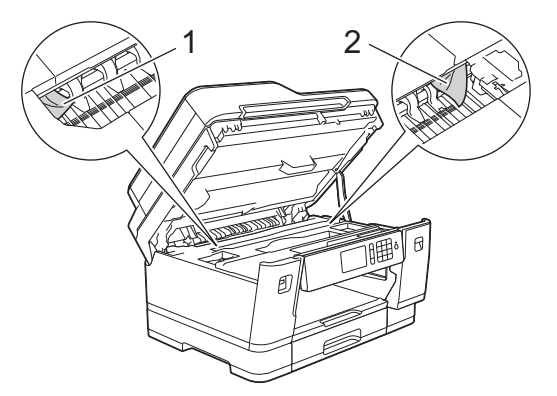

Cuando haya acabado, continúe con el paso siguiente.

### **IMPORTANTE**

• Si el cabezal de impresión se encuentra en la esquina derecha, tal y como se muestra en la ilustración, no podrá desplazarlo. Cierre la cubierta del escáner y, a continuación, vuelva a conectar el cable de alimentación. Abra la cubierta del escáner de nuevo y, a continuación, mantenga pulsado

 hasta que el cabezal de impresión se desplace al centro. A continuación, desenchufe el equipo X de la fuente de alimentación y extraiga el papel.

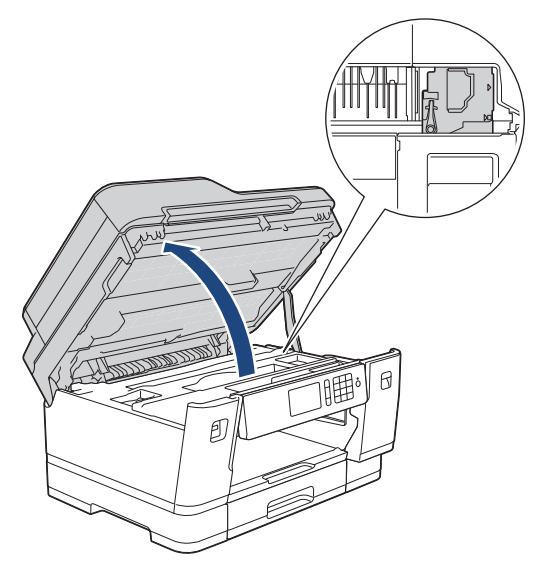

- Si el papel está atascado debajo del cabezal de impresión, desenchufe el equipo de la fuente de alimentación y mueva el cabezal para sacar el papel.
- Si se mancha la piel o la ropa de tinta, lávela inmediatamente con jabón o detergente.

7. Cierre suavemente la cubierta del escáner utilizando las hendiduras ubicadas a cada lado de esta.

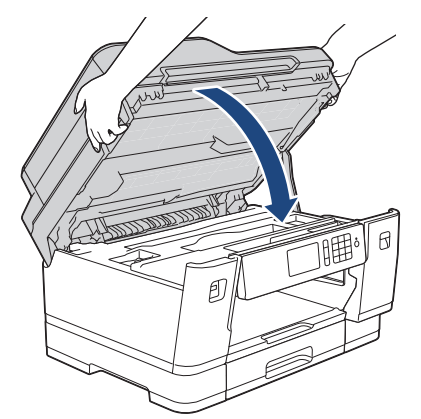

- 8. Si el mensaje de error de la pantalla LCD ha sido [Atasco frontal/trasero] o [Repetir Atasco frontal/trasero], realice lo siguiente:
	- a. Abra la cubierta para el desatasco de papel (1) situada en la parte posterior del equipo.

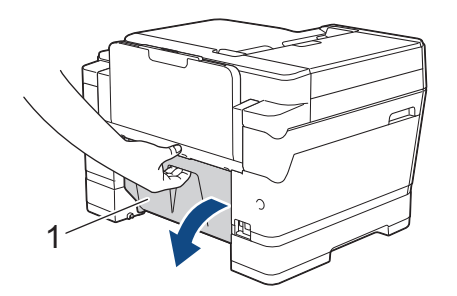

b. Asegúrese de comprobar detenidamente si hay papel atascado y tire lentamente de él para extraerlo del equipo.

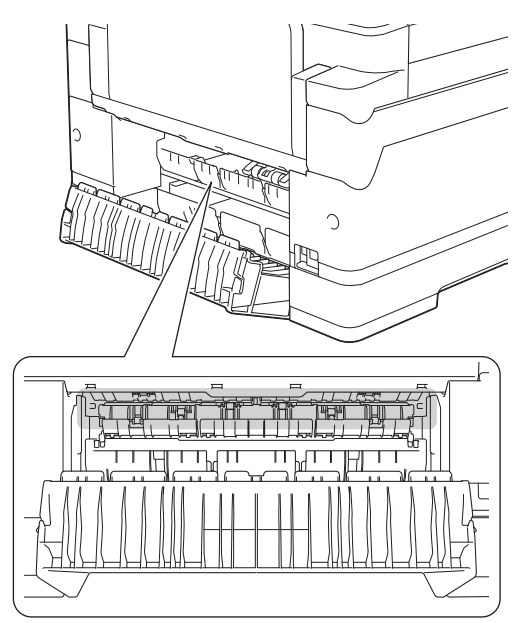

c. Cierre la cubierta para el desatasco del papel. Asegúrese de que la cubierta esté cerrada completamente.

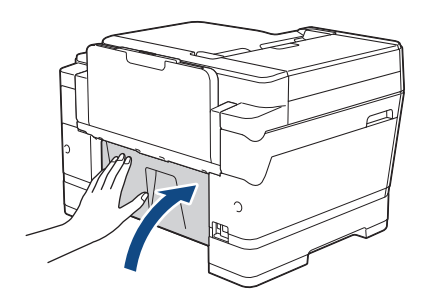

9. Si el mensaje de error de la pantalla LCD ha sido [Bandeja frontal/MP por atasco] o [Repetir Bandeja frontal/MP por atasco], asegúrese de comprobar detenidamente si hay papel atascado en el interior de la bandeja MP. Arrastre la palanca de desbloqueo (1) hacia la parte posterior del equipo y, a continuación, retire el papel atascado en la bandeja MP despacio.

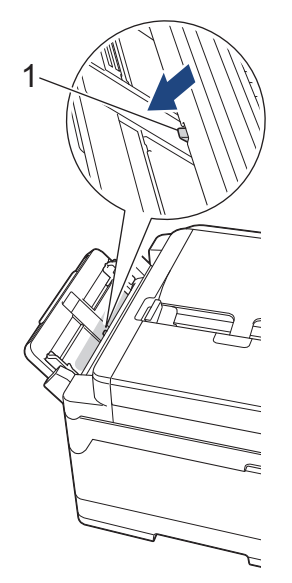

10. Si el mensaje de error de la pantalla LCD ha sido de repetición de atascos, por ejemplo [Repetir Atasco frontal/trasero], y usted ha extraído el soporte del papel anteriormente, colóquelo nuevamente en el equipo con firmeza. Asegúrese de que el soporte del papel encaja en los canales.

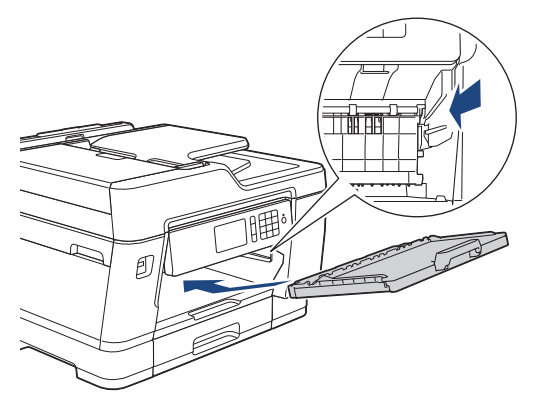

11. Introduzca la bandeja 1 despacio y por completo en el equipo.

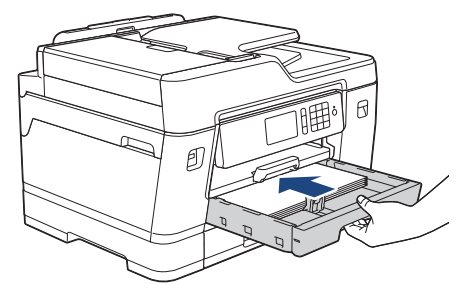

12. Vuelva a enchufar el cable de alimentación.

Si el atasco de papel se repite, puede que un trozo de papel se haya quedado atascado en el equipo. uu *Información relacionada*: *Extracción de trozos de papel*

### **Información relacionada**

• [Atasco de impresión o de papel](#page-550-0)

#### **Información adicional:**

- [Transferencia de faxes o informe del registro de faxes](#page-539-0)
- [Mensajes de error y mantenimiento](#page-531-0)

• [Extracción de trozos de papel](#page-562-0)

<span id="page-557-0"></span> [Inicio](#page-1-0) > [Solución de problemas](#page-530-0) > [Atasco de impresión o de papel](#page-550-0) > Papel atascado en la parte posterior del equipo

## **Papel atascado en la parte posterior del equipo**

Si en la pantalla LCD aparecen los siguientes mensajes de atasco de papel, siga los pasos siguientes:

- [Atasco atrás], [Repetir Atasco trasero]
- [Atasco bandeja MP], [Repetir Atasco Bandeja MP]
- [Atasco bandeja 2], [Repetir Atasco Bandeja 2]
- [Atasco bandeja 3], [Repetir Atasco bandeja 3]
- 1. Desenchufe el equipo de la toma de corriente.
- 2. Si el papel se ha cargado en la bandeja MP, retírelo.
- 3. Extraiga la bandeja 1 (1) del equipo completamente, tal y como indica la flecha.

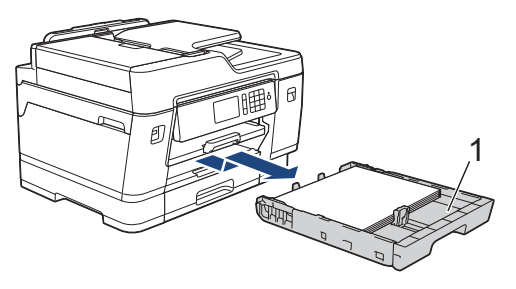

Si el mensaje de error de la pantalla LCD ha sido [Atasco bandeja 2] o [Repetir Atasco Bandeja 2], extraiga también la bandeja 2 (2) completamente del equipo, tal y como indica la flecha.

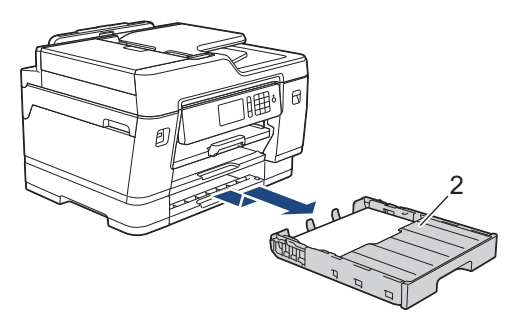

(MFC-J6947DW) Si el mensaje de error de la pantalla LCD ha sido [Atasco bandeja 3] o [Repetir Atasco bandeja 3], extraiga también la bandeja 3 (3) completamente del equipo, tal y como indica la flecha.

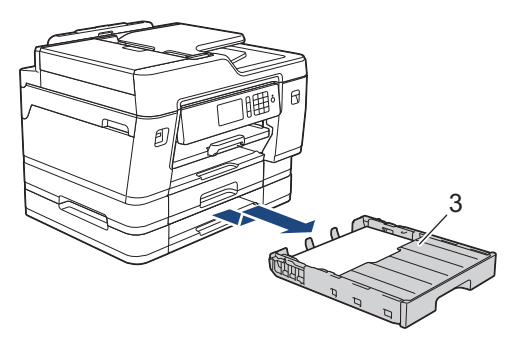

Cuando haya acabado, continúe con el paso siguiente.

4. Si el mensaje de error de la pantalla LCD ha sido [Atasco atrás], [Repetir Atasco trasero], [Atasco bandeja 2], [Repetir Atasco Bandeja 2], [Atasco bandeja 3] o [Repetir Atasco bandeja 3], haga lo siguiente:

a. Abra la cubierta para el desatasco de papel (1) situada en la parte posterior del equipo.

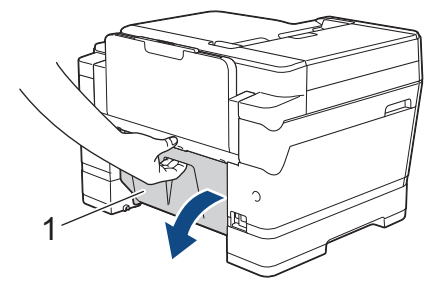

b. Tire lentamente del papel atascado para extraerlo del equipo.

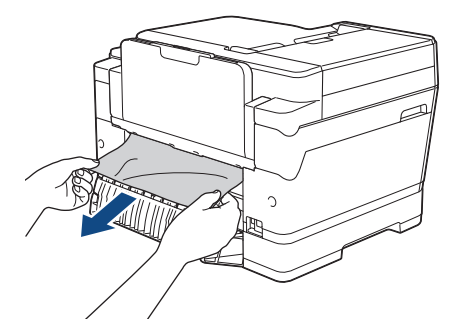

c. Cierre la cubierta para el desatasco del papel. Asegúrese de que la cubierta esté cerrada completamente.

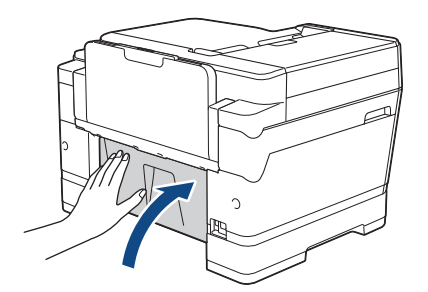

5. Si el mensaje de error de la pantalla LCD ha sido [Atasco bandeja MP] o [Repetir Atasco Bandeja MP], arrastre la palanca de desbloqueo (1) hacia la parte posterior del equipo y, a continuación, retire el papel atascado en la bandeja MP despacio.

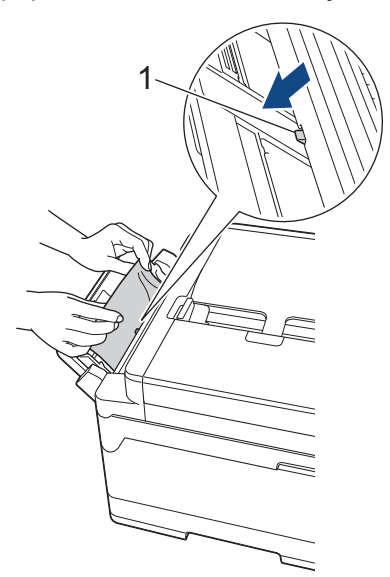

6. Utilice ambas manos para levantar y colocar la cubierta del escáner (1) en su posición de apertura utilizando las hendiduras que se encuentran a ambos lados del equipo.

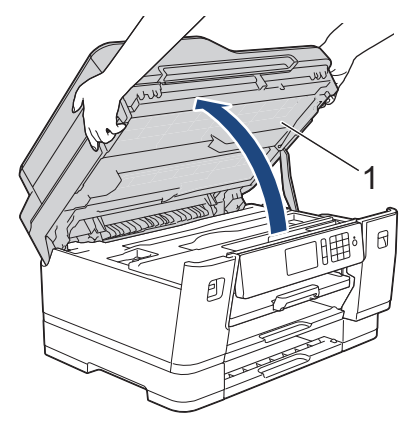

7. Tire lentamente del papel atascado (1) para extraerlo del equipo.

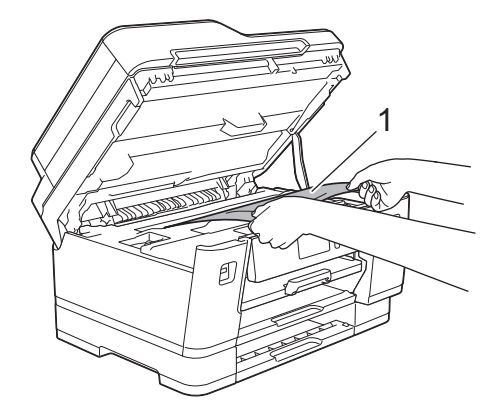

Si el mensaje de error de la pantalla LCD ha sido de repetición de atascos, por ejemplo [Repetir Atasco trasero], mueva el cabezal de impresión (en caso necesario) para extraer el papel que quede en la zona. Asegúrese de que no queden trozos de papel en las esquinas del equipo (1) y (2).

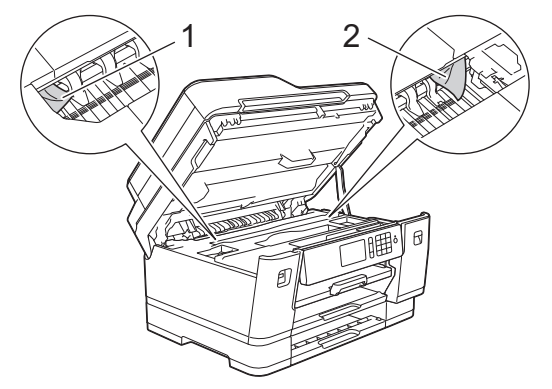

Cuando haya acabado, continúe con el paso siguiente.

### **IMPORTANTE**

• Si el cabezal de impresión se encuentra en la esquina derecha, tal y como se muestra en la ilustración, no podrá desplazarlo. Cierre la cubierta del escáner y, a continuación, vuelva a conectar el cable de alimentación. Abra la cubierta del escáner de nuevo y, a continuación, mantenga pulsado

 hasta que el cabezal de impresión se desplace al centro. A continuación, desenchufe el equipo de la fuente de alimentación y extraiga el papel.

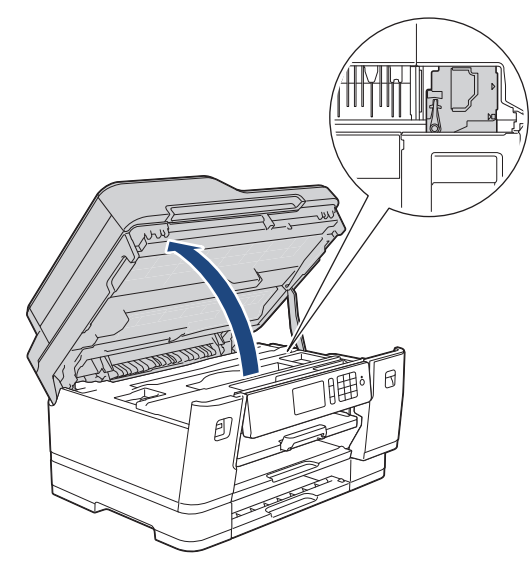

- Si el papel está atascado debajo del cabezal de impresión, desenchufe el equipo de la fuente de alimentación y mueva el cabezal para sacar el papel.
- Si se mancha la piel o la ropa de tinta, lávela inmediatamente con jabón o detergente.
- 8. Cierre suavemente la cubierta del escáner utilizando las hendiduras ubicadas a cada lado de esta.

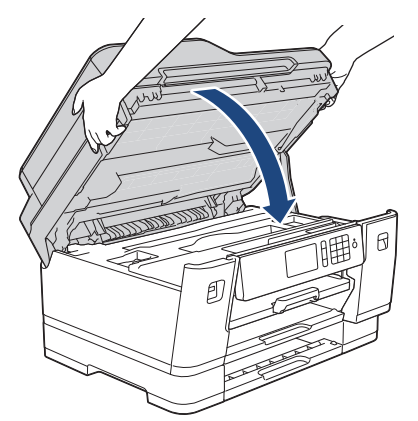

- 9. Inserte lentamente las bandejas de papel por completo dentro del equipo.
	- MFC-J6945DW

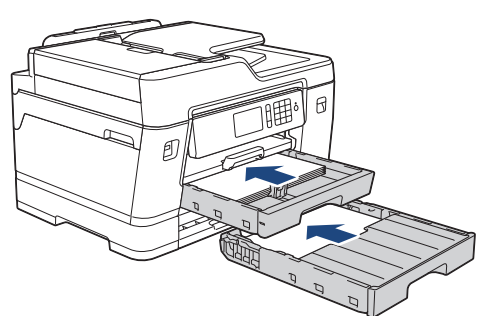

• MFC-J6947DW

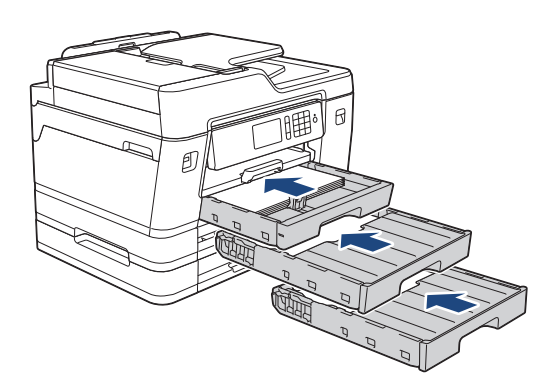

10. Vuelva a enchufar el cable de alimentación.

Si el atasco de papel se repite, puede que un trozo de papel se haya quedado atascado en el equipo. uu *Información relacionada*: *Extracción de trozos de papel*

### **Información relacionada**

• [Atasco de impresión o de papel](#page-550-0)

#### **Información adicional:**

Ø

- [Transferencia de faxes o informe del registro de faxes](#page-539-0)
- [Extracción de trozos de papel](#page-562-0)

<span id="page-562-0"></span> [Inicio](#page-1-0) > [Solución de problemas](#page-530-0) > [Atasco de impresión o de papel](#page-550-0) > Extracción de trozos de papel

## **Extracción de trozos de papel**

1. Si se producen atascos de papel repetidamente (3 veces o más), en la pantalla LCD aparecerá un mensaje preguntándole si desea extraer los trozos atascados.

Pulse [Sí] para volver a la pantalla de inicio.

- 2. Pulse  $\|A\|$  [Ajustes] > [Mantenimiento] > [Retire los restos de papel].
- 3. Siga las instrucciones de la pantalla LCD para encontrar y extraer el papel atascado.

Durante esta operación, debe cargar la hoja de mantenimiento (incluida con el equipo) en el equipo, en posición horizontal e introduciéndola por la abertura que se muestra en la ilustración, hasta que el equipo la tome. (Si no tiene la hoja de mantenimiento, use una hoja de papel grueso, como papel glossy, de tamaño A4 o Letter).

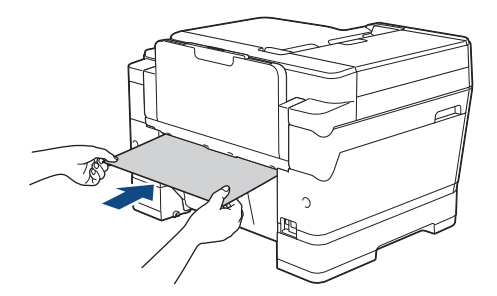

### **Información relacionada**

• [Atasco de impresión o de papel](#page-550-0)

#### **Información adicional:**

l

- [Mensajes de error y mantenimiento](#page-531-0)
- [Problemas de manipulación del papel e impresión](#page-564-0)
- [Papel atascado en la parte delantera del equipo](#page-551-0)
- [Papel atascado en la parte posterior del equipo](#page-557-0)

<span id="page-563-0"></span> [Inicio](#page-1-0) > [Solución de problemas](#page-530-0) > Si está teniendo problemas con su equipo

### **Si está teniendo problemas con su equipo**

Para obtener ayuda técnica, diríjase al servicio técnico de Brother.

Si cree que se ha producido un problema en el equipo, consulte los siguientes temas. La mayoría de problemas los puede corregir usted mismo/a.

Si necesita más ayuda, vaya a la página **Preguntas frecuentes y Solución de problemas** de su modelo en Brother Solutions Center en [support.brother.com.](https://support.brother.com/)

El uso de consumibles de marcas distintas de Brother puede afectar a la calidad de la impresión, el rendimiento del hardware y la fiabilidad del equipo.

- [Problemas de manipulación del papel e impresión](#page-564-0)
- [Problemas de teléfono y fax](#page-571-0)
- [Otros problemas](#page-578-0)

Q

- [Problemas de red](#page-580-0)
- [Problemas con Google Cloud Print](#page-591-0)
- [Problemas con AirPrint](#page-592-0)

<span id="page-564-0"></span> [Inicio](#page-1-0) > [Solución de problemas](#page-530-0) > [Si está teniendo problemas con su equipo](#page-563-0) > Problemas de manipulación del papel e impresión

## **Problemas de manipulación del papel e impresión**

Si después de leer esta tabla todavía necesita ayuda, vaya al Brother Solutions Center en [support.brother.com](https://support.brother.com/).

>> Problemas de impresión

- [>> Problemas de calidad de impresión](#page-566-0)
- [>> Problemas de manipulación del papel](#page-568-0)
- [>> Impresión de faxes recibidos](#page-569-0)

#### **Problemas de impresión**

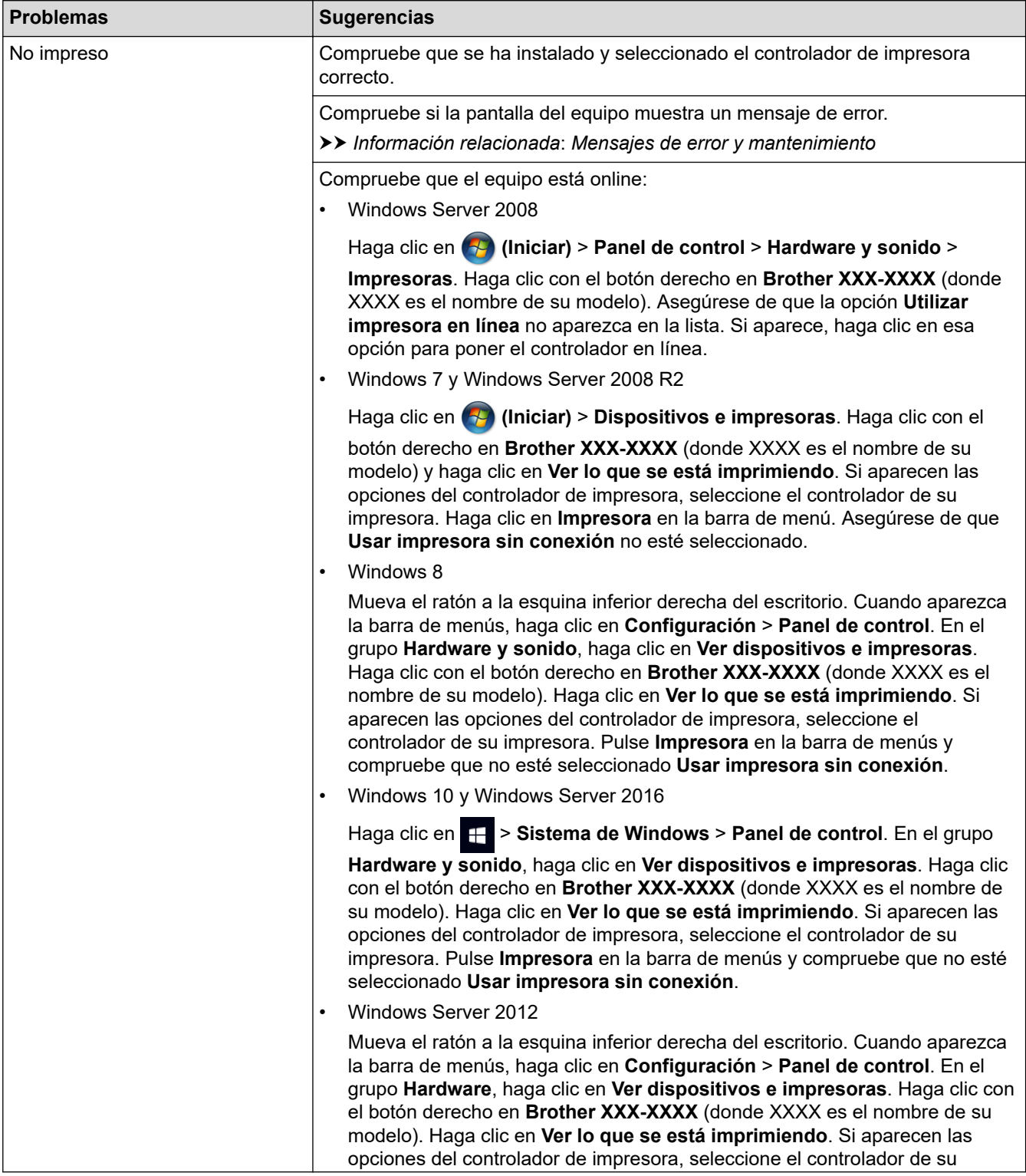

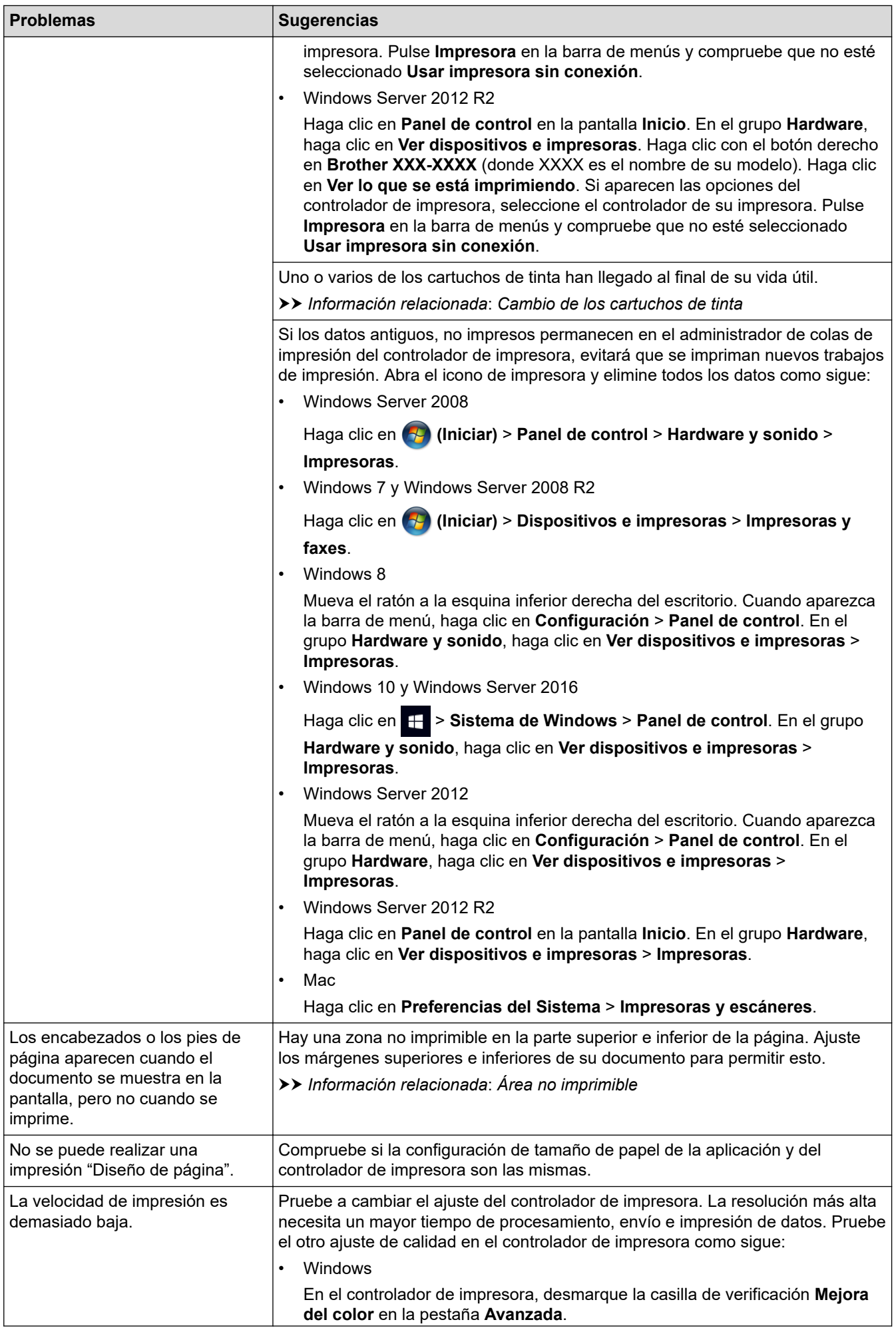

<span id="page-566-0"></span>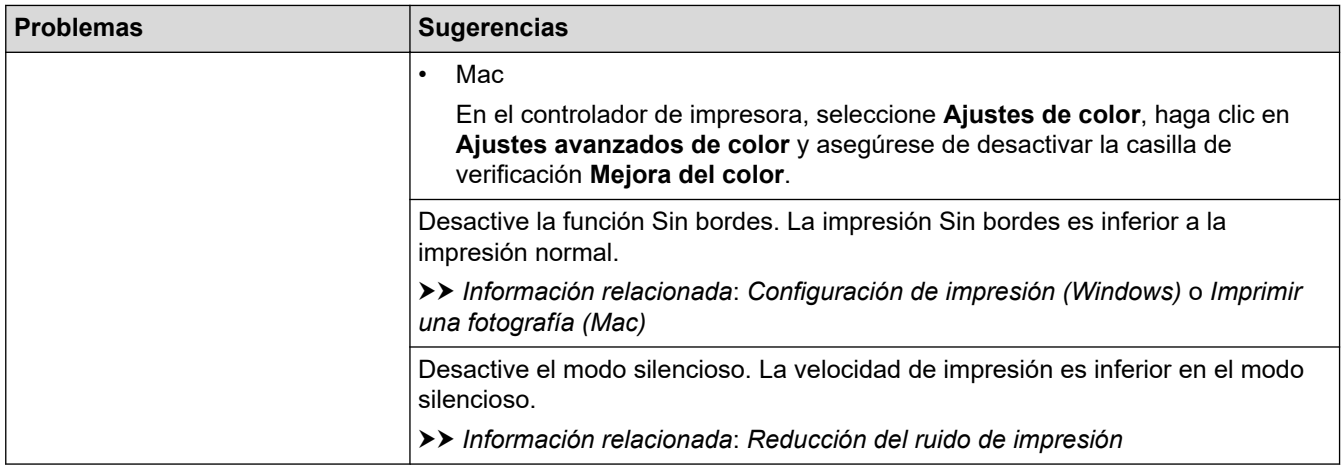

## **Problemas de calidad de impresión**

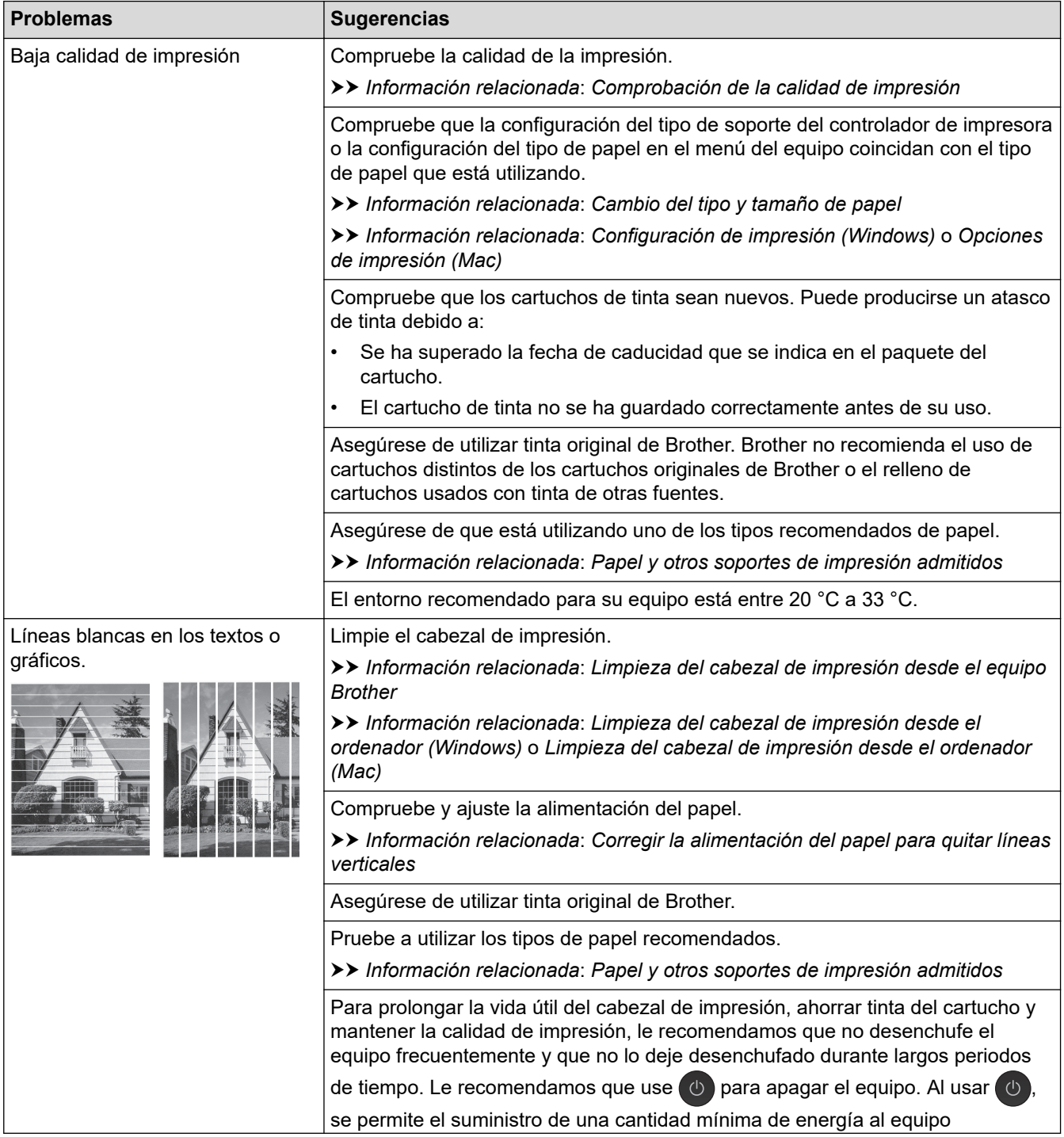

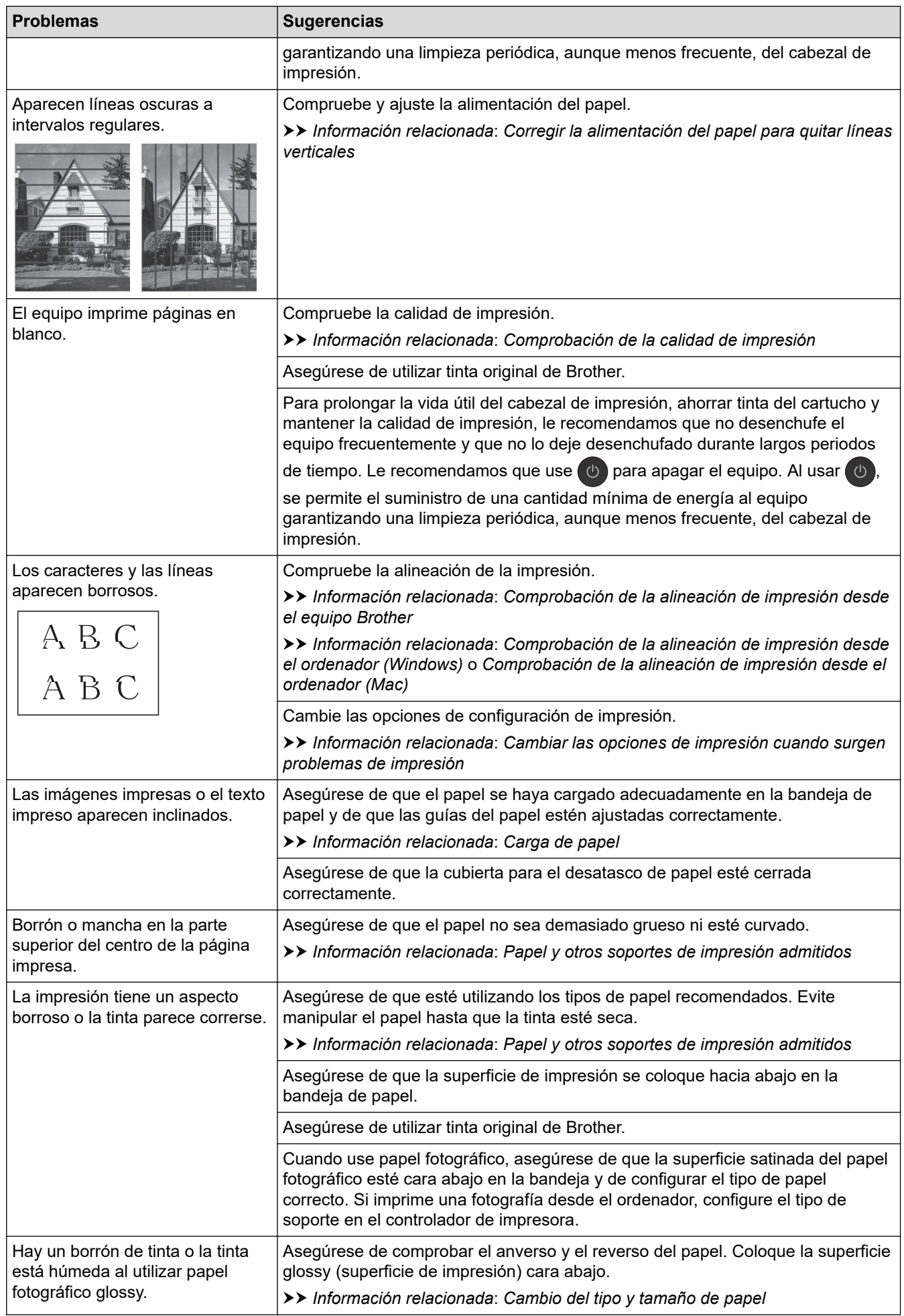

<span id="page-568-0"></span>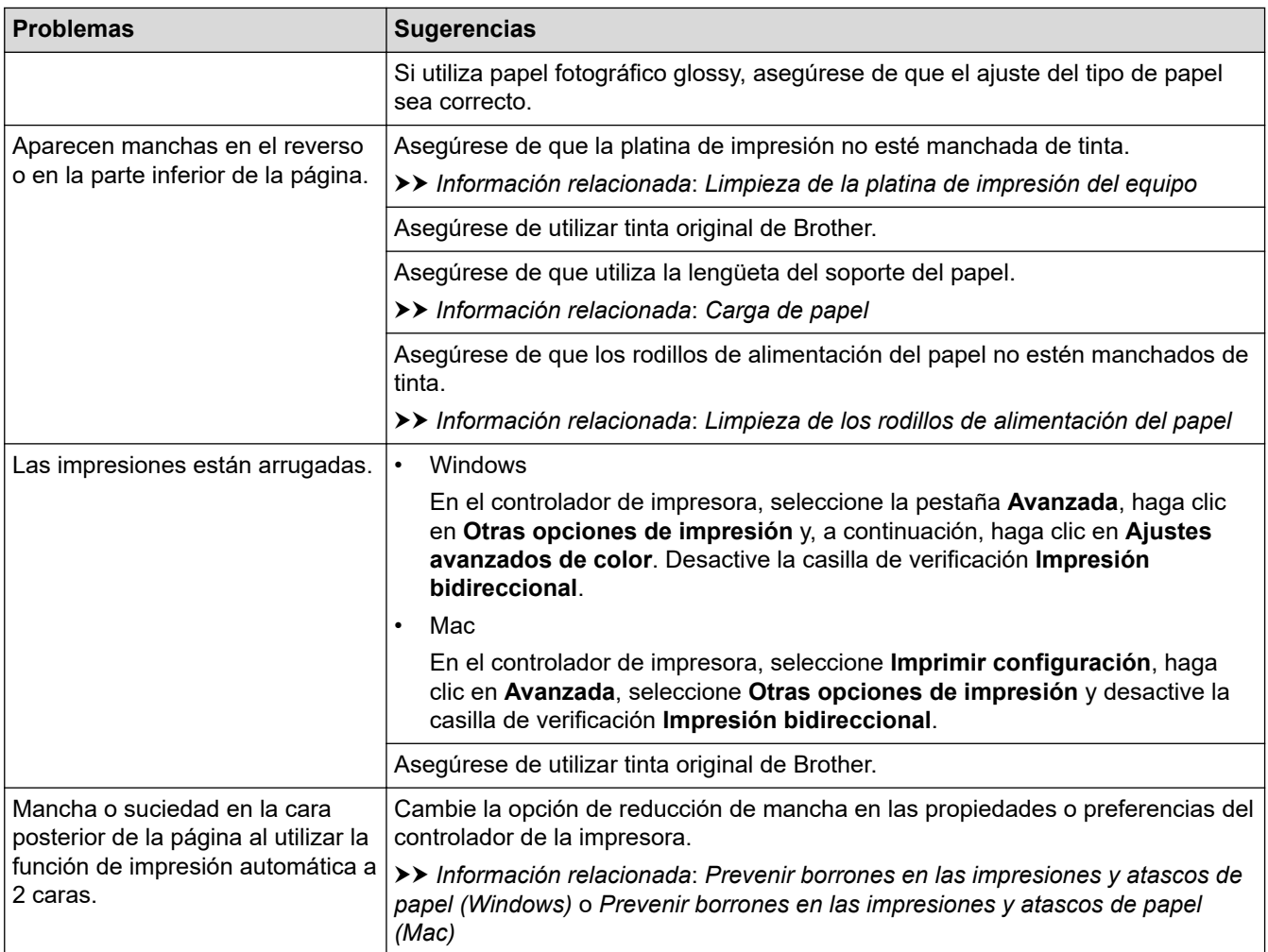

# **Problemas de manipulación del papel**

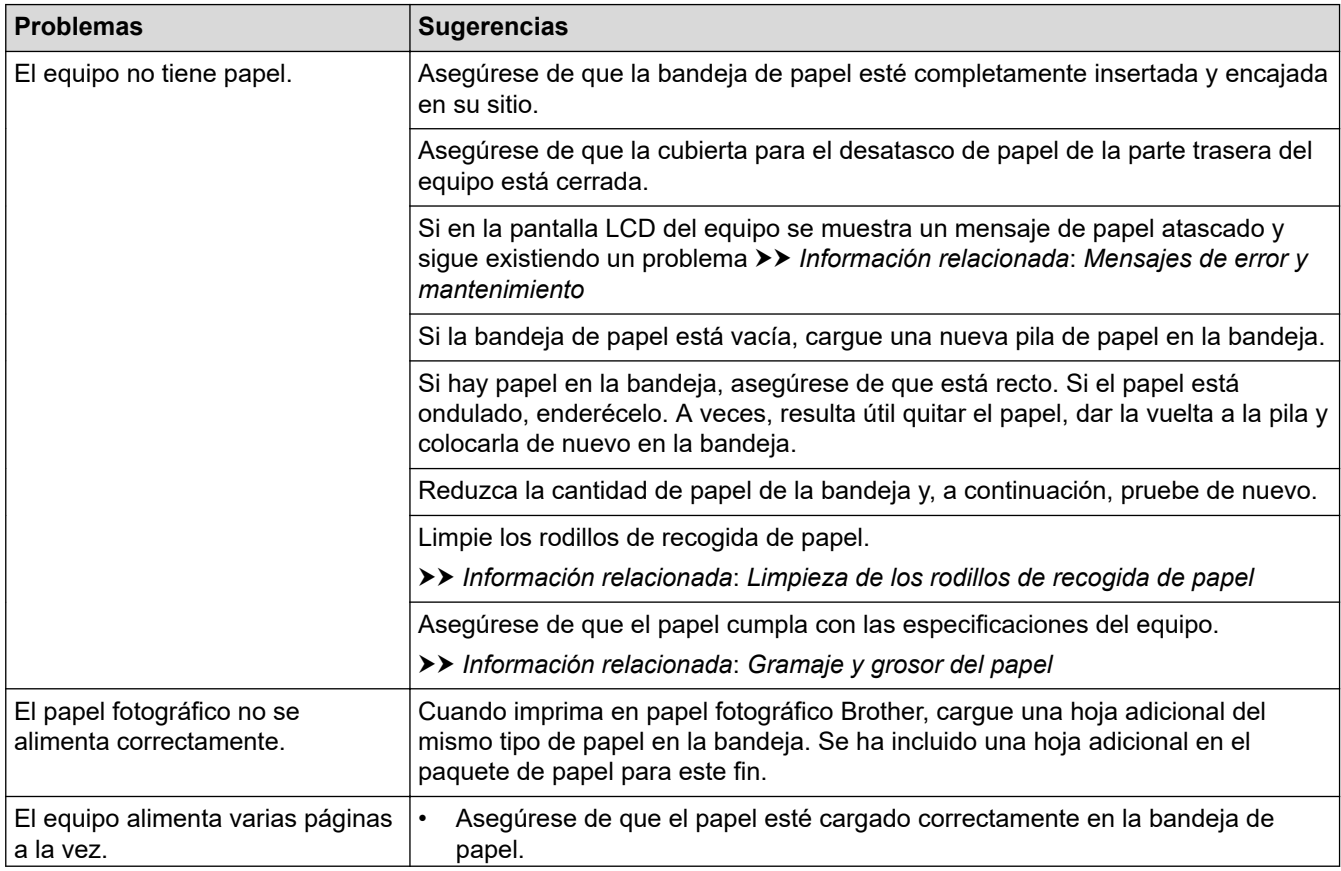

<span id="page-569-0"></span>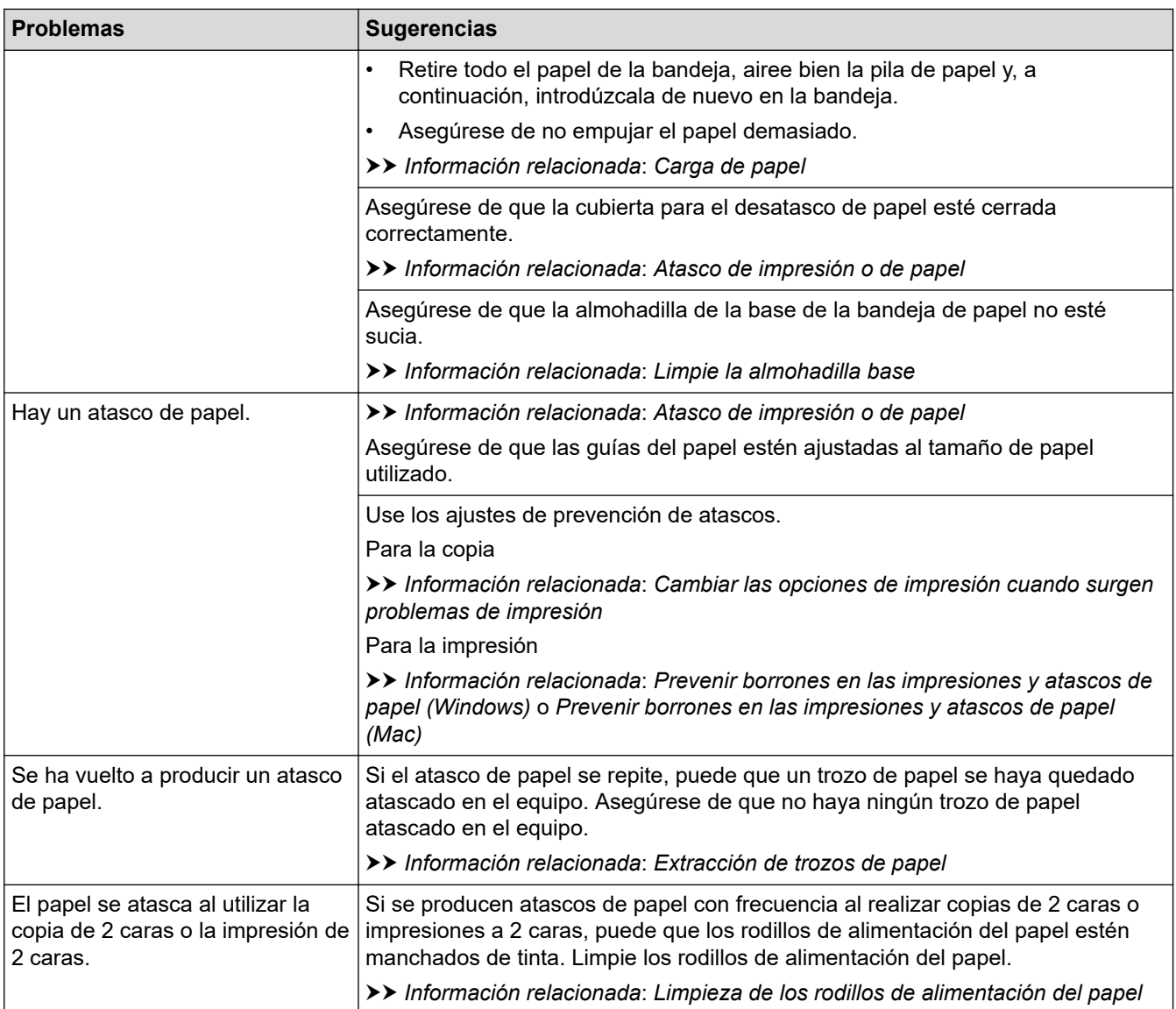

# **Impresión de faxes recibidos**

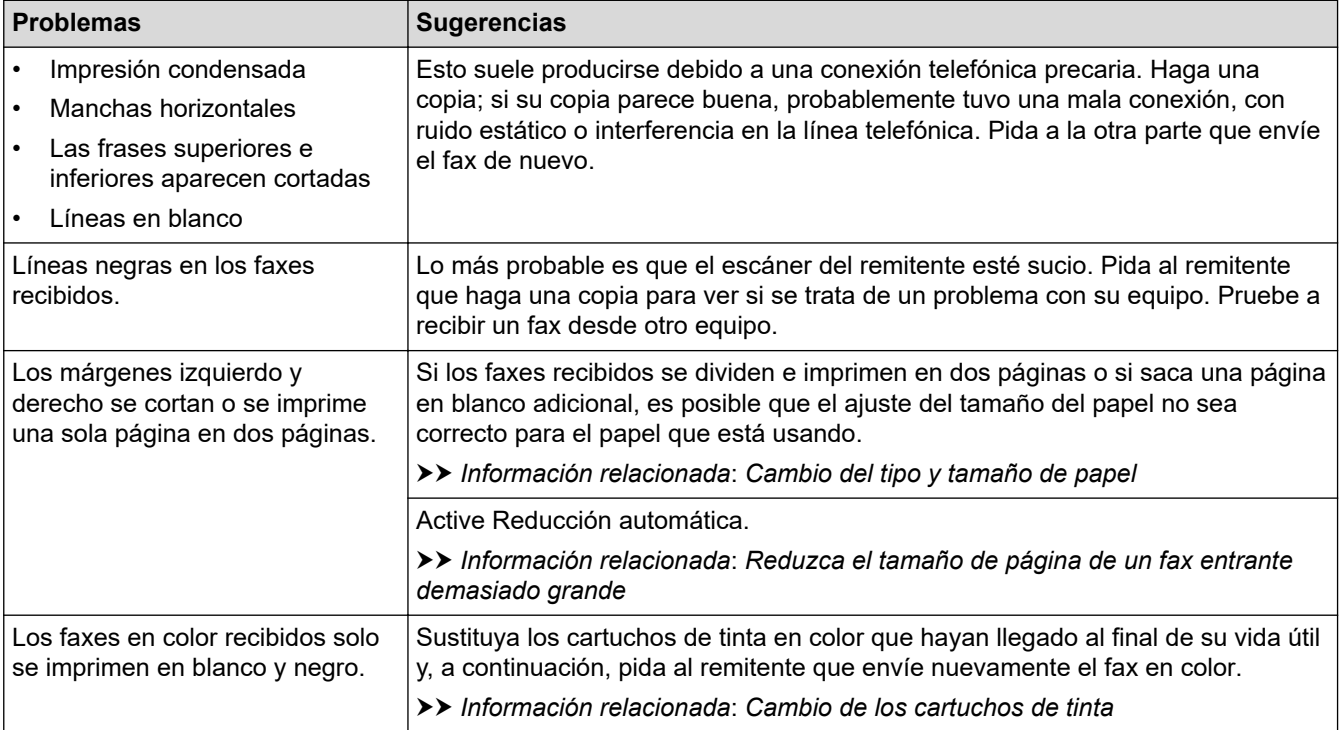

### **Información relacionada**

• [Si está teniendo problemas con su equipo](#page-563-0)

#### **Información adicional:**

- [Solución de problemas](#page-530-0)
- [Mensajes de error y mantenimiento](#page-531-0)
- [Cambio de los cartuchos de tinta](#page-597-0)
- [Área no imprimible](#page-52-0)
- [Comprobación de la calidad de impresión](#page-621-0)
- [Cambio del tipo y tamaño de papel](#page-54-0)
- [Papel y otros soportes de impresión admitidos](#page-59-0)
- [Limpieza del cabezal de impresión desde el equipo Brother](#page-604-0)
- [Limpieza del cabezal de impresión desde el ordenador \(Windows\)](#page-605-0)
- [Limpieza del cabezal de impresión desde el ordenador \(Mac\)](#page-607-0)
- [Comprobación de la alineación de impresión desde el equipo Brother](#page-623-0)
- [Comprobación de la alineación de impresión desde el ordenador \(Windows\)](#page-624-0)
- [Comprobación de la alineación de impresión desde el ordenador \(Mac\)](#page-626-0)
- [Carga de papel](#page-29-0)
- [Limpieza de la platina de impresión del equipo](#page-611-0)
- [Limpieza de los rodillos de alimentación del papel](#page-613-0)
- [Limpieza de los rodillos de recogida de papel](#page-617-0)
- [Atasco de impresión o de papel](#page-550-0)
- [Reduzca el tamaño de página de un fax entrante demasiado grande](#page-276-0)
- [Gramaje y grosor del papel](#page-66-0)
- [Configuración de impresión \(Windows\)](#page-91-0)
- [Opciones de impresión \(Mac\)](#page-104-0)
- [Imprimir una fotografía \(Mac\)](#page-97-0)
- [Prevenir borrones en las impresiones y atascos de papel \(Windows\)](#page-86-0)
- [Prevenir borrones en las impresiones y atascos de papel \(Mac\)](#page-103-0)
- [Limpie la almohadilla base](#page-615-0)
- [Cambiar las opciones de impresión cuando surgen problemas de impresión](#page-637-0)
- [Reducción del ruido de impresión](#page-655-0)
- [Extracción de trozos de papel](#page-562-0)
- [Corregir la alimentación del papel para quitar líneas verticales](#page-636-0)

<span id="page-571-0"></span> [Inicio](#page-1-0) > [Solución de problemas](#page-530-0) > [Si está teniendo problemas con su equipo](#page-563-0) > Problemas de teléfono y fax

## **Problemas de teléfono y fax**

- >> Línea telefónica o conexiones
- >> Gestión de llamadas entrantes
- [>> Recepción de faxes](#page-572-0)
- [>> Envío de faxes](#page-573-0)

### **Línea telefónica o conexiones**

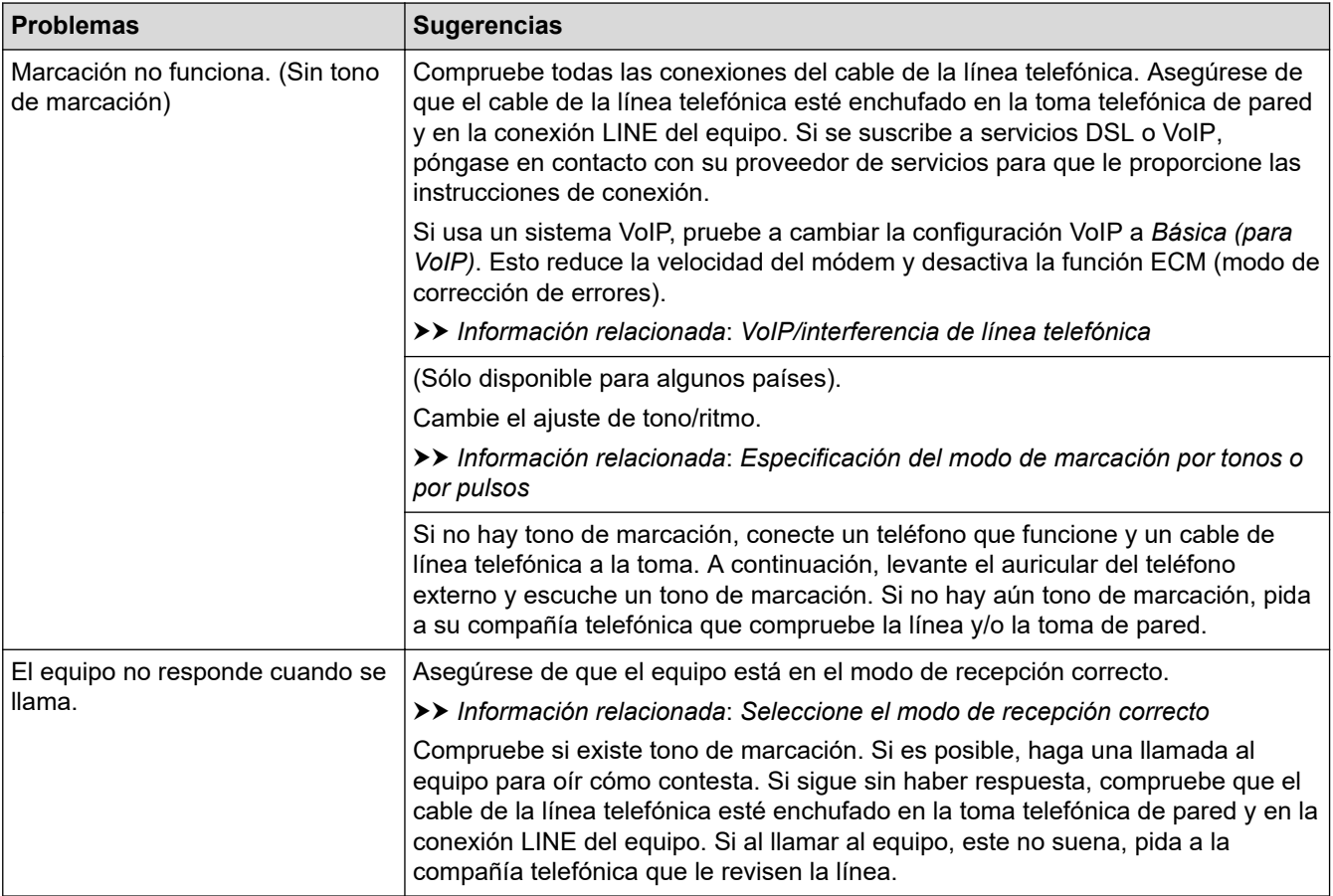

### **Gestión de llamadas entrantes**

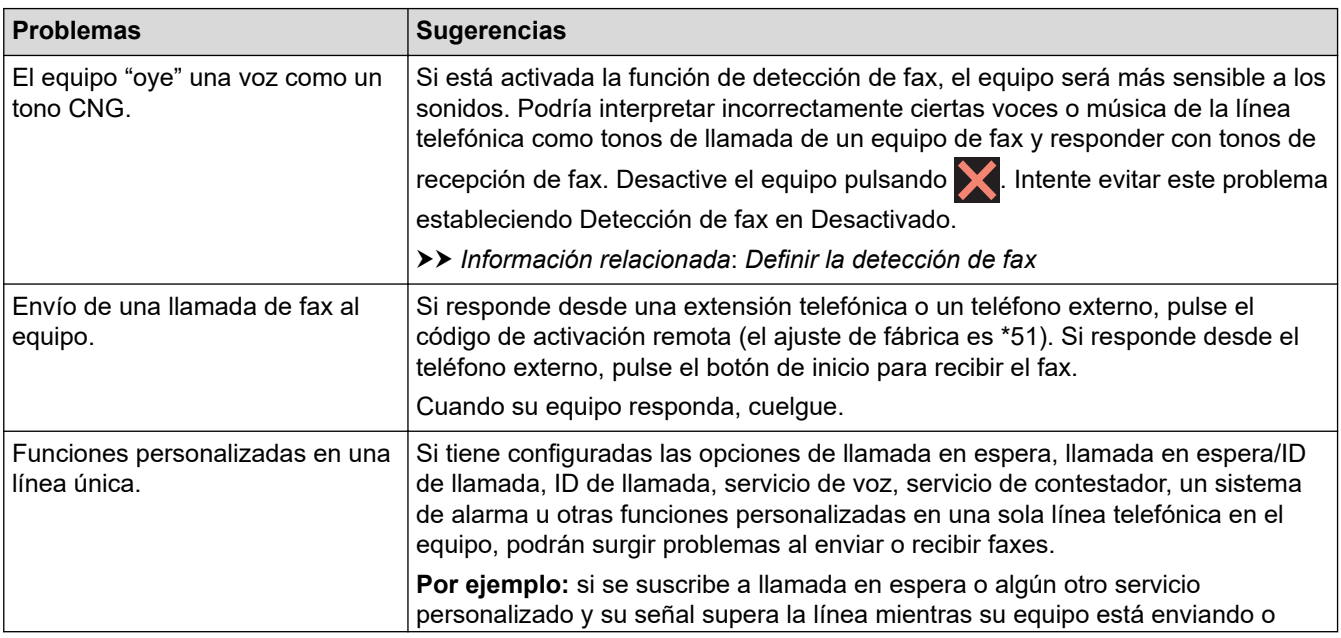

<span id="page-572-0"></span>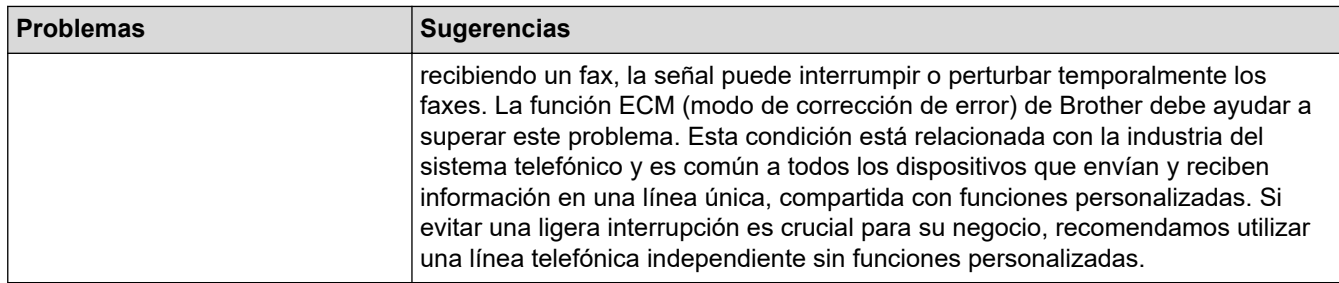

# **Recepción de faxes**

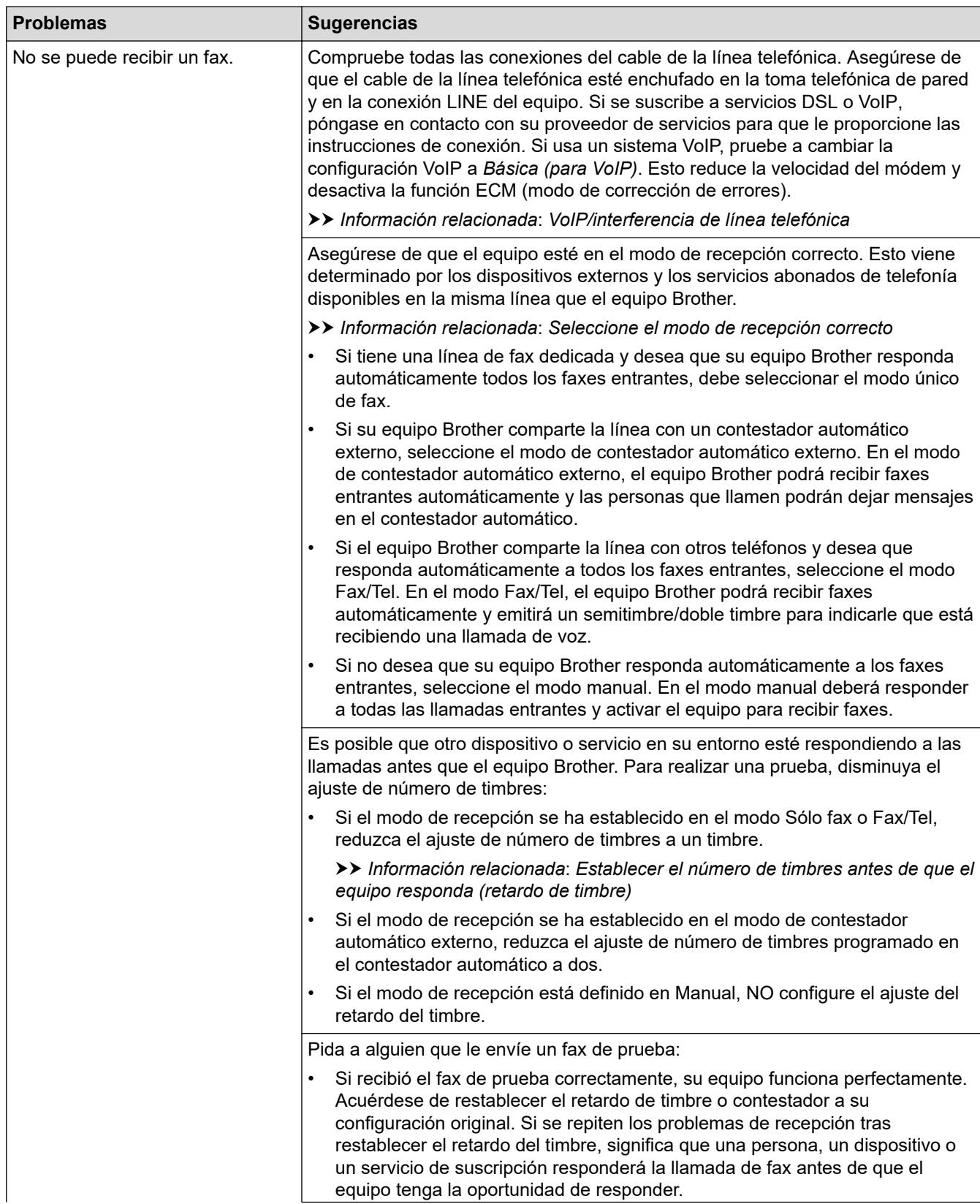

<span id="page-573-0"></span>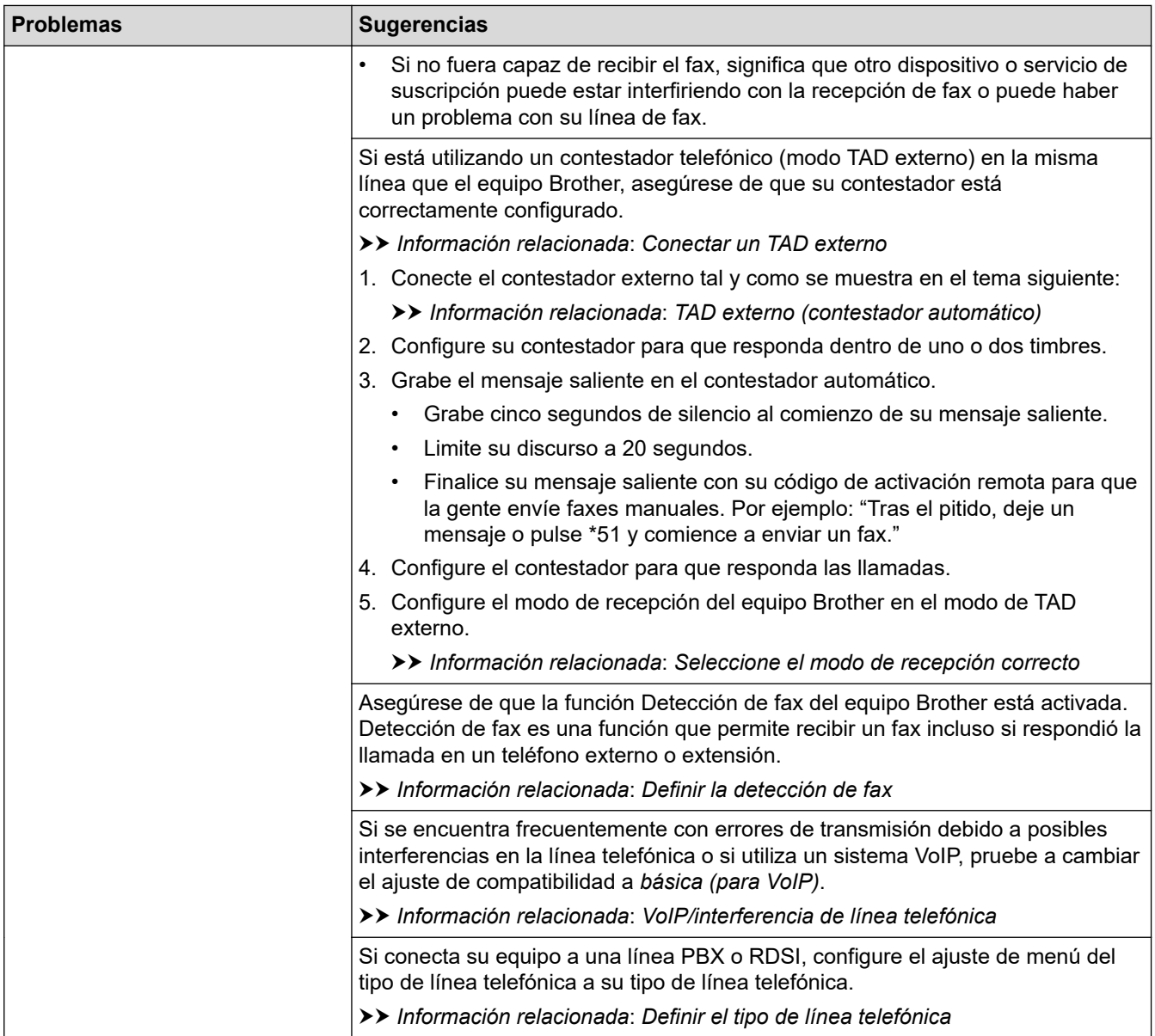

## **Envío de faxes**

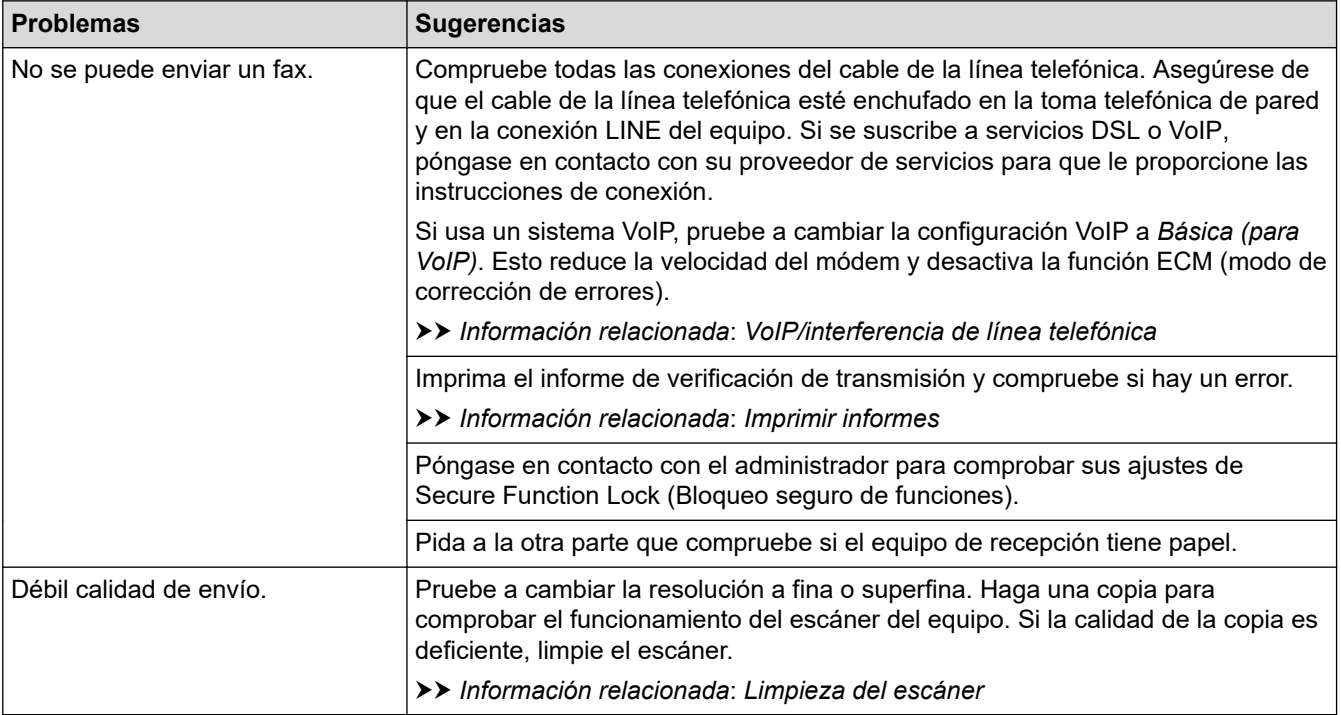

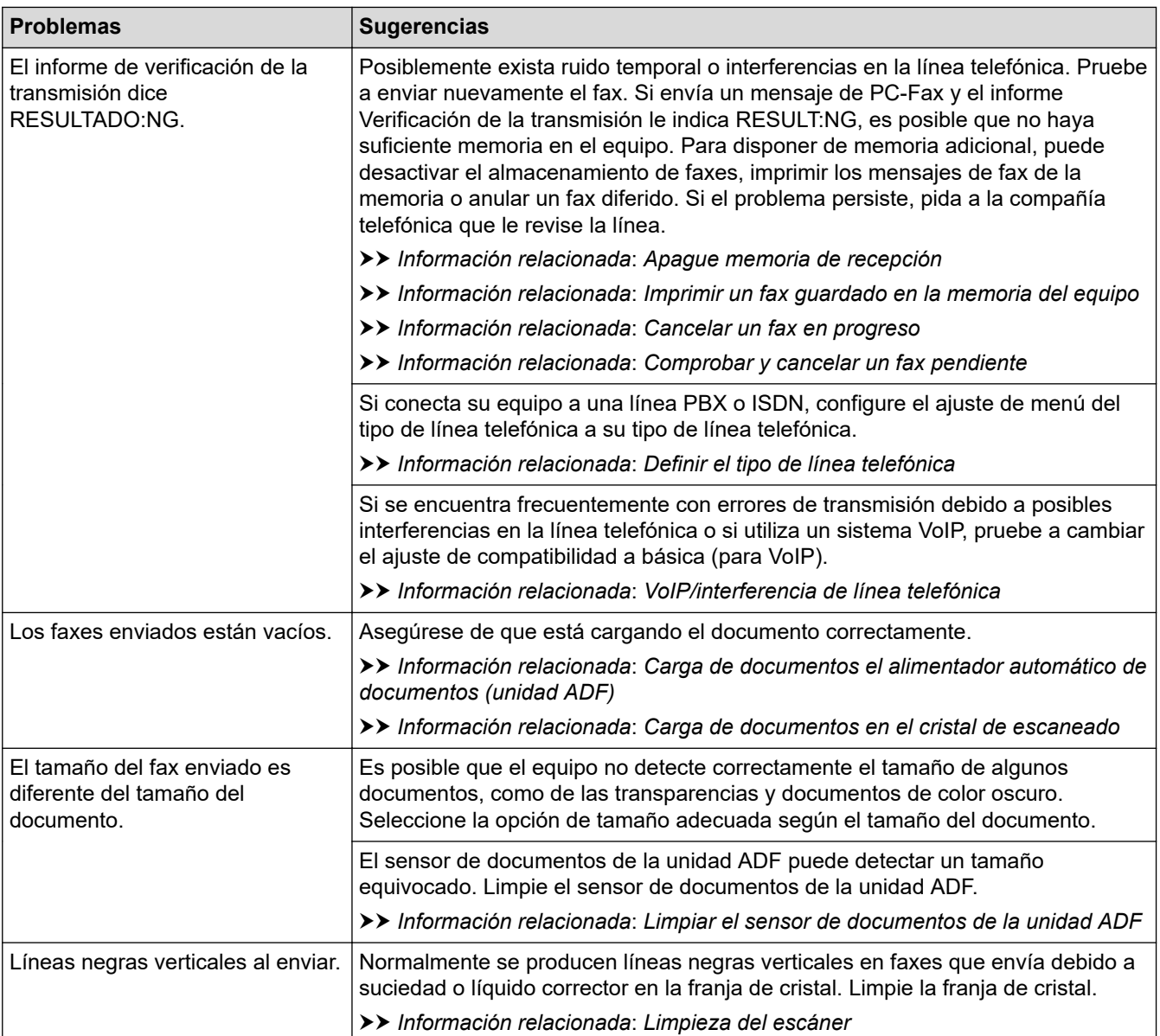

### **Información relacionada**

- [Si está teniendo problemas con su equipo](#page-563-0)
	- [Establecer detección de tono de marcación](#page-576-0)
	- [VoIP/interferencia de línea telefónica](#page-577-0)

#### **Información adicional:**

- [Solución de problemas](#page-530-0)
- [Especificación del modo de marcación por tonos o por pulsos](#page-653-0)
- [Selección del modo de recepción correcto](#page-268-0)
- [Definir la detección de fax](#page-271-0)
- [Establecer el número de timbres antes de que el equipo responda \(retardo de timbre\)](#page-269-0)
- [Conectar un TAD externo](#page-311-0)
- [TAD externo \(contestador automático\)](#page-310-0)
- [Definir el tipo de línea telefónica](#page-307-0)
- [Imprimir informes](#page-664-0)
- [Limpieza del escáner](#page-601-0)
- [Limpiar el sensor de documentos de la unidad ADF](#page-603-0)
- [Apagar memoria de recepción](#page-284-0)
- [Imprimir un fax guardado en la memoria del equipo](#page-285-0)
- [Cancelar un fax en progreso](#page-262-0)
- [Comprobar y cancelar un fax pendiente](#page-263-0)
- [Cargar documentos en el alimentador automático de documentos \(unidad ADF\)](#page-68-0)
- [Carga de documentos en el cristal de escaneado](#page-70-0)
[Inicio](#page-1-0) > [Solución de problemas](#page-530-0) > [Si está teniendo problemas con su equipo](#page-563-0) > [Problemas de teléfono y](#page-571-0) [fax](#page-571-0) > Establecer detección de tono de marcación

## **Establecer detección de tono de marcación**

Si se configura el tono de marcación como [Detección], se acortará la pausa de detección del mismo.

- 1. Pulse  $\mathcal{A}$  [Ajustes] > [Todos ajustes] > [Conf. inicial] > [Tono marcado].
- 2. Pulse [Detección] o [No detectado].
- 3. Pulse  $\left| \right|$

#### **Información relacionada**

• [Problemas de teléfono y fax](#page-571-0)

 [Inicio](#page-1-0) > [Solución de problemas](#page-530-0) > [Si está teniendo problemas con su equipo](#page-563-0) > [Problemas de teléfono y](#page-571-0) [fax](#page-571-0) > VoIP/interferencia de línea telefónica

## **VoIP/interferencia de línea telefónica**

Si tiene problemas para enviar o recibir faxes debido a posibles interferencias en la línea telefónica, o bien si está utilizando un sistema VoIP, le recomendamos cambiar la velocidad del módem para minimizar los errores en las operaciones de fax.

- 1. Pulse  $\begin{bmatrix} \mathbf{A} \\ \mathbf{B} \end{bmatrix}$  [Ajustes] > [Todos ajustes] > [Conf. inicial] > [Compatibilidad].
- 2. Pulse la opción que desee.
	- [Básic(paraVoIP)] reduce la velocidad del módem a 9.600 bps y desactiva la recepción de faxes en color y el modo de corrección de errores (ECM), excepto para el envío de faxes en color. A menos que las interferencias se repitan habitualmente en su línea telefónica, es preferible utilizarlo solo cuando sea necesario.

Para mejorar la compatibilidad con la mayoría de los servicios VoIP, Brother recomienda cambiar el ajuste de compatibilidad a [Básic(paraVoIP)].

- [Normal] ajusta la velocidad del módem a 14.400 bps.
- [Alto] ajusta la velocidad del módem a 33.600 bps.

## 3. Pulse $\Box$

• VoIP (voz sobre IP) es un tipo de sistema telefónico que utiliza una conexión a Internet en lugar de una línea telefónica tradicional.

#### **Información relacionada**

• [Problemas de teléfono y fax](#page-571-0)

- [Voz sobre protocolo de Internet \(VoIP/Interferencia en la línea telefónica\)](#page-309-0)
- [Mensajes de error y mantenimiento](#page-531-0)

<span id="page-578-0"></span> [Inicio](#page-1-0) > [Solución de problemas](#page-530-0) > [Si está teniendo problemas con su equipo](#page-563-0) > Otros problemas

## **Otros problemas**

- >> Problemas de copia
- >> Problemas de escaneado
- [>> Problemas de la impresión directa de fotografías](#page-579-0)
- [>> Problemas de software](#page-579-0)

## **Problemas de copia**

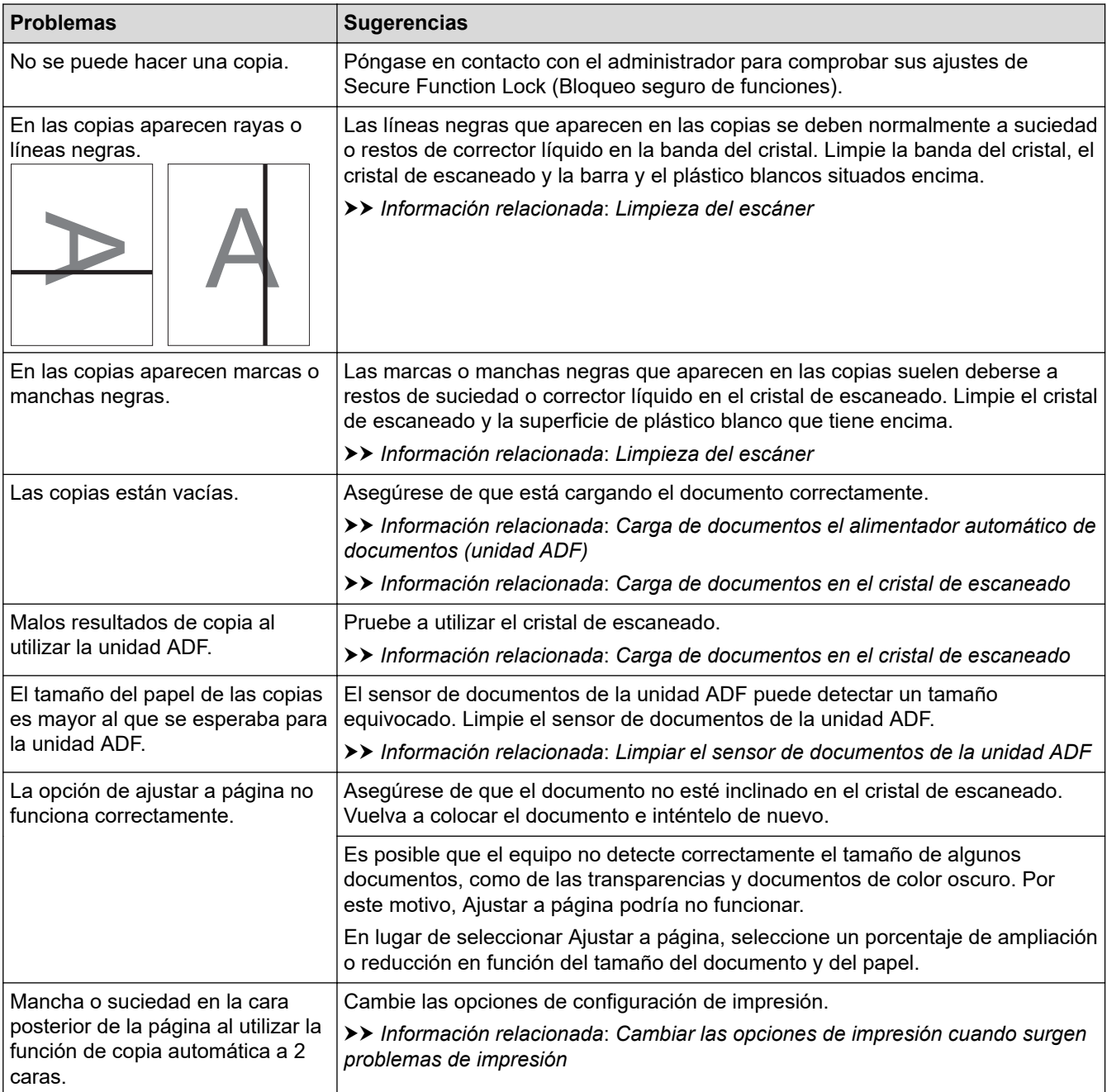

## **Problemas de escaneado**

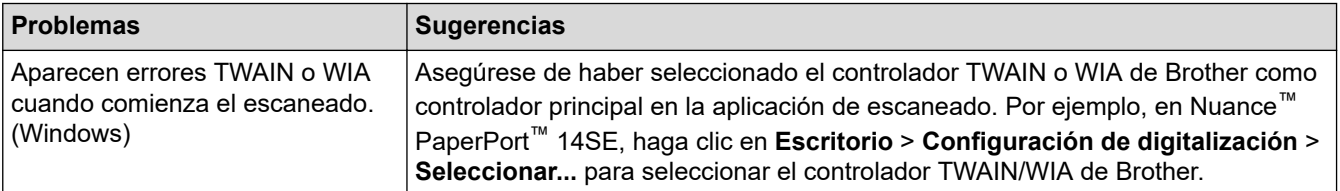

<span id="page-579-0"></span>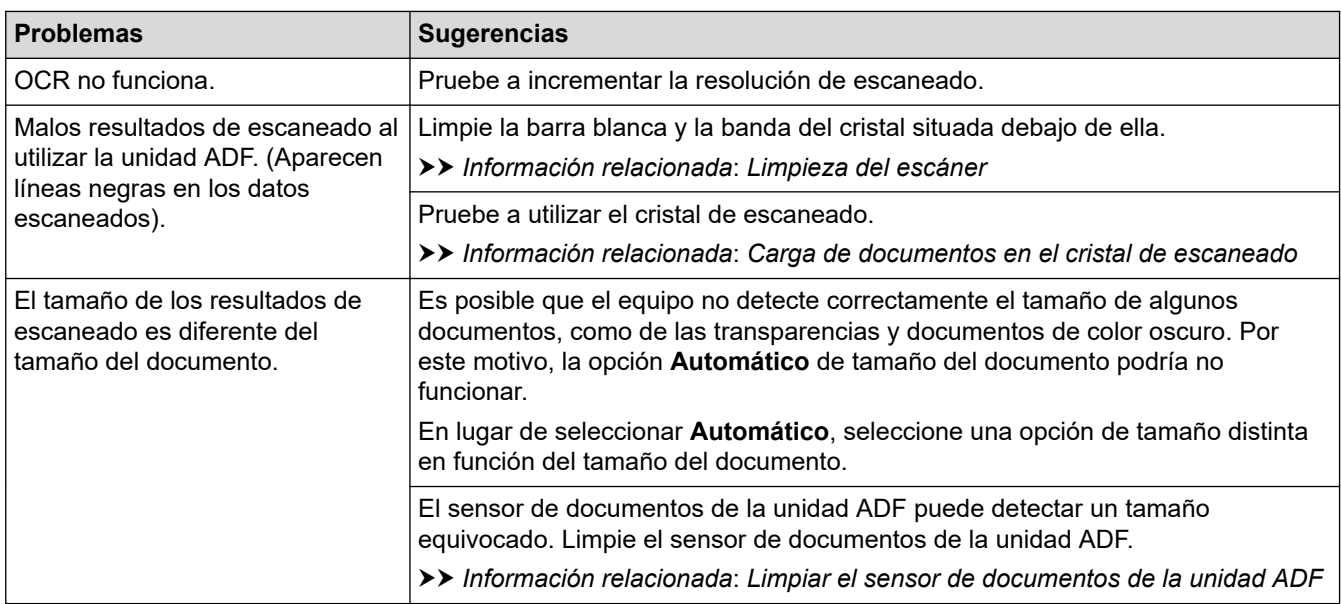

#### **Problemas de la impresión directa de fotografías**

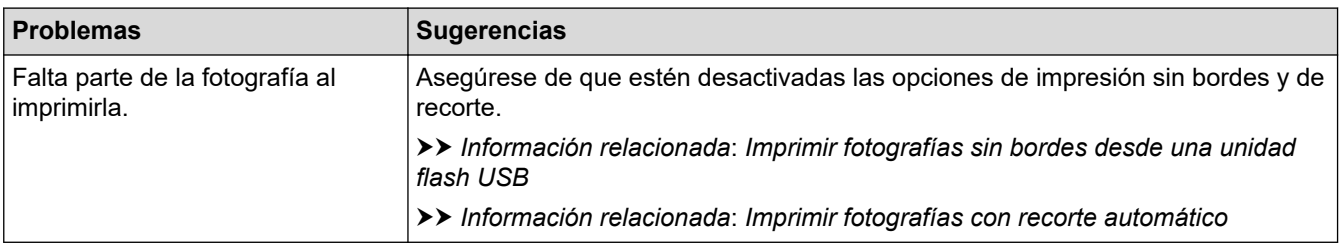

#### **Problemas de software**

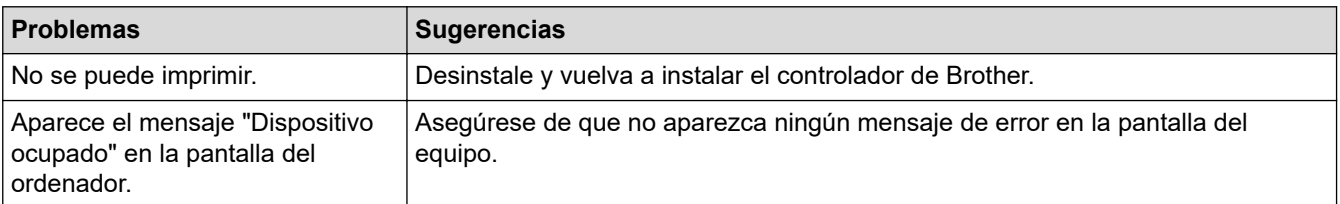

## **Información relacionada**

• [Si está teniendo problemas con su equipo](#page-563-0)

- [Solución de problemas](#page-530-0)
- [Limpieza del escáner](#page-601-0)
- [Cargar documentos en el alimentador automático de documentos \(unidad ADF\)](#page-68-0)
- [Carga de documentos en el cristal de escaneado](#page-70-0)
- [Imprimir fotografías sin bordes desde una unidad flash USB](#page-119-0)
- [Imprimir fotografías con recorte automático](#page-118-0)
- [Limpiar el sensor de documentos de la unidad ADF](#page-603-0)
- [Cambiar las opciones de impresión cuando surgen problemas de impresión](#page-637-0)

<span id="page-580-0"></span> [Inicio](#page-1-0) > [Solución de problemas](#page-530-0) > [Si está teniendo problemas con su equipo](#page-563-0) > Problemas de red

## **Problemas de red**

- [Utilice la herramienta de reparación de la conexión de red \(Windows\)](#page-581-0)
- [¿Dónde puedo encontrar la configuración de red del equipo Brother?](#page-582-0)
- [No puedo completar la configuración de la red inalámbrica](#page-583-0)
- [El equipo Brother no imprime, escanea ni usa la recepción PC-FAX a través de la red.](#page-585-0)
- [Deseo comprobar si mis dispositivos de red funcionan correctamente](#page-588-0)
- [Solución de problemas](#page-530-0)

<span id="page-581-0"></span> [Inicio](#page-1-0) > [Solución de problemas](#page-530-0) > [Si está teniendo problemas con su equipo](#page-563-0) > [Problemas de red](#page-580-0) > Utilice la herramienta de reparación de la conexión de red (Windows)

## **Utilice la herramienta de reparación de la conexión de red (Windows)**

Utilice la Herramienta de reparación de conexión de red para arreglar los ajustes de red del equipo Brother. La herramienta asignará la dirección IP y la máscara de subred correctas.

Asegúrese de que el equipo Brother esté encendido y conectado a la misma red que el ordenador.

1. Realice una de las siguientes acciones:

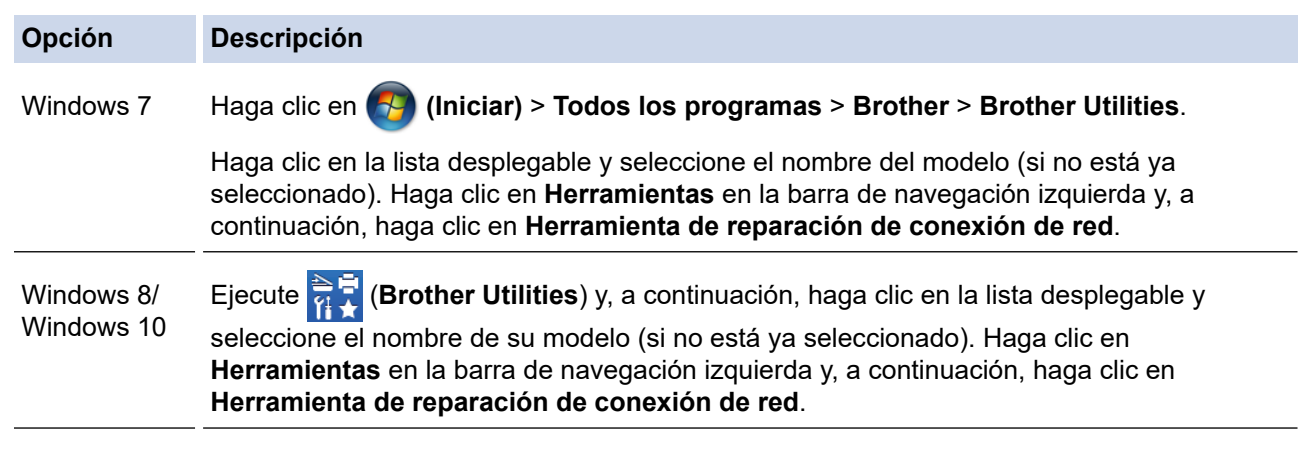

Si aparece la pantalla **Control de cuentas de usuario**, haga clic en**Sí**.

- 2. Siga las instrucciones que aparecen en la pantalla.
- 3. Compruebe el diagnóstico imprimiendo el Informe de configuración de la red.

La Herramienta de reparación de conexión de red se iniciará automáticamente si activa la opción **Active la herramienta de reparación de conexión** en Status Monitor. Haga clic con el botón derecho en la pantalla Status Monitor y, a continuación, haga clic en **Otras configuraciones** > **Active la herramienta de reparación de conexión**. Esta acción no es recomendable si el administrador de red ha definido la dirección IP como estática, porque modificará automáticamente la dirección IP.

Si aún no se han asignado la dirección IP y la máscara de subred correctas incluso después de haber utilizado la Herramienta de reparación de conexión de red, póngase en contacto con el administrador de red para solicitarle esta información.

#### **Información relacionada**

• [Problemas de red](#page-580-0)

- [Imprimir el informe de configuración de la red](#page-372-0)
- [El equipo Brother no imprime, escanea ni usa la recepción PC-FAX a través de la red.](#page-585-0)
- [Deseo comprobar si mis dispositivos de red funcionan correctamente](#page-588-0)

<span id="page-582-0"></span> [Inicio](#page-1-0) > [Solución de problemas](#page-530-0) > [Si está teniendo problemas con su equipo](#page-563-0) > [Problemas de red](#page-580-0) > ¿Dónde puedo encontrar la configuración de red del equipo Brother?

## **¿Dónde puedo encontrar la configuración de red del equipo Brother?**

- [Cambiar los ajustes del equipo desde el ordenador](#page-689-0)
- [Imprimir el informe de configuración de la red](#page-372-0)

<span id="page-583-0"></span> [Inicio](#page-1-0) > [Solución de problemas](#page-530-0) > [Si está teniendo problemas con su equipo](#page-563-0) > [Problemas de red](#page-580-0) > No puedo completar la configuración de la red inalámbrica

## **No puedo completar la configuración de la red inalámbrica**

Apague el enrutador inalámbrico y vuelva a encenderlo. A continuación, intente realizar la configuración inalámbrica de nuevo. Si no puede resolver el problema, siga las instrucciones que se indican a continuación: Investigue el problema con el informe WLAN.

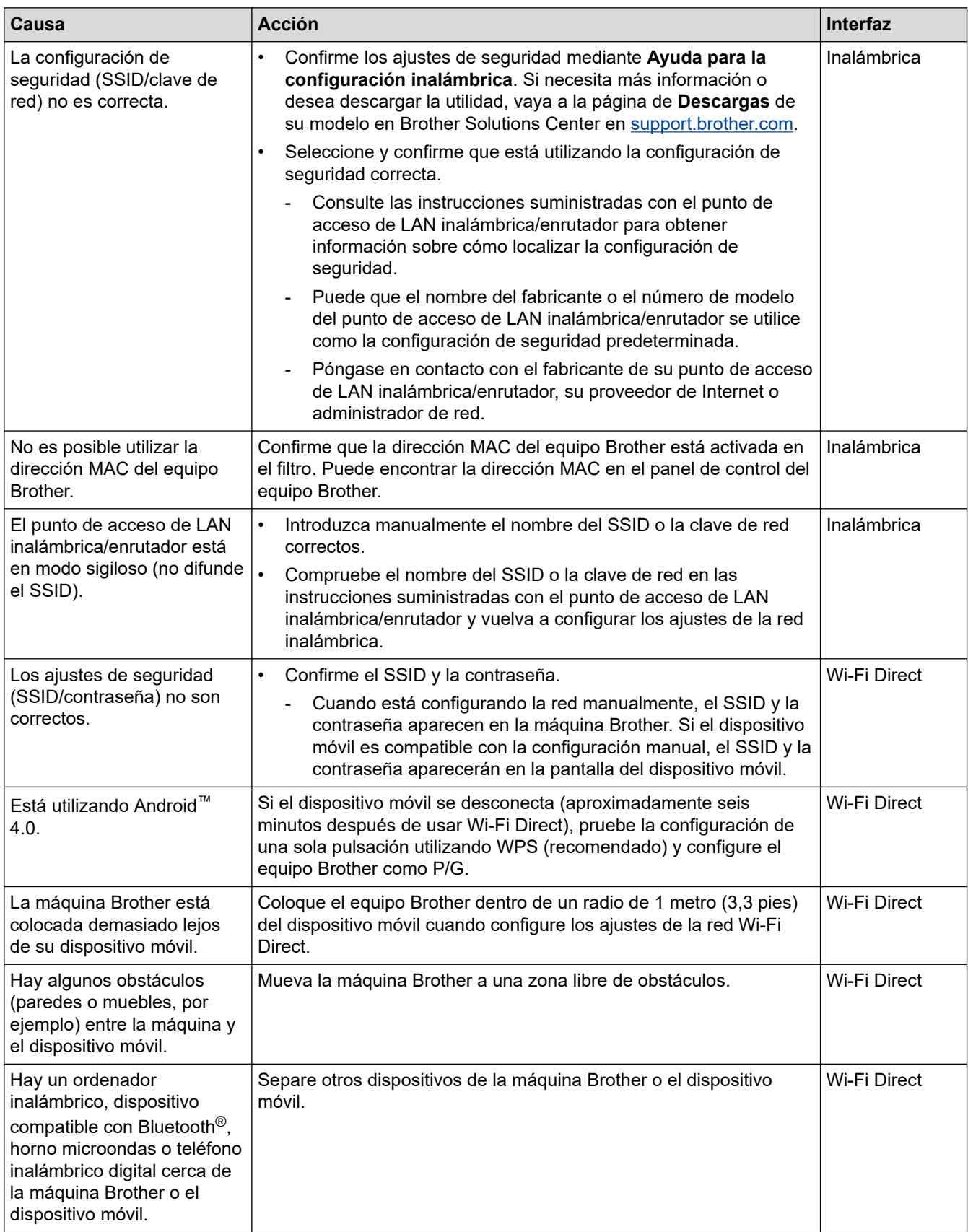

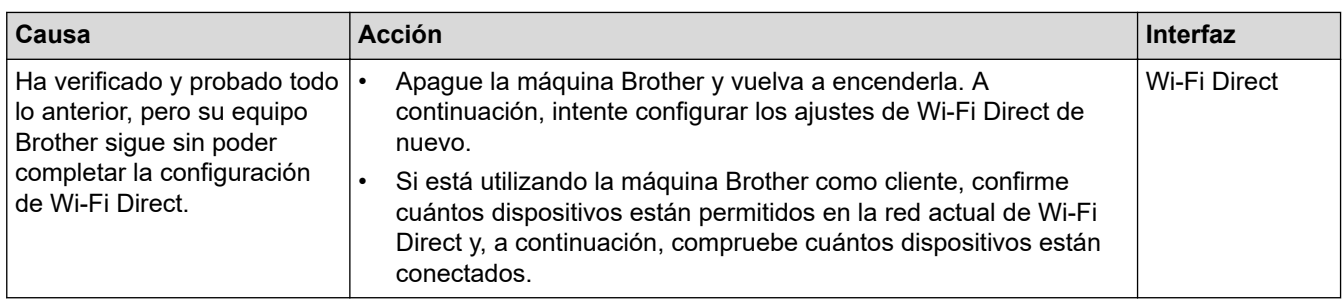

#### **Para Windows**

Si se ha interrumpido la conexión inalámbrica y ha comprobado e intentado hacer todo lo indicado anteriormente, se recomienda que utilice la Herramienta de reparación de conexión de red.

#### **Información relacionada**

#### • [Problemas de red](#page-580-0)

- [Configurar el equipo para usarlo en una red inalámbrica cuando no se difunde el SSID](#page-357-0)
- [Utilizar Wi-Fi Direct](#page-362-0)®

<span id="page-585-0"></span> [Inicio](#page-1-0) > [Solución de problemas](#page-530-0) > [Si está teniendo problemas con su equipo](#page-563-0) > [Problemas de red](#page-580-0) > El equipo Brother no imprime, escanea ni usa la recepción PC-FAX a través de la red.

## **El equipo Brother no imprime, escanea ni usa la recepción PC-FAX a través de la red.**

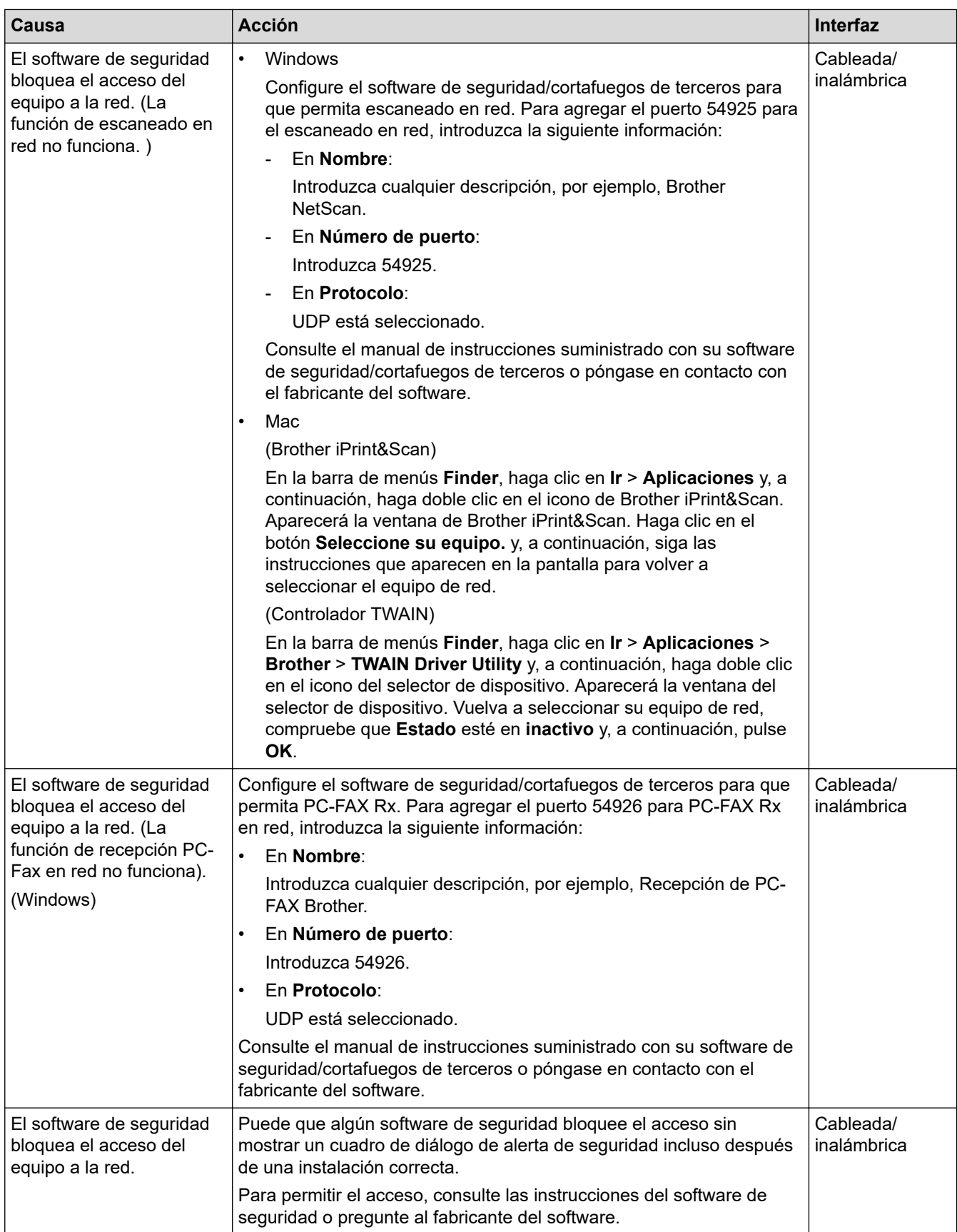

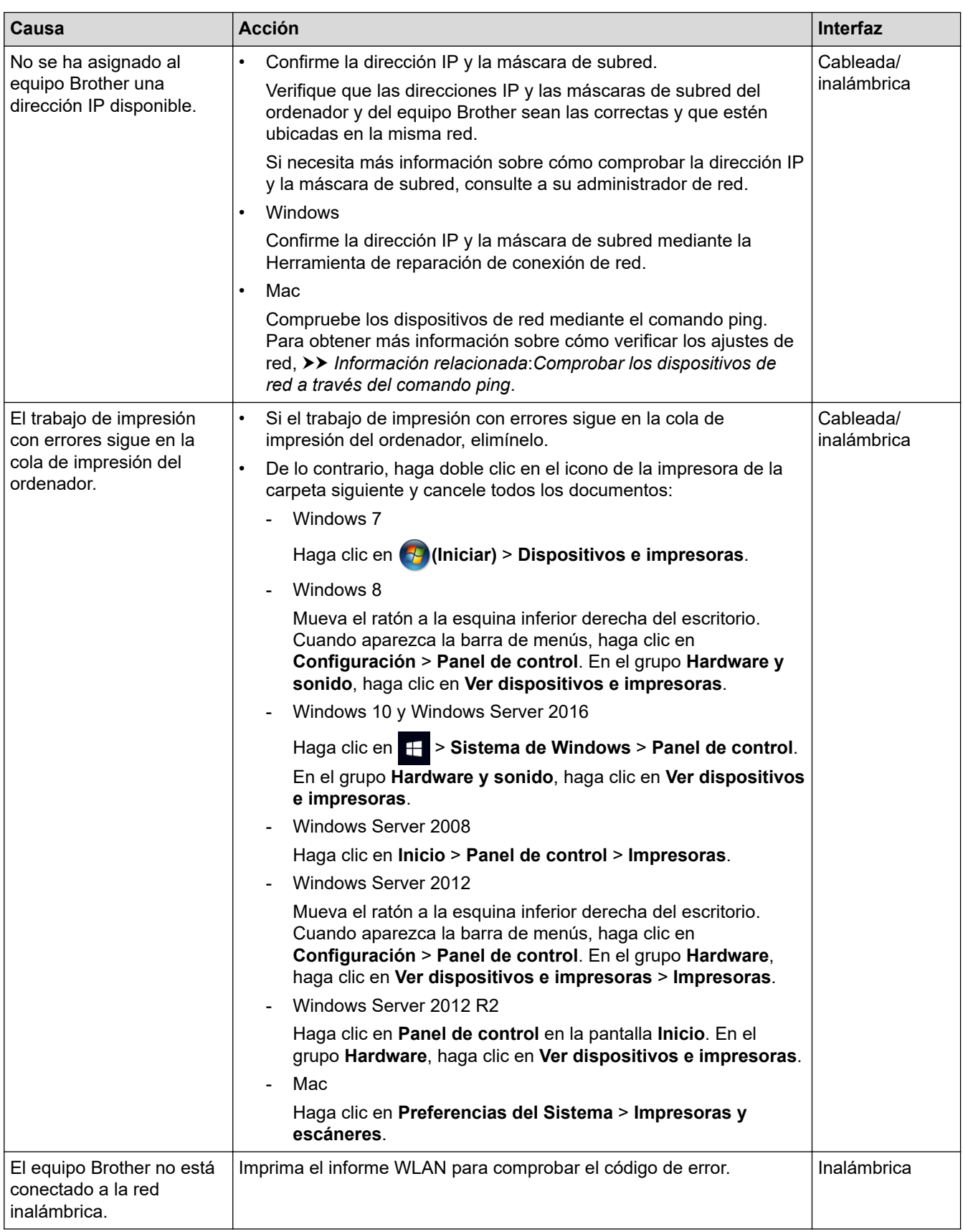

Si ha comprobado e intentado todo lo anterior pero el equipo Brother sigue sin imprimir y escanear, desinstale el software y los controladores de Brother y vuelva a instalarlos.

## **Información relacionada**

- [Problemas de red](#page-580-0)
- **Información adicional:**
- [Imprimir el informe WLAN](#page-400-0)
- [Utilice la herramienta de reparación de la conexión de red \(Windows\)](#page-581-0)
- [Códigos de error del informe de LAN inalámbrica](#page-401-0)
- [Comprobar los dispositivos de red a través del comando ping](#page-589-0)
- [Deseo comprobar si mis dispositivos de red funcionan correctamente](#page-588-0)

<span id="page-588-0"></span> [Inicio](#page-1-0) > [Solución de problemas](#page-530-0) > [Si está teniendo problemas con su equipo](#page-563-0) > [Problemas de red](#page-580-0) > Deseo comprobar si mis dispositivos de red funcionan correctamente

## **Deseo comprobar si mis dispositivos de red funcionan correctamente**

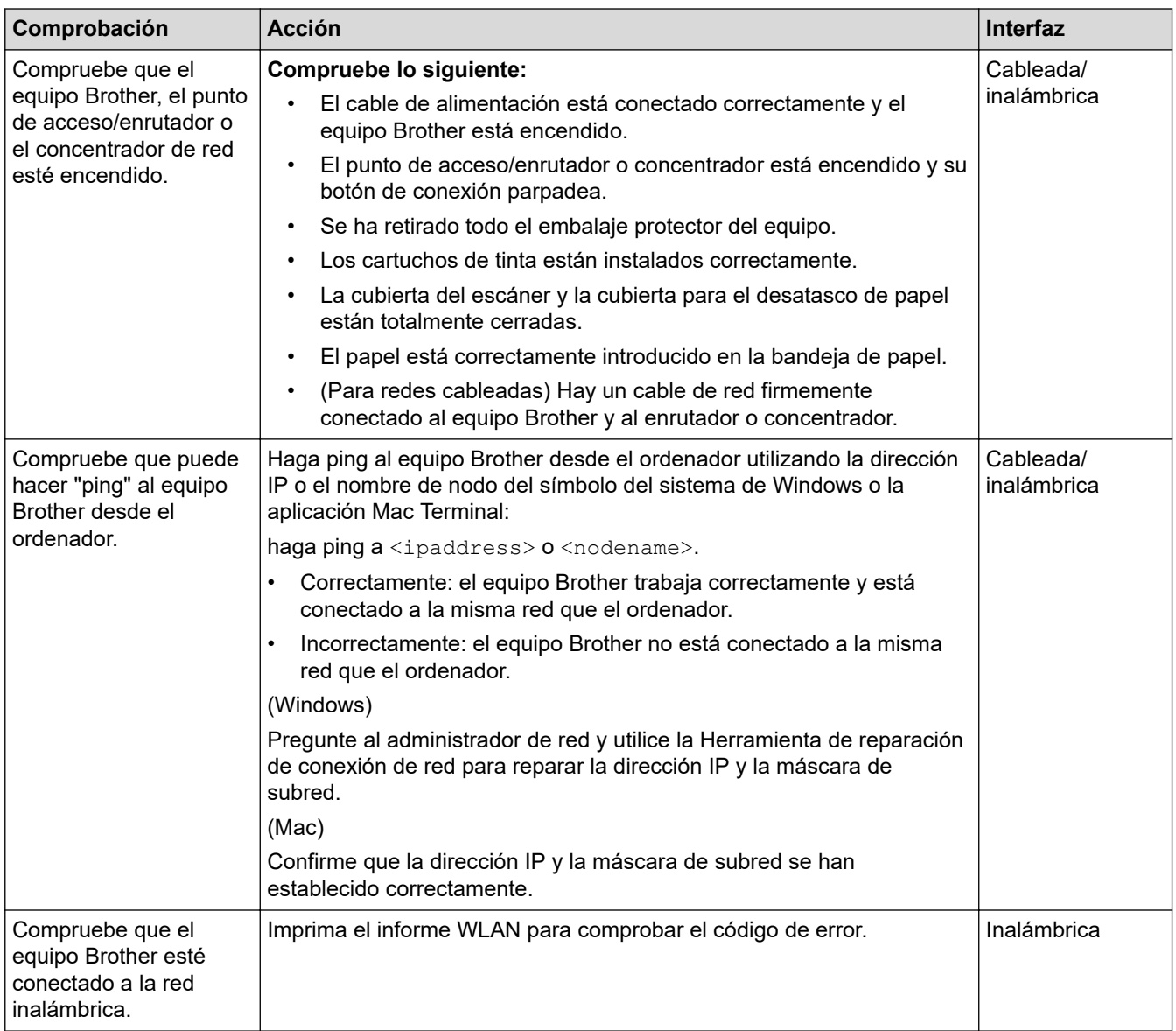

Si ha comprobado e intentado todo lo anterior, pero los problemas persisten, consulte las instrucciones suministradas con el punto de acceso de LAN inalámbrica/enrutador para buscar la información de la clave de red y el SSID para establecer ambos correctamente.

## **Información relacionada**

- [Problemas de red](#page-580-0)
	- [Comprobar los dispositivos de red a través del comando ping](#page-589-0)

- [Imprimir el informe de configuración de la red](#page-372-0)
- [Imprimir el informe WLAN](#page-400-0)
- [Utilice la herramienta de reparación de la conexión de red \(Windows\)](#page-581-0)
- [El equipo Brother no imprime, escanea ni usa la recepción PC-FAX a través de la red.](#page-585-0)
- [Códigos de error del informe de LAN inalámbrica](#page-401-0)

<span id="page-589-0"></span> [Inicio](#page-1-0) > [Solución de problemas](#page-530-0) > [Si está teniendo problemas con su equipo](#page-563-0) > [Problemas de red](#page-580-0) > [Deseo](#page-588-0) [comprobar si mis dispositivos de red funcionan correctamente](#page-588-0) > Comprobar los dispositivos de red a través del comando ping

## **Comprobar los dispositivos de red a través del comando ping**

Compruebe las direcciones IP tanto de su ordenador como de su equipo Brother y, a continuación, confirme si la red funciona correctamente.

>> Configurar la dirección IP en un ordenador (Windows)

- >> Configurar la dirección IP en un ordenador (Mac)
- >> Configurar la dirección IP en el equipo Brother

#### **Configurar la dirección IP en un ordenador (Windows)**

- 1. Realice una de las siguientes acciones:
	- Windows 7

Haga clic en /**(Iniciar)** > **Todos los programas** > **Accesorios** > **Símbolo del sistema**.

- Windows 8 Mueva el ratón a la esquina inferior derecha del escritorio. Cuando aparezca la barra de menú, haga clic en **Buscar** > **Símbolo del sistema**.
- Windows 10

Haga clic en > **Sistema de Windows** > **Símbolo del sistema**.

- 2. Escriba "ipconfig" y, a continuación, pulse la tecla Intro en el teclado.
- 3. Confirme los valores de la dirección IPv4 y la máscara de subred.
- 4. Escriba "exit" y, a continuación, pulse la tecla Intro en el teclado.

#### **Configurar la dirección IP en un ordenador (Mac)**

- 1. Seleccione **Preferencias del Sistema** en el menú Apple.
- 2. Haga clic en **Red** > **Avanzada** > **TCP/IP**.
- 3. Confirme los valores de la dirección IPv4 y la máscara de subred.

#### **Configurar la dirección IP en el equipo Brother**

Imprima el informe de configuración de la red y confirme los valores de la dirección IP y la máscara de subred.

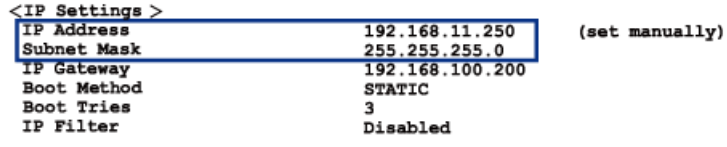

Compruebe las direcciones IP de tanto el ordenador como el equipo Brother. Confirme que las partes de la dirección de red sean iguales. Por ejemplo, si la máscara de subred es "255.255.255.0", es normal que las partes de la dirección de host sean diferentes.

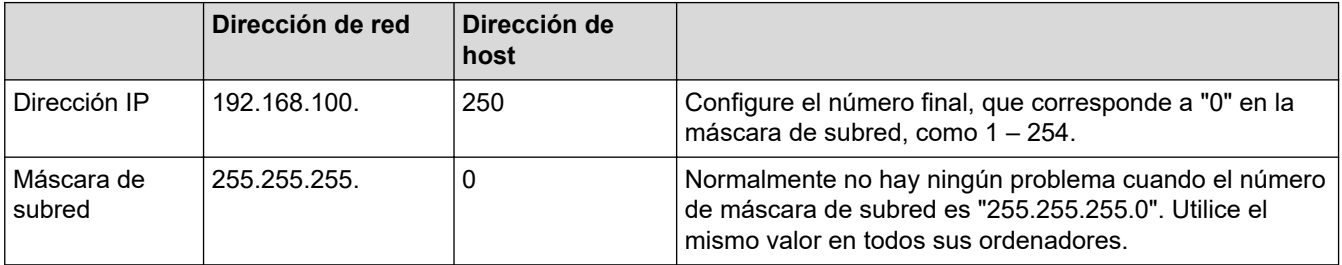

## **Información relacionada**

- [Deseo comprobar si mis dispositivos de red funcionan correctamente](#page-588-0)
- **Información adicional:**
- [El equipo Brother no imprime, escanea ni usa la recepción PC-FAX a través de la red.](#page-585-0)

 [Inicio](#page-1-0) > [Solución de problemas](#page-530-0) > [Si está teniendo problemas con su equipo](#page-563-0) > Problemas con Google Cloud Print

## **Problemas con Google Cloud Print**

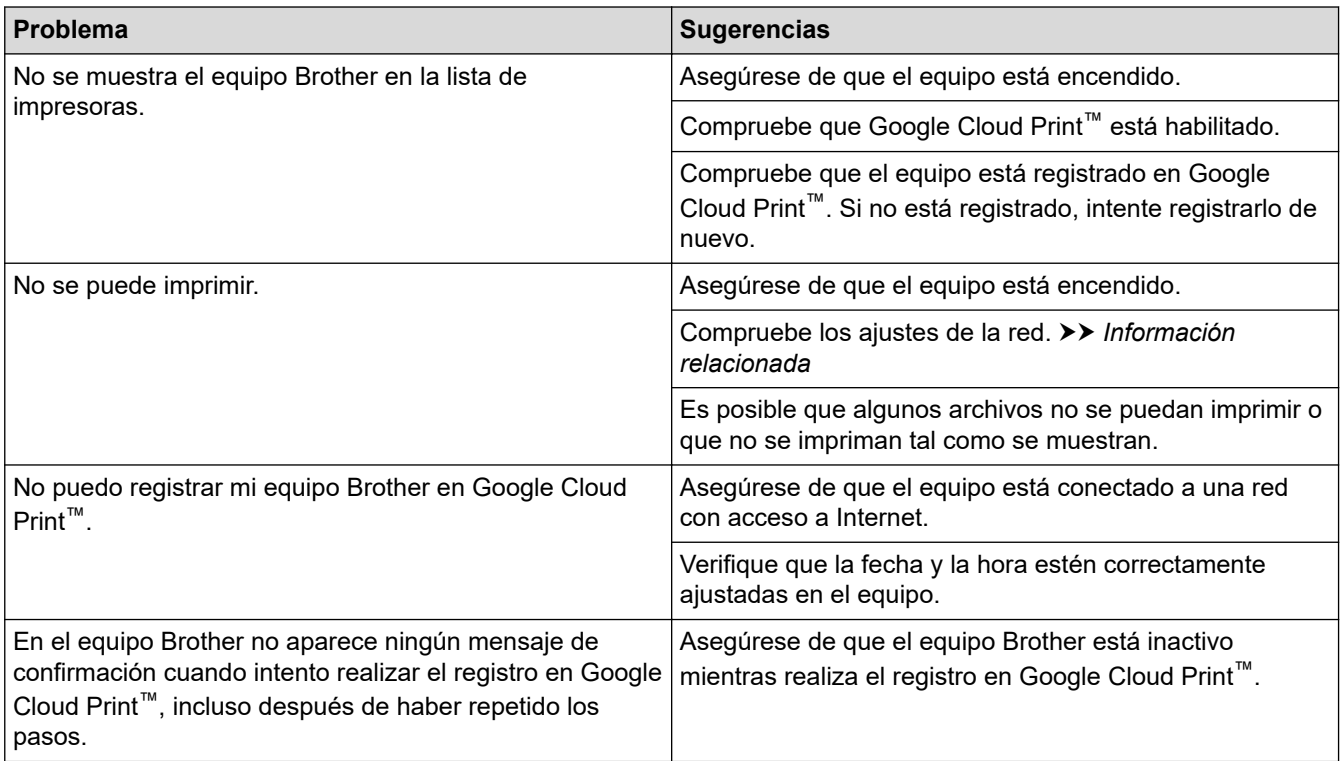

#### **Información relacionada**

• [Si está teniendo problemas con su equipo](#page-563-0)

- [Solución de problemas](#page-530-0)
- [Ajustes de la red para usar Google Cloud Print](#page-500-0)

 [Inicio](#page-1-0) > [Solución de problemas](#page-530-0) > [Si está teniendo problemas con su equipo](#page-563-0) > Problemas con AirPrint

## **Problemas con AirPrint**

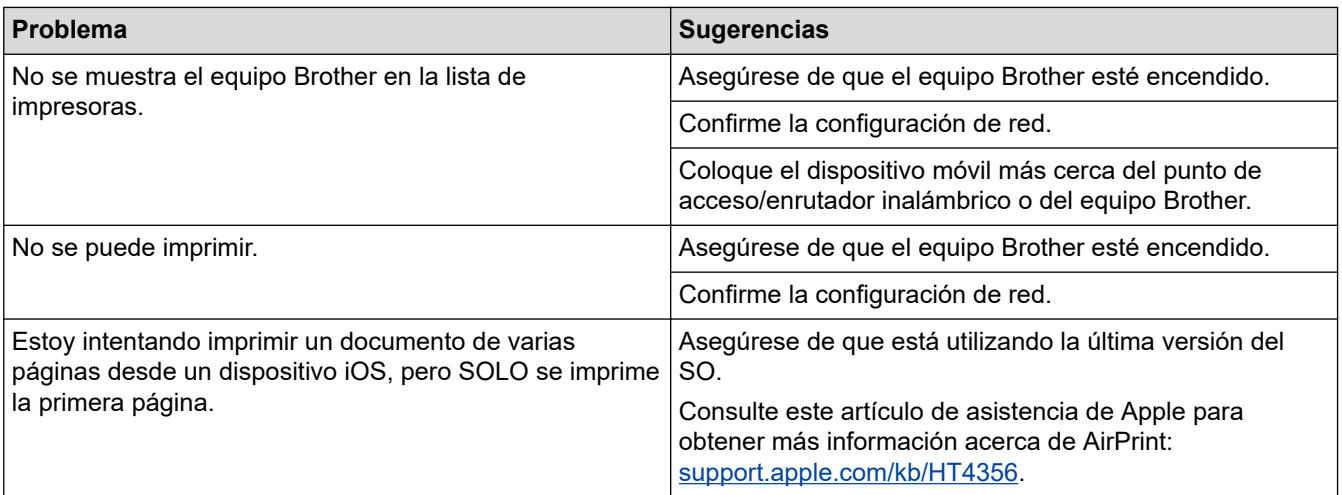

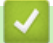

## **Información relacionada**

• [Si está teniendo problemas con su equipo](#page-563-0)

#### **Información adicional:**

• [Solución de problemas](#page-530-0)

 [Inicio](#page-1-0) > [Solución de problemas](#page-530-0) > Consultar la información del equipo

## **Consultar la información del equipo**

Siga estas instrucciones para consultar el número de serie y la versión del firmware del equipo Brother, así como para comprobar si hay actualizaciones del firmware.

- 1. Pulse  $\begin{bmatrix} \cdot & \cdot \\ \cdot & \cdot \\ \cdot & \cdot \end{bmatrix}$  [Ajustes] > [Todos ajustes] > [Info. equipo].
- 2. Pulse una de las siguientes opciones:

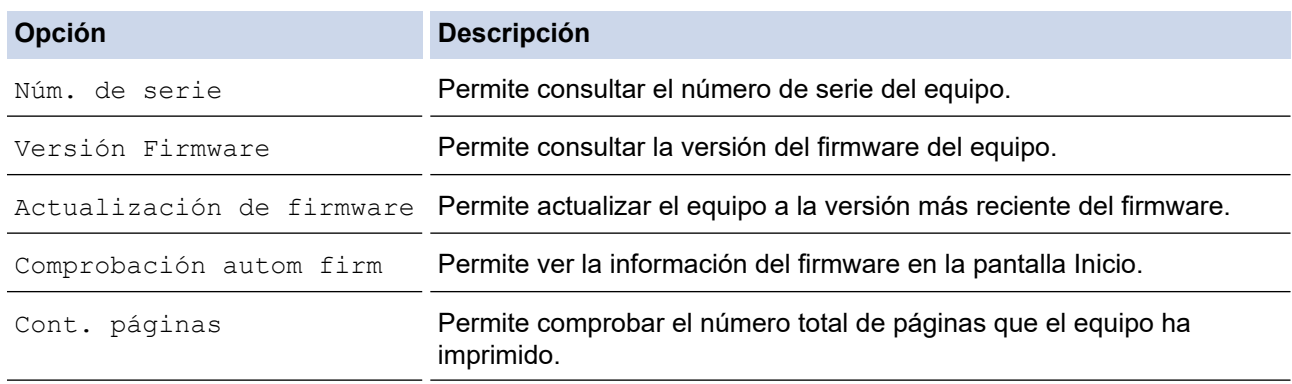

## 3. Pulse . .

#### **Información relacionada**

• [Solución de problemas](#page-530-0)

<span id="page-594-0"></span> [Inicio](#page-1-0) > [Solución de problemas](#page-530-0) > Reiniciar el equipo Brother

## **Reiniciar el equipo Brother**

- 1. Pulse  $\begin{bmatrix} \cdot & \cdot \\ \cdot & \cdot \\ \cdot & \cdot \end{bmatrix}$  [Ajustes] > [Todos ajustes] > [Conf. inicial] > [Reiniciar].
- 2. Pulse la opción de restauración que desea utilizar.
- 3. Pulse [OK] durante dos segundos para reiniciar el equipo.

## **Información relacionada**

- [Solución de problemas](#page-530-0)
	- [Información general de funciones de restablecimiento](#page-595-0)

#### **Información adicional:**

• [Transferencia de faxes o informe del registro de faxes](#page-539-0)

<span id="page-595-0"></span> [Inicio](#page-1-0) > [Solución de problemas](#page-530-0) > [Reiniciar el equipo Brother](#page-594-0) > Información general de funciones de restablecimiento

## **Información general de funciones de restablecimiento**

Existen las siguientes funciones de restauración de valores:

1. [Reinicio de máquina]

Puede restablecer todos los ajustes del equipo que haya cambiado.

La libreta de direcciones, los informes de fax y el historial de llamadas no se borrarán.

2. [Red]

Restablezca el servidor de impresión a los valores predefinidos de fábrica (incluidos la contraseña y la dirección IP).

3. [Libreta de direcciones y fax]

Libreta de direcciones y fax restablece los siguientes ajustes:

- Libreta de direcciones y grupos configurados
- Trabajos de fax programados en la memoria Fax diferido y transmisión diferida por lotes
- ID de estación
	- Nombre y número
- Opciones de fax remoto
- Informe

Informe de verificación de la transmisión, libreta de direcciones y Diario del fax

**Historial** 

Historial de identificación de llamadas y llamada saliente

- Faxes en la memoria
- 4. [Todos ajustes]

Utilice la función de restablecimiento de la configuración para restaurar toda la configuración del equipo a los valores de fábrica.

Brother recomienda encarecidamente que realice esta operación cuando se deshaga del equipo.

Desenchufe el cable de interfaz antes de seleccionar [Red] o [Todos ajustes].

#### **Información relacionada**

• [Reiniciar el equipo Brother](#page-594-0)

- **Información adicional:**
- [Transferencia de faxes o informe del registro de faxes](#page-539-0)

<span id="page-596-0"></span> [Inicio](#page-1-0) > Mantenimiento rutinario

## **Mantenimiento rutinario**

- [Cambio de los cartuchos de tinta](#page-597-0)
- [Limpieza del equipo Brother](#page-600-0)
- [Inspección del equipo Brother](#page-620-0)
- [Corregir la alimentación del papel para quitar líneas verticales](#page-636-0)
- [Cambiar las opciones de impresión cuando surgen problemas de impresión](#page-637-0)
- [Embalar y enviar su equipo Brother](#page-638-0)

<span id="page-597-0"></span> [Inicio](#page-1-0) > [Mantenimiento rutinario](#page-596-0) > Cambio de los cartuchos de tinta

## **Cambio de los cartuchos de tinta**

El equipo Brother está equipado con un contador de tinta. Este contador supervisa automáticamente el nivel de tinta de cada uno de los cuatro cartuchos de tinta. Cuando el equipo detecta que uno de los cartuchos se está quedando sin tinta, se mostrará un mensaje.

La pantalla LCD muestra qué cartuchos de tinta deben reemplazarse. Asegúrese de seguir las instrucciones de la pantalla LCD para sustituir los cartuchos de tinta en el orden correcto.

Aunque el equipo indique que es necesario sustituir el cartucho de tinta, quedará un poco de tinta en el cartucho.

# **AVISO**

Si la tinta entra en los ojos, enjuáguese inmediatamente con agua. Si no se lava, puede que le provoque una ligera inflamación o rojez en los ojos. Si se produjese cualquier otra anomalía, póngase en contacto con su médico.

## **IMPORTANTE**

Brother recomienda encarecidamente no recargar los cartuchos de tinta incluidos con el equipo. También recomendamos encarecidamente que continúe usando exclusivamente cartuchos de tinta de sustitución originales de Brother. El uso o tentativa de uso de cartuchos y/o tinta potencialmente incompatibles con el equipo Brother puede dañar el equipo y/o afectar a la calidad de impresión. Nuestra garantía no cubre los problemas causados por el uso de cartuchos y/o tinta no autorizados de terceros. Para proteger su inversión y obtener el mejor rendimiento del equipo Brother, recomendamos encarecidamente el uso de cartuchos de tinta originales de Brother.

1. Abra la cubierta del cartucho de tinta (1).

Cuando uno o más cartuchos de tinta necesiten sustituirse, en la pantalla LCD aparecerá [Impresión solo blanco y negro] O [Sustituir tinta].

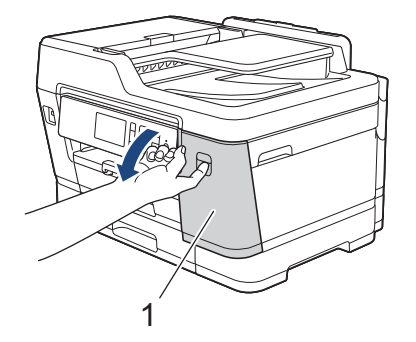

Si el cartucho de tinta negra está vacío, el único mensaje que aparecerá será [Sustituir tinta]. Debe reemplazar el cartucho de tinta negra.

2. Pulse la palanca de desbloqueo para liberar el cartucho del color indicado en la pantalla LCD y extraer el cartucho de tinta del equipo tal y como se muestra en la ilustración.

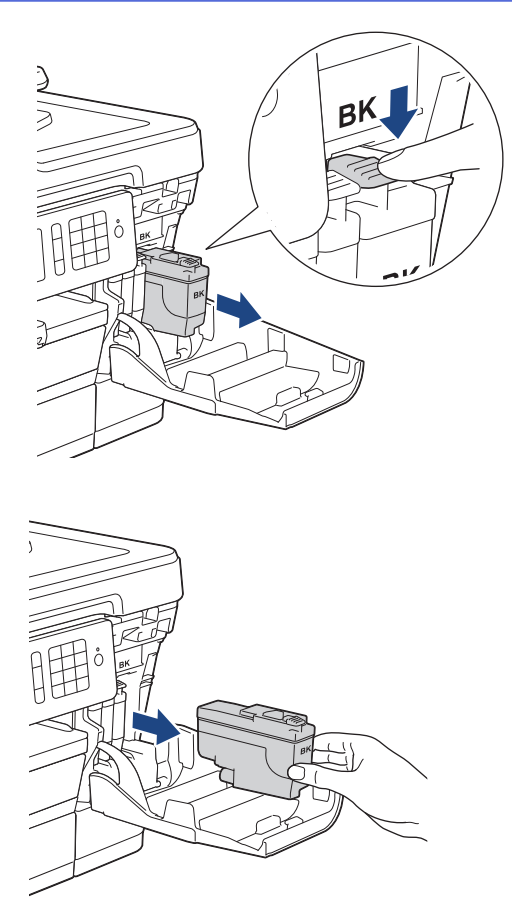

3. Abra la bolsa del cartucho de tinta nuevo del color indicado en la pantalla LCD y extraiga el cartucho.

## **IMPORTANTE**

• NO toque el cartucho de tinta en el área indicada con (1), ya que esto puede impedir al equipo detectar el cartucho.

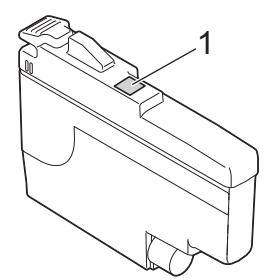

• Agite el cartucho de tinta **negro** 15 veces en el plano horizontal, tal y como se muestra, antes de insertarlo en el equipo.

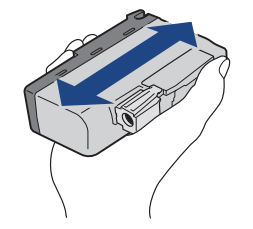

4. Introduzca el cartucho de tinta en la dirección que indica la flecha que hay en la etiqueta. Cada color tiene su propia posición correcta.

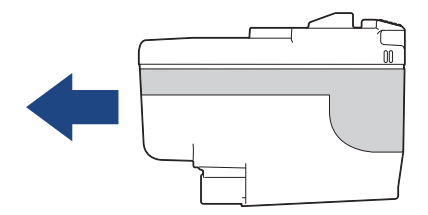

5. Empuje suavemente la parte marcada con "PUSH" hasta que el cartucho de tinta quede inmovilizado en posición correcta y, a continuación, cierre la cubierta del cartucho de tinta.

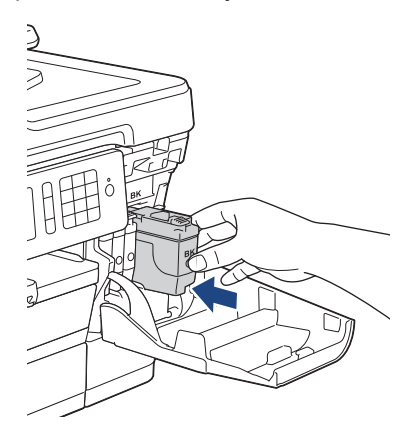

El equipo reiniciará automáticamente el medidor de tinta.

Si en la pantalla LCD se muestra [Sin cart. tinta] o [No se detecta] después de haber instalado el cartucho de tinta, compruebe que el cartucho esté colocado correctamente. Extraiga el cartucho de tinta y vuelva a colocarlo lentamente hasta que encaje en su sitio.

#### **IMPORTANTE**

- NO agite los cartuchos de tinta. Si se mancha la piel o la ropa de tinta, lávela inmediatamente con jabón o detergente.
- NO extraiga los cartuchos de tinta si no los va a sustituir; el equipo no podrá reconocer la cantidad de tinta que queda en el cartucho de tinta.
- NO toque las ranuras de inserción del cartucho de tinta; se podría manchar la piel con tinta.
- Si mezcla los colores al instalar un cartucho de tinta en una posición incorrecta, la pantalla LCD mostrará [Color tinta incorrecto].

Identifique los cartuchos de tinta que no coinciden con las posiciones de sus respectivos colores y colóquelos en las posiciones correctas.

- Utilice exclusivamente cartuchos de tinta cerrados con anterioridad a la fecha de caducidad indicada en el embalaje.
- NO desmonte ni fuerce los cartuchos de tinta ya que, de ser así, es posible que la tinta se salga de los cartuchos de tinta.

#### **Información relacionada**

- [Mantenimiento rutinario](#page-596-0)
- **Información adicional:**
- [Mensajes de error y mantenimiento](#page-531-0)
- [Problemas de manipulación del papel e impresión](#page-564-0)
- [Embalar y enviar su equipo Brother](#page-638-0)

<span id="page-600-0"></span> [Inicio](#page-1-0) > [Mantenimiento rutinario](#page-596-0) > Limpieza del equipo Brother

## **Limpieza del equipo Brother**

- [Limpieza del escáner](#page-601-0)
- [Limpiar el sensor de documentos de la unidad ADF](#page-603-0)
- [Limpieza del cabezal de impresión desde el equipo Brother](#page-604-0)
- [Limpieza del cabezal de impresión desde el ordenador \(Windows\)](#page-605-0)
- [Limpieza del cabezal de impresión desde el ordenador \(Mac\)](#page-607-0)
- [Limpieza de la pantalla LCD del equipo](#page-608-0)
- [Limpieza del exterior del equipo](#page-609-0)
- [Limpieza de la platina de impresión del equipo](#page-611-0)
- [Limpieza de los rodillos de alimentación del papel](#page-613-0)
- [Limpie la almohadilla base](#page-615-0)
- [Limpieza de los rodillos de recogida de papel](#page-617-0)
- [Limpieza de los rodillos de recogida de papel para las bandejas de papel 2 y 3](#page-619-0)

<span id="page-601-0"></span> [Inicio](#page-1-0) > [Mantenimiento rutinario](#page-596-0) > [Limpieza del equipo Brother](#page-600-0) > Limpieza del escáner

## **Limpieza del escáner**

- 1. Desenchufe el equipo de la toma de corriente.
- 2. Levante la cubierta de documentos (1). Limpie el cristal de escaneado (2) y el plástico blanco (3) con un paño suave y sin pelusa humedecido con agua.

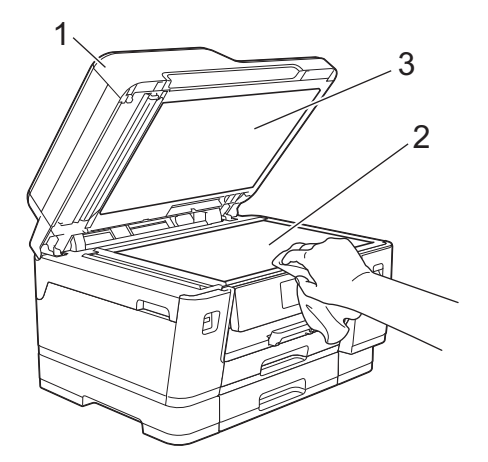

3. En la unidad ADF, limpie la barra blanca (1) y la banda del cristal (2) con un paño sin pelusa humedecido con agua.

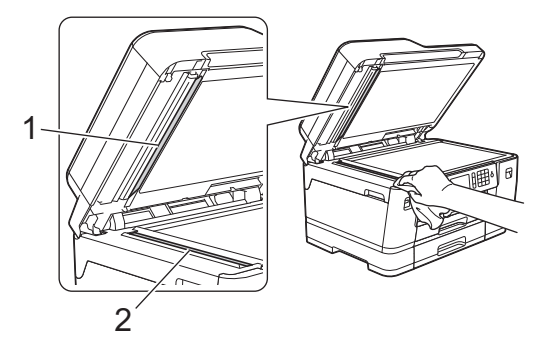

4. Abra la cubierta del cristal de escaneado (1) y limpie la barra blanca (2) y la banda del cristal (3) con un paño suave y sin pelusa humedecido con agua.

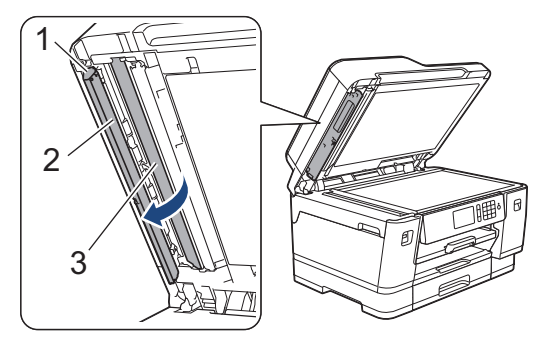

Además de limpiar el cristal de escaneado y la banda del cristal con un paño suave y sin pelusa humedecido con agua, deslice el dedo sobre el cristal para comprobar si nota algo en él. Si nota que hay suciedad o restos, limpie de nuevo el cristal concentrándose en esa área. Es posible que tenga que repetir el proceso de limpieza tres o cuatro veces. Para comprobar el resultado, haga una copia después de cada limpieza.

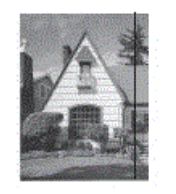

Si hay una mancha de suciedad o restos de corrector líquido en la banda del cristal, la prueba de impresión mostrará una línea vertical.

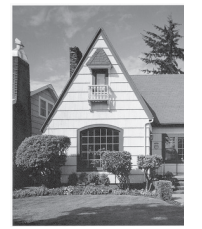

Una vez que la banda del cristal esté limpia, la línea vertical desaparecerá.

#### **Información relacionada**

• [Limpieza del equipo Brother](#page-600-0)

- [Problemas de teléfono y fax](#page-571-0)
- [Otros problemas](#page-578-0)

<span id="page-603-0"></span> [Inicio](#page-1-0) > [Mantenimiento rutinario](#page-596-0) > [Limpieza del equipo Brother](#page-600-0) > Limpiar el sensor de documentos de la unidad ADF

## **Limpiar el sensor de documentos de la unidad ADF**

La limpieza periódica del sensor de documentos de la unidad ADF puede evitar que el equipo detecte el tamaño equivocado del documento.

1. Limpie el sensor de documentos (1) de la unidad ADF con un paño suave, seco y sin pelusa.

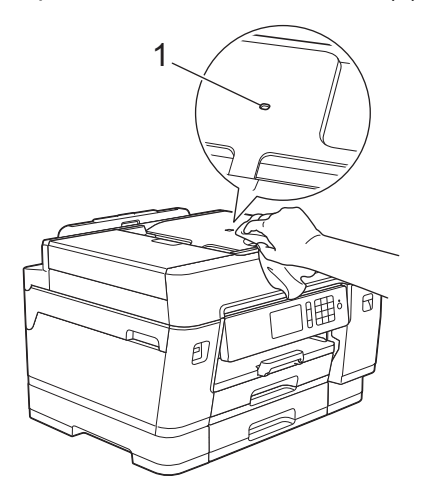

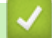

#### **Información relacionada**

- [Limpieza del equipo Brother](#page-600-0)
- **Información adicional:**
- [Problemas de teléfono y fax](#page-571-0)
- [Otros problemas](#page-578-0)

<span id="page-604-0"></span> [Inicio](#page-1-0) > [Mantenimiento rutinario](#page-596-0) > [Limpieza del equipo Brother](#page-600-0) > Limpieza del cabezal de impresión desde el equipo Brother

## **Limpieza del cabezal de impresión desde el equipo Brother**

Para mantener una buena calidad de impresión, el equipo limpia automáticamente el cabezal de impresión cuando es necesario. Si existe un problema de calidad de impresión, inicie el proceso de limpieza de forma manual.

- Limpie el cabezal de impresión si hay una línea horizontal o texto en blanco en el texto o los gráficos de las páginas impresas. En función del color problemático, seleccione solo la limpieza del negro, la de tres colores a la vez (amarillo/cian/magenta) o la de los cuatro colores al mismo tiempo.
- La limpieza del cabezal de impresión consume tinta.
- Las limpiezas demasiado frecuentes consumen tinta innecesariamente.

## **IMPORTANTE**

NO toque el cabezal de impresión. Si lo hace, podría dañarlo de manera permanente y anular su garantía.

- 1. Pulse  $\mathcal{V}_{\mathbf{a}}$  [Ajustes] > [Mantenimiento] > [Limpieza de cabezal de imp.].
- 2. Pulse [Solo negro], [Color solo], o [Todo].
- 3. Pulse [Normal], [Fuerte] o [Lo más fuerte].
- 4. Pulse [Inicio].

El equipo limpiará el cabezal de impresión.

- Si limpia el cabezal de impresión y la impresión no mejora, pruebe a instalar un cartucho de sustitución original de Brother en cada uno de los colores problemáticos. Pruebe a limpiar el cabezal de impresión de nuevo. Si la impresión no mejora, póngase en contacto con el servicio de atención al cliente de Brother o su distribuidor de Brother local.
	- También puede limpiar el cabezal de impresión desde el ordenador.

#### **Información relacionada**

- [Limpieza del equipo Brother](#page-600-0)
- **Información adicional:**
- [Problemas de manipulación del papel e impresión](#page-564-0)
- [Limpieza del cabezal de impresión desde el ordenador \(Windows\)](#page-605-0)
- [Limpieza del cabezal de impresión desde el ordenador \(Mac\)](#page-607-0)

<span id="page-605-0"></span> [Inicio](#page-1-0) > [Mantenimiento rutinario](#page-596-0) > [Limpieza del equipo Brother](#page-600-0) > Limpieza del cabezal de impresión desde el ordenador (Windows)

## **Limpieza del cabezal de impresión desde el ordenador (Windows)**

Para mantener una buena calidad de impresión, el equipo limpia automáticamente el cabezal de impresión cuando es necesario. Si existe un problema de calidad de impresión, inicie el proceso de limpieza de forma manual.

- 1. Realice una de las siguientes acciones:
	- Para Windows Server 2008

Haga clic en **(Iniciar)** > **Panel de control** > **Hardware y sonido** > **Impresoras**.

Para Windows 7 y Windows Server 2008 R2

Haga clic en **(Iniciar)** > **Dispositivos e impresoras**.

• Para Windows 8

Mueva el ratón a la esquina inferior derecha del escritorio. Cuando aparezca la barra de menú, haga clic en **Configuración** y, a continuación, en **Panel de control**. En el grupo **Hardware y sonido**, haga clic en **Ver dispositivos e impresoras**.

• Para Windows Server 2012

Mueva el ratón a la esquina inferior derecha del escritorio. Cuando aparezca la barra de menú, haga clic en **Configuración** y, a continuación, en **Panel de control**. En el grupo **Hardware**, haga clic en **Ver dispositivos e impresoras**.

• Para Windows Server 2012 R2

Haga clic en **Panel de control** en la pantalla **Inicio**. En el grupo **Hardware**, haga clic en **Ver dispositivos e impresoras**.

• En Windows 10 y Windows Server 2016

Haga clic en > **Sistema de Windows** > **Panel de control**. En el grupo **Hardware y sonido**, haga clic en **Ver dispositivos e impresoras**.

2. Haga clic con el botón derecho en el icono **Brother XXX-XXXX** (donde XXXX es el nombre de su modelo) y, a continuación, seleccione **Preferencias de impresión**. Si aparecen las opciones del controlador de impresora, seleccione el controlador de su impresora.

Aparecerá el cuadro de diálogo del controlador de impresora.

- 3. Haga clic en la pestaña **Mantenimiento**.
- 4. Seleccione una de las siguientes opciones:

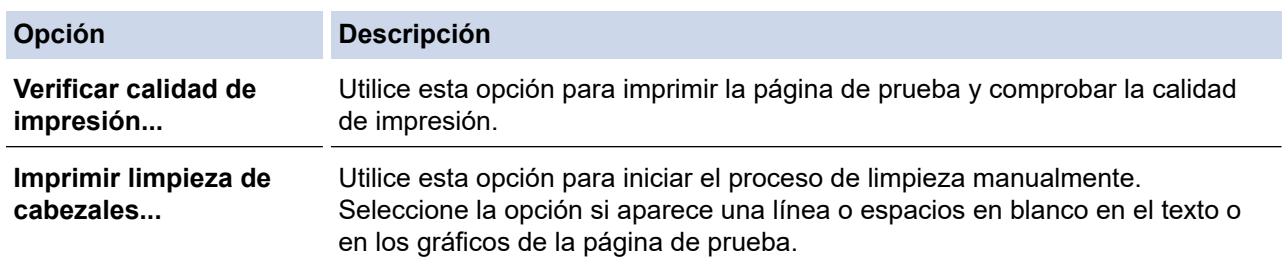

- 5. Realice una de las siguientes acciones:
	- Si ha seleccionado la opción **Verificar calidad de impresión...**, haga clic en **Iniciar**.

El equipo imprime la página de prueba.

- Si ha seleccionado la opción **Imprimir limpieza de cabezales...**, seleccione la opción **Solo negro**, **Solo color** o **Todos** en el tipo de limpieza y, a continuación, haga clic en **Siguiente**.
- 6. Seleccione la opción **Normal**, **Fuerte** o **Más fuerte** en la intensidad de la limpieza y, a continuación, haga clic en **Siguiente**.
- 7. Haga clic en **Iniciar**.

El equipo iniciará la limpieza.

## **Información relacionada**

- [Limpieza del equipo Brother](#page-600-0)
- **Información adicional:**
- [Problemas de manipulación del papel e impresión](#page-564-0)
- [Limpieza del cabezal de impresión desde el equipo Brother](#page-604-0)

<span id="page-607-0"></span> [Inicio](#page-1-0) > [Mantenimiento rutinario](#page-596-0) > [Limpieza del equipo Brother](#page-600-0) > Limpieza del cabezal de impresión desde el ordenador (Mac)

## **Limpieza del cabezal de impresión desde el ordenador (Mac)**

Para mantener una buena calidad de impresión, el equipo limpia automáticamente el cabezal de impresión cuando es necesario. Si existe un problema de calidad de impresión, inicie el proceso de limpieza de forma manual.

- 1. Seleccione **Preferencias del Sistema** en el menú Apple.
- 2. Seleccione **Impresoras y escáneres** y, a continuación, seleccione el equipo.
- 3. Haga clic en el botón **Opciones y recambios...**.
- 4. Haga clic en la pestaña **Utilidad** y, a continuación, en el botón **Abrir Utilidad Impresoras**. Aparecerá la pantalla de Status Monitor.
- 5. Haga clic en el menú **Control** y, a continuación, seleccione **Mantenimiento**.
- 6. Seleccione una de las siguientes opciones:

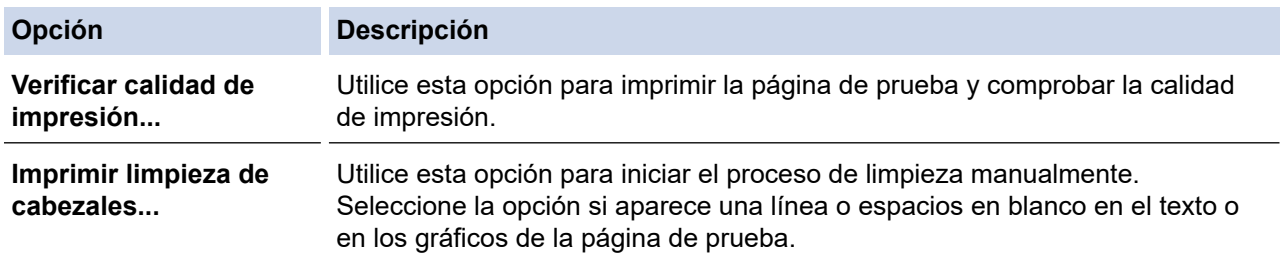

- 7. Realice una de las siguientes acciones:
	- Si ha seleccionado la opción **Verificar calidad de impresión...**, haga clic en **Iniciar**. El equipo imprime la página de prueba.
	- Si ha seleccionado la opción **Imprimir limpieza de cabezales...**, seleccione la opción **Solo negro**, **Solo color** o **Todos** en el tipo de limpieza y, a continuación, haga clic en **Siguiente**.
- 8. Seleccione la opción **Normal**, **Fuerte** o **Más fuerte** en la intensidad de la limpieza y, a continuación, haga clic en **Siguiente**.
- 9. Haga clic en **Iniciar**.

El equipo iniciará la limpieza.

#### **Información relacionada**

• [Limpieza del equipo Brother](#page-600-0)

- [Problemas de manipulación del papel e impresión](#page-564-0)
- [Limpieza del cabezal de impresión desde el equipo Brother](#page-604-0)

<span id="page-608-0"></span> [Inicio](#page-1-0) > [Mantenimiento rutinario](#page-596-0) > [Limpieza del equipo Brother](#page-600-0) > Limpieza de la pantalla LCD del equipo

## **Limpieza de la pantalla LCD del equipo**

## **IMPORTANTE**

NO utilice ningún producto de limpieza líquido (incluido etanol).

- 1. Mantenga pulsado ( $\Phi$ ) para apagar el equipo. En la pantalla LCD aparecerá [Apagando equipo] durante unos segundos antes de que el equipo se apague.
- 2. Limpie la pantalla LCD con un paño suave, seco y sin pelusa.

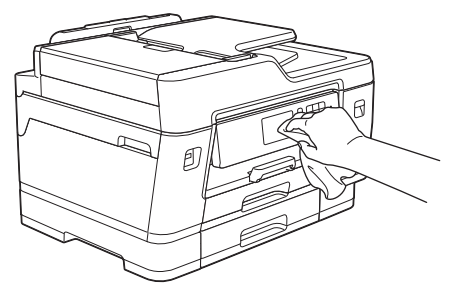

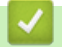

## **Información relacionada**

• [Limpieza del equipo Brother](#page-600-0)

<span id="page-609-0"></span> [Inicio](#page-1-0) > [Mantenimiento rutinario](#page-596-0) > [Limpieza del equipo Brother](#page-600-0) > Limpieza del exterior del equipo

## **Limpieza del exterior del equipo**

#### **IMPORTANTE**

- Si utiliza líquidos volátiles, como, por ejemplo, disolvente o benceno, dañará la superficie exterior del equipo.
- NO utilice productos de limpieza que contengan amoníaco.
- NO utilice alcohol isopropílico para quitar la suciedad del panel de control. Podría agrietar el panel.
- 1. Si la lengüeta del soporte del papel está abierta, ciérrela y, a continuación, cierre el soporte del papel.
- 2. Extraiga las bandejas de papel (1) del equipo completamente, tal y como indica la flecha.
	- Bandeja 1

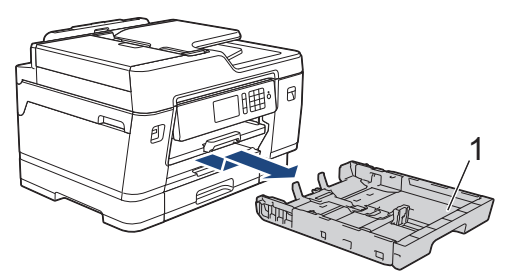

Bandeja 2

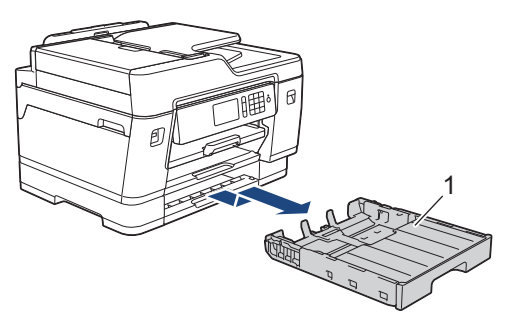

• Bandeja 3 (MFC-J6947DW)

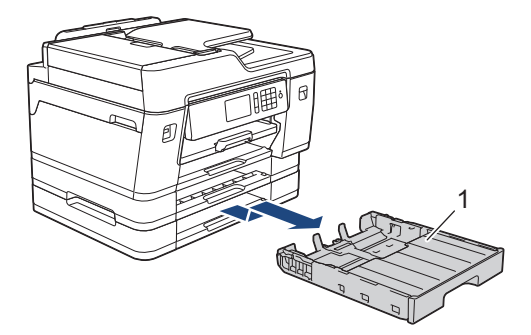

3. Limpie el polvo del exterior del equipo con un paño seco y sin pelusa.

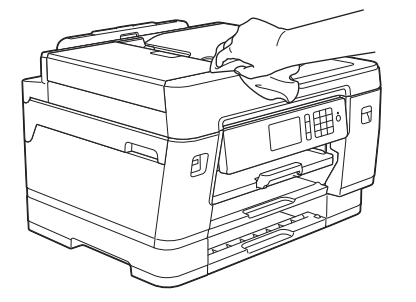

4. Extraiga cualquier objeto que se haya atascado en el interior de la bandeja de papel. Limpie el polvo del interior y el exterior de la bandeja de papel con un paño seco y sin pelusa.

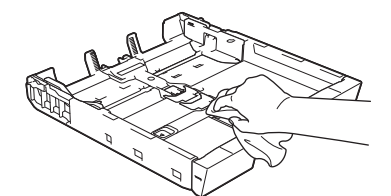

5. Vuelva a introducir lentamente la bandeja de papel por completo en el equipo.

#### **Información relacionada** Ιv

• [Limpieza del equipo Brother](#page-600-0)

<span id="page-611-0"></span> [Inicio](#page-1-0) > [Mantenimiento rutinario](#page-596-0) > [Limpieza del equipo Brother](#page-600-0) > Limpieza de la platina de impresión del equipo

## **Limpieza de la platina de impresión del equipo**

## **ADVERTENCIA**

Asegúrese de desenchufar el equipo de la toma de corriente antes de limpiar la platina de impresión para evitar una descarga eléctrica.

- 1. Utilice ambas manos para levantar y colocar la cubierta del escáner en su posición de apertura utilizando las hendiduras que se encuentran a ambos lados del equipo.
- 2. Limpie la platina de impresión del equipo (1) y la zona de alrededor eliminando la tinta derramada con un paño suave, seco y sin pelusa.

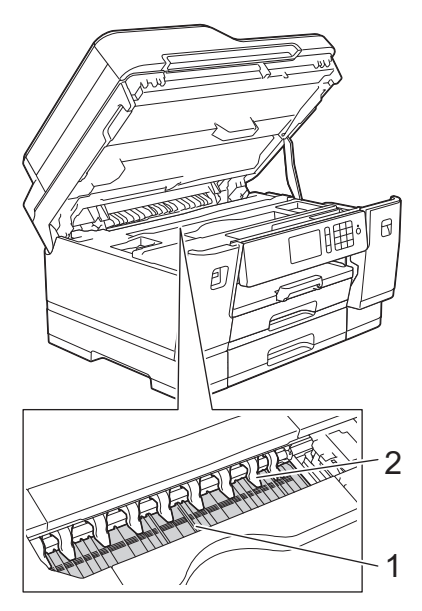

#### **IMPORTANTE**

NO doble ni ejerza una presión excesiva sobre las nueve pestañas (2). Estas podrían dañarse.

3. Cierre la cubierta del escáner con cuidado con ambas manos.

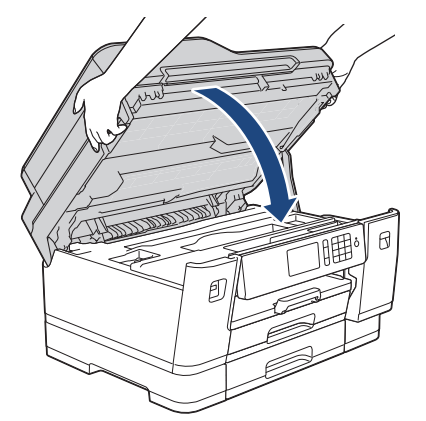

4. Vuelva a enchufar el cable de alimentación.

#### **Información relacionada**

• [Limpieza del equipo Brother](#page-600-0)
### **Información adicional:**

• [Problemas de manipulación del papel e impresión](#page-564-0)

 [Inicio](#page-1-0) > [Mantenimiento rutinario](#page-596-0) > [Limpieza del equipo Brother](#page-600-0) > Limpieza de los rodillos de alimentación del papel

# **Limpieza de los rodillos de alimentación del papel**

Si los rodillos de alimentación del papel están manchados de tinta o tienen polvo acumulado, pueden producirse problemas en la alimentación del papel.

- 1. Desenchufe el equipo de la toma de corriente.
- 2. Si la lengüeta del soporte del papel está abierta, ciérrela y, a continuación, cierre el soporte del papel.
- 3. Extraiga la bandeja de papel (1) del equipo completamente, tal y como indica la flecha.

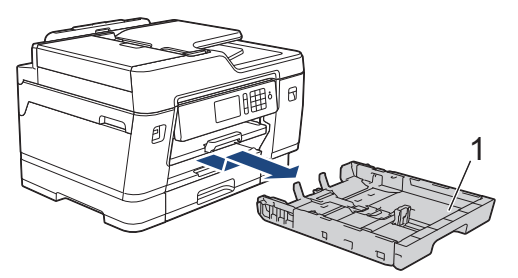

4. Levante el soporte del papel (1) y, a continuación, tire de él inclinándolo hacia arriba para extraerlo completamente del equipo, tal y como indica la flecha.

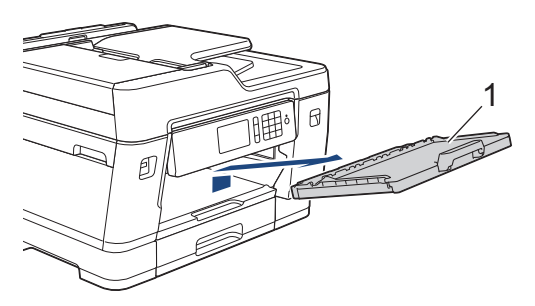

5. Limpie la parte delantera de los rodillos de alimentación del papel (1) con un paño suave y sin pelusa humedecido con agua y realizando un movimiento de lado a lado. Una vez finalizada la limpieza, limpie los rodillos con un paño suave, seco y sin pelusa para quitar toda la humedad.

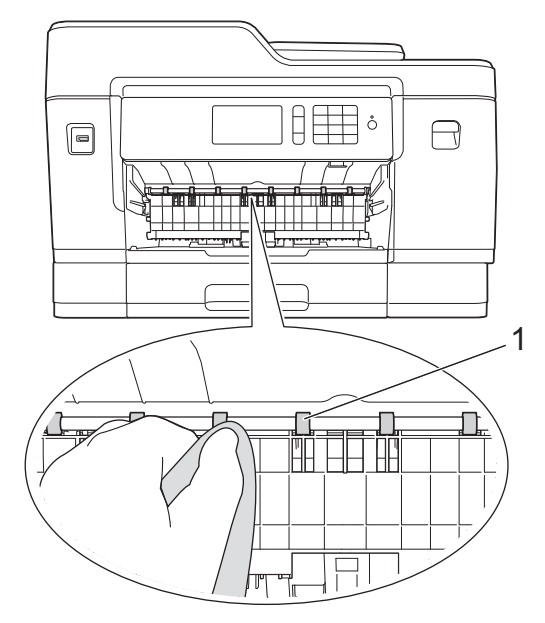

6. Levante la lengüeta para el desatasco de papel (2) y, a continuación, limpie la parte posterior de los rodillos de alimentación del papel (1) con un paño suave y sin pelusa humedecido con agua. Una vez finalizada la limpieza, limpie los rodillos con un paño suave, seco y sin pelusa para quitar toda la humedad.

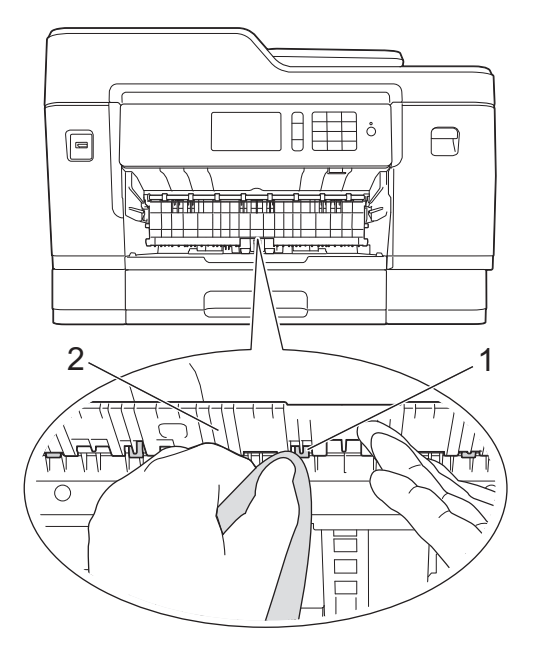

7. Coloque nuevamente el soporte del papel en el equipo con firmeza. Asegúrese de que el soporte del papel encaja en los canales.

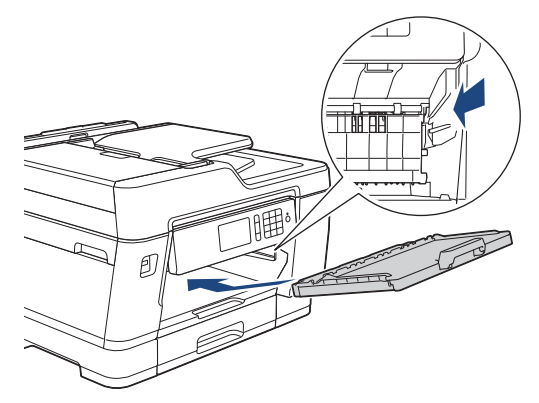

- 8. Vuelva a introducir lentamente la bandeja de papel por completo en el equipo.
- 9. Vuelva a enchufar el cable de alimentación.

No utilice el equipo hasta que los rodillos se hayan secado. Si utiliza el equipo antes de que se sequen los rodillos, se podrían producir problemas de alimentación de papel.

### **Información relacionada**

• [Limpieza del equipo Brother](#page-600-0)

#### **Información adicional:**

Ø

• [Problemas de manipulación del papel e impresión](#page-564-0)

 [Inicio](#page-1-0) > [Mantenimiento rutinario](#page-596-0) > [Limpieza del equipo Brother](#page-600-0) > Limpie la almohadilla base

# **Limpie la almohadilla base**

La limpieza de la almohadilla base periódicamente puede evitar que el equipo saque varias hojas de papel cuando queden solo unas pocas hojas en la bandeja.

- 1. Si la lengüeta del soporte del papel está abierta, ciérrela y, a continuación, cierre el soporte del papel.
- 2. Extraiga las bandejas de papel (1) del equipo completamente, tal y como indica la flecha.
	- Bandeja 1

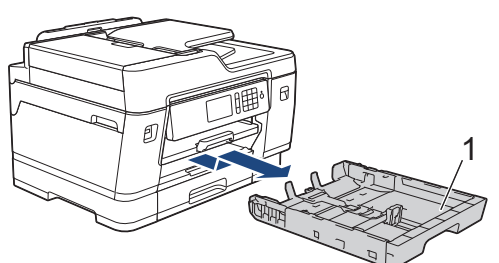

Bandeja 2

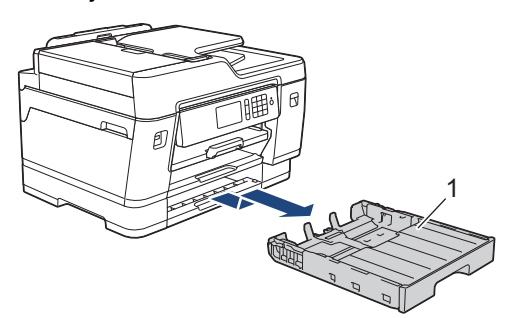

• Bandeja 3 (MFC-J6947DW)

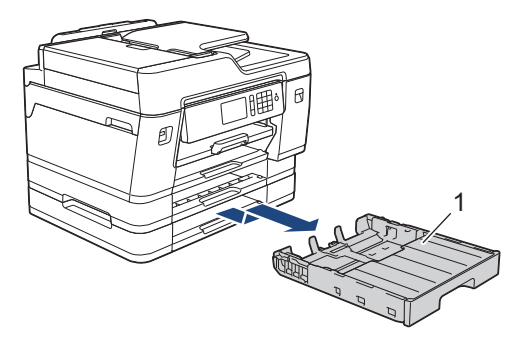

3. Limpie la almohadilla de la base (1) con un paño suave y sin pelusa humedecido con agua.

Una vez finalizada la limpieza, limpie la almohadilla con un paño suave, seco y sin pelusa para quitar toda la humedad.

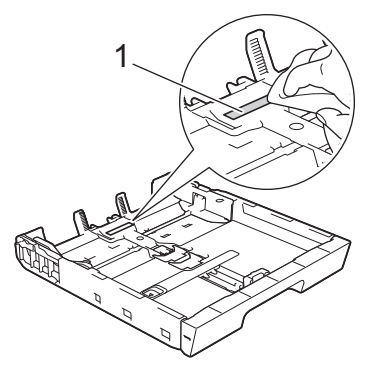

4. Introduzca la bandeja de papel despacio y por completo en el equipo.

#### **Información relacionada**

• [Limpieza del equipo Brother](#page-600-0)

### **Información adicional:**

• [Problemas de manipulación del papel e impresión](#page-564-0)

 [Inicio](#page-1-0) > [Mantenimiento rutinario](#page-596-0) > [Limpieza del equipo Brother](#page-600-0) > Limpieza de los rodillos de recogida de papel

# **Limpieza de los rodillos de recogida de papel**

La limpieza periódica de los rodillos de recogida de papel puede evitar atascos de papel, ya que asegura una correcta alimentación del papel.

- 1. Desenchufe el equipo de la toma de corriente.
- 2. Si la lengüeta del soporte del papel está abierta, ciérrela y, a continuación, cierre el soporte del papel.
- 3. Extraiga la bandeja de papel (1) del equipo completamente, tal y como indica la flecha.

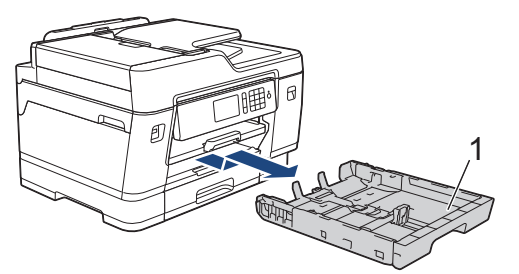

4. Levante el soporte del papel (1) y, a continuación, tire de él inclinándolo hacia arriba para extraerlo completamente del equipo, tal y como indica la flecha.

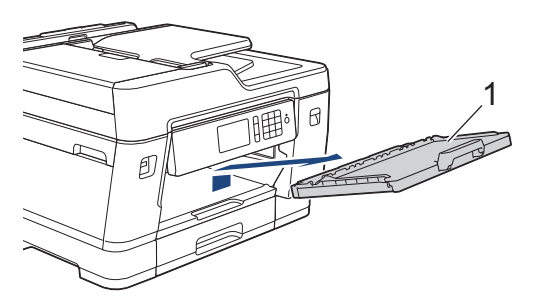

5. Limpie los rodillos de recogida de papel (1) con un paño suave y sin pelusa humedecido con agua. Gire lentamente los rodillos, de modo que toda la superficie quede limpia. Una vez finalizada la limpieza, limpie los rodillos con un paño suave, seco y sin pelusa para quitar toda la humedad.

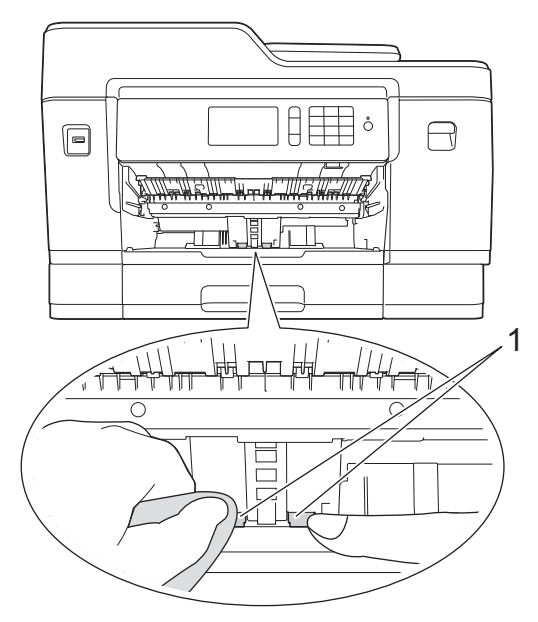

6. Coloque nuevamente el soporte del papel en el equipo con firmeza. Asegúrese de que el soporte del papel encaja en los canales.

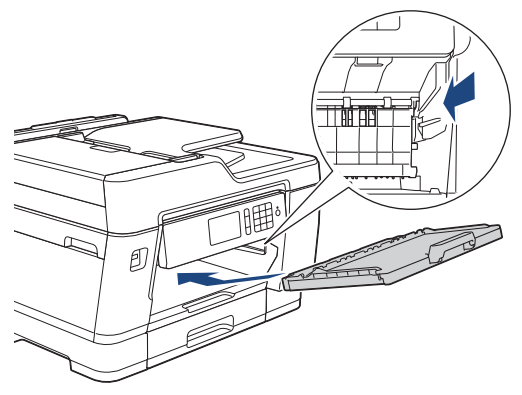

- 7. Introduzca la bandeja de papel despacio y por completo en el equipo.
- 8. Vuelva a enchufar el cable de alimentación.

### **Información relacionada**

• [Limpieza del equipo Brother](#page-600-0)

### **Información adicional:**

- [Mensajes de error y mantenimiento](#page-531-0)
- [Problemas de manipulación del papel e impresión](#page-564-0)

 [Inicio](#page-1-0) > [Mantenimiento rutinario](#page-596-0) > [Limpieza del equipo Brother](#page-600-0) > Limpieza de los rodillos de recogida de papel para las bandejas de papel 2 y 3

# **Limpieza de los rodillos de recogida de papel para las bandejas de papel 2 y 3**

En estas instrucciones se explica cómo limpiar los rodillos de recogida de papel para la bandeja 2.

(MFC-J6947DW) Los pasos para la bandeja 3 son muy parecidos.

- 1. Desenchufe el equipo de la toma de corriente.
- 2. Si la lengüeta del soporte del papel está abierta, ciérrela y, a continuación, cierre el soporte del papel.
- 3. Extraiga la bandeja de papel 2 (1) del equipo completamente, tal y como indica la flecha.

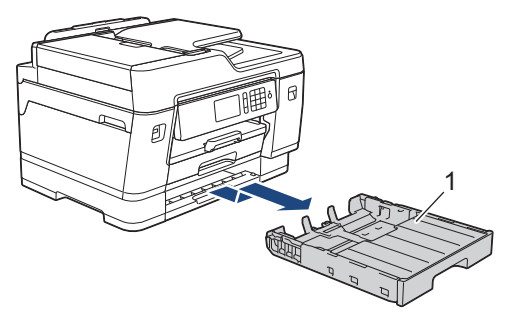

4. Limpie los rodillos de recogida de papel de la bandeja 2 (1) con un paño suave y sin pelusa humedecido con agua. Gire lentamente los rodillos, de modo que toda la superficie quede limpia. Una vez finalizada la limpieza, limpie los rodillos con un paño suave, seco y sin pelusa para quitar toda la humedad.

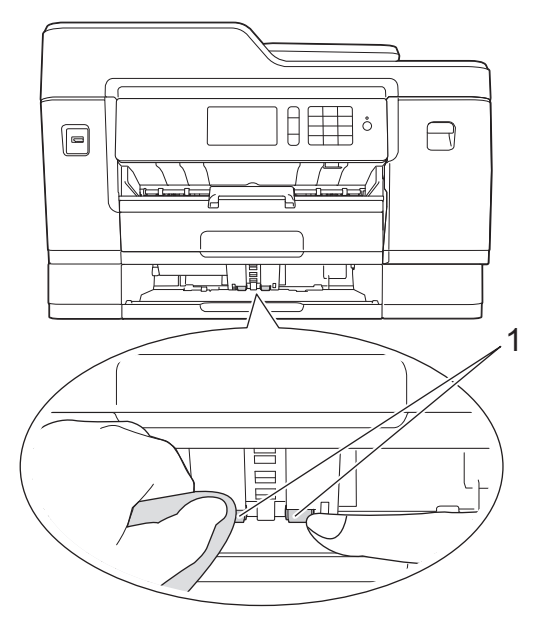

- 5. Introduzca la bandeja de papel 2 despacio y por completo en el equipo.
- 6. Vuelva a enchufar el cable de alimentación.

### **Información relacionada**

• [Limpieza del equipo Brother](#page-600-0)

<span id="page-620-0"></span> [Inicio](#page-1-0) > [Mantenimiento rutinario](#page-596-0) > Inspección del equipo Brother

## **Inspección del equipo Brother**

- [Comprobación de la calidad de impresión](#page-621-0)
- [Comprobación de la alineación de impresión desde el equipo Brother](#page-623-0)
- [Comprobación de la alineación de impresión desde el ordenador \(Windows\)](#page-624-0)
- [Comprobación de la alineación de impresión desde el ordenador \(Mac\)](#page-626-0)
- [Comprobar el volumen de tinta \(indicador de páginas\)](#page-627-0)
- [Supervisar el estado del equipo desde el ordenador \(Windows\)](#page-629-0)
- [Supervisar el estado del equipo desde el ordenador \(Mac\)](#page-634-0)

<span id="page-621-0"></span> [Inicio](#page-1-0) > [Mantenimiento rutinario](#page-596-0) > [Inspección del equipo Brother](#page-620-0) > Comprobación de la calidad de impresión

# **Comprobación de la calidad de impresión**

Si los colores y el texto de las impresiones están descoloridos o presentan rayas, o si el texto no aparece, es posible que los cabezales de impresión estén obstruidos. Imprima la hoja de comprobación de la calidad de impresión y consulte el patrón de comprobación de los inyectores.

- 1. Pulse  $\frac{1}{\sqrt{2}}$  [Ajustes] > [Mantenimiento] > [Mejorar la calidad de impr.] > [Comprobar calidad de impr].
- 2. Pulse [Inicio].

El equipo imprimirá la hoja de comprobación de la calidad de impresión.

- 3. Compruebe la calidad de los cuatro bloques de color en la hoja.
- 4. En la pantalla táctil se mostrará un mensaje preguntándole acerca de la calidad de impresión. Realice una de las siguientes acciones:
	- Si todas las líneas son claras y visibles, pulse [No] y, a continuación, pulse para terminar la comprobación de la calidad de impresión.
	- Si faltan líneas (consulte **Baja calidad** a continuación), pulse [Sí].

**OK**

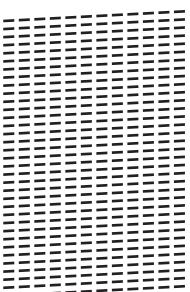

#### **Baja calidad**

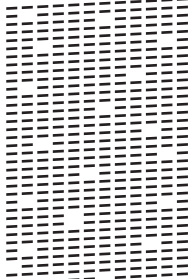

- 5. En la pantalla táctil se le solicitará que compruebe la calidad de impresión de cada color. Pulse el número del patrón (1 – 4) que refleje mejor el resultado de la impresión.
- 6. Realice una de las siguientes acciones:
	- Si es necesario limpiar el cabezal de impresión, pulse [Inicio] para iniciar el proceso de limpieza.
	- Si no es necesario limpiar el cabezal de impresión, la pantalla Mantenimiento aparecerá en la pantalla táctil. Pulse  $\Box$
- 7. Una vez concluido el proceso de limpieza, en la pantalla táctil se le preguntará si desea imprimir la hoja de comprobación de la calidad de impresión de nuevo. Pulse [Sí] y, a continuación, pulse [Inicio].

El equipo volverá a imprimir la hoja de comprobación de la calidad de impresión. Compruebe de nuevo la calidad de los cuatro bloques de color en la hoja.

Si limpia el cabezal de impresión y la impresión no mejora, pruebe a instalar un cartucho de tinta de sustitución original de Brother en cada uno de los colores problemáticos. Pruebe a limpiar el cabezal de impresión de nuevo. Si la impresión no mejora, póngase en contacto con el servicio de atención al cliente de Brother o su distribuidor de Brother local.

# **IMPORTANTE**

NO toque el cabezal de impresión. Si lo hace, podría dañarlo de manera permanente y anular su garantía.

Ø Si un inyector del cabezal de impresión está obstruido, la prueba de impresión tendrá este aspecto.

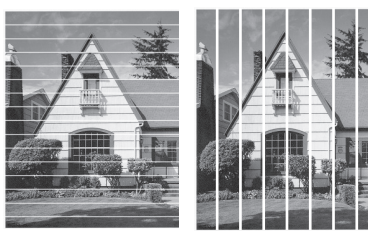

Una vez que el inyector del cabezal de impresión esté limpio, desaparecerán las líneas.

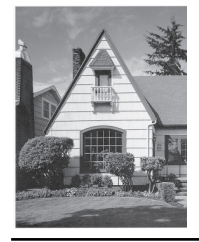

### **Información relacionada**

- [Inspección del equipo Brother](#page-620-0)
- **Información adicional:**
- [Problemas de manipulación del papel e impresión](#page-564-0)

<span id="page-623-0"></span> [Inicio](#page-1-0) > [Mantenimiento rutinario](#page-596-0) > [Inspección del equipo Brother](#page-620-0) > Comprobación de la alineación de impresión desde el equipo Brother

# **Comprobación de la alineación de impresión desde el equipo Brother**

Si el texto que se imprime resulta borroso o las imágenes salen desdibujadas después de haber transportado el equipo, ajuste la alineación de impresión.

Antes de ajustar la alineación de la impresión, realice una comprobación de la calidad de impresión pulsando [Ajustes] > [Mantenimiento] > [Mejorar la calidad de impr.] > [Comprobar calidad de impr].

- 1. Pulse [Ajustes] > [Mantenimiento] > [Mejorar la calidad de impr.] > [Alineamiento].
- 2. Pulse [Sig.].
- 3. Pulse [Sí] cuando en la pantalla LCD aparezca un mensaje de confirmación preguntando si ha llevado a cabo una comprobación de la calidad de impresión.
- 4. Pulse [Automático] o [Manual].
	- Si selecciona el modo [Automático], la alineación de la impresión se ajustará automáticamente al escanear la hoja de comprobación de la alineación.
	- Si selecciona el modo [Manual], tendrá que introducir manualmente la información impresa en la hoja de comprobación de la alineación.
- 5. Seleccione el tamaño del papel en el que va a imprimir la hoja de comprobación de la alineación.
	- Si ha seleccionado el modo [Manual], seleccione [Alineación básica] o [Alineación avanzada] en el siguiente paso.
- 6. Carque en la bandeja papel del tamaño especificado y, a continuación, pulse  $\lceil \text{Iniciol.} \rceil$ .

El equipo imprimirá la hoja de comprobación de la alineación.

7. Siga las instrucciones de la pantalla LCD.

Si la alineación de impresión no está ajustada correctamente, el texto aparecerá borroso o torcido como en el ejemplo.

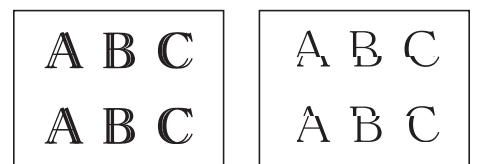

Una vez que la alineación de impresión se haya ajustado correctamente, el texto aparece como en el ejemplo.

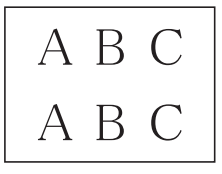

#### **Información relacionada**

• [Inspección del equipo Brother](#page-620-0)

#### **Información adicional:**

• [Problemas de manipulación del papel e impresión](#page-564-0)

<span id="page-624-0"></span> [Inicio](#page-1-0) > [Mantenimiento rutinario](#page-596-0) > [Inspección del equipo Brother](#page-620-0) > Comprobación de la alineación de impresión desde el ordenador (Windows)

# **Comprobación de la alineación de impresión desde el ordenador (Windows)**

Si el texto que se imprime resulta borroso o las imágenes salen desdibujadas después de haber transportado el equipo, ajuste la alineación de impresión.

1. Realice una de las siguientes acciones:

• Para Windows Server 2008

Haga clic en **(Iniciar)** > **Panel de control** > **Hardware y sonido** > **Impresoras**.

• Para Windows 7 y Windows Server 2008 R2

Haga clic en **(Iniciar)** > **Dispositivos e impresoras**.

Para Windows 8

Mueva el ratón a la esquina inferior derecha del escritorio. Cuando aparezca la barra de menú, haga clic en **Configuración** y, a continuación, en **Panel de control**. En el grupo **Hardware y sonido**, haga clic en **Ver dispositivos e impresoras**.

• Para Windows Server 2012

Mueva el ratón a la esquina inferior derecha del escritorio. Cuando aparezca la barra de menú, haga clic en **Configuración** y, a continuación, en **Panel de control**. En el grupo **Hardware**, haga clic en **Ver dispositivos e impresoras**.

Para Windows Server 2012 R2

Haga clic en **Panel de control** en la pantalla **Inicio**. En el grupo **Hardware**, haga clic en **Ver dispositivos e impresoras**.

• En Windows 10 y Windows Server 2016

Haga clic en > **Sistema de Windows** > **Panel de control**. En el grupo **Hardware y sonido**, haga clic en **Ver dispositivos e impresoras**.

2. Haga clic con el botón derecho en el icono **Brother XXX-XXXX** (donde XXXX es el nombre de su modelo) y, a continuación, seleccione **Propiedades de impresora**. Si aparecen las opciones del controlador de impresora, seleccione el controlador de su impresora.

Aparecerá el cuadro de diálogo del controlador de impresora.

3. Haga clic en la pestaña **General** y, a continuación, haga clic en el botón **Preferencias de impresión...** o **Preferencias...**.

Aparecerá el cuadro de diálogo del controlador de impresora.

- 4. Haga clic en la pestaña **Avanzada**.
- 5. Haga clic en el botón **Otras opciones de impresión**.
- 6. Seleccione la opción **Reducir líneas irregulares**.
- 7. Seleccione una de las siguientes opciones:

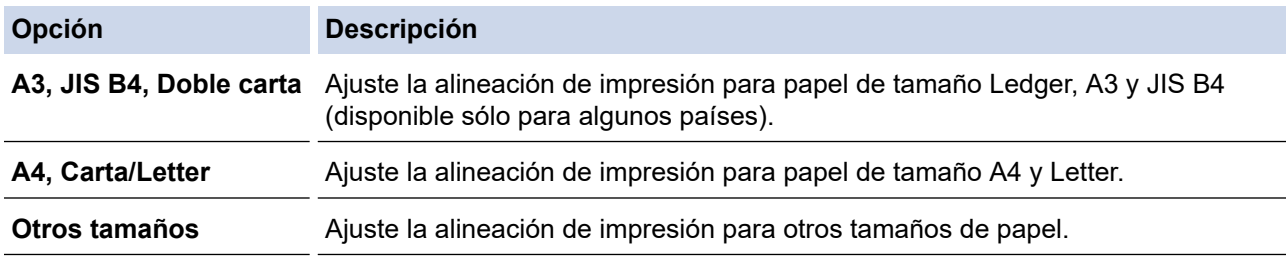

- 8. Haga clic en **Aceptar** para volver a la ventana del controlador de impresora.
- 9. Haga clic en **Aceptar**.

#### **Información relacionada** ↵

- [Inspección del equipo Brother](#page-620-0)
- **Información adicional:**
- [Problemas de manipulación del papel e impresión](#page-564-0)
- [Cambiar las opciones de impresión cuando surgen problemas de impresión](#page-637-0)

<span id="page-626-0"></span> [Inicio](#page-1-0) > [Mantenimiento rutinario](#page-596-0) > [Inspección del equipo Brother](#page-620-0) > Comprobación de la alineación de impresión desde el ordenador (Mac)

# **Comprobación de la alineación de impresión desde el ordenador (Mac)**

Si el texto que se imprime resulta borroso o las imágenes salen desdibujadas después de haber transportado el equipo, ajuste la alineación de impresión.

- 1. Desde una aplicación tal como Apple TextEdit, haga clic en el menú **Archivo** y, a continuación, seleccione **Imprimir**.
- 2. Seleccione **Brother XXX-XXXX** (donde XXXX es el nombre de su modelo).
- 3. Pulse el menú emergente de la aplicación y seleccione **Imprimir configuración**. Aparecerán las opciones **Imprimir configuración**.
- 4. Pulse la lista de ajustes de impresión **Avanzada**.
- 5. Haga clic en el menú **Reducir líneas irregulares**.
- 6. Seleccione una de las siguientes opciones:

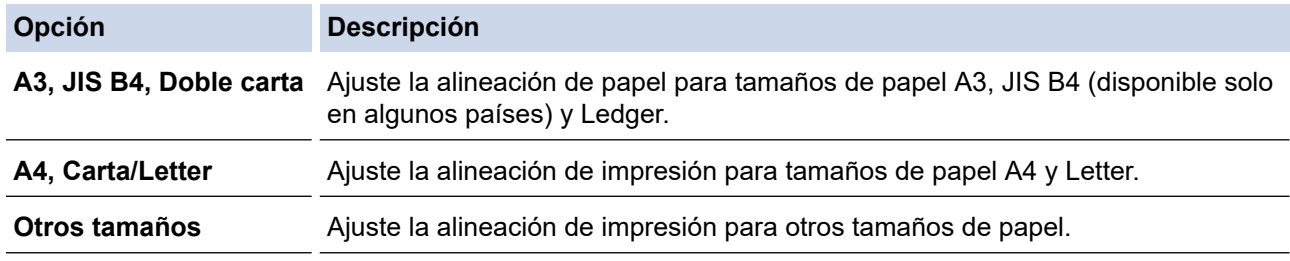

- 7. Cambie otros ajustes de impresora si es necesario.
- 8. Pulse **Imprimir**.

#### **Información relacionada**

• [Inspección del equipo Brother](#page-620-0)

#### **Información adicional:**

- [Problemas de manipulación del papel e impresión](#page-564-0)
- [Cambiar las opciones de impresión cuando surgen problemas de impresión](#page-637-0)

<span id="page-627-0"></span> [Inicio](#page-1-0) > [Mantenimiento rutinario](#page-596-0) > [Inspección del equipo Brother](#page-620-0) > Comprobar el volumen de tinta (indicador de páginas)

# **Comprobar el volumen de tinta (indicador de páginas)**

Aunque en la pantalla LCD del equipo aparece un icono de volumen de tinta, puede consultar un gráfico más grande que muestra la tinta que queda en cada cartucho.

1. Pulse  $\mathcal{V}_{\mathbf{a}}$  [Ajustes] > [Mantenimiento] > [Tinta restante].

La pantalla táctil muestra el volumen de tinta y el indicador de páginas <sup>1</sup>.

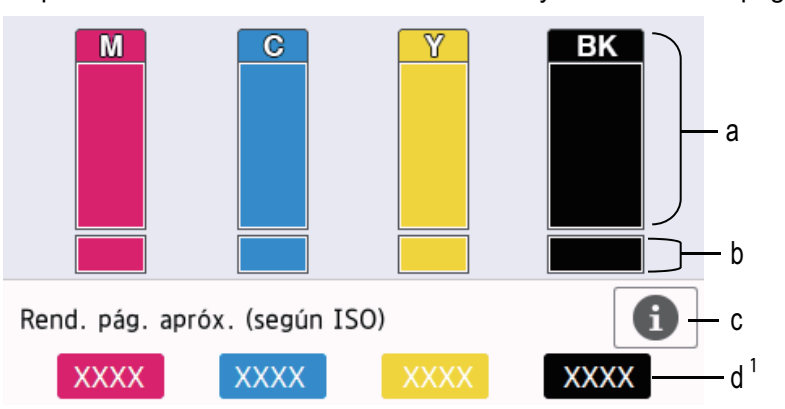

- a. Muestra el nivel de tinta del cartucho.
- b. Muestra el nivel de tinta restante en el depósito de tinta interno.
- c. Púlselo para cambiar los ajustes de visualización del rendimiento de páginas estimado.
- d. El indicador de páginas <sup>1</sup> muestra el número de páginas restantes aproximado que se pueden imprimir con los cartuchos.
- Cuando el cartucho de tinta esté a punto de acabarse o presente problemas, aparecerá uno de los iconos siguientes:

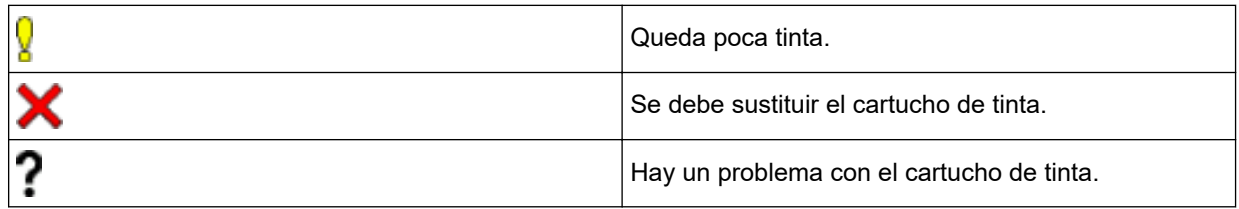

• Si desea consultar o imprimir los números de modelo de los cartuchos de tinta, pulse (Atrás) para volver a la pantalla del menú [Mantenimiento].

Pulse [Modelo de cartucho] y siga las instrucciones que aparecerán en la pantalla táctil.

### 2. Pulse

- También puede comprobar el volumen de tinta desde el ordenador.
- Para obtener información más detallada sobre los métodos de medida utilizados para las capacidades aproximadas, visite [support.brother.com/yield](http://support.brother.com/yield).

#### **Información relacionada**

• [Inspección del equipo Brother](#page-620-0)

#### **Información adicional:**

• [Información general de la pantalla LCD táctil](#page-16-0)

<sup>1</sup> El indicador de páginas es una estimación únicamente con fines informativos y no muestra el número real de páginas restantes. Para obtener información de la capacidad real de los cartuchos, consulte [support.brother.com/yield.](http://support.brother.com/yield)

- [Información general de la pantalla de configuración](#page-19-0)
- [Imprimir un documento \(Windows\)](#page-75-0)
- [Imprimir un documento \(Mac\)](#page-98-0)
- [Supervisar el estado del equipo desde el ordenador \(Windows\)](#page-629-0)

<span id="page-629-0"></span> [Inicio](#page-1-0) > [Mantenimiento rutinario](#page-596-0) > [Inspección del equipo Brother](#page-620-0) > Supervisar el estado del equipo desde el ordenador (Windows)

### **Supervisar el estado del equipo desde el ordenador (Windows)**

La utilidad Status Monitor es una herramienta de software configurable que supervisa el estado de uno o varios dispositivos; permite obtener notificaciones inmediatas de error.

- Realice una de las siguientes acciones:
	- Haga doble clic en el icono  $\sum_{i=1}^{\infty}$  en el área de notificación.
	- Windows 7

Haga clic en **(Iniciar)** > **Todos los programas** > **Brother** > **Brother Utilities**.

Haga clic en la lista desplegable y seleccione el nombre del modelo (si no está ya seleccionado). Haga clic en **Herramientas** en la barra de navegación izquierda y, a continuación, haga clic en **Status Monitor**.

Windows 8 y Windows 10

Haga clic en (**Brother Utilities**) y, a continuación, haga clic en la lista desplegable y seleccione el nombre de su modelo (si no está ya seleccionado). Haga clic en **Herramientas** en la barra de navegación izquierda y, a continuación, haga clic en **Status Monitor**.

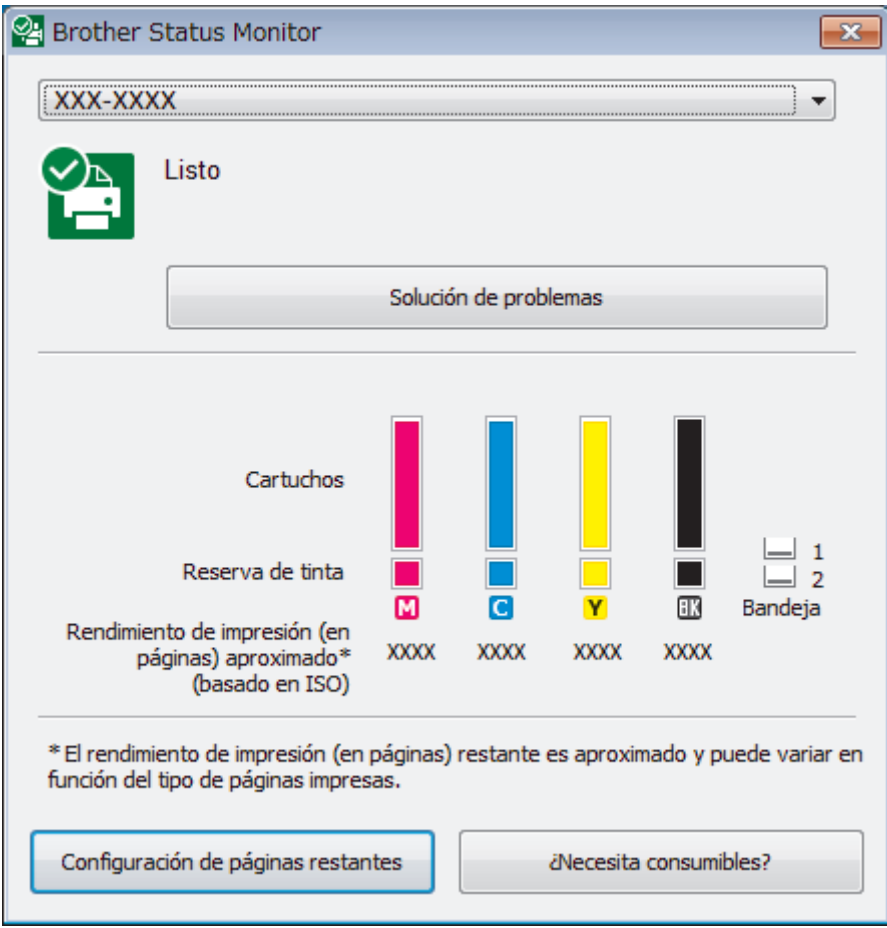

#### **Solución de problemas**

Haga clic en el botón **Solución de problemas** para acceder al sitio web de solución de problemas.

#### **Configuración de páginas restantes**

Haga clic en el botón **Configuración de páginas restantes** para cambiar la configuración de visualización del número aproximado de páginas que se pueden imprimir.

#### **¿Necesita consumibles?**

Haga clic en el botón **¿Necesita consumibles?** para obtener más información sobre consumibles originales de Brother.

#### **Iconos de error**

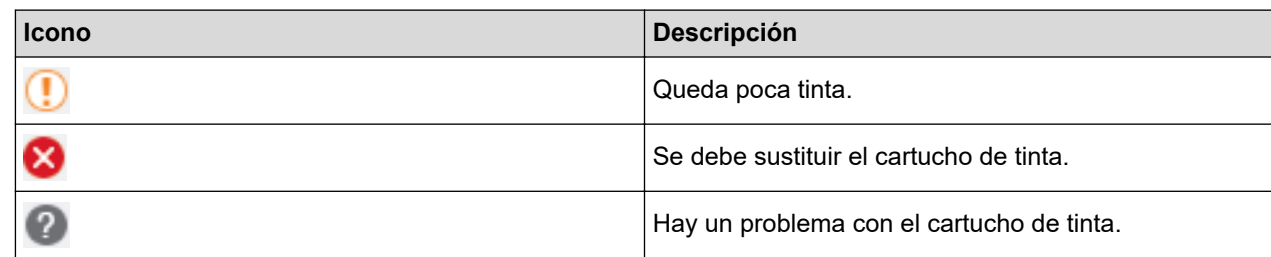

### **Información relacionada**

- [Inspección del equipo Brother](#page-620-0)
	- [Los indicadores de Status Monitor y su significado \(Windows\)](#page-631-0)
	- [Desactivar la función de visualización de Status Monitor \(Windows\)](#page-632-0)
	- [Desactivar Status Monitor \(Windows\)](#page-633-0)

#### **Información adicional:**

- [Cancelación de un trabajo de impresión \(Windows\)](#page-76-0)
- [Comprobar el volumen de tinta \(indicador de páginas\)](#page-627-0)

<span id="page-631-0"></span> [Inicio](#page-1-0) > [Mantenimiento rutinario](#page-596-0) > [Inspección del equipo Brother](#page-620-0) > [Supervisar el estado del equipo desde el](#page-629-0) [ordenador \(Windows\)](#page-629-0) > Los indicadores de Status Monitor y su significado (Windows)

# **Los indicadores de Status Monitor y su significado (Windows)**

Cuando enciende el ordenador, aparece el icono **Brother Status Monitor** en la bandeja de tareas.

• El icono verde indica el estado normal en espera.

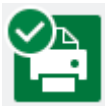

• El icono amarillo indica una advertencia.

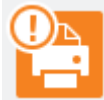

• Un icono rojo indica que se ha producido un error.

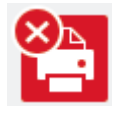

• El icono gris indica que el equipo no está en línea.

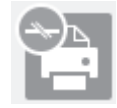

### **Información relacionada**

• [Supervisar el estado del equipo desde el ordenador \(Windows\)](#page-629-0)

<span id="page-632-0"></span> [Inicio](#page-1-0) > [Mantenimiento rutinario](#page-596-0) > [Inspección del equipo Brother](#page-620-0) > [Supervisar el estado del equipo desde el](#page-629-0) [ordenador \(Windows\)](#page-629-0) > Desactivar la función de visualización de Status Monitor (Windows)

# **Desactivar la función de visualización de Status Monitor (Windows)**

La función de visualización de Status Monitor permite saber si existe un problema con un dispositivo que está supervisando el ordenador. La configuración predeterminada es **Solo al imprimir desde esta PC**. Para desactivarla, siga estos pasos:

1. Haga clic con el botón derecho en el icono o la ventana (**Brother Status Monitor**), seleccione la opción

**Configuración del Status Monitor** y, a continuación, haga clic en **Opciones**.

Aparecerá la ventana **Opciones**.

- 2. Seleccione la pestaña **Básico** y, a continuación, seleccione **Apagado** en **Mostrar Status Monitor**.
- 3. Haga clic en **Aceptar**.

l

Aunque la función de visualización de Status Monitor esté desactivada, puede comprobar el estado del equipo en cualquier momento en Status Monitor.

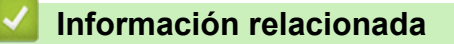

• [Supervisar el estado del equipo desde el ordenador \(Windows\)](#page-629-0)

<span id="page-633-0"></span> [Inicio](#page-1-0) > [Mantenimiento rutinario](#page-596-0) > [Inspección del equipo Brother](#page-620-0) > [Supervisar el estado del equipo desde el](#page-629-0) [ordenador \(Windows\)](#page-629-0) > Desactivar Status Monitor (Windows)

# **Desactivar Status Monitor (Windows)**

- 1. Haga clic con el botón derecho en el icono o la ventana (**Brother Status Monitor**) y, a continuación, seleccione **Salir**.
- 2. Haga clic en **Aceptar**.

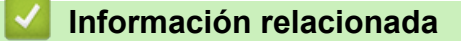

• [Supervisar el estado del equipo desde el ordenador \(Windows\)](#page-629-0)

<span id="page-634-0"></span> [Inicio](#page-1-0) > [Mantenimiento rutinario](#page-596-0) > [Inspección del equipo Brother](#page-620-0) > Supervisar el estado del equipo desde el ordenador (Mac)

# **Supervisar el estado del equipo desde el ordenador (Mac)**

La utilidad Status Monitor de Brother es una herramienta de software configurable que permite supervisar el estado de un dispositivo y notificar inmediatamente al usuario en caso de que se produzca un error. También puede utilizar Status Monitor de Brother para acceder a Administración basada en Web.

- 1. Seleccione **Preferencias del Sistema** en el menú Apple.
- 2. Seleccione **Impresoras y escáneres** y, a continuación, seleccione el equipo.
- 3. Haga clic en el botón **Opciones y recambios...**.
- 4. Haga clic en la pestaña **Utilidad** y, a continuación, en el botón **Abrir Utilidad Impresoras**. Aparecerá la pantalla de Status Monitor.

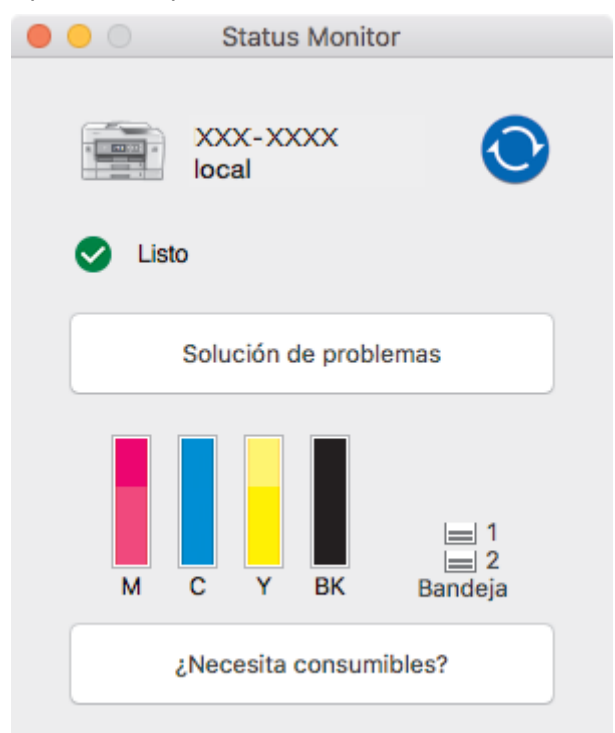

#### **Solución de problemas**

Haga clic en el botón **Solución de problemas** para acceder a Brother Solutions Center y consultar los consejos sobre **Preguntas frecuentes y Solución de problemas**.

#### **¿Necesita consumibles?**

Haga clic en el botón **¿Necesita consumibles?** para obtener más información sobre los consumibles originales de Brother.

#### **Actualización del estado del equipo**

Si desea ver el estado más reciente del equipo mientras la ventana **Status Monitor** permanece abierta,

haga clic en el icono . Para establecer el intervalo en el que el software actualizará la información de estado del equipo, haga clic en el menú **Brother Status Monitor** y, a continuación, seleccione **Preferencias...**.

#### **Administración basada en Web (solo con conexión de red)**

Acceda al sistema de Administración basada en Web haciendo clic en el icono del equipo en la pantalla **Status Monitor**. Puede utilizar un navegador web estándar para administrar el equipo mediante el protocolo de transferencia de hipertexto (HTTP).

#### **Iconos de error**

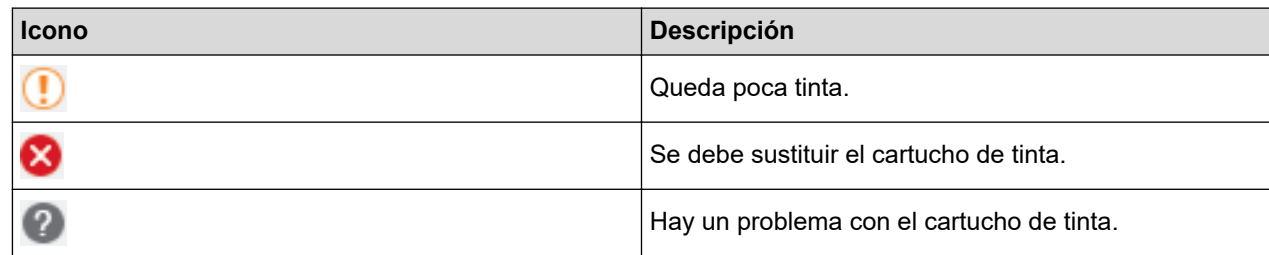

### **Información relacionada**

• [Inspección del equipo Brother](#page-620-0)

#### **Información adicional:**

• [Acceder a Administración basada en Web](#page-692-0)

 [Inicio](#page-1-0) > [Mantenimiento rutinario](#page-596-0) > Corregir la alimentación del papel para quitar líneas verticales

### **Corregir la alimentación del papel para quitar líneas verticales**

Ajuste la alimentación del papel para reducir las líneas verticales.

Antes de ajustar la alimentación de papel, realice una comprobación de la calidad de impresión pulsando [Ajustes] > [Mantenimiento] > [Mejorar la calidad de impr.] > [Comprobar calidad de impr].

- 1. Pulse [Ajustes] > [Mantenimiento] > [Mejorar la calidad de impr.] > [Corr la aliment. del papel].
- 2. Pulse [Sig.].
- 3. Pulse [Sí] cuando en la pantalla LCD aparezca un mensaje de confirmación preguntando si ha llevado a cabo una comprobación de la calidad de impresión.
- 4. Pulse [Automático] o [Manual].
	- Si selecciona el modo [Automático], la alimentación de papel se ajustará automáticamente al escanear la hoja de ajuste.
	- Si selecciona el modo [Manual], tendrá que introducir manualmente la información impresa en la hoja de ajuste.
- 5. Seleccione el tamaño del papel en el que va a imprimir la hoja de ajuste.
- 6. Cargue en la bandeja papel del tamaño especificado y, a continuación, pulse [Inicio]. El equipo imprimirá la hoja de ajuste.
- 7. Siga las instrucciones de la pantalla LCD.

#### **Información relacionada**

- [Mantenimiento rutinario](#page-596-0)
- **Información adicional:**
- [Problemas de manipulación del papel e impresión](#page-564-0)

<span id="page-637-0"></span> [Inicio](#page-1-0) > [Mantenimiento rutinario](#page-596-0) > Cambiar las opciones de impresión cuando surgen problemas de impresión

# **Cambiar las opciones de impresión cuando surgen problemas de impresión**

Si el resultado de impresión es de calidad baja, seleccione estas opciones en función de sus preferencias. Cuando se seleccionan estos ajustes, la velocidad de impresión es más baja.

Estas opciones están disponibles solo para aquellas operaciones que se realizan desde el equipo, como, por ejemplo, copiar. Cuando imprima desde su ordenador, cambie los ajustes en el controlador de impresora.

- 1. Pulse  $\mathcal{X}$  [Ajustes] > [Mantenimiento] > [Opciones de ajustes de impresión].
- 2. Pulse una de las siguientes opciones:

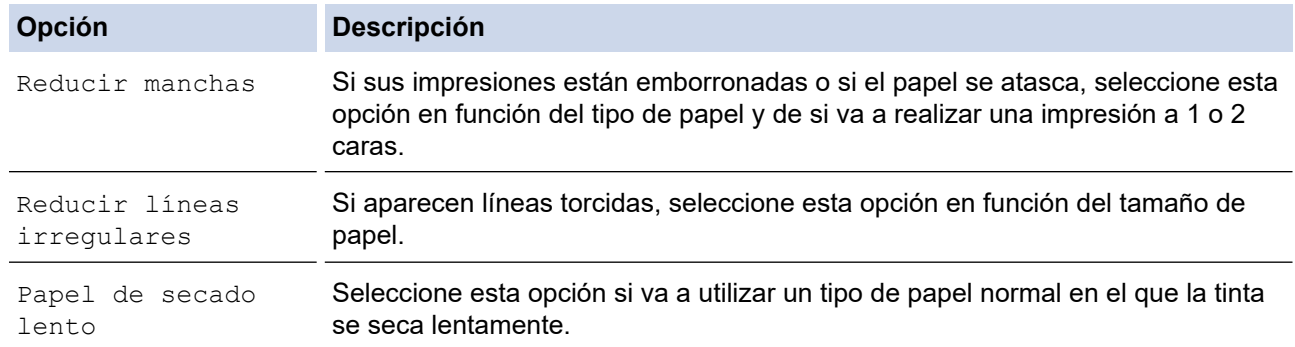

3. Siga los menús de la pantalla LCD.

4. Pulse  $\bigcap$ 

### **Información relacionada**

• [Mantenimiento rutinario](#page-596-0)

#### **Información adicional:**

- [Copiar en ambas caras del papel \(copia de 2 caras\)](#page-236-0)
- [Problemas de manipulación del papel e impresión](#page-564-0)
- [Otros problemas](#page-578-0)
- [Prevenir borrones en las impresiones y atascos de papel \(Windows\)](#page-86-0)
- [Prevenir borrones en las impresiones y atascos de papel \(Mac\)](#page-103-0)
- [Comprobación de la alineación de impresión desde el ordenador \(Windows\)](#page-624-0)
- [Comprobación de la alineación de impresión desde el ordenador \(Mac\)](#page-626-0)
- [Configuración de impresión \(Windows\)](#page-91-0)
- [Opciones de impresión \(Mac\)](#page-104-0)

 [Inicio](#page-1-0) > [Mantenimiento rutinario](#page-596-0) > Embalar y enviar su equipo Brother

# **Embalar y enviar su equipo Brother**

- Siempre que transporte el equipo, utilice los materiales de embalaje originales del equipo. No incline ni gire el producto del revés. Si no embala el equipo correctamente, cualquier daño que ocurra durante el transporte podría no estar cubierto por la garantía.
- Sería conveniente contratar con el transportista un seguro adecuado para el equipo.

#### **IMPORTANTE**

Es importante permitir que el equipo "estacione" adecuadamente el cabezal de impresión después de haber finalizado un trabajo de impresión. Escuche atentamente el equipo antes de desenchufarlo para asegurarse de que no haya ningún ruido mecánico. Si no deja que el equipo complete este proceso de estacionamiento, es posible que se produzcan problemas de impresión y que se deteriore el cabezal de impresión.

- 1. Desenchufe el equipo de la toma de corriente.
- 2. Utilice ambas manos para levantar y colocar la cubierta del escáner en su posición de apertura utilizando las hendiduras que se encuentran a ambos lados del equipo. A continuación, desenchufe el equipo de la toma de corriente telefónica de pared y retire el cable de la línea telefónica del equipo.
- 3. Desenchufe el cable de interfaz del equipo en caso de que esté conectado.
- 4. Cierre suavemente la cubierta del escáner utilizando las hendiduras ubicadas a cada lado de esta.

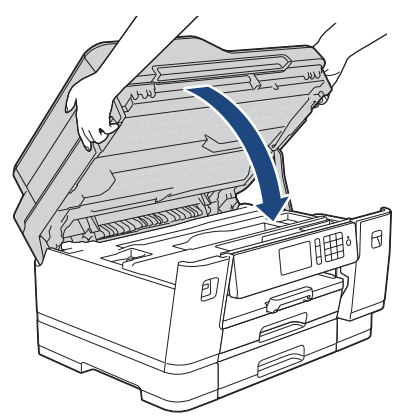

- 5. Abra la cubierta del cartucho de tinta.
- 6. Pulse las palancas de desbloqueo de tinta para liberar los cartuchos de tinta y, a continuación, extraiga los cartuchos.

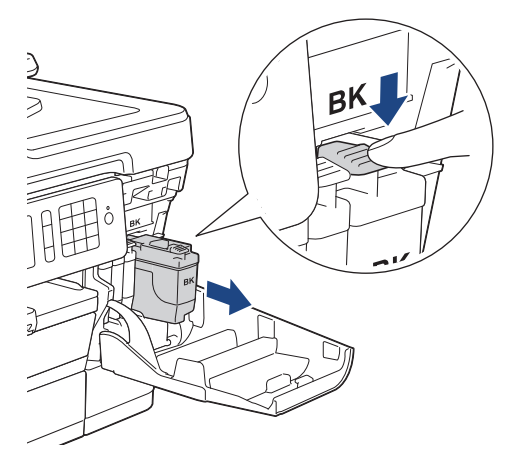

7. Envuelva el equipo en la bolsa.

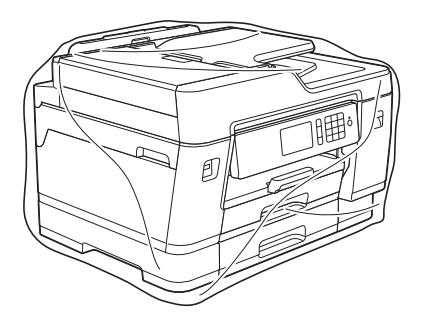

8. Embale el equipo en la caja original junto con el material de embalaje original, tal y como se muestra a continuación.

No guarde los cartuchos de tinta usados en la caja de cartón.

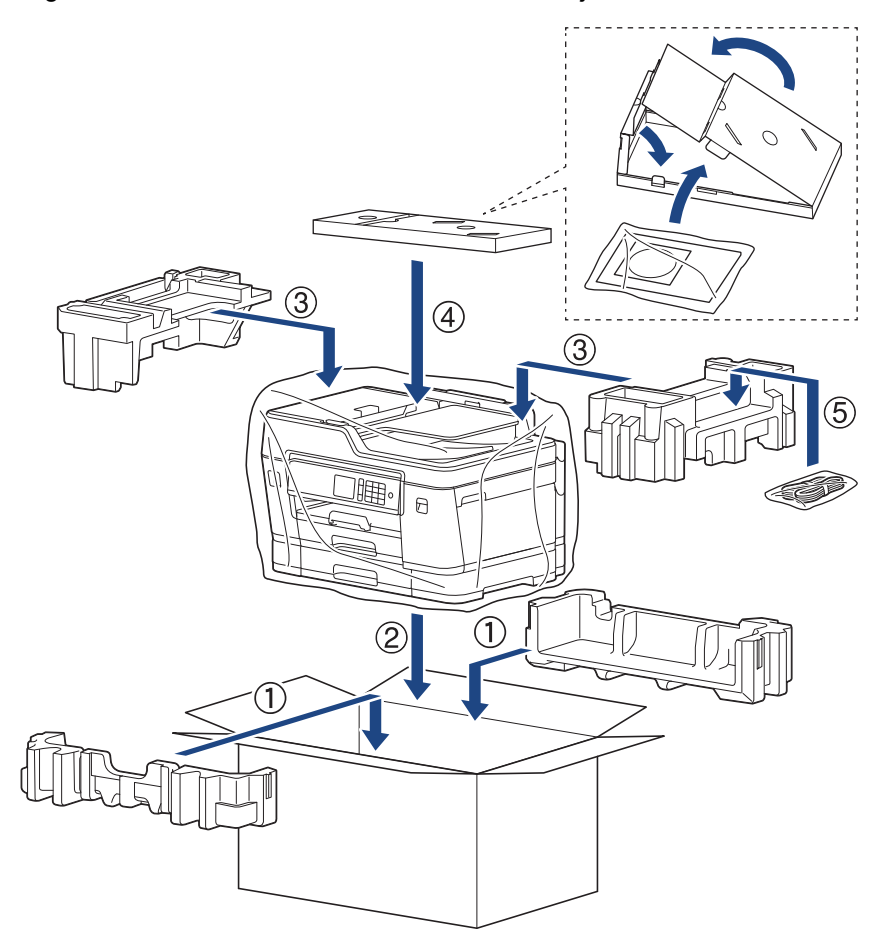

9. Cierre la caja y séllela con cinta.

# **Información relacionada**

- [Mantenimiento rutinario](#page-596-0)
- **Información adicional:**
- [Cambio de los cartuchos de tinta](#page-597-0)

#### <span id="page-640-0"></span> [Inicio](#page-1-0) > Ajustes del equipo

# **Ajustes del equipo**

Personalice los ajustes y las funciones, y trabaje con las opciones que se ofrecen en la pantalla LCD para convertir el equipo Brother en una herramienta de trabajo aún más eficiente.

- [Cambiar los ajustes del equipo desde el panel de control](#page-641-0)
- [Cambiar los ajustes del equipo desde el ordenador](#page-689-0)

<span id="page-641-0"></span> [Inicio](#page-1-0) > [Ajustes del equipo](#page-640-0) > Cambiar los ajustes del equipo desde el panel de control

# **Cambiar los ajustes del equipo desde el panel de control**

- [En caso de caída de la línea eléctrica \(almacenamiento en memoria\)](#page-642-0)
- [Configuración general](#page-643-0)
- [Grabación de los ajustes favoritos como acceso directo](#page-657-0)
- [Imprimir informes](#page-664-0)
- [Tablas de ajustes y funciones](#page-667-0)

<span id="page-642-0"></span> [Inicio](#page-1-0) > [Ajustes del equipo](#page-640-0) > [Cambiar los ajustes del equipo desde el panel de control](#page-641-0) > En caso de caída de la línea eléctrica (almacenamiento en memoria)

# **En caso de caída de la línea eléctrica (almacenamiento en memoria)**

- Los ajustes del menú se guardan permanentemente y no se perderán.
- Los ajustes temporales (por ejemplo: modo Contraste o Satélite) se perderán.
- La fecha y la hora y los trabajos de fax programados con temporizador (por ejemplo: faxes diferidos) se conservarán durante aproximadamente 24 horas.
- No se perderán otros trabajos de fax de la memoria del equipo.

#### **Información relacionada**

• [Cambiar los ajustes del equipo desde el panel de control](#page-641-0)

<span id="page-643-0"></span> [Inicio](#page-1-0) > [Ajustes del equipo](#page-640-0) > [Cambiar los ajustes del equipo desde el panel de control](#page-641-0) > Configuración general

# **Configuración general**

- [Ajustar el volumen del equipo](#page-644-0)
- [Cambio automático a horario de verano](#page-645-0)
- [Definición de cuenta atrás para el modo espera](#page-646-0)
- [Configurar el equipo para que se apague automáticamente](#page-647-0)
- [Definición de fecha y hora](#page-648-0)
- [Definición de la zona horaria](#page-649-0)
- [Ajuste el brillo de fondo de la pantalla LCD](#page-650-0)
- [Cambiar el periodo durante el que permanece encendida la luz de fondo de la pantalla](#page-651-0) **[LCD](#page-651-0)**
- [Defina su ID de estación](#page-652-0)
- [Especificación del modo de marcación por tonos o por pulsos](#page-653-0)
- [Evitar la marcación de un número equivocado \(restricción de la marcación\)](#page-654-0)
- [Reducción del ruido de impresión](#page-655-0)
- [Cambio del idioma de la pantalla LCD](#page-656-0)

<span id="page-644-0"></span> [Inicio](#page-1-0) > [Ajustes del equipo](#page-640-0) > [Cambiar los ajustes del equipo desde el panel de control](#page-641-0) > [Configuración](#page-643-0) [general](#page-643-0) > Ajustar el volumen del equipo

# **Ajustar el volumen del equipo**

- 1. Pulse  $\begin{bmatrix} 1 \\ 1 \end{bmatrix}$  [Ajustes] > [Todos ajustes] > [Config. gral.] > [Volumen].
- 2. Pulse una de las siguientes opciones:

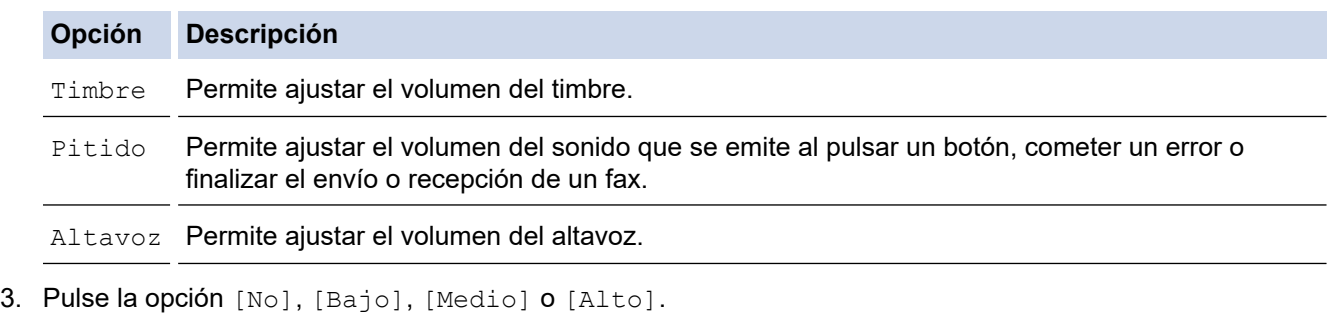

4. Pulse  $\begin{bmatrix} 1 \\ 1 \end{bmatrix}$ .

### **Información relacionada**

• [Configuración general](#page-643-0)

<span id="page-645-0"></span> [Inicio](#page-1-0) > [Ajustes del equipo](#page-640-0) > [Cambiar los ajustes del equipo desde el panel de control](#page-641-0) > [Configuración](#page-643-0) [general](#page-643-0) > Cambio automático a horario de verano

# **Cambio automático a horario de verano**

Puede programar el equipo para que cambie automáticamente al horario de verano.

El horario se adelantará una hora en primavera y se retrasará una hora en otoño. Asegúrese de haber establecido correctamente la fecha y la hora en el ajuste [Fecha y hora].

- 1. Pulse  $\mathcal{Y}$  [Ajustes]. 2. Pulse  $\bigcirc$  [Fecha y hora] > [Luz día auto]. 3. Pulse [Sí] o [No]. 4. Pulse $\Box$  **Información relacionada**
	- [Configuración general](#page-643-0)

<span id="page-646-0"></span> [Inicio](#page-1-0) > [Ajustes del equipo](#page-640-0) > [Cambiar los ajustes del equipo desde el panel de control](#page-641-0) > [Configuración](#page-643-0) [general](#page-643-0) > Definición de cuenta atrás para el modo espera

# **Definición de cuenta atrás para el modo espera**

El ajuste modo espera (o modo Ahorro de energía) puede reducir el consumo de energía. Cuando el equipo se encuentra en modo espera, se comporta como si estuviese apagado. El equipo se reactivará y comenzará a imprimir cuando reciba un trabajo de impresión o un fax. Siga estas instrucciones para configurar el tiempo que el equipo esperará (cuenta atrás) antes de entrar en el modo espera.

- El temporizador se reiniciará si se realiza alguna operación en el equipo, como la recepción de un fax o un trabajo de impresión.
- La configuración de fábrica es de cinco minutos.
- Cuando el equipo entra en modo espera, la retroiluminación de la pantalla LCD se apaga.
- 1. Pulse  $\begin{bmatrix} 1 \\ 1 \end{bmatrix}$  [Ajustes] > [Todos ajustes] > [Config. gral.] > [Modo espera].
- 2. Deslice el dedo hacia arriba o abajo, o bien pulse ▲ o ▼ para mostrar la opción [1min], [2min], [3min], [5min], [10min], [30min] o [60min] y, a continuación, pulse la opción deseada.
- 3. Pulse  $\Box$

### **Información relacionada**

- [Configuración general](#page-643-0)
- **Información adicional:**
- [Configurar el equipo para que se apague automáticamente](#page-647-0)

<span id="page-647-0"></span> [Inicio](#page-1-0) > [Ajustes del equipo](#page-640-0) > [Cambiar los ajustes del equipo desde el panel de control](#page-641-0) > [Configuración](#page-643-0) [general](#page-643-0) > Configurar el equipo para que se apague automáticamente

# **Configurar el equipo para que se apague automáticamente**

La función de apagado automático puede reducir el consumo eléctrico. Defina el tiempo que el equipo debe pasar en modo espera antes de apagarse automáticamente. Si esta función se ha configurado en [No], deberá apagar el equipo de forma manual.

Para encender el equipo una vez que se ha apagado mediante la función de apagado automático, pulse .  $\circledcirc$ 

El equipo no se apagará automáticamente si:

- El equipo está conectado a una línea telefónica.
- El equipo está conectado a una red cableada.
- El equipo está conectado a una red inalámbrica.
- [Activar WLAN] se ha establecido en [Sí] o [WLAN] está seleccionado en el ajuste [I/F red].
- Los trabajos de impresión seguros se encuentran almacenados en la memoria del equipo.
- 1. Pulse  $\mathbb{R}^1$  [Ajustes] > [Todos ajustes] > [Config. gral.] > [Apagado auto.].
- 2. Deslice el dedo hacia arriba o abajo, o bien pulse  $\blacktriangle$  o  $\nabla$  para mostrar la opción [No], [1hora], [2horas], [4horas] u [8horas] y, a continuación, pulse la opción deseada.
- 3. Pulse .

#### **Información relacionada**

• [Configuración general](#page-643-0)

#### **Información adicional:**

- [Configurar los intervalos del diario del fax](#page-321-0)
- [Definición de cuenta atrás para el modo espera](#page-646-0)
<span id="page-648-0"></span> [Inicio](#page-1-0) > [Ajustes del equipo](#page-640-0) > [Cambiar los ajustes del equipo desde el panel de control](#page-641-0) > [Configuración](#page-643-0) [general](#page-643-0) > Definición de fecha y hora

# **Definición de fecha y hora**

La pantalla LCD muestra la fecha y la hora. Si no son las actuales, introdúzcalas de nuevo. Puede agregar la fecha y la hora a todos los faxes que envíe configurando la ID de estación.

- 1. Pulse  $\mathcal{Y}$  [Ajustes].
- 2. Pulse  $\bigcirc$  [Fecha y hora].
- 3. Pulse [Fecha].
- 4. Introduzca los dos últimos dígitos del año correspondiente en la pantalla táctil y, a continuación, pulse [OK].
- 5. Introduzca los dos dígitos del mes correspondiente en la pantalla táctil y, a continuación, pulse [OK].
- 6. Introduzca los dos dígitos del día correspondiente en la pantalla táctil y, a continuación, pulse [OK].
- 7. Pulse [Hora].
- 8. Introduzca la hora (en formato de 24 horas) en la pantalla táctil.

Pulse [OK].

(Por ejemplo, introduzca 19:45 para 7:45 p.m.).

9. Pulse  $\Box$ 

### **Información relacionada**

- [Configuración general](#page-643-0)
- **Información adicional:**
- [Registrar su equipo en Google Cloud Print con Administración basada en Web](#page-502-0)
- [Defina su ID de estación](#page-652-0)

 [Inicio](#page-1-0) > [Ajustes del equipo](#page-640-0) > [Cambiar los ajustes del equipo desde el panel de control](#page-641-0) > [Configuración](#page-643-0) [general](#page-643-0) > Definición de la zona horaria

# **Definición de la zona horaria**

Especifique en el equipo la zona horaria de su ubicación.

- 1. Pulse Y [Ajustes].
- 2. Pulse  $\bigcirc$  [Fecha y hora] > [Zona horaria].
- 3. Introduzca su zona horaria.
- 4. Pulse [OK].
- 5. Pulse  $\begin{array}{c} \begin{array}{|c} \hline \end{array} \end{array}$

 **Información relacionada**

 [Inicio](#page-1-0) > [Ajustes del equipo](#page-640-0) > [Cambiar los ajustes del equipo desde el panel de control](#page-641-0) > [Configuración](#page-643-0) [general](#page-643-0) > Ajuste el brillo de fondo de la pantalla LCD

# **Ajuste el brillo de fondo de la pantalla LCD**

Si no puede leer la pantalla LCD bien, pruebe a modificar la configuración del brillo.

- 1. Pulse [Ajustes] > [Todos ajustes] > [Config. gral.] > [Configur. LCD] > [Retroiluminac.].
- 2. Pulse las opciones [Claro], [Medio] o [Oscuro].

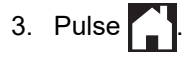

### **Información relacionada**

 [Inicio](#page-1-0) > [Ajustes del equipo](#page-640-0) > [Cambiar los ajustes del equipo desde el panel de control](#page-641-0) > [Configuración](#page-643-0) [general](#page-643-0) > Cambiar el periodo durante el que permanece encendida la luz de fondo de la pantalla LCD

# **Cambiar el periodo durante el que permanece encendida la luz de fondo de la pantalla LCD**

Cambiar el periodo que permanece encendida la luz de fondo de la pantalla LCD.

- 1. Pulse [Ajustes] > [Todos ajustes] > [Config. gral.] > [Configur. LCD] > [Temporiz.atenu].
- 2. Deslice el dedo hacia arriba o abajo, o bien pulse ▲ o ▼ para mostrar la opción [10seg], [30seg], [1min], [2min], [3min] o [5min] y, a continuación, pulse la opción deseada.
- 3. Pulse  $\bigcap$

### **Información relacionada**

<span id="page-652-0"></span> [Inicio](#page-1-0) > [Ajustes del equipo](#page-640-0) > [Cambiar los ajustes del equipo desde el panel de control](#page-641-0) > [Configuración](#page-643-0) [general](#page-643-0) > Defina su ID de estación

# **Defina su ID de estación**

Defina la ID de estación si desea que aparezcan la fecha y la hora en todos los faxes que envíe.

1. Pulse [Ajustes] > [Todos ajustes] > [Conf. inicial] > [ID estación].

- 2. Pulse [Fax].
- 3. Introduzca su número de fax (de hasta 20 dígitos) en la pantalla táctil y, a continuación, pulse [OK].
- 4. Pulse [Nombre].
- 5. Introduzca su nombre (hasta 20 caracteres) mediante la pantalla táctil y, a continuación, pulse [OK].
	- Pulse  $\mathbf{A}$  1  $\mathbf{\Omega}$  para alternar entre letras, números y símbolos especiales. (Los caracteres disponibles pueden variar en función del país).
		- Si ha introducido un carácter incorrecto y desea cambiarlo, pulse < o > para desplazar el cursor hasta el mismo. Pulse  $\times$  y, a continuación, introduzca el carácter correcto.
	- Para introducir un espacio, pulse [Espacio].

6. Pulse . |

Ø

### **Información relacionada**

• [Configuración general](#page-643-0)

#### **Información adicional:**

- [Transferencia de faxes a otro equipo de fax](#page-540-0)
- [Transferencia del informe del registro de fax a otro equipo de fax](#page-542-0)
- [Introducción de texto en el equipo Brother](#page-715-0)
- [Definición de fecha y hora](#page-648-0)

 [Inicio](#page-1-0) > [Ajustes del equipo](#page-640-0) > [Cambiar los ajustes del equipo desde el panel de control](#page-641-0) > [Configuración](#page-643-0) [general](#page-643-0) > Especificación del modo de marcación por tonos o por pulsos

## **Especificación del modo de marcación por tonos o por pulsos**

El equipo Brother está configurado para un servicio de marcación por tonos. Si tiene un servicio de marcación por pulsos (giratorio), deberá cambiar el modo de marcación.

Esta función no está disponible en algunos países.

1. Pulse  $\mathcal{A}$  [Ajustes] > [Todos ajustes] > [Conf. inicial] > [Tono/Pulsos].

- 2. Pulse [Tonos] o [Pulsos].
- 3. Pulse $\bigcap$

#### **Información relacionada**

• [Configuración general](#page-643-0)

#### **Información adicional:**

• [Problemas de teléfono y fax](#page-571-0)

 [Inicio](#page-1-0) > [Ajustes del equipo](#page-640-0) > [Cambiar los ajustes del equipo desde el panel de control](#page-641-0) > [Configuración](#page-643-0) [general](#page-643-0) > Evitar la marcación de un número equivocado (restricción de la marcación)

# **Evitar la marcación de un número equivocado (restricción de la marcación)**

Esta función está destinada a impedir que los usuarios envíen un fax o hagan una llamada a un número equivocado por error. Puede configurar el equipo para restringir la marcación cuando utilice el teclado de marcación, la libreta de direcciones, los accesos directos y la búsqueda de LDAP.

1. Pulse [Ajustes] > [Todos ajustes] > [Fax] > [Restricción de marcación].

- 2. Pulse una de las siguientes opciones:
	- [Teclado de marcado]
	- [Libreta dir.]

Si combina números de la libreta de direcciones durante la marcación, la dirección quedará reconocida como introducida mediante el teclado de marcación y no será restringida.

- [Acc. direct.]
- [Servidor LDAP]
- 3. Pulse una de las siguientes opciones:

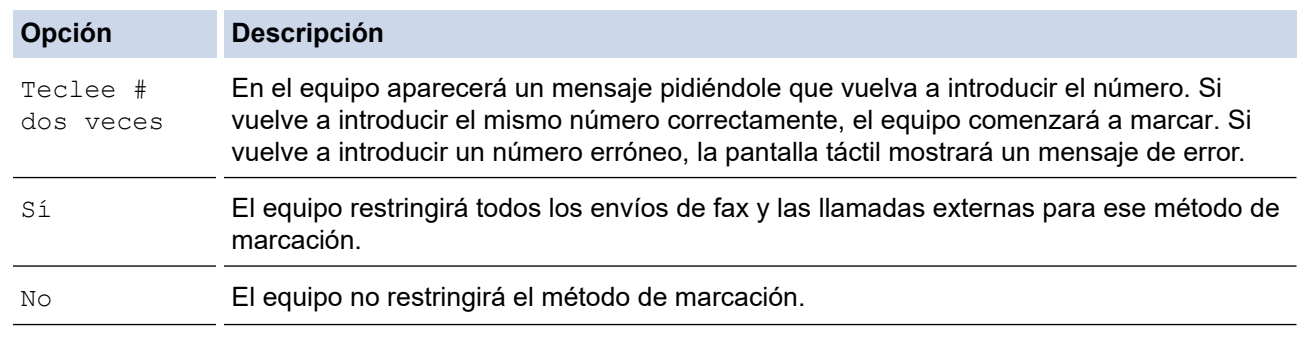

- El ajuste [Teclee # dos veces] no funcionará si usa un teléfono externo antes de introducir el número. No se le solicitará que vuelva a introducir el número.
	- Si ha seleccionado [Sí] o [Teclee # dos veces], no podrá utilizar la función de multienvío.
- 4. Pulse  $\blacksquare$

#### **Información relacionada**

 [Inicio](#page-1-0) > [Ajustes del equipo](#page-640-0) > [Cambiar los ajustes del equipo desde el panel de control](#page-641-0) > [Configuración](#page-643-0) [general](#page-643-0) > Reducción del ruido de impresión

# **Reducción del ruido de impresión**

El ajuste de modo silencioso puede reducir el ruido de impresión. Si está activado el modo silencioso, se ralentizará la velocidad de impresión.

El valor de fábrica es [No].

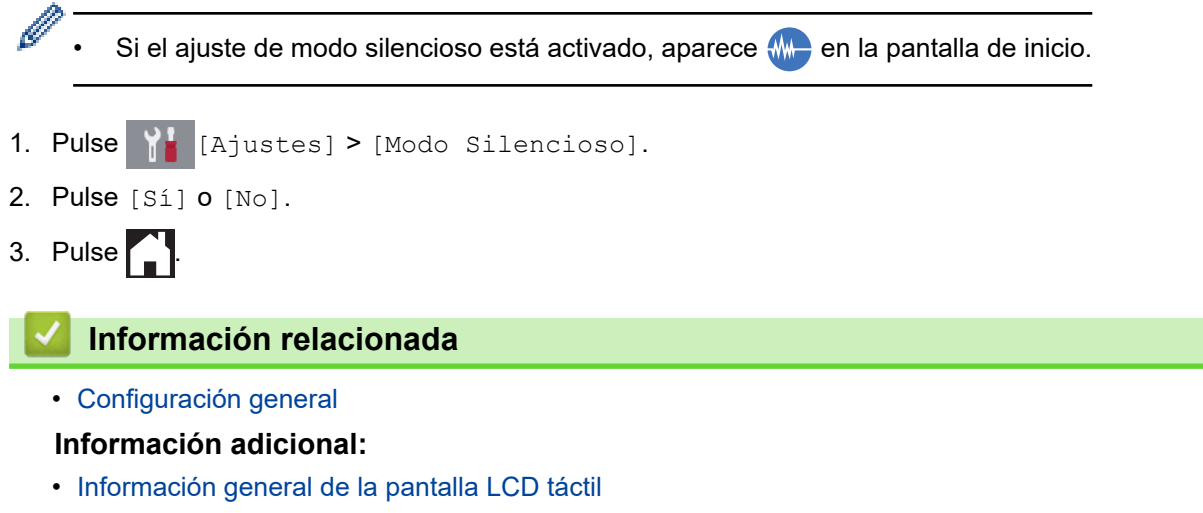

• [Problemas de manipulación del papel e impresión](#page-564-0)

 [Inicio](#page-1-0) > [Ajustes del equipo](#page-640-0) > [Cambiar los ajustes del equipo desde el panel de control](#page-641-0) > [Configuración](#page-643-0) [general](#page-643-0) > Cambio del idioma de la pantalla LCD

# **Cambio del idioma de la pantalla LCD**

Cambie el idioma de la pantalla LCD si es necesario.

Esta función no está disponible en algunos países.

- 1. Pulse  $\begin{bmatrix} 1 \\ 1 \end{bmatrix}$  [Ajustes] > [Todos ajustes] > [Conf. inicial] > [Sel. idioma].
- 2. Seleccione su idioma.
- 3. Pulse  $\begin{bmatrix} 1 \\ 1 \end{bmatrix}$

### **Información relacionada**

<span id="page-657-0"></span> [Inicio](#page-1-0) > [Ajustes del equipo](#page-640-0) > [Cambiar los ajustes del equipo desde el panel de control](#page-641-0) > Grabación de los ajustes favoritos como acceso directo

# **Grabación de los ajustes favoritos como acceso directo**

- [Crear accesos directos](#page-658-0)
- [Cambiar o eliminar accesos directos](#page-659-0)
- [Asignar un acceso directo a una tarjeta IC](#page-660-0)

<span id="page-658-0"></span> [Inicio](#page-1-0) > [Ajustes del equipo](#page-640-0) > [Cambiar los ajustes del equipo desde el panel de control](#page-641-0) > [Grabación de los](#page-657-0) [ajustes favoritos como acceso directo](#page-657-0) > Crear accesos directos

## **Crear accesos directos**

Puede añadir los ajustes de fax, copia, escaneado, conexión web y aplicación que utilice con mayor frecuencia guardándolos como accesos directos. Posteriormente puede pulsar el acceso directo para aplicar esos ajustes en lugar de volver a introducirlos manualmente.

Algunos menús de accesos directos no están disponibles en función del modelo.

Estas instrucciones indican cómo añadir un acceso directo de copia. Los pasos para añadir un acceso directo de fax, escaneado, conexión web o aplicación son muy parecidos.

- 1. Si aparecen la pantalla de inicio 1, la pantalla de inicio 2 o la pantalla de inicio 3, pulse  $\|\mathbf{+}\|$  [Acc. direct.].
- 2. Pulse una pestaña de [1] a [3].
- 3. Pulse  $\textup{+}$  donde no haya creado un acceso directo.
- 4. Pulse [Copia].
- 5. Pulse [Opciones].
- 6. Deslice el dedo hacia arriba o hacia abajo, o bien pulse ▲ o ▼ para mostrar los ajustes disponibles y, a continuación, pulse el ajuste que desea cambiar.
- 7. Deslice el dedo hacia arriba o abajo, o bien pulse  $\blacktriangle$  o  $\nabla$  para mostrar las opciones disponibles para el ajuste y, a continuación, pulse la opción que desee.

Repita estos pasos y los anteriores hasta que haya seleccionado todos los ajustes de este acceso directo. Cuando haya terminado, pulse [OK].

- 8. Pulse [Guar. como acc. dir.].
- 9. Lea y confirme la lista que se muestra con los ajustes seleccionados y, a continuación, pulse [OK].

10. Introduzca un nombre para el acceso directo mediante la pantalla LCD y, a continuación, pulse [OK].

Cuando agregue accesos directos de fax o escaneado, se le preguntará si desea crear un acceso directo de un toque. Siga las instrucciones de la pantalla LCD.

#### **Información relacionada**

• [Grabación de los ajustes favoritos como acceso directo](#page-657-0)

<span id="page-659-0"></span> [Inicio](#page-1-0) > [Ajustes del equipo](#page-640-0) > [Cambiar los ajustes del equipo desde el panel de control](#page-641-0) > [Grabación de los](#page-657-0) [ajustes favoritos como acceso directo](#page-657-0) > Cambiar o eliminar accesos directos

### **Cambiar o eliminar accesos directos**

Puede cambiar los ajustes de un acceso directo.

No puede cambiar un acceso directo de conexión web o un acceso directo a una aplicación. Si necesita cambiarlos, elimínelos y, a continuación, añada un acceso directo nuevo.

1. Si aparecen la pantalla de inicio 1, la pantalla de inicio 2 o la pantalla de inicio 3, pulse  $\|\mathbf{+}\|$  [Acc.

direct.].

- 2. Pulse una pestaña de [1] a [3] para mostrar el acceso directo que desea cambiar.
- 3. Mantenga pulsado el acceso directo que desea cambiar.
- 4. Pulse [Editar].

Ø

B

Para eliminar el acceso directo, pulse [Eliminar]. Para editar el nombre del acceso directo, pulse [CambNomb] y siga los menús de la pantalla LCD.

- 5. Cambie la configuración del acceso directo seleccionado.
- 6. Pulse [Guar. como acc. dir.] cuando haya finalizado de cambiar los ajustes.
- 7. Pulse [OK] para confirmar.

Cuando cambie accesos directos de fax o escaneado, se le preguntará si desea crear un acceso directo de un toque. Siga las instrucciones de la pantalla LCD.

#### **Información relacionada**

• [Grabación de los ajustes favoritos como acceso directo](#page-657-0)

#### **Información adicional:**

• [Introducción de texto en el equipo Brother](#page-715-0)

<span id="page-660-0"></span> [Inicio](#page-1-0) > [Ajustes del equipo](#page-640-0) > [Cambiar los ajustes del equipo desde el panel de control](#page-641-0) > [Grabación de los](#page-657-0) [ajustes favoritos como acceso directo](#page-657-0) > Asignar un acceso directo a una tarjeta IC

## **Asignar un acceso directo a una tarjeta IC**

- [Asignar un acceso directo a una tarjeta IC con NFC](#page-661-0)
- [Asignar un acceso directo a una tarjeta IC con un lector de tarjetas IC](#page-662-0)

<span id="page-661-0"></span> [Inicio](#page-1-0) > [Ajustes del equipo](#page-640-0) > [Cambiar los ajustes del equipo desde el panel de control](#page-641-0) > [Grabación de los](#page-657-0) [ajustes favoritos como acceso directo](#page-657-0) > [Asignar un acceso directo a una tarjeta IC](#page-660-0) > Asignar un acceso directo a una tarjeta IC con NFC

# **Asignar un acceso directo a una tarjeta IC con NFC**

Puede asignar un acceso directo a un equipo a su tarjeta de circuito integrado (IC). Cuando pase la tarjeta IC por el símbolo de NFC del equipo, su acceso directo personal aparecerá automáticamente en la pantalla táctil.

- No puede usar la misma tarjeta IC para varios accesos directos.
- Para usar la tarjeta IC para otro acceso directo, primero cancele la inscripción de la tarjeta y, a continuación, regístrela con el nuevo acceso directo.
- 1. Pulse  $+$  [Acc. direct.].
- 2. Pulse la pestaña que contenga el acceso directo que desea asignar a su tarjeta IC.
- 3. Pulse y mantenga pulsado el acceso directo hasta que aparezcan las opciones.
- 4. Pulse [Registrar tarjeta NFC].
- 5. Pase la tarjeta IC por el símbolo de NFC.
- 6. Pulse [Registrar].

Ø

El acceso directo se asigna a la tarjeta IC.

### **Información relacionada**

• [Asignar un acceso directo a una tarjeta IC](#page-660-0)

<span id="page-662-0"></span> [Inicio](#page-1-0) > [Ajustes del equipo](#page-640-0) > [Cambiar los ajustes del equipo desde el panel de control](#page-641-0) > [Grabación de los](#page-657-0) [ajustes favoritos como acceso directo](#page-657-0) > [Asignar un acceso directo a una tarjeta IC](#page-660-0) > Asignar un acceso directo a una tarjeta IC con un lector de tarjetas IC

# **Asignar un acceso directo a una tarjeta IC con un lector de tarjetas IC**

Puede asignar un acceso directo a un equipo a su tarjeta de circuito integrado (IC). Cuando pase la tarjeta IC por el lector de tarjetas IC conectado a su equipo, su acceso directo personal aparecerá automáticamente en la pantalla táctil.

- No puede usar la misma tarieta IC para varios accesos directos.
- Para usar la tarjeta IC para otro acceso directo, primero cancele la inscripción de la tarjeta y, a continuación, regístrela con el nuevo acceso directo.

Antes de asignar un acceso directo a una tarjeta IC, registre un lector de tarjetas IC externo. Utilice la Administración basada en Web para registrar el lector de tarjetas. Su equipo admite los lectores de tarjetas IC externos compatibles con controladores de clase HID.

1. Inicie el explorador web.

Introduzca "https://dirección IP del equipo" en la barra de direcciones del navegador (donde "dirección IP del equipo" es la dirección IP del equipo o el nombre del servidor de impresión). Por ejemplo: https://192.168.1.2

Si el equipo le solicita una contraseña, introdúzcala y, a continuación, haga clic en .

- 2. Haga clic en la pestaña **Administrador**.
- 3. Haga clic en el menú **Lector de tarjetas externo** y, a continuación, introduzca la información necesaria.
- 4. Haga clic en **Enviar**.
- 5. Reinicie el equipo Brother para activar la configuración.
- 6. Desenchufe el cable de alimentación de la toma de corriente eléctrica.
- 7. Conecte el lector de tarjetas al equipo y, a continuación, enchufe el cable de alimentación del equipo en la toma de corriente eléctrica.

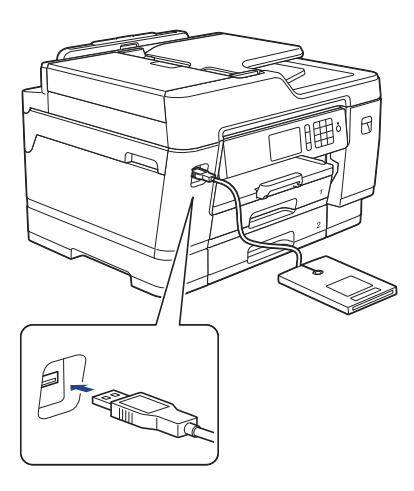

- 8. Pulse  $\Box$  [Acc. direct.] en la pantalla LCD.
- 9. Pulse la pestaña que contenga el acceso directo que desea asignar a su tarjeta IC.
- 10. Pulse y mantenga pulsado el acceso directo hasta que aparezcan las opciones.
- 11. Pulse [Registrar tarjeta NFC].
- 12. Pase la tarjeta IC por el lector de tarjetas IC conectado a su equipo.
- 13. Pulse [Registrar].

El acceso directo se asigna a la tarjeta IC.

### **Información relacionada**

∣√

• [Asignar un acceso directo a una tarjeta IC](#page-660-0)

<span id="page-664-0"></span> [Inicio](#page-1-0) > [Ajustes del equipo](#page-640-0) > [Cambiar los ajustes del equipo desde el panel de control](#page-641-0) > Imprimir informes

# **Imprimir informes**

- [Informes](#page-665-0)
- [Imprimir un informe](#page-666-0)
- [Informes de fax](#page-319-0)
- [Problemas de teléfono y fax](#page-571-0)

<span id="page-665-0"></span> [Inicio](#page-1-0) > [Ajustes del equipo](#page-640-0) > [Cambiar los ajustes del equipo desde el panel de control](#page-641-0) > [Imprimir](#page-664-0) [informes](#page-664-0) > Informes

## **Informes**

Se pueden utilizar los siguientes tipos de informe:

#### **Verificación de la transmisión**

Verificación de la transmisión imprime el informe Verificación de la transmisión de su última transmisión.

#### **Libreta de direcciones**

El informe de la libreta de direcciones imprime una lista con los nombres y los números almacenados en la memoria de la libreta de direcciones.

#### **Diario del fax**

El diario del fax imprime una lista con información sobre los 200 últimos faxes entrantes y salientes. (TX significa transmisión, RX significa recepción).

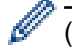

### (Windows)

Puede ver e imprimir el informe Diario del fax con el software **Fax Journal Report (Informe Diario del Fax)** de su ordenador. Vaya a la página **Descargas** de su modelo en Brother Solutions Center en [support.brother.com](https://support.brother.com/) para descargar el software.

#### **Ajustes de usuario**

El informe de ajustes de usuario imprime una lista de sus ajustes actuales.

#### **Configuración de red (modelos de red)**

El informe de configuración de red imprime una lista de sus ajustes de red actuales.

#### **Informe WLAN (modelos inalámbricos)**

El informe de WLAN imprime el resultado del diagnóstico de conectividad a la red LAN inalámbrica.

#### **Historial de ID de persona que llama**

El informe del historial de identificación de llamada imprime una lista con la información de identificación de llamada disponible de los últimos 30 faxes y llamadas telefónicas que se han recibido.

#### **Información relacionada**

• [Imprimir informes](#page-664-0)

<span id="page-666-0"></span> [Inicio](#page-1-0) > [Ajustes del equipo](#page-640-0) > [Cambiar los ajustes del equipo desde el panel de control](#page-641-0) > [Imprimir](#page-664-0) [informes](#page-664-0) > Imprimir un informe

# **Imprimir un informe**

- 1. Pulse  $\left\| \cdot \right\|$  [Ajustes] > [Todos ajustes] > [Imp. informes].
- 2. Deslice el dedo hacia arriba o abajo, o bien pulse **A** o **V** para mostrar las opciones de informe y, a continuación, pulse la opción que desee.
- 3. Pulse [Sí].
- 4. Pulse $\begin{bmatrix} 1 \end{bmatrix}$

### **Información relacionada**

• [Imprimir informes](#page-664-0)

#### **Información adicional:**

• [ID de llamada](#page-305-0)

<span id="page-667-0"></span> [Inicio](#page-1-0) > [Ajustes del equipo](#page-640-0) > [Cambiar los ajustes del equipo desde el panel de control](#page-641-0) > Tablas de ajustes y funciones

# **Tablas de ajustes y funciones**

- [Tablas de ajustes \(modelos de pantalla táctil de 3,7"\(93,4 mm\)\)](#page-668-0)
- [Tablas de funciones \(modelos de pantalla táctil de 3,7"\(93,4 mm\)\)](#page-679-0)

<span id="page-668-0"></span> [Inicio](#page-1-0) > [Ajustes del equipo](#page-640-0) > [Cambiar los ajustes del equipo desde el panel de control](#page-641-0) > [Tablas de ajustes y](#page-667-0) [funciones](#page-667-0) > Tablas de ajustes (modelos de pantalla táctil de 3,7"(93,4 mm))

## **Tablas de ajustes (modelos de pantalla táctil de 3,7"(93,4 mm))**

Las tablas de ajustes le ayudarán a entender las selecciones y opciones de menú que se encuentran en los programas del equipo.

```
>> [Ajustes]
>> [Config. gral.]
>> [Config. de acceso dir.]
\gg[Fax]
>> [Impresora]
>> [Red]
>> [Imp. informes]
>> [Info. equipo]
>> [Conf. inicial]
```
#### **[Ajustes]**

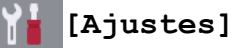

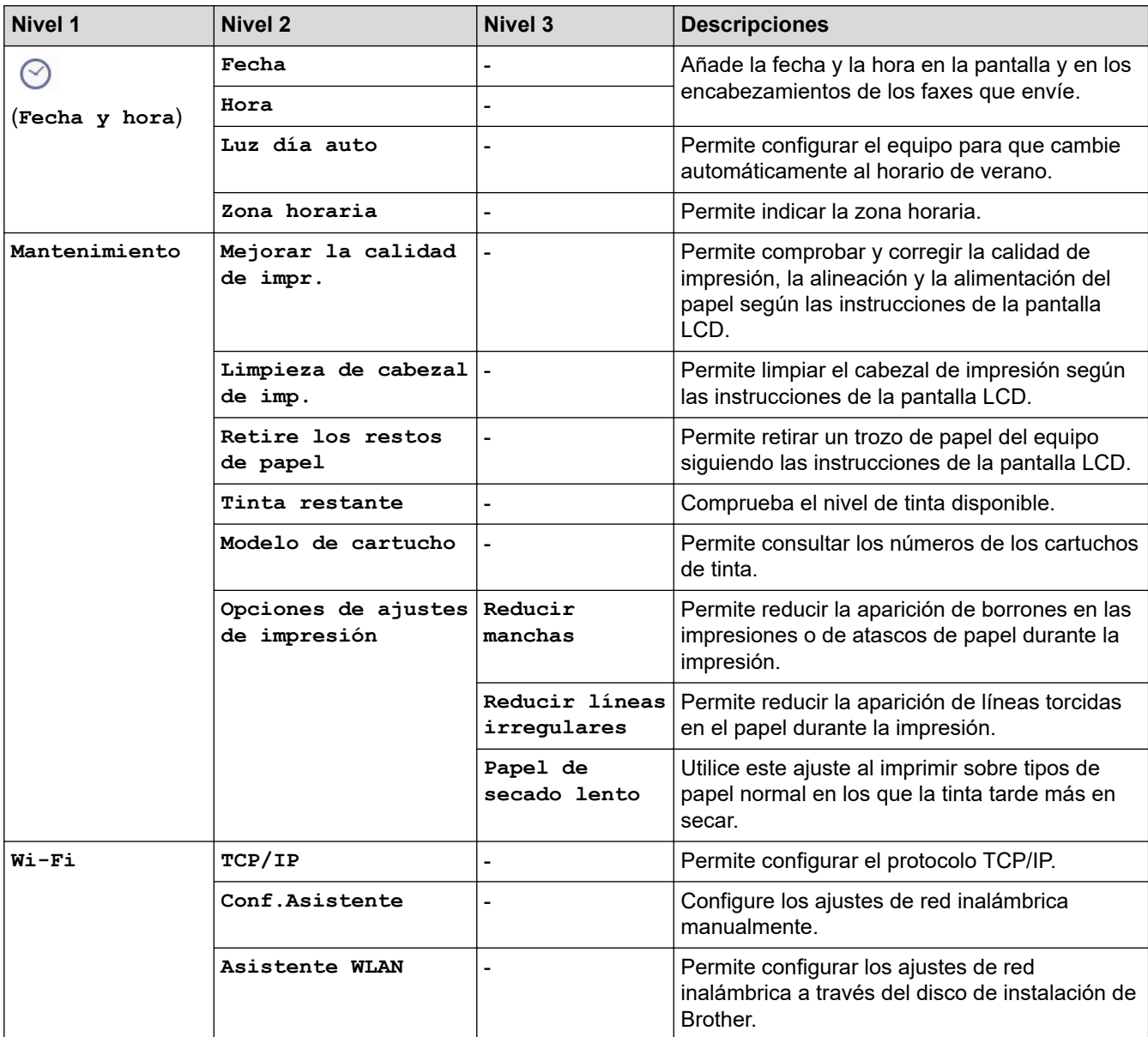

<span id="page-669-0"></span>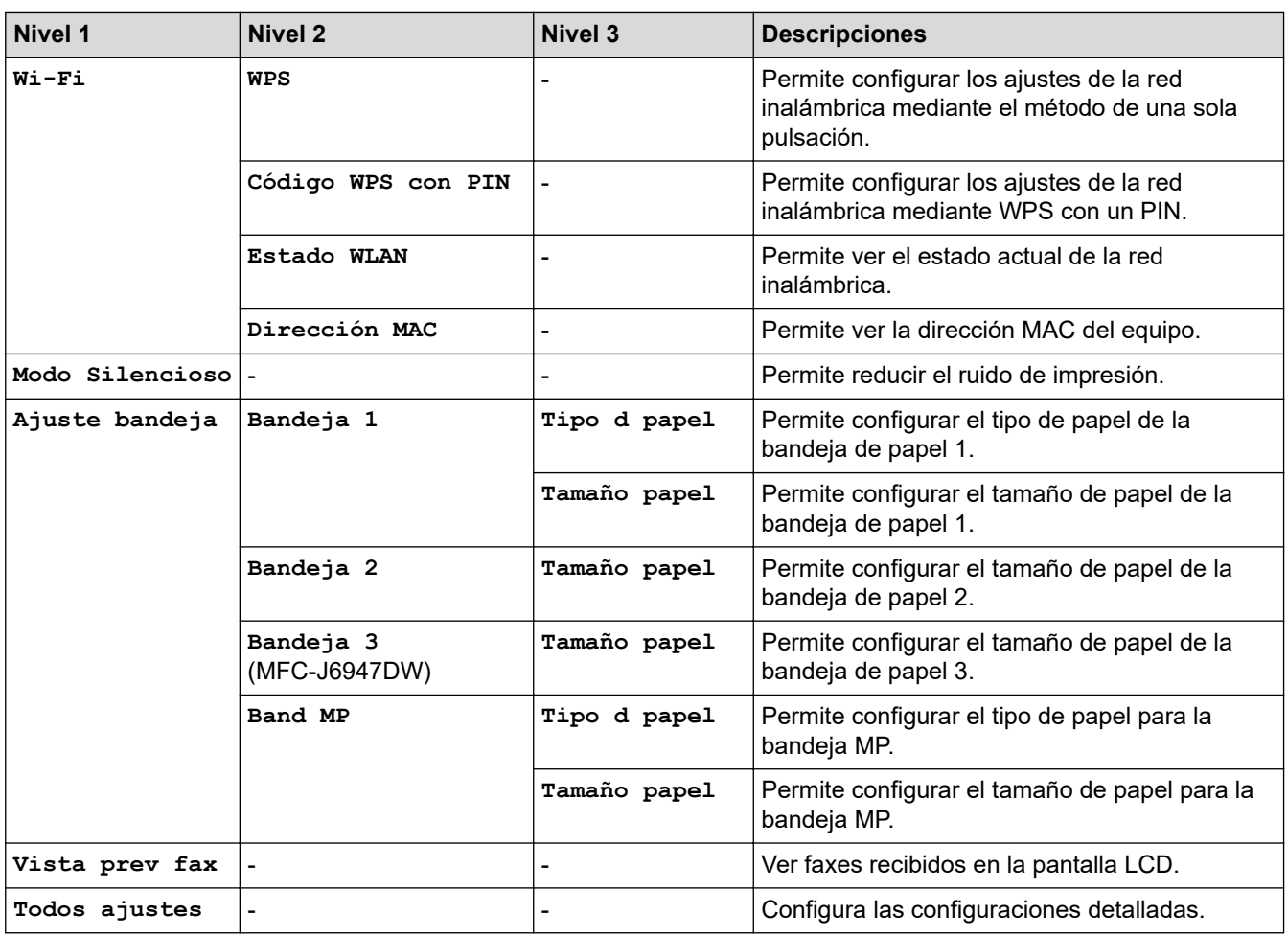

### **[Config. gral.]**

# **[Ajustes] > [Todos ajustes] > [Config. gral.]**

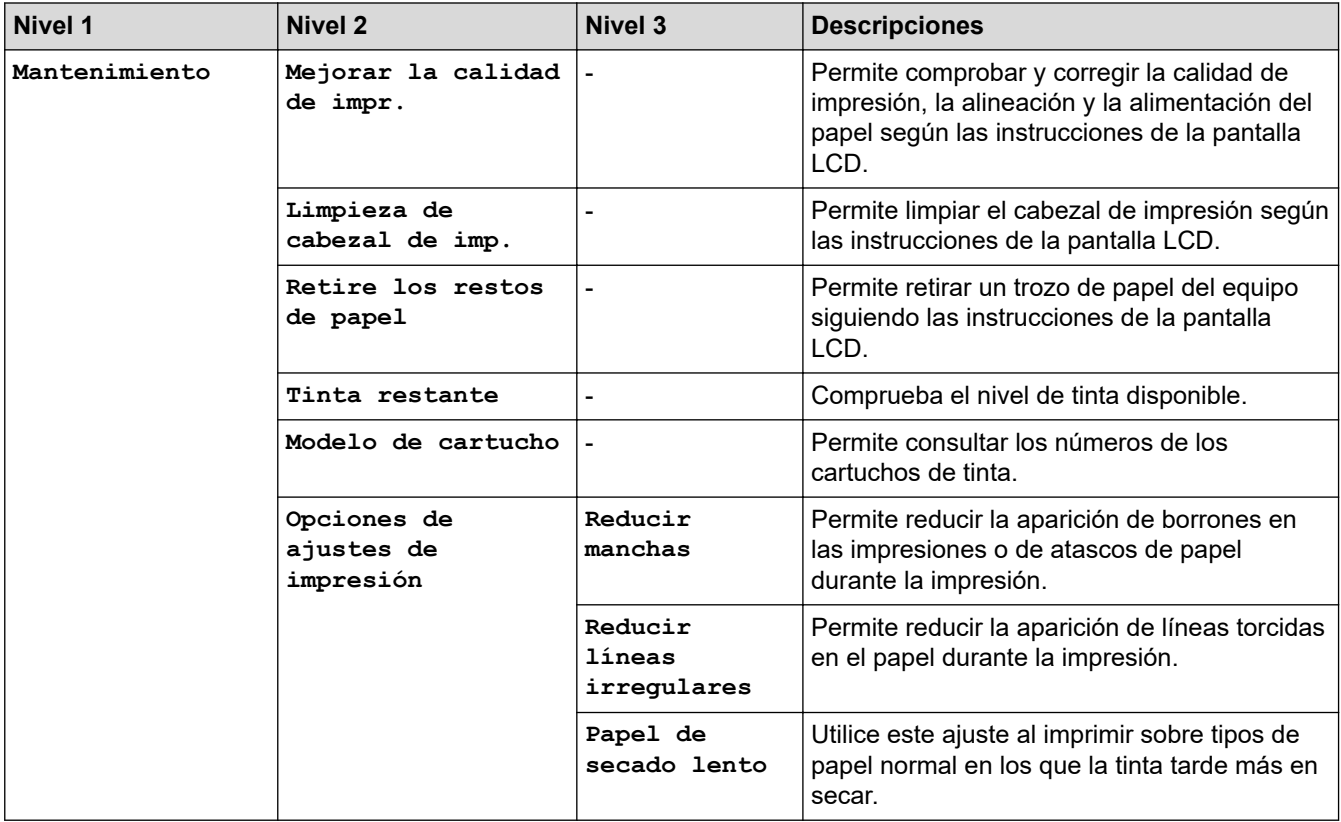

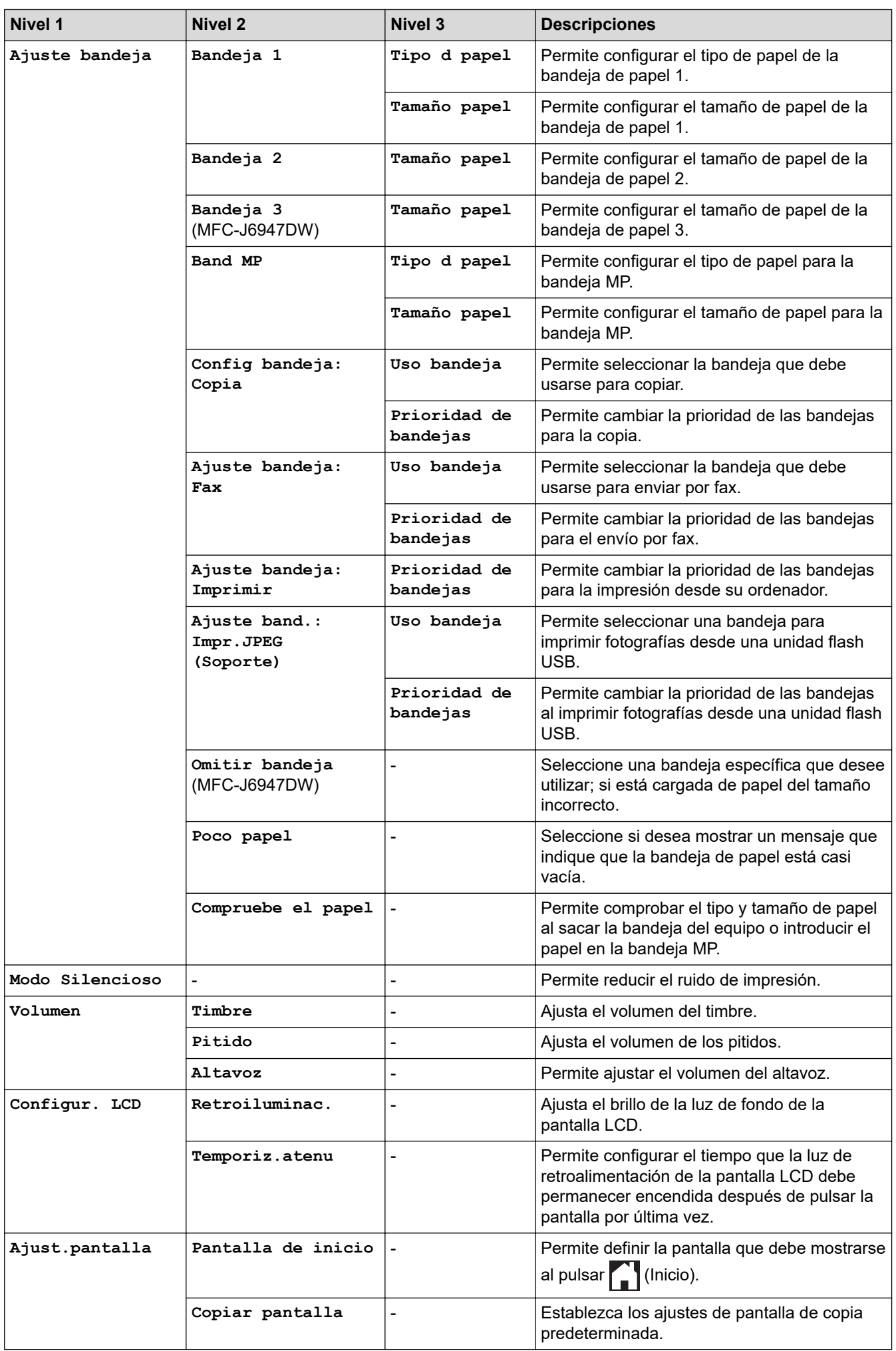

<span id="page-671-0"></span>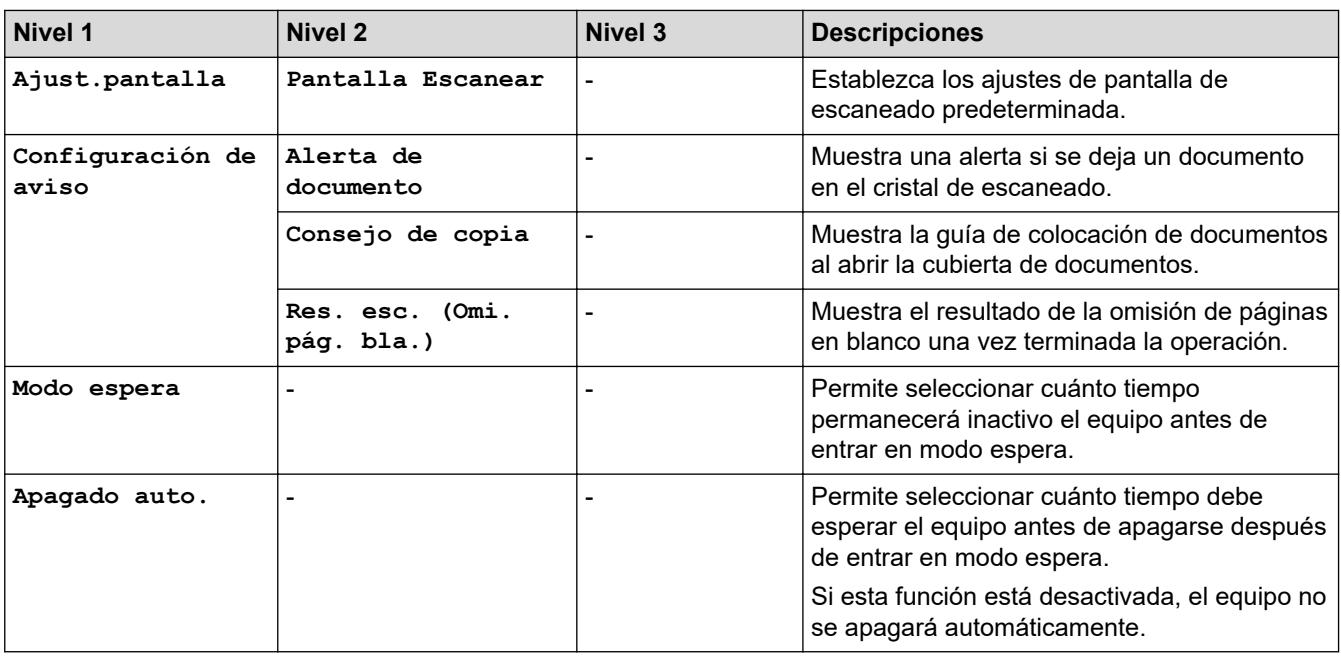

### **[Config. de acceso dir.]**

# **[Ajustes] > [Todos ajustes] > [Config. de acceso dir.]**

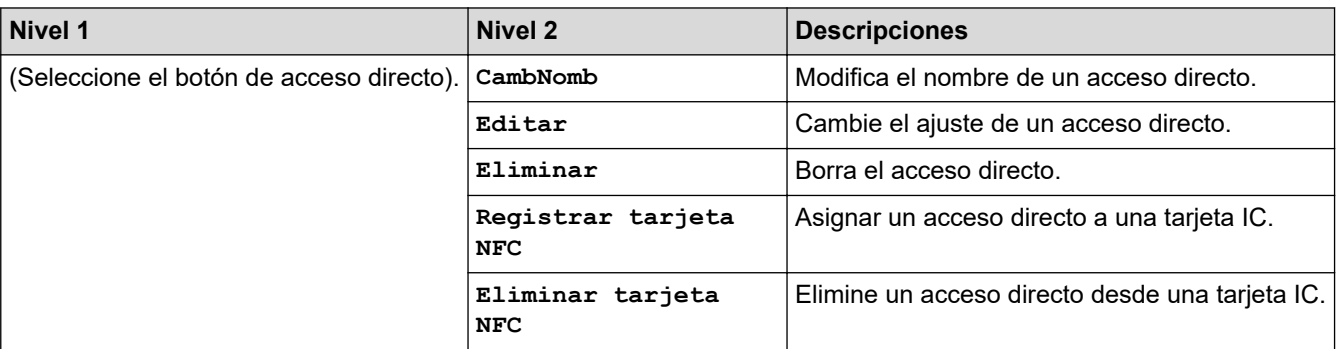

#### **[Fax]**

# **[Ajustes] > [Todos ajustes] > [Fax]**

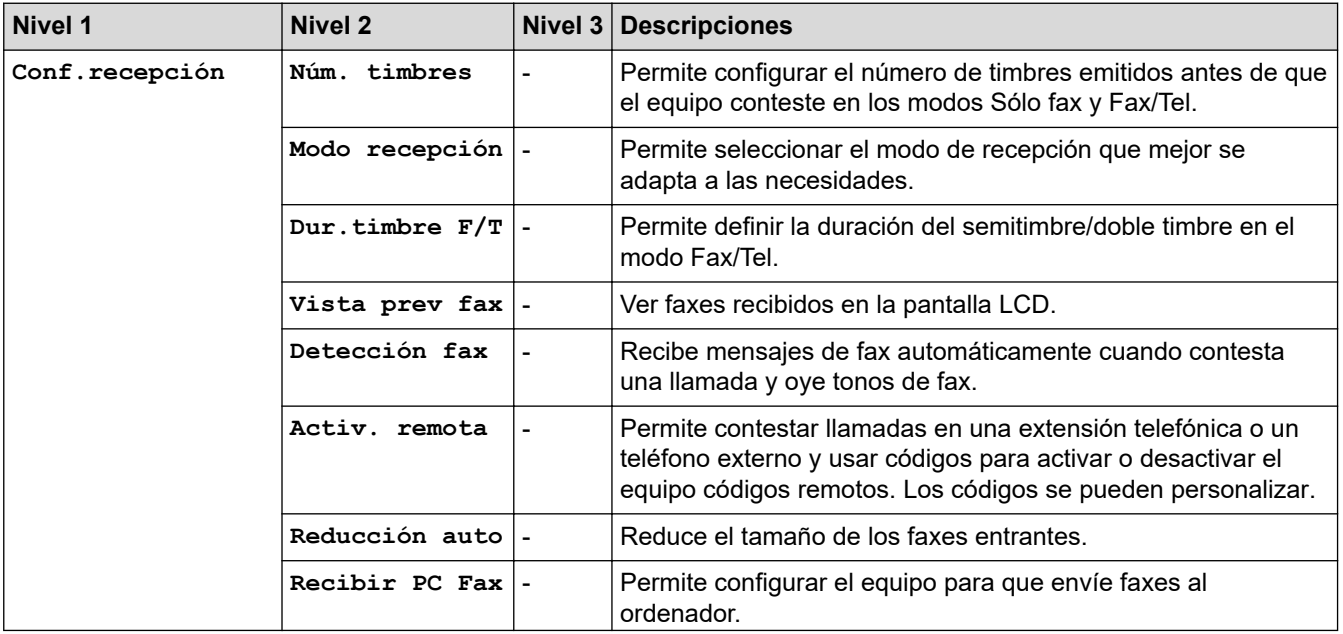

<span id="page-672-0"></span>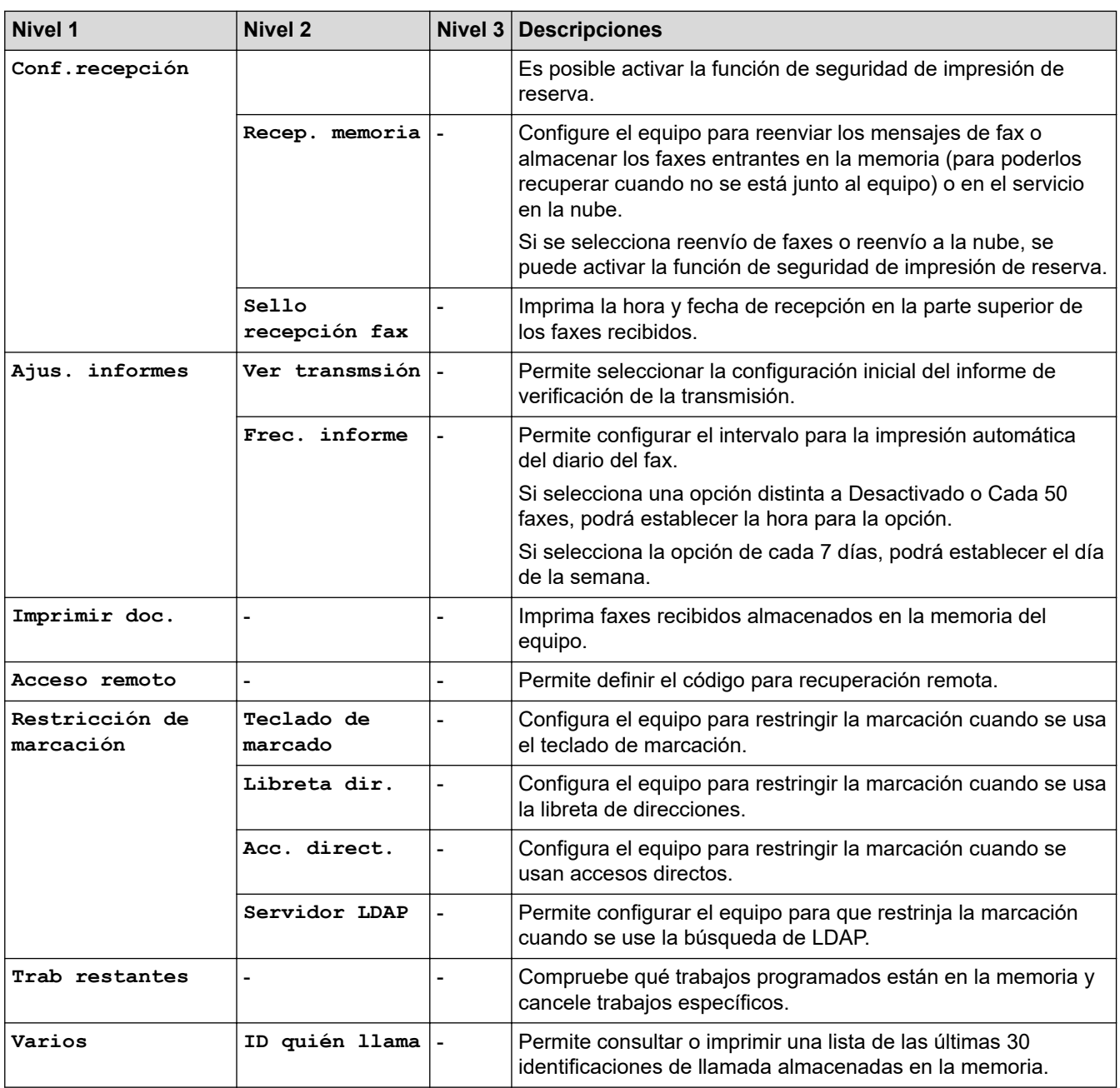

# **[Impresora]**

# **[Ajustes] > [Todos ajustes] > [Impresora]**

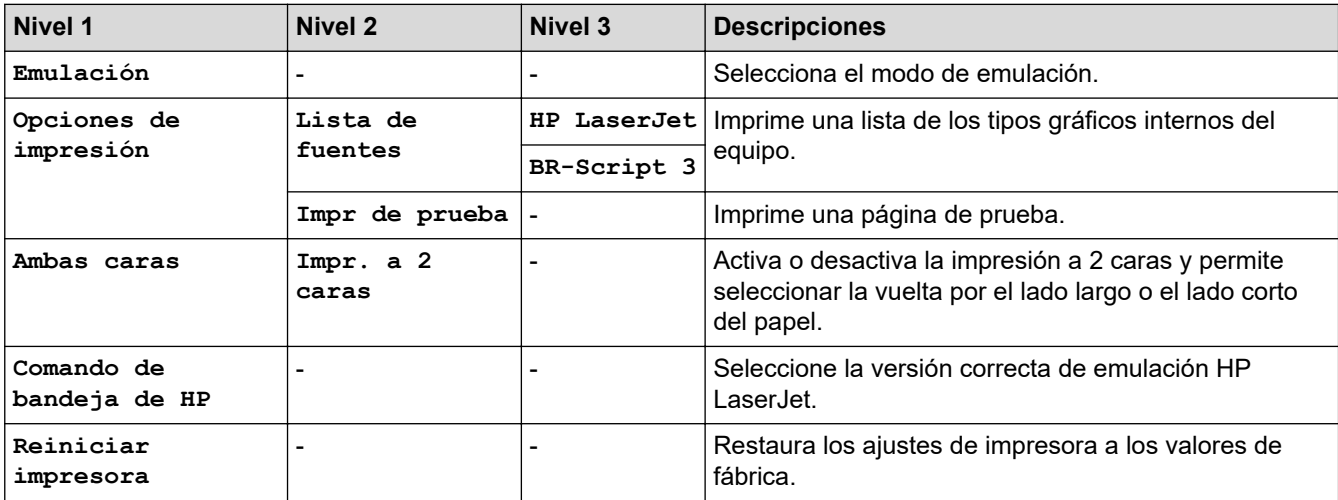

### <span id="page-673-0"></span>**[Red]**

# **[Ajustes] > [Todos ajustes] > [Red]**

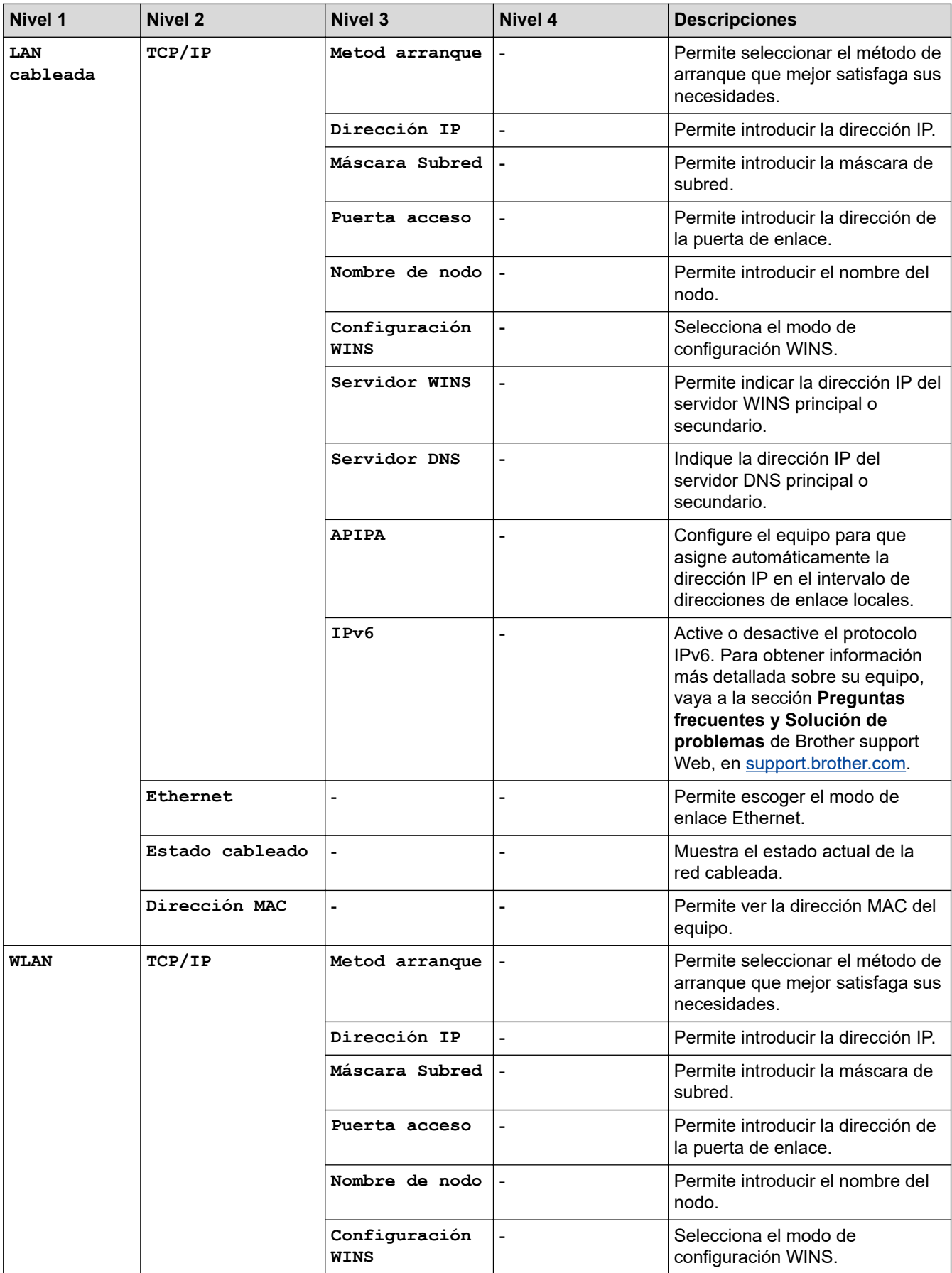

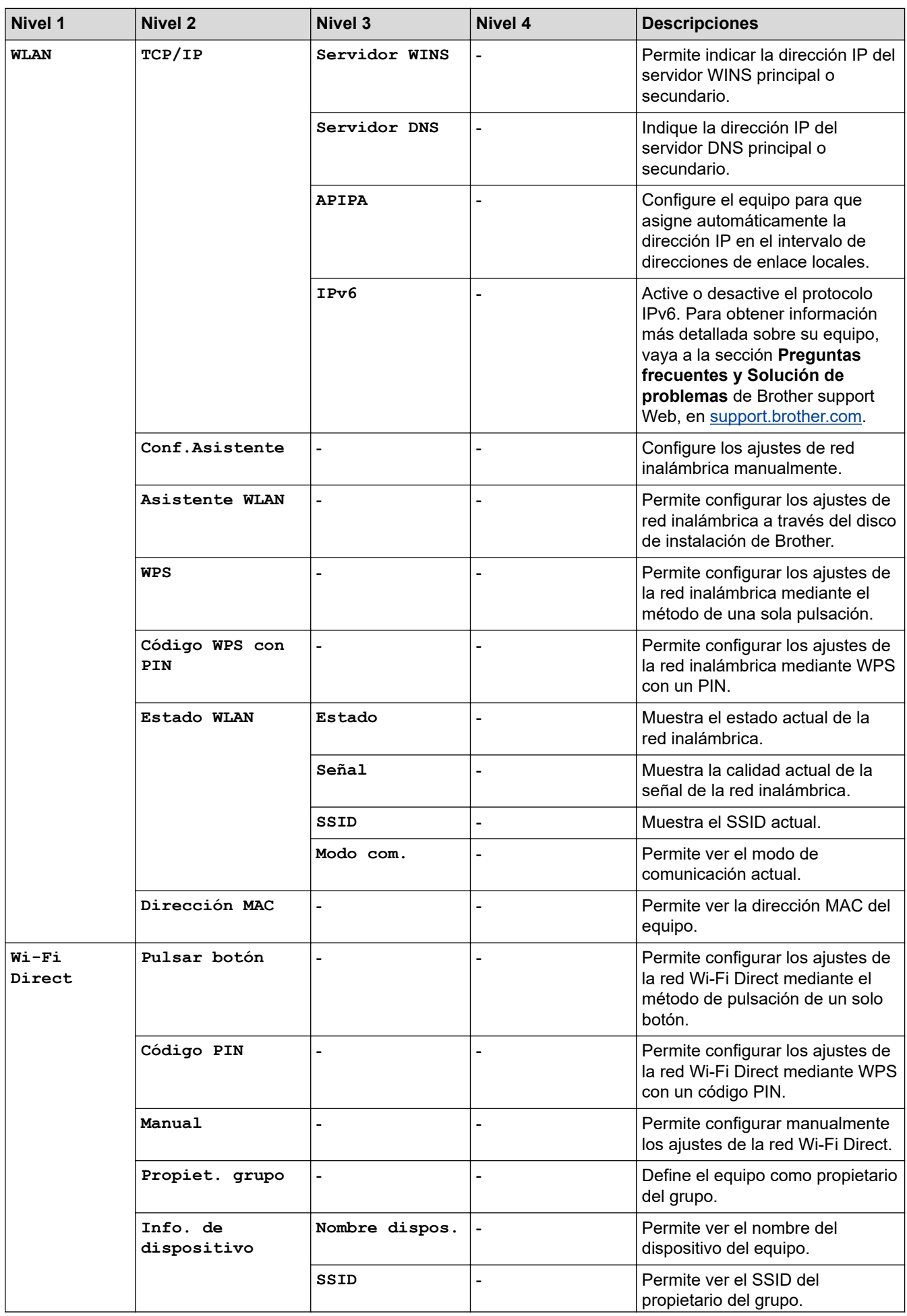

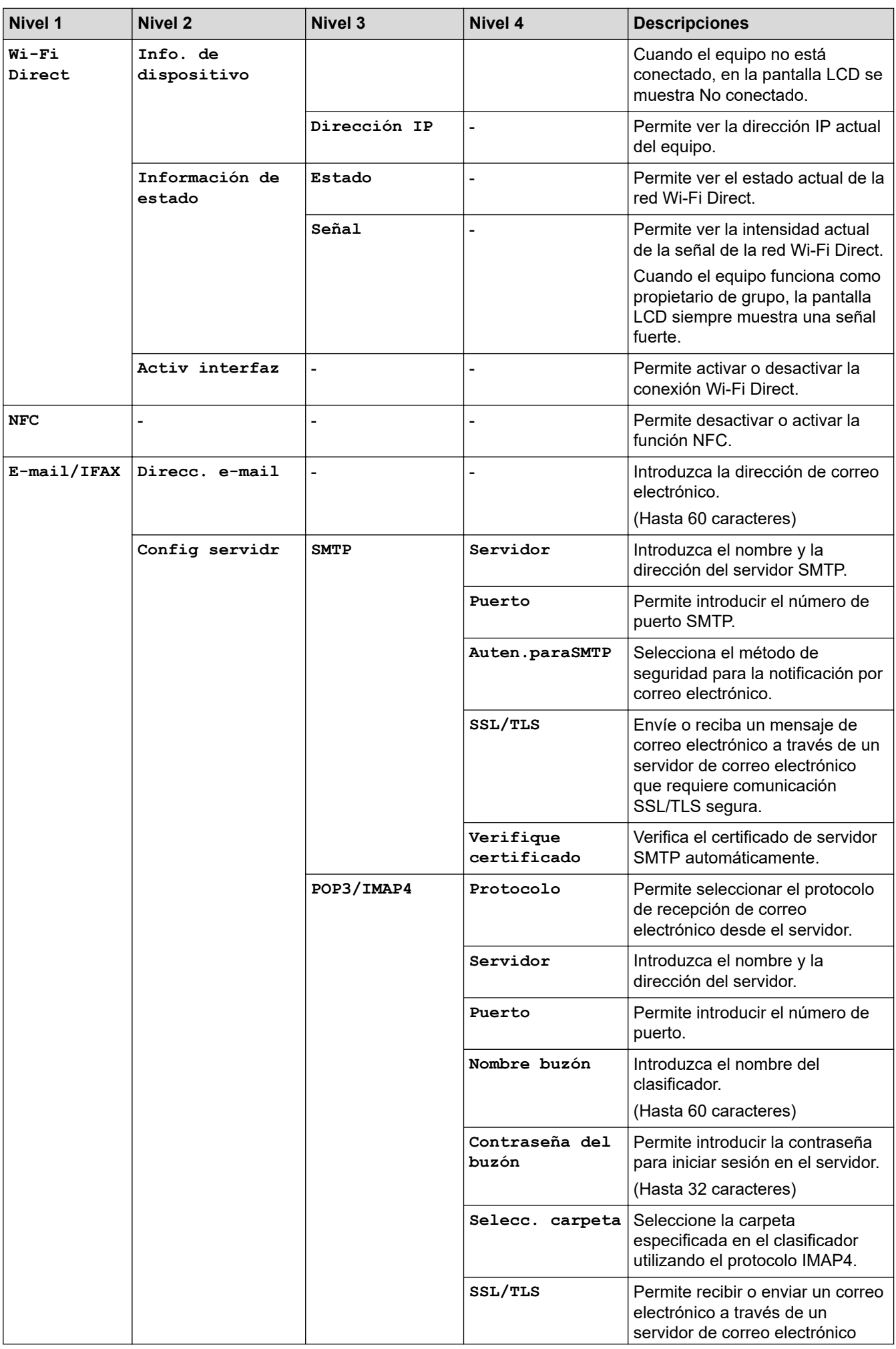

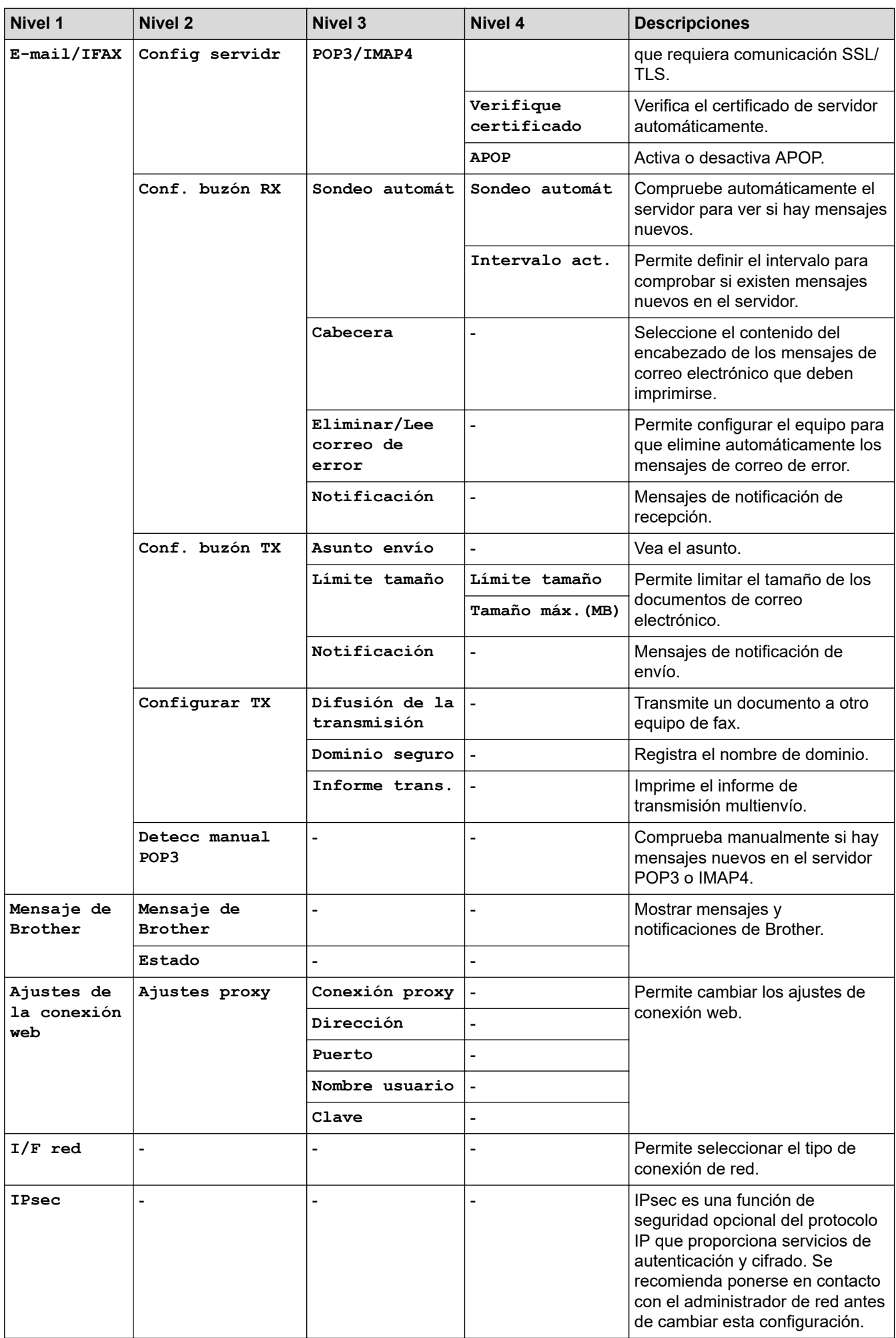

<span id="page-677-0"></span>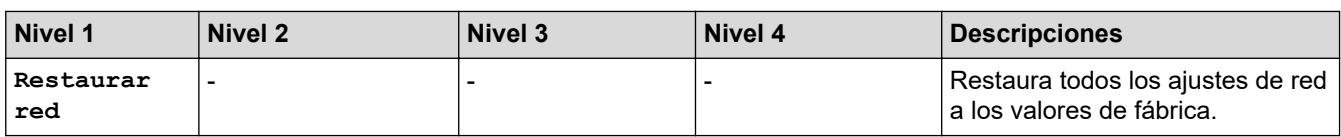

#### **[Imp. informes]**

# **[Ajustes] > [Todos ajustes] > [Imp. informes]**

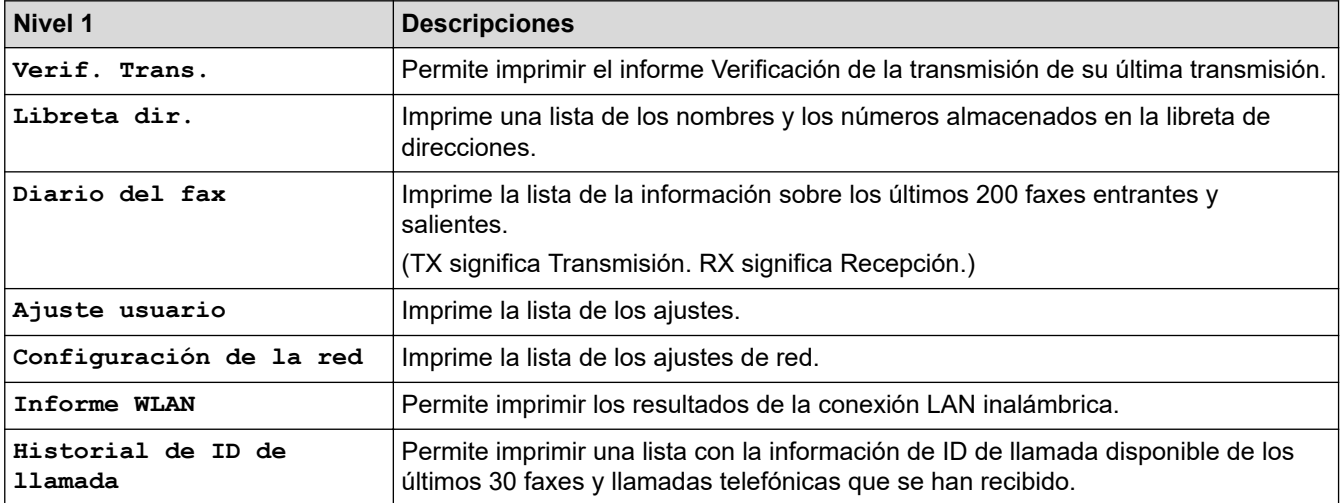

#### **[Info. equipo]**

# **[Ajustes] > [Todos ajustes] > [Info. equipo]**

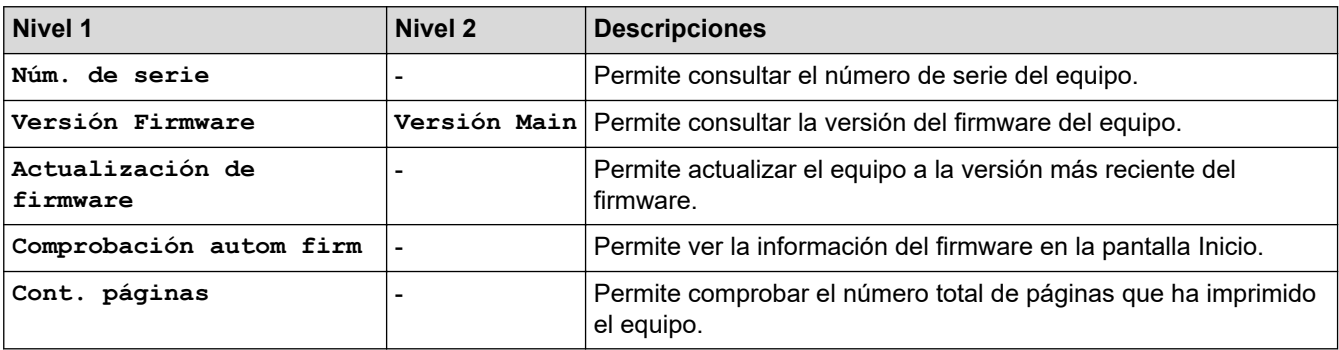

### **[Conf. inicial]**

# **[Ajustes] > [Todos ajustes] > [Conf. inicial]**

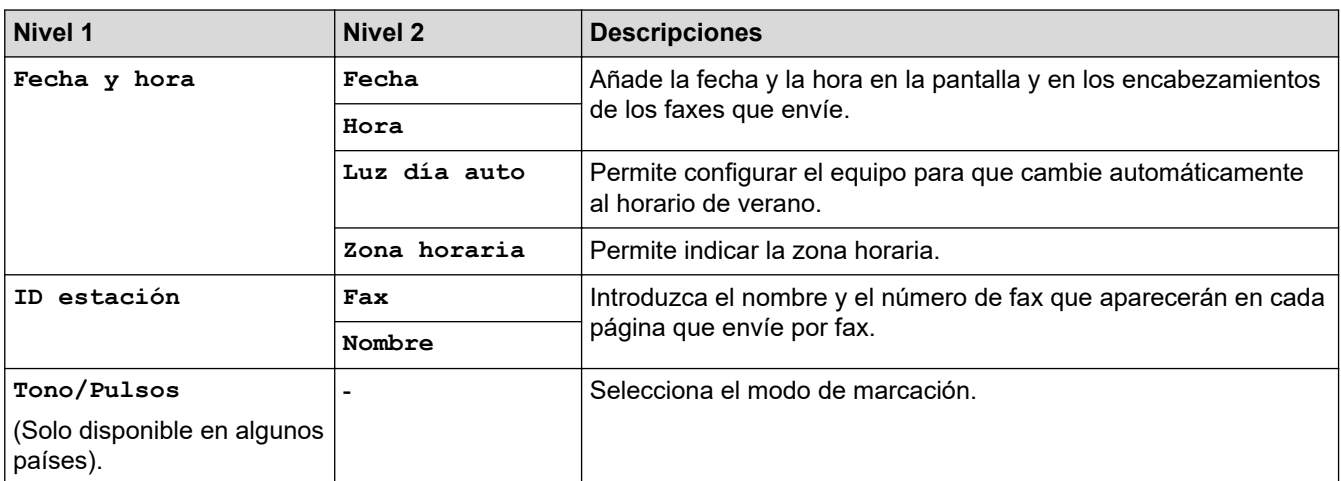

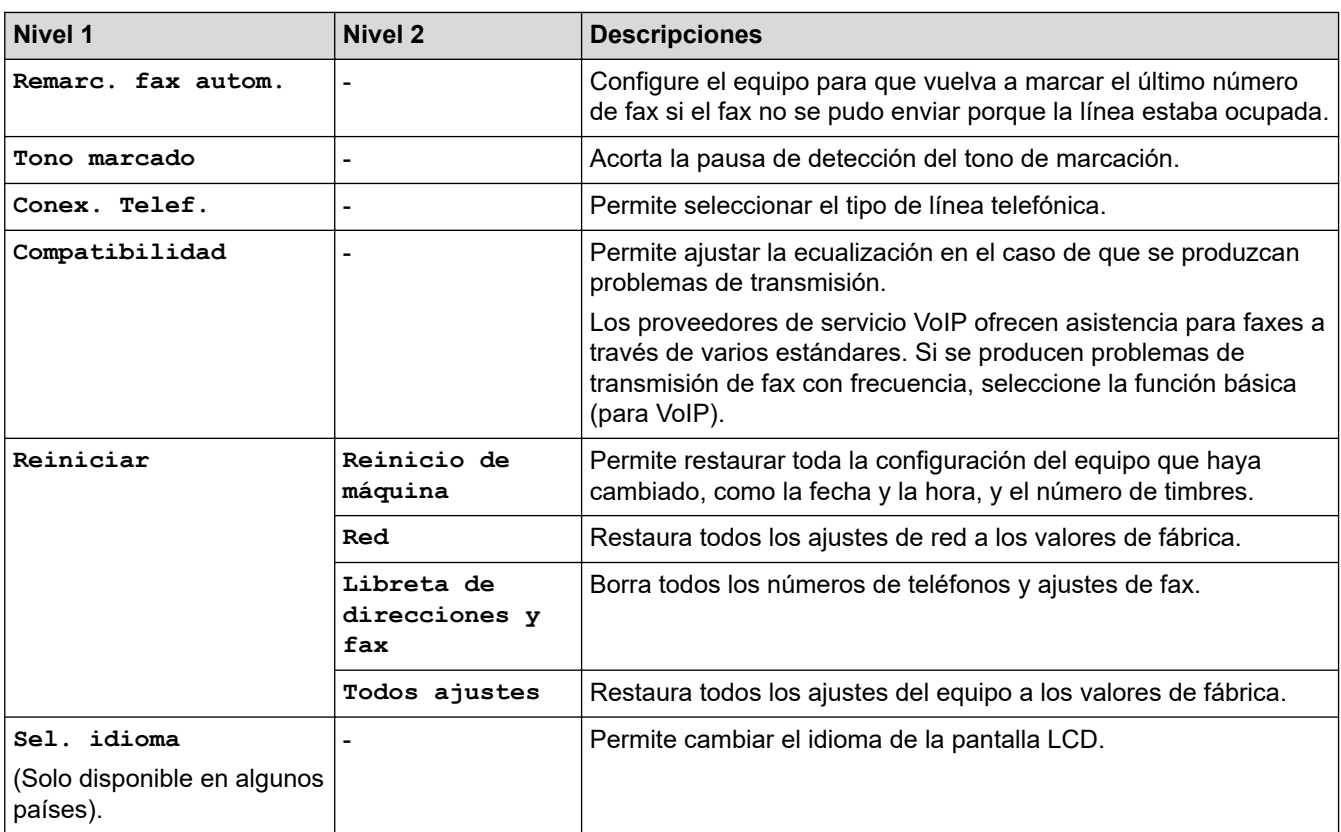

# **Información relacionada**

• [Tablas de ajustes y funciones](#page-667-0)

 $\checkmark$ 

<span id="page-679-0"></span> [Inicio](#page-1-0) > [Ajustes del equipo](#page-640-0) > [Cambiar los ajustes del equipo desde el panel de control](#page-641-0) > [Tablas de ajustes y](#page-667-0) [funciones](#page-667-0) > Tablas de funciones (modelos de pantalla táctil de 3,7"(93,4 mm))

# **Tablas de funciones (modelos de pantalla táctil de 3,7"(93,4 mm))**

Estas tablas le ayudarán a entender las opciones temporales y selecciones de funciones del equipo.

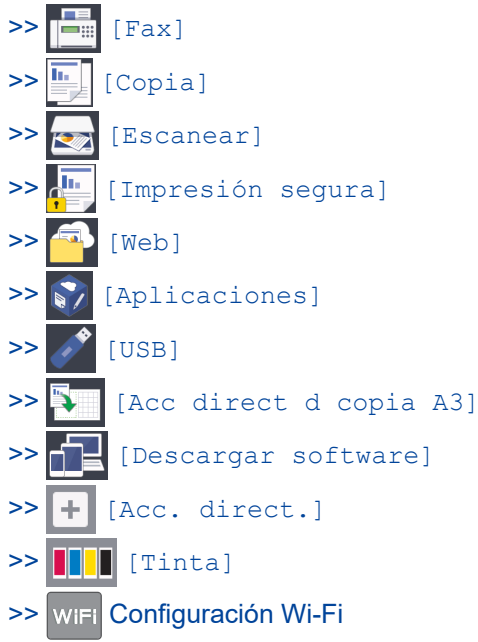

[>> Cuando introduce una unidad flash USB en la ranura USB](#page-688-0)

**[Fax]**  $\Box$ 

#### **(Si [Vista prev fax] es [No])**

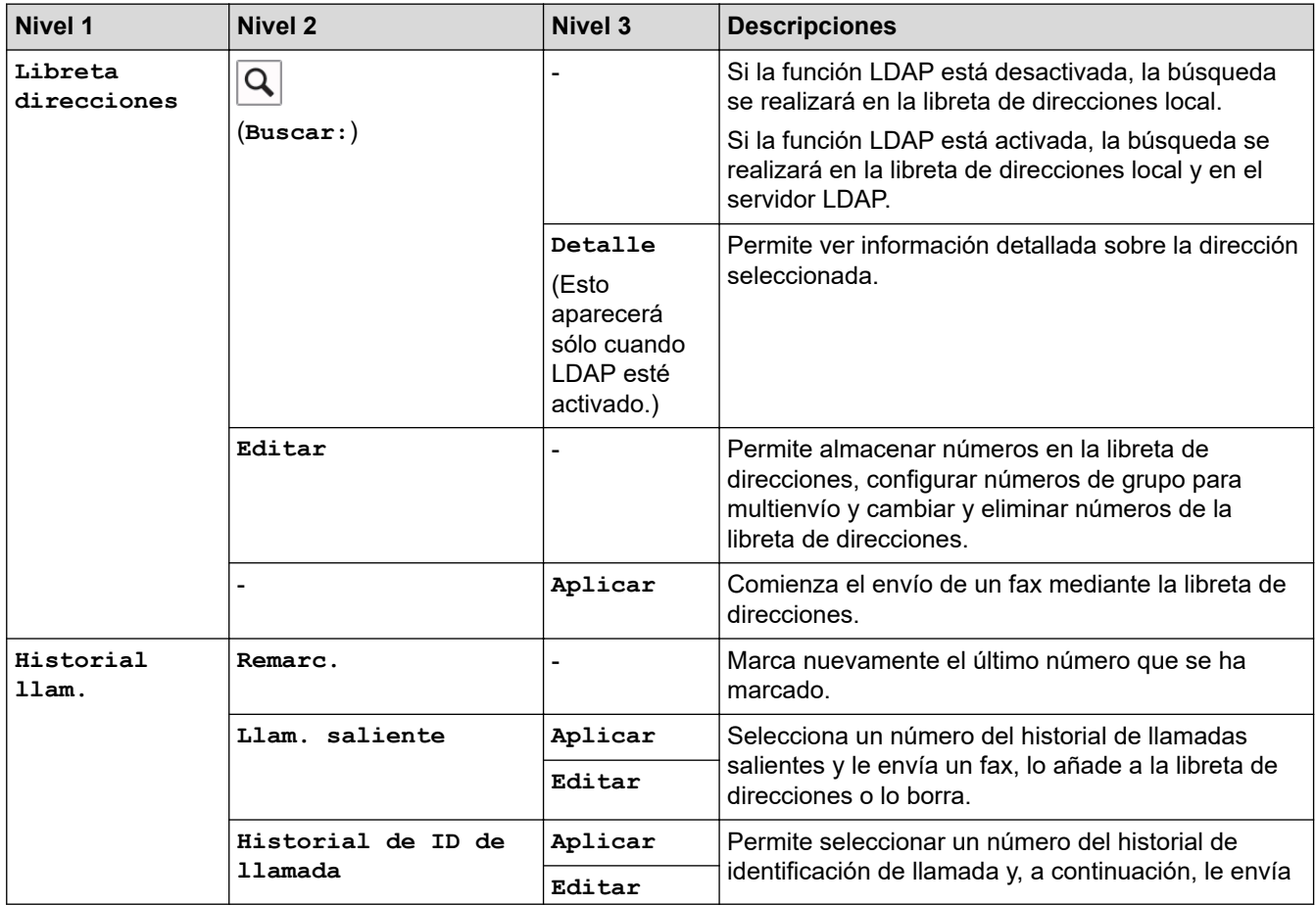

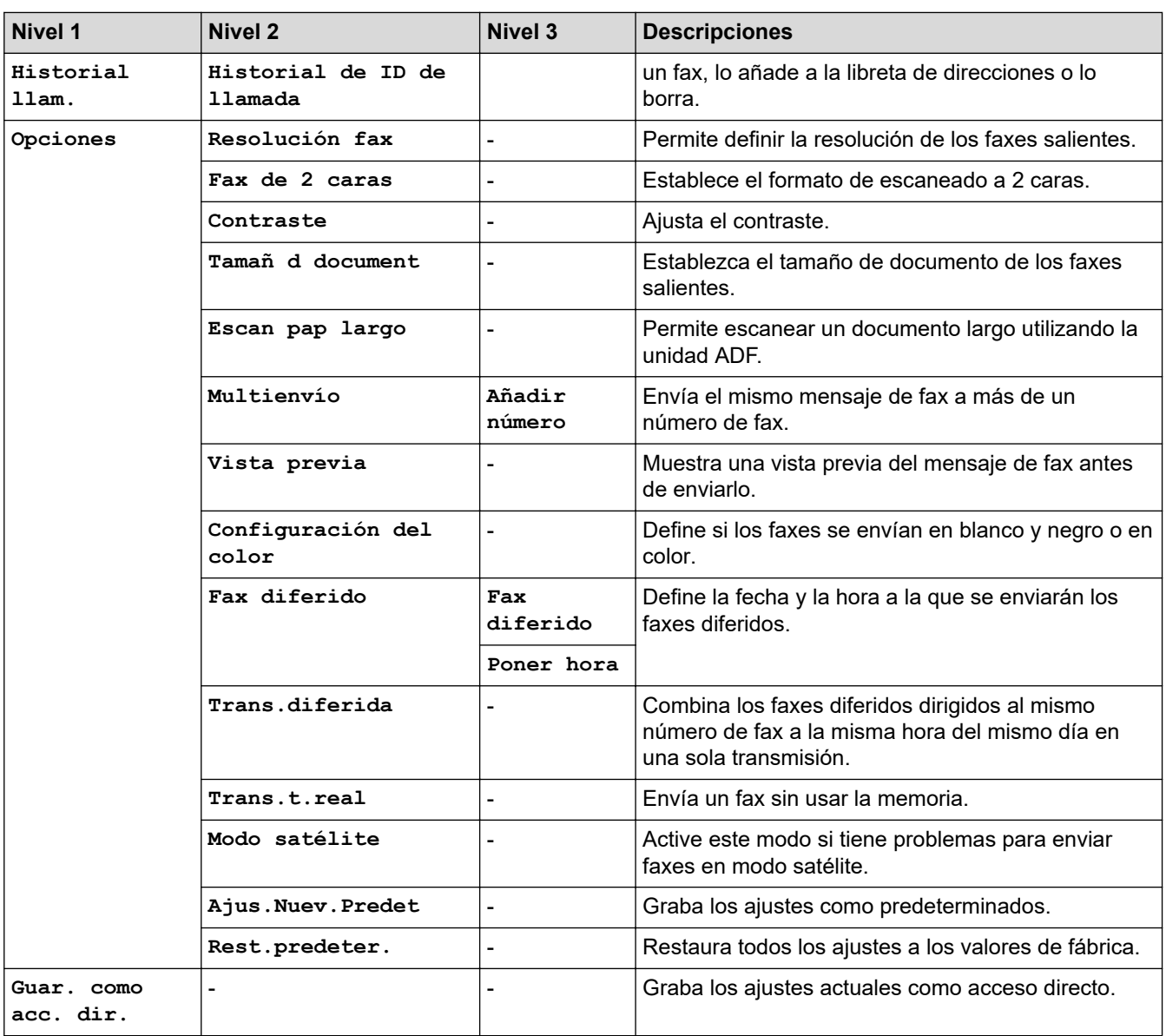

# **(Si [Vista prev fax] es [Sí])**

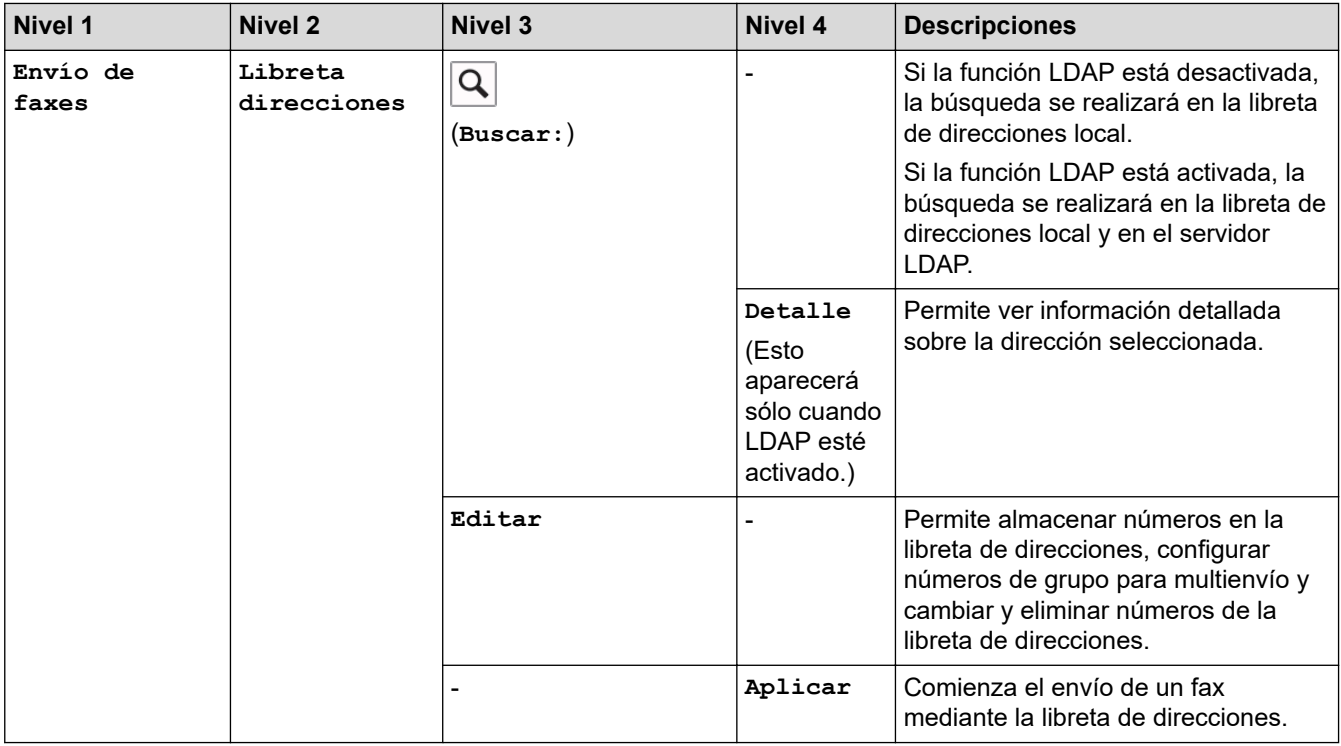

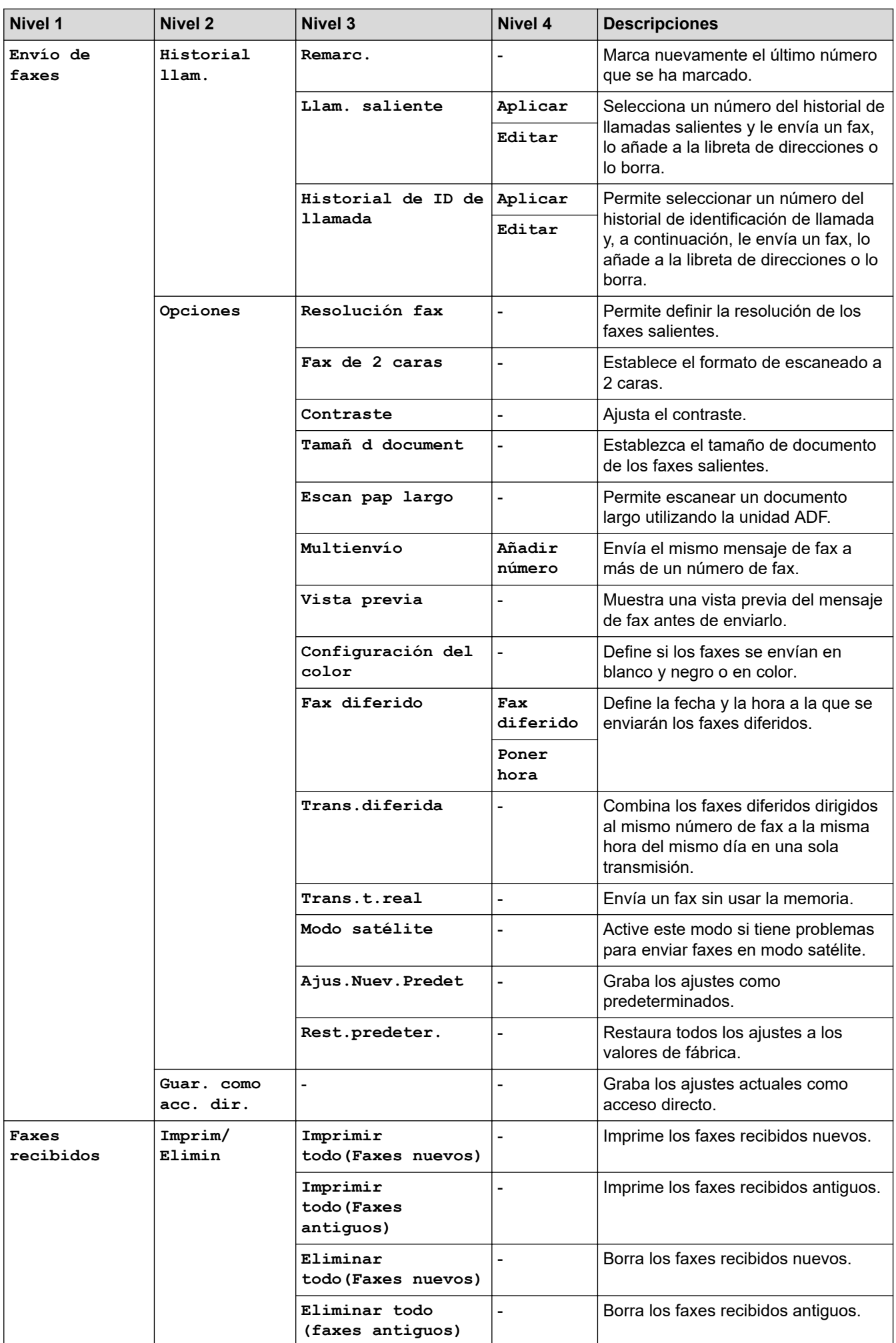

<span id="page-682-0"></span>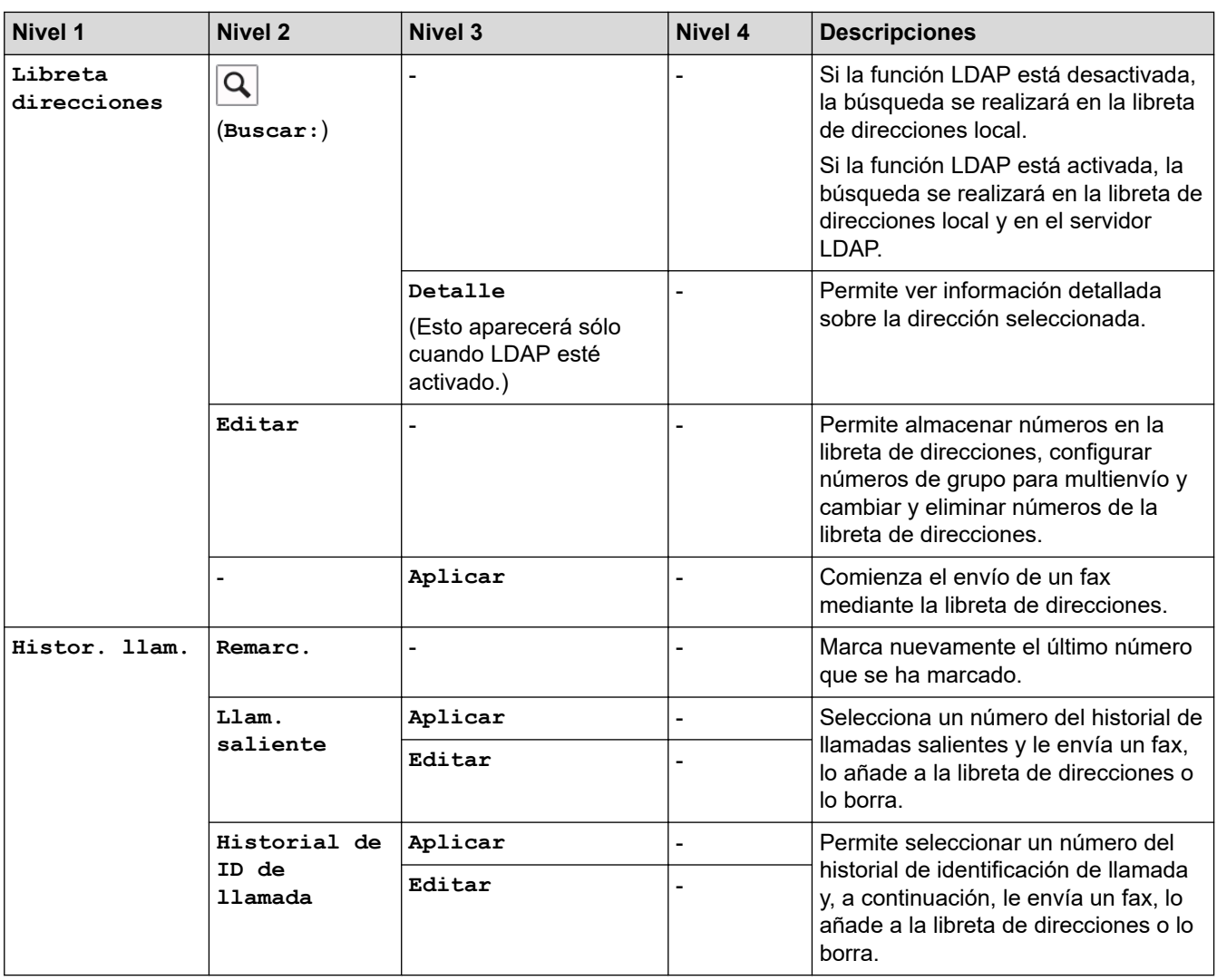

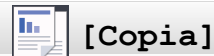

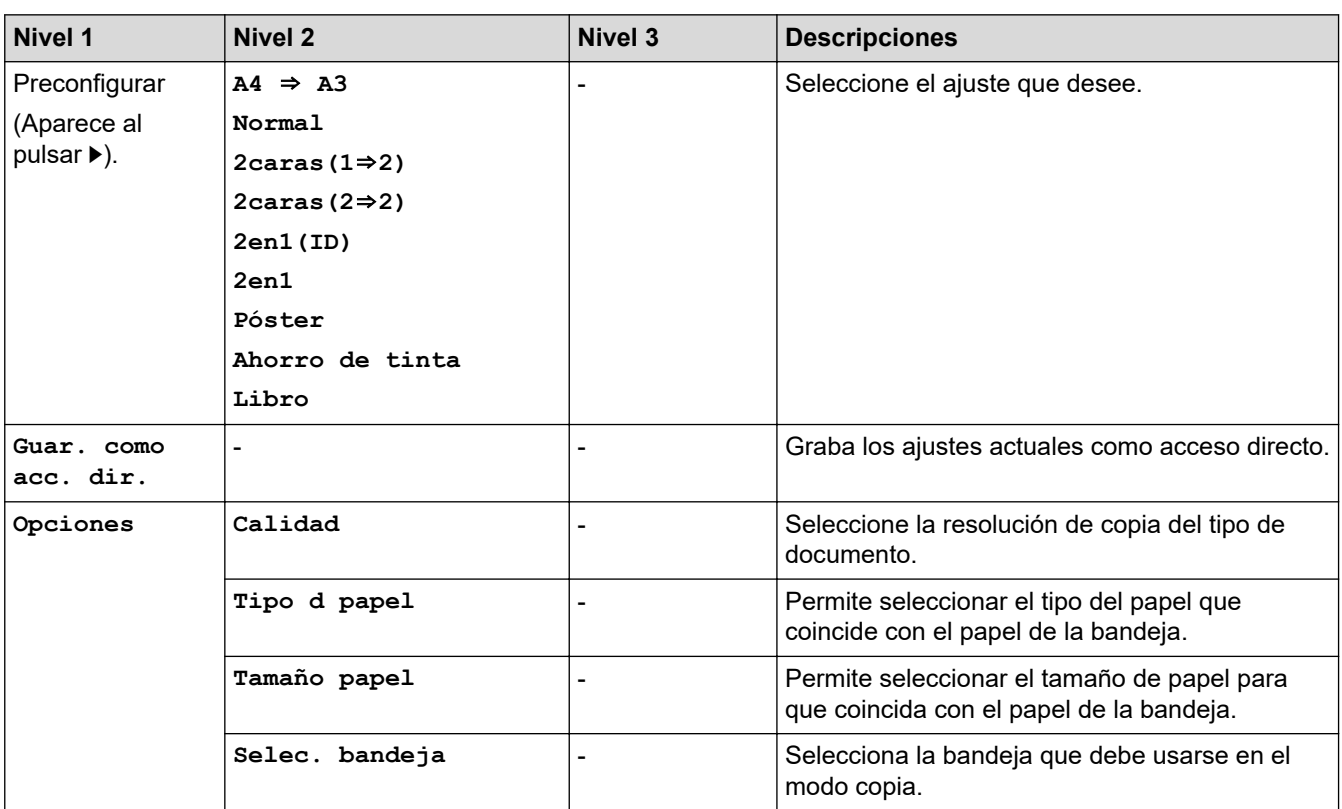

<span id="page-683-0"></span>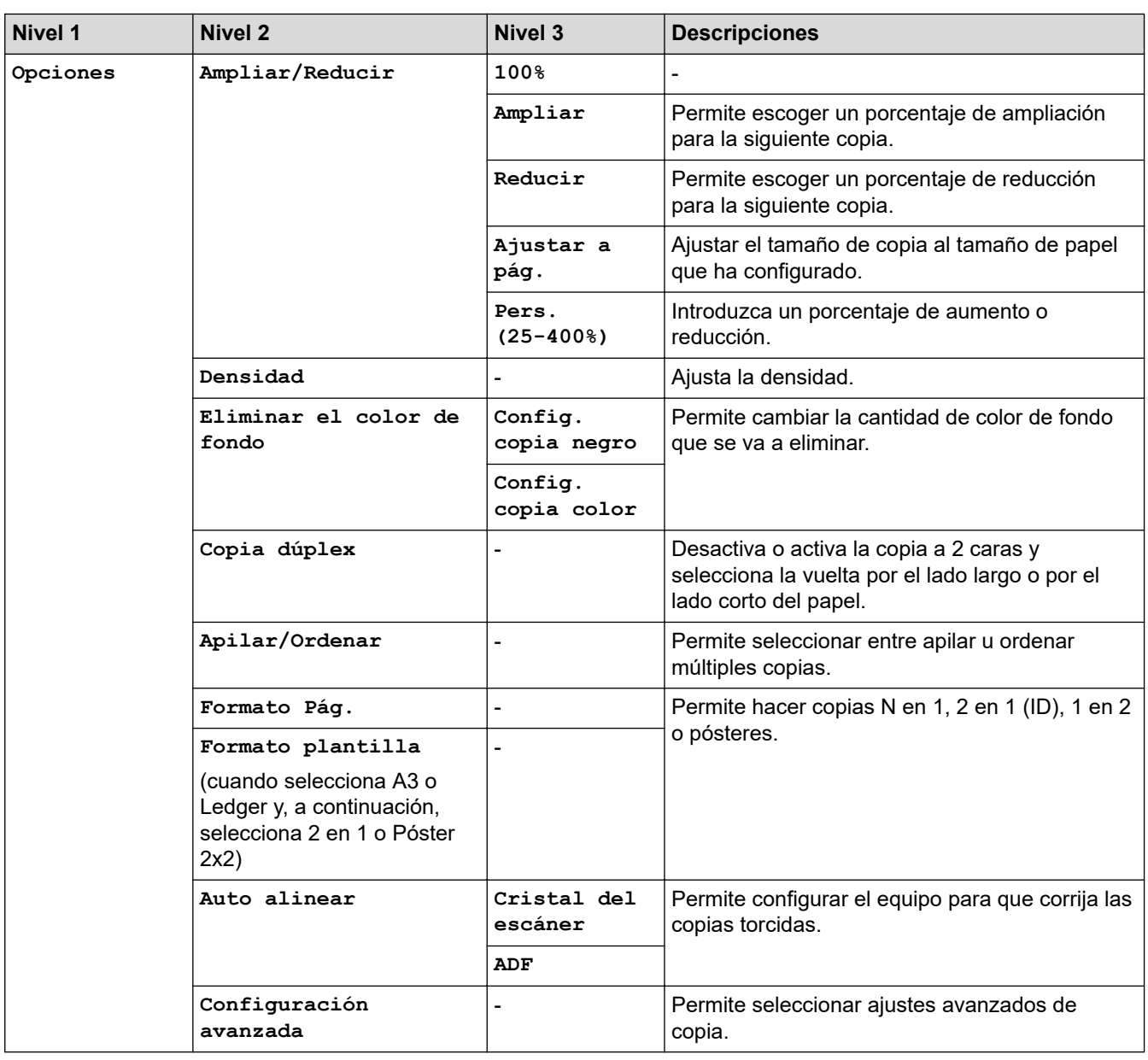

# **[Escanear]**

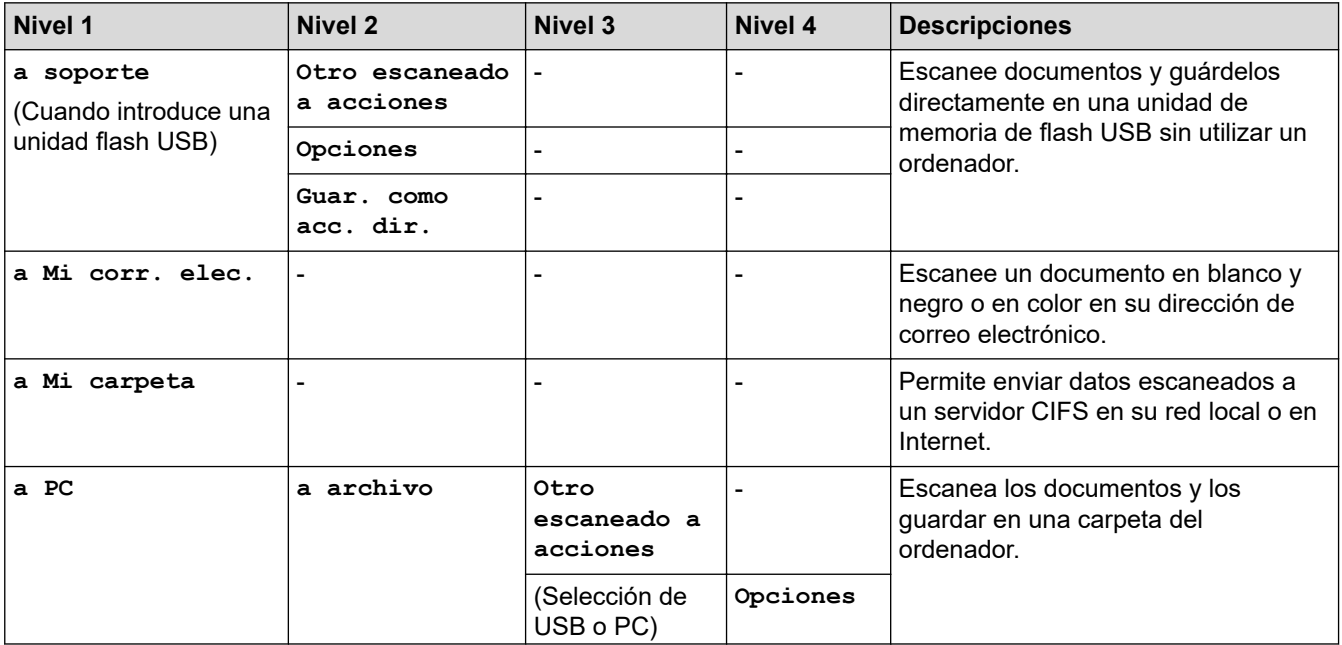
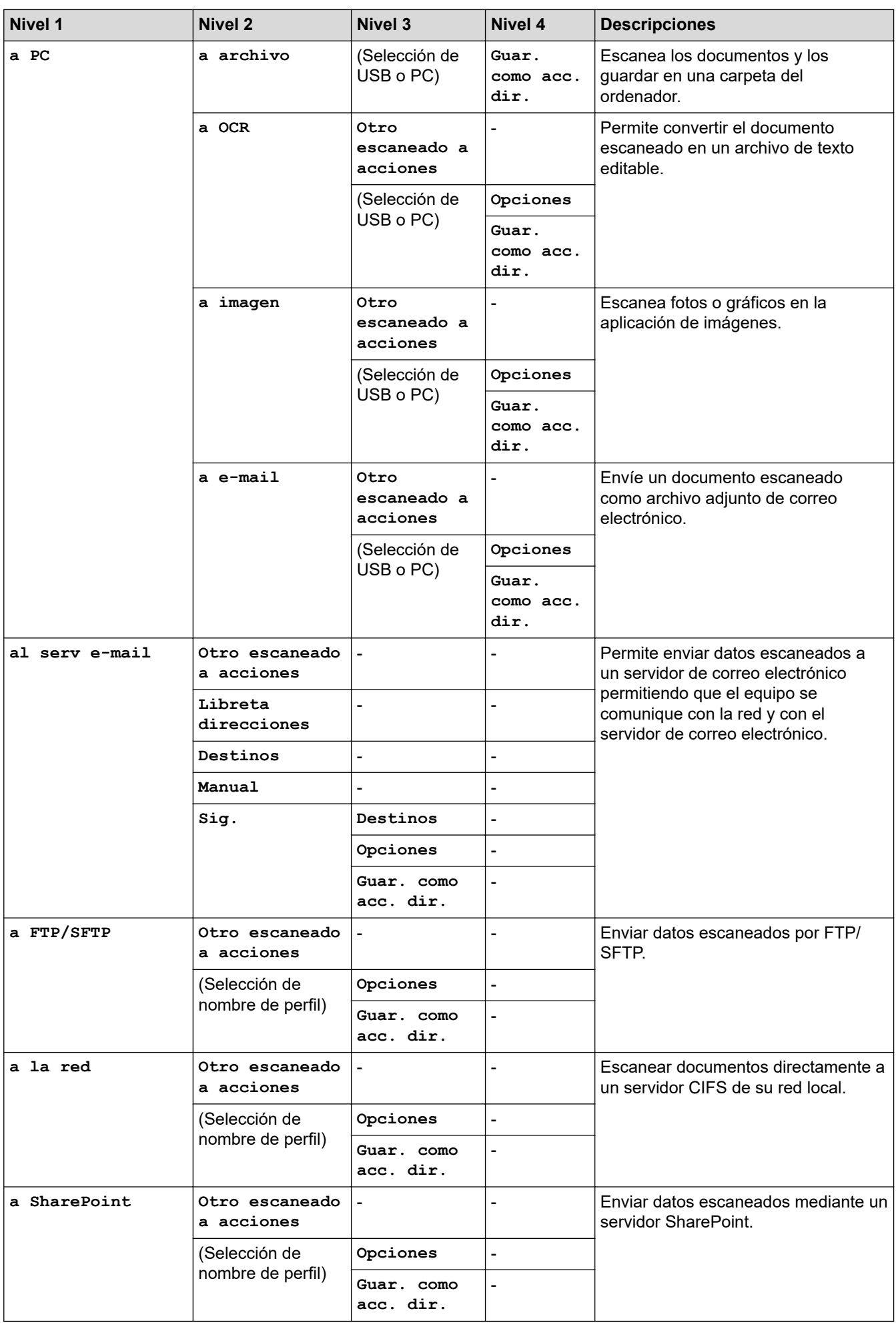

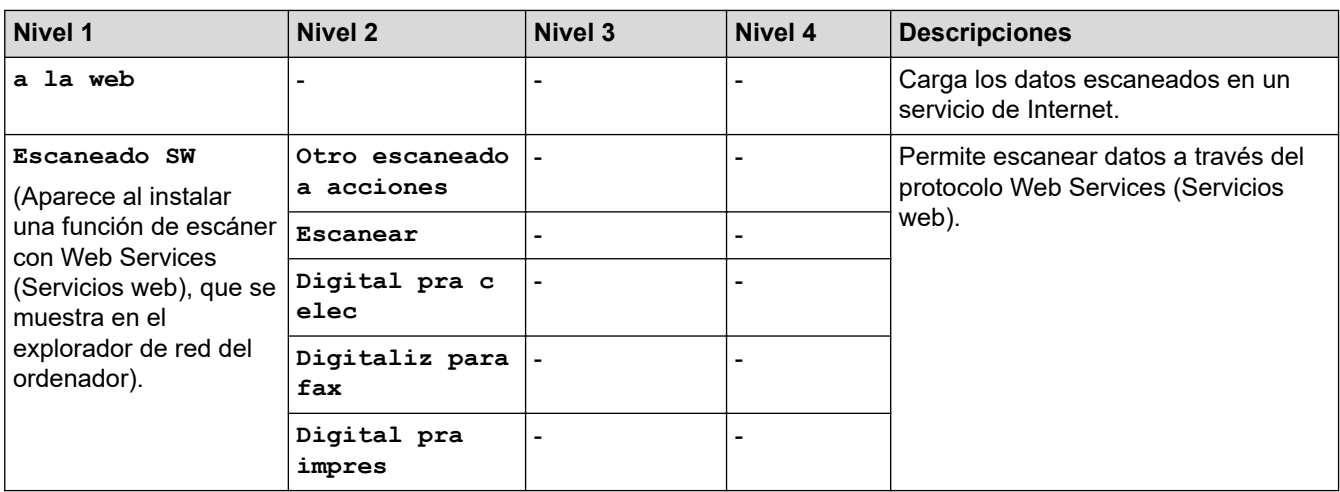

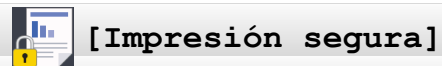

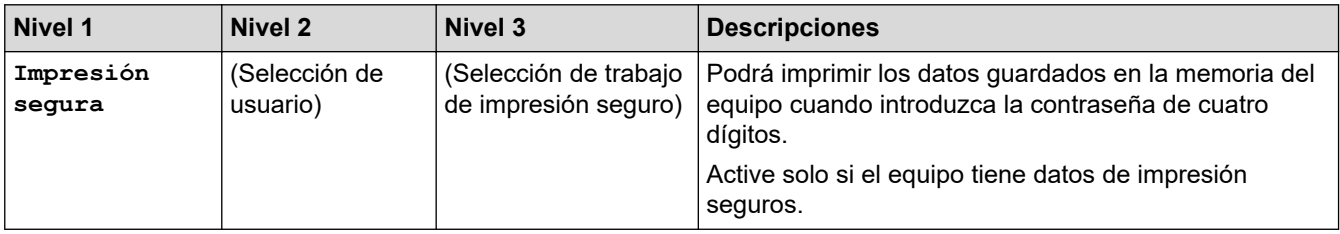

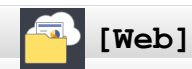

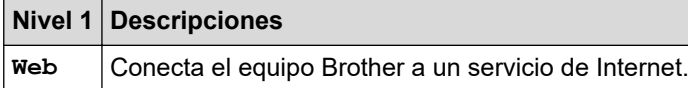

# **[Aplicaciones]**

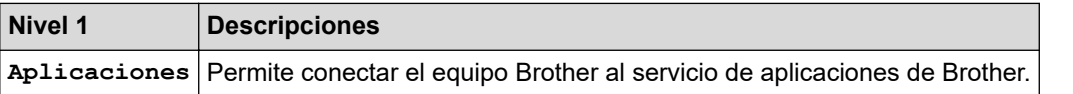

#### **AND [USB]**

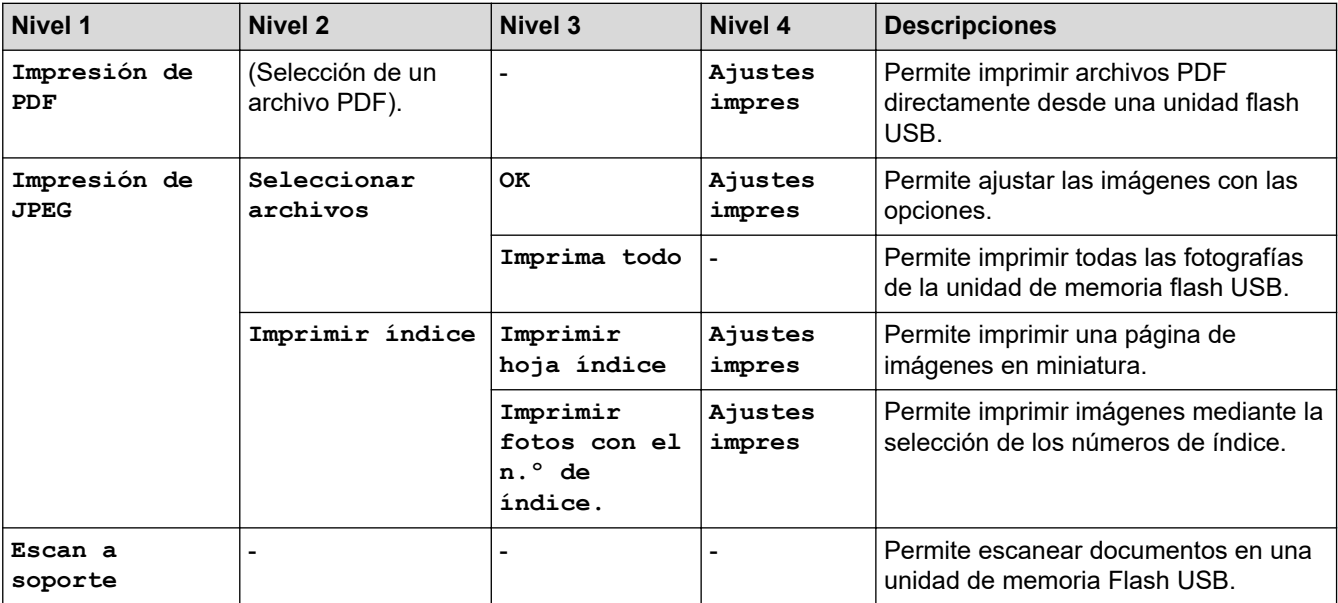

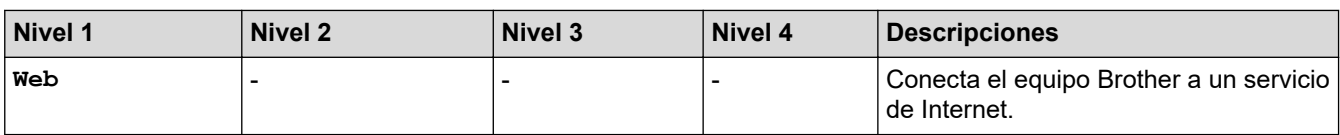

## **[Acc direct d copia A3]**

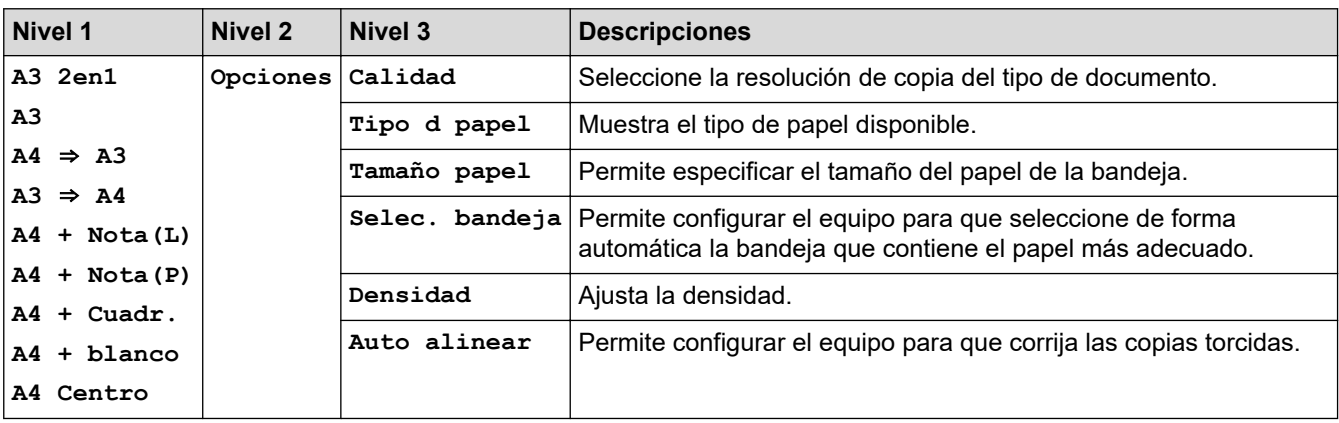

## **[Descargar software]**

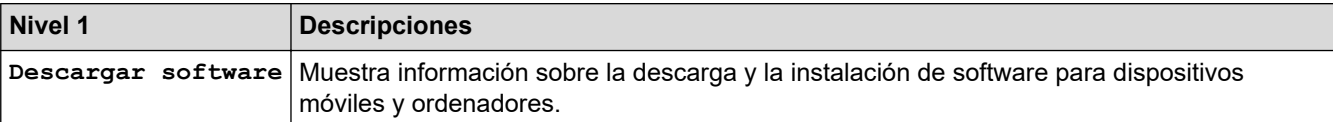

#### **[Acc. direct.]**  $+1$

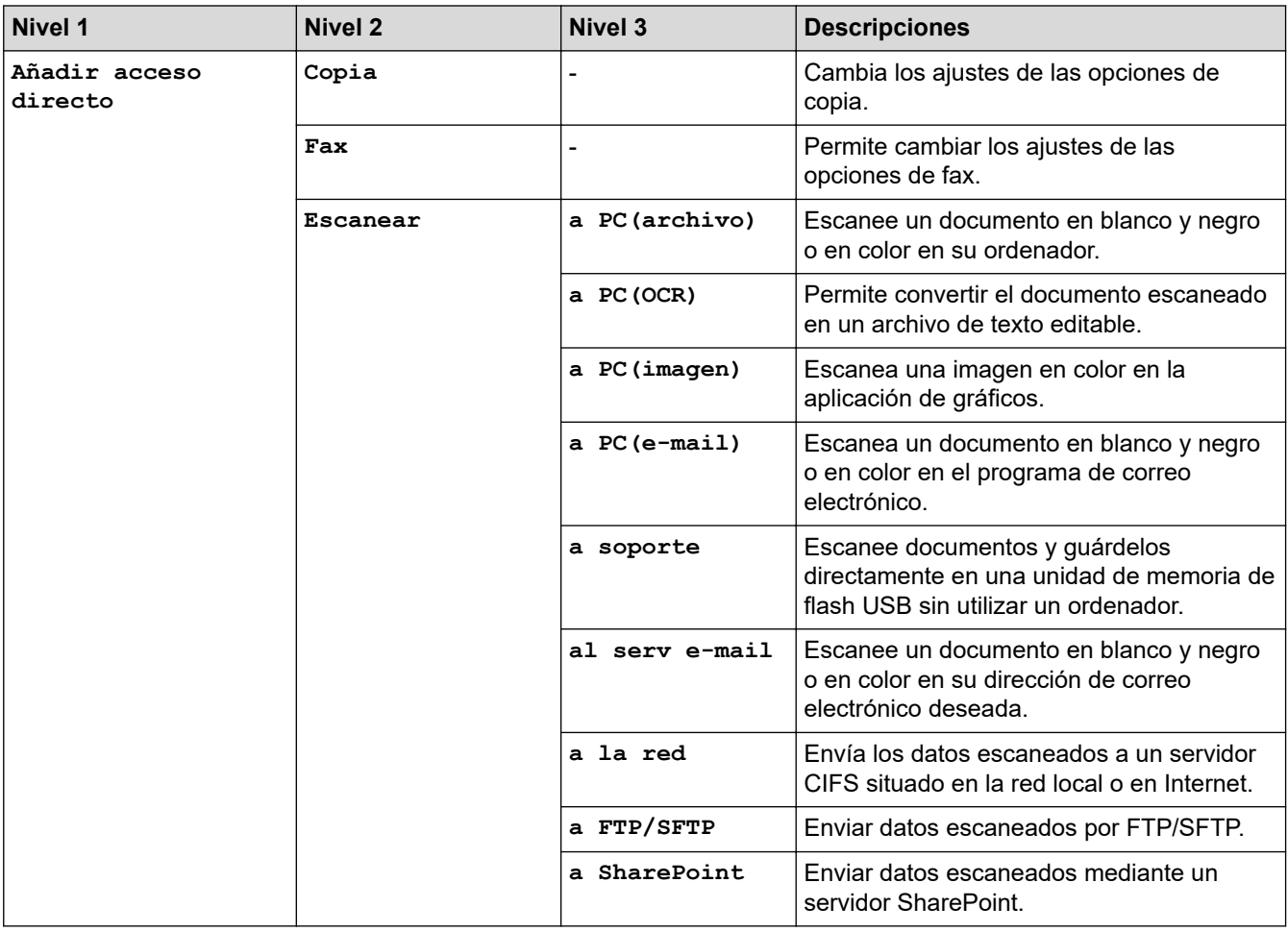

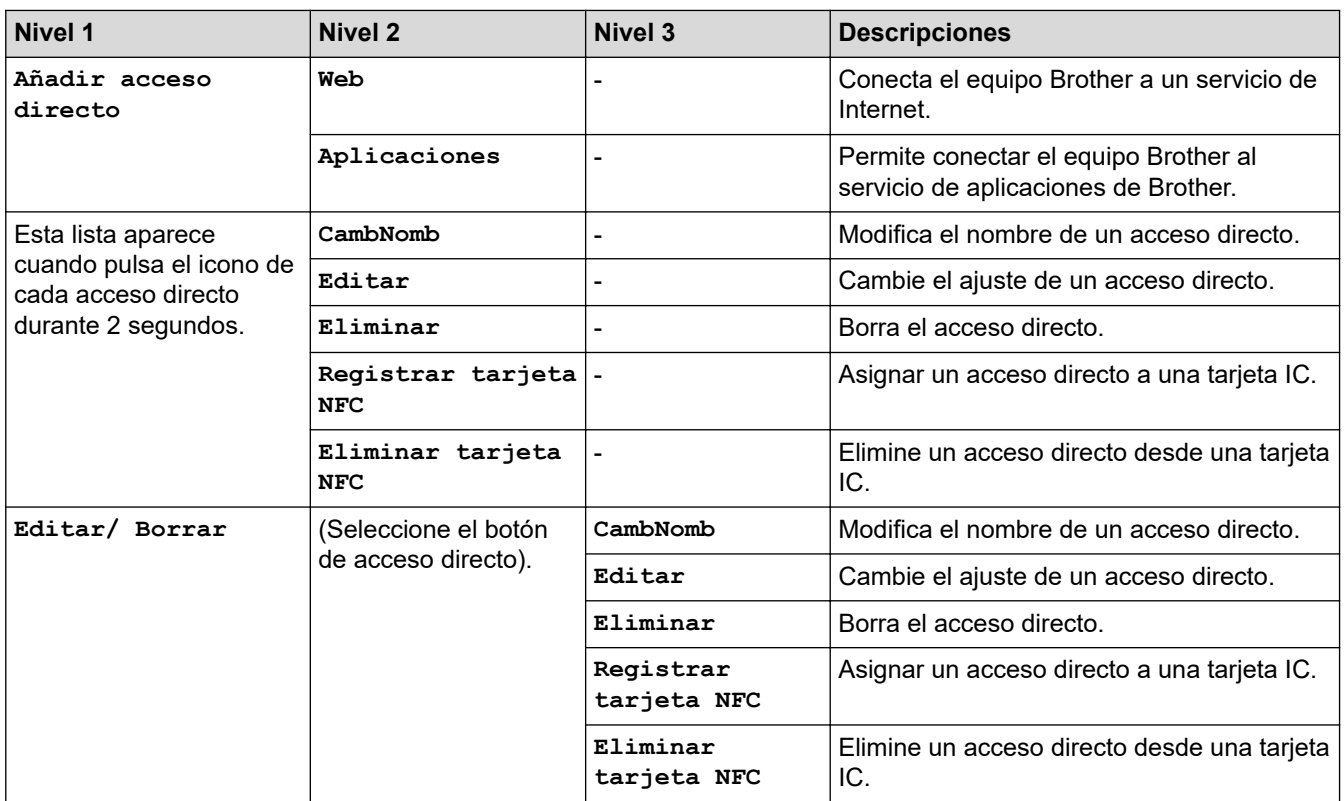

# **[Tinta]**

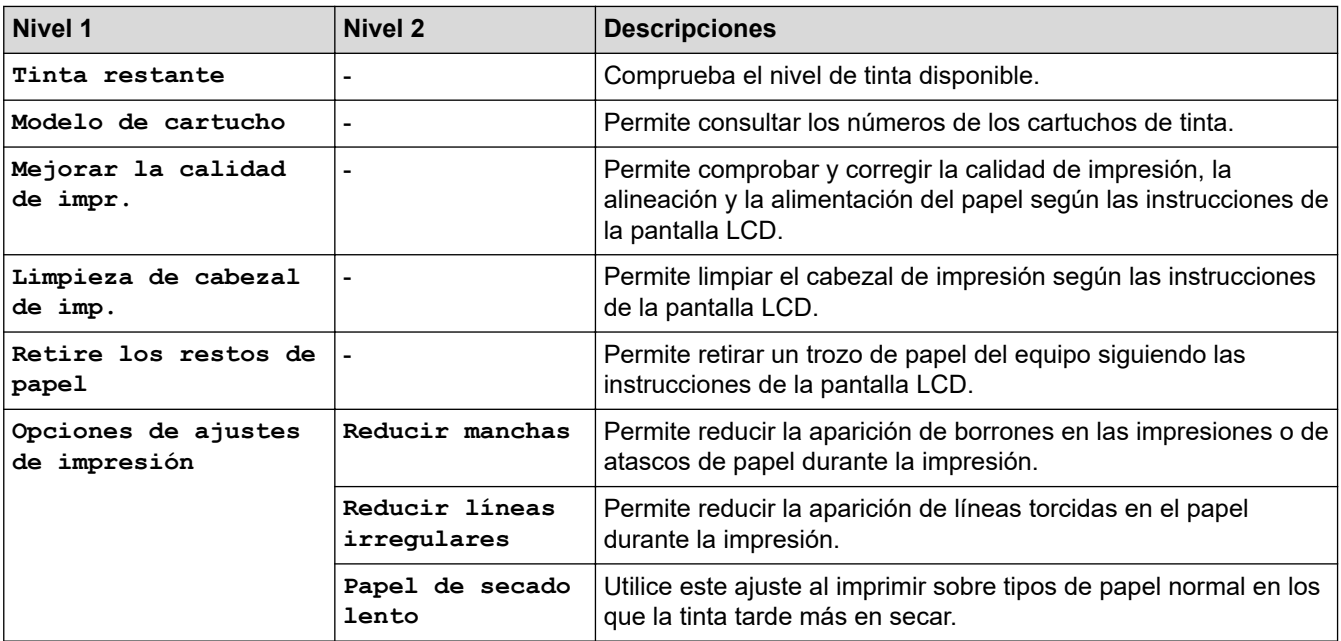

## **Configuración Wi-Fi**

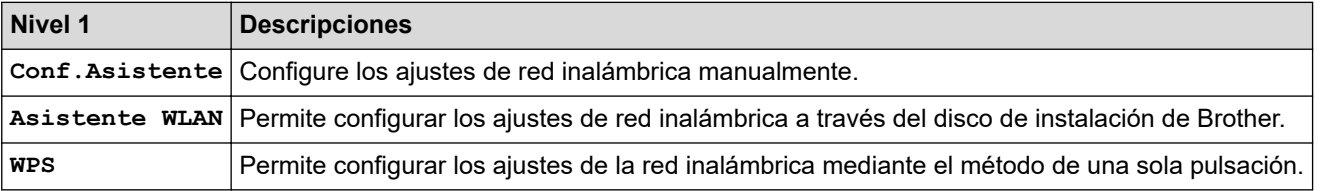

## **Cuando introduce una unidad flash USB en la ranura USB**

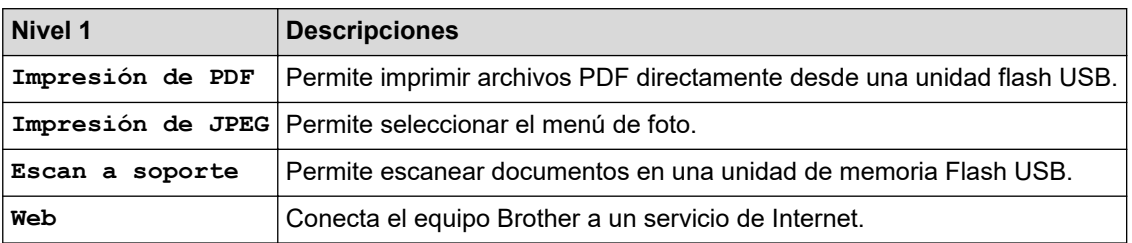

## **Información relacionada**

• [Tablas de ajustes y funciones](#page-667-0)

<span id="page-689-0"></span> [Inicio](#page-1-0) > [Ajustes del equipo](#page-640-0) > Cambiar los ajustes del equipo desde el ordenador

## **Cambiar los ajustes del equipo desde el ordenador**

- [Cambiar los ajustes del equipo mediante Administración basada en Web](#page-690-0)
- [Cambiar los ajustes del equipo mediante la configuración remota](#page-695-0)
- [¿Dónde puedo encontrar la configuración de red del equipo Brother?](#page-582-0)

<span id="page-690-0"></span> [Inicio](#page-1-0) > [Ajustes del equipo](#page-640-0) > [Cambiar los ajustes del equipo desde el ordenador](#page-689-0) > Cambiar los ajustes del equipo mediante Administración basada en Web

## **Cambiar los ajustes del equipo mediante Administración basada en Web**

Administración basada en Web es una utilidad que utiliza un navegador web estándar para administrar el equipo mediante el protocolo de transferencia de hipertexto (HTTP) o el protocolo de transferencia de hipertexto a través de capa de conexión segura (HTTPS).

- [¿Qué es Administración basada en Web?](#page-691-0)
- [Acceder a Administración basada en Web](#page-692-0)
- [Establecer o cambiar una contraseña de inicio de sesión para Administración basada en](#page-693-0) [Web](#page-693-0)
- [Configuración de la libreta de direcciones del equipo mediante Administración basada en](#page-694-0) [Web](#page-694-0)

<span id="page-691-0"></span> [Inicio](#page-1-0) > [Ajustes del equipo](#page-640-0) > [Cambiar los ajustes del equipo desde el ordenador](#page-689-0) > [Cambiar los ajustes del](#page-690-0) [equipo mediante Administración basada en Web](#page-690-0) > ¿Qué es Administración basada en Web?

## **¿Qué es Administración basada en Web?**

Administración basada en Web es una utilidad que utiliza un navegador web estándar para administrar el equipo mediante el protocolo de transferencia de hipertexto (HTTP) o el protocolo de transferencia de hipertexto a través de capa de conexión segura (HTTPS). Escriba la dirección IP del equipo en el navegador web para acceder y cambiar la configuración del servidor de impresión.

- D • Recomendamos utilizar Microsoft Internet Explorer 11/Microsoft Edge con Windows y Safari 10/11 con Mac. Asegúrese de que JavaScript y las cookies siempre estén activados en el navegador que utilice.
	- Debe utilizar el protocolo TCP/IP en su red y disponer de una dirección IP válida programada en el servidor de impresión y en el ordenador.

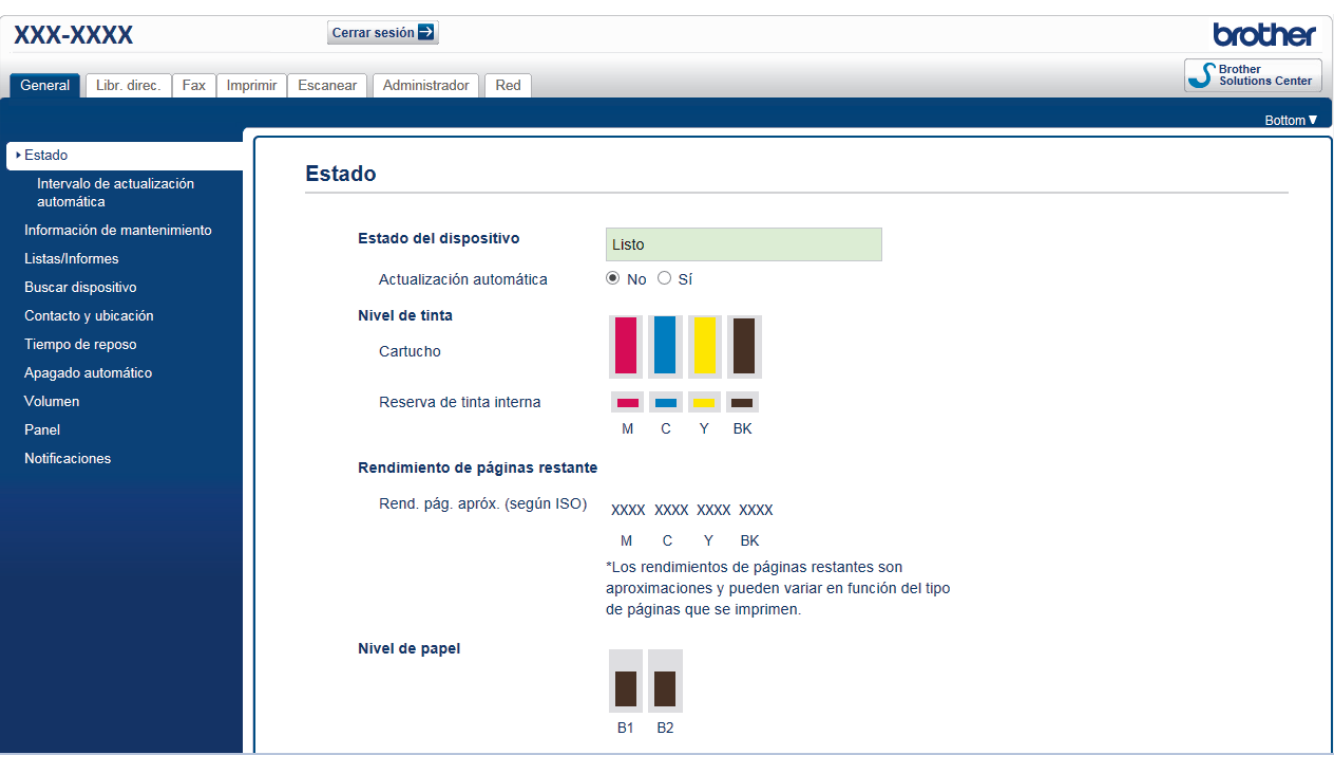

La pantalla real puede diferir de la pantalla mostrada arriba.

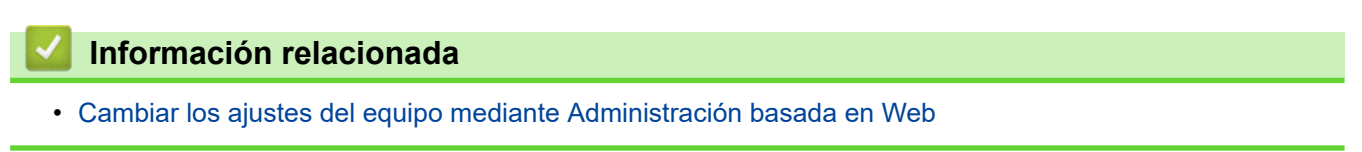

<span id="page-692-0"></span> [Inicio](#page-1-0) > [Ajustes del equipo](#page-640-0) > [Cambiar los ajustes del equipo desde el ordenador](#page-689-0) > [Cambiar los ajustes del](#page-690-0) [equipo mediante Administración basada en Web](#page-690-0) > Acceder a Administración basada en Web

## **Acceder a Administración basada en Web**

- Se recomienda utilizar el protocolo de seguridad HTTPS cuando establezca la configuración mediante Administración basada en Web.
- Cuando utilice HTTPS para realizar la configuración mediante Administración basada en Web, el navegador mostrará un cuadro de diálogo de advertencia. Para evitar que se muestre el cuadro de diálogo de advertencia, puede instalar un certificado autoemitido para utilizar la comunicación SSL/TLS. Para obtener información más detallada, uu *Información relacionada*
- La contraseña de inicio de sesión predeterminada para gestionar los ajustes del equipo es **initpass**. Recomendamos cambiarla para proteger el equipo de accesos no autorizados.

1. Inicie su navegador web.

2. Introduzca "https://dirección IP del equipo" en la barra de direcciones del navegador (donde "dirección IP del equipo" es la dirección IP del equipo).

Por ejemplo:

https://192.168.1.2

- Si está utilizando un sistema de nombres de dominio o activa un nombre NetBIOS, puede escribir otro nombre, como "SharedPrinter" en lugar de la dirección IP.
	- Por ejemplo:

https://ImpresoraCompartida

Si activa un nombre NetBIOS, también puede utilizar el nombre de nodo.

Por ejemplo:

https://brnxxxxxxxxxxxx

Puede ver el nombre NetBIOS en el informe de configuración de la red.

- Para Mac, acceda a Administración basada en Web haciendo clic en el icono del equipo en la pantalla **Status Monitor**.
- 3. Si el equipo le solicita una contraseña, introdúzcala y, a continuación, haga clic en  $\rightarrow$

Ahora puede cambiar la configuración del servidor de impresión.

Si ha modificado la configuración del protocolo, debe reiniciar el equipo tras hacer clic en **Enviar** para activar la configuración.

Cada vez que acceda a Administración basada en Web, escriba la contraseña en el campo **Iniciar sesión** y, a continuación, haga clic en  $\rightarrow$ . Después de establecer la configuración, cierre la sesión haciendo clic en  $\rightarrow$ 

#### **Información relacionada**

• [Cambiar los ajustes del equipo mediante Administración basada en Web](#page-690-0)

#### **Información adicional:**

- [Imprimir el informe de configuración de la red](#page-372-0)
- [Supervisar el estado del equipo desde el ordenador \(Mac\)](#page-634-0)
- [Crear un certificado autofirmado](#page-428-0)
- [Instalar el certificado autofirmado para usuarios de Windows con derechos de administrador](#page-430-0)

<span id="page-693-0"></span> [Inicio](#page-1-0) > [Ajustes del equipo](#page-640-0) > [Cambiar los ajustes del equipo desde el ordenador](#page-689-0) > [Cambiar los ajustes del](#page-690-0) [equipo mediante Administración basada en Web](#page-690-0) > Establecer o cambiar una contraseña de inicio de sesión para Administración basada en Web

## **Establecer o cambiar una contraseña de inicio de sesión para Administración basada en Web**

Recomendamos cambiar la contraseña de inicio de sesión predeterminada para evitar accesos no autorizados a Administración basada en Web.

- 1. Inicie su navegador web.
- 2. Introduzca "https://dirección IP del equipo" en la barra de direcciones del navegador (donde "dirección IP del equipo" es la dirección IP del equipo).

Por ejemplo: https://192.168.1.2

• Si está utilizando un sistema de nombres de dominio o activa un nombre NetBIOS, puede escribir otro nombre, como "SharedPrinter" en lugar de la dirección IP.

Por ejemplo:

https://ImpresoraCompartida

Si activa un nombre NetBIOS, también puede utilizar el nombre de nodo.

Por ejemplo:

https://brnxxxxxxxxxxxx

Puede ver el nombre NetBIOS en el informe de configuración de la red.

- Para Mac, acceda a Administración basada en Web haciendo clic en el icono del equipo en la pantalla **Status Monitor**.
- 3. Realice una de las siguientes acciones:
	- Si ha establecido anteriormente su propia contraseña, introdúzcala y, a continuación, haga clic en
	- Si no ha establecido anteriormente su propia contraseña, introduzca **initpass** y, a continuación, haga clic e<sub>n</sub>
- 4. Haga clic en la pestaña **Administrador**.
- 5. Escriba la contraseña que desea utilizar en el campo **Introduzca la nueva contraseña** (de 8 a 32 caracteres).
- 6. Vuelva a escribir la contraseña en el campo **Confirme la nueva contraseña**.
- 7. Haga clic en **Enviar**.

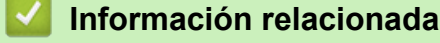

• [Cambiar los ajustes del equipo mediante Administración basada en Web](#page-690-0)

<span id="page-694-0"></span> [Inicio](#page-1-0) > [Ajustes del equipo](#page-640-0) > [Cambiar los ajustes del equipo desde el ordenador](#page-689-0) > [Cambiar los ajustes del](#page-690-0) [equipo mediante Administración basada en Web](#page-690-0) > Configuración de la libreta de direcciones del equipo mediante Administración basada en Web

## **Configuración de la libreta de direcciones del equipo mediante Administración basada en Web**

- Se recomienda utilizar el protocolo de seguridad HTTPS cuando establezca la configuración mediante Administración basada en Web.
- Cuando utilice HTTPS para realizar la configuración mediante Administración basada en Web, el navegador mostrará un cuadro de diálogo de advertencia.
- 1. Inicie su navegador web.
- 2. Introduzca "https://dirección IP del equipo" en la barra de direcciones del navegador (donde "dirección IP del equipo" es la dirección IP del equipo).

Por ejemplo:

https://192.168.1.2

- Si está utilizando un sistema de nombres de dominio o activa un nombre NetBIOS, puede escribir otro nombre, como "SharedPrinter" en lugar de la dirección IP.
	- Por ejemplo:

https://ImpresoraCompartida

Si activa un nombre NetBIOS, también puede utilizar el nombre de nodo.

Por ejemplo:

https://brnxxxxxxxxxxxx

Puede ver el nombre NetBIOS en el informe de configuración de la red.

• Para Mac, acceda a Administración basada en Web haciendo clic en el icono del equipo en la pantalla **Status Monitor**.

3. Si el equipo le solicita una contraseña, introdúzcala y, a continuación, haga clic en .

- 4. Haga clic en la pestaña **Libr. direc.**.
- 5. Añada o actualice la información de la libreta de direcciones según sea necesario.
- 6. Haga clic en **Enviar**.

#### **Información relacionada**

• [Cambiar los ajustes del equipo mediante Administración basada en Web](#page-690-0)

<span id="page-695-0"></span> [Inicio](#page-1-0) > [Ajustes del equipo](#page-640-0) > [Cambiar los ajustes del equipo desde el ordenador](#page-689-0) > Cambiar los ajustes del equipo mediante la configuración remota

## **Cambiar los ajustes del equipo mediante la configuración remota**

El programa de configuración remota permite configurar muchos de los ajustes del equipo Brother desde el ordenador. Al iniciar la configuración remota, los ajustes del equipo Brother se descargan en el ordenador y se muestran en la pantalla. Si cambia la configuración en el ordenador, puede cargarla directamente en el equipo.

- [Configuración remota \(Windows\)](#page-696-0)
- [Configuración remota \(Mac\)](#page-703-0)

<span id="page-696-0"></span> [Inicio](#page-1-0) > [Ajustes del equipo](#page-640-0) > [Cambiar los ajustes del equipo desde el ordenador](#page-689-0) > [Cambiar los ajustes del](#page-695-0) [equipo mediante la configuración remota](#page-695-0) > Configuración remota (Windows)

## **Configuración remota (Windows)**

- [Configuración del equipo Brother desde el ordenador \(Windows\)](#page-697-0)
- [Configuración del equipo Brother con ControlCenter4 \(Windows\)](#page-524-0)
- [Configuración de la libreta de direcciones del equipo mediante ControlCenter4](#page-702-0) [\(Windows\)](#page-702-0)

<span id="page-697-0"></span> [Inicio](#page-1-0) > [Ajustes del equipo](#page-640-0) > [Cambiar los ajustes del equipo desde el ordenador](#page-689-0) > [Cambiar los ajustes del](#page-695-0) [equipo mediante la configuración remota](#page-695-0) > [Configuración remota \(Windows\)](#page-696-0) > Configuración del equipo Brother desde el ordenador (Windows)

## **Configuración del equipo Brother desde el ordenador (Windows)**

Si está activada la función de Secure Function Lock (Bloqueo seguro de funciones), no es posible utilizar la configuración remota.

- 1. Realice una de las siguientes acciones:
	- Windows 7

Haga clic en **(Iniciar)** > **Todos los programas** > **Brother** > **Brother Utilities**.

Haga clic en la lista desplegable y seleccione el nombre del modelo (si no está ya seleccionado). Haga clic en **Herramientas** en la barra de navegación izquierda y, a continuación, haga clic en **Instalación Remota**.

• Windows 8 y Windows 10

Ejecute (**Brother Utilities**) y, a continuación, haga clic en la lista desplegable y seleccione el nombre de su modelo (si no está ya seleccionado). Haga clic en **Herramientas** en la barra de navegación izquierda y, a continuación, haga clic en **Instalación Remota**.

Aparecerá la ventana del programa de Instalación Remota.

Cuando su equipo se conecta a través de una red, escriba la contraseña si es necesario.

2. Configure los ajustes según sea necesario.

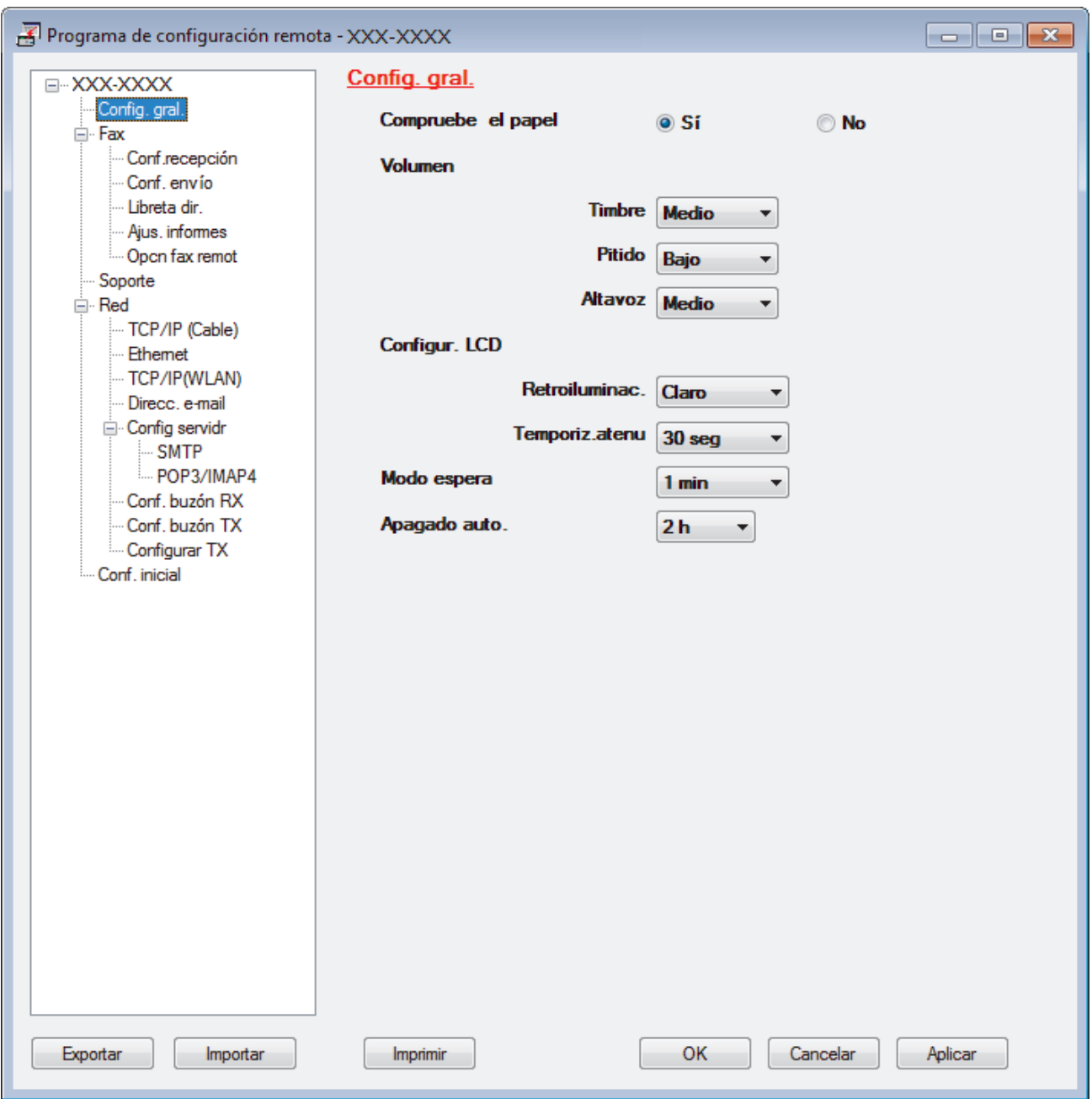

#### **Exportar**

Pulse para grabar los ajustes actuales en un archivo.

Pulse **Exportar** para grabar la libreta de direcciones o todos los ajustes del equipo.

#### **Importar**

Haga clic para importar un archivo y lea su configuración.

#### **Imprimir**

Pulse para imprimir los elementos seleccionados en el equipo. No puede imprimir los datos hasta que estén cargados en el equipo. Pulse **Aplicar** para cargar los nuevos datos en el equipo y pulse después **Imprimir**.

#### **Aceptar**

Pulse para empezar a cargar los datos en el equipo y salga después del programa de configuración remota. Si aparece un mensaje de error, compruebe que los datos sean correctos y pulse después **Aceptar**.

#### **Cancelar**

Pulse para salir del programa de configuración remota sin cargar los datos en el equipo.

**Aplicar**

Pulse para cargar los datos en el equipo sin salir del programa de configuración remota.

- 3. Pulse **Aceptar**.
- Si el ordenador está protegido por un servidor de seguridad y no puede utilizar la configuración remota, deberá configurar los ajustes del servidor de seguridad para permitir la comunicación a través de los números de puerto 137 y 161.
- Si utiliza el software de seguridad de Windows y ha instalado el software y los controladores de Brother desde el disco de instalación de Brother, ya se ha aplicado la configuración necesaria del software de seguridad.

### **Información relacionada**

• [Configuración remota \(Windows\)](#page-696-0)

#### **Información adicional:**

• [ControlCenter4 \(Windows\)](#page-519-0)

 [Inicio](#page-1-0) > [Ajustes del equipo](#page-640-0) > [Cambiar los ajustes del equipo desde el ordenador](#page-689-0) > [Cambiar los ajustes del](#page-695-0) [equipo mediante la configuración remota](#page-695-0) > [Configuración remota \(Windows\)](#page-696-0) > Configuración del equipo Brother con ControlCenter4 (Windows)

## **Configuración del equipo Brother con ControlCenter4 (Windows)**

Si está activada la función de Secure Function Lock (Bloqueo seguro de funciones), no es posible utilizar la configuración remota.

- 1. Haga clic en el icono (**ControlCenter4**) del área de notificación y, a continuación, haga clic en **Abrir**.
- 2. Haga clic en la pestaña **Ajustes de dispositivo**.
- 3. Haga clic en el botón **Configuración Remota**.
- 4. Configure los ajustes según sea necesario.

D

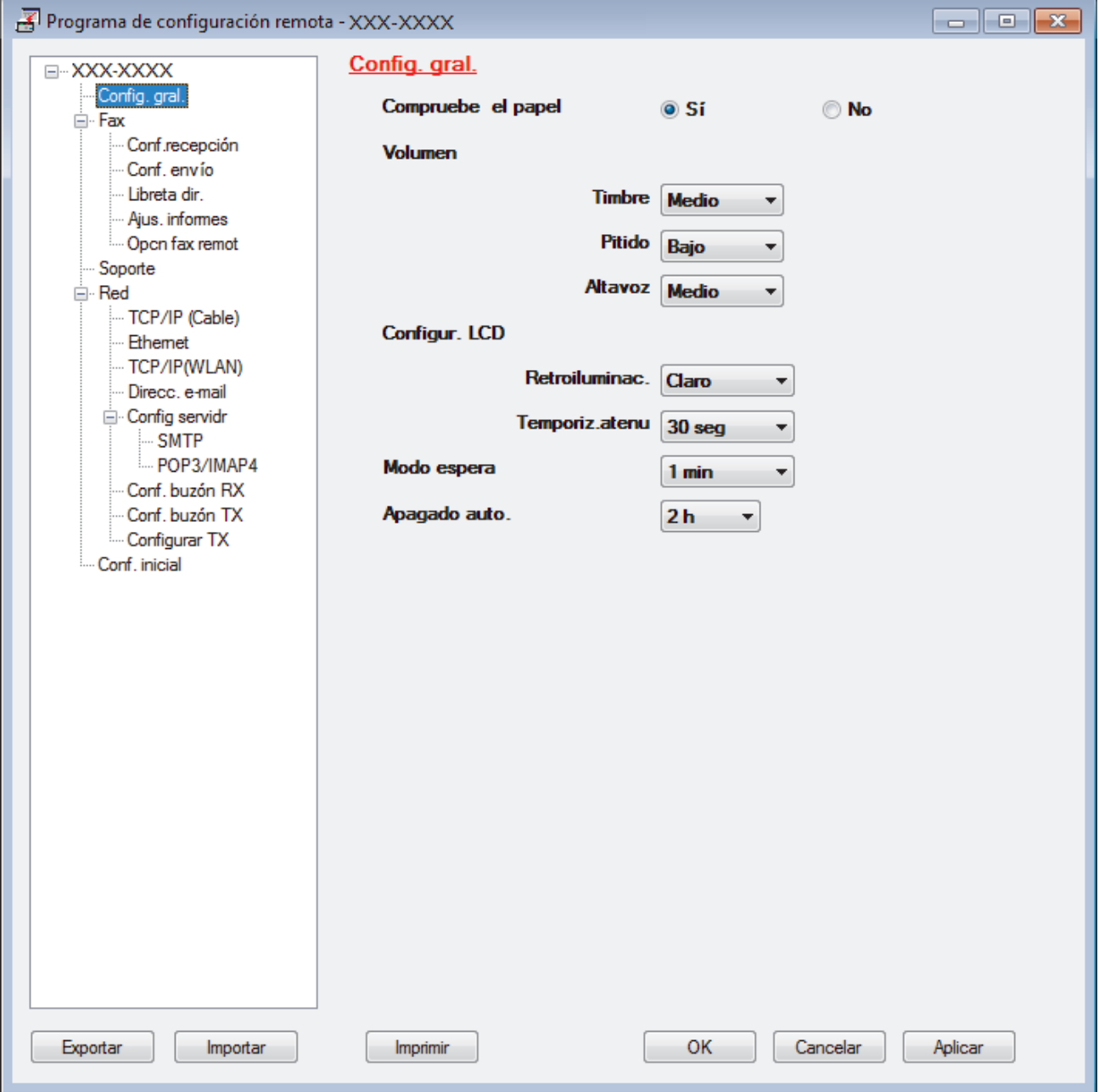

#### **Exportar**

Pulse para grabar los ajustes actuales en un archivo.

Pulse **Exportar** para grabar la libreta de direcciones o todos los ajustes del equipo.

#### **Importar**

Haga clic para importar un archivo y lea su configuración.

#### **Imprimir**

Pulse para imprimir los elementos seleccionados en el equipo. No puede imprimir los datos hasta que estén cargados en el equipo. Pulse **Aplicar** para cargar los nuevos datos en el equipo y pulse después **Imprimir**.

#### **Aceptar**

Pulse para empezar a cargar los datos en el equipo y salga después del programa de configuración remota. Si aparece un mensaje de error, compruebe que los datos sean correctos y pulse después **Aceptar**.

#### **Cancelar**

Pulse para salir del programa de configuración remota sin cargar los datos en el equipo.

#### **Aplicar**

Pulse para cargar los datos en el equipo sin salir del programa de configuración remota.

#### 5. Pulse **Aceptar**.

- Si el ordenador está protegido por un servidor de seguridad y no puede utilizar la configuración remota, deberá configurar los ajustes del servidor de seguridad para permitir la comunicación a través de los números de puerto 137 y 161.
- Si utiliza el software de seguridad de Windows y ha instalado el software y los controladores de Brother desde el disco de instalación de Brother, ya se ha aplicado la configuración necesaria del software de seguridad.

### **Información relacionada**

- [ControlCenter4 \(Windows\)](#page-519-0)
- [Configuración remota \(Windows\)](#page-696-0)

<span id="page-702-0"></span> [Inicio](#page-1-0) > [Ajustes del equipo](#page-640-0) > [Cambiar los ajustes del equipo desde el ordenador](#page-689-0) > [Cambiar los ajustes del](#page-695-0) [equipo mediante la configuración remota](#page-695-0) > [Configuración remota \(Windows\)](#page-696-0) > Configuración de la libreta de direcciones del equipo mediante ControlCenter4 (Windows)

## **Configuración de la libreta de direcciones del equipo mediante ControlCenter4 (Windows)**

Utilice Configuración remota mediante CC4 para agregar o cambiar los números de la libreta de direcciones en su ordenador.

Si está activada la función de Secure Function Lock (Bloqueo seguro de funciones), no es posible utilizar la configuración remota.

- 1. Haga clic en el icono (**ControlCenter4**) del área de notificación y, a continuación, haga clic en **Abrir**.
- 2. Haga clic en la pestaña **Ajustes de dispositivo**.
- 3. Pulse el botón **Libreta de direcciones de** .

La **Libreta direc** se abre en una ventana de configuración remota.

- 4. Añada o actualice la información de la libreta de direcciones según sea necesario.
- 5. Pulse **Aceptar**.

Ô

### **Información relacionada**

• [Configuración remota \(Windows\)](#page-696-0)

#### **Información adicional:**

• [ControlCenter4 \(Windows\)](#page-519-0)

<span id="page-703-0"></span> [Inicio](#page-1-0) > [Ajustes del equipo](#page-640-0) > [Cambiar los ajustes del equipo desde el ordenador](#page-689-0) > [Cambiar los ajustes del](#page-695-0) [equipo mediante la configuración remota](#page-695-0) > Configuración remota (Mac)

## **Configuración remota (Mac)**

- [Configurar el equipo Brother con una conexión por cable USB \(Mac\)](#page-704-0)
- [Configurar la libreta de direcciones del equipo con una conexión por cable USB \(Mac\)](#page-706-0)

<span id="page-704-0"></span> [Inicio](#page-1-0) > [Ajustes del equipo](#page-640-0) > [Cambiar los ajustes del equipo desde el ordenador](#page-689-0) > [Cambiar los ajustes del](#page-695-0) [equipo mediante la configuración remota](#page-695-0) > [Configuración remota \(Mac\)](#page-703-0) > Configurar el equipo Brother con una conexión por cable USB (Mac)

## **Configurar el equipo Brother con una conexión por cable USB (Mac)**

Utilice la configuración remota para configurar su equipo Brother con una conexión por cable USB.

Para utilizar la configuración remota, vaya a la página **Descargas** de su modelo en Brother Solutions Center en [support.brother.com](https://support.brother.com/) y descargue la configuración remota.

- Si está activada la función de Secure Function Lock (Bloqueo seguro de funciones), no es posible utilizar la configuración remota.
	- La configuración remota para Mac solo admite conexiones USB.
- 1. En la barra de menús **Finder**, haga clic en **Ir** > **Aplicaciones** > **Brother** y, a continuación, haga doble clic en el icono de configuración remota.

Aparecerá la pantalla del programa de configuración remota.

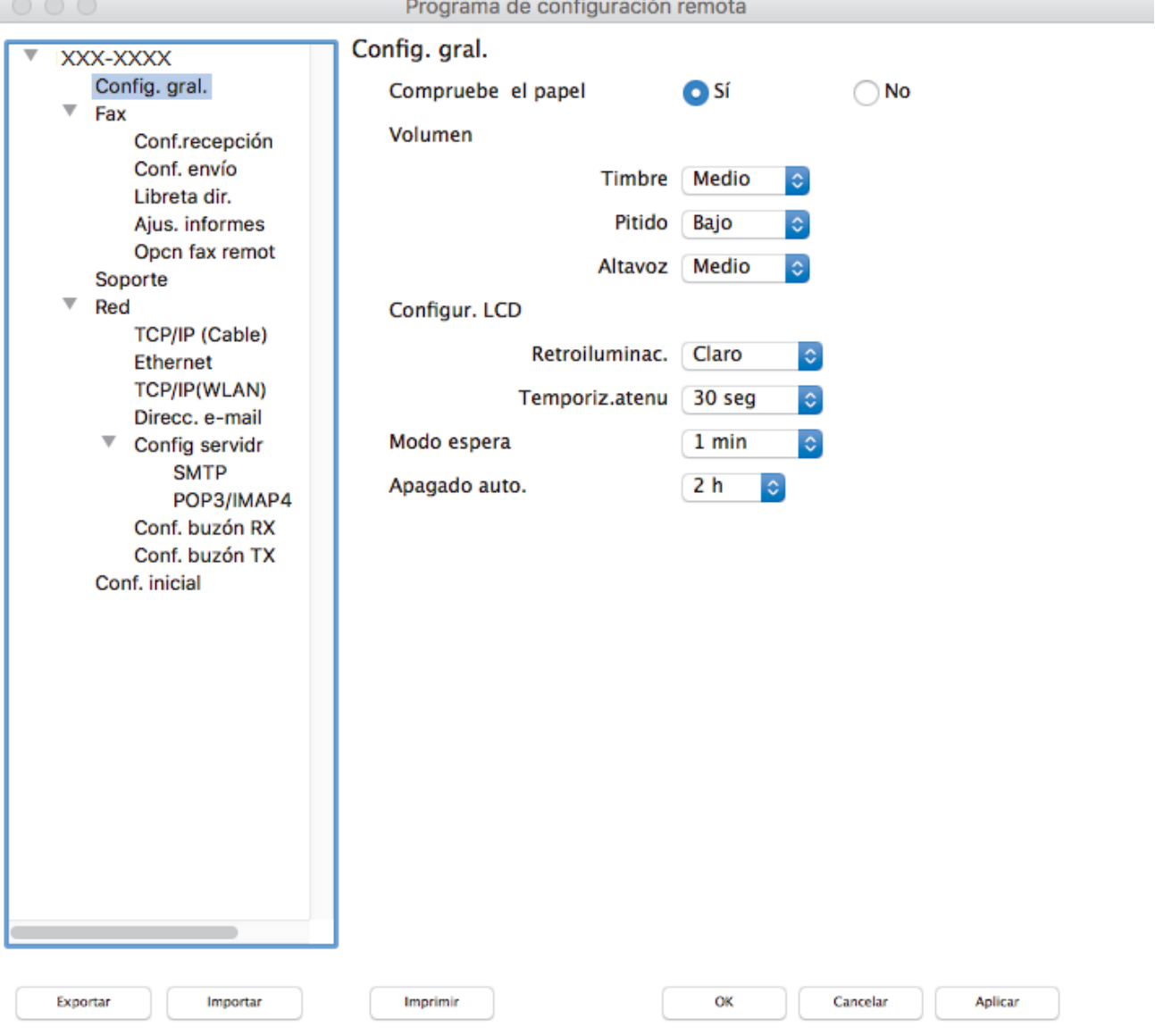

2. Configure los ajustes según sea necesario.

/i.

#### **Exportar**

Pulse para grabar los ajustes actuales en un archivo.

Pulse **Exportar** para grabar la libreta de direcciones o todos los ajustes del equipo.

#### **Importar**

Haga clic para importar un archivo y lea su configuración.

#### **Imprimir**

Pulse para imprimir los elementos seleccionados en el equipo. No puede imprimir los datos hasta que estén cargados en el equipo. Haga clic en **Aplicar** para enviar los nuevos datos al equipo y, a continuación, haga clic en **Imprimir**.

#### **OK**

Pulse para empezar a cargar los datos en el equipo y salga después del programa de configuración remota. Si aparece un mensaje de error, introduzca los datos correctos y, a continuación, pulse **OK**.

#### **Cancelar**

Pulse para salir del programa de configuración remota sin cargar los datos en el equipo.

#### **Aplicar**

Pulse para cargar los datos en el equipo sin salir del programa de configuración remota.

3. Cuando finalice la configuración, haga clic en **OK**.

#### **Información relacionada**

• [Configuración remota \(Mac\)](#page-703-0)

<span id="page-706-0"></span> [Inicio](#page-1-0) > [Ajustes del equipo](#page-640-0) > [Cambiar los ajustes del equipo desde el ordenador](#page-689-0) > [Cambiar los ajustes del](#page-695-0) [equipo mediante la configuración remota](#page-695-0) > [Configuración remota \(Mac\)](#page-703-0) > Configurar la libreta de direcciones del equipo con una conexión por cable USB (Mac)

## **Configurar la libreta de direcciones del equipo con una conexión por cable USB (Mac)**

Utilice la configuración remota para añadir o cambiar números de la libreta de direcciones de su ordenador con una conexión por cable USB.

Para utilizar la configuración remota, vaya a la página **Descargas** de su modelo en Brother Solutions Center en [support.brother.com](https://support.brother.com/) y descargue la configuración remota.

- Ø • Si está activada la función de Secure Function Lock (Bloqueo seguro de funciones), no es posible utilizar la configuración remota.
	- La configuración remota para Mac solo admite conexiones USB.
- 1. En la barra de menús **Finder**, haga clic en **Ir** > **Aplicaciones** > **Brother** y, a continuación, haga doble clic en el icono de configuración remota.

Aparecerá la pantalla del programa de configuración remota.

- 2. En el menú izquierdo, haga clic en **Libreta direc** en **Fax**.
- 3. Añada o actualice la información de la libreta de direcciones según sea necesario.
- 4. Cuando finalice la configuración, haga clic en **OK**.

#### **Información relacionada**

• [Configuración remota \(Mac\)](#page-703-0)

<span id="page-707-0"></span>Inicio > Apéndice

## **Apéndice**

- [Especificaciones](#page-708-0)
- [Introducción de texto en el equipo Brother](#page-715-0)
- [Información relativa a papel reciclado](#page-716-0)
- [Números Brother](#page-717-0)

## <span id="page-708-0"></span>**Especificaciones**

- >> Especificaciones generales
- [>> Especificaciones de tamaño de los documentos](#page-709-0)
- [>> Especificaciones de los soportes de impresión](#page-710-0)
- [>> Especificaciones del fax](#page-711-0)
- [>> Especificaciones de copia](#page-711-0)
- [>> Especificaciones de las unidades flash USB](#page-712-0)
- [>> Especificaciones del escáner](#page-712-0)
- [>> Especificaciones de la impresora](#page-712-0)
- [>> Especificaciones de la interfaz](#page-713-0)
- [>> Especificaciones de la red](#page-713-0)
- [>> Especificaciones de requisitos del ordenador](#page-713-0)

### **Especificaciones generales**

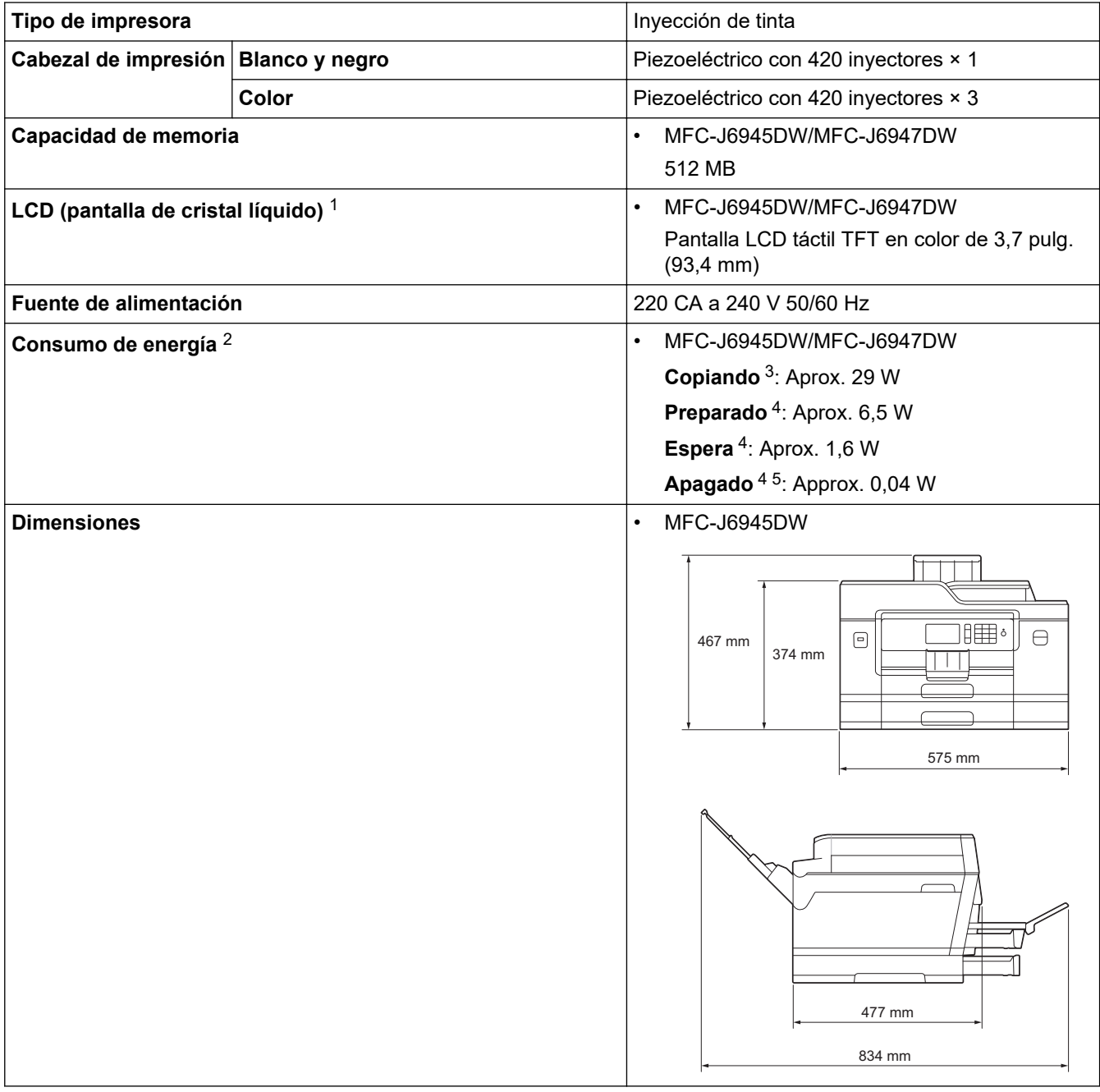

<span id="page-709-0"></span>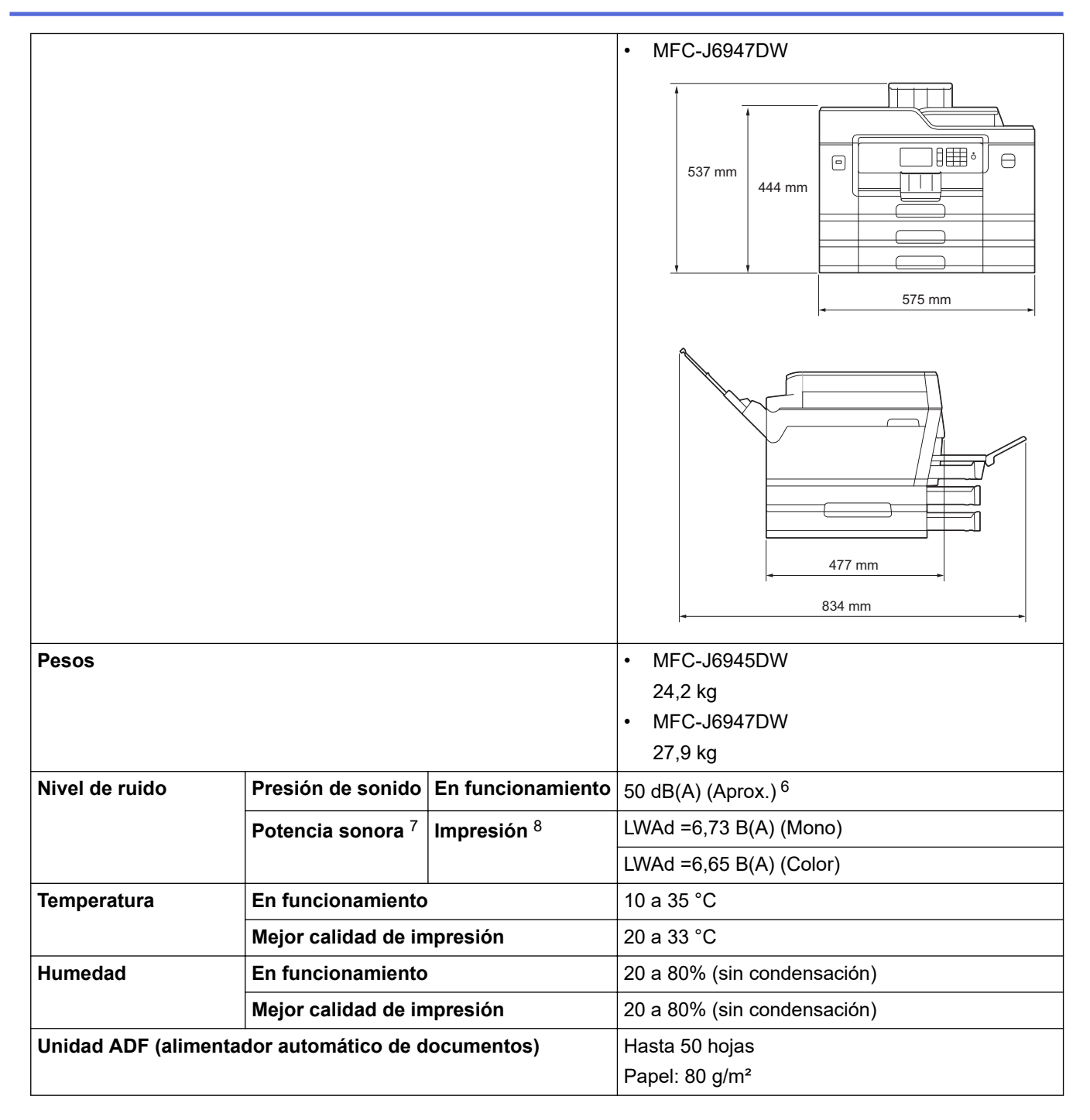

1 Medida en diagonal

2 Medido cuando el equipo está conectado a la interfaz USB. El consumo eléctrico varía ligeramente en función del entorno de uso o del desgaste de las piezas.

3 Al utilizar la unidad ADF, impresión y escaneado a una cara, resolución: estándar / documento: patrón impreso ISO/IEC 24712.

4 Medido según IEC 62301 Edición 2.0.

5 Aunque el equipo esté apagado, se encenderá automáticamente para realizar tareas periódicas de mantenimiento del cabezal de impresión y, a continuación, se apagará él solo.

6 El ruido depende de las condiciones de impresión.

7 Medido de acuerdo con el método descrito en RAL-UZ205.

8 Velocidad de impresión: 22 ipm (blanco y negro) / 20 ipm (color) Las velocidades de impresión han sido medidas de acuerdo con la especificación Blue Angel (RAL-UZ205).

#### **Especificaciones de tamaño de los documentos**

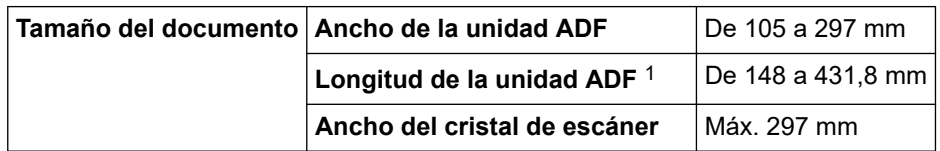

<span id="page-710-0"></span>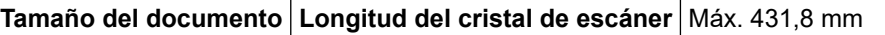

1 Hasta 900 mm con la función de papel largo.

## **Especificaciones de los soportes de impresión**

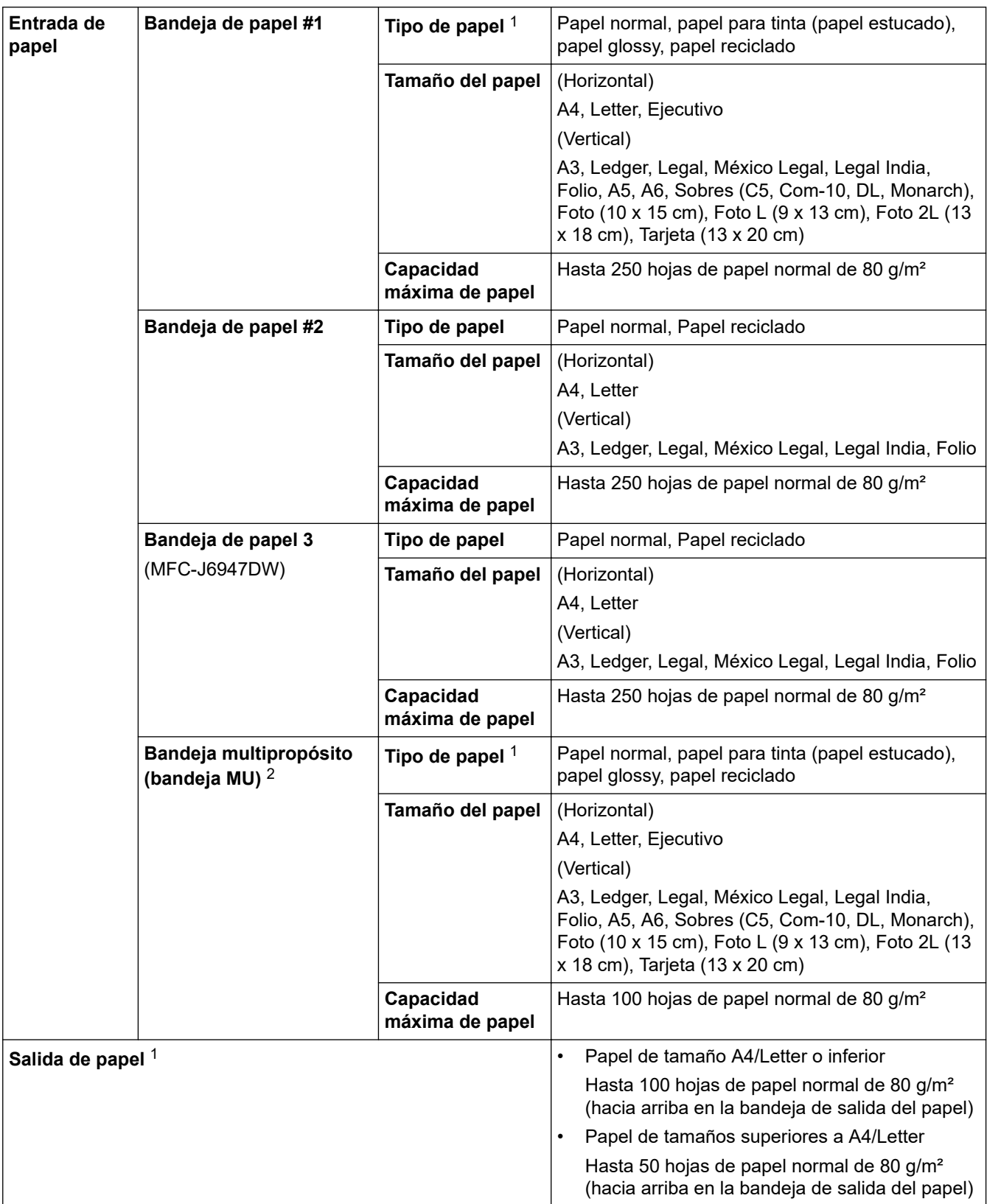

1 Al imprimir en papel glossy, retire las hojas impresas de la bandeja de salida del papel inmediatamente después de salir del equipo para evitar que se corra la tinta.

2 Le recomendamos que use la bandeja MP para papel glossy.

## <span id="page-711-0"></span>**Especificaciones del fax**

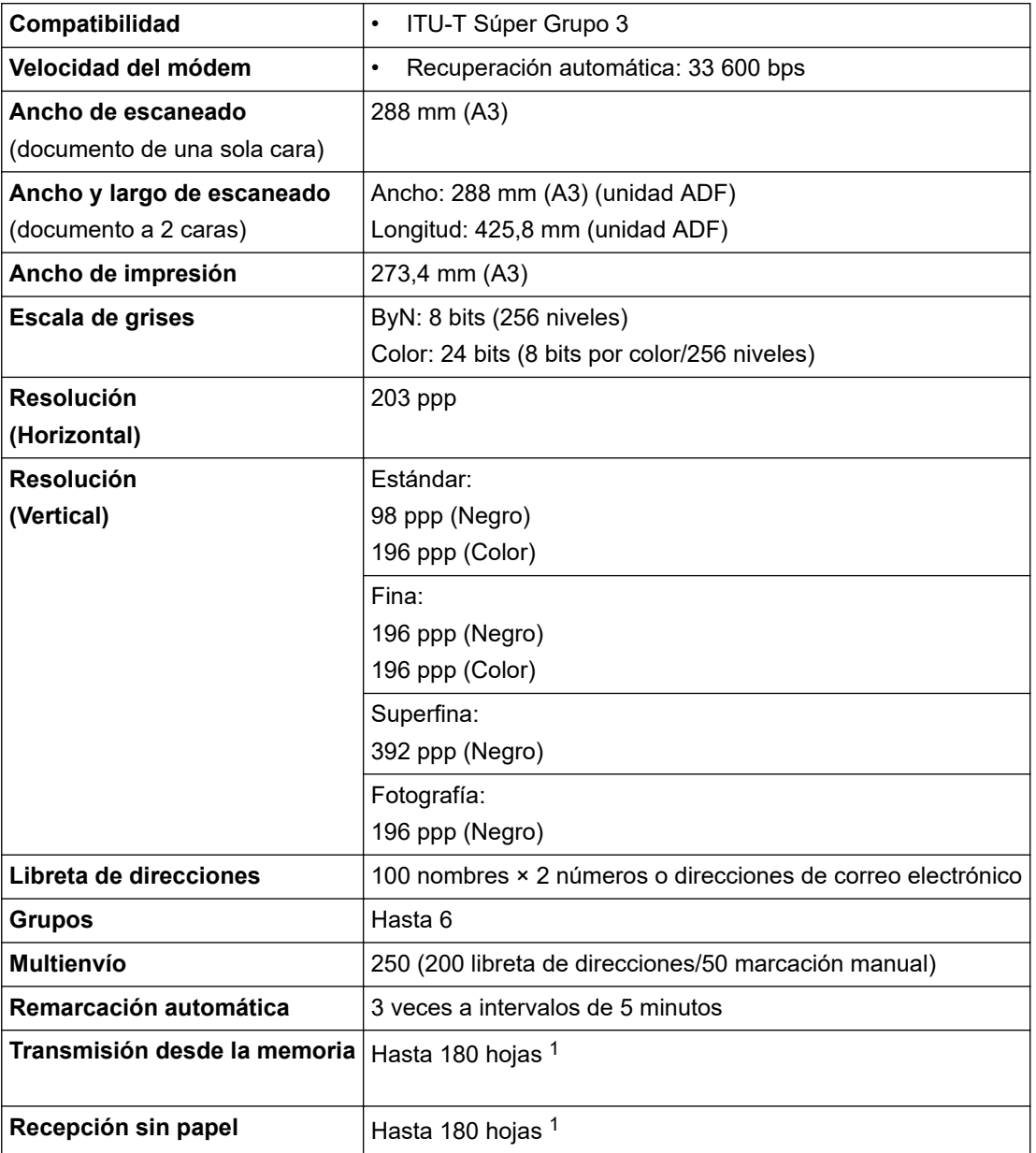

1 Por 'páginas' se entiende lo especificado en la 'Tabla de pruebas ITU-T 1' (una carta comercial normal, con resolución estándar y código MMR).

## **Especificaciones de copia**

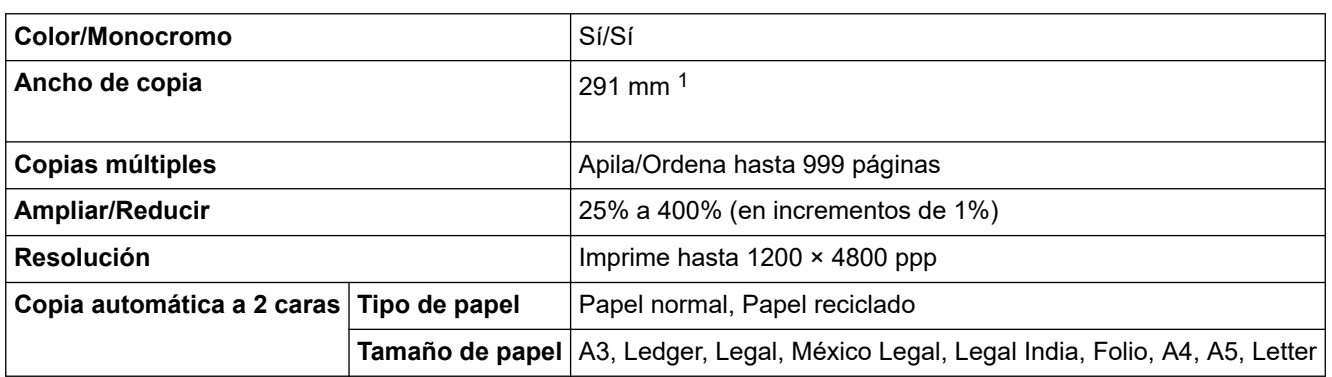

1 Al realizar copias en papel de tamaño A3.

## <span id="page-712-0"></span>**Especificaciones de las unidades flash USB**

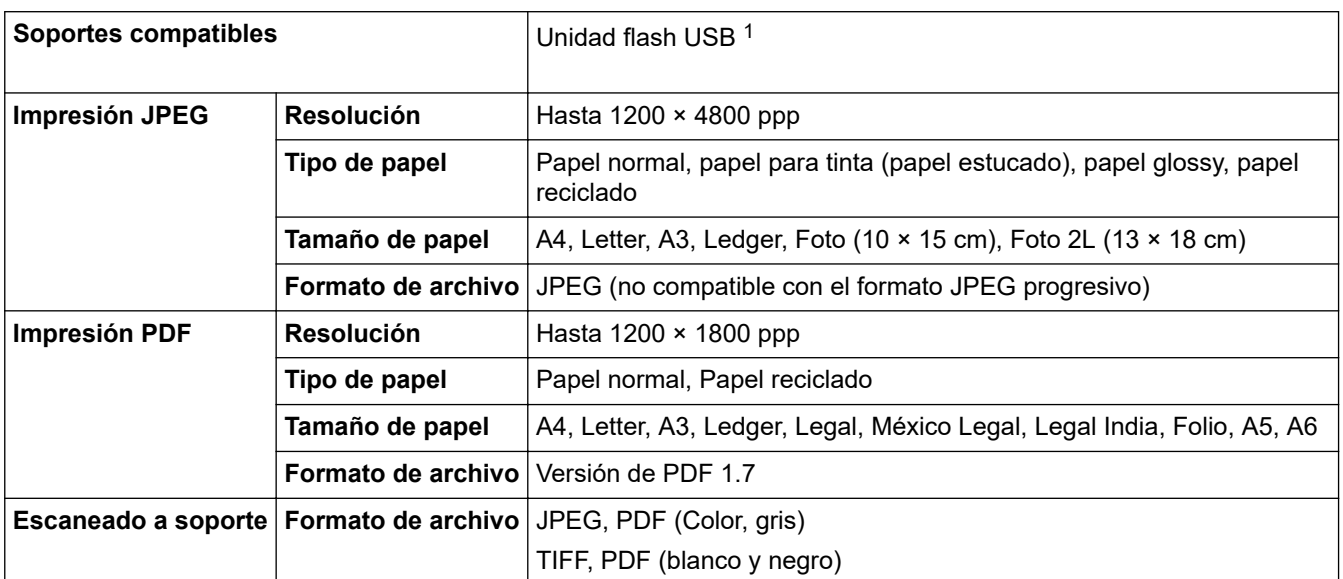

1 La unidad flash USB no se incluye. USB 2.0 de máxima velocidad. Estándar de almacenamiento masivo USB de hasta 256 GB. Formatos compatibles: FAT12/FAT16/FAT32/exFAT

### **Especificaciones del escáner**

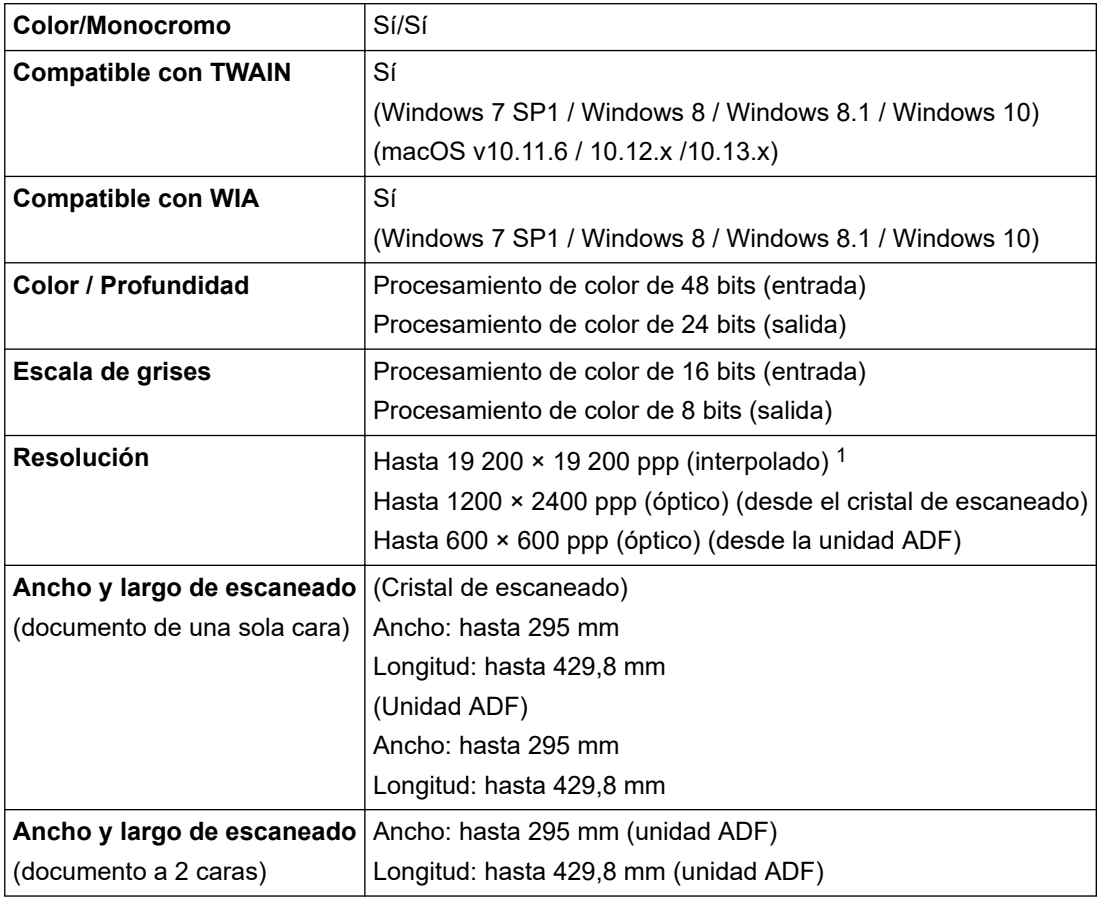

1 Escaneado máximo 1200 × 1200 ppp con el controlador WIA en Windows 7 SP1, Windows 8, Windows 8.1 y Windows 10 (se puede seleccionar una resolución de hasta 19200 × 19200 ppp con la utilidad de escáner).

### **Especificaciones de la impresora**

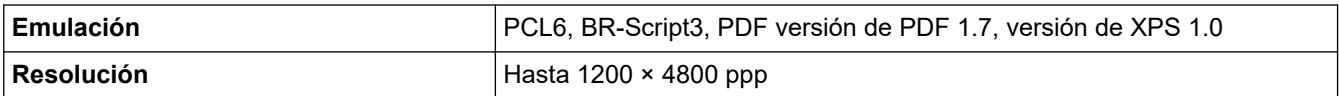

<span id="page-713-0"></span>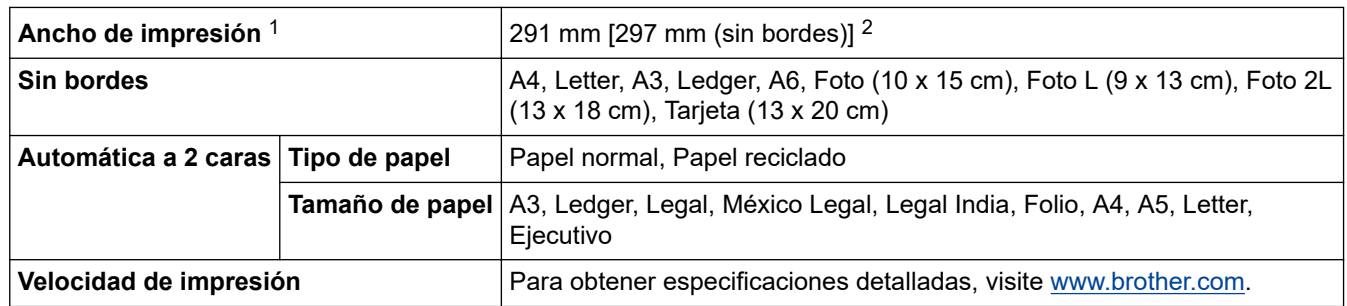

1 Al imprimir en papel de tamaño A3.

2 Cuando la función Sin bordes está activada.

### **Especificaciones de la interfaz**

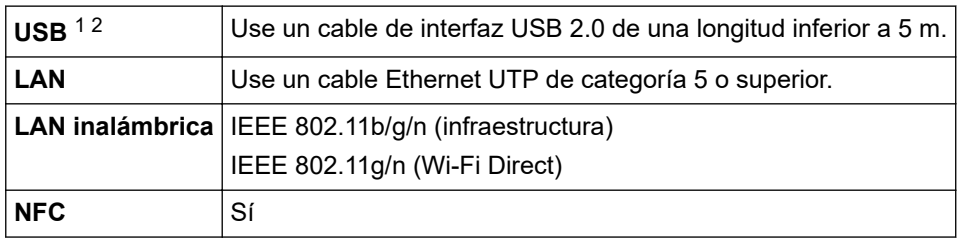

1 El equipo dispone de una interfaz USB Hi-Speed 2.0 (alta velocidad). El equipo puede conectarse también a un ordenador que disponga de una interfaz USB 1.1.

2 Los puertos USB de terceros no son compatibles.

## **Especificaciones de la red**

Puede conectar su equipo a una red para la impresión en red, el escaneado en red, el envío por PC-Fax, la recepción por PC-Fax (solo Windows) y la configuración remota (solo Windows).

**BRAdmin Light**de Brother (solo Windows) puede descargarse desde Brother Solutions Center. Vaya a la página **Descargas** de su modelo en Brother Solutions Center en [support.brother.com](https://support.brother.com/) y descargue el software.

(Windows) Si requiere una administración de equipo más avanzada, utilice la versión más reciente de **BRAdmin Professional** de Brother. Vaya a la página **Descargas** de su modelo en Brother Solutions Center en [support.brother.com](https://support.brother.com/) y descargue el software.

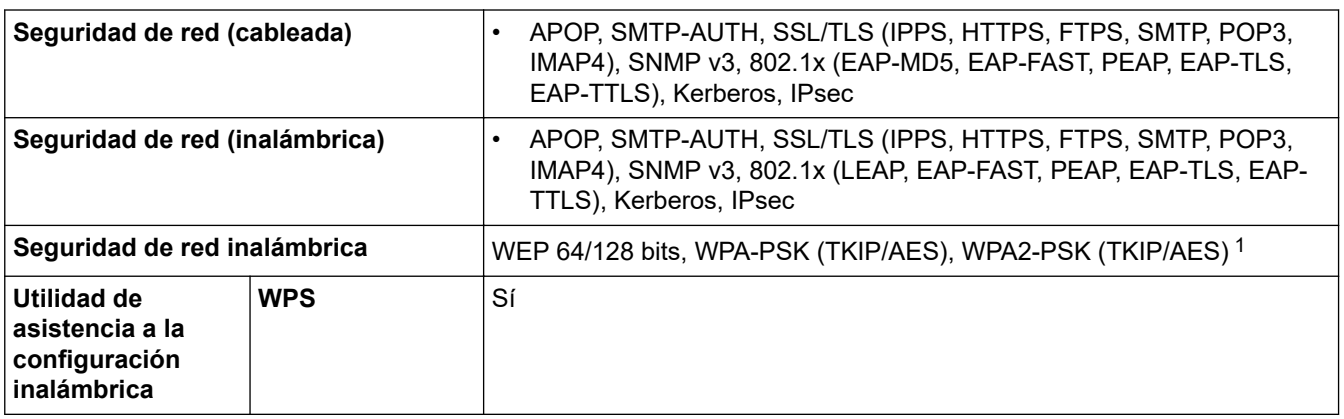

1 Wi-Fi Direct solo es compatible con WPA2-PSK (AES).

### **Especificaciones de requisitos del ordenador**

#### **Sistemas operativos y funciones de software compatibles**

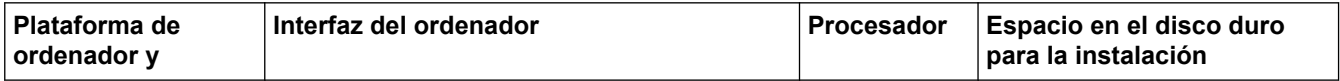

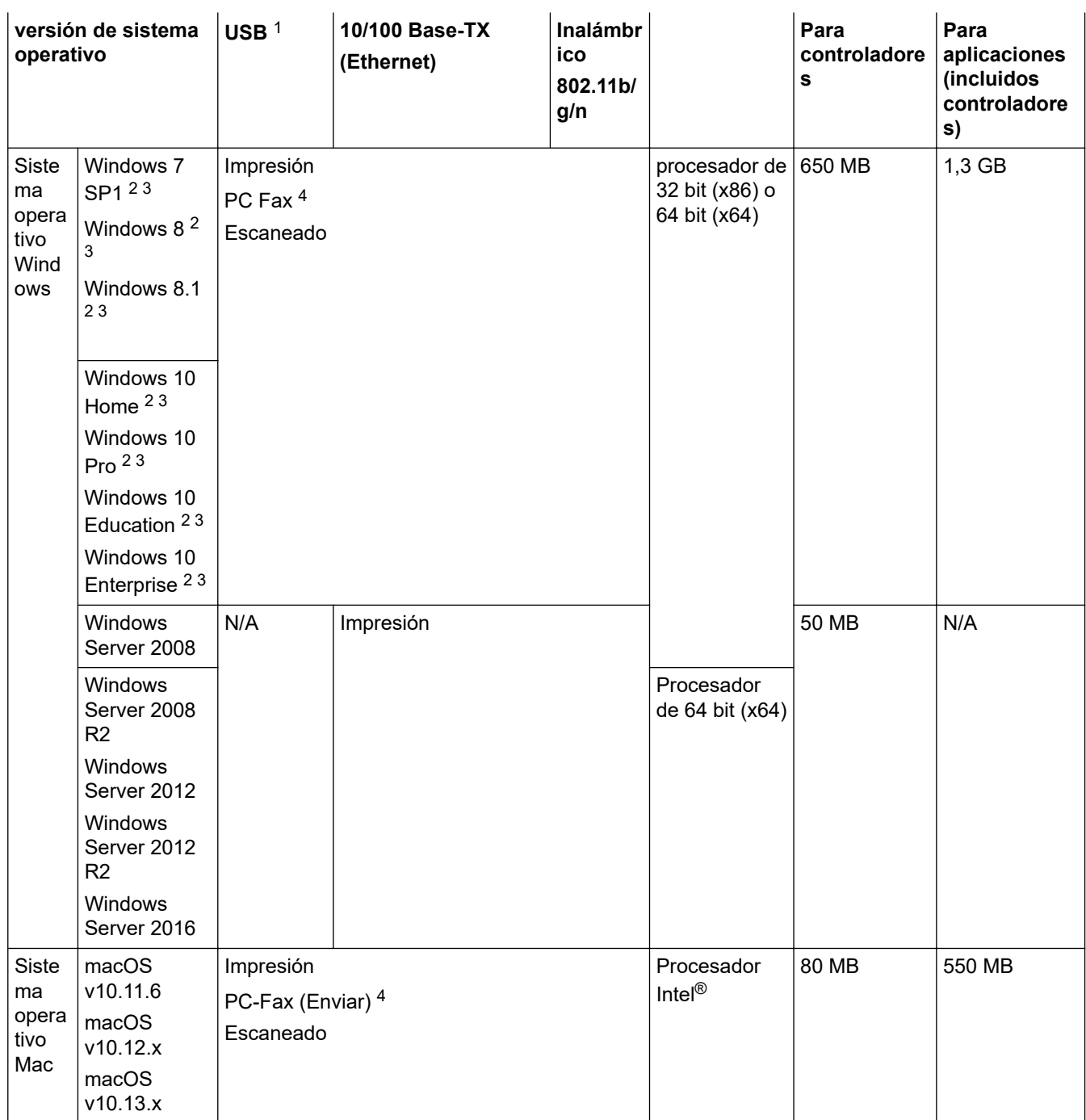

1 Los puertos USB de terceros no son compatibles.

2 Para WIA, resolución 1200 × 1200. La utilidad del escáner de Brother permite mejorar la resolución hasta 19200 x 19200 ppp.

<sup>3</sup> Nuance™ PaperPort™ 14SE admite Windows 7 SP1, Windows 8, Windows 8.1, Windows 10 Home, Windows 10 Pro, Windows 10 Education y Windows 10 Enterprise.

4 PC-Fax solo admite faxes en blanco y negro.

Para obtener las últimas actualizaciones de los controladores, vaya a la página **Descargas** de su modelo en Brother Solutions Center en [support.brother.com](https://support.brother.com/) y descargue **Paquete completo de controladores y software**.

Todas las marcas comerciales, nombres de productos y de marcas son propiedad de sus compañías respectivas.

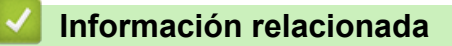

• [Apéndice](#page-707-0)

<span id="page-715-0"></span> [Inicio](#page-1-0) > [Apéndice](#page-707-0) > Introducción de texto en el equipo Brother

## **Introducción de texto en el equipo Brother**

- Los caracteres disponibles pueden diferir dependiendo del país.
- El diseño del teclado puede ser diferente según la función que esté configurando.

Cuando tenga que introducir texto en el equipo Brother, aparecerá un teclado en la pantalla táctil.

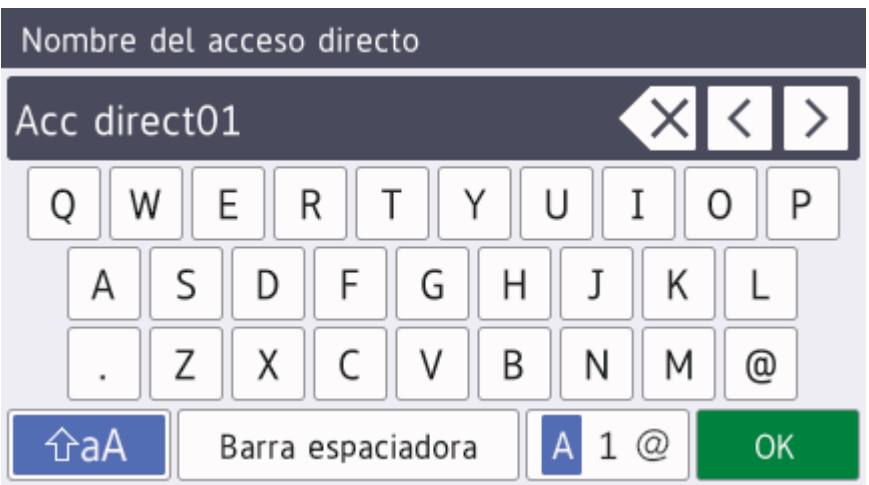

- Pulse  $\mathbf{A}$  1  $\mathbf{\Omega}$  para alternar entre letras, números y caracteres especiales.
- Pulse  $\hat{p}$ a para alternar entre minúsculas y mayúsculas.
- Para mover el cursor hacia la izquierda o hacia la derecha, pulse ◀ o ▶.

#### **Inserción de espacios**

Para introducir un espacio, pulse [Espacio]. O bien, puede pulsar para mover el cursor.

#### **Realización de correcciones**

- Si ha introducido un carácter incorrecto y desea cambiarlo, pulse  $\triangleleft$ o  $\triangleright$  para resaltar el carácter incorrecto. Pulse  $\left\{\times\right\}$  y, a continuación, introduzca el carácter correcto.
- Para insertar un carácter, pulse < o > para mover el cursor hasta el lugar correcto y, después, introduzca el carácter.
- Pulse  $\langle \times \rangle$  para cada carácter que desee borrar o mantenga pulsado  $\langle \times \rangle$  para borrar todos los caracteres.

### **Información relacionada**

• [Apéndice](#page-707-0)

#### **Información adicional:**

- [Envío del mismo fax a más de un destinatario \(multienvío\)](#page-256-0)
- [Almacenamiento en la libreta de direcciones de números de llamadas salientes](#page-297-0)
- [Almacenamiento de números de la libreta de direcciones del historial de ID de la persona que llama](#page-298-0)
- [Cambiar el nombre de un grupo de multienvío](#page-301-0)
- [Defina su ID de estación](#page-652-0)
- [Cambiar o eliminar accesos directos](#page-659-0)

<span id="page-716-0"></span> [Inicio](#page-1-0) > [Apéndice](#page-707-0) > Información relativa a papel reciclado

## **Información relativa a papel reciclado**

- El papel reciclado tiene la misma calidad que el papel fabricado a partir de recursos originales. La normativa relativa al papel reciclado moderno garantiza el cumplimiento de los requisitos de la más alta calidad de distintos procesos de impresión. El equipo visual proporcionado por Brother es adecuado para su uso con papel reciclado que cumpla la normativa EN 12281:2002.
- La adquisición de papel reciclado ahorra recursos y fomenta la economía circular. El papel está hecho de fibra de celulosa procedente de la madera. La recogida de papel y su reciclado alarga la vida de las fibras varios ciclos, con lo que se hace un mejor uso de los recursos.
- El proceso de producción de papel reciclado es más corto. Las fibras ya se han procesado, por lo que se utiliza menos agua, sustancias químicas y energía.
- El reciclado de papel reduce las emisiones de dióxido de carbono al trasladar productos de papel de rutas de deshecho alternativas como el vertedero y la incineración. Los vertederos emiten gas metano, una sustancia que aumenta considerablemente el efecto invernadero.

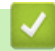

### **Información relacionada**

• [Apéndice](#page-707-0)

## <span id="page-717-0"></span>**Números Brother**

#### **IMPORTANTE**

Para obtener asistencia técnica, debe llamar al servicio de atención al cliente de Brother o a su distribuidor de Brother local.

>> P+F (Preguntas más frecuentes) >> Brother

#### **P+F (Preguntas más frecuentes)**

Brother Solutions Center es nuestro recurso integral para todo lo que su equipo necesita. Descargue las utilidades y el software más recientes y lea los consejos sobre **Preguntas frecuentes y Solución de problemas** para saber cómo sacar más provecho de su producto Brother.

Compruebe aquí si hay actualizaciones de controlador Brother, también.

**[support.brother.com](https://support.brother.com/)**

#### **Brother**

Visite [www.brother.com](http://www.brother.com/) para obtener información de contacto sobre su oficina local de Brother.

#### **Ubicaciones de centros de servicio técnico**

Para averiguar los centros de servicio en Europa, póngase en contacto con su oficina local de Brother. Podrá encontrar la información de contacto de las oficinas europeas en [www.brother.com](http://www.brother.com/) seleccionando su país.

#### **Direcciones de Internet**

Sitio web mundial de Brother: [www.brother.com](http://www.brother.com/)

Para consultar las preguntas más frecuentes, asistencia de producto, preguntas técnicas y actualizaciones de controladores y utilidades:

[support.brother.com](https://support.brother.com/)

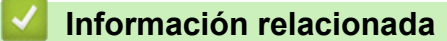

• [Apéndice](#page-707-0)

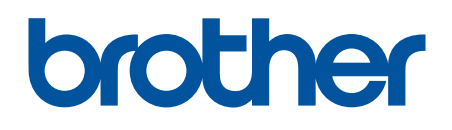

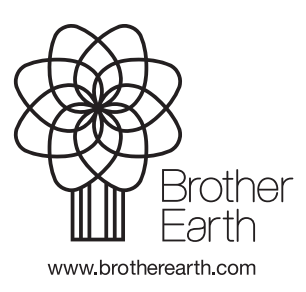

SPA Versión A